#### 版权所有 © EFI, 2006-2016

未经书面许可,不得以任何形式(包括打印、影印或任何其他复制方法)对本手册进行复制。

EFI 对本程序的使用和本手册中的任何错误或遗漏不承担任何责任。本手册中的信息反映的是印刷时软 件的状态。EFI 保留在任何时候进行技术更改的权利。

本手册中提及的产品名称均为其各自制造商的注册商标。

Acrobat、Adobe 和 PostScript 是 Adobe Systems Incorporated 在美国和 / 或其他国家 (地区)的 注册商标或商标。

HKS® 是 HKS 商标协会的注册商标。

PANTONE<sup>®</sup> 是 Pantone, Inc. 的注册商标。

其他第三方版权和声明:

部分版权所有 (c) 1990,1994 密歇根大学董事会。 保留所有权利。

部分版权所有 (c) 1983 加利福尼亚大学董事会。

保留所有权利。

只要符合以下条件,不论修改与否,都允许以源代码和二进制的形式进行再分发和使用:

源代码的再分发必须保留上述版权声明、此处所述的相关条款以及下列免责声明。

以二进制形式的再分发必须在分发时提供的文档和 / 或其他材料中重复上述版权声明、此处所述的相关 条款以及下列免责声明。

所有涉及本软件功能或用途的广告材料都必须包含如下认可:本产品包括由加州大学伯克利分校及其投 资人共同开发的软件。

未经特别的事先书面许可,不得将该大学名称及其投资人名称用于签署或宣传源自本软件的产品。

本软件由董事会和投资人以"现状"提供,不做任何明示或默示担保,包括但不限于任何对适销性和 针对特定用途的适用性的默示担保。在任何情况下,董事会或投资人对任何直接的、间接的、意外的、 特殊的、惩戒性的或连带的损失 (包括但不限于获得替代产品或服务、无法使用、数据丢失、利润损 失或者商业活动中止)都不承担责任,不管损失是如何发生的以及属于何种责任理论,也不管是否基于 合同、严格责任或由使用软件引起的侵权行为 (包括疏忽或由其他行为引起),即使已被告知可能会出 现这类损失。

版权所有 (c) 1983 加州大学董事会 版权所有 (c) 1990, 1991 密歇根大学校董会。 部分版权所有 (c) 1990.1991,密歇根大学校董会。 保留所有权利。

只要在所有副本中出现上述版权声明、在支持文档中出现版权声明及该许可声明,以及未经特别的事先 书面许可,而在与本软件的分发相关的广告或宣传品中没有使用密歇根大学的名称,就可以获得出于任 何目的免费使用、复制、修改和分发本软件及其文档的权利。本软件按 " 现状 " 提供,不做任何形式 的明示或默示担保。

Research Systems Unix Group The University of Michigan c/o Mike Clark 535 W. William Street Ann Arbor, Michigan +1-313-763-0525 netatalk@itd.umich.edu

2016 年 10 月第一次出版

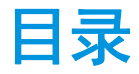

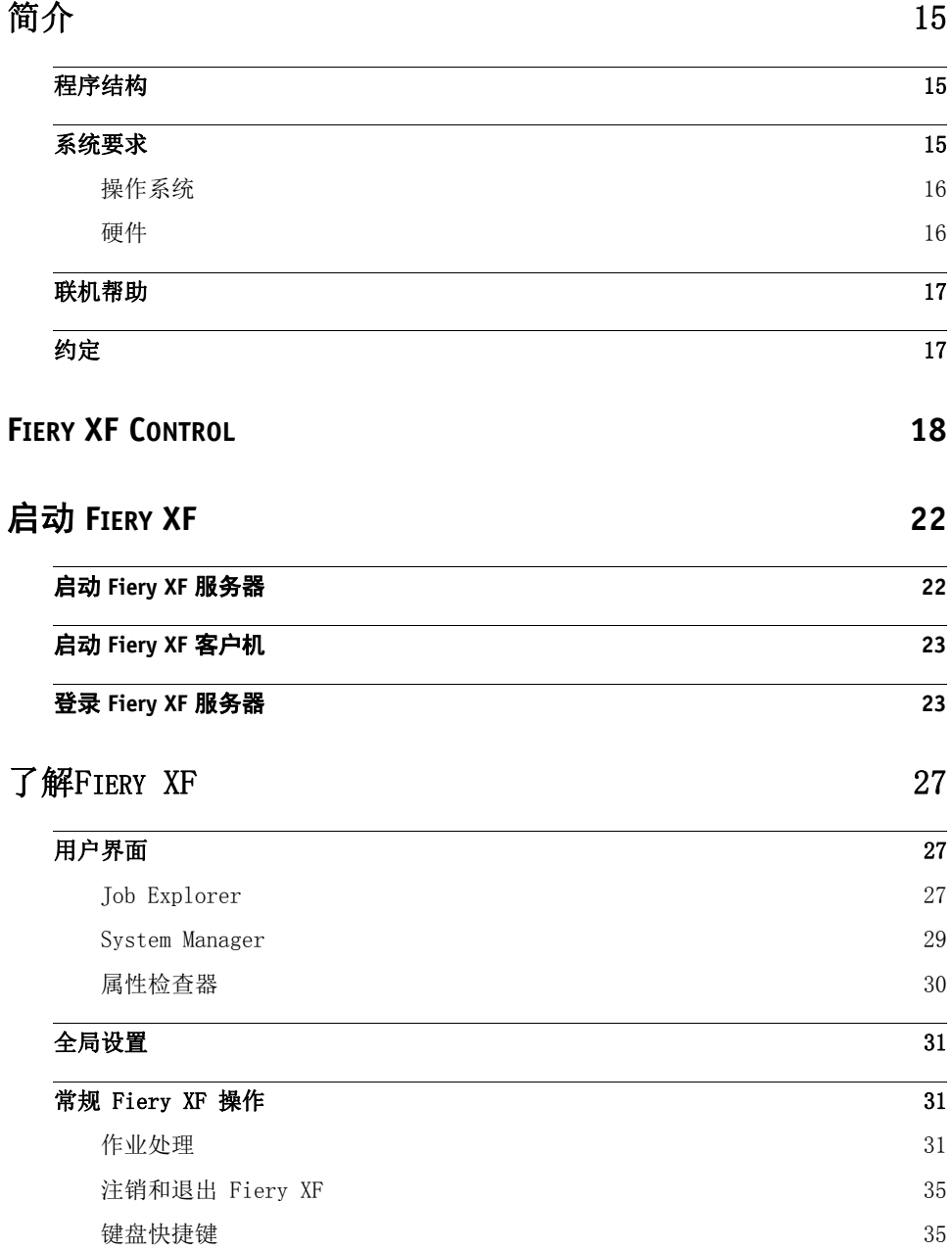

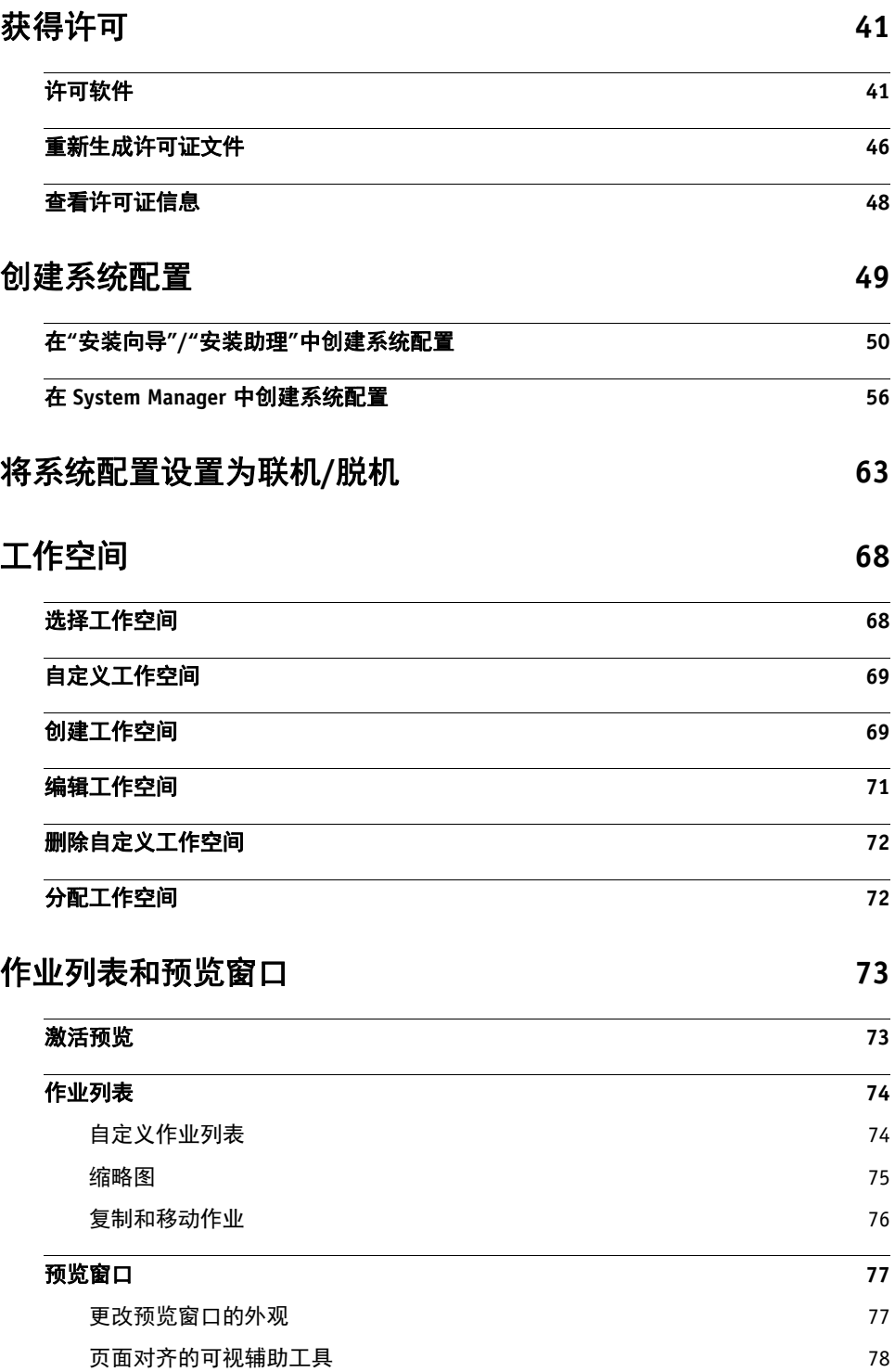

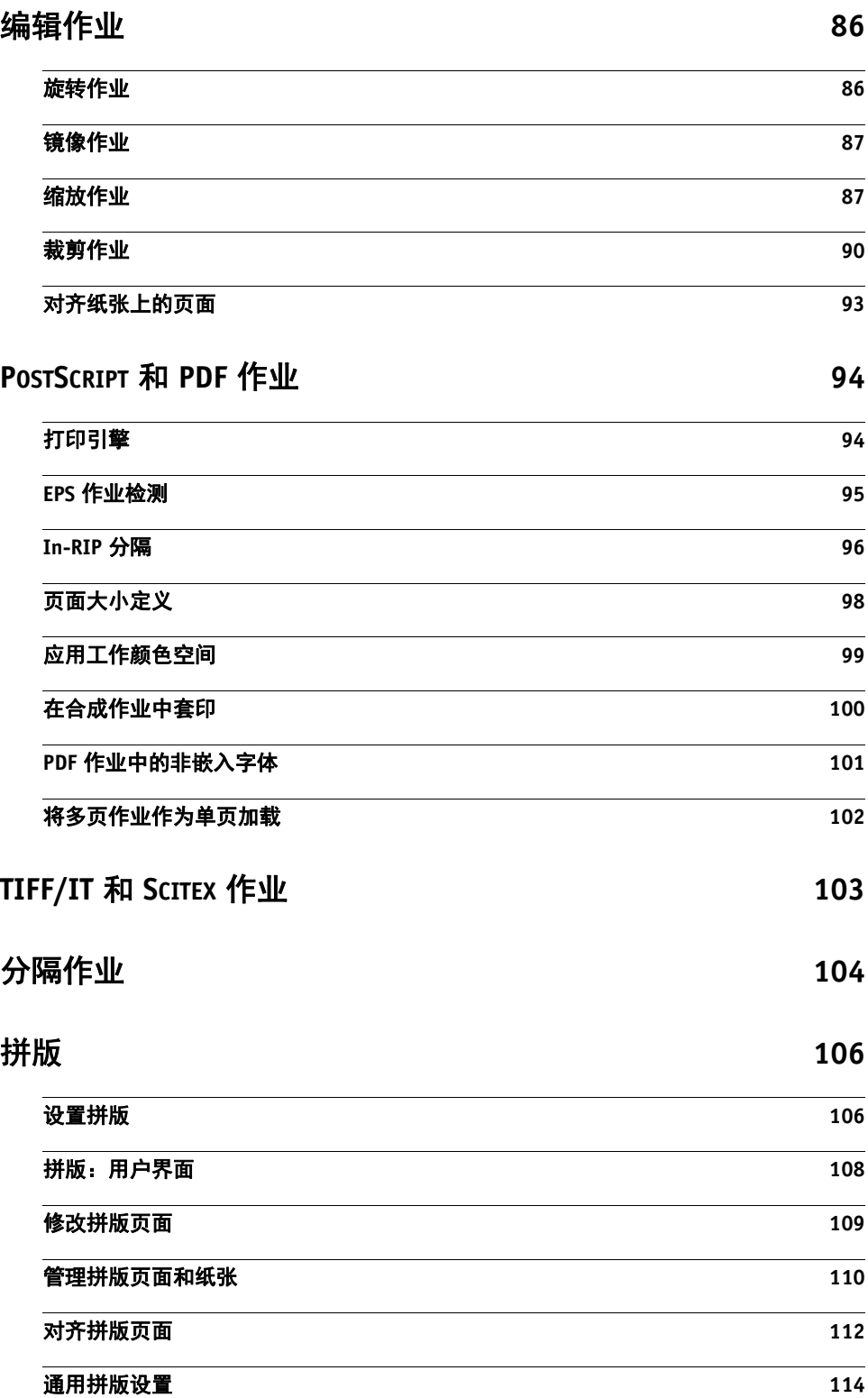

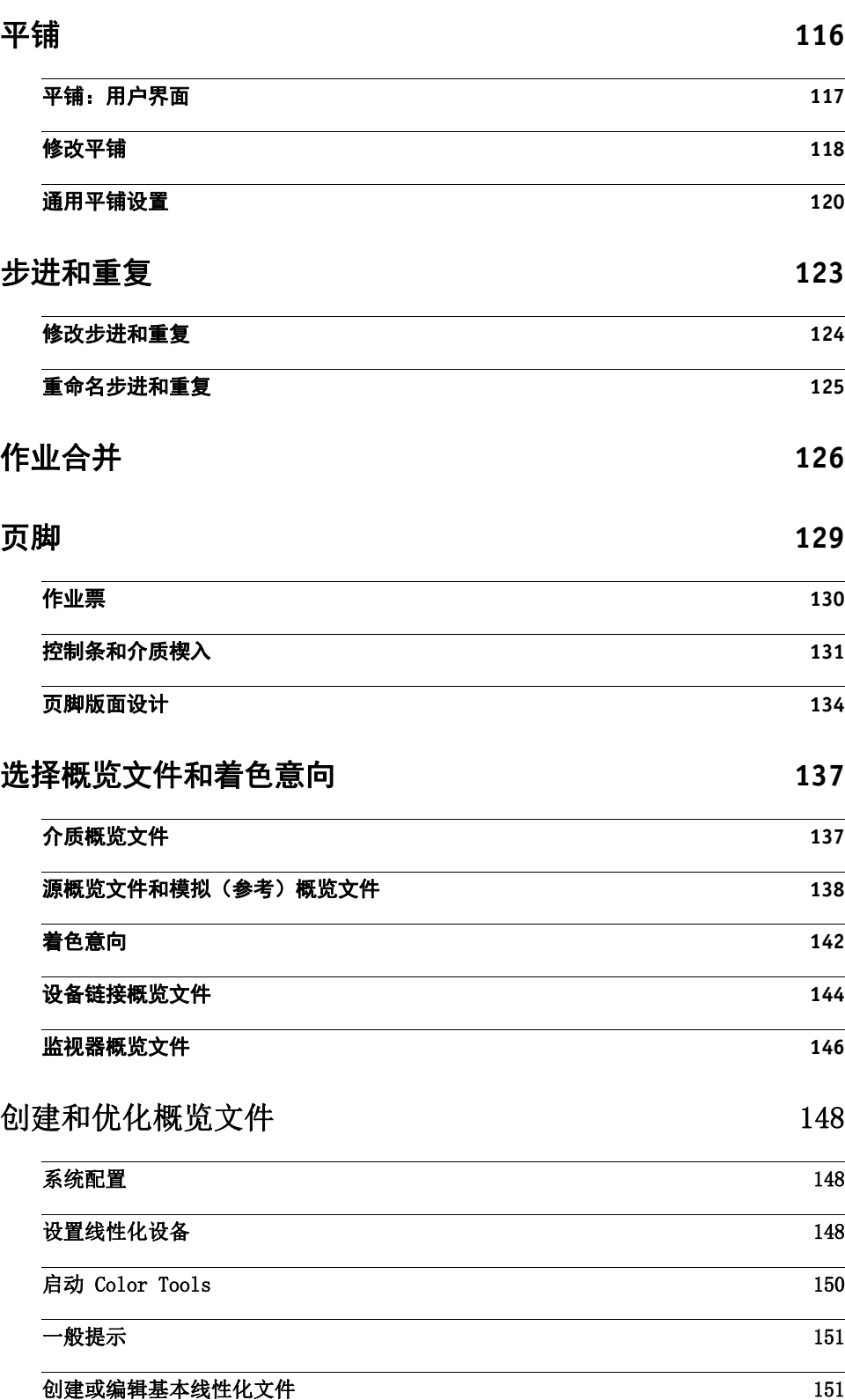

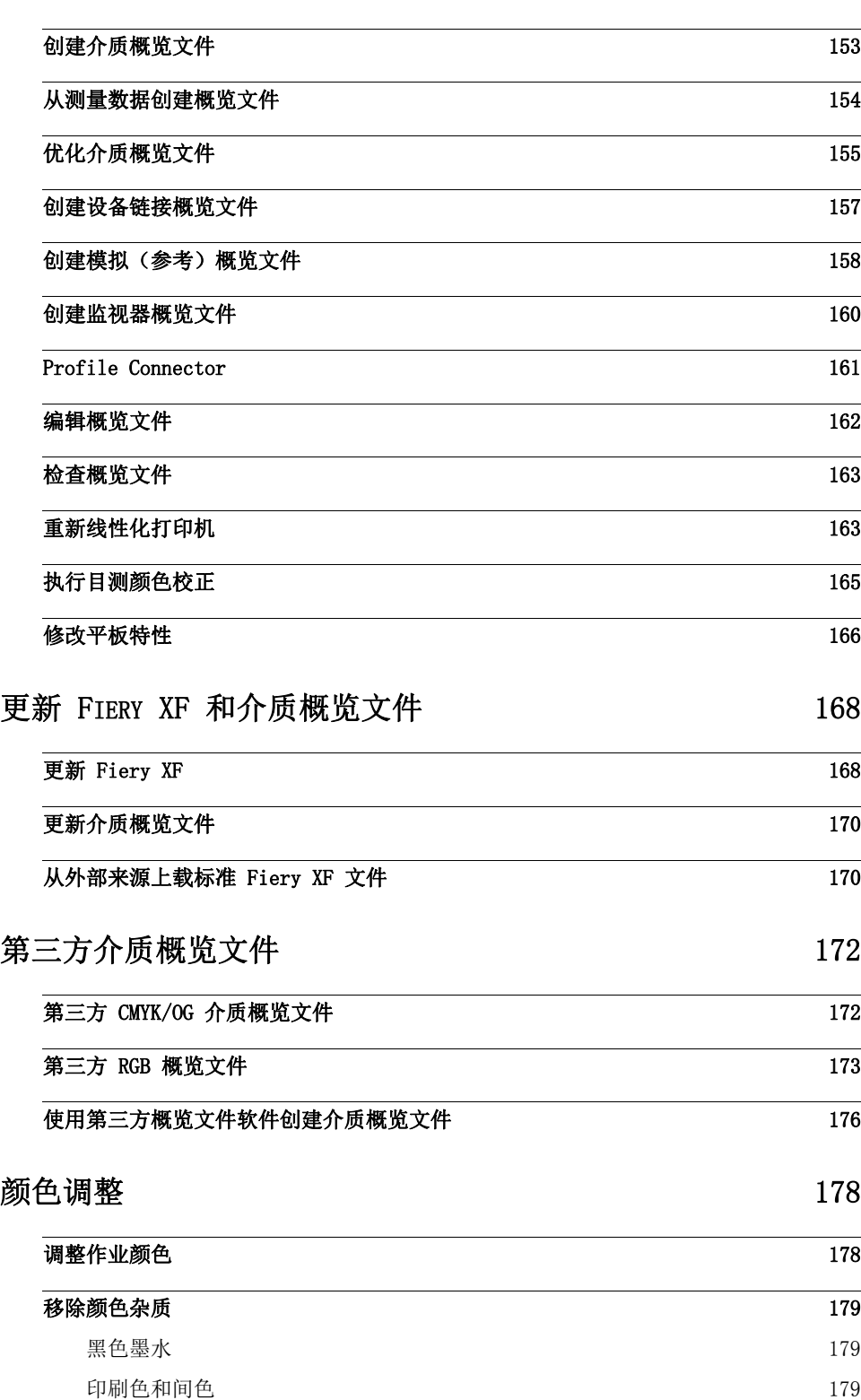

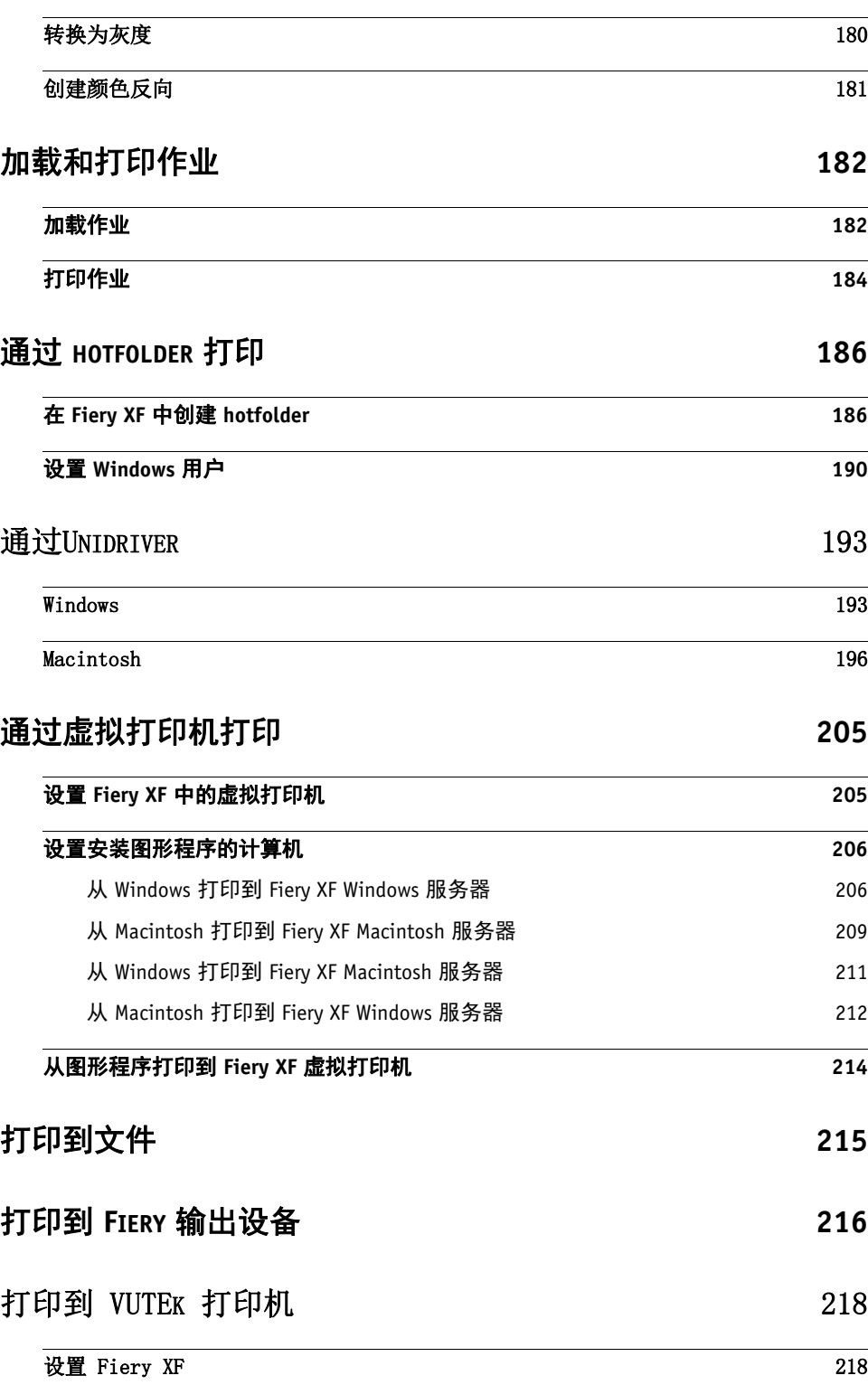

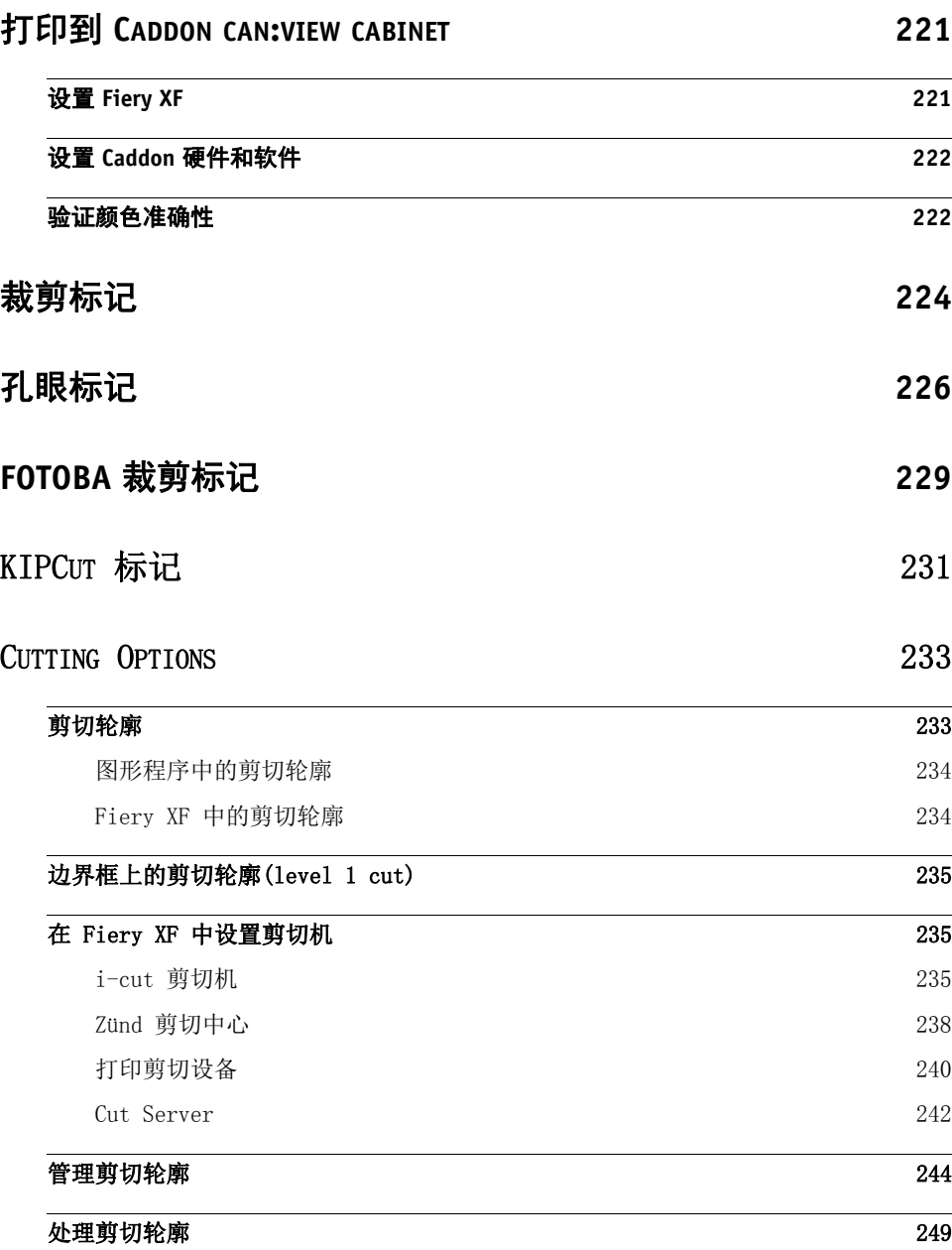

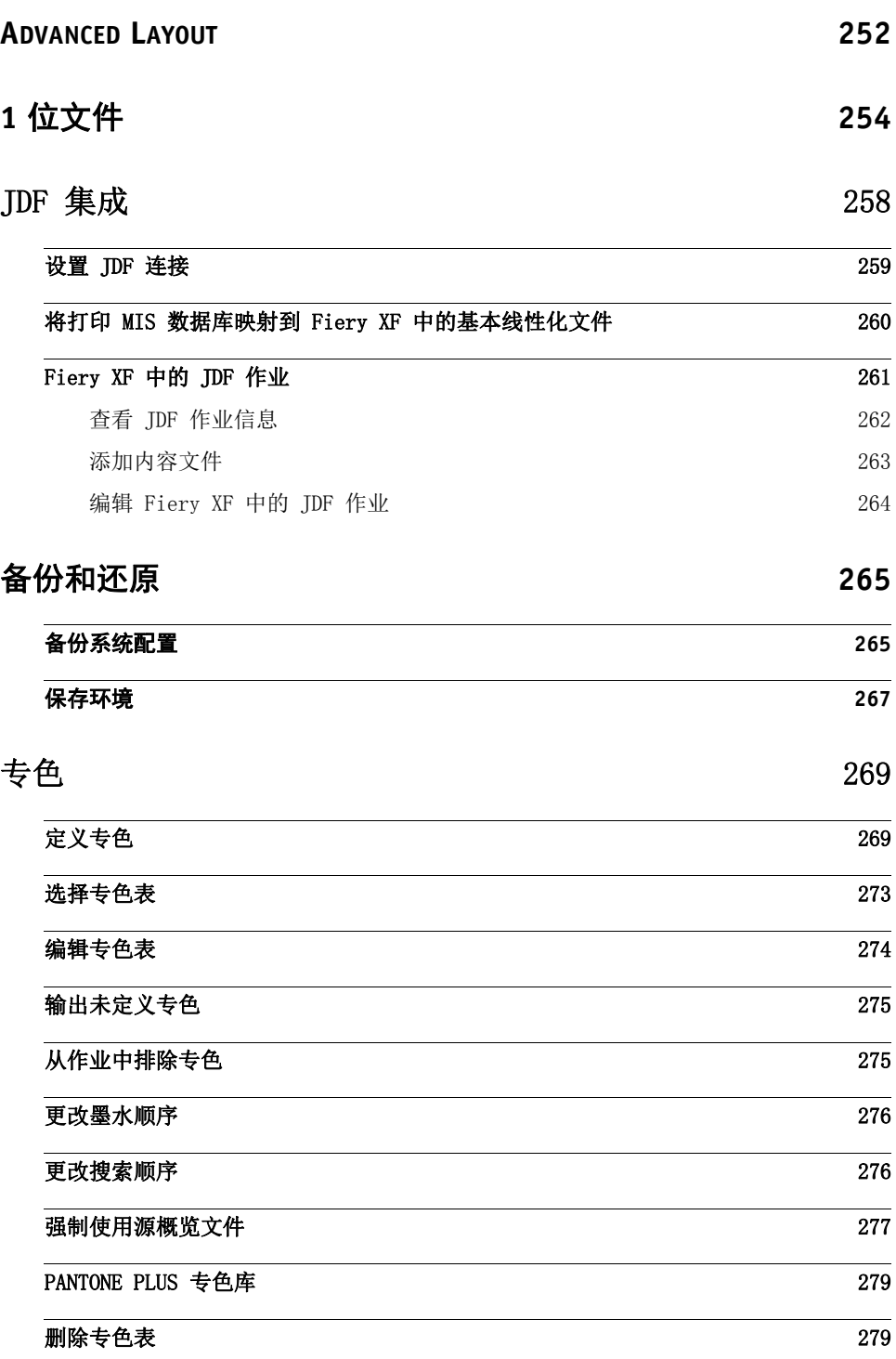

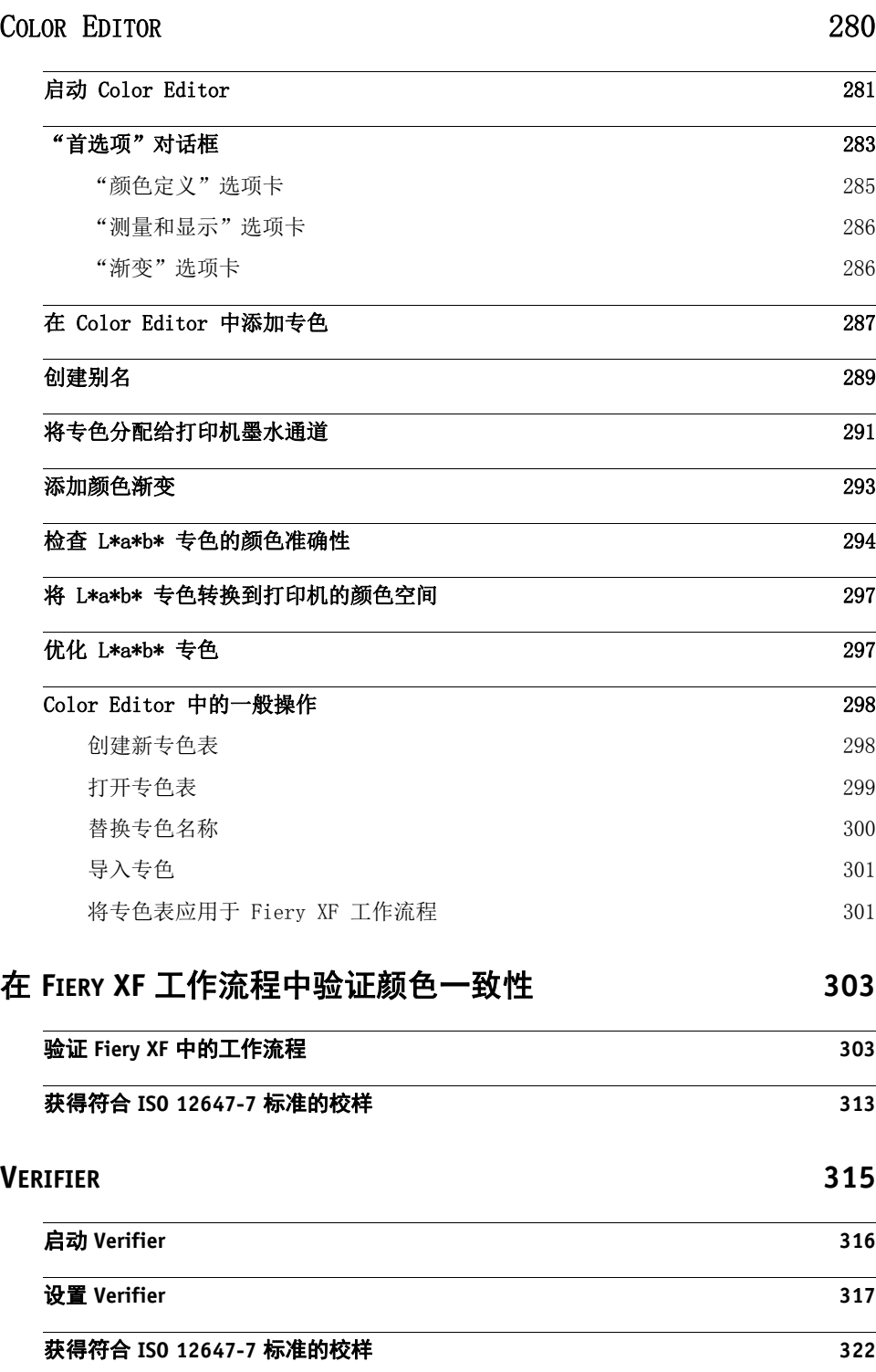

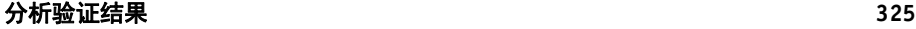

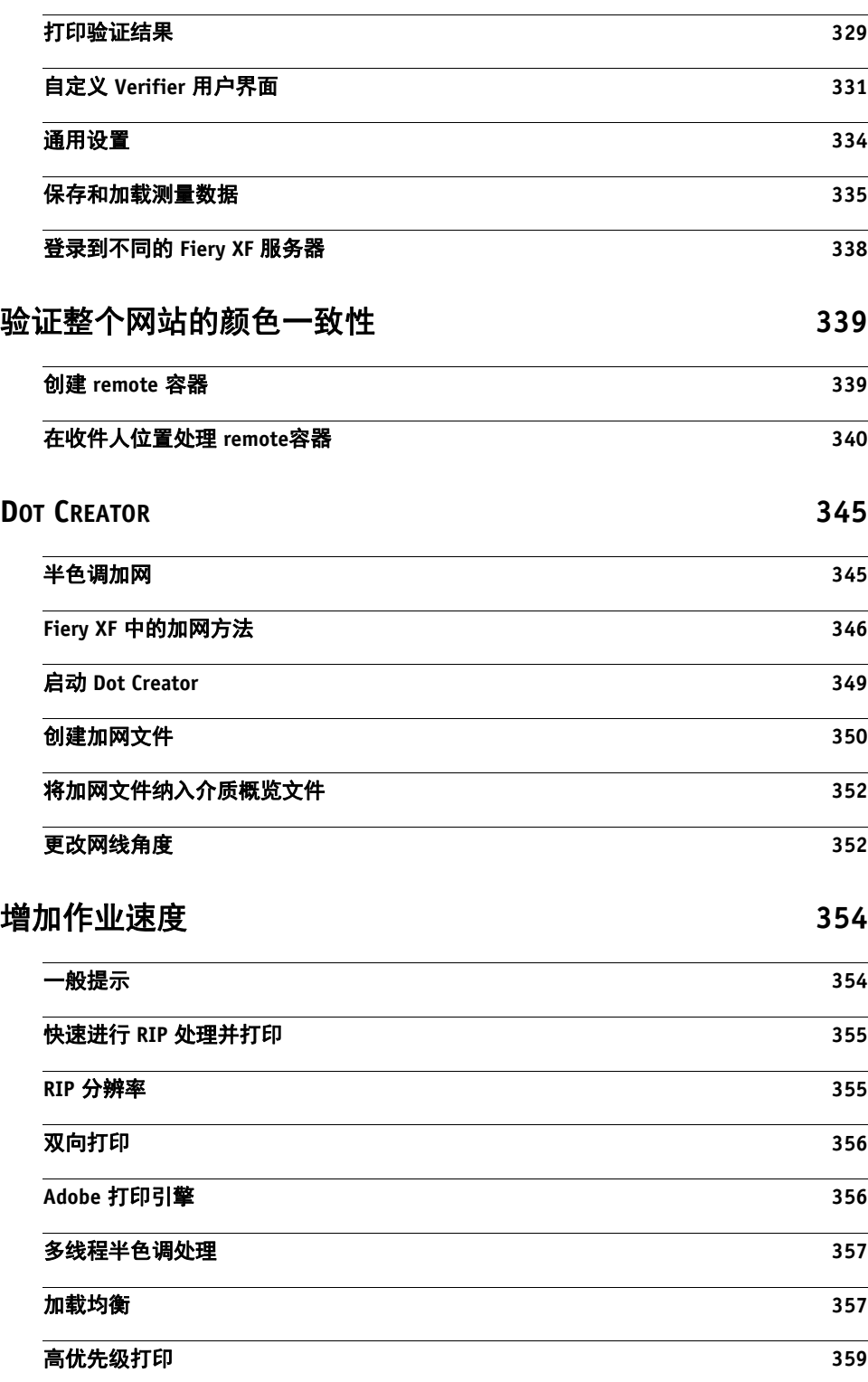

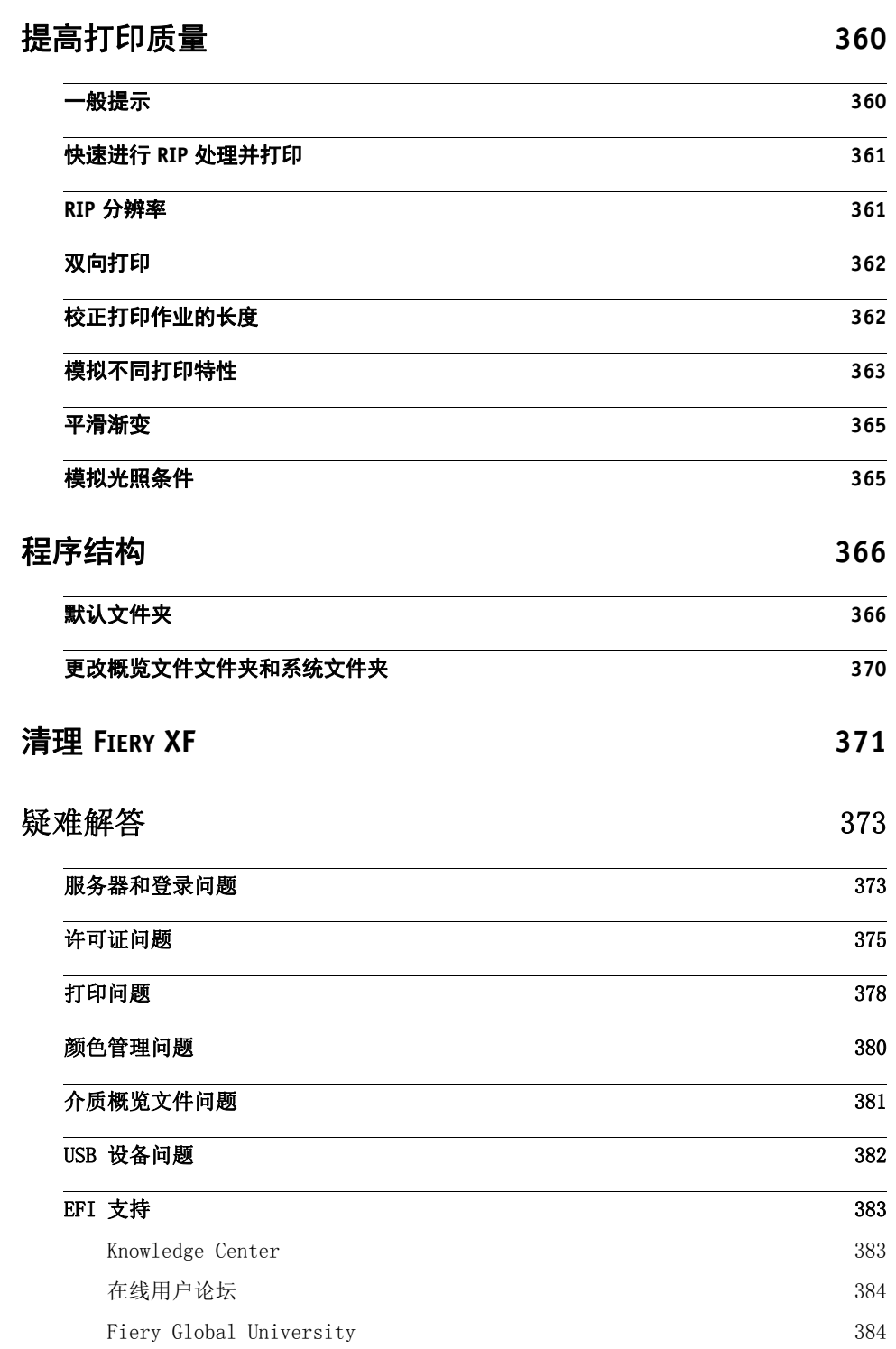

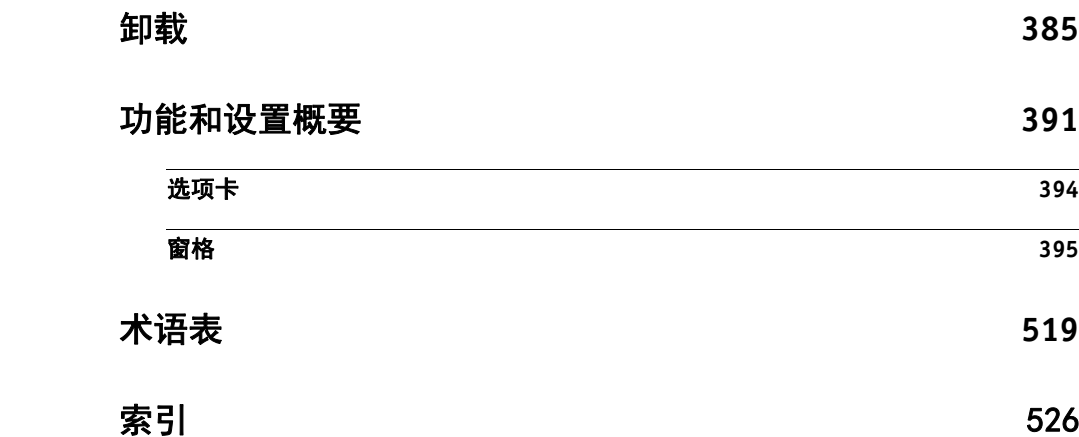

<span id="page-13-0"></span>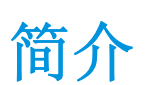

对于要获得高质量且一致的颜色再现的任何用户而言,Fiery XF 产品系列是一个 理想工具。

Fiery XF 针对校样、生产和照片市场,以及标记展示和付费打印市场。这是一种 符合 ICC 的客户机 / 服务器应用程序,可在 Windows 和 Macintosh 操作系统中 运行。其模块化设计使其适用于任何大小的操作,这意味着可对其进行灵活配置, 以满足您的个性化需求。

Fiery XF 使您能够:

- 达到打印机、介质和墨水组合的最大色域 而这正是重型生产环境的基本要 求,其对于 Fiery XF 的智能清理颜色技术、平铺、高级步进和重复、最后编 辑的颜色调整,以及专业涂装都不合或缺。
- 模拟在专业印刷机或任何其他打印机上获得的颜色,从而使在传统打印机上复 制真正符合 ISO 12467-7/8 的验证打印和合同校样成为可能。

### <span id="page-13-1"></span>程序结构

Fiery XF 基于模块化设计的服务器 / 客户机结构。提供对软件进行自定义的最大 灵活性,以满足您的特殊工作流程要求。一个服务器版本可从任意多个客户机版本 访问。无须将 Fiery XF 客户机安装到与 Fiery XF 服务器相同的计算机上。

该软件至少包含:

- Fiery XF (包括一个服务器版本和任意多个客户机版本)
	- 服务器是软件的神经中枢。它作为服务运行,负责进行作业处理。安装该软 件之后重新启动计算机时,服务器软件将自动启动。
	- 客户机软件只是提供直观的用户界面。客户机计算机上启动的所有设置和操 作都将发送到服务器上进行处理。
- 一个 Output M 选件 (适用于 18 英寸的打印机)

可以使用各种附加选件对标准版本进行扩充。使用相应选件,您可设置自己理想的 工作流程并完全摆脱对第三方产品的需要。

### <span id="page-13-2"></span>系统要求

下面是成功安装和运行 Fiery XF 的所必需的建议系统要求:

<span id="page-14-0"></span>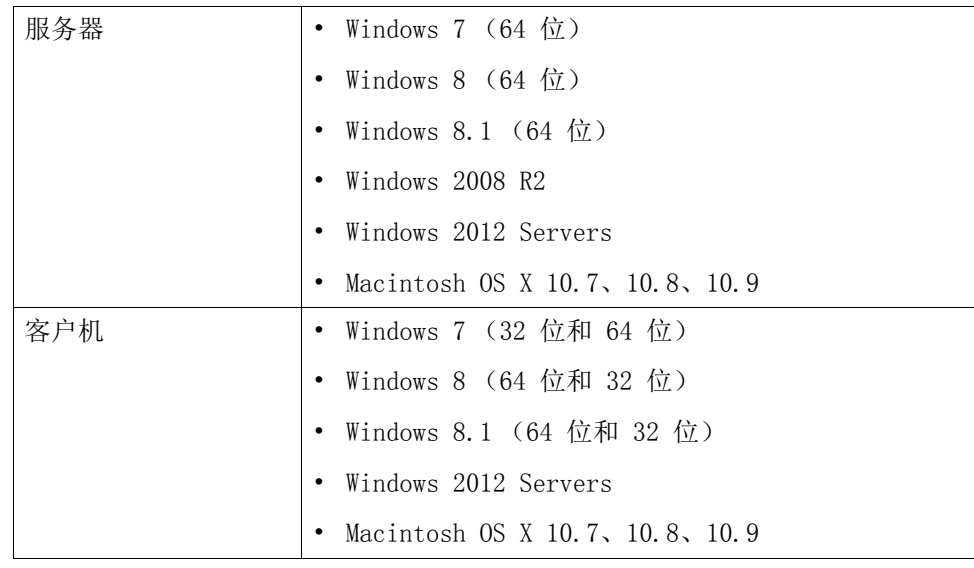

### <span id="page-14-1"></span>硬件

有关当前硬件要求的详细信息,请登录 <http://w3.efi.com/fiery-wide-format/product-overview/marketing-materials> 访问我们的网站。

### <span id="page-15-0"></span>联机帮助

Fiery XF 包括全面的帮助系统:

- 联机帮助 (HTML 和 PDF 格式)提供如何设置并使用 Fiery XF 各种功能的详 细信息。您可以从 " 帮助 " 菜单打开帮助。
- 上下文相关的帮助对每个窗格上的设置进行简要说明。您可通过属性检查器中 的菜单按钮访问上下文相关的帮助。右键单击菜单按钮,然后单击"帮助"。

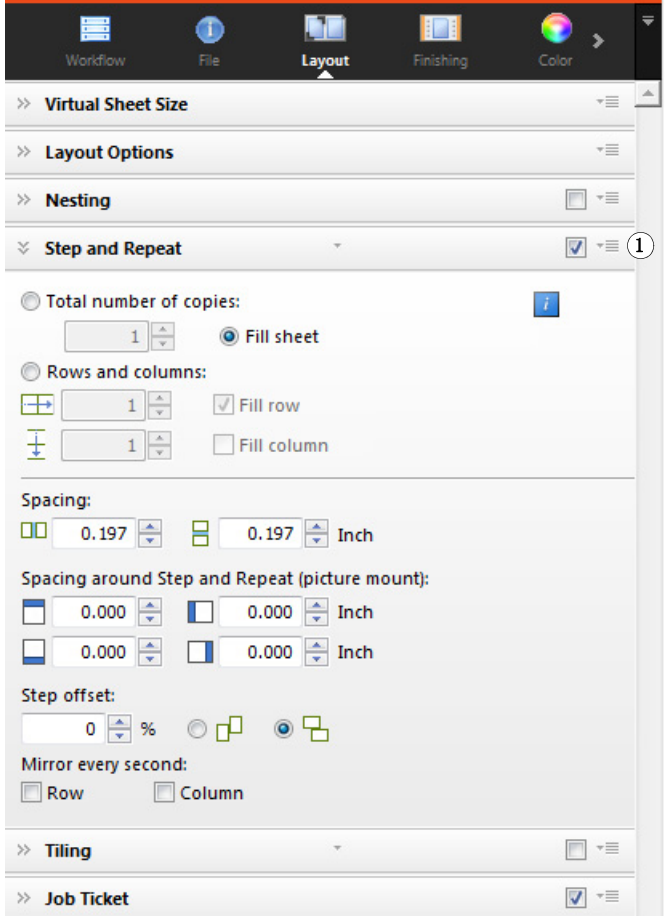

### <span id="page-15-1"></span>约定

本手册的屏幕抓图由 Windows 7 和 Macintosh OS X 10.8.2 平台综合创建而成。 取决于您所使用的操作系统的平台和版本,您屏幕上的图像可能与您在本文档中看 到的图像略有不同。

## <span id="page-16-1"></span><span id="page-16-0"></span>**FIERY XF CONTROL**

Fiery XF Control 用于:

- 控制 Fiery XF 服务器状态
- 许可 Fiery XF 软件
- 下载和安装软件更新和介质概览文件
- 定义概览文件文件夹和系统文件夹的新位置

Fiery XF Control 位于运行服务器软件的计算机的任务栏 (Windows) 或 Dock (Macintosh) 的状态区域中。

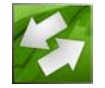

如果无法看到 Fiery XF Control 图标,请按照下列步骤显示任务栏 (仅 Windows) 和显示 Fiery XF Control 图标。

#### 始终显示 **WINDOWS** 任务栏

Windows 任务栏默认不显示。

- **1** 将指针移动到屏幕底部。
- **2** 右键单击任务栏,然后单击 **"** 属性 **"**。
- **3** 在 **"** 任务栏和开始菜单属性 **"** 对话框中,单击 **"** 任务栏 **"** 选项卡。
- **4** 选择 **"** 任务栏外观 **"** 下的 **"** 锁定任务栏 **"**,并清除 **"** 自动隐藏任务栏 **"**。
- **5** 单击 **"** 确定 **"**。

#### 显示 **FIERY XF CONTROL** 图标

**Windows** 任务栏

标

**1** 向上箭头显示隐藏图标 **2** 自定义设置以显示隐藏图 如果 Fiery XF Control 图标在任务栏 (Windows) 或 Dock (Macintosh) 中不可见,请尝 试下列操作:

• 在 Windows 7 或 Windows 8 中, 确保 Fiery XF Control 不是隐藏图标。在任务栏 的状态区域,将指针移至屏幕底部。在任务栏的状态区域,单击向上箭头然后 单击"自定义"。出现"通知区域图标"对话框。对于 EFI\_XF\_Control.exe, 选 择"显示图标和通知"行为,然后单击"确定"。

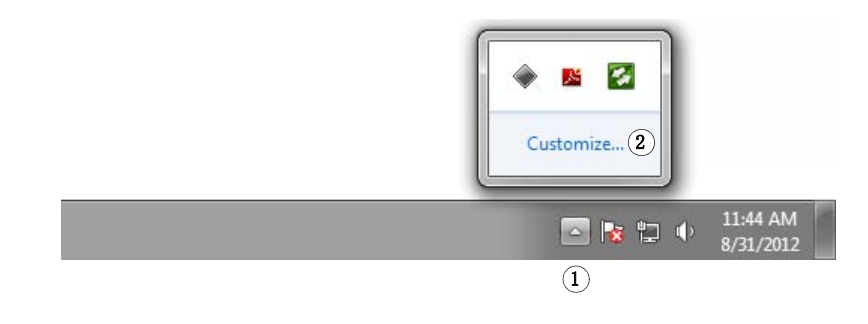

- 在 Windows 中,单击"开始",指向"所有程序",单击 EFI,单击 Fiery XF, 然 后单击 Fiery XF Control。
- 在 Macintosh 上, 转到 / 应用程序 /Fiery XF/ 服务器, 将 Fiery XF Control 应用程 序拖动到 Dock 上。

#### 从 **FIERY XF CONTROL** 启动程序

#### **1** 右键单击 **Fiery XF Control** 图标,然后单击一项。

您可使用 Fiery XF Control 进行以下任务:

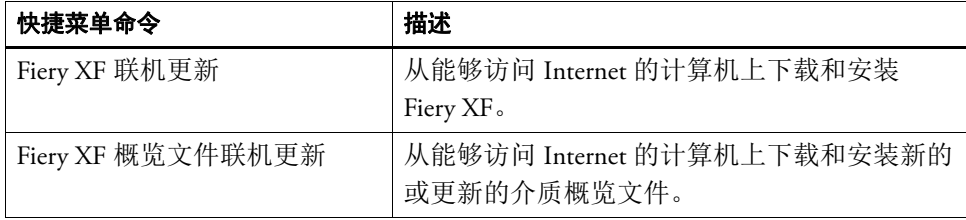

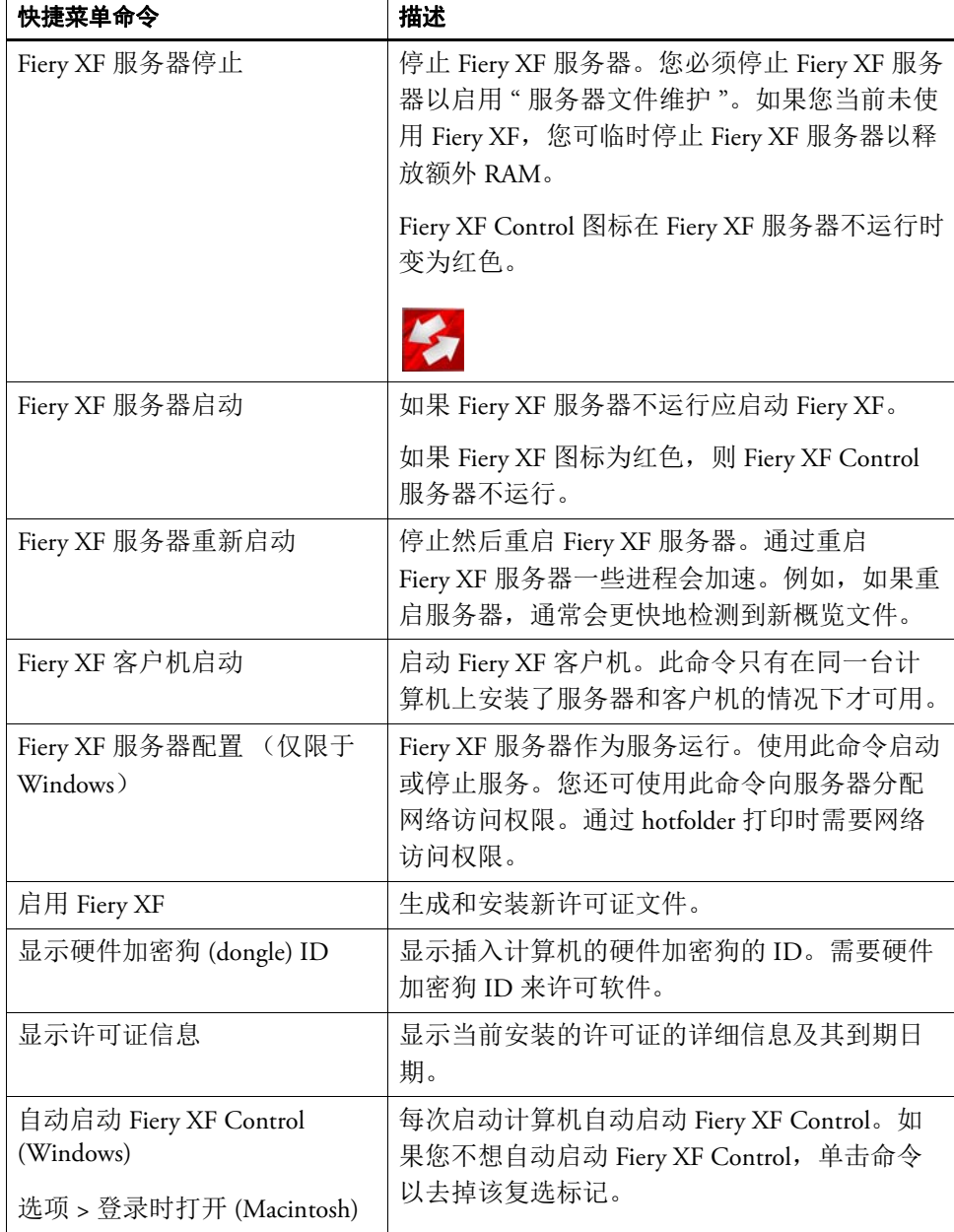

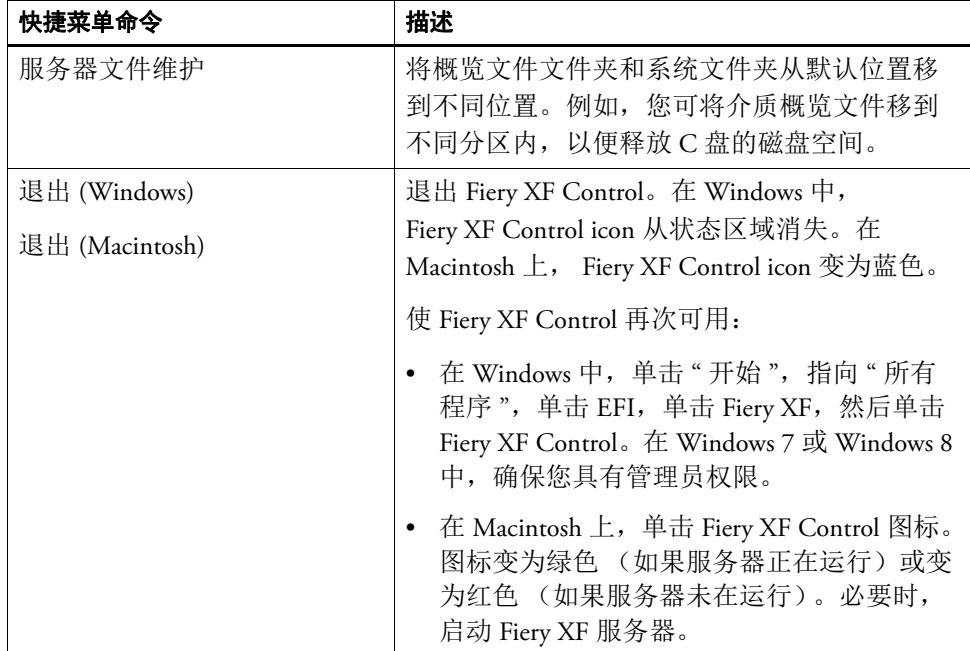

另请参阅:

第 41 页上的"[许可软件](#page-39-2)"

- 第 168 页上的 " 更新 [Fiery XF"](#page-166-2)
- 第 170 页上的"[更新介质概览文件](#page-168-2)"
- 第 370 页上的 " [更改概览文件文件夹和系统文件夹](#page-368-1) "
- 第 378 页上的 " [打印问题](#page-376-1) "

# <span id="page-20-0"></span>启动 **FIERY XF**

Fiery XF 是服务器 / 客户机程序。该服务器负责处理客户机提交的处理请求。无限 数量的 Fiery XF 客户机可登录到 Fiery XF 服务器。

### <span id="page-20-1"></span>启动 **Fiery XF** 服务器

Fiery XF Control 图标位于运行服务器软件的计算机的任务栏状态区域 (Windows) 中 或 Dock (Macintosh) 中。

通常, Fiery XF 服务器在启动计算机时自动启动。如果 Fiery XF Control 图标为绿 色,说明 Fiery XF 服务器正在运行,客户机可以登录。

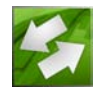

如果 Fiery XF Control 图标为红色,说明 Fiery XF 未运行。启动 Fiery XF 服务器。

#### 启动 **FIERY XF** 服务器

#### **1** 右键单击 **Fiery XF Control** 图标,然后单击 **"Fiery XF** 服务器启动 **"**。

Fiery XF Control 图标变绿,指示 Fiery XF 服务器正在运行。

另请参阅:

第 18 页上的 ["Fiery XF Control"](#page-16-1)

### <span id="page-21-0"></span>启动 **Fiery XF** 客户机

确保 Fiery XF 服务器正在运行。如果 Fiery XF 服务器不运行, Fiery XF 客户机不工 作。

#### 启动 **FIERY XF** 客户机

#### **1** 执行下列操作之一:

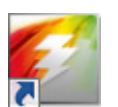

图

• 在 Windows 中,双击桌面上的程序图标。 在 Macintosh 上,单击 Dock 中的程序图标。

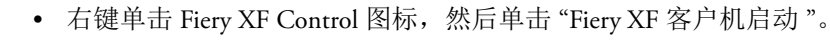

• 在 Windows 中,单击 " 启动 " 按钮,指向 " 所有程序 ",依次单击 EFI、Fiery XF 和 Fiery XF 客户机。

如果显示一条错误消息,则确保已安装有效许可证。

另请参阅:

第 41 页上的"[获得许可](#page-39-3)"

### <span id="page-21-2"></span><span id="page-21-1"></span>登录 **Fiery XF** 服务器

如果 Fiery XF 服务器和客户机安装在同一计算机上, 当您第一次启动软件时, Fiery XF 客户机将作为默认管理员自动登录到该服务器。如果 Fiery XF 服务器和客 户机安装在不同计算机上,会出现 " 登录 " 对话框。

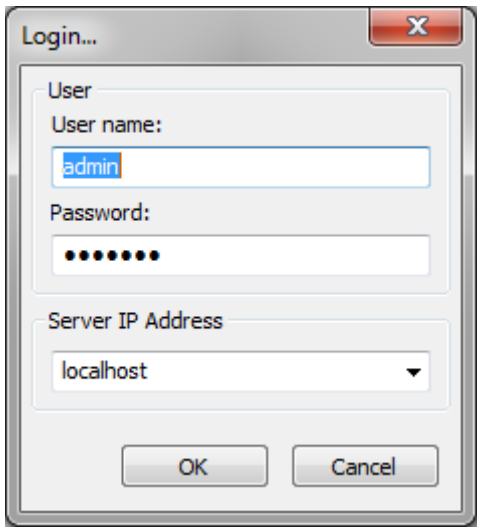

如果以下任何情况适用,也将出现 " 登录 " 对话框:

- Fiery XF 服务器未在运行。
- 硬件加密狗未正确插入。
- 无法检测到软件许可证。
- 退出 Fiery XF 时之前的用户注销。
- 防火墙设置未正确配置。

如果您的网络中使用了防火墙,请确保对其进行配置以允许服务器和客户机之 间的通信。服务器计算机和客户机计算机上的下列端口必须可用:

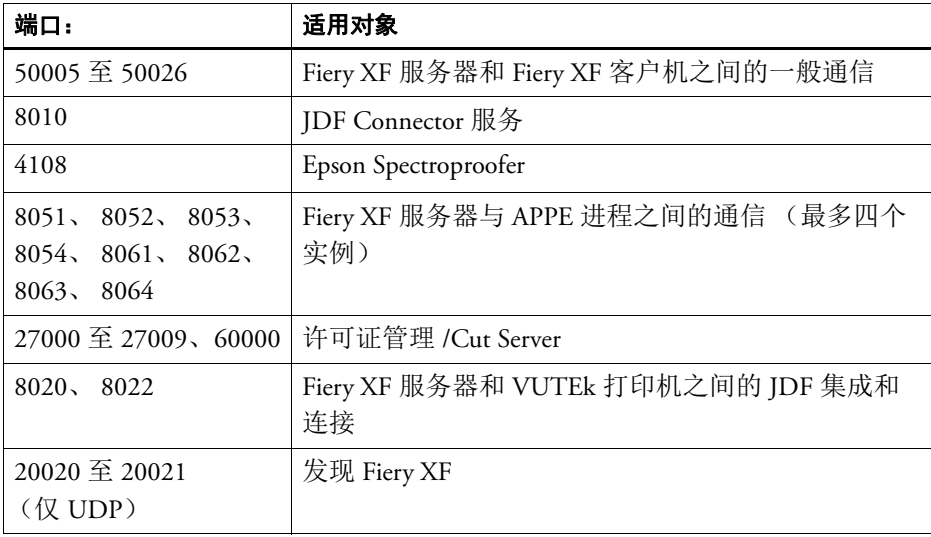

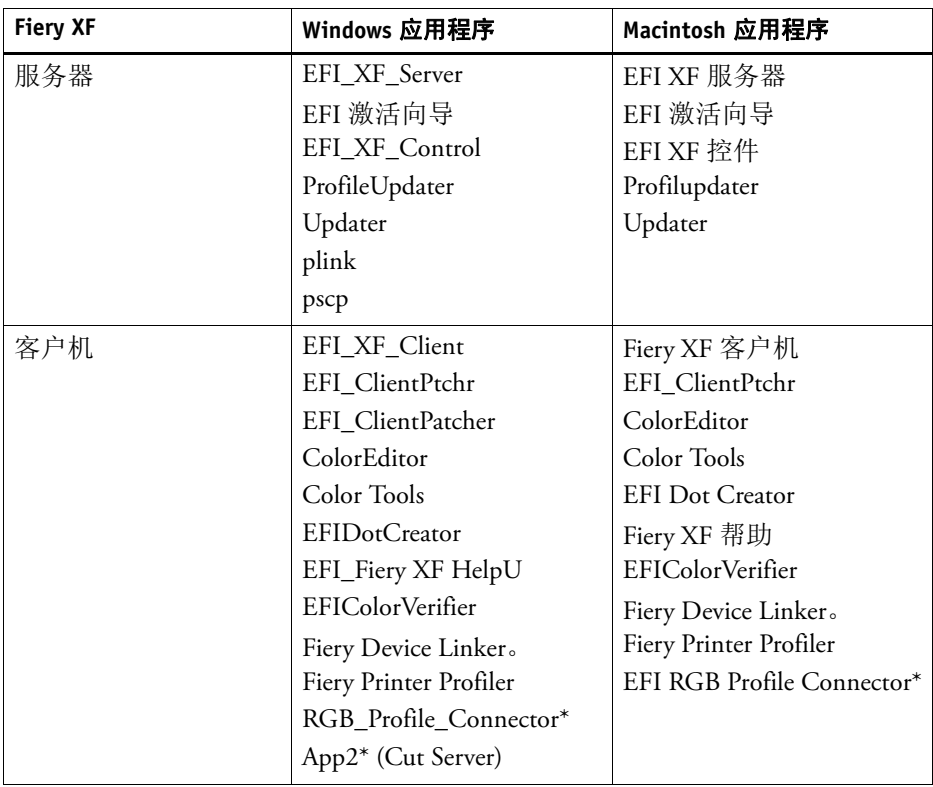

另外,还要确保下列应用程序可通过防火墙进行通信:

\* 仅限安装时

对于 Windows 防火墙, 端口设置和应用程序设置是由安装程序自动创建的。

#### <span id="page-23-0"></span>登录到 **FIERY XF** 服务器

Fiery XF 安装时具有两个默认用户

- 用户 "admin" (密码 "admin")可以在 System Manager 中创建、设置和管理系统 配置。最低系统配置包含用户、一个工作流程和一个输出设备。
- 用户"guest" (密码"guest")可以打印和管理其作业,但无权访问 System Manager。

#### **1** 在 **"** 登录 **"** 对话框中,输入用户名和密码。

如果您第一次启动 Fiery XF, 应作为默认管理员登录。作为默认管理员登录可创建 和设置系统配置。

如果之前已在 Fiery XF 中将您设置为用户,您可使用自己的登录凭据登录。

**2** 选择或键入 **Fiery XF** 服务器计算机的 **IP** 地址。

子网中的所有可用 Fiery XF 服务器列表及其 IP 地址显示在下拉列表框中。

如果之前的用户在上一会话结束时注销,也会出现 " 登录 " 对话框。如果 Fiery XF 服务器和客户机安装在同一台计算机上,您可输入"localhost"代替 IP 地址。输入 "localhost" 与使用 IP 地址 127.0.0.1 相同。

**3** 单击 **"** 确定 **"**。

Fiery XF 客户机启动。所连接的服务器显示在程序窗口的底部。 每次启动 Fiery XF 时, 客户机登录到最后一次连接的服务器上。

#### 登录到不同的 **FIERY XF** 服务器

您可从当前会话登录到不同的 Fiery XF 服务器。

**1** 在 **"** 文件 **"** 菜单上,单击 **"** 登录 **"**。

此时将显示 " 登录 " 对话框。

- **2** 输入用户名和密码。
- **3** 选择或键入 **Fiery XF** 服务器计算机的 **IP** 地址。
- **4** 单击 **"** 确定 **"**。

另请参阅:

- 第 22 页上的 " 启动 [Fiery XF](#page-20-1) 服务器 "
- 第 41 页上的"[获得许可](#page-39-3)"
- 第 375 页上的"[许可证问题](#page-373-1)"
- 第 25 页上的 " 登录到 [Fiery XF](#page-23-0) 服务器 "

## <span id="page-25-1"></span><span id="page-25-0"></span>了解 FIERY XF

## 用户界面

Fiery XF 具有两个程序窗口:Job Explorer 和 System Manager。

- 您可以在 Job Explorer 中加载、组织、预览作业以及进行作业设置。
- System Manager 用于创建和配置系统配置。

您可通过单击相应的选项卡来显示每个窗口。

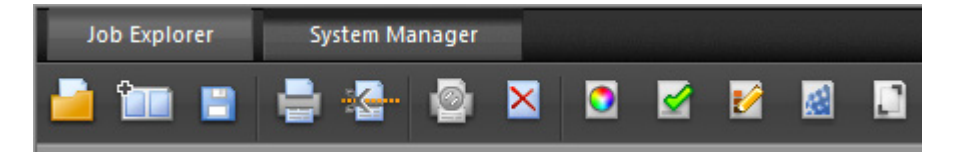

### <span id="page-25-2"></span>Job Explorer

您可以在 Job Explorer 中加载、组织、预览作业以及进行作业设置。

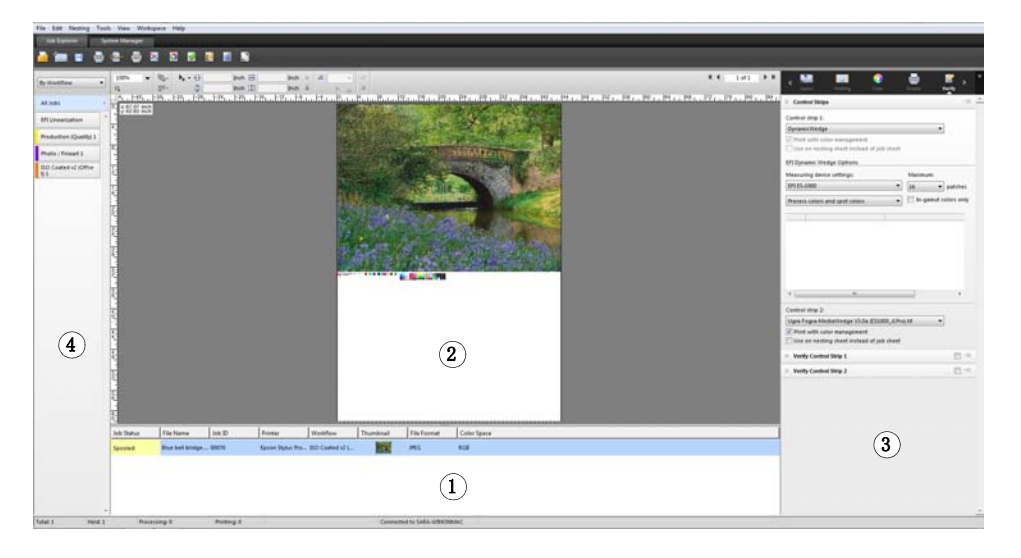

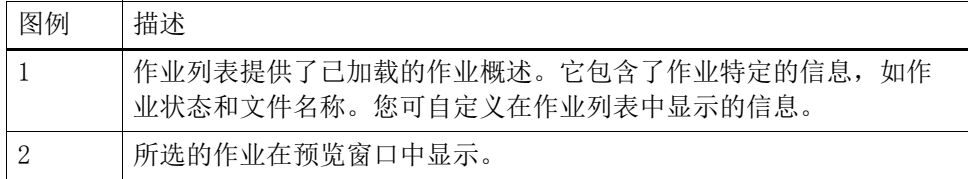

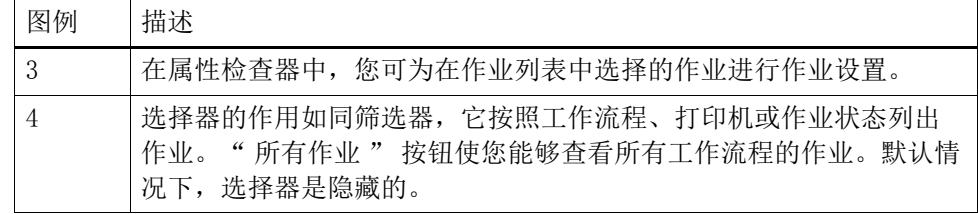

#### 自定义 JOB EXPLORER 窗口

Job Explorer 分为四个区域:

- 作业列表
- 预览窗口
- 属性检查器
- 选择器

您可隐藏预览窗口、属性检查器和选择器。作业列表无法隐藏。

- 1 执行下列操作之一:
	- 在 " 工作区 " 菜单上,单击 " 隐藏预览 "、" 隐藏选择器 " 或 " 隐藏属 性检查器 "。
	- 将指针停留在区域的边缘,直到其变为双箭头后单击。

要隐藏预览窗口,指针必须正好位于中部的窗扇栏上。

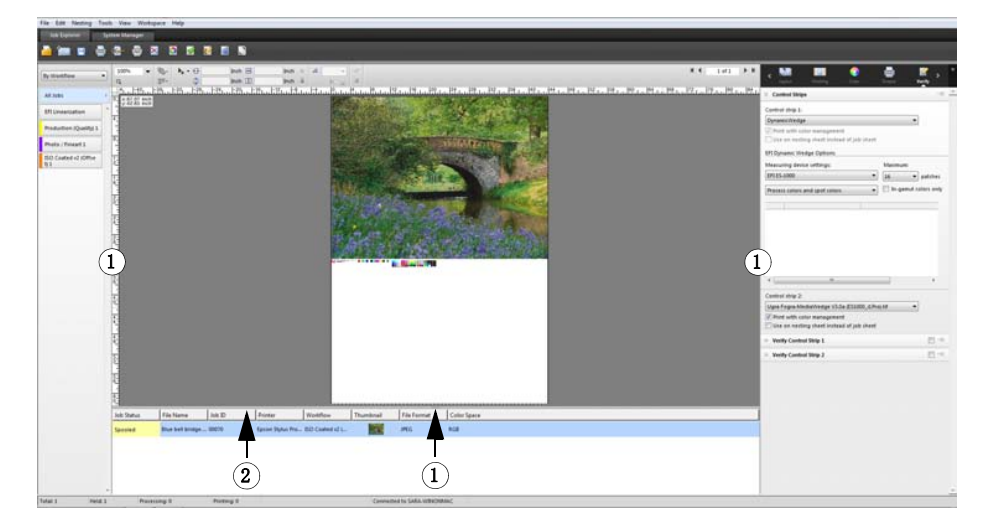

您还可通过右键单击作业列表中的作业,以及单击相应的命令来显示或隐藏属性检 查器。

- Job Explorer
- 1 单击以显示 / 隐藏
- 2 拖动以更改大小

另请参阅:

第 74 页上的" 自定义作业列表"

### <span id="page-27-0"></span>System Manager

System Manager 用于创建和配置系统配置。System Manager 仅限于拥有管理员权 限的用户访问。

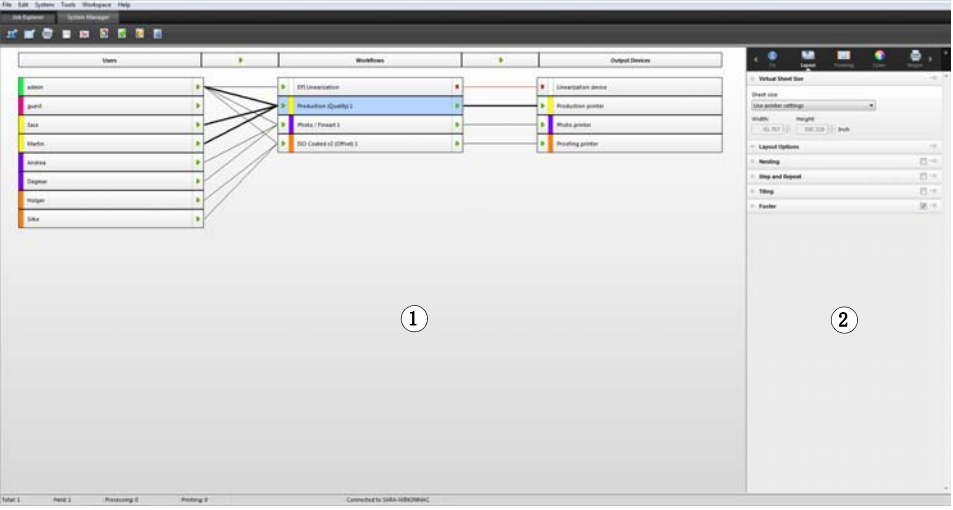

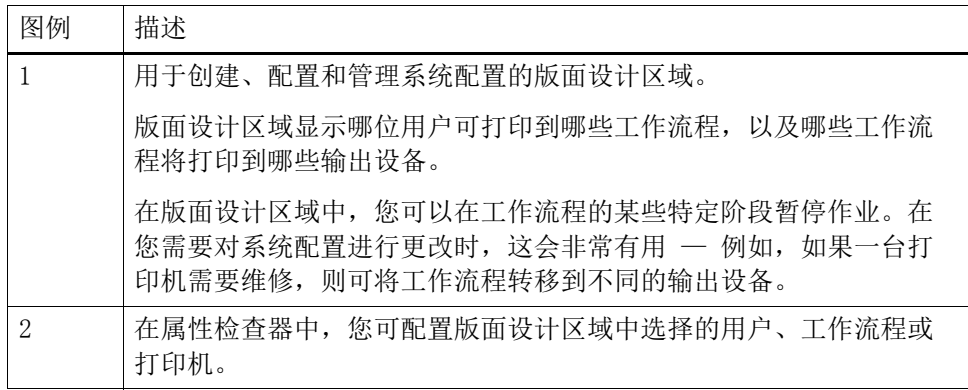

另请参阅:

第 56 页上的 [" 在 System Manager 中创建系统配置 "](#page-54-1)

第 65 页上的 [" 将系统配置设置为脱机 "](#page-63-0)

### <span id="page-28-0"></span>属性检查器

在选项卡上安排作业和工作流程设置。每个选项卡可再划分为窗格。例如, "工 作流程"选项卡由"基本信息"、"预览"和"速度"窗格组成。 必须展开窗格以查看可用的设置。要展开窗格,请单击窗格栏。

- 属性检查器
- 1 选项卡栏
- 2 窗格栏 (窗格已折叠) 3 窗格已展开
- 4 菜单按钮
- 5 预设菜单
- 

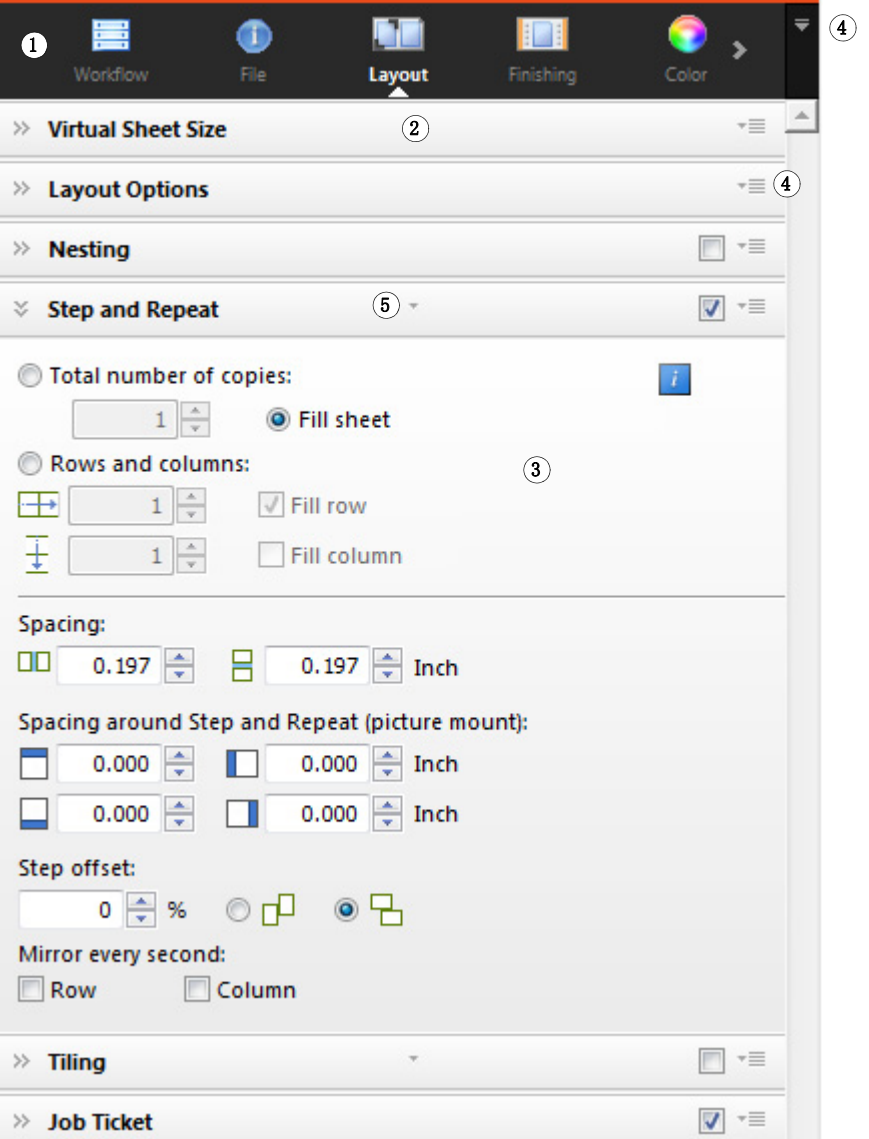

使用菜单按钮,您可自定义属性检查器,以仅显示您日常工作所需的选项卡和窗 格。菜单按钮还提供对上下文相关帮助的访问。上下文相关的帮助对每个窗格上的 设置进行简要说明。

### <span id="page-29-0"></span>全局设置

以下是影响用户界面显示的设置。

#### 更改显示语言

默认情况下,Fiery XF 以操作系统所使用的语言来显示。按照下面步骤来更改 Windows 中的显示语言。在 Macintosh 中, 您可以通过"系统偏好设置"中的 国际设置来更改语言。

要在 PC 上显示某种支持的亚洲语言,Fiery XF 必须在支持双字节字体的操作系 统上运行。

- 1 转至 System Manager。在"编辑"菜单中,单击"语言",然后单击一种语言。
- 2 重启 Fiery XF, 新语言才会生效。

如果您要更改显示语言,请确保安装了该语言的帮助集。否则,任何帮助都不可 用。您可以安装软件 DVD 提供的附加语言帮助集。

#### 更改度量单位制

默认情况下,使用为操作系统设置的度量单位制。

1 在"编辑"菜单上,指向"度量单位制",然后单击度量单位制。

您可以选择使用毫米、厘米、米、英寸或英尺。

#### <span id="page-29-1"></span>常规 Fiery XF 操作

#### <span id="page-29-2"></span>作业处理

以下是您使用 Fiery XF 进行日常工作所需的操作。

#### 加载作业

支持以下文件格式:PostScript、PDF、TIFF、JPEG、JPEG2000、RAW、EPS、Delta 列表、Scitex CT/LW、TIFF/IT、DCS1/DCS2、RPF 和 PSD。如果安装了 OneBit 选 件,则可支持 1 位文件。所有其他格式的文件可能能够加载但无法处理。

#### 1 执行下列操作之一:

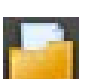

- 在工具栏中,单击"导入作业"。
- 在 " 文件 " 菜单中,单击 " 导入作业 "。
- 右键单击作业列表中的任何位置, 然后单击 " 导入作业 " 。
- 将文件直接拖到作业列表中 例如从桌面或网络文件夹中。

小作业将在 Fiery XF 中立即加载。大作业和多个工作可能要花较长时间加载。在 这种情况下,Fiery XF 状态栏中的进度条为您显示当前状态。要取消正在加载的 作业,单击进度条右侧的灰色向下箭头。单击箭头将限制目前正在加载的每个作业 的进度。

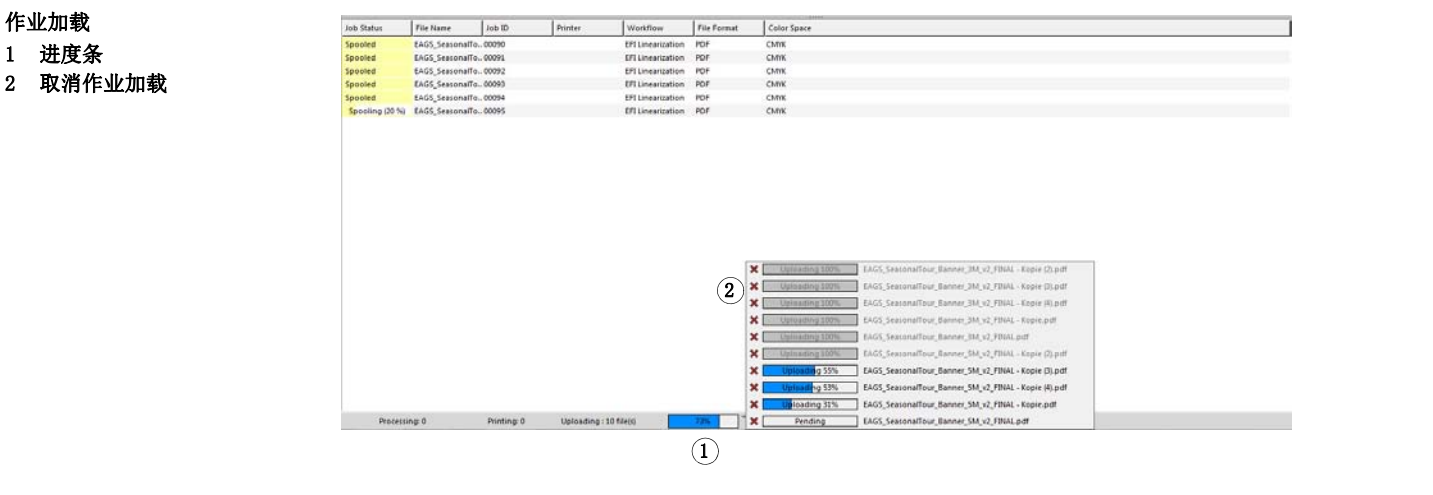

单击作业左侧的 " 取消 " 按钮将停止加载此作业。

#### 保存更改

H

作业加载 1 进度条

- 1 在作业列表中,单击作业。
- 2 执行下列操作之一:
	- 在工具栏上,单击 " 保存 "。
	- 在 " 文件 " 菜单上,单击 " 保存 "。
	- 在作业列表中,右键单击作业然后单击"保存"。

如果您未保存更改,则当您切换到不同的程序视图时会提示您进行保存。

#### 打印作业

如果您将作业加载为"暂停"作业,或如果在工作流程退出时工作流程被设置为 脱机,则当您准备就绪时可将该作业手动提交到打印机 一 例如,在应用作业设置 后。

- 1 确保该打印机已开启,且介质已加载到打印机中。
- 2 在作业列表中,单击作业。

### $\overline{f}$   $\mathbb{R}$  FIERY XF 33

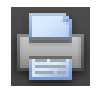

#### 3 执行下列操作之一:

- 在工具栏上,单击 " 打印 "。
- 在 " 文件 " 菜单上,单击 " 打印 "。
- 在作业列表中,右键单击作业然后单击 " 打印 "。

#### 重置作业

如果您对作业更改不满意,可将页面返回到其初始状态。

1 在作业列表中,单击作业。

#### 2 执行下列操作之一:

- 在 " 编辑 " 菜单中,单击 " 重置页面 "。
- 在工具栏上,单击 " 重置 "。
- 在作业列表中,右键单击作业然后单击 " 重置页面 "。

#### 删除作业

- 1 在作业列表中,单击作业。
- 2 执行下列操作之一:
- $\overline{\mathsf{x}}$
- 在工具栏中,单击 " 删除作业 "。
- 在作业列表中,右键单击作业然后单击 " 删除 "。

从作业列表中删除作业。

#### 取消作业处理

取消作业处理,您可在需要其他作业设置的情况下防止不必要的打印。

- 1 在作业列表中,单击作业。
- 2 执行下列操作之一:
	- 在工具栏中,单击"取消打印"。
	- 在"文件"菜单上,单击"取消"。
	- 在作业列表中,右键单击作业然后单击 " 取消 "。

作业处理停止。作业保留在作业列表中。您可选择打印命令以重新启动作业处理。

#### 设置虚拟纸张大小

默认情况下,作业以为输出设备设置的介质大小进行放置。如果需要,您可设置覆 盖默认设置的虚拟纸张尺寸。这对设置虚拟纸张大小十分有用,以处理下列类型的 作业:

• 拼版

如果输出设备为加大尺寸的介质或卷筒介质进行了设置,则拼版可能难以管 理。定义更便利的纸张大小使您能够更好地控制拼版页面的版面设计。

• 打印到文件作业

如果您拥有相应许可证,则可为支持不同介质大小的输出设备创建打印文件。

#### 1 执行下列操作之一:

- 转至 System Manager。在版面设计区域中,单击工作流程。在 " 版面设计 " 选项卡中,打开"虚拟纸张大小"窗格。
- 转至 Job Explorer。在作业列表中,单击作业。在 " 版面设计 " 选项卡中, 打开 " 虚拟纸张大小 " 窗格。
- 2 在 " 纸张大小 " 下,选择纸张大小。

另外,选择"自定义大小",然后在框中输入所需的宽度和高度。

3 保存您的更改。

#### 创建自定义工作流程模板

Fiery XF 提供了很多默认工作流程模板。每个模板都针对一个特定工作流程方案 (如印前、打印产品、照片打印或轮廓剪切)设置了颜色管理设置。

您可从默认模板修改设置,以适应您的具体需求,并将其另存为自定义模板。将工 作流程设置保存为自定义模板,使其易于以相同设置创建多个工作流程。您必须设 置相同的工作流程以打印到多个打印机。这样做是非常必要的,因为每个工作流程 仅可连接到一台打印机。

已经设置工作流程后,请进行下列操作:

- 1 转至 System Manager。在版面设计区域中,单击工作流程。
- 2 在 " 文件 " 菜单上,单击 " 另存为模板 "。

随即显示 " 另存为模板 " 对话框。

3 指定唯一的名称,然后单击 " 保存 "。

下次创建工作流程时,可在 " 自定义 " 下选择新模板。 另请参阅:

第 182 页上的" 加载和打印作业"

#### <span id="page-33-0"></span>注销和退出 Fiery XF

#### 退出 FIERY XF

#### 1 执行下列操作之一:

- 对于 Windows,在 " 文件 " 菜单中,单击 " 退出 "。
- 对于 Windows,单击程序窗口右上角的 " 关闭 " 按钮。
- 对于 Macintosh,在 "Fiery XF 客户机 " 菜单上,单击 " 退出 Fiery XF 客 户机 "。
- 对于 Macintosh,单击程序窗口左上角的 " 关闭 " 按钮。

如果已经进行了更改,在 Fiery XF 关闭前将提示您进行保存。下次 Fiery XF 启 动时,程序会以相同的用户凭据自动登录。

如果多位用户使用同一台计算机,您可在退出 Fiery XF 前注销,以防后续用户登 录到您的工作流程。

#### 注销并退出 FIERY XF

每次启动 Fiery XF 时, 客户机自动登录到最后一次选择的服务器上。如果多位用 户使用同一台计算机,您可在退出 Fiery XF 客户机时从 Fiery XF 服务器注销。 这会导致下次客户机启动时打开" 登录 " 窗口, 从而确保每位用户登录到自己的 工作流程。

#### 1 在 " 文件 " 菜单中,单击 " 注销 " 和 " 退出 "。

如果已经进行了更改,在 Fiery XF 关闭前将提示您进行保存。

另请参阅:

第 23 页上的 [" 登录 Fiery XF 服务器 "](#page-21-2)

#### <span id="page-33-1"></span>键盘快捷键

键盘快捷方式可用于多种操作。这些组合键大体上与常见图形程序中您已经很熟悉 的快捷键相对应。

使用组合键时,适用于单个图像的快捷键大多数也适用于拼版中的多个作业选择。

• 激活选项

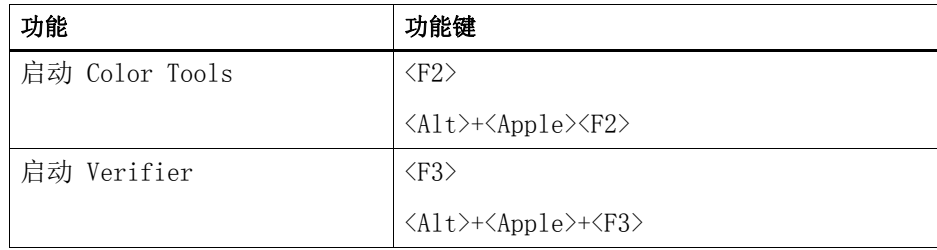

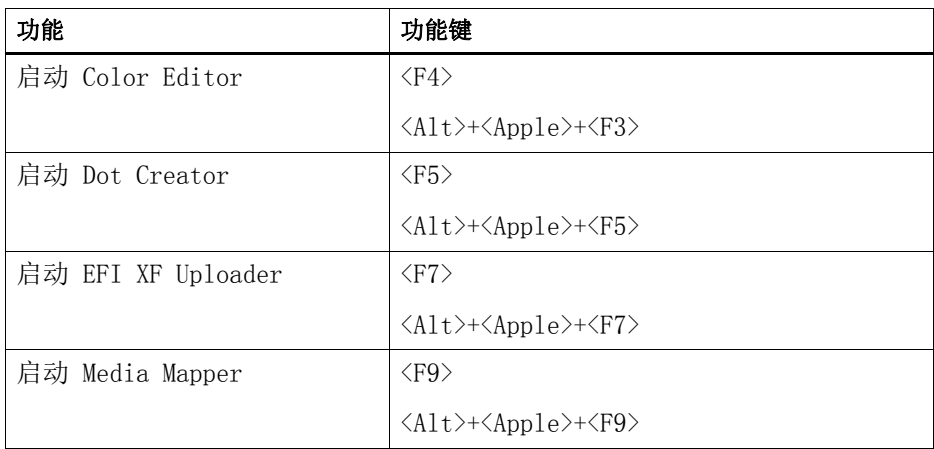

### • 激活工具栏

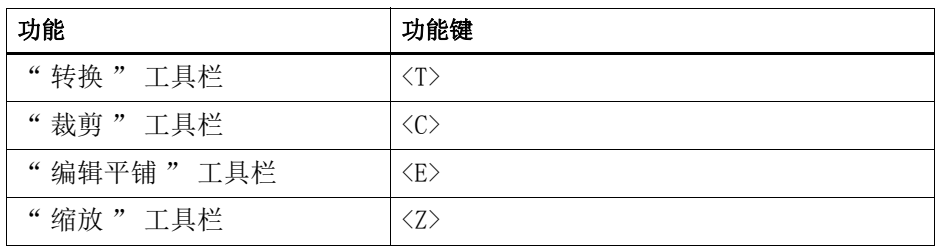

### • 常规

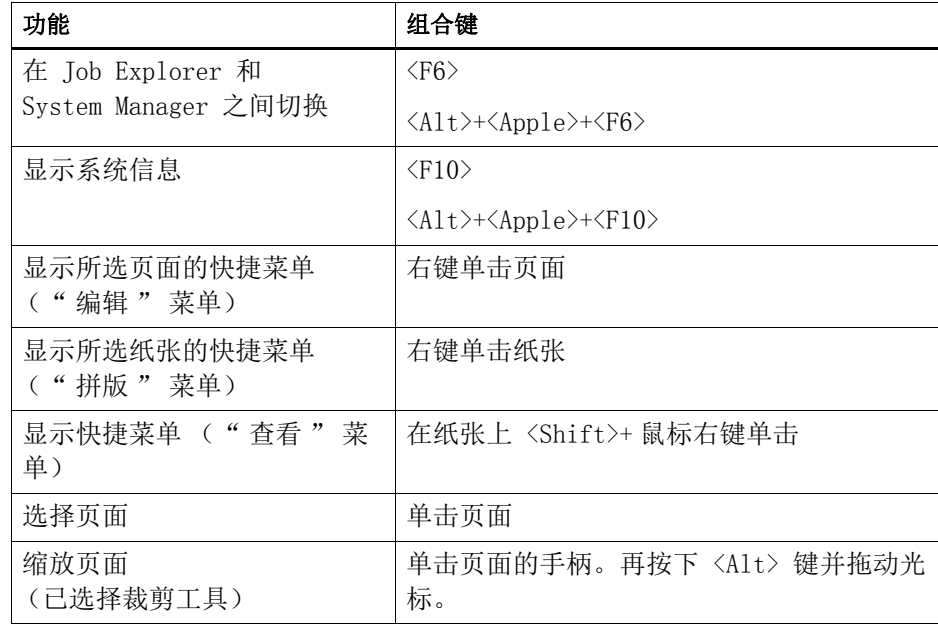

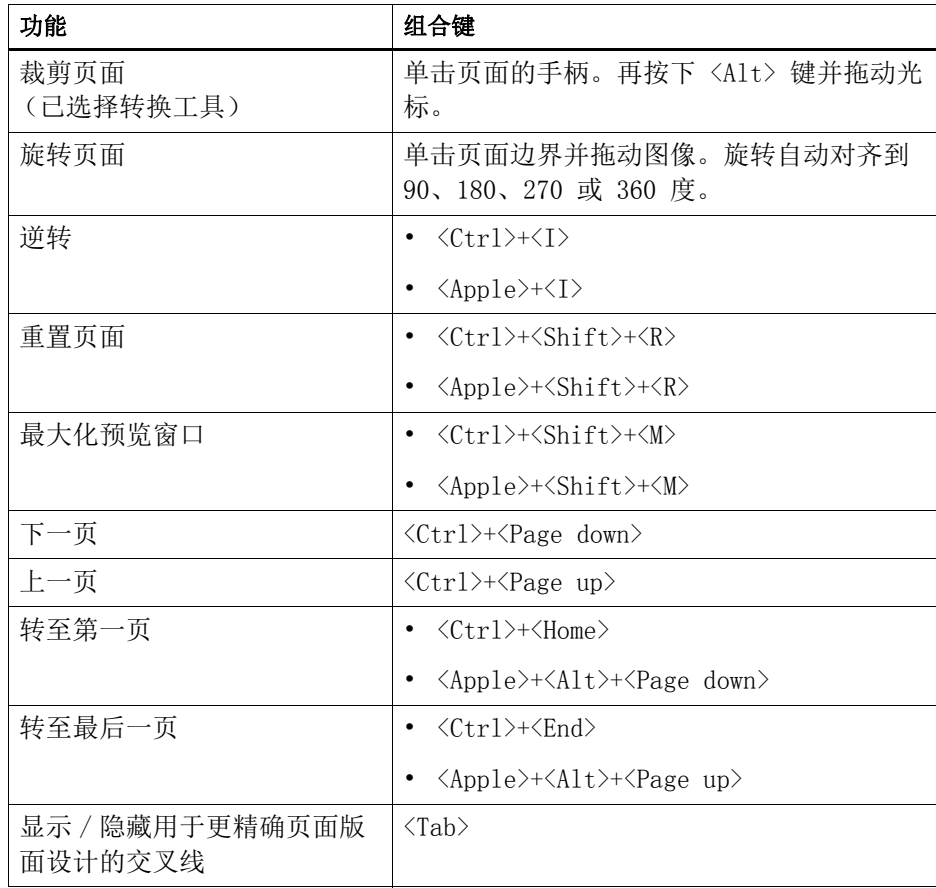

### • 页面位置

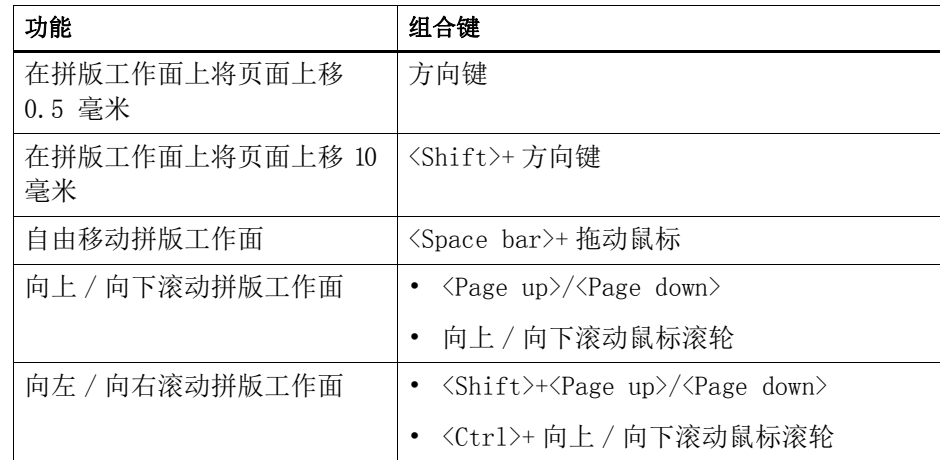
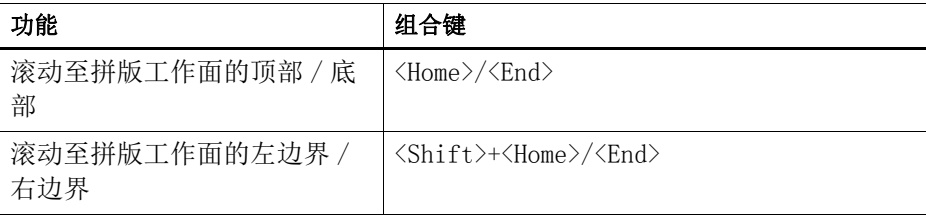

• 拼版作业

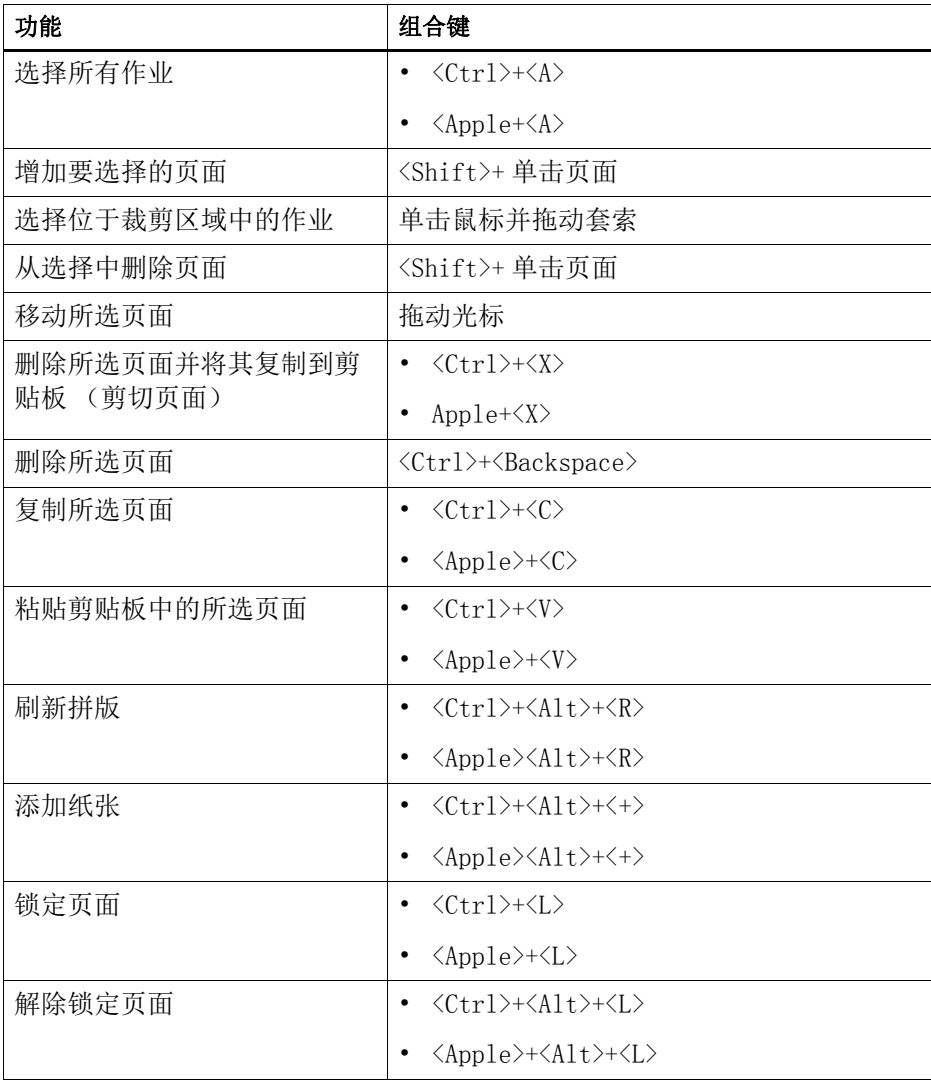

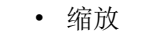

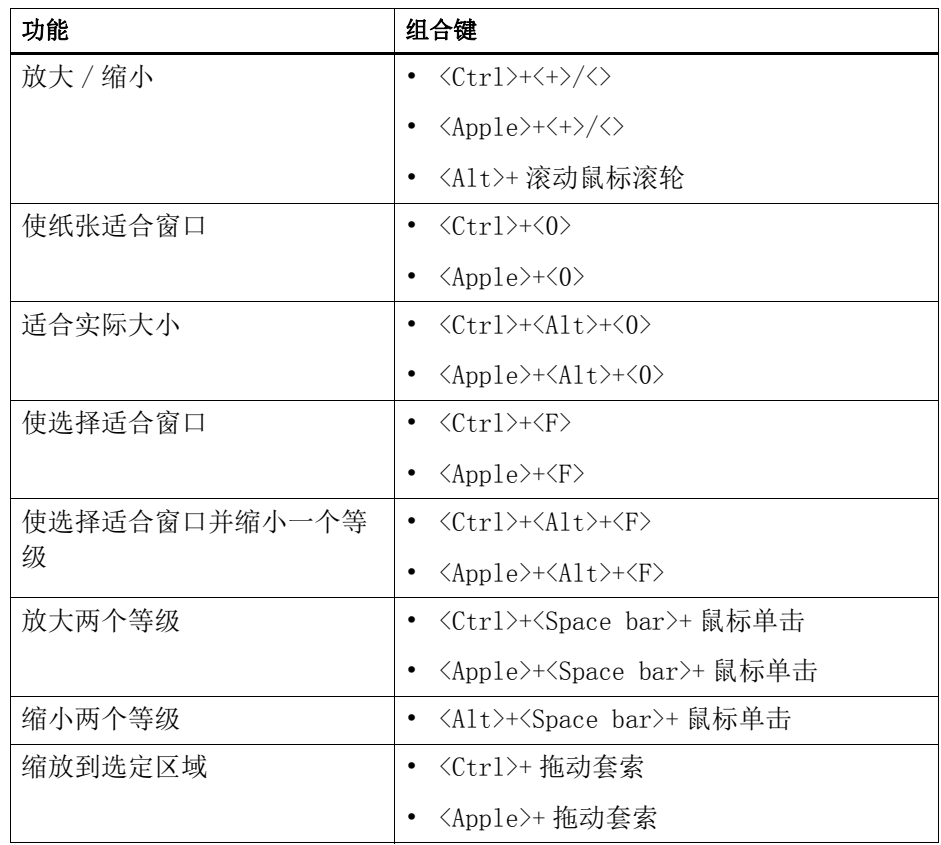

# • 标尺、参考线和网格

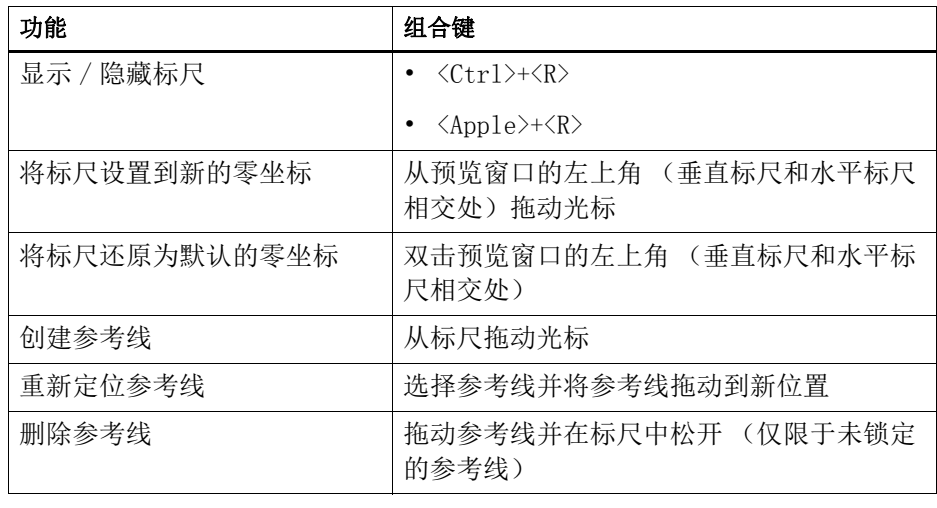

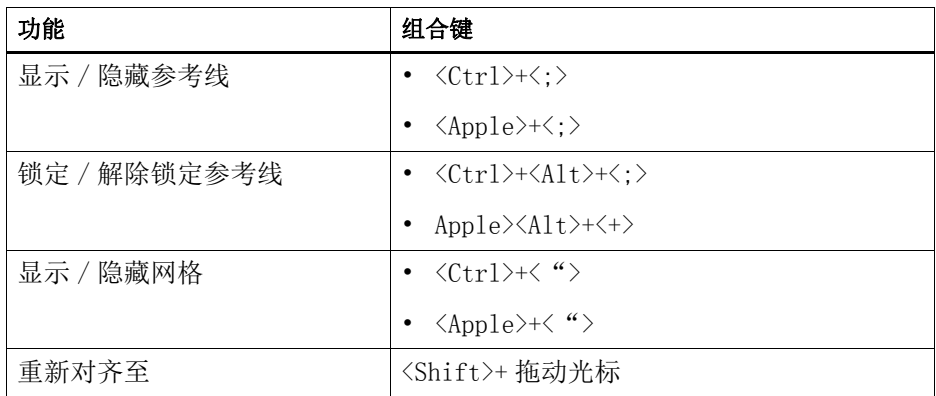

# 获得许可 **41**

# 获得许可

Fiery XF 是一种基于模块化的软件, 用于保证您能够得到根据个人工作流程需要而 量身定做的产品。许可证管理系统确保本软件中仅显示构成您所选配置的那些选 件。

购买 Fiery XF 或额外选件可得到一个称为"EAC"(授权访问代码)的代码。此 EAC 包含有关您已经购买的产品和输出选件的信息。您可以在 " 产品激活证书 " 上 找到印制的 EAC 代码。如果送货包中没有"产品激活证书",请与您的经销商联系 以获取帮助。

硬件加密狗随软件提供。每个硬件加密狗 (dongle) 都是唯一的,可通过其电子集成 的 ID 识别。许可过程采用硬件加密狗 ID 在软件和加密狗之间创建了一个固定的 链接。

您需要的许可证文件数量取决于您购买的特定软件配置。如果在启动 Fiery XF 时未 检测到许可证文件,则不能使用该软件的相应组件。如果未检测到许可证文件, Fiery XF 将不启动,并显示一条错误消息。

许可证文件在产品注册时生成。要生成许可证文件,您需要一台可以访问 Internet。

# 许可软件

通常情况下, 在软件安装过程中您已经生成并安装了许可证文件。但是, 偶尔可能 会出现这样的情况,即您需要为新购买的 Fiery XF 选件生成新的许可证文件。

要生成许可证文件,需要下列各项:

- 您需要一台可以访问 Internet 的计算机。如果没有可以访问 Internet 的计算机, 您可要求您的授权经销商为您生成许可证文件。
- 您可以在产品包装内的 " 产品激活证书 " 上找到印制的 EAC 代码。
- 您需要硬盘加密狗 ID。如果 Fiery XF 服务器安装在可以访问 Internet 的计算机 上,可以自动检测到硬件加密狗 ID。如果 Fiery XF 服务器安装在无法访问 Internet 的计算机上,应在开始许可程序前记下硬盘加密狗 ID。

### <span id="page-40-0"></span>确定硬盘加密狗 **ID**

您可在 Fiery XF Control 中找到硬件加密狗 (dongle)。 Fiery XF Control 位于运行服务 器软件的计算机的任务栏 (Windows) 或 Dock (Macintosh) 的状态区域中。

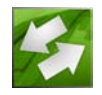

如果 Fiery XF Control 图标不可见或以不同颜色显示,执行以下操作:

- 确保已启动 Fiery XF Control。
- 确保显示 Windows 任务栏。
- 在 Windows 中,确保 Fiery XF Control 不是隐藏图标。
- **1** 将硬件加密狗插入运行 **Fiery XF** 服务器软件的计算机的 **USB** 端口中。

确保只有 Fiery XF 硬件加密狗 (dongle) 插到您的计算机中。如果插入了多个硬件加 密狗,会导致故障。硬件加密狗会花一分钟时间等待检测,因此请在执行下一步前 等待。

**2** 右键单击 **Fiery XF Control** 图标,然后单击 **"** 显示 **"** 硬件加密狗 **ID**。

#### 自动生成并安装新的许可证文件( 需要 **INTERNET** 访问)

如果运行 Fiery XF 服务器软件的计算机可以访问 Internet,则使用该方法。

如果您是从之前版本的软件进行升级,请确保没有从 FlexLM 文件夹中删除现有的 许可证文件。除新的许可证文件外,还需要这些现有许可证文件。

如果您使用额外选件扩展现有的 Fiery XF 配置,请确保退出该软件的所有客户机版 本,然后再开始下列步骤。

- **1** 确保硬件加密狗正确插入计算机的 **USB** 端口中。
- **2** 启动 **"** 激活向导 **"/"** 激活助理 **"**。执行下列操作之一:
	- 右键单击 Fiery XF Control 图标,然后单击 " 激活 Fiery XF"。
	- 转至 System Manager。在 " 系统 " 菜单上,单击 " 激活向导 "。
- **3** 仔细阅读许可协议。然后单击 **"** 接受 **"** 以接受许可协议条款。

如果不接受许可协议条款,许可程序将中止。

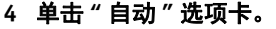

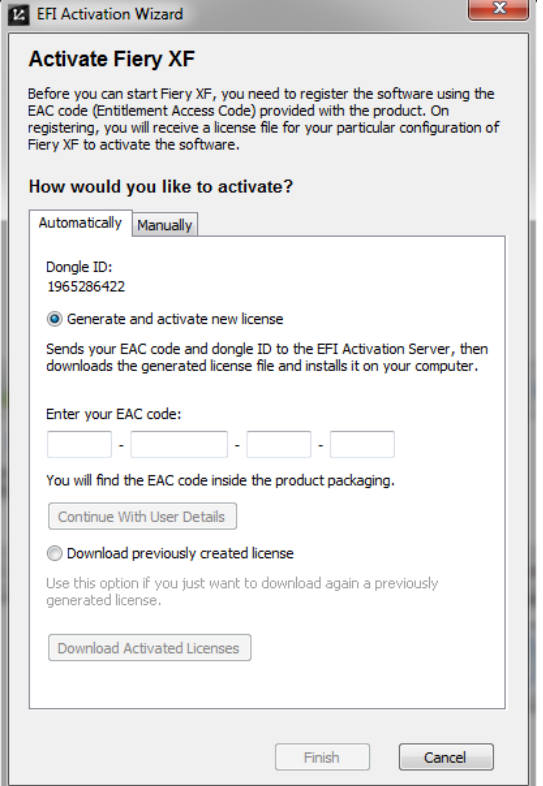

- **5** 选择 **"** 生成并激活新许可证 **"**。
- **6** 在相应的框中输入 **EAC** 代码,然后单击 **"** 继续 **"** 用户详细信息。

EAC 代码区分大小写。

- **7** 仔细阅读有关产品注册的信息。然后单击 **"** 下一步 **"**。
- **8** 使用您的用户注册详细信息填写在线表单。

如果您是老客户,则键入您的电子邮件地址并单击 " 检索 " 可自动填写此表格。

**9** 单击 **"** 安装许可证 **"**。

此时将创建一个许可证文件,并下载到您的计算机的 FlexLM 文件夹中。

**10** 单击 **"** 完成 **"** 退出 **"** 激活向导 **"/"** 激活助理 **"**。

如果使用此方法试图下载许可证文件时出现错误,您可从激活网站生成许可证文 件。

如果没有自动检测到许可证,您可能需要重新启动 Fiery XF 服务器。 .

### <span id="page-42-0"></span>通过激活网站生成新的许可证文件

如果运行 Fiery XF 服务器的计算机无法访问 Internet, 则应使用此方法。

- **1** 在一台能够访问 **Internet** 的计算机上,转至 **http://activation.efi.com**。 此时将显示 " 登录 " 对话框。
- **2** 单击语言按钮。
- **3** 在对话框中输入 **EAC** 代码,单击 **"** 提交 **"**。

EAC 代码区分大小写。

- **4** 选中所列出产品左侧的复选框,以指示您要为其生成许可证的项目。然后单击 **"** 下一步 **"**。
- **5** 键入硬件加密狗 **ID**。然后单击 **"** 下一步 **"**。
- **6** 键入电子邮件地址。然后单击 **"** 下一步 **"**。

该电子邮件地址将用于通知产品创新等信息。

- **7** 使用您的用户注册详细信息填写在线表单。然后单击 **"** 下一步 **"**。
- **8** 检查订购信息和硬件加密狗 **(dongle) ID**。然后单击 **"** 下一步 **"**。

如果需要进行任何更改,请单击 " 上一步 " 返回到上一个对话框。

**9** 指定许可证文件的接收方式。

选择下列方法之一:

- 单击"保存到文件",将所生成的许可证文件保存到计算机上所定义的位置。该 许可证文件将以文本文件保存,文件扩展名为 \*.lic。
- 单击 " 发送电子邮件 " 将许可证文件发送到任意有效电子邮件地址。此时,将 出现一个对话框,确认该许可证文件已经发送到指定的电子邮件地址。
- **10** 单击 **"** 注销 **"** 退出该网站。
- **11** 按照下列说明,手动安装许可证文件。

### 通过 **"**激 活向导 **"/"**激 活助理 **"**手 动安装许可证文件

选择此方法安装以前生成的许可证文件。

如果您是从之前版本的软件进行升级,请确保没有从 FlexLM 文件夹中删除现有的 许可证文件。除新的许可证文件外,还需要这些现有的许可证文件。

如果您使用额外选件扩展现有的 Fiery XF 配置,请确保退出该软件的所有客户机版 本,然后再开始下列步骤。

# 获得许可 **45**

- **1** 将许可证文件复制到运行 **Fiery XF** 服务器软件的计算机上 (例如桌面)。
- **2** 启动 **"** 激活向导 **"/"** 激活助理 **"**。

使用下列方法之一:

- 右键单击 Fiery XF Control 图标,然后单击 " 激活 Fiery XF"。
- 转至 System Manager。在 " 系统 " 菜单上,单击 " 激活向导 "。
- **3** 仔细阅读许可协议。然后单击 **"** 接受 **"** 以接受许可协议条款。

如果不接受许可协议条款,许可程序将中止。

**4** 单击 **"** 手动 **"** 选项卡。

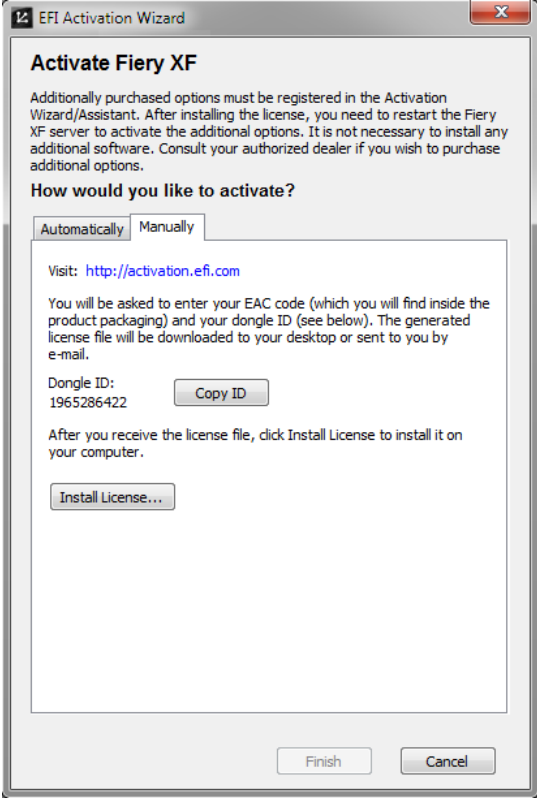

**5** 单击 **"** 安装许可证 **"** 并浏览到许可证文件。

#### **6** 选择许可证文件,然后单击 **"** 打开 **"**。

此时,许可证文件将被复制到您的计算机上的 FlexLM 文件夹中。

**7** 单击 **"** 完成 **"**。

如果没有自动检测到许可证,您可能需要重新启动 Fiery XF 服务器。 .

另请参阅:

第 18 页上的 ["Fiery XF Control"](#page-16-0)

- 第 20 页上的 "Fiery XF [服务器重新启动](#page-18-0) "
- 第 42 页上的 " [确定硬盘加密狗](#page-40-0) ID"
- 第 44 页上的"[通过激活网站生成新的许可证文件](#page-42-0)"

# 重新生成许可证文件

偶尔可能会出现这样的情况,即您需要重新生成许可证,例如在不同计算机上重新 安装 Fiery XF。唯一的前提条件是您必须使用相同的硬件加密狗。

### 重新生成许可证文件

- **1** 确保硬件加密狗正确插入计算机的 **USB** 端口中。
- **2** 启动 **"** 激活向导 **"/"** 激活助理 **"**。执行下列操作之一:
	- 右键单击 Fiery XF Control 图标,然后单击 " 激活 Fiery XF"。
	- 转至 System Manager。在 " 系统 " 菜单上,单击 " 激活向导 "。
- **3** 仔细阅读许可协议。然后单击 **"** 接受 **"** 以接受许可协议条款。

如果不接受许可协议条款,许可程序将中止。

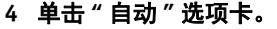

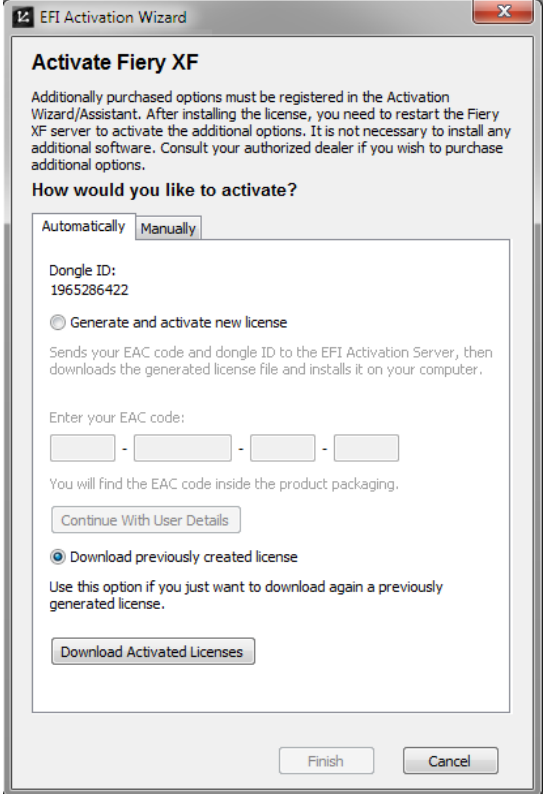

# **5** 选择 **"** 下载先前创建的许可证 **"**,然后单击 **"** 下载激活的许可证 **"**。

此时将创建一个许可证文件,并下载到您的计算机的 FlexLM 文件夹中。

**6** 单击 **"** 完成 **"** 退出 **"** 激活向导 **"/"** 激活助理 **"**。

如果使用此方法试图下载许可证文件时出现错误,您可从激活网站重新生成许可证 文件。

如果没有自动检测到许可证,您可能需要重新启动 Fiery XF 服务器。

另请参阅:

第 20 页上的 "Fiery XF [服务器重新启动](#page-18-0) "

第 44 页上的 " [通过激活网站生成新的许可证文件](#page-42-0) "

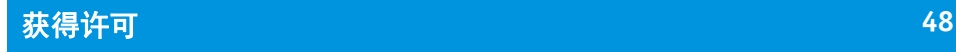

# 查看许可证信息

显示当前安装的许可证的详细信息及其到期日期。

## 查看许可证信息

- **1** 执行下列操作之一:
	- 右键单击 Fiery XF Control 图标,然后单击 " 显示许可证信息 "。
	- 在 " 帮助 " 菜单上,单击 Fiery XF 服务器信息。

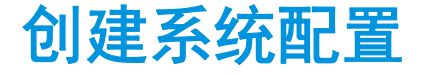

Fiery XF 安装时带有一个默认系统配置,此系统配置由两个用户、一个工作流程和 一台输出设备组成。您可在 System Manager 中查看系统配置。

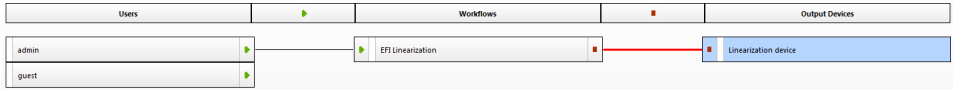

用户 "admin" (密码 "admin")可以在 System Manager 中创建、设置和管理系统配 置。

用户 "guest" (密码 "guest") 可以在 Job Explorer 中打印和管理其作业, 但是无权访 问 System Manager。不常使用 Fiery XF 的用户通过 "guest" 可以快速、便捷地登录, 而无须首先被定义为用户。

工作流程 "EFI Linearization" 和输出设备 "Linearization device" 主要用于与 Color Tools 和 Color Profiler Suite 配合, 实现打印机线性化和概览文件创建。只有拥有管理员权 限的用户才能通过此系统配置打印作业。

您可以设置系统配置:

• 在 " 设置向导 "/" 设置助理 " 中

" 设置向导 "/" 设置助理 " 会引导您有条理地完成为默认用户设置基本系统配置 所需的最少步骤。如果需要,您可以稍后在 System Manager 中对工作流程设置 进行微调。通常情况下, 当您首次启动 Fiery XF 时, 应该已经按照上述方式创 建了一个系统配置。

• 在 System Manager 中

在 System Manager 中,您有权访问所有可用设置,并可创建其他用户、工作流 程和输出设备。您还可对现有系统配置进行更改。

要设置输出设备,您必须具有针对计算机上所安装输出设备的介质概览文件。如果 在安装过程中未安装介质概览文件, 您现在可进行安装。要安装介质概览文件, 请 使用下列方法之一:

- 从 EFI 网站下载最新的介质概览文件。
- 从介质概览文件 DVD 上安装介质概览文件。有关详细信息,请参阅 《快速入 门指南》。

另请参阅:

 $\sim$ 

第 170 页上的"[更新介质概览文件](#page-168-0)"

# 在 **"** 安装向导 **"/"** 安装助理 **"** 中创建系统配置

在 " 安装向导 "/" 安装助理 " 中创建的系统配置使用户能够以其原始大小和所应用 的颜色管理来输出作业。

# 在 **"**安 装向导 **"/"**安 装助理 **"**中 设置系统配置

您可以随时单击 " 现在完成 " 退出安装程序。您所做的任何设置都将被保存。

**1** 转至 **System Manager**。在 **"** 系统 **"** 菜单中,选择 **"** 安装向导 **"(Windows)** 或 **"** 安装助理 **"(Macintosh)**。

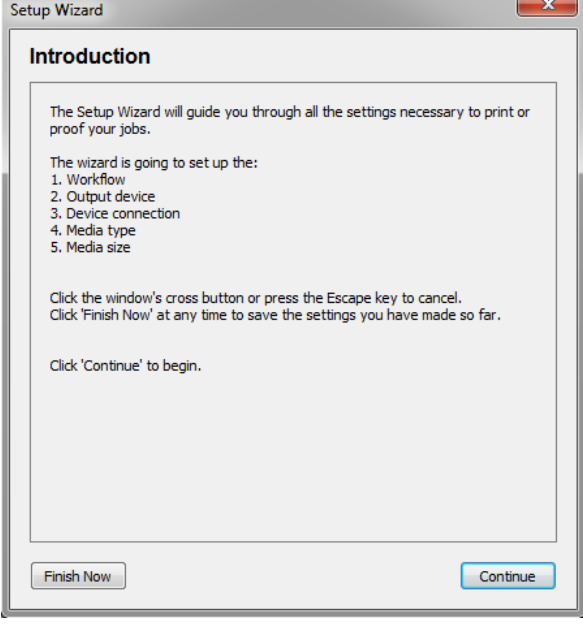

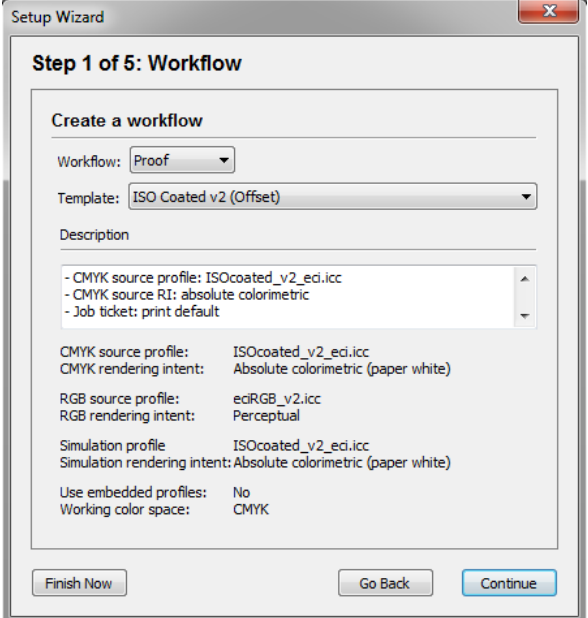

### **3** 在 **"** 工作流程 **"** 中,选择工作流程环境:校样、照片或产品。

另外,选择 " 自定义 " 创建不带预定义的行业特定设置的工作流程。

# **4** 在 **"** 模板 **"** 中,选择最适合您工作流程要求的模板。

Fiery XF 提供了很多默认工作流程模板。每个模板都针对一个特定工作流程方案 (如印前、打印产品、照片打印或轮廓剪切)设置了颜色管理设置。

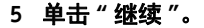

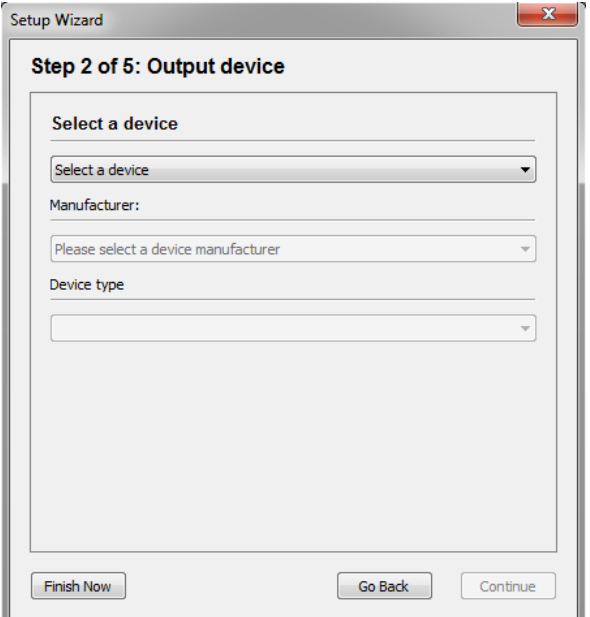

# **6** 在 **"** 选择设备 **"** 中,选择 **"** 创建新的输出设备 **"**。

另外, 如果您希望在 System Manager 中设置输出设备, 请选择"无"。

#### **7** 选择输出设备的制造商。

选择"EFI"作为制造商,为下列选项之一设置输出设备: 文件输出选项、 Fiery 选 项、软校样输出选项。

**8** 选择设备类型。

进行选择时, " 安装向导 "/" 安装助理 " 会显示为该输出设备安装的介质概览文件 的数量。

如果未安装介质概览文件,会显示错误信息。这种情况下,您必须取消设置,并安 装相应的介质概览文件。

您可从 EFI 网站下载最新的介质概览文件。另外,您可从介质概览文件 DVD 安装 介质概览文件。有关详细信息,请参阅 《快速入门指南》。

取决于所选输出设备的类型,对话框会有所不同。

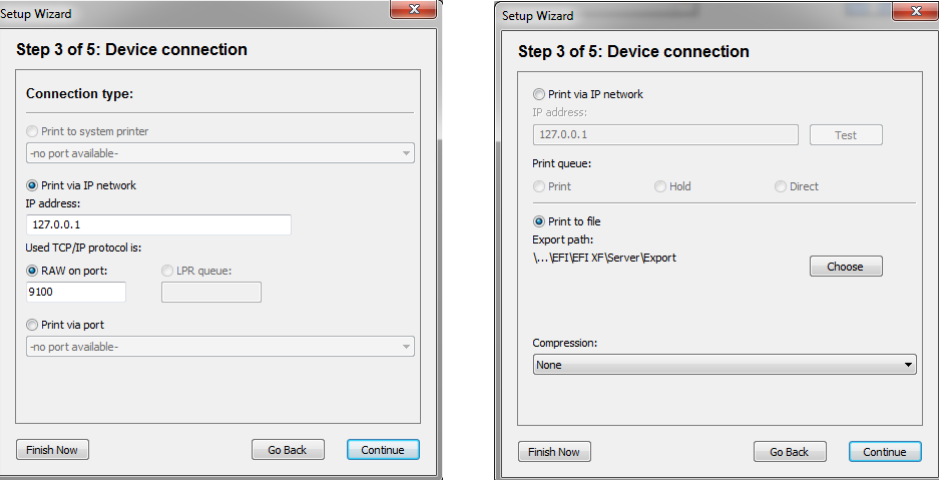

#### **10** 选择下列连接类型之一:

• 选择"打印到系统打印机",打印到运行 Fiery XF 服务器软件的计算机上已设置 为系统打印机的 Windows 打印机。然后,从下拉列表框选择打印机。

此设置仅适用于 Windows,并且系统打印机必须是 Fiery XF 支持的打印机。

• 选择"通过 IP 网络打印", 打印到网络打印机。

键入网络打印机的 IP 地址。然后执行下列一项操作:

- 适用于除 Fiery Command WorkStation 以外的所有输出设备:选择打印机用于 数据传输的 TCP/IP 协议类型。大部分打印机支持 RAW 协议, 可打印到端口 9100。 LPR 协议通常保留用于 Unix 系统, 或具有多个界面的打印机服务器。 在大多数情况下,您可以将此框留空。如果无法确定,请参阅打印机手册, 或咨询系统管理员。
- 适用于 Fiery Command WorkStation:选择队列名称 (" 打印 "、 " 暂停 " 或 " 直接 ")。
- 选择"通过端口打印",打印到通过 USB 与服务器计算机相连的打印机。启动 Fiery XF 时, 必须将打印机打开。否则将无法检测到打印机。
- 选择 " 打印到文件 " 打印为 PDF/TIFF 格式,以在 Caddon can:view 输出设备上创 建软校样, 或输出到 Fiery 输出设备。 检查输出路径。如果需要,单击 " 选择 " 并浏览至不同的文件夹。完成其余设 置。可用的设置取决于文件输出的类型。
- 选择"通过 JDF 端口打印", 设置到 VUTEk 打印机的 JDF 连接。

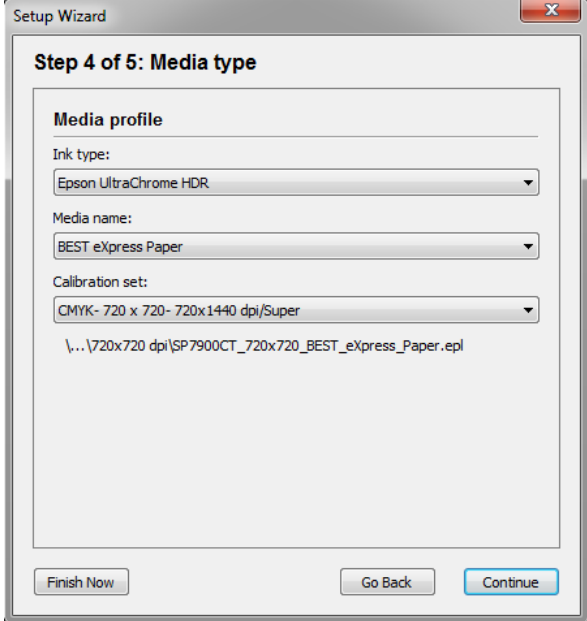

#### **12** 选择注入打印机的墨水类型。

### **13** 为将要使用的介质选择名称。

Fiery XF 提供了为特定的打印介质、墨水和分辨率组合创建的打印介质概览文件。 此外,您还可应用为自己的打印机创建的自定义打印介质概览文件。

**14** 选择一个校准集。

校准集定义了一组打印条件,确保为介质进行了打印机行为的优化调整。

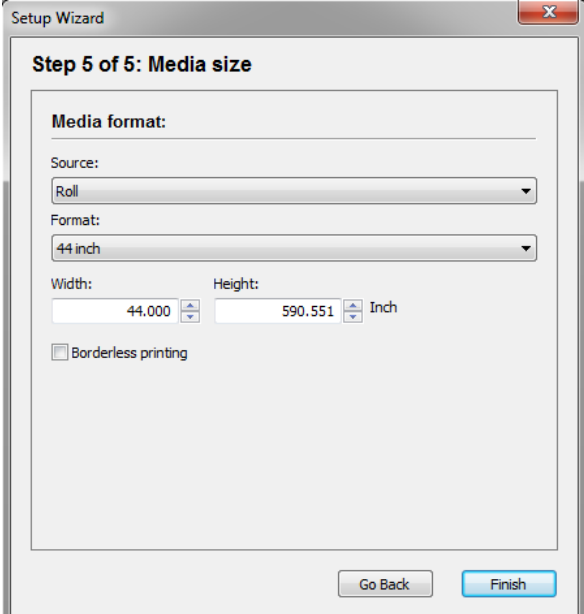

### **16** 进行特定于介质的设置。

选择介质的源:卷筒或纸张。然后选择介质格式。另外,输入所需的尺寸来定义自 定义大小。

### **17** 单击 **"** 完成 **"**。

此时您的工作流程和输出设备已经设置完成。如果需要,您可在 System Manager 中 再对系统配置进行微调。

另请参阅:

第 464 [页上的](#page-457-0)"连接"

- 第 170 页上的"[更新介质概览文件](#page-168-0)"
- 第 215 页上的"[打印到文件](#page-213-0)"
- 第 216 页上的"打印到 Fiery [输出设备](#page-214-0)"
- 第 218 页上的 " 打印到 [VUTEk](#page-216-0) 打印机 "
- 第 221 页上的 " 打印到 [Caddon can:view cabinet"](#page-219-0)

# 在 **System Manager** 中创建系统配置

在 System Manager 中,您可创建配置用于具体需求的系统配置。

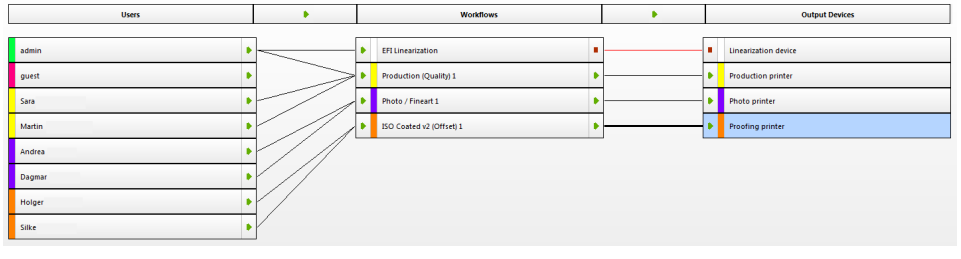

## 创建新用户

您可在 Fiery XF 中创建新用户。每位用户都被赋予一个唯一密码,并获得访问软件 选定区域的权限。

### **1** 执行下列操作之一:

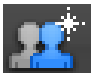

- 在工具栏上,单击 " 新建用户 "。
- 在版面设计区域中,右键单击现有用户,然后单击 " 新建用户 "。
- 在"文件"菜单上,指向"新建",然后单击"用户"。

此时将创建一个名为 "New User 1" 的用户。

#### **2** 定义一个唯一的用户名。执行下列操作之一:

- 在版面设计区域中, 双击"新用户 1", 覆盖默认名称, 然后按 <Enter>。
- 在 " 概览文件 " 选项卡中,打开 " 用户账户 " 窗格,然后覆盖 " 新用户 1"。
- **3** 在 **"** 概览文件 **"** 选项卡中,打开 **"** 用户账户 **"** 窗格。
	- 定义密码。然后在相应的框中重新键入,以进行确定。 您也可以用这种方式更改现有用户密码。

然而请注意,如果您更改用户 "admin" 的默认密码,且如果用户 "admin" 是具有 管理员权限的唯一用户,则在密码遗失时,您将无法再访问 System Manager。

• 选择用户角色。

管理员允许在 System Manager 中创建、设置和管理系统配置, 然后在 Job Explorer 中加载作业并进行特定作业设置。

用户仅允许在 Job Explorer 中加载作业并进行特定作业设置。

#### **4** 在 **"** 概览文件 **"** 选项卡中,打开 **"** 工作空间 **"** 窗格,然后分配一个工作空间。

工作空间为 Fiery XF 的自定义视图。它定义每位用户可查看的 Fiery XF 的基本范 围。预定义工作空间提供对 Fiery XF 功能特定范围的访问权限。

- 通过 " 完整 " 选项可以访问 Fiery XF 的全部许可功能。
- 通过 " 生产 " 选项可以访问生产工作流程中要求的所有设置,但隐藏那些特别 针对校样环境的设置。
- 通过 " 校样 " 选项可以访问校样工作流程中要求的所有设置,但隐藏那些特别 针对生产环境的设置。

您还可创建并分配自定义工作空间。

#### **5** 为该用户分配一种颜色 (可选)。

分配颜色可帮助您更轻松地识别用户。例如,您可为一个组的所有用户分配一种特 定颜色。执行下列操作之一:

- 在版面设计区域中,右键单击该用户,单击"颜色指示器",然后单击一种颜 色。
- 在版面设计区域中,单击用户名左侧的白色条,然后单击一种颜色。

您可选择一种可用的基本颜色,您也可定义自定义颜色。要定义自定义颜色,请单 击 " 定义自定义颜色 "。必须在 RGB 颜色空间中定义自定义颜色。定义颜色后,单 击 " 添加到自定义颜色 "。

单击 " 确定 " 以关闭对话框。

**6** 保存您的更改。

### 创建工作流程

您可在 Fiery XF 中创建新工作流程。工作流程模板可用于不同的工作流程方案。

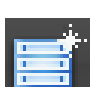

- **1** 执行下列操作之一:
	- 在工具栏上,单击 " 新建工作流程 "。
	- 在版面设计区域中,右键单击现有工作流程,然后单击 " 新建工作流程 "。
	- 在"文件"菜单上,指向"新建",然后单击"工作流程"。
	- " 模板 " 对话框中显示 " 新建工作流程 "。

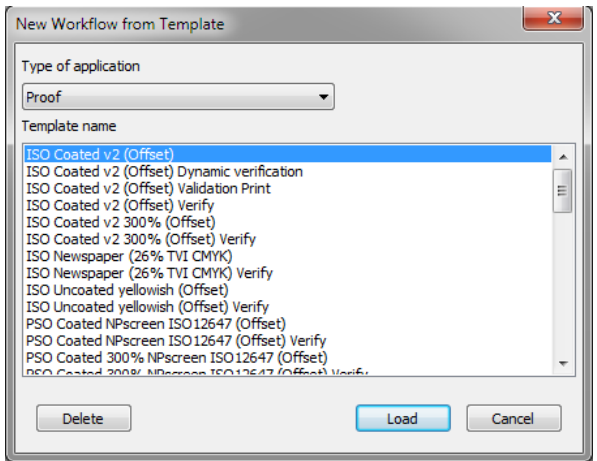

**2** 选择工作流程环境的类型:校样、照片或产品。

#### **3** 选择最适合工作流程要求的模板的名称。

Fiery XF 提供了很多默认工作流程模板。每个模板都针对一个特定工作流程方案 (如印前、打印产品、照片打印或轮廓剪切)设置了颜色管理设置。

最初,仅默认模板可用。然而,您可从默认模板修改设置,以适应您的具体需求, 并将其另存为自定义模板。

**4** 单击 **"** 加载 **"**。

已创建新的工作流程。工作流程具有与工作流程模板相同的名称,并添加了连续编 号。

- **5** 为工作流程定义唯一的名称。执行下列操作之一:
	- 在版面设计区域中,双击新的工作流程,覆盖默认名称,然后按 <Enter>。
	- 在"工作流程"选项卡中,打开"基本信息"窗格,然后覆盖默认名称。

# **6** 进行所需的工作流程设置。

例如,您可应用特殊的颜色概览文件,将作业统一作为拼版,或将所有作业缩放到 统一的大小。您对工作流程进行的设置会应用到您在该工作流程中加载的所有作 业。

**7** 为该工作流程分配一种颜色 (可选)。

分配颜色可帮助您更轻松地识别工作流程。例如,您可为在相同打印机中打印的所 有工作流程分配一种特定颜色。执行下列操作之一:

- 在版面设计区域中,右键单击该工作流程,单击"颜色指示器",然后单击一种 颜色。
- 在版面设计区域中,单击工作流程名称左侧的白色条,然后单击一种颜色。

您可选择一种可用的基本颜色,您也可定义自定义颜色。要定义自定义颜色,请单 击"定义自定义颜色"。必须在 RGB 颜色空间中定义自定义颜色。定义颜色后,单 击 " 添加到自定义颜色 "。

单击 " 确定 " 以关闭对话框。

#### **8** 保存您的更改。

#### 创建新的输出设备

#### **1** 执行下列操作之一:

- 
- 在工具栏中,单击 " 新输出设备 "。
- 在版面设计区域中,右键单击现有输出设备,然后单击 " 新输出设备 "。
- 在"文件"菜单上,指向"新建",然后单击"输出设备"。 创建名为 " 新输出设备 1" 的输出设备。
- **2** 为输出设备定义唯一的名称。执行下列操作之一:
	- 在版面设计区域中, 双击"新输出设备 1", 覆盖默认名称, 然后按 <Enter>。
	- 在 " 设备 " 选项卡中,打开 " 信息 " 窗格,然后覆盖 " 新输出设备 1"。
- **3** 在 **"** 设备 **"** 选项卡中,打开 **"** 信息 **"** 窗格。
	- 在 " 制造商 " 中,选择输出设备的制造商。 选择 "EFI" 作为制造商, 为下列选项之一设置输出设备: 文件输出选项、 Fiery 选项、软校样输出选项。
	- 在 " 设备类型 " 下,选择设备类型。 如果未安装介质概览文件,会显示信息图标。这种情况下,您必须在继续前安 装相应的介质概览文件。
		- 您可从软件 DVD 中安装介质概览文件。有关详细信息,请参阅 《快速入门指 南》。另外,您可从 EFI 网站下载最新的介质概览文件。
- **4** 在 **"** 设备 **"** 选项卡中,打开 **"** 连接 **"** 窗格,然后选择连接类型。
	- 选择"打印到系统打印机", 打印到运行 Fiery XF 服务器软件的计算机上已设置 为系统打印机的 Windows 打印机。然后,从下拉列表框选择打印机。

此设置仅适用于 Windows,并且系统打印机必须是 Fiery XF 支持的打印机。

• 选择 " 通过 IP 网络打印 ",打印到网络打印机。

键入网络打印机的 IP 地址。您可以通过单击 " 测试 " 检查是否已正确建立与打 印机的连接。要测试该连接,必须将打印机打开。如果收到错误消息,请联系 您的系统管理员以获得建议。

选择打印机用于数据传输的 TCP/IP 协议类型。大部分打印机支持 RAW 协议, 可打印到端口 9100。LPR 协议通常保留用于 Unix 系统, 或具有多个界面的打印 机服务器。在大多数情况下,您可以将此框留空。如果无法确定,请参阅打印 机手册, 或咨询系统管理员。

要打印到 Fiery Command WorkStation,需要其他设置。

- 选择"通过端口打印",打印到通过 USB 与服务器计算机相连的打印机。启动 Fiery XF 时, 必须将打印机打开。否则将无法检测到打印机。
- 选择 " 打印到文件 " 打印为 PDF/TIFF 格式,以在 Caddon can:view 输出设备上创 建软校样, 或输出到 Fiery 输出设备。

检查输出路径。如果需要,单击 " 选择 " 并浏览至不同的文件夹。完成其余设 置。可用的设置取决于文件输出的类型。

- 选择"通过 IDF 端口打印", 设置到 VUTEk 打印机的 IDF 连接。
- 选择"通过 JDF 端口打印", 设置到 VUTEk 打印机的 JDF 连接。 单击 " 连接 " 以设置该连接。
- **5** 在 **"** 介质 **"** 选项卡中,打开 **"** 打印配置 **"** 窗格。
	- 选择注入打印机的墨水类型。
	- 为将要使用的介质选择名称。

Fiery XF 提供了为特定的打印介质、墨水和分辨率组合创建的打印介质概览文 件。此外,您还可应用为自己的打印机创建的自定义打印介质概览文件。

• 选择一个校准集。

校准集定义了一组打印条件,确保为介质进行了打印机行为的优化调整。单击" 目录 " 以查看各种可用校准集创建时的打印条件。

选择介质类型、墨水类型和校准集后, Fiery XF 自动选择用于设置组合的正确介质 概览文件。

### 6 在"介质"选项卡中,打开"介质设置"窗格,然后进行介质特定的设置。

选择介质的源:卷筒或纸张。然后选择介质格式。另外,输入所需的尺寸来定义自 定义大小。

**7** 在 **"** 特殊 **"** 选项卡中,打开 **"** 特殊打印机设置 **"** 窗格,然后进行打印机特定的设置 (可 选)。

### **8** 为该输出设备分配一种颜色 (可选)。

分配颜色可帮助您更轻松地识别输出设备。例如,您可为以相同介质类型打印的所 有输出设备分配一种特定颜色。执行下列操作之一:

- 在版面设计区域中, 右键单击该输出设备, 单击"颜色指示器", 然后单击一种 颜色。
- 在版面设计区域中,单击打印机名称左侧的白色条,然后单击一种颜色。

您可选择一种可用的基本颜色,您也可定义自定义颜色。要定义自定义颜色,请单 击 " 定义自定义颜色 "。必须在 RGB 颜色空间中定义自定义颜色。定义颜色后,单 击 " 添加到自定义颜色 "。

单击 " 确定 " 以关闭对话框。

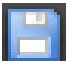

#### **9** 保存您的更改。

创建系统配置后,您需要将其设置为联机。

另请参阅:

- 第 34 页上的"[创建自定义工作流程模板](#page-32-0)"
- 第 63 页上的"[将系统配置设置为联机](#page-61-0) / 脱机"
- 第 69页上的"[创建工作空间](#page-67-0)"
- 第 464 [页上的](#page-457-0)"连接"
- 第 170 页上的 " [更新介质概览文件](#page-168-0) "
- 第 172 页上的"[第三方介质概览文件](#page-170-0)"
- 第 216 页上的"打印到 Fiery [输出设备](#page-214-0)"
- 第 218 页上的 " 打印到 [VUTEk](#page-216-0) 打印机 "
- 第 258 [页上的](#page-256-0) "JDF 集成 "

# <span id="page-61-0"></span>将系统配置设置为联机 **/**脱 机

要在 Fiery XF 中自动处理和输出作业,系统配置必须在所有阶段都处于完全联机状 态。

然而,有时您也需要将系统配置的一部分设置为脱机以便进行更改。通过将系统配 置设置为脱机,您可防止作业进入临时不可用的工作流程。

### 将系统配置设置为完全联机

**1** 转至 **System Manager**。在版面设计区域中,将用户连接到工作流程。然后将工作流程连接 到输出设备。

必须通过一条黑线将用户、工作流程和输出设备连接起来。您可将用户连接到无限 数量的工作流程,但工作流程仅可连接一个输出设备。

从对象 (用户、工作流程或输出设备)的边缘区域将鼠标拖过第二个对象。确保 从边缘区域拖动鼠标。如果从中心拖动,将重新安排对象的显示顺序。

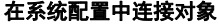

**1** 边缘区域

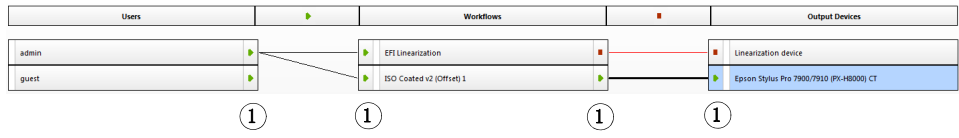

您还可使用以下菜单项:

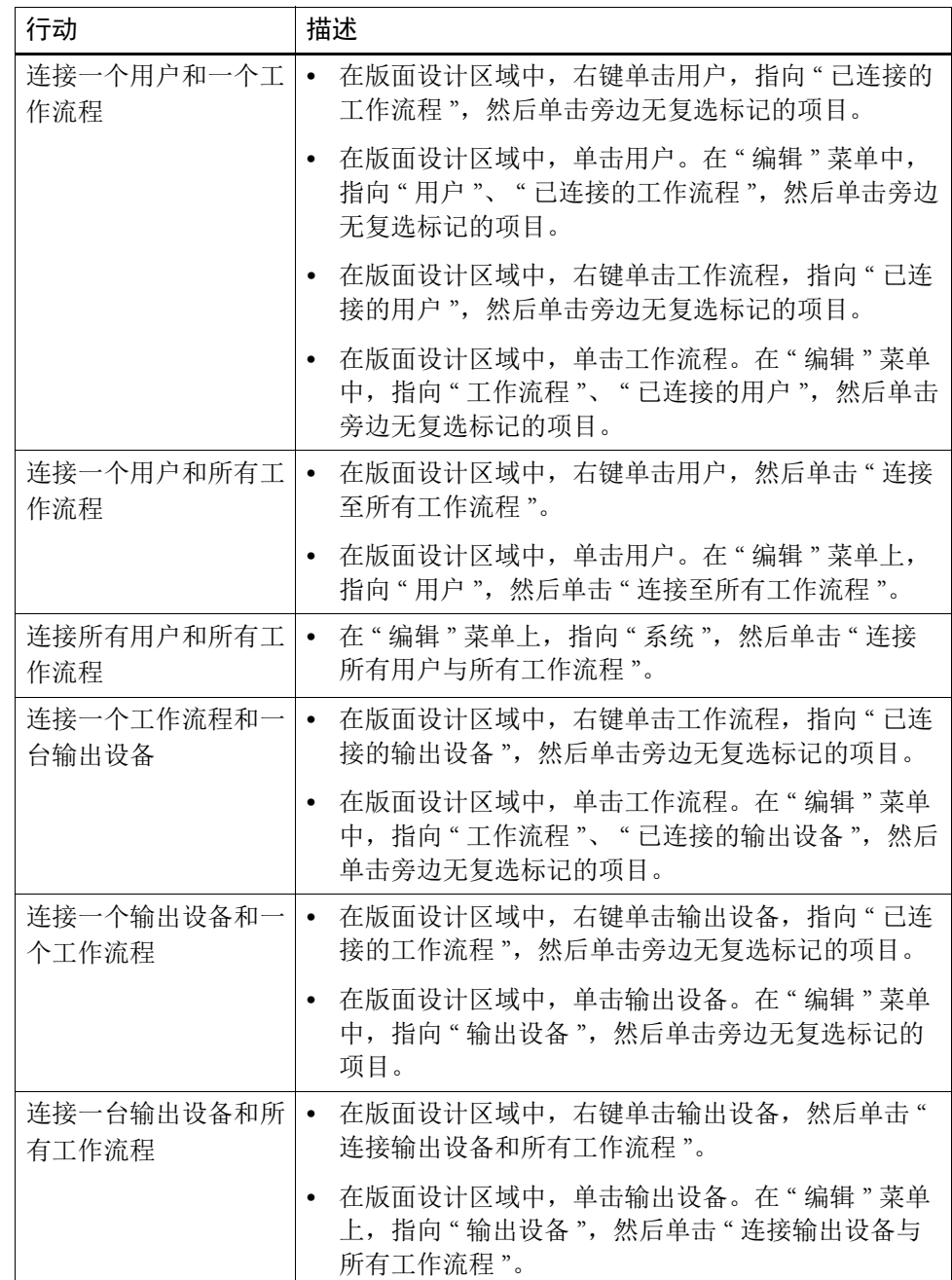

#### **2** 确保系统配置完全联机。

一个完全联机的系统配置由从用户到输出设备的绿色箭头表示。红色矩形表示系统 配置在该阶段脱机。

#### 将系统配置设置为联机

**1** 联机

**2** 脱机

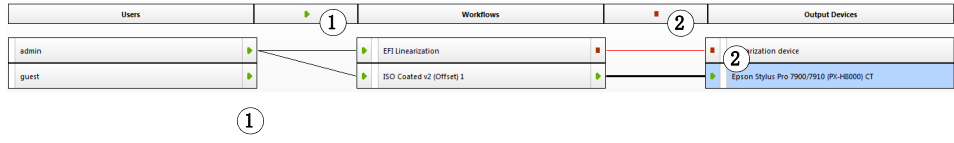

执行下列操作:

- 单击所有红色矩形
- 右键单击对象,然后单击以下项目 (参见下表)。
- 单击对象 (用户、工作流程或输出设备)。在 " 编辑 " 菜单上,指向相应项目, 然后单击一个项目:

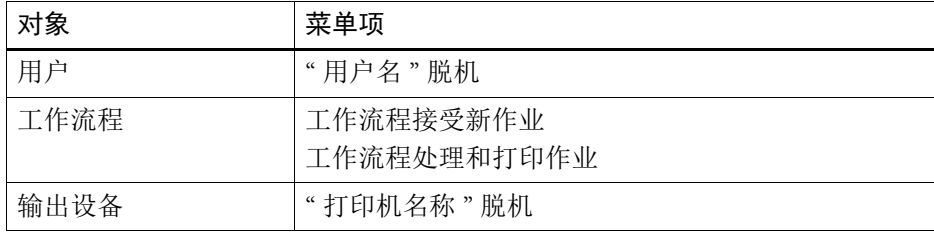

#### 将系统配置设置为脱机

有时,您可能需要对系统配置进行更改,例如:

- 您可能需要添加或删除用户。
- 您可能需要更改工作流程设置。
- 您可能需要将工作流程连接至不同的打印机。
- 您可能需要维护输出设备。

要对系统配置进行更改,您必须首先停止作业处理相应阶段的系统配置。根据需要 完成的更改内容,通过重导至替代工作流程,或通过将工作流程临时连接至不同的 输出设备,您能够减少对用户带来的不便。

您可按照以下步骤中断系统配置:

- 可以从系统配置中断开用户、工作流程或输出设备。
- 可以在某一阶段将系统配置设置为脱机。

**1** 转至 **System Manager**。在版面设计区域中,将所需的工作流程阶段设置为脱机状态。

执行下列操作:

- 单击绿色箭头将其变为红色矩形。
- 右键单击对象,然后单击以下项目 (参见下表)。
- 单击对象 (用户、工作流程或输出设备)。在 " 编辑 " 菜单上,指向相应项目, 然后单击一个项目:

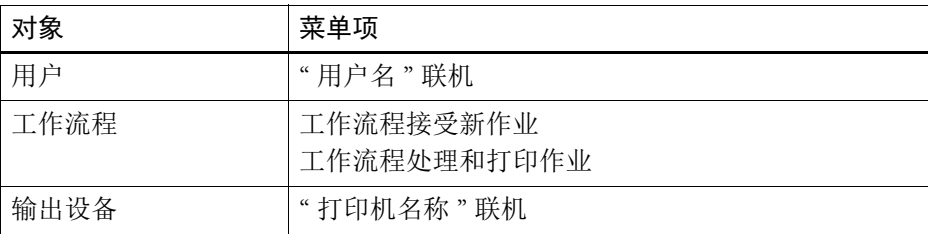

#### 将系统配置设置为脱机

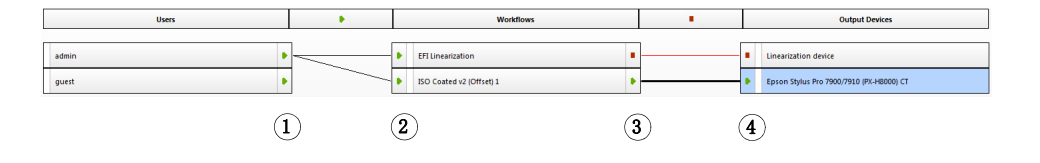

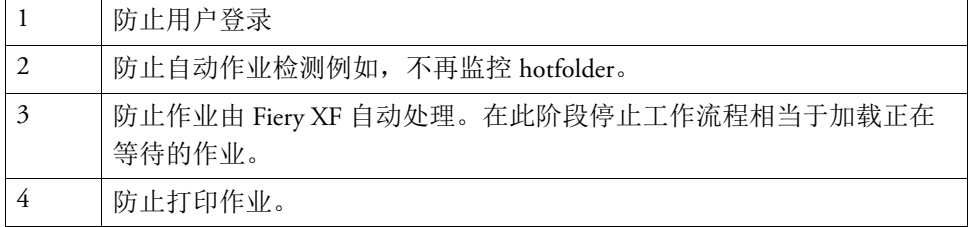

# **2** 右键单击连接两个对象的线,然后单击 **"** 断开 **"**。

按照要求断开用户、工作流程和输出设备。 您还可使用以下菜单项:

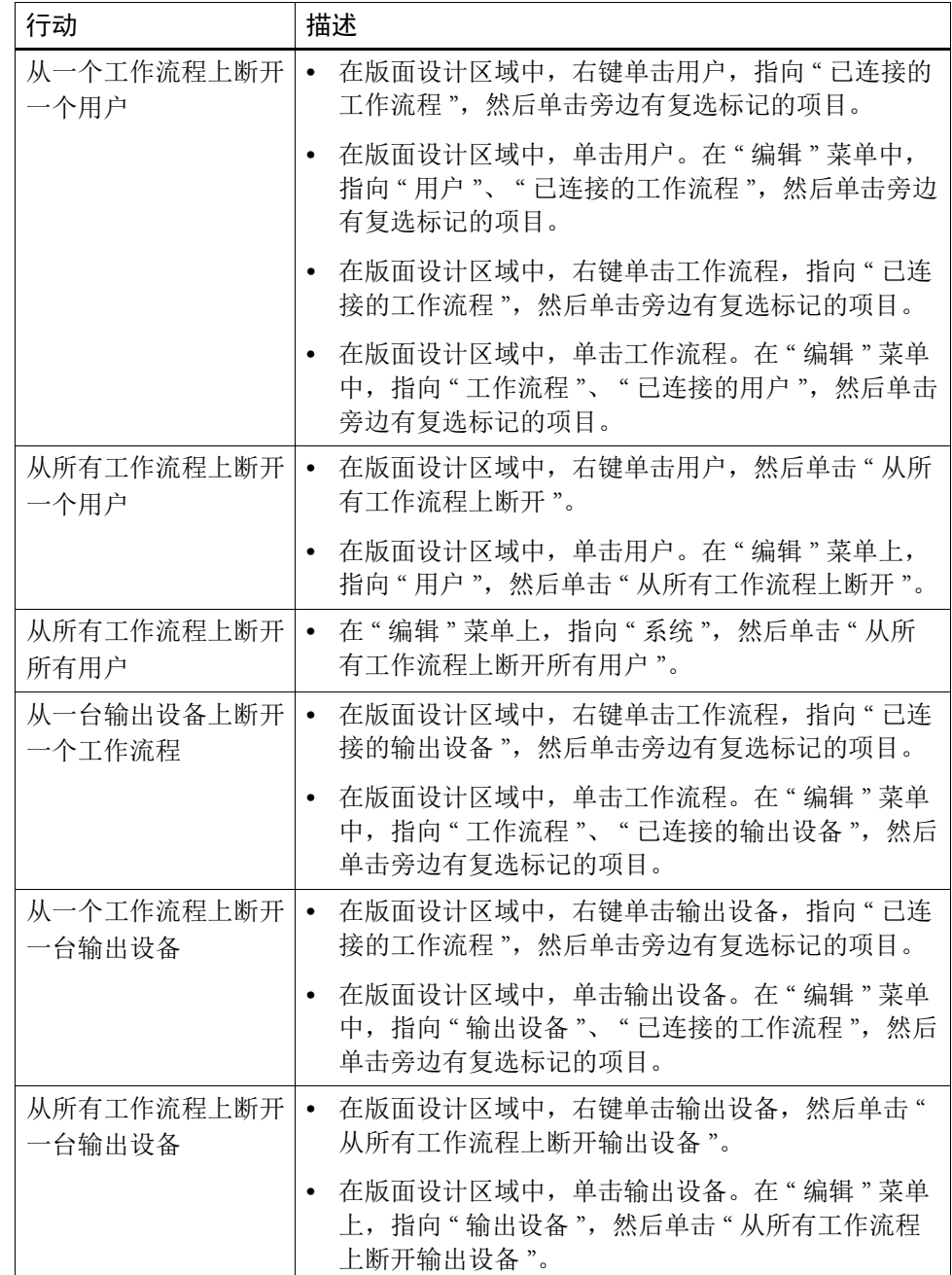

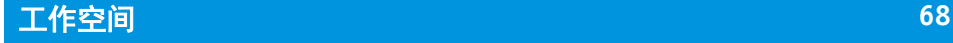

# 工作空间

工作空间为 Fiery XF 的自定义视图。它定义您所能看到的设置。最初,您的工作空 间由将您设置为用户的 Fiery XF 管理员分配给您。您可进一步自定义 Fiery XF 视 图,以适合您的特定需求。

如果您没有管理员权限,则仅可选择和自定义分配给您的工作空间。如果您具有管 理员权限,您还可在"工作空间管理器"中创建和管理工作空间。

# 选择工作空间

如果分配给您多个工作空间,您可切换到为不同工作流程环境已设好功能设置的工 作空间。

### 选择工作空间

- **1** 执行下列操作之一:
	- 在选项卡栏上,单击菜单按钮然后指向 " 工作空间 "。
	- 在菜单栏上,单击 " 工作空间 "。
- **2** 单击项目。

选择下列之一:

- 默认工作空间
	- 通过 " 完整 " 选项可以访问 Fiery XF 的全部许可功能。
	- 通过 " 生产 " 选项可以访问生产工作流程中要求的所有设置,但隐藏那些特 别针对校样环境的设置。
	- 通过 " 校样 " 选项可以访问校样工作流程中要求的所有设置,但隐藏那些特 别针对生产环境的设置。

根据您的用户设置,您可能无法访问一些或所有默认工作空间。

• 自定义工作空间 (如果可用)

如果您具有管理员权限,您可创建自己的自定义工作空间。

另请参阅:

第 69页上的"[创建工作空间](#page-67-1)"

# 自定义工作空间

您可通过隐藏您不需要的选项卡和窗格来简化工作流程。减少可见功能的数量,使 其更易于在软件中找到方向。

### 显示 **/**隐 藏选项卡

- **1** 执行下列操作之一:
	- 在选项卡栏上,单击菜单按钮然后指向 " 显示 "。
	- 在菜单栏上,单击 " 工作空间 ",然后指向 " 属性 " 选项卡。 菜单显示可用选项卡。
- **2** 单击项目。

要隐藏选项卡,应单击旁边有复选标记的项目。

要显示隐藏的选项卡,应单击旁边无复选标记的项目。要显示所有隐藏的选项卡, 应单击 " 全部 "。

## 显示 **/**隐 藏窗格

#### **1** 在窗格栏上,单击菜单按钮然后单击 **"** 隐藏 **"**。

窗格从属性检查器中隐藏。

要显示已隐藏的窗格,应右键单击属性检查器中的任何区域,指向"显示",然后 单击旁边无复选标记的项目。要显示所有隐藏的窗格,应单击 " 全部 "。

# <span id="page-67-1"></span><span id="page-67-0"></span>创建工作空间

如果您具有管理员权限,您可创建新的工作空间并编辑现有工作空间。随 Fiery XF 提供的默认工作空间无法编辑。

可通过两种方式创建工作空间:

- 您可将现有程序视图另存为工作空间。
- 您可在 " 工作空间管理器 " 中创建工作空间。

#### 将现有程序视图另存为工作空间

该类自定义工作空间可使您快速、简单地保存设置并应用到今后作业中。

- **1** 执行下列操作之一:
	- 在选项卡栏上,单击菜单按钮,指向"工作空间",然后单击"保存工作空间"。
	- 在菜单栏上,单击"工作空间",指向"工作空间",然后单击"保存工作空间"。 出现 " 保存工作空间 " 对话框。
- **2** 输入工作空间名称。
- **3** 单击 **"** 保存 **"**。

工作空间自动可用于所有具有管理 员权限的用户。可手动将工作空间分配给其他 用户。

### 在 **"**工 作空间管理器 **"**中 创建工作空间

#### **1** 执行下列操作之一:

- 在选项卡栏上,单击菜单按钮,再单击"工作空间",指向"工作空间",然后 单击 " 工作空间管理器 "。
- 在菜单栏上,单击 " 工作空间 ",然后单击 " 工作空间管理器 "。

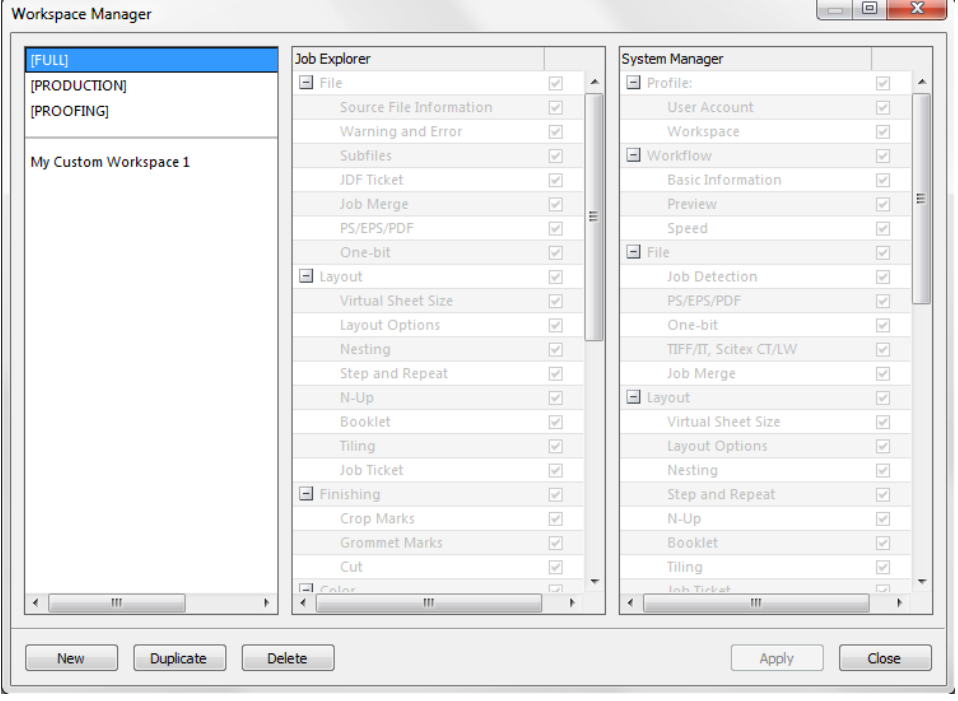

# **2** 执行下列操作之一:

- 单击 " 新建 "。新工作空间对应默认工作空间 " 完整 "。通过该选项可以访问 Fiery XF 的全部许可功能。
- 在左列中,单击现有工作空间 (默认或自定义),然后单击 " 复制 " 复制工作 空间设置。

新建和复制的工作空间创建时具有默认名称。使用唯一名称覆盖默认名称,然后按 <Enter>。

**3** 在 **System Manager** 和 **Job Explorer** 列中,选择希望在工作空间中看到的窗格。

根据需要选择或清除复选框。每个窗格当前应用的设置都保存在工作空间中,而非 默认设置。

- **4** 执行下列操作之一:
	- 单击 " 应用 " 以保存您的设置。然后单击 " 关闭 "。
	- 单击 " 关闭 "。出现 " 确认 " 对话框。单击 " 是 " 保存您的设置并退出 " 工作空 间管理器 "。

工作空间自动可用于所有具有管理 员权限的用户。可手动将工作空间分配给其他 用户。

另请参阅:

第 72 页上的"[分配工作空间](#page-70-0)"

# 编辑工作空间

您可对现有工作空间进行更改。

## 编辑工作空间

- **1** 执行下列操作之一:
	- 在选项卡栏上,单击菜单按钮,指向"工作空间",然后单击"工作空间管理器  $"$
	- 在菜单栏上,单击"工作空间",然后单击"工作空间管理器"。
	- 在版面设计区域中,单击用户。在 " 概览文件 " 窗格上,打开 " 工作空间 " 选项 卡,然后单击"编辑"。
- **2** 在左列中,单击工作空间。
- **3** 在 **System Manager** 和 **Job Explorer** 列中,选择或清除复选框。

每个页面的当前设置,而非默认设置,都保存在工作空间中。

- **4** 执行下列操作之一:
	- 单击 " 应用 " 以保存您的设置。然后单击 " 关闭 "。
	- 单击 " 关闭 "。出现 " 确认 " 对话框。单击 " 是 " 保存您的设置并退出 " 工作空 间管理器 "。

工作空间已更新。用户必须重启 Fiery XF 客户机以访问更新后的工作空间。届时, 原始工作空间设置继续可用。

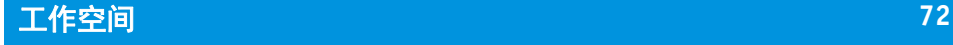

# 删除自定义工作空间

请确保未对任何用户选择自定义工作空间。您无法删除当前选择的工作空间。

#### 删除自定义工作空间

- **1** 执行下列操作之一:
	- 在选项卡栏上,单击菜单按钮,指向"工作空间",然后单击"删除工作空间"。
	- 在菜单栏上,单击"工作空间",指向"工作空间",然后单击"删除工作空间"。 出现 " 删除工作空间 " 对话框。
- **2** 单击工作空间名称。

可以选择多个所选项。

**3** 单击 **"** 删除 **"**。

出现 " 确认 " 对话框。

- **4** 单击 **"** 是 **"** 删除工作空间。
- **5** 单击 **"** 关闭 **"** 以关闭 **"** 删除工作空间 **"** 对话框。

# <span id="page-70-0"></span>分配工作空间

创建了新工作空间后,可将其分配至指定用户。

#### 分配工作空间

- **1** 转至 **System Manager**。在版面设计区域中,单击用户。在 **"** 概览文件 **"** 选项卡中,打开 **"** 工作空间 **"** 窗格。
- **2** 选择工作空间旁的复选框。

没有管理员权限的用户看不到为此工作空间所做的 System Manager 设置。 通过清除相应的复选框,您可拒绝用户访问工作空间。

**3** 保存您的更改。

# 作业列表和预览窗口

Ame 6262 SERES  $\mathbf{r}_\mathrm{a}$  .  $\frac{1}{2}$ All Sells BD Coated v2 (Offse<br>01 audien (Qu 3 $\mathbf{2}$ File name | Job D | Thumbnail | File Format | Color Adju... | Pla  $\begin{tabular}{|c|c|} \hline Color Space & Prieter \\ \hline \end{tabular}$  $p_{\text{age}}$ Copies  $|$  Job size  $\circled{1}$ 

预览窗口显示作业列表中所选作业的图像。在虚拟纸张大小中预览作业。默认情况

下,虚拟纸张大小与输出设备选定的介质尺寸相同。

您可在打印前对预览作业进行更改。

另请参阅

第 34 页上的"[设置虚拟纸张大小](#page-32-1)"

# 激活预览

如果工作流程未设置为创建预览,作业在预览窗口中显示为灰色框,作业列表的" 缩略图 " 框为空。

您可强制执行单个作业的预览,或更改工作流程设置。

### 设置预览工作流程

- **1** 转至 **System Manager**。在版面设计区域中,单击工作流程。在 **"** 工作流程 **"** 选项卡中,打 开 **"** 预览 **"** 窗格。
- **2** 在窗格栏上,选择复选框以激活设置。

**Job Explorer**

**1** 作业列表

- **2** 预览窗口
- **3** 选择器
#### **3** 以每英寸点数或像素定义预览的分辨率。

如果您需要编辑预览图像中的单个像素,建议选择高分辨率。分辨率越高,放大视 图中的图像越清晰,可越精确地编辑图像。

**4** 保存该工作流程。

### 强制执行已加载作业的预览

### **1** 执行下列操作之一:

- 在作业列表中,右键单击作业然后单击 " 预览 "。
- 在作业列表中,单击作业。在 " 编辑 " 菜单上,单击 " 预览 "。

# 作业列表

作业列表提供了已加载的作业概述。作业状态以颜色编码,以便识别。

## <span id="page-72-0"></span>自定义作业列表

您可以自定义显示在作业列表中的信息:

- 可以添加额外的列。
- 可以重新安排列的顺序。
- 可以对列出的作业进行排序。
- 可以筛选作业列表。

### 添加或删除列

除了默认的列标题,您还可以显示其他作业特定信息。

**1** 在作业列表中,右键单击任意列标题,然后单击一个项目。

要添加列,应单击旁边无复选标记的项目。要删除列,应单击旁边有复选标记的项 目。 " 作业状态 " 和 " 文件名称 " 列无法隐藏。

### 重新安排列顺序

### **1** 将列标题拖到左侧或右侧。

" 作业状态 " 和 " 文件名称 " 列无法重新排列。

### 对作业进行排序

默认情况下,作业按照它们加载到 Fiery XF 中的顺序列出。然而,您可根据任意列 标题对作业进行排序。

**1** 单击列标题。

例如,单击 " 作业名称 " 按字母顺序对作业进行排序,或单击 " 作业大小 " 按数据 容量对作业进行排序。

向上或向下箭头在列标题中变为可见,且作业被重新排序。再次单击列标题,以反 向排序。

### 筛选作业列表

默认情况下,作业列表中显示所有已加载作业。您可使用选择器筛选作业列表。例 如,您可以仅列出加载到指定工作流程中的作业,或具有特定状态的作业。不满足 选择标准的作业在作业列表中不可见。

- **1** 确保显示选择器。
- **2** 在选择器顶部,选择 **"** 按工作流程 **"**、 **"** 按状态 **"** 或 **"** 按打印机 **"**。
- **3** 在选择器中,单击项目 (工作流程、状态或打印机)。

作业列表仅显示满足指定标准的作业。要重新显示所有作业,应单击"全部"作 业。

另请参阅:

第 28 页上的 " 自定义 [Job Explorer](#page-26-0) 窗口 "

### 缩略图

作业列表可显示所有已加载作业的缩略图,以便轻松识别内容。要显示缩略图,应 确保预览设置开启。还应确保"缩略图"列显示在作业列表中。

#### 更改缩略图大小

### **1** 在作业列表中,右键单击一个作业,指向 **"** 缩略图大小 **"**,然后单击一个项目。

您可选择小、中或大。

另请参阅:

第 73 页上的"[激活预览](#page-71-0)"

第 74 页上的"[自定义作业列表](#page-72-0)"

### 复制和移动作业

您可在工作流程和打印机之间复制或移动已加载的作业。

### 将作业复制或移动到不同工作流程

- **1** 执行下列操作之一:
	- 在作业列表中,右键单击一个作业,指向 " 复制到工作流程 " 或 " 移动到工作流 程",然后单击一个项目。
	- 在作业列表中,单击作业。在 " 编辑 " 菜单上,指向 " 复制到工作流程 " 或 " 移 动到工作流程 ",然后单击一个项目。

您可将作业复制或移动到您具有访问权限的任何工作流程。

出现 " 暂停作业 " 对话框。

- **2** 执行下列操作之一:
	- 单击 " 否 " 立即开始作业处理。
	- 如果您想先编辑作业,应单击 " 是 "。

作业复制或移动到新的工作流程。所有之前的作业设置都被新工作流程的设置所覆 盖。

### 将作业复制或移动到不同打印机

- **1** 执行下列操作之一:
	- 在作业列表中,右键单击一个作业,指向 " 复制到打印机 " 或 " 移动到打印机 ", 然后单击一个项目。
	- 在作业列表中,单击作业。在 " 编辑 " 菜单上,指向 " 复制到打印机 " 或 " 移动 到打印机",然后单击一个项目。

您可将作业复制或移动到您具有访问权限的任何打印机。

出现 " 暂停作业 " 对话框。

- **2** 执行下列操作之一:
	- 单击 " 否 " 立即开始作业处理。
	- 如果您想先编辑作业,应单击 " 是 "。

作业复制或移动到连接至所选打印机的第一个工作流程。所有作业设置都随作业转 移。使用所选打印机的介质设置打印作业。

# 预览窗口

### 更改预览窗口的外观

您可以更改预览区域的大小:

- 可以增加预览窗口的大小。
- 可以缩放预览。
- 可以放大或缩小预览区域。

### 更改预览窗口的大小

### **1** 执行下列操作之一:

• 在 " 预览 " 菜单上,单击 " 最大化预览 "。 该设置增加预览窗口的大小,使其填满整个屏幕。Fiery XF 程序窗口的所有其他 部分隐藏。

要再次显示 Fiery XF 程序窗口,应单击"最大化预览"以清除复选标记。

• 沿分隔预览窗口和作业列表的线放置指针。将指针向下拖动,增加预览窗口的 大小。将指针向上拖动,增加作业列表的大小。

注意不要将指针放在分割线中间的框格栏上。如果单击框格栏上的指针,将隐 藏预览窗口。

### 缩放预览

您可缩放相对预览窗口的预览。

### **1** 在 **"** 查看 **"** 菜单上,指向 **"** 调整 **"**,然后单击一个项目。

默认设置为 " 窗口 "。该选项缩放纸张以填满预览窗口。

您可缩放纸张适应预览窗口的宽度或高度。在拼版中,您可选择多页并缩放选择以 填满预览窗口。您还可将页面缩放到其实际大小。

### 放大或缩小预览页面

### **1** 执行下列操作之一:

- 在作业列表中,单击作业。
- 在预览窗口,单击页面。

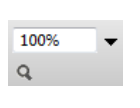

100%  $\mathsf Q$ 

**2** 执行下列操作之一:

- 在缩放框中,键入或选择一个缩放系数。 下拉列表框提供 5% 至 4000% 的缩放系数。
- 在工具栏上,单击缩放工具,然后单击您想要放大的预览区域。每次单击预览 时,预览大小增加 100%。要缩小,应按下 <Alt> 然后单击缩放工具。 缩放工具保持选中状态直到将其清除。要清除缩放工具,应在工具栏上单击 " 转换作业 "。
	- 在 " 预览 " 菜单上,单击 " 放大 " 或 " 缩小 "。

每次放大时,预览大小增加 100%。每次缩小时,预览大小减小 100%。

### <span id="page-76-1"></span>页面对齐的可视辅助工具

以下可视辅助工具可用于帮助在纸张上对齐页面:

- 标尺
- 参考线
- 网格
- 标记
- 页边框
- 重叠
- 纸张边距

某些类型的可视辅助工具可获得一种磁性,使得接近它们的页面都能与之对齐。

#### 显示可视辅助工具

1 在 " 查看 " 菜单上, 指向 " 可视辅助工具 ", 然后单击一个项目。

要显示所有可视辅助工具,应单击 " 全部 "。

要隐藏可视辅助工具,应单击旁边有复选标记的项目。要清除所有可视辅助工具, 应单击 " 无 "。

### <span id="page-76-0"></span>激活对齐功能

### **1** 在 **"** 查看 **"** 菜单上,指向 **"** 对齐 **"**,然后单击一个项目。

对齐功能可用于参考线和网格。在拼版中,您还可使对象相互对齐。

# 标尺

您可沿预览窗口的顶边缘和左边缘显示标尺。标尺以为 Fiery XF 设置的测量系统显 示。

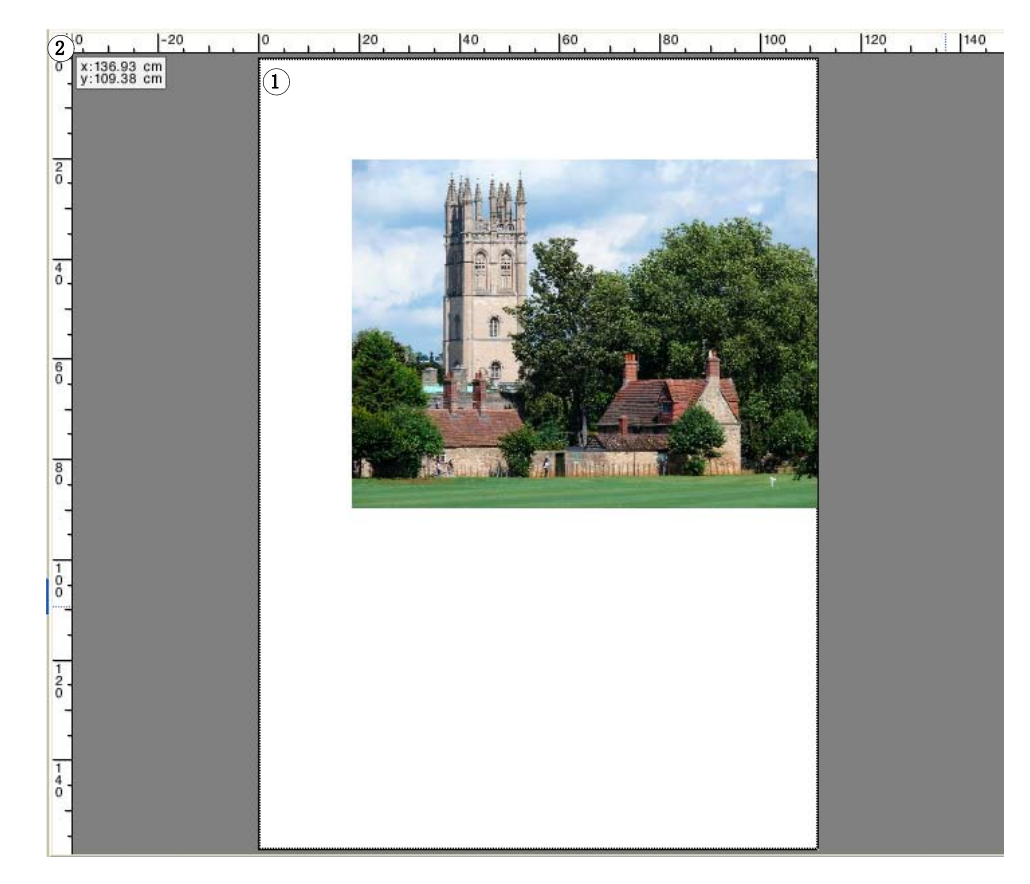

默认情况下, 0, 0 坐标位于纸张的左上角。

要在不同位置(如页角)设置 0, 0 坐标, 应将指针从预览窗口的标尺相交区域拖 动到要求的位置。

要设置 0, 0 坐标,应双击预览窗口的标尺相交区域。

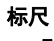

- **1** 默认 **0, 0** 坐标
- **2** 用于更改或重置 **0, 0** 坐标 的标尺相交区域

### 参考线

参考线是打印不出来的线。通过激活对齐动能,参考线可获得一种磁性,使得接近 它们的页面都能与之对齐。

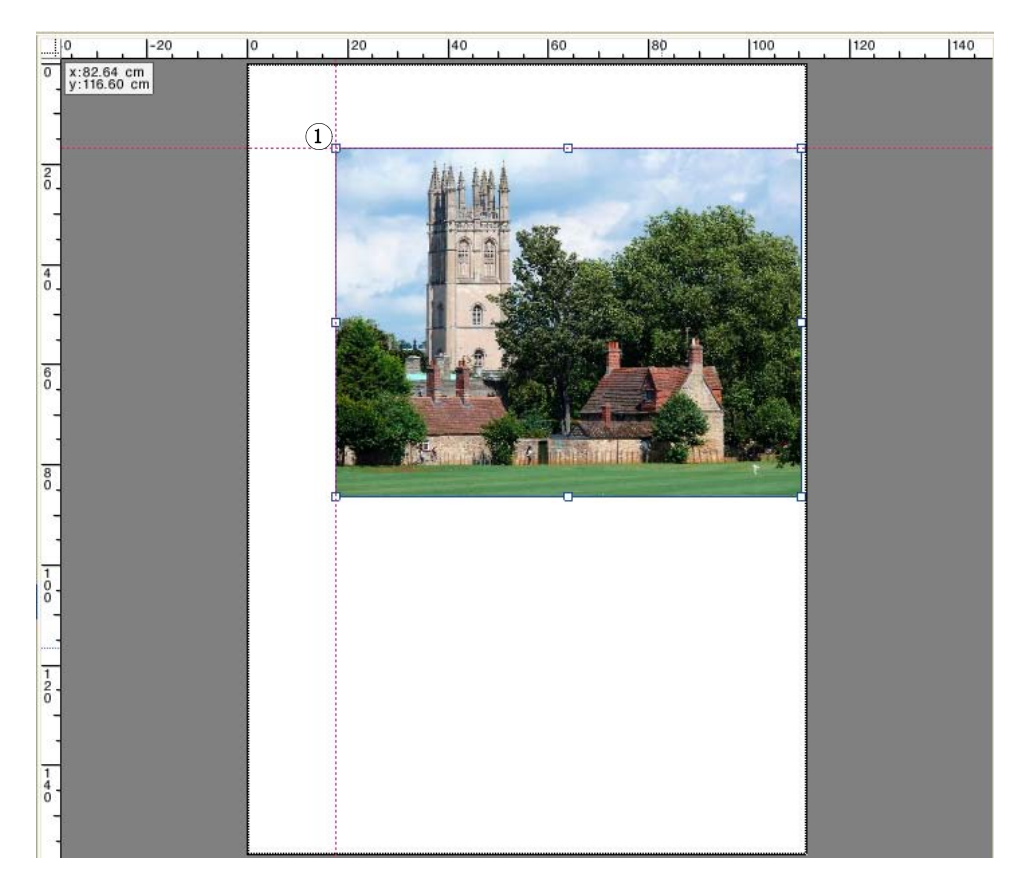

要创建参考线,应从水平或垂直标尺拖动指针。

您可将参考线锁定在其当前位置。在 " 查看 " 菜单上,单击 " 锁定参考线 "。要解 锁参考线,应再次单击 " 锁定参考线 ",以删除复选标记。

要移动参考线,应将指针放在参考线上。指针变为分割线。拖动参考线到新位置。 无法移动锁定的参考线。

要移动参考线,应将指针放在参考线上。指针变为分割线。将水平参考线拖动到水 平标尺,将垂直参考线拖动到垂直标尺。

要删除所有参考线,应在"查看"菜单上,单击"清除参考线"。

退出 Fiery XF 后,参考线将自动删除。

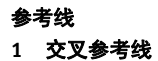

### 网格

网格由间隔均匀的非打印水平线和垂直线组成。网格间距是固定的,但可以根据所 选缩放系数自动调整。通过激活对齐动能,网格标记可获得一种磁性,使得接近它 们的页面都能与之对齐。

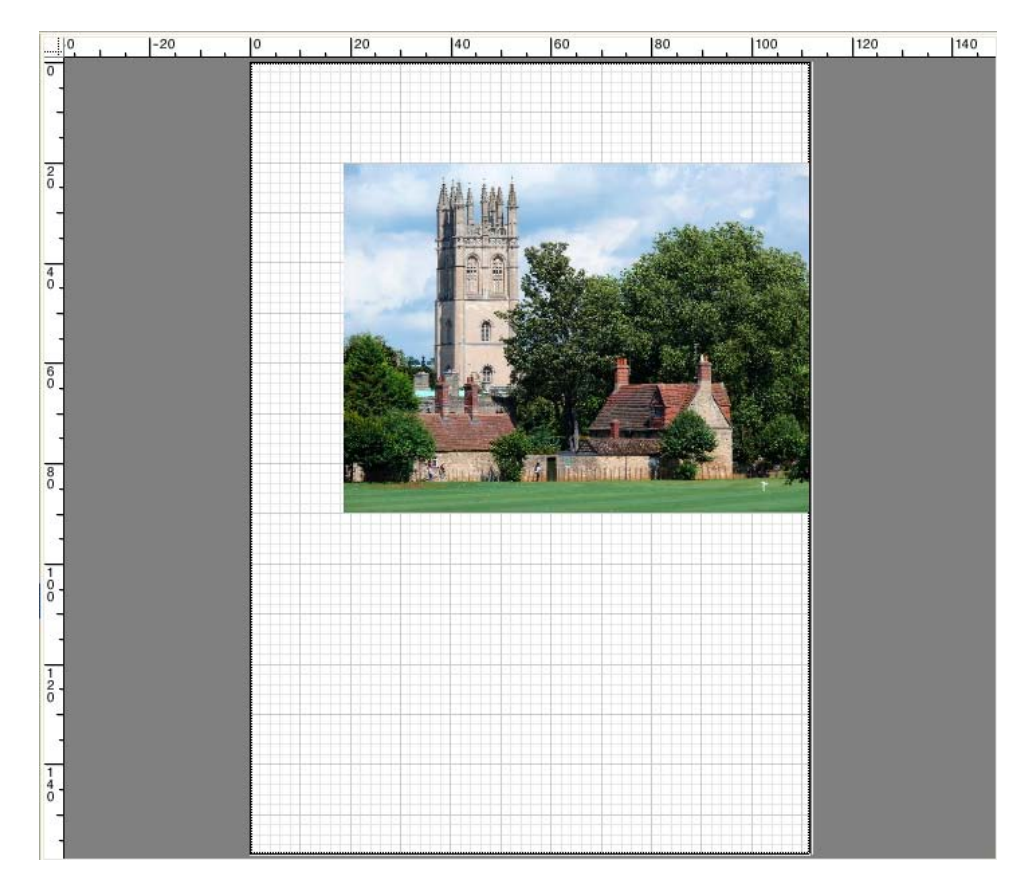

### 标记

如果您已使用裁剪标记或剪切标记设置作业,您可从预览中将其隐藏。纸张上的页 面位置不会更改。

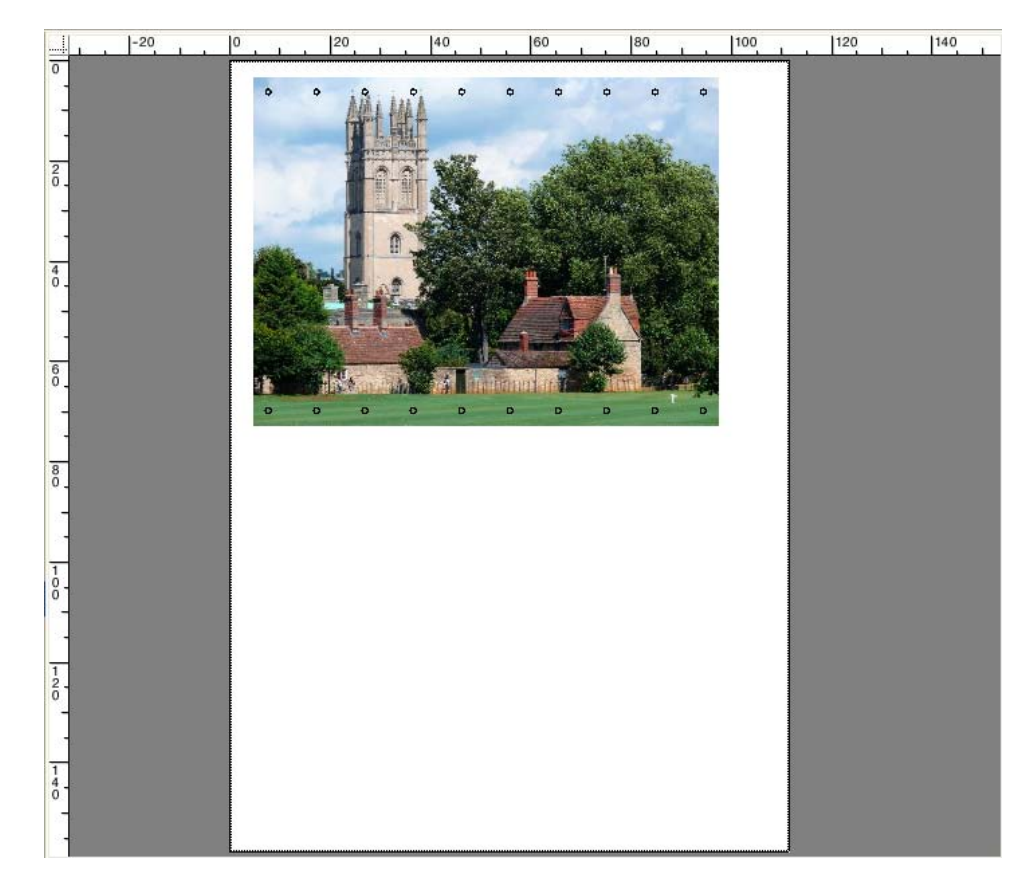

### 页边框

您可预览有黑色边框的每页。通过显示页面边框,您可检查页面周围是否有白色区 域,在拼版中重叠其他页面。

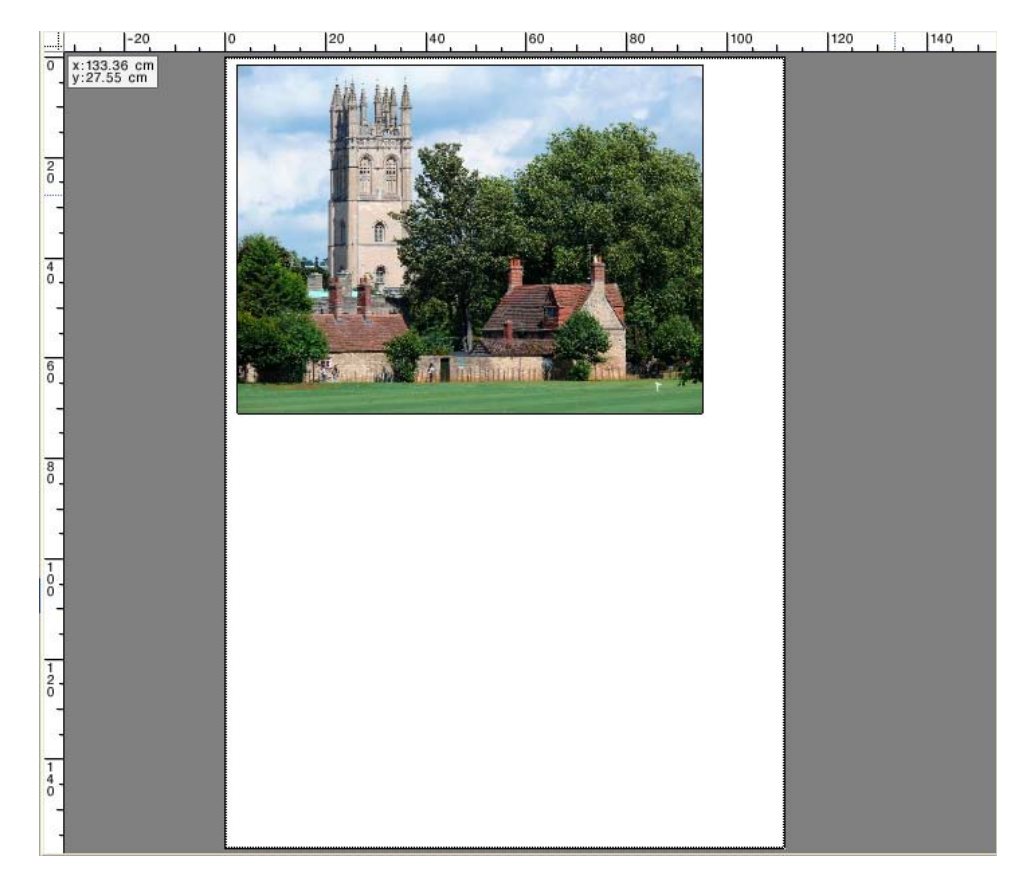

## 重叠

您可以显示重叠纸张边框或重叠其他页面的页面。重叠页面以红色边框显示。

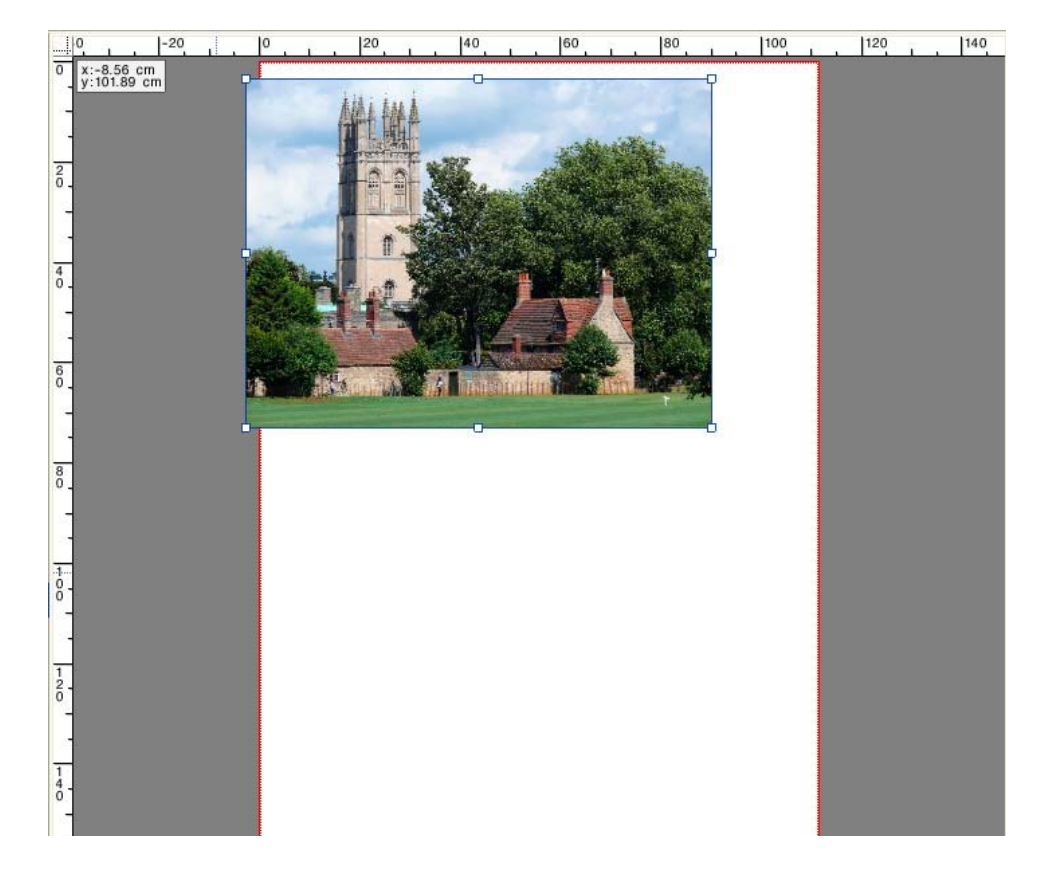

### 纸张边距

您可以显示由打印机固件定义的不可打印的边距。通过确保页面放在不可打印的边 距以内,可以避免打印输出中的意外裁剪。

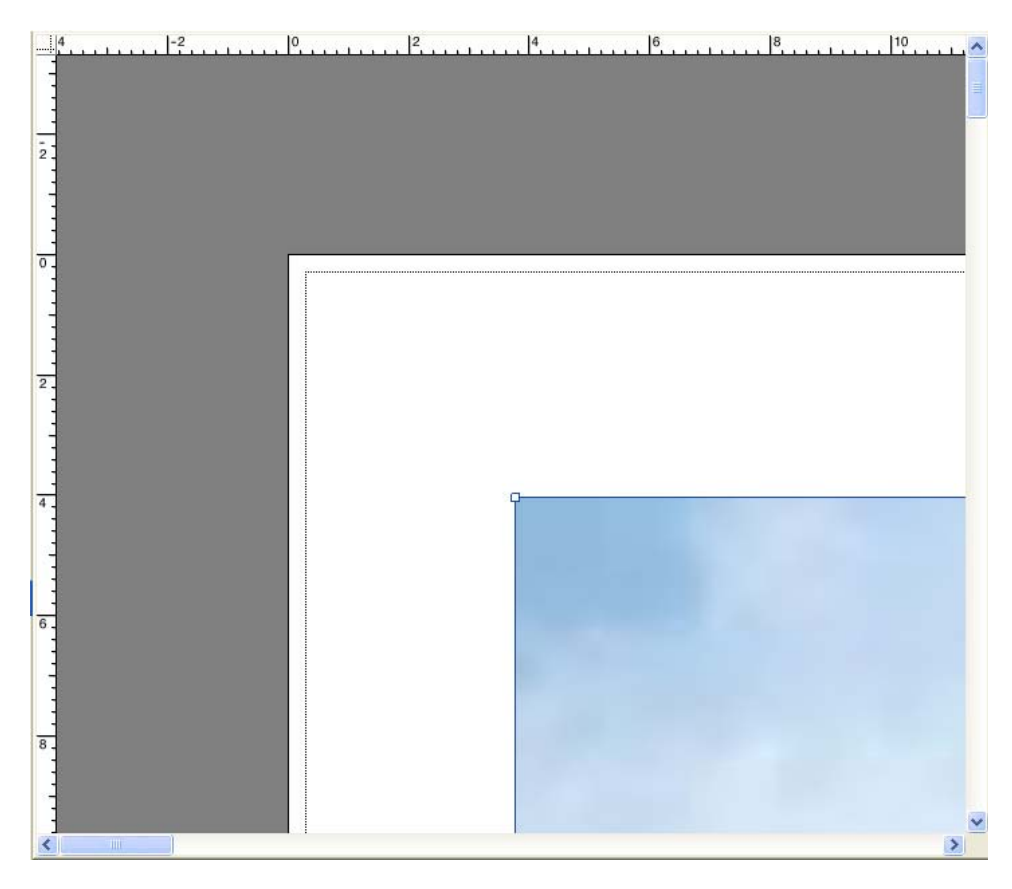

另请参阅:

第 78 页上的 " [激活对齐功能](#page-76-0) "

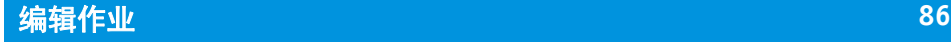

# <span id="page-84-0"></span>编辑作业

预览窗口显示作业列表中所选作业的图像。您可以在打印前手动更改作业。 如果作业流程未设置用来自动创建作业预览,作业将在预览窗口中显示为灰色框。 在此情况下,您必须激活预览然后才能进行手动作业更改。

根据工作流程设置,作业处理将在作业加载到作业列表时自动启动。您可使用以下 选项来在更改之前停止作业进行不必要的处理和打印:

- 您可以取消作业处理。
- 您可以作为 " 暂停 " 作业加载作业。
- 您可以在工作流程出口将工作流程设置为脱机。

在您创建步进和重复或平铺后不能更改作业。如果您需要更改,您必须首先重新设 置步进和重复或平铺。

另请参阅:

- 第 33 页上的"[取消作业处理](#page-31-0)"
- 第 73 页上的" [激活预览](#page-71-1)"
- 第 182 页上的 " 在 Fiery XF [中加载作业](#page-180-0) "
- 第 65 页上的"[将系统配置设置为脱机](#page-63-0)"

# 旋转作业

您可以按 90、180 或 270 度旋转作业。如果您选择"最少介质消耗",若以此方式 降低介质浪费图像将自动旋转。

### 旋转作业

- **1** 转至 **Job Explorer**。在作业列表中,单击作业。
- **2** 执行下列操作之一:
	- 在"版面设计"选项卡中,打开"Layout Options"窗格。在"旋转"下,选择旋 转角度。
	- 在预览窗口中, 右键单击页面, 指向"旋转", 然后单击旋转角度。

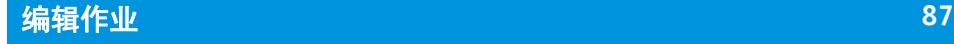

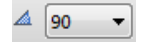

- 在工具栏中,单击"转换作业"。单击"旋转角度"按钮旁边的向下箭头,然后 单击旋转角度。
	- 在预览窗口中,将指针放在手柄附近的页面边缘上而不是直接放在手柄上。指 针将变为带箭头的圆圈。沿着您要旋转页面的方向拖动指针。当您释放鼠标按 钮时,页面将 " 对齐 " 至被 90 整除的最近旋转角度。

# 镜像作业

您可以沿着水平或垂直方向翻转作业。

### 镜像作业

- **1** 转至 **Job Explorer**。在作业列表中,单击作业。
- **2** 执行下列操作之一:
	- 在"版面设计"选项卡中,打开"Layout Options"窗格。在"镜像"下,选择复 选框。

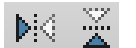

- 在工具栏中,单击 " 转换作业 "。单击 " 水平翻转 " 或 " 垂直翻转 "。
- 在预览窗口中, 右键单击页面, 指向"旋转", 然后单击"水平翻转"或"垂直 翻转 "。

# 缩放作业

8

您可以通过应用缩放系数来增加或减小作业的输出大小。

### 自由缩放作业

您可以通过拖动预览图像来缩放作业。

在预览窗口中,将指针放在页面的角落手柄上。指针将变为双头箭头。拖动图像以 缩放页面。

默认情况下,页面将保留其比例。如果您更改高度,将相应调整宽度,反之亦然。 要通过不同的系数缩放宽度和高度,请单击 " 按比例缩放 " 按钮以禁用比例缩放。 当禁用比例缩放时,按钮将拥有灰色背景。

您可以在拖动图像时通过按下 <Shift> 或通过单击 " 按比例缩放 " 按钮来激活按比 例缩放。当启用比例缩放时,按钮将拥有蓝色背景。

## 按纸张大小缩放作业

设置包括:

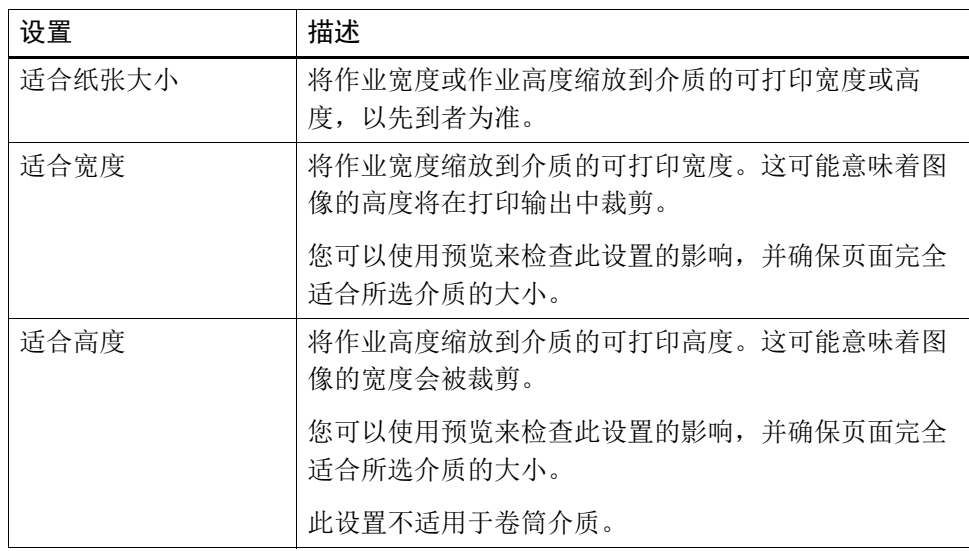

### **1** 转至 **Job Explorer**。在作业列表中,单击作业。

### **2** 执行下列操作之一:

- 在"版面设计"选项卡中,打开"Layout Options"窗格。在"缩放页面"下,选 择项目。
- 在预览窗口中,右键单击页面,指向"缩放",然后指向"适合",再单击项 目。
- 在"编辑"菜单上,指向"缩放",然后指向"适合",再单击项目。

### 按比例缩放作业

您可以按比例缩放作业。大于 100% 的值会增加页面大小。小于 100% 的值会缩小 页面大小。

**1** 转至 **Job Explorer**。在作业列表中,单击作业。

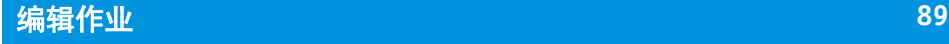

- **2** 执行下列操作之一:
	- 在"版面设计"选项卡中,打开"Layout Options"窗格。在"缩放页面"下,选 择 " 按百分比缩放作业 "。在框中,键入宽度或高度。

默认情况下,页面将保留其比例。如果您更改高度,将相应调整宽度,反之亦 然。要通过不同的系数缩放宽度和高度,请单击 " 按比例缩放 " 按钮以禁用比 例缩放。当禁用按比例缩放时,按钮将拥有灰色背景。

• 在工具栏上,单击"转换作业(1)",然后单击%按钮(2)以启用比例缩放。在相 应框 (4)(5) 中键入值来定义宽度或高度。

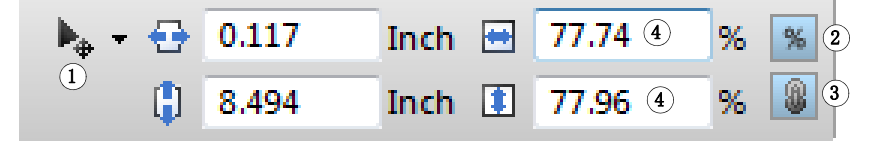

默认情况下,页面将保留其比例。如果您更改高度,将相应调整宽度,反之亦 然。要通过不同的系数缩放宽度和高度,请单击" 按比例缩放 " 按钮 (3) 以禁用 比例缩放。当禁用按比例缩放时,按钮将拥有灰色背景。

- 在预览窗口中,右键单击页面,指向"缩放",然后指向"百分比",再单击项 目。
- 在"编辑"菜单上,指向"缩放",然后指向"百分比",再单击项目。

### 通过数字缩放作业

您可以通过以数字值定义页面尺寸来缩放作业。

- **1** 转至 **Job Explorer**。在作业列表中,单击作业。
- **2** 执行下列操作之一:
	- 在"版面设计"选项卡中, 打开"Layout Options"窗格。在"缩放页面"下, 选 择 " 通过数字缩放作业 "。在框中,键入宽度或高度。
- \$

默认情况下,页面将保留其比例。如果您更改高度,将相应调整宽度,反之亦 然。要通过不同的系数缩放宽度和高度,请单击 " 按比例缩放 " 按钮以禁用比 例缩放。当禁用按比例缩放时,按钮将拥有灰色背景。

工具栏

#### **1 "** 转换作业 **"** 按钮

**2 "** 按百分比缩放 **"** 按钮

 $| 2 |$ 

- **3 "** 按比例缩放 **"** 按钮
- **4** 编辑宽度和高度框

• 在工具栏上,单击"转换作业"(1),然后单击 % 按钮 (2) 以禁用百分比缩放。当 禁用百分比缩放时,按钮将拥有灰色背景。在相应框 (4) 中键入值来定义宽度或 高度。

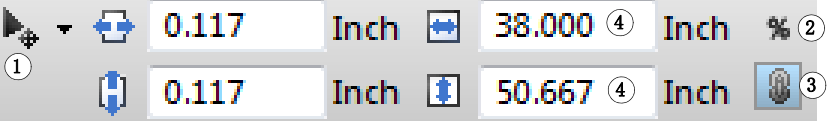

默认情况下,页面将保留其比例。如果您更改高度,将相应调整宽度,反之亦 然。要通过不同的系数缩放宽度和高度,请单击 " 按比例缩放 " 按钮 (3) 以禁用 比例缩放。当禁用按比例缩放时,按钮将拥有灰色背景。

## 输出大尺寸作业

默认情况下, Fiery XF 以原始尺寸输出作业。不过,如果作业不完全适合介质,将 显示一条错误消息并会中止作业处理。您可以通过指示 Fiery XF 打印超出介质大小 的作业来输出超大作业。在此情况下,图像将在输出中裁剪。

**1** 转至 **Job Explorer**。在作业列表中,单击作业。在 **"** 版面设计 **"** 选项卡上,打开 **"Layout Options"** 窗格,然后选择 **"** 打印超出可打印区域的作业 **"** 复选框。

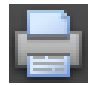

**2** 在工具栏上,单击 **"** 打印 **"**。

要输出无裁剪的作业,您可以缩放作业,或者您可以为较大介质大小设置打印机。

# 裁剪作业

Ъ, т

您可以通过删除不想要的背景空间来更改或增加图像的焦点。

裁剪作业

耳・

- **1** 转至 **Job Explorer**。在作业列表中,单击作业。
- **2** 在工具栏上,单击 **"** 转换作业 **"** 按钮旁边的向下箭头,然后单击 **"** 裁剪作业 **"**。

#### 工具栏

- **1 "** 转换作业 **"** 按钮
- **2 "** 按百分比缩放 **"** 按钮
- **3 "** 按比例缩放 **"** 按钮 **4** 编辑宽度和高度框

### 3 在预览中,拖动指针以选择要裁剪的页面部分。

提供可视辅助工具来帮助您指定精确区域。

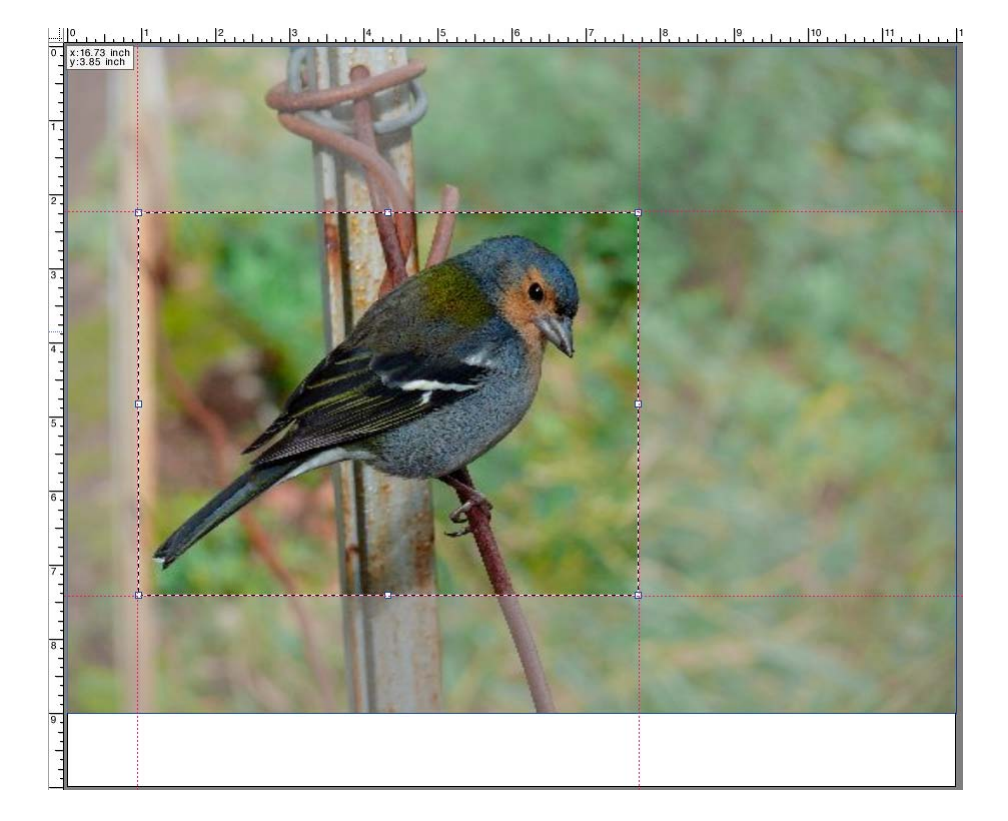

您可以通过裁剪精调选定区域。

- 要重新定位裁剪框,请按下<Alt>,然后拖动裁剪框中央的指针。
- 要调整裁剪框的尺寸,请执行以下操作之一:
	- 将指针放在裁剪框边缘的手柄上。指针将变为双头箭头。然后,拖动指针。
	- 在工具栏的相应框中,键入新值。您可以更改裁剪区域的尺寸。另外,您可 以调整图像边缘与裁剪区域之间的边距宽度。

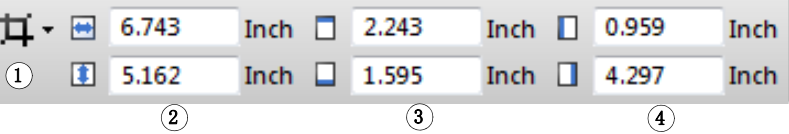

#### 工具栏

- **1 "** 裁剪作业 **"** 按钮
- **2** 裁剪区域的尺寸
- **3** 上 **/** 下边距宽度
- **4** 左 **/** 右边距宽度
- 要取消选定裁剪区域,请执行以下操作之一:
	- 按 <Esc>。
	- 在工具栏上,单击 " 重置 "。
	- 右键单击预览窗口中的任何地方,然后单击 " 取消裁剪 "。

对裁剪框的大小和位置满意后,继续按照下面的步骤操作以裁剪选定区域:

### **4** 执行下列操作之一:

- 按 <Enter>。
- 双击鼠标按钮。
- 右键单击预览窗口中的任何地方,然后单击 " 应用裁剪 "。

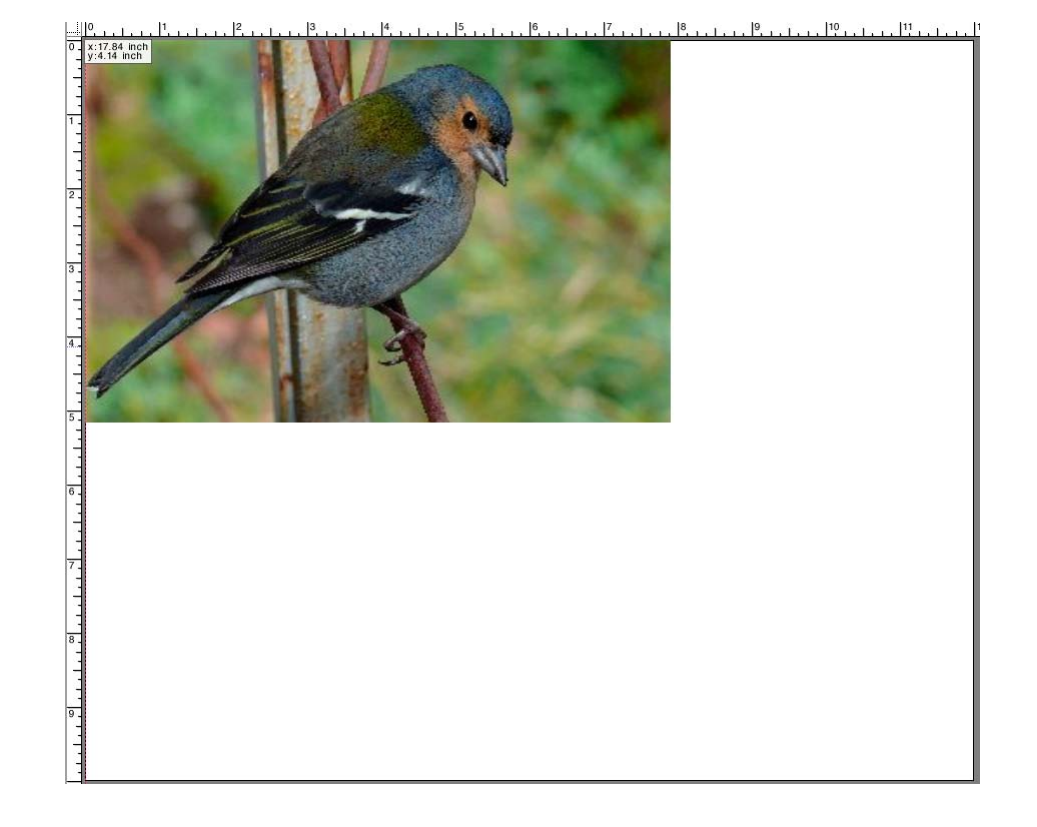

对于带有裁剪标记的图像,这些裁剪标记将重新应用于新裁剪后的区域。

另请参阅:

第 78 页上的"[页面对齐的可视辅助工具](#page-76-1)"

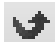

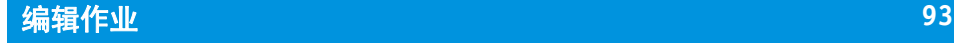

# <span id="page-91-0"></span>对齐纸张上的页面

您可以重新对齐和重新定位纸张上的页面。

#### 对齐纸张上的页面

- **1** 转至 **Job Explorer**。在作业列表中,单击作业。
- **2** 执行下列操作之一:
	- 对齐纸张上的页面

在 " 版面设计 " 选项卡中,打开 "Layout Options" 窗格。在 " 根据纸张调整页面 " 下,单击图表中的单元格。您可以垂直和水平对齐页面。此设置将打印机边距 考虑在内。

垂直页面对齐不适用于卷筒介质。

• 定义页面边距

在 " 版面设计 " 选项卡中,打开 "Layout Options" 窗格。在 " 作业边距 " 下的相 应框中,键入边距宽度。此设置将打印机边距考虑在内。

您可以通过单击相应按钮并仅定义上边距来将相同边距应用于全部四个边。

如果您定义拼版作业的边距,则记得将页面锁定在当前位置,这样在您更新预 览时它将自动重新排列。

• 键入 x/y 坐标

此设置定义纸张上页面左角的 x/y 坐标。在工具栏上,单击"转换作业",然后 在相应框中键入 x/y 坐标。

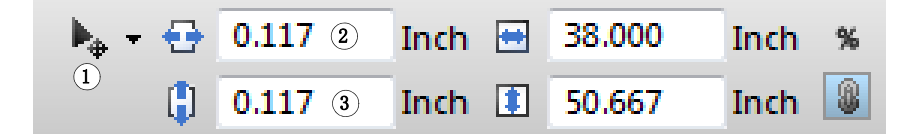

默认设置将打印机边距考虑在内。您可以通过为上边距和左边距输入值 "0" 来 指示 Fiery XF 忽略打印机边距。

还提供可视辅助工具来帮助您准确定位页面在纸张上的位置。

另请参阅:

第 78 页上的"[页面对齐的可视辅助工具](#page-76-1)"

# 工具栏

**1 "** 转换作业 **"** 按钮

\$

**2** 左边距 **3** 上边距

# **POSTSCRIPT** 和 **PDF** 作业

为 PostScript 和 PDF 提供额外设置。

# 打印引擎

Fiery XF 支持:

- Adobe PostScript 3 Engine (也称之为 Configurable PostScript Interpreter 或 CPSI )
	- CPSI 可以处理具有多达 127 个分隔的 PostScript 3 级作业和 PDF 作业。在作 业处理过程中,作业转换为 PostScript 格式。
	- CPSI 支持轮廓剪切。
	- CPSI 不支持原色 ICC 概览文件和 PDF 对象中的 ICC 概览文件标记。
- Adobe PDF Print Engine (也称之为 APPE)
	- APPE 可以处理具有多达 32 个分隔的 PDF 作业,无需将它们转换为 PostScript 格式。如果 APPE 应用于具有 32 个以上分隔的 PDF 作业, 打印引擎自动切 换到 CPSI。可以处理的最大分隔数是 127。
	- 如果 APPE 应用于具有剪切轮廓的作业,打印机引擎自动切换到 CPSI。
	- APPE 支持原色 ICC 概览文件和 PDF 对象中的 ICC 概览文件标记。
	- APPE 比 CPSI 更加快速地处理合成作业。

您可以通过增加使用的 Adobe 打印引擎的数量来提高作业处理速度。

### 切换到不同的 **PDF** 打印引擎

**3** 保存您的更改。

### **1** 执行下列操作之一:

- 转至 System Manager。在版面设计区域中,单击工作流程。在 " 文件 " 选项卡 中,打开 PS/EPS/PDF 窗格。
- 转至 Job Explorer。在作业列表中,单击作业。在 " 文件 " 选项卡中,打开 PS/EPS/PDF 窗格。
- **2** 在 **"PDF** 打印引擎 **"** 下,单击项目。

选择 CPSI 或 APPE 打印引擎。

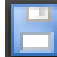

### 切换到不同的图像 **EPS/PDF** 打印引擎

图像 EPS/PDF 打印引擎确定是使用内部 EFI 模块还是使用 CPSI 输出作业。

- **1** 执行下列操作之一:
	- 转至 System Manager。在版面设计区域中,单击工作流程。在 " 文件 " 选项卡 中,打开 PS/EPS/PDF 窗格。
	- 转至 Job Explorer。在作业列表中,单击作业。在 " 文件 " 选项卡中,打开 PS/EPS/PDF 窗格。
- **2** 在 **"** 图像 **EPS/PDF** 打印引擎 **"** 下,单击项目。
	- 单击"原色"以输出保存在 PDF 边框中的单个 EPS 图像。只输出 EPS 图像, 不 会输出周围的 PDF 边框。此设置会使处理时间更快且输出质量更好,因为如果 图像是 RGB 图像, 则应用所选的源概览文件。此功能主要供用户直接从 Photoshop 上打印。
	- 单击 "Adobe PostScript 3 Engine" 输出一个具有 PDF 边框的作业。如果作业中包 含多个 EPS 图像, 则自动应用此设置。

#### **3** 保存您的更改。

另请参阅:

第 356 页上的 "Adobe [打印引擎](#page-354-0) "

# **EPS** 作业检测

F

您可以将以下设置应用于 EPS 作业:

• 您可以更改 Fiery XF 等待接收所有作业分隔所需的时间。

默认情况下, 当您加载一个分隔作业时, Fiery XF 会在等待五秒钟之后再假定作 业已完成。不过,对于一些较大的分隔 EPS 作业,可能需要更长时间以确保将 所有的颜色分隔作为一个作业进行处理。相反地,对于 EPS 合成文件,减少等 待时间可确保作业能尽快地输出。

• 您可以更改默认输入分辨率以避免步进和重复作业中两个图像之间出现白色边 线。

有时, Fiery XF 很难正确提取和解释传入 PS 和 PDF 文件的分辨率。舍入误差可 能会导致沿着图像右边界和下边界输出一条白色边线,这是因为丢失了像素。 这种情况仅在步进和重复作业中才会出现,此时,尽管未定义任何间距,在两 个图像之间也可以看到一条细白线。您可以通过更改默认输入分辨率来修正此 问题。

### 更改作业完成的等待时间

- **1** 执行下列操作之一:
	- 转至 System Manager。在版面设计区域中,单击工作流程。在 " 文件 " 选项卡 中,打开 PS/EPS/PDF 窗格。
	- 转至 Job Explorer。在作业列表中,单击作业。在 " 文件 " 选项卡中,打开 PS/EPS/PDF 窗格。
- **2** 在 **"** 作业完成的等待时间 **"** 下,键入 **Fiery XF** 等待接收每个作业颜色分隔的秒数。

**3** 保存您的更改。

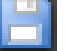

### 更改默认输入分辨率

### **1** 执行下列操作之一:

- 转至 System Manager。在版面设计区域中,单击工作流程。在 " 文件 " 选项卡 中,打开 PS/EPS/PDF 窗格。
- 转至 Job Explorer。在作业列表中,单击作业。在 " 文件 " 选项卡中,打开 PS/EPS/PDF 窗格。
- **2** 在 **"EPS** 作业检测 **"** 下,键入新输入分辨率。

可以输入 1 dpi 和 720 dpi 之间的值。选择图像的输入分辨率大小有助于避免出现舍 入误差。

**3** 保存您的更改。

# **In-RIP** 分隔

In-RIP 分隔是已在外部 PIP 或图形程序中定义并另存为单独作业文件的专色。您可 以如下输出 in-RIP 信息:

- 您可以作为分隔文件输出 in-RIP 信息。
- 您可以将 in-RIP 信息转换为输出设备的颜色空间并作为合成作业打印。

### 对 **IN-RIP** 分隔进行设置

### **1** 执行下列操作之一:

- 转至 System Manager。在版面设计区域中,单击工作流程。在 " 文件 " 选项卡 中,打开 PS/EPS/PDF 窗格。
- 转至 Job Explorer。在作业列表中,单击作业。在 " 文件 " 选项卡中,打开 PS/EPS/PDF 窗格。

# **2** 在 **"PS/PDF"** 下,单击项目。

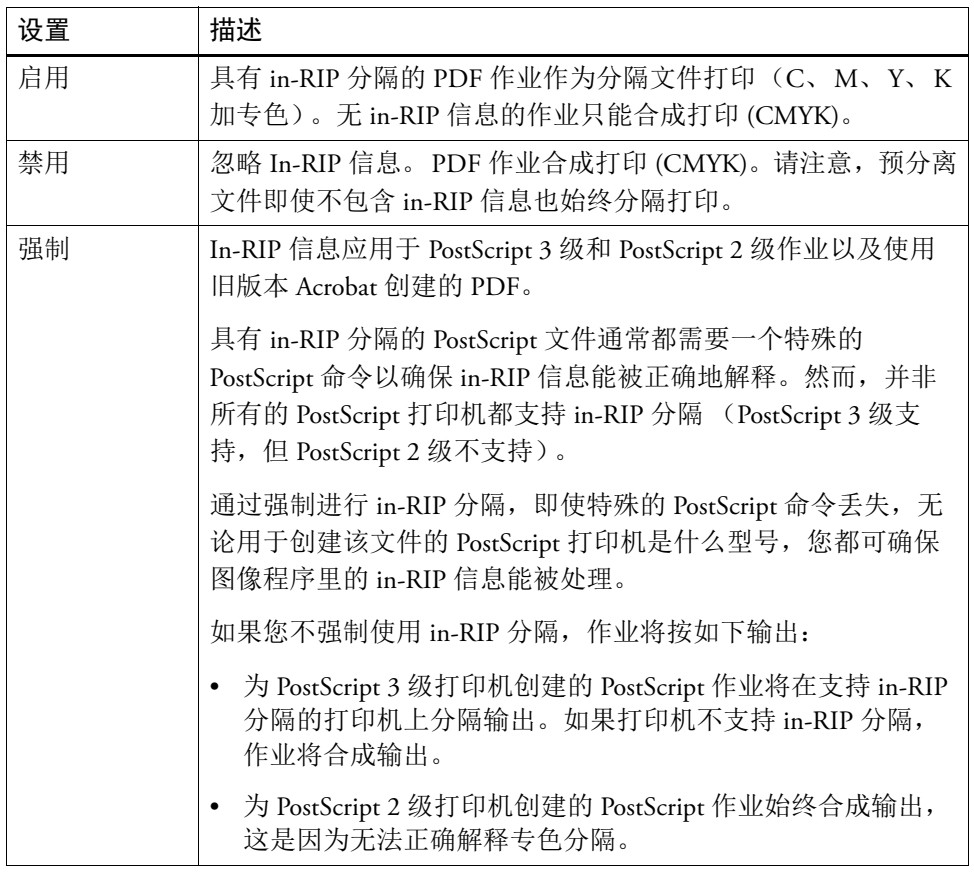

**3** 保存您的更改。

P

# 页面大小定义

• PDF 作业

PDF 作业的页面大小可以通过介质框、裁剪框、渗色框、艺术框或修剪框定义

- **PDF** 文件中的页面框
- **1** 介质框
- **2** 渗色框
- **3** 修剪框 **/** 裁剪框
- 

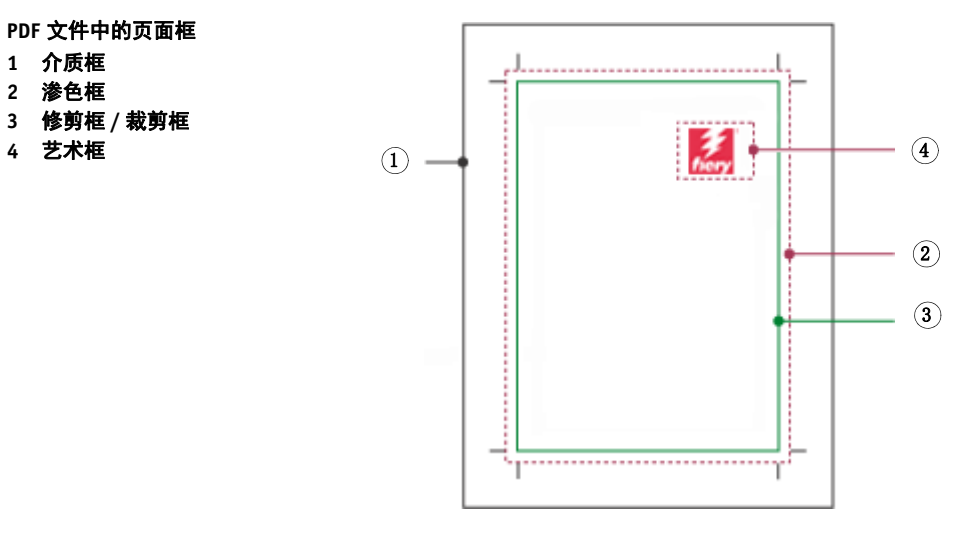

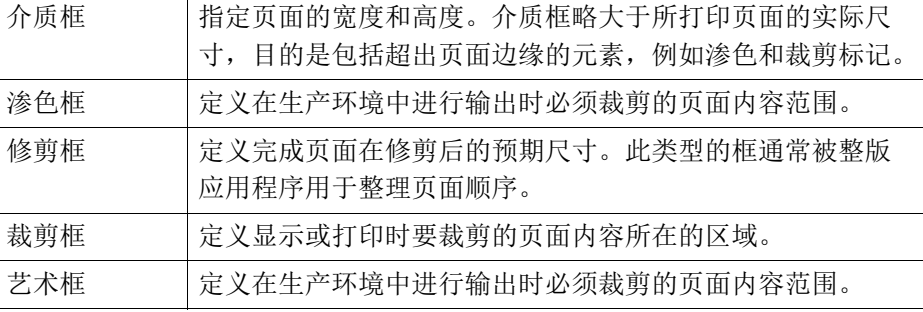

• PostScript 作业

PostScript 作业的页面大小通过定界框来定义。Fiery XF 可以检索和处理该页面大 小的信息。但是,由于一些图形程序的打印中可能会出现四舍五入的误差,因 此,该页面大小的定义并不总是正确的。这样的误差会导致打印输出中图像失 真。您可以指示 Fiery XF 以忽略此类作业的页面大小信息并在作业处理中内部 计算页面大小。

### 指定大小定义

- **1** 执行下列操作之一:
	- 转至 System Manager。在版面设计区域中,单击工作流程。在 " 文件 " 选项卡 中,打开 PS/EPS/PDF 窗格。
	- 转至 Job Explorer。在作业列表中,单击作业。在 " 文件 " 选项卡中,打开 PS/EPS/PDF 窗格。
- **2** 在 **"** 大小定义 **"** 下,单击项目。
	- 对于 PDF 作业,选择相应页面大小定义。
	- 对于 PostScript 作业,选择 " 计算页面大小 "。在此情况下,在作业处理过程中, 页面大小由 Fiery XF 计算得出。该过程比从作业中提取信息慢,但是结果更加 精确。
- **3** 保存您的更改。

# 应用工作颜色空间

您可以确定将哪个源概览文件用于 PDF 作业。对于主要包含 RGB 图像的 PDF 作 业来说,应用 RGB 源概览文件可确保您达到最佳可能的颜色质量。

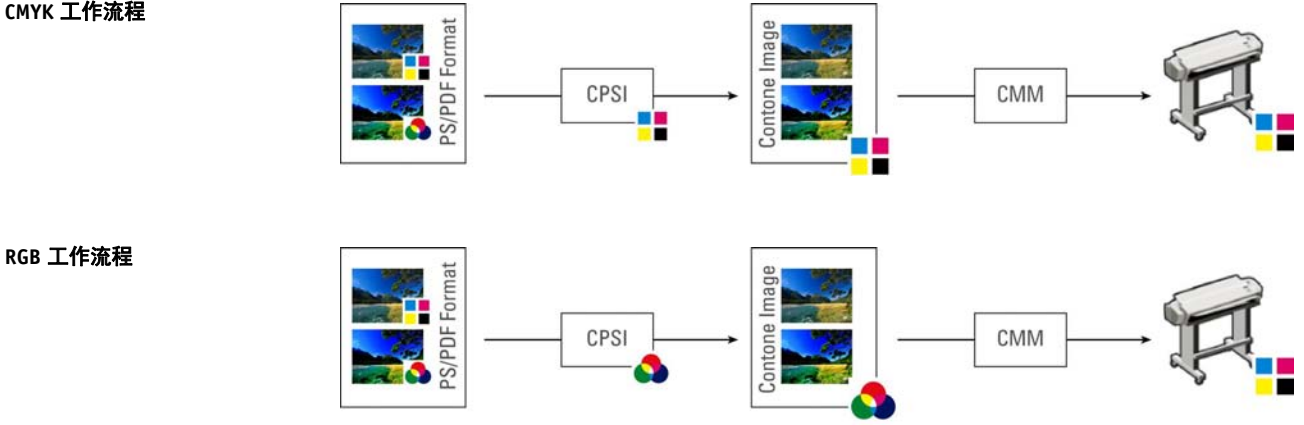

**CMYK** 工作流程

### 应用工作颜色空间

- **1** 执行下列操作之一:
	- 转至 System Manager。在版面设计区域中,单击工作流程。在 " 文件 " 选项卡 中,打开 PS/EPS/PDF 窗格。
	- 转至 Job Explorer。在作业列表中,单击作业。在 " 文件 " 选项卡中,打开 PS/EPS/PDF 窗格。
- **2** 在 **"** 工作颜色空间 **"** 下,单击项目。

注意以下事项:

- CMYK 必须用于校样工作流程中。
- CMYK 必须用于具有剪切轮廓的 PostScript 作业。这是因为 RGB 工作颜色空间 将所有专色转变为 RGB,这将防止提取剪切轮廓。

**3** 保存您的更改。

# 在合成作业中套印

有意将一层墨水打印在另一层的上方称为套印。套印有时用于避免陷印需求以及防 止颜色间出现间隙。

在一台印刷机上,一次只能打印文件中使用的一种颜色的墨水。换句话说,每个印 板只由一种颜色的成分构成。在青色、洋红色、黄色、黑色以及作业中包含的任何 专色中创建颜色分隔文件。

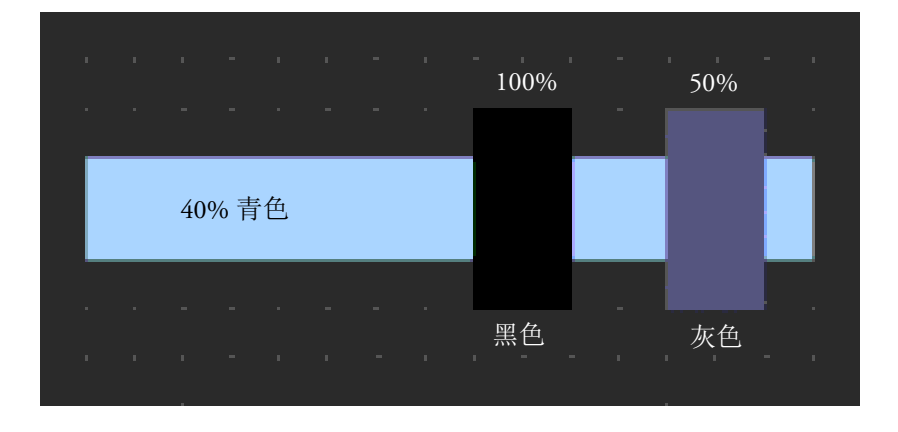

上述示例显示了当 100% 黑色和 50% 灰色两种元素与其他形状的 40% 青色重叠时 会发生什么。

当打印时,黑色将套印青色。这是因为青色元素通过 100% 纯黑色墨水无法看到。 挖空青色可能会在两种元素衔接的地方产生白色间隙,即使印刷机打印单元之间出 现轻微错位亦是如此。

对于 50% 灰色,青色中留下白洞 (或挖空)替代灰色。如果青色平板上不执行挖 空,则灰色墨水会与青色混合,生成更暗的青色。

由于重叠颜色不能打印在另一种颜色的上方,因此不可能将重叠颜色作为合成作业 打印。然而, 在 Fiery XF 中, 您可模拟在合成作业中模拟套印的效果。

#### 在合成作业中模拟套印

- **1** 执行下列操作之一:
	- 转至 System Manager。在版面设计区域中,单击工作流程。在 " 文件 " 选项卡 中,打开 PS/EPS/PDF 窗格。
	- 转至 Job Explorer。在作业列表中,单击作业。在 " 文件 " 选项卡中,打开 PS/EPS/PDF 窗格。
- **2** 选择 **"** 在合成作业中模拟套印 **"**。

此设置对分隔的作业无效。

### **3** 保存您的更改。

如果您具有 Spot Color Option 的许可证,套印将集成在 in-RIP 分隔的设置中。因 此,建议您仅在以下环境下在合成作业中模拟套印:

- 如果您没有 Spot Color Option 的许可证
- 如果您拥有 Spot Color Option 的许可证但 in-RIP 分隔被禁用。

# **PDF** 作业中的非嵌入字体

默认条件下,如果 PDF 作业中包含非嵌入字体,则缺失的字体会被 Courier 字体替 代。不过,在检测到缺失字体的情况下,您可指示 Fiery XF 停止作业处理。停止作 业处理使您有机会嵌入缺失字体并在打印前重新加载作业。

### 设置非嵌入字体的工作流程

- **1** 转至 **System Manager**。在版面设计区域中,单击工作流程。在 **"** 文件 **"** 选项卡中,打开 **PS/EPS/PDF** 窗格。
- **2** 选择 **"** 如果缺失字体,则停止作业处理 **"**。

### **3** 保存您的更改。

如果您加载含有非嵌入字体的 PDF 或 PostScript 作业,丢失字体将列在 " 文件 " 选 项卡的 " 警告 / 错误 " 窗格中。

### 打印含有非嵌入字体的作业

如果由于检测到非嵌入字体作业停止,您可以覆盖工作流程设置,然后继续作业处 理。如果您继续作业处理,丢失字体将替代为 Courier。

- **1** 在作业列表中,单击作业。在 **"** 文件 **"** 选项卡中,打开 **PS/EPS/PDF** 窗格。
- **2** 清除 **"** 如果缺失字体,则停止作业处理 **"**。
- **3** 保存您的更改。

# 将多页作业作为单页加载

默认情况下,多页 PDF 文件作为单个作业在 Fiery XF 中加载。如果您进行了更改, 作业设置将应用于所有页面。

不过,您可能始终无法实现所需结果。例如,如果您裁剪一个页面的区域,此设置 将应用于所有页面。如果您将裁剪标记应用于包含各种大小页面的 PDF, 则还可 能引起相同问题。您可以通过单独加载每个页面来克服潜在问题。

### 将多页作业作为单页加载

- **1** 转至 **System Manager**。在版面设计区域中,单击工作流程。在 **"** 文件 **"** 选项卡中,打开 **PS/EPS/PDF** 窗格。
- **2** 选择 **"** 将多页 **PDF** 文件分为单页作业 **"**。

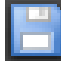

**3** 保存您的更改。

# **TIFF/IT** 和 **SCITEX** 作业

TIFF/IT 和 Scitex CT/LW 作业包括 CT (图像数据)、 LW (文本数据)文件以及最 终页面 (可能)。

设置可确保文件作为同一作业的一部分全部检测到。

### 确保 **TIFF/IT** 文件和 **SCITEX** 文件正确检测到

**1** 转至 **System Manager**。在版面设计区域中,单击工作流程。在 **"** 文件 **"** 选项卡上,打开 **TIFF/IT**、 **Scitex CT/LW** 窗格。

### **2** 在 **"** 将优先级授予 **"** 下,选择项目。

如您将优先级授予 TIFF/IT 文件, 则 Fiery XF 等检测到两个文件后再处理作业。

如您将优先级授予 CMYK TIFF 文件 (仅包含一个文件), 则 Fiery XF 在检测到文 件后立刻开始作业处理。

#### **3** 选择作业识别的项目。

多个文件创建一个最终页面。最终页面确保 CT 文件和 LW 文件可以被当做同一作 业的一部分被检测到。

如果没有最终页面, Fiery XF 将尝试按文件名匹配文件。如果文件名的末尾字符不 同,就不会被检测为属于同一个作业。您可指示 Fiery XF 忽略一定数量的字符,这 样两个文件的名称实际上就被缩短到相同的名称。

如果没有可用的最终页面,并且如果 Fiery XF 无法按照名称将文件匹配到一个作 业,则无法处理该作业。

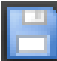

### **4** 保存您的更改。

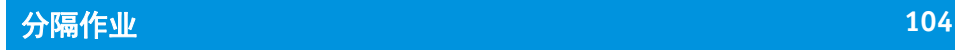

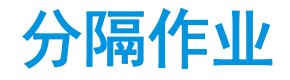

要在胶印印刷机上打印图像,必须将图像至少分隔成四种基本墨水颜色:青色、洋 红色、黄色和黑色。每个单色层分别打印在其他层顶部,以创建无限数量的不同颜 色印象。此过程称为印刷色分隔。

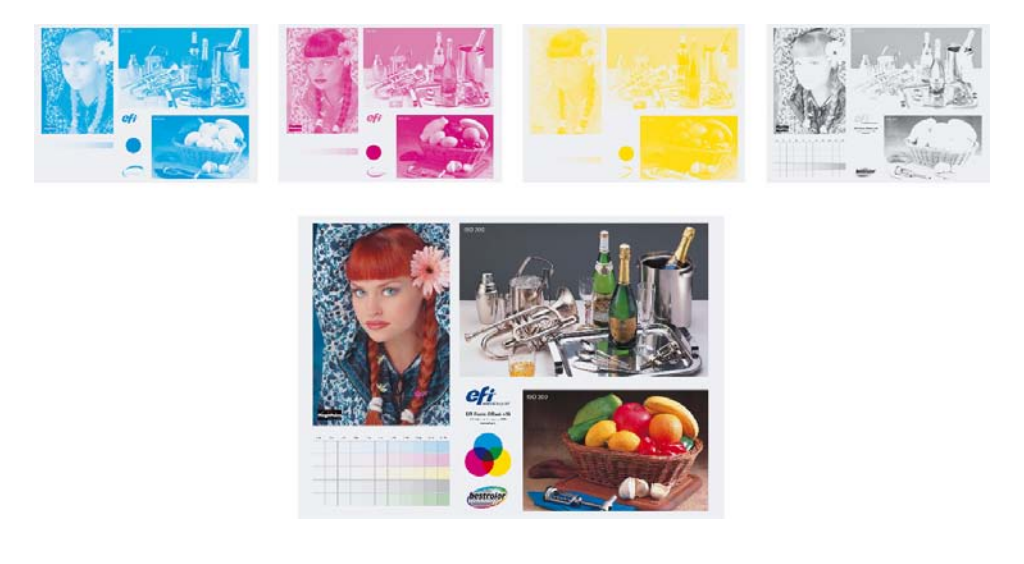

在 Fiery XF 中,您可以为 CMYK 作业、 RGB 作业以及包含专色的多色作业进行输 出分隔。

### 打印分隔文件

- **1** 执行下列操作之一:
	- 转至 System Manager。在版面设计区域中,单击工作流程。在 " 输出 " 选项卡 中,打开 Advanced Print Options 窗格。
	- 转至 Job Explorer。在作业列表中,单击作业。在 " 输出 " 选项卡中,打开 Advanced Print Options 窗格。
- **2** 在 **"** 分隔 **"** 下,选择项目。
	- 您可以将所有分隔作业合并成一个合成作业
	- 您可以按颜色打印输出每个分隔
	- 您可以按灰度打印输出每个分隔

### **3** 选择 **"** 反转颜色 **"** (可选)。

此设置用于创建颜色反向。您可以反转合成作业或分隔(颜色和灰色)作业的颜 色。

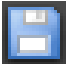

# **4** 保存您的更改。

默认情况下,当单击"打印"时将打印所有分隔作业。不过,必要时,您可以省略 打印作业中的一个或多个分隔作业。

您可以使用工具栏中的按钮预览分隔作业。

另请参阅:

第 275 页上的 " [从作业中排除专色](#page-273-0) "

并版 106

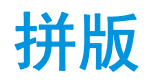

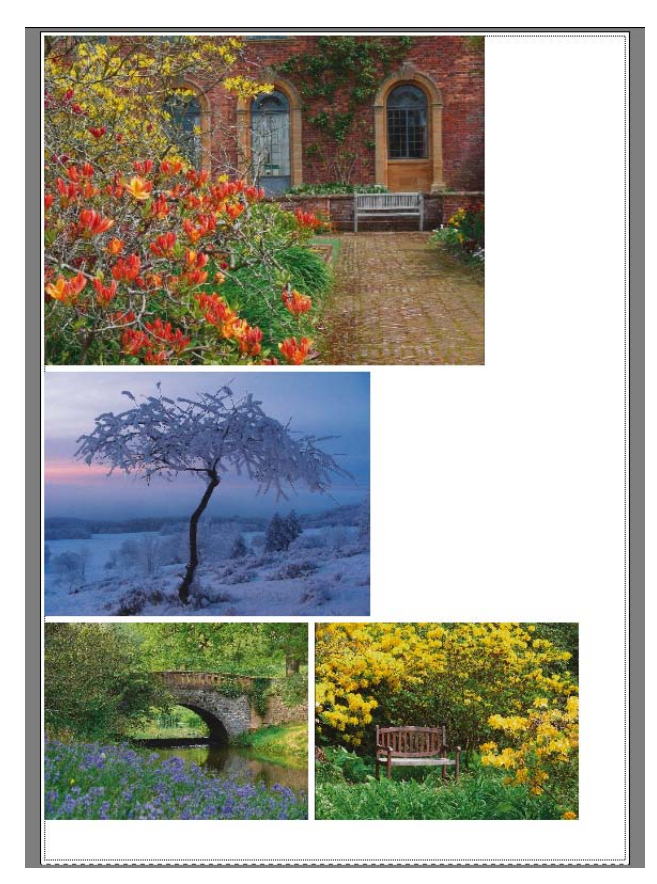

拼版功能将多个文件统一作为一个作业输出。

# 设置拼版

您可以创建:

• 拼版工作流程

在拼版工作流程中,所有作业将作为拼版的一部分打印。Fiery XF 根据工作流程 设置来排列拼版纸张中的页面。当到达所定义状态时,将处理作业。

• 手动拼版

在手动创建的拼版中,您可以完全控制哪个作业拼版以及它们在纸张上的排列 方式。

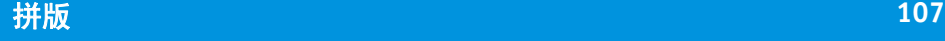

### 设置拼版工作流程

在拼版工作流程中,当满足以下条件之一时将自动启动作业处理:

- 已填充纸张区域定义的百分比部分
- 已填充直线定义的百分比部分
- 自从上一个作业加载之后,经过了定义的时间长度

此设置将覆盖其他两个设置。换句话说,在设置时间间隔过后,即使未填满纸 张或直线的最小百分比,亦会处理拼版。

- **1** 转至 **System Manager**。在版面设计区域中,单击工作流程。在 **"** 版面设计 **"** 选项卡中,打 开 **"** 拼版 **"** 窗格。
- **2** 在窗格栏上,选择复选框以激活设置。
- **3** 在 **"** 拼版 **"** 窗格中,完成您的设置。

使用设置来定义:

- 创建拼版的条件
- 拼版页面的版面设计 (缩放、定向、旋转、间隔)
- **4** 保存工作流程。

Fiery XF 自动将所有作业添加到当前拼版,并根据工作流程设置输出它们。

#### 创建手动拼版

您可以从 Fiery XF 中已加载的作业创建拼版。您可以通过选择打印份数来拼版作业 的多个副本。

最好作为"暂停"作业加载作业,这样在作业添加到作业列表时作业处理不会启 动。不过,一些作业可能无法作为"暂停"作业加载,例如通过 hotfolder 加载的作 业。在这种情况下,您可以取消作业处理或在工作流程出口将工作流程设置为脱 机,以防止作业进行不必要的处理。

### **1** 转至 **Job Explorer**。执行下列操作之一:

• 在作业列表中,右键单击一个或多个作业。然后,单击 " 新建拼版 "。

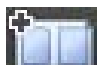

• 在作业列表中,单击一个或多个作业。在工具栏上,单击 " 创建拼版 "。

通过单击 Selector 中的"所有作业",您可以从不同工作流程中加载的作业创建拼 版。如果您在不同工作流程中选择作业,则对话框将向您显示选择用来创建拼版的 工作流程。选择工作流程,然后单击"选择"。

此时将创建一个拼版。默认情况下,拼版作业按照为输出设备设置的介质大小排 列。如果需要,可以设置介质大小以覆盖默认设置。

另请参阅:

第 415 页上的 " 拼版 [\(System Manager\)"](#page-408-0)

- 第 417 页上的 " 拼版 [\(Job Explorer\)"](#page-410-0)
- 第 34 页上的"[设置虚拟纸张大小](#page-32-0)"

第 185 页上的" [定义打印份数](#page-183-0)"

# 拼版:用户界面

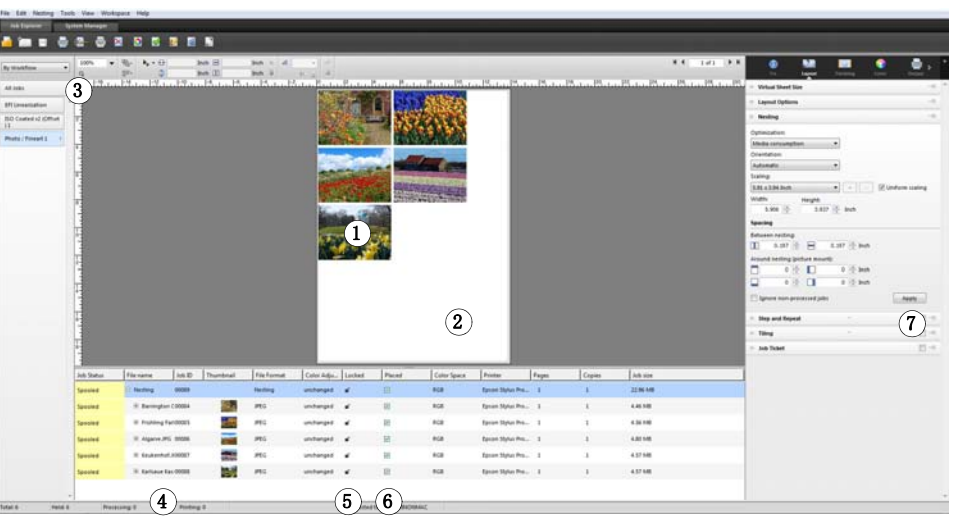

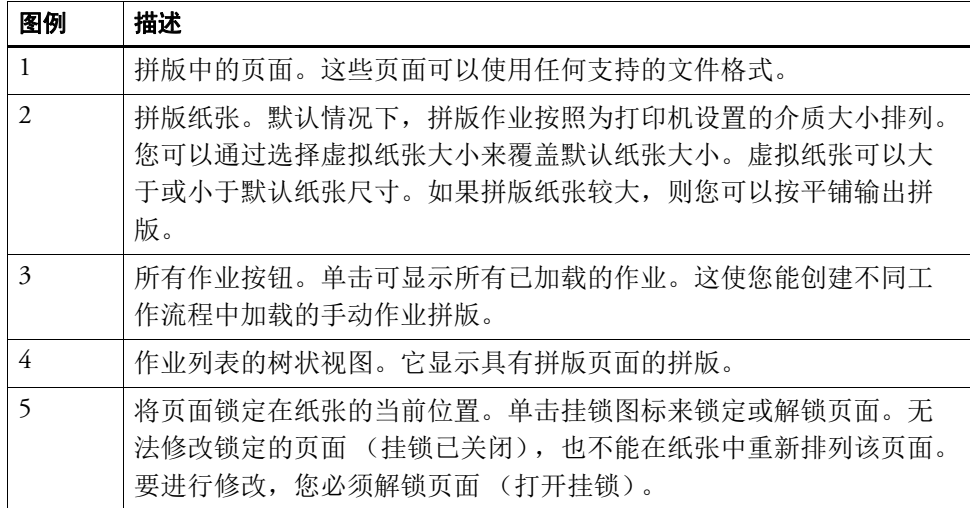

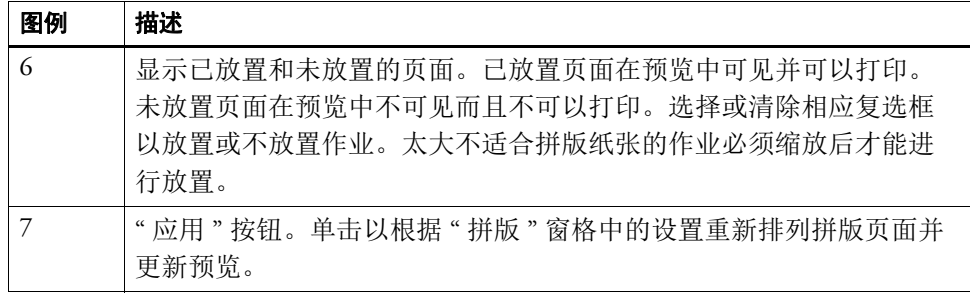

# 修改拼版页面

您可以将作业设置 (例如颜色调整、裁剪和镜像)应用于拼版作业。

请注意缩放和旋转等拼版设置会覆盖作业设置。因此,例如,如果您为统一页面缩 放设置了拼版,则您无法将不同缩放系数应用于独立作业。

您可以通过定义上边距或左边距或通过输入坐标来定位页面。另外还提供可视辅助 工具和对齐功能来帮助您准确对齐纸张上的页面。

当您更改后,更新预览以根据新设置来重新排列页面。

### 更新预览

**1** 在作业列表中,单击拼版。

### **2** 执行下列操作之一:

- 在"版面设计"选项卡中,打开"拼版"窗格,然后单击"应用"。
- 在 " 拼版 " 菜单上,单击 " 应用 "。

页面将重新排列。

如果需要,您可以通过将页面锁定在当前状态和位置,防止在更新预览时重新排列 页面。

另请参阅:

第 78 页上的"[页面对齐的可视辅助工具](#page-76-1)"

- 第 86页上的"[编辑作业](#page-84-0)"
- 第 93 页上的"[对齐纸张上的页面](#page-91-0)"
- 第 115 页上的 " [锁定页面](#page-113-0) "
## 并版 110

# 管理拼版页面和纸张

新拼版始终包括一个纸张和您在创建拼版时选择的页面。此部分告诉您如何添加新 页面和纸张以及如何删除不再需要的页面和纸张。

### 拼版新页面

请注意拼版设置会覆盖作业设置。例如,如果您为统一页面缩放设置了拼版,则作 业的缩放系数将在添加到拼版时自动更改。同样,如果为保留介质空间拼版设置以 允许旋转页面,则可以撤销作业旋转。

### **1** 执行下列操作之一:

- 在作业列表中,右键单击拼版,然后单击 " 向拼版添加作业 "。
- 将作业从作业列表拖放到作业列表的拼版中。

页面将在拼版中排列。请注意太大不适合拼版纸张的页面将无法自动放置。在此情 况下,降低缩放系数。然后,在作业列表中,为新作业选择"已放置",然后更新 预览。

#### 删除拼版页面

- **1** 执行下列操作之一:
	- 在作业列表中,右键单击拼版页面,然后单击 " 删除 "。
	- 在作业列表中,右键单击拼版页面,然后按 <Del>。
	- 在预览中,右键单击页面,然后单击 " 删除 "。

### 从拼版删除页面

**1** 在作业列表中,右键单击拼版页面,然后单击 **"** 从拼版中删除 **"**。

该作业将保留在作业列表中,但不再是拼版的一部分。

### 克隆拼版页面

您可以创建拼版页面的副本。页面必须已是拼版的一部分。

#### **1** 执行下列操作之一:

- 在作业列表中, 右键单击作业。在"编辑"菜单上, 单击"克隆"。
- 在预览中,右键单击作业,然后单击 " 克隆 "。
- 在预览中, 选择作业。在"编辑"菜单上, 单击"克隆"。 将显示 " 克隆图像 " 对话框。

### **2** 输入您要创建的克隆数量,然后单击 **"** 克隆它! **"**

克隆页面位于拼版中,但不会自动排列。

### **3** 更新预览。

您可以将各个作业设置应用于每个克隆。不过,如果您删除了原始文件,则所有克 隆也将被删除。

您还可以使用复制和粘贴 (Ctrl + C, Ctrl + V) 创建简单步进和重复来克隆作业。然 后,单击 " 应用 " 重新排列纸张上的克隆页面。与克隆页面一样,如果您删除了原 始文件,则副本也将被删除。

### 删除克隆页面

- **1** 执行下列操作之一:
	- 在作业列表中,右键单击克隆页面,然后单击 " 删除 "。
	- 在预览中,右键单击克隆页面,然后单击 " 删除克隆 "。

#### 添加新拼版纸张并将页面移动到此

新拼版始终包括一个纸张。如果您拼版可能适合纸张的多个页面,将自动创建额外 纸张。

在手动拼版中,您可以手动添加新纸张,并将页面移动到此。页面必须已是拼版的 一部分。您无法将作业从一个拼版移到另一个拼版。

如果为卷筒介质设置拼版,则无法添加新纸张。

**1** 在作业列表中,单击拼版。

### **2** 执行下列操作之一:

- 右键单击预览窗口的空白区域,然后单击 " 新纸张 "。
- 在 " 拼版 " 菜单上,单击 " 新纸张 "。

将添加新纸张。

**3** 选择您要移动到新纸张的拼版页面。

您可以在作业列表中或预览中单击页面。

**4** 在 **"** 编辑 **"** 菜单上,单击 **"** 剪切 **"**。

页面将添加到剪贴板。

- **5** 转至新纸张。
- 您可以使用工具栏上的按钮来滚动到新纸张。或者,在"拼版"菜单上,指向"转 至",然后单击纸张。
	- **6** 在 **"** 编辑 **"** 菜单上,单击 **"** 粘贴 **"**。

页面将从剪贴板插入。

- **7** 将页面移至新纸张所需的位置。
- **8** 在当前位置锁定页面。

您可以将页面锁定在纸张的固定位置,以确保在您更新预览时它不会重新排列和移 至不同纸张。

### 删除拼版纸张

- **1** 执行下列操作之一:
	- 在 " 拼版 " 菜单上,单击 " 删除纸张 "。
	- 右键单击预览窗口的空白区域,然后单击 " 删除纸张 "。

将删除纸张如果删除的纸张包括页面,则页面将保留在作业列表中,但不再放置。 您可以通过选择 " 已放置 " 并更新预览来重新排列页面。

另请参阅:

第 78 页上的"[页面对齐的可视辅助工具](#page-76-0)"

- 第 93 页上的"[对齐纸张上的页面](#page-91-0)"
- 第 115 页上的 " [锁定页面](#page-113-0) "

# 对齐拼版页面

您可以在纸张上彼此对齐拼版页面。您还可以指定覆盖页面的层顺序。

### 对齐和分散排列拼版页面

- **1** 在拼版中选择多个页面。执行下列操作之一:
	- 在作业列表中, 按下 <Ctrl>, 然后选择所需页面。
	- 在预览中, 按下 <Shift>, 然后选择所需页面。
	- 在预览中,右键单击页面,指向 " 选择 " 并单击 " 全部 " (对齐和分散排列拼版 中的所有页面)。

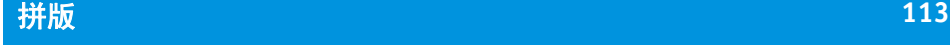

- **2** 使用以下方法之一对齐选定页面。
	- 在工具栏上,单击"对齐",然后单击对齐类型。
- 右键单击预览中的任何地方,然后单击对齐类型。
- 在"编辑"菜单上,单击"对齐",然后单击对齐类型。

您可以在纸张上彼此对齐页面。页面可以按照其上边界、下边界、左边界或右边界 对齐,也可以按照其垂直中心或水平中心对齐。

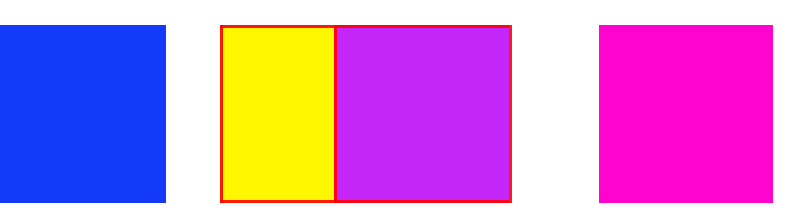

### **3** 使用以下方法之一在纸张上均匀分散排列对齐的页面:

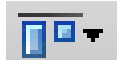

而.

**...** 和水平中心分散排列

上边界对齐 **...**

- 在工具栏上,单击 " 对齐 ",然后分散排列类型。
- 右键单击预览中的任何地方,然后单击分散排列类型。
- 在"编辑"菜单上,单击"对齐",然后单击分散排列类型。

您可以在纸张上彼此分散排列页面。页面可以按照其上边界、下边界、左边界或右 边界分散排列,也可以按照其垂直中心或水平中心分散排列。

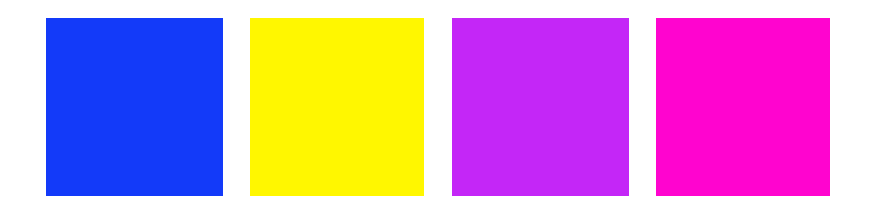

页面将重新排列。

### 更改重叠页面的层顺序

您可以拼版重叠页面。重叠页面必须锁定在纸张上,以确保在您更新预览时它们不 会重新排列。

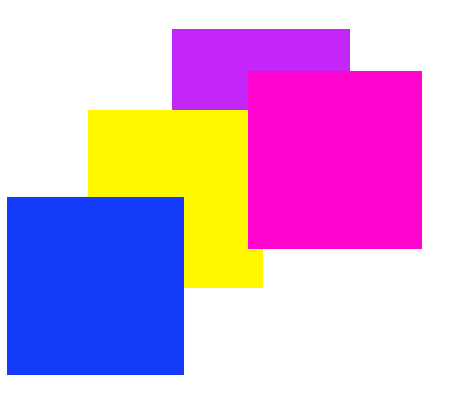

**1** 在预览中,选择重叠页面。

重叠页面用红色边框表示。

**2** 将页面上下移动到不同层。执行下列操作之一:

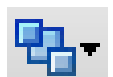

- 在工具栏上,单击 " 顺序 ",然后单击顺序类型。
- 右键单击预览中的任何地方,然后单击顺序类型。
- 在"编辑"菜单上,单击"顺序",然后单击顺序类型。 更改层顺序。

另请参阅:

第 115 页上的 " [锁定页面](#page-113-0) "

# 通用拼版设置

### 重命名拼版

使用默认名称创建新拼版。您可以使用唯一名称覆盖默认名称。

- **1** 执行下列操作之一:
	- 在作业列表中,右键单击文件名 "Nesting",然后单击 " 重命名 "。
	- 在作业列表中,单击文件名 "Nesting"。然后再次单击鼠标左键。 文件名称变为可编辑框。

**2** 使用新名称覆盖 **"Nesting"**。

如果您右键单击拼版名称,则可以使用复制、粘帖、剪切和删除命令。

**3** 单击框周围的任何位置以应用更改。

### 添加页脚

您可以打印输出拼版的每个页面和每个纸张的页脚。页脚可能包括:

- 包含与作业有关信息的作业票。
- 一个或两个用于验证颜色准确性的控制条

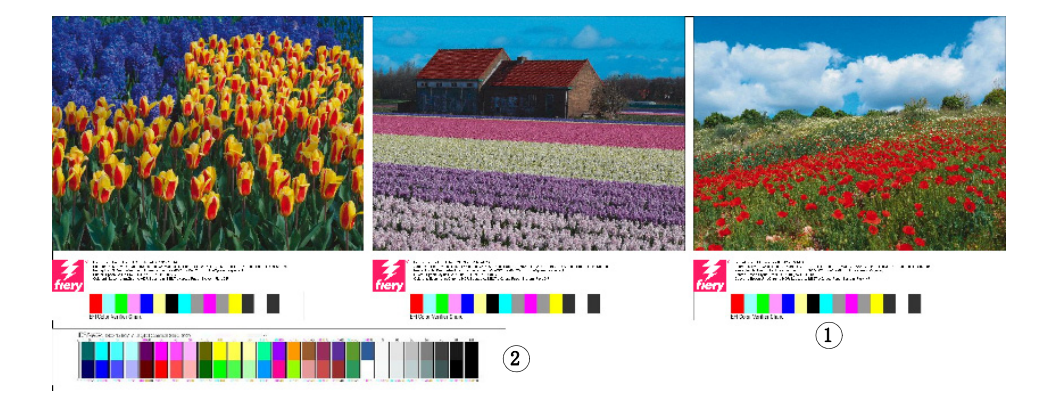

### 更改拼版页面的对齐

您可以沿着纸张的左、右、上或下边缘对齐拼版页面。底部对齐不适用于卷筒介 质。

### <span id="page-113-0"></span>锁定页面

您可以在纸张的当前状态、当前位置锁定页面。通过锁定页面,您可以在更新预览 时防止页面被修改以及被重新排列。

- **1** 在作业列表中,单击作业。
- **2** 在 **"** 已锁定 **"** 列中,单击挂锁图标。

如果"已锁定"列未显示在作业列表中,则右键单击任何列标题,然后单击"已锁 定 "。

另请参阅:

- 第 93 页上的"[对齐纸张上的页面](#page-91-0)"
- 第 129 [页上的](#page-127-0) " 页脚 "

### 拼版页脚

**1** 页面页脚

**2** 纸张页脚

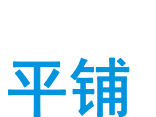

如果您有 Production Option 的许可证, 您可以使用平铺功能来打印通常会超过打印 机最大打印尺寸的图像。平铺打印图像后再将其拼接在一起,可制作加大尺寸的海 报或横幅。

您可以从单个作业、拼版以及步进和重复创建平铺。

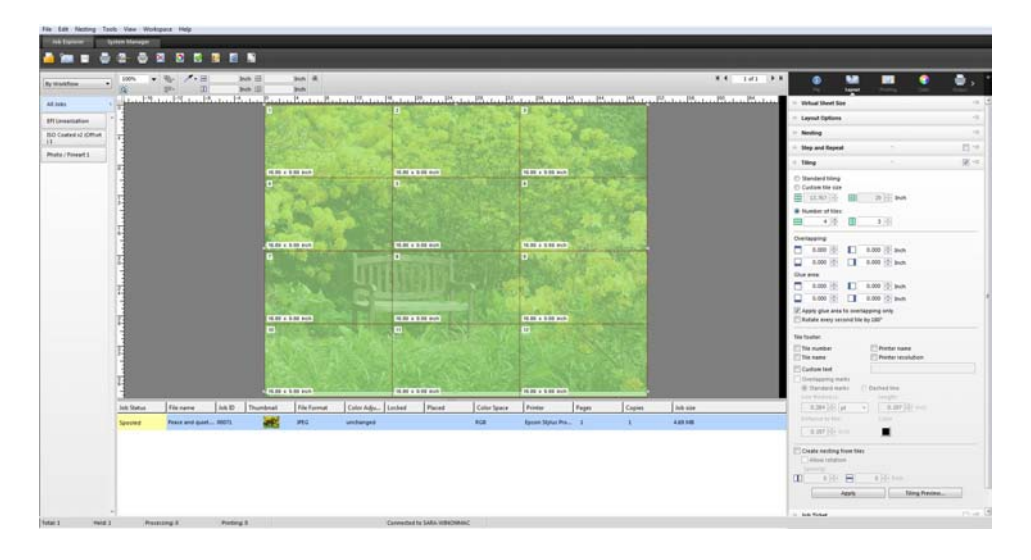

### 设置平铺工作流程

- **1** 转至 **System Manager**。在版面设计区域中,单击工作流程。在 **"** 版面设计 **"** 选项卡上,打 开 **"** 平铺 **"** 窗格。
- **2** 在窗格栏上,选择复选框以激活设置。
- **3** 在 **"** 平铺 **"** 窗格中,完成您的设置。
- **4** 保存工作流程。

加载作业后, Fiery XF 将根据工作流程设置自动创建平铺。

平铺 116

### 创建手动平铺

- **1** 转至 **Job Explorer**。在作业列表中,单击作业。在 **"** 版面设计 **"** 选项卡上,打开 **"** 平铺 **"** 窗 格。
- **2** 在窗格栏上,选择复选框以激活设置。
- **3** 在 **"** 平铺 **"** 窗格中,完成您的设置。
- **4** 单击 **"** 应用 **"**。

将创建平铺。如果您选择了标准平铺,默认的平铺大小等于为输出设备设置的介质 大小。

另请参阅:

第 423 页上的 " 平铺 [\(System Manager\)"](#page-416-0)

第 425 页上的 " 平铺 [\(Job Explorer\)"](#page-418-0)

# 平铺:用户界面

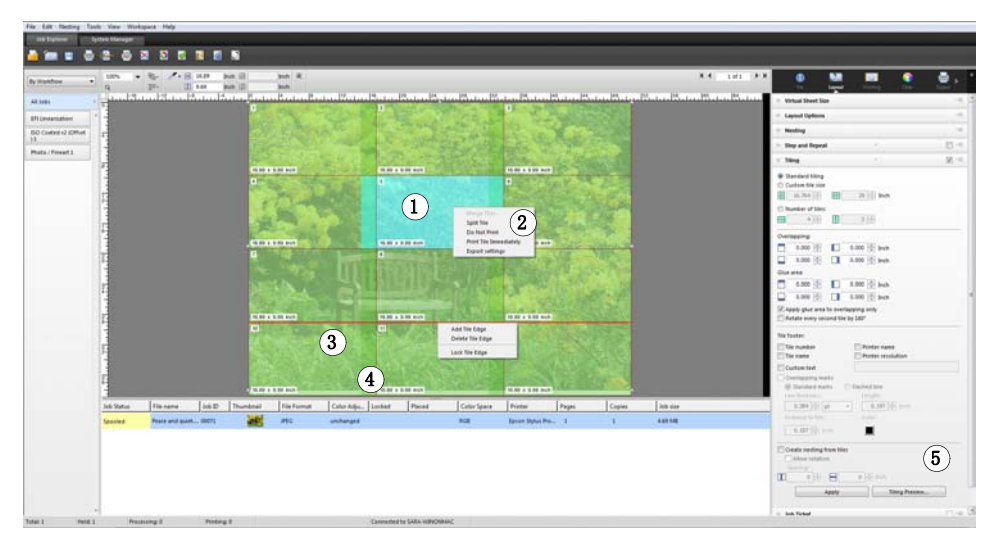

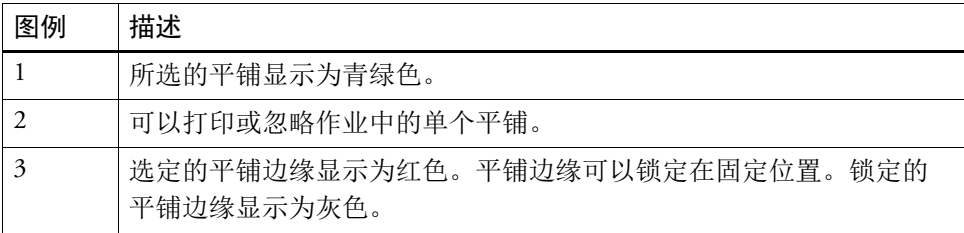

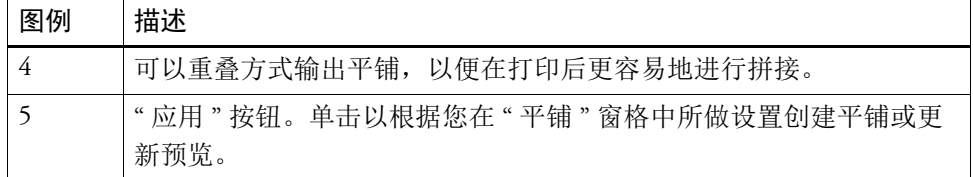

# 修改平铺

### 更改原始作业

可能无法在平铺状态中修改页面的版面设计选项 (缩放、定位、旋转、对齐)。要 修改版面设计选项,您必须首先通过清除窗格栏上的复选框来禁用平铺。更改后, 重新选择窗格栏上的复选框。然后,单击 " 应用 " 以更新平铺。

每次更新平铺时,将应用默认设置。因此,如果您创建了自定义平铺,最好在修改 作业前将设置保存为预设。预设是一组以唯一名称保存的设置的模板。您可以在窗 格栏的预设菜单中创建预设。下次设置平铺时,只需选择预设名称即可。

### 重新调整行和列的大小

您可以重新调整平铺行和列的大小以避免出现难看的图像,如在脸部中央切开。

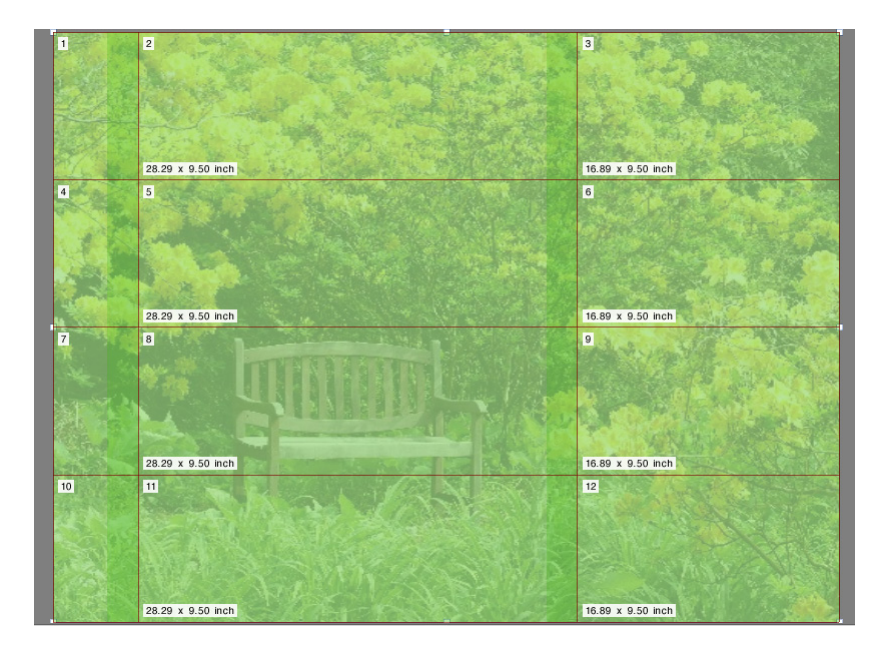

更改行或列的大小将导致相邻行或列相应伸展或收缩。无法创建超出选定介质大小 的平铺。

- **1** 执行下列操作之一:
	- 在平铺边缘按下鼠标按钮。将平铺边缘拖动到新位置,然后释放鼠标按钮。当 前光标位置会显示在预览窗口中,以帮助您更加容易地了解该边缘的 x 或 y 坐 标。

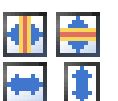

- 单击平铺边缘。在工具栏的相应框中,键入平铺边缘的 x 或 y 坐标。
- 单击平铺。在工具栏的相应框中,键入新宽度或高度。

### 重新调整各个平铺的大小

您可以重新调整各个平铺的大小以避免出现难看的图像,如在脸部中央切开。

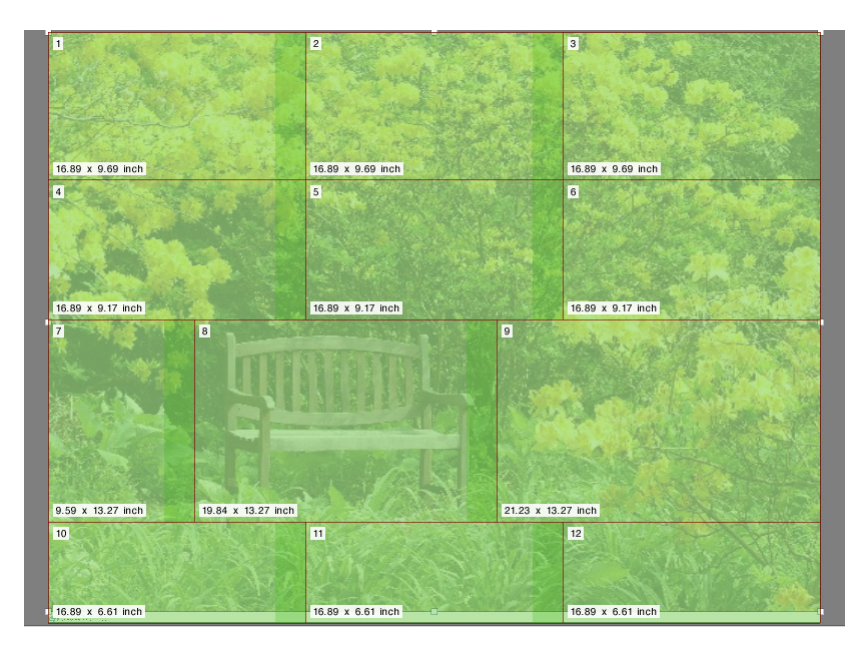

### **1** 执行下列操作之一:

• 按下 <Alt>, 然后在平铺边缘按下鼠标按钮。将平铺边缘拖动到新位置, 然后释 放鼠标按钮。当前光标位置会显示在预览窗口中,以帮助您更加容易地了解该 边缘的 x 或 y 坐标。

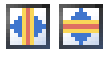

• 按下 <Alt>, 然后单击平铺边缘。释放 <Alt> 按钮。在工具栏的相应框中, 键入 平铺边缘的 x 或 y 坐标。

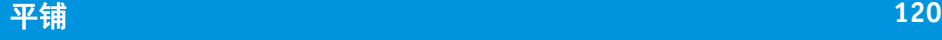

# 通用平铺设置

a.

### 将平铺边缘锁定在其当前位置

您可以将平铺边缘锁定在图像的固定位置。通过锁定平铺边缘,您可以避免突出位 置出现难看的图像。

### **1** 执行下列操作之一:

- 单击平铺边缘。在工具栏上,单击挂锁按钮。
- 右键单击平铺边缘,然后单击 " 锁定平铺边缘 "。

### 选择多个平铺

- **1** 执行下列操作之一:
	- 要选择非相邻平铺,请按下 <Ctrl>,然后单击各个平铺。
	- 要选择相邻平铺, 请按下 <Shift>, 然后单击您要选择的第一个平铺。再单击您 要选择的最后一个平铺。还将选择之间行中的所有平铺

### 合并平铺

- **1** 选择两个或多个相邻平铺。
- **2** 右键单击选定平铺,然后单击 **"** 合并平铺 **"**。

平铺将合并。但是,请注意如果组合后的大小超过所选的介质大小,则无法合并平 铺。

### 将平铺分割成多个平铺

**1** 右键单击平铺,然后单击 **"** 分割平铺 **"**。

将显示 " 分割平铺 " 对话框。

**2** 键入要创建平铺的横向和纵向平铺的数量,然后单击 **"** 确定 **"**。

平铺将分割成所定义较小平铺的数量。最小平铺大小为一平方英寸。

### 隐藏平铺

您可以隐藏预览中的平铺。通过隐藏平铺,您可以更清楚地查看图像。

- **1** 执行下列操作之一:
	- 在"视图"菜单上,指向"可视辅助工具",然后单击"平铺"。 要显示平铺图像,请再次单击命令。
	- 在工具栏中,单击 " 转换作业 "。

要再次显示平铺图像,请在工具栏上单击 " 平铺作业 "。

### 导出平铺设置

 $\mathbf{b}_\Phi$  -

您可以保存每个平铺的宽度、高度和 x/y 坐标, 也可以将重叠信息保存为 Excel 格 式的规范纸张。对于需要将打印的平铺拼接在一起的拼接人员来说,规范纸张可能 是一个有用工具。

**1** 右键单击平铺,然后单击 **"** 导出设置 **"**。

平铺设置将在工作文件夹中保存为 Excel 文件。

### 打印平铺

- **1** 执行下列操作之一:
	- 要打印打印平铺,请使用正常的打印命令。
	- 要打印各个平铺,请右键单击平铺,然后立即单击 " 打印平铺 "。
	- 要从打印作业中删除各个平铺,请右键单击平铺,然后单击 " 不打印 "。

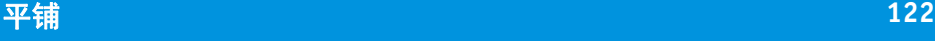

### 显示 **WYSIWYG** 平铺预览

您可以显示一个或所有平铺的 WYSIWYG 预览。 在"平铺"窗格中,单击"平铺预览"。

将显示 " 平铺预览 " 窗口。

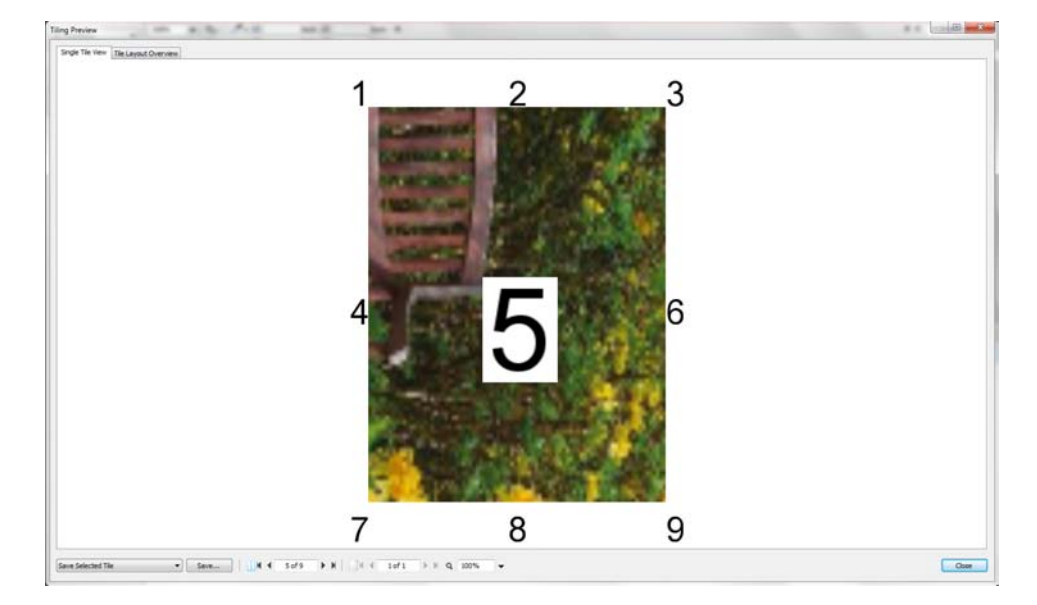

" 平铺预览 " 窗口由两个选项卡组成。您可以预览单个平铺,或者可以同时预览所 有平铺。所显示平铺将以平铺编号覆盖。周围平铺的平铺编号也将显示。

不能在"平铺预览"窗口中编辑平铺。不过,如果在 Job Explorer 中重新调整平铺 尺寸,更改将自动应用于 " 平铺预览 " 窗口。

您可以使用窗口底部的工具来执行以下操作:

- 滚动平铺来预览不同平铺。
- 滚动多页面作业的各页。
- 放大或缩小预览。键入或选择缩放系数。下拉列表框提供 5% 至 4000% 的缩放 系数。
- 将预览保存为 PDF 文件,使用它作为向导来在打印后一起拼接平铺。从下拉列 表框中, 选择是保存单个平铺还是所有平铺, 然后单击"保存"。

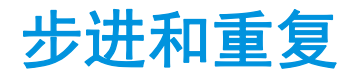

您可以使用步进和重复功能来克隆一个作业的多个副本。这些可用设置可以获得多 种不同的有趣壁纸图案。

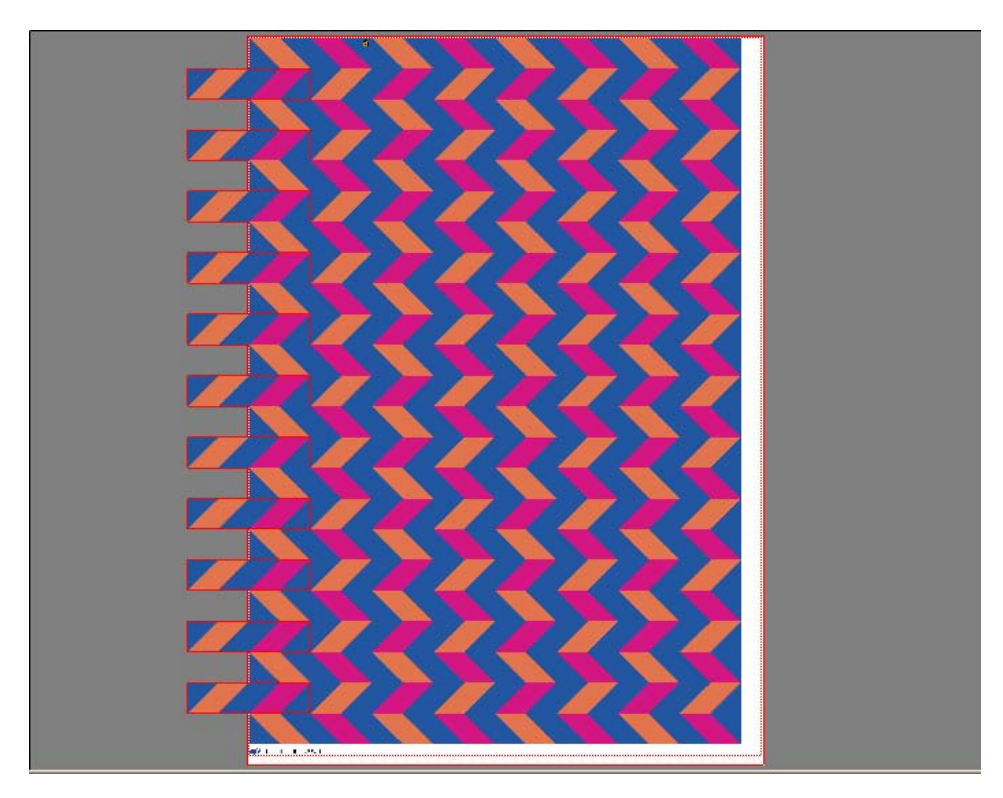

您可以从单页面或多页面作业创建步进和重复。如果作业有多个页面,每个页面构 成一个步进和重复页面。这些设置以相同方式应用于所有页面。通过此方式,您可 以在双面打印机上输出步进和重复作业以进行双面打印。

默认情况下,在选为输出设备的介质尺寸上创建步进和重复。如果需要,可以设置 介质大小以覆盖默认设置。

### 设置步进和重复工作流程

- **1** 转至 **System Manager**。在版面设计区域中,单击工作流程。在 **"** 版面设计 **"** 选项卡中,打 开 **"** 步进和重复 **"** 窗格。
- **2** 在窗格栏上,选择复选框以激活设置。
- **3** 在 **"** 步进和重复 **"** 窗格中,完成您的设置。
- **4** 保存工作流程。

加载作业后, Fiery XF 将根据工作流程设置自动创建步进和重复。

### 创建手动步进和重复

建议您在创建步进和重复之前应用作业设置,例如缩放、旋转和颜色调整。

- **1** 转至 **Job Explorer**。在作业列表中,单击作业。在 **"** 版面设计 **"** 选项卡中,打开 **"** 步进和重 复 **"** 窗格。
- **2** 在窗格栏上,选择复选框以激活设置。
- **3** 在 **"** 步进和重复 **"** 窗格中,完成您的设置。
- **4** 单击 **"** 应用 **"**。

创建步进和重复。

在创建完步进和重复之后,原始作业右上角的挂锁图标表示不可修改此作业。要应 用作业设置,您必须首先删除所有副本。

另请参阅:

- 第 419 页上的 " 步进和重复 [\(System Manager\)"](#page-412-0)
- 第 421 页上的 " 步进和重复 [\(Job Explorer\)"](#page-414-0)
- 第 34 页上的" [设置虚拟纸张大小](#page-32-0)"
- 第 86 页上的"[编辑作业](#page-84-0)"
- 第 124 页上的"[修改步进和重复](#page-122-0)"

### <span id="page-122-0"></span>修改步进和重复

在创建完步进和重复之后,原始作业右上角的挂锁图标表示不可修改此作业。要将 颜色调整、裁剪和镜像等作业设置应用到步进和重复作业,您必须先清除 " 步进和 重复 " 窗格栏上的复选框来删除所有副本。更改后,重新选择窗格栏上的复选框。 然后,单击 " 应用 " 来更新步进和重复。

您可以通过定义上边距或左边距或通过输入坐标来定位页面。另外还提供可视辅助 工具和对齐功能来帮助您准确对齐纸张上的页面。

如果您经常处理不同的步进和重复设置,则最好将设置保存为预设。预设是一组以 唯一名称保存的设置的模板。您可以在窗格栏的预设菜单中创建预设。下次设置步 进和重复时,只需选择预设名称即可。

另请参阅:

第 78 页上的"[页面对齐的可视辅助工具](#page-76-0)"

第 93页上的"[对齐纸张上的页面](#page-91-0)"

# 重命名步进和重复

将以默认名称创建新步进和重复。您可以使用唯一名称覆盖默认名称。

### 重命名步进和重复

- **1** 执行下列操作之一:
	- 在作业列表中, 右键单击文件名 "StepAndRepeat", 然后单击 " 重命名 "。
	- 在作业列表中,单击文件名 "StepAndRepeat"。然后再次单击鼠标左键。 文件名将更改为编辑框。
- **2** 使用新名称覆盖 **"StepAndRepeat"**。

如果您右键单击步进和重复名称,则可以使用复制、粘帖、剪切和删除命令。

**3** 单击框周围的任何位置以应用更改。

# 作业合并 **126**

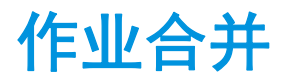

作业合并

- **1** 主文件
- **2** 多页内容文件 (导入到
- **Fiery XF** 中作为拼版)
- **3** 合并的文件

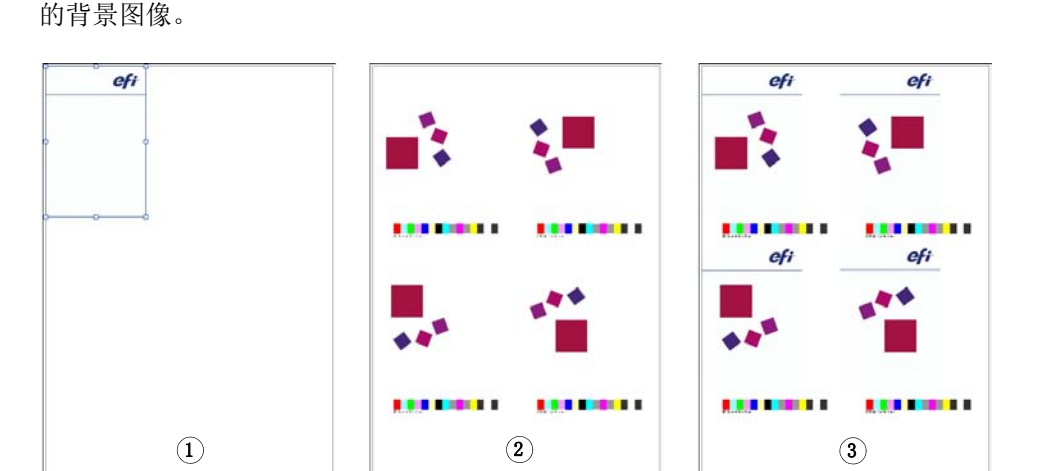

您可以使用作业合并功能将一个作业叠印于另一个作业之上。主作业构成内容作业

您可合并任意两个作业。唯一前提是:

- 内容作业和主作业的页面大小必须相同。允许正负 0.1 英寸的大小差异。
- 内容作业的背景颜色必须定义为 100% 透明。
- 主作业和内容作业的文件扩展名必须相同。

如果内容作业是多页文档,则主作业将适用于该文档的所有页面。

如果页面版面设计设置(旋转、缩放等)或裁剪标记适用于内容作业,则设置还 适用于已合并的作业。但是,颜色管理设置是不可转移的。

### 设置自动作业合并的工作流程

- **1** 转至 **System Manager**。在版面设计区域中,单击工作流程。
- **2** 在 **"** 文件 **"** 选项卡中,打开 **"** 作业合并 **"** 窗格。
- **3** 在窗格栏上,选择复选框以激活设置。

### **4** 在相应框中,键入您主作业 (背景)和内容作业的文件名。

文件名称必须包含对主作业和内容作业常见的关键字。 下表给出了一些作业合并作业名称的示例:

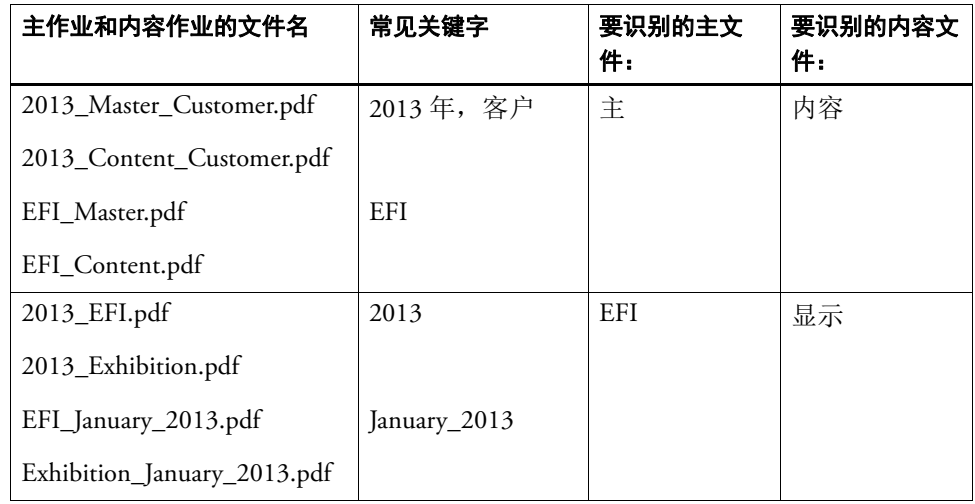

F

### **5** 保存您的更改。

当您加载主作业和内容作业时, Fiery XF 将自动合并它们。内容作业叠印在主作业 上。主作业从作业列表中消失。

主作业和内容作业必须一起加载。如果首先加载主作业,然后加载内容作业,则不 能合并这些作业。

### 手动合并作业

手动合并作业必须遵守特定的命名约定。

- **1** 转至 **Job Explorer**。在作业列表中,单击将变为主 (背景)作业的作业。
- **2** 在 **"** 文件 **"** 选项卡中,打开 **"** 作业合并 **"** 窗格。
- **3** 在窗格栏上,选择复选框以激活设置。
- **4** 选择 **"** 主作业 **"**。
- **5** 保存您的更改。
- **6** 在作业列表中,单击将叠印在主作业上的作业。
- **7** 在 **"** 文件 **"** 选项卡中,打开 **"** 作业合并 **"** 窗格。
- **8** 在窗格栏上,选择复选框以激活设置。
- **9** 选择 **"** 内容作业 **"**。

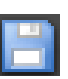

# **10** 从下拉列表框中,选择您想用作背景的主作业。

### **11** 保存您的更改。

在定义的主作业上叠印预览内容作业。

与自动作业合并工作流程不同,主作业在合并后仍在主作业中。只要在 Job Explorer 中加载了主作业,您就可以将它应用到其他内容作业中。

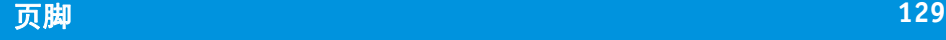

<span id="page-127-0"></span>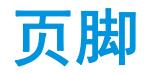

您可以输出每个页面或纸张底部的页脚。

页脚可能包括:

- 包含与作业有关信息的作业票。其告知您用于实现打印结果的设置。
- 有多达两个控制条或介质楔入。您可以使用控制条和介质楔入来检查校样作业 的颜色一致性。

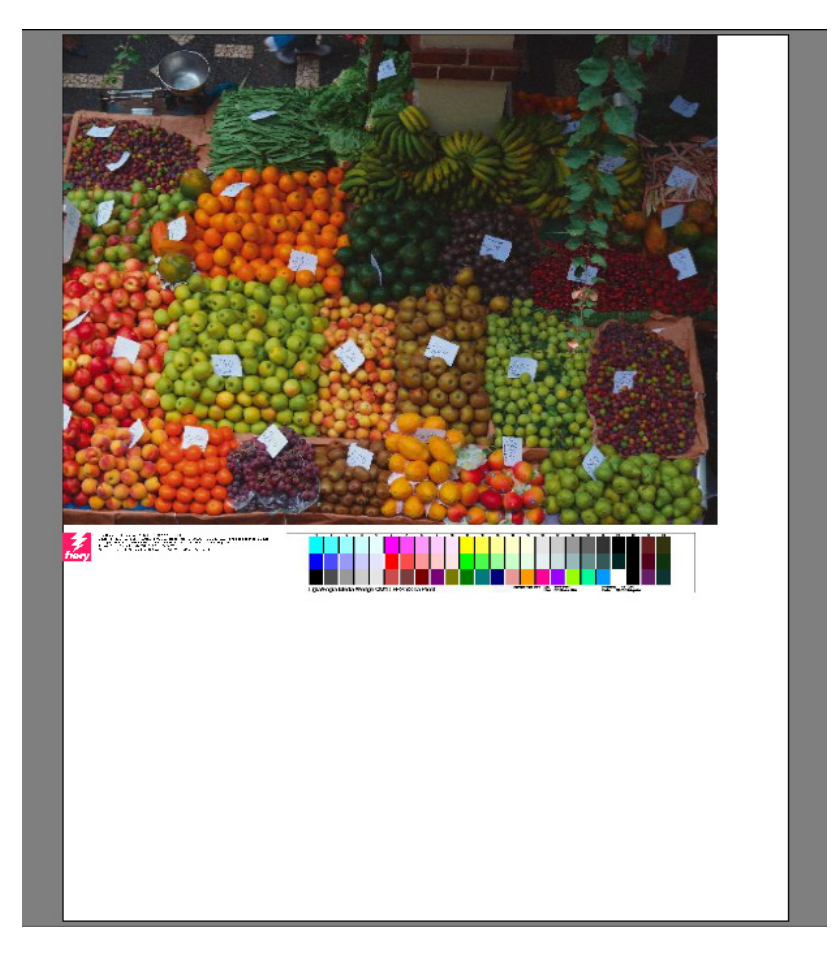

默认情况下,作业票打印在页脚左侧,其右侧有一个或两个控制条。对于所有拼版 作业或者如果纸张不够宽,作业票和控制条自动位于单独行上。

# 页脚 **130**

# 作业票

作业票可以包含一个图像和最多六行文本。

### 创建作业票

- **1** 执行下列操作之一:
	- 转至 System Manager。在版面设计区域中,单击工作流程。
	- 转至 Job Explorer。在作业列表中,单击作业。 要创建拼版的作业票,请单击拼版作业不而是拼版页面。
- **2** 在 **"** 布局 **"** 选项卡中,打开 **"** 作业票 **"** 窗格。
- 3 在窗格栏上,选择复选框以激活设置。
- **4** 选择 **"** 用于页面的作业票 **"** 或 **"** 用于拼版的作业票 **"**。
	- 对于单个作业,选择 " 用于页面的作业票 "。
	- 对于拼版,选择 " 用于拼版的作业票 " 为整个拼版创建作业票。选择 " 用于页面 的作业票 " 为拼版的每个页面创建作业票。拼版可能拥有两类作业票。
- **5** 单击 **"** 编辑 **"** 以查看或编辑默认作业票设置。

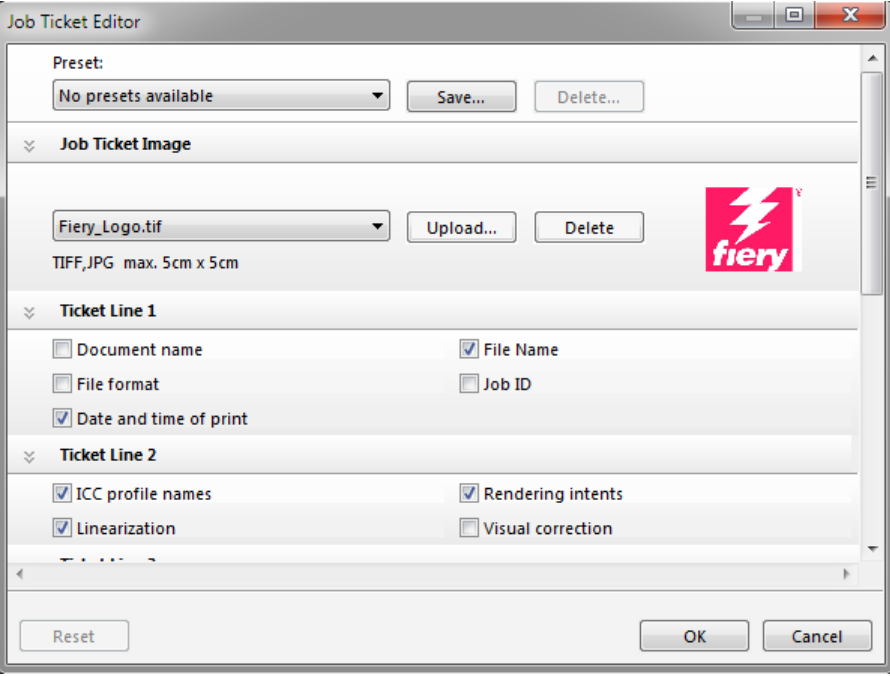

作业票设置在窗格中排列。您可以通过单击窗格栏的任何地方展开或折叠每个窗格 的设置。

默认情况下, 作业票包括 Fiery 徽标。您可以通过单击"上载"并浏览至图像文件 来使用您的图像文件替换 Fiery 徽标。您可以上载 JPEG 或 TIFF 格式的任何图像文 件。或者,如果您不想包括图像,则选择"无"。

最大允许图像尺寸为 5 x 5 厘米。如果您上载的文件超过这些大小, 则将按比例缩 放该文件以使长度或宽度减少至 5 厘米。而小于 5 x 5 厘米的图像则会按照其原始 大小输出。假如颜色管理被激活,则图像的输出颜色总是已经进行了管理的颜色。

选择相应复选框来指定第 1 行到第 6 行的内容。第 6 行拥有用于自定义文本的空 间。

如果您经常处理不同的作业票,则最好将您的设置保存为预设。预设是一组以唯一 名称保存的设置的模板。下次设置作业票时,只需选择预设名称即可。

**6** 单击 **"** 确定 **"**。

# 控制条和介质楔入

控制条和介质楔入由多行色块构成。您可使用分光光度计 (颜色测量设备)和其 他颜色检查器程序,例如 Verifier,测量色块并校验打印输出间的颜色一致性。

如果您拥有 Verifier Option 的许可证, 您可以根据参考 (例如 Fogra MK 11)测量 打印输出的颜色以验证 ISO 12647-7 的合规性。

您可以选择以下:

- 随 Fiery XF 装运的控制条或介质锲入。
- 您自己的控制条。控制条文件必须保存至 ControlStrip 文件夹中。 Fiery XF 可以 处理除分隔文件外的所有支持的文件格式;文件没有大小限制。
- 动态锲入。动态楔入由作业的最主要颜色组成。因此,每个动态楔入对相应作 业都是独一无二的。

### 选择控制条或介质楔入

### **1** 执行下列操作之一:

- 转至 System Manager。在版面设计区域中,单击工作流程。
- 转至 Job Explorer。在作业列表中,单击作业。

要为拼版选择控制条,请单击拼版作业而不是拼版页面。

- **2** 在 **"** 验证 **"** 选项卡中,打开 **"** 控制条 **"** 窗格。
- **3** 选择控制条或介质楔入。

确保您选择与测量设备兼容的控制条。

**4** 将颜色管理应用于控制条 (可选)。

如果应用颜色管理,色块将压缩到选定参考概览文件的色域中。选择 " 使用颜色管 理打印 " 来检查介质概览文件的准确性。

如果未应用颜色管理,将使用打印机的整个色域来打印控制条。清除 " 使用颜色管 理打印 " 以检查两个打印机的颜色准确性。

### **5** 为拼版纸张选择控制条 (可选)。

默认情况下,会为每个页面打印控制条。

对于拼版,您可为每个页面打印控制条或为整个拼版仅打印一次控制条。通过选择 两个控制条,您可以为拼版页面选择一个控制条,为拼版纸张选择一个控制条。

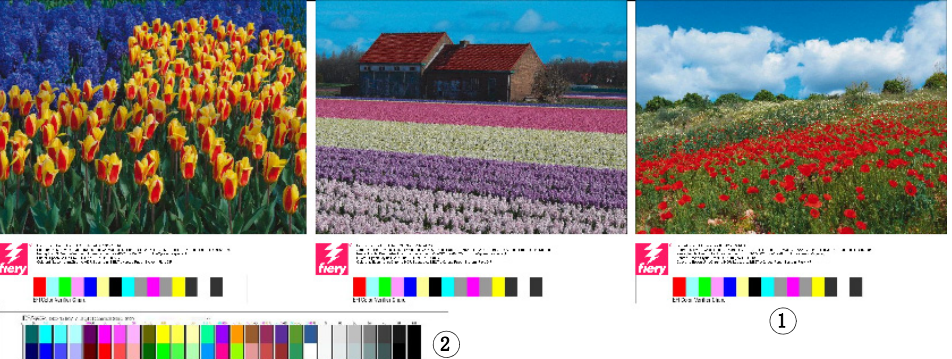

仅可为页面创建动态楔入。

**6** 为控制条 **2** 重复上述步骤 (可选)。

某些配有内置测量设备的打印机只能每作业测量一个控制条。

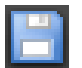

**7** 保存您的更改。

拼版页脚 **1** 页面页脚

**2** 纸张页脚

### 选择动态楔入

动态楔入由作业的最主要颜色组成。例如,如果作业主要由蓝色阴影组成,则动态 楔入将有较高的蓝色色块比例。与其他类型的控制条一样,您可以使用动态楔入来 验证颜色的准确性。

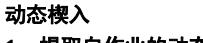

- **1** 提取自作业的动态楔入
- **2** 预览窗口中的通用介质楔 入

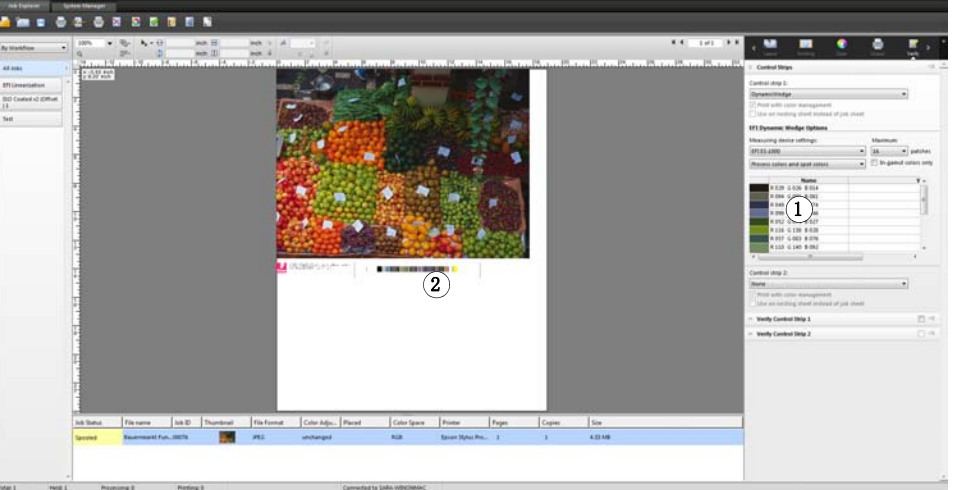

### **1** 执行下列操作之一:

- 转至 System Manager。在版面设计区域中,单击工作流程。
- 转至 Job Explorer。在作业列表中,单击作业。
- **2** 在 **"** 验证 **"** 选项卡中,打开 **"** 控制条 **"** 窗格。

动态楔入仅适用于控制条 1。

**3** 选择 **"** 动态楔入 **"**。

动态楔入始终为页面创建。在拼版中,不能创建纸张的动态楔入。

- **4** 选择您将用来测量动态楔入的测量设备。
- **5** 为动态楔入选择色块数。

可以选择的色块数有 16、 32 或 64。如果可使用少于所定义的色块数来代表所有的 作业关键色,则打印的色块将减少。

**6** 选择您想要创建包含印刷色 **(CMYK)**、专色还是包含两种颜色的动态楔入。

动态楔入还可以显示 L\*a\*b\* 专色渐变。要定义 L\*a\*b\* 专色渐变, 您需要 Spot Color Option。

### **7** 选择 **"** 仅限色域中的颜色 **"** (可选)。

此设置将色域外颜色映射到打印机色域的外边缘。它确保动态楔入仅由打印机色域 内并因此可以由打印机真实再现的颜色组成。

选择此设置以检查介质概览文件如何更好地重现打印机色域。清除此设置以测量打 印输出是否与原始作业的颜色一致。

在 Job Explorer 中,您可以看到此设置在 " 控制条 " 窗格上的效果。一条警告信息 显示在未处于打印机色域内的颜色旁边。如果您选择"仅限色域中的颜色",将使 用适合打印机色域的颜色创建新动态楔入。

### **8** 保存您的更改。

始终使用动态楔入为作业创建预览,即使清除了预览设置。预览将显示通用的介质 楔入。从作业中提取的颜色可以在打印输出和 " 控制条 " 窗格上的 Job Explorer 中 看到。

另请参阅:

第 303 页上的 " 验证 Fiery XF [中的工作流程](#page-301-0) "

### 页脚版面设计

H

您可以如下更改页脚版面设计:

- 您可以将作业票和控制条放在单独行上。
- 您可以更改页脚与页面边缘之间的水平和垂直距离。
- 您可以更改作业票的宽度和高度。
- 您可以更改作业票的字体大小。
- 您可以重新对齐页脚相对于纸张的位置。

### 将作业票和控制条放在单独行上

- **1** 执行下列操作之一:
	- 转至 System Manager。在版面设计区域中,单击工作流程。
	- 转至 Job Explorer。在作业列表中,单击作业。

在拼版中,作业票和控制条自动放置在每个页面下的单独行上。

- **2** 在 **"** 布局 **"** 选项卡中,打开 **"** 作业票 **"** 窗格。
- **3** 在 **"** 用于页面的作业票 **"** 或 **"** 用于拼版的作业票 **"** 中,单击 **"** 不得超出页面大小 **"**。
- **4** 保存您的更改。

对于拼版,您可能需要更新预览。

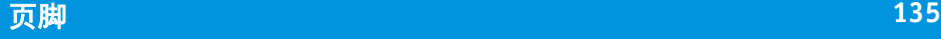

### 更改页脚与页面之间的距离

- **1** 执行下列操作之一:
	- 转至 System Manager。在版面设计区域中,单击工作流程。
	- 转至 Job Explorer。在作业列表中,单击作业。
- **2** 在 **"** 布局 **"** 选项卡中,打开 **"** 作业票 **"** 窗格。
- **3** 键入页脚与页面之间的水平或垂直距离。

垂直设置更改页面和页脚底部边缘之间的距离。垂直设置缩进页脚相对于页面左边 缘的位置。拼版页面的页面页脚无法缩进。

**4** 保存您的更改。

对于拼版,您可能需要更新预览。

### 更改作业票的宽度和高度

- **1** 执行下列操作之一:
	- 转至 System Manager。在版面设计区域中,单击工作流程。
	- 转至 Job Explorer。在作业列表中,单击作业。
- **2** 在 **"** 布局 **"** 选项卡中,打开 **"** 作业票 **"** 窗格。
- **3** 键入作业票的最大宽度。

作业票的默认宽度为页面宽度减去所选控制条的宽度。

**4** 键入作业票的最大高度。

如果作业票信息可以以低于 5 厘米显示, 则您可以减小作业票高度, 以防止作业票 与其下的控制条之间出现不必要的空白区。

默认高度为5厘米。如果某个作业票超出定义的作业票高度,则会被裁剪。

**5** 键入字体大小。

您可以指定 6 pt 到 72 pt 之间的任何字体大小。

**6** 保存您的更改。

对于拼版,您可能需要更新预览。

### 重新对齐页脚相对于纸张的位置

更改页面对齐不会自动更改页脚对齐。例如,即使页面居中对齐,页脚在纸张上仍 保持左对齐。

您可以将对齐设置同时应用于页面和页脚。在这种情况,如果页面和页脚分组在一 起,则重新对齐。

### **1** 执行下列操作之一:

- 转至 System Manager。在版面设计区域中,单击工作流程。
- 转至 Job Explorer。在作业列表中,单击作业。
- **2** 在 **"** 版面设计 **"** 选项卡中,打开 **"Layout Options"** 窗格。
- **3** 单击 **"** 对齐页脚 **"**。

在拼版中,此设置适用于拼版页脚,不适用于拼版页面页脚。

**4** 保存您的更改。

对于拼版,您可能需要更新预览。

# 选择概览文件和着色意向

颜色管理的主要目标是实现颜色设备间的良好匹配,这是当您考虑同设备使用不同 颜色空间来表现颜色时的伟大壮举。最广泛使用的颜色空间是 RGB (针对数码相 机、监视器和扫描仪)和 CMYK (针对喷墨打印机和平版印刷机)。

每个颜色空间均可再现不同范围的颜色,又称色域。 RGB 颜色空间的色域要比 CMYK 颜色空间的色域宽得多。另外,并非所有的设备均可准确再现颜色空间定 义的完整颜色。设备间的实际颜色能力可能会明显不同,即使两台相同型号的打印 机亦会产生略微不同的颜色结果。

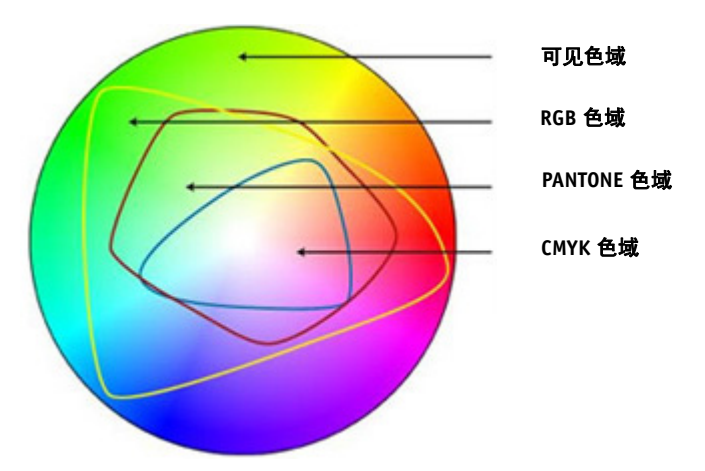

为解决该问题, ICC (国际颜色协会)开发了适用于颜色管理系统的公认标准,从 而实现跨设备的一致性颜色再现。该标准基于一组控制从图像创建到图像输出过程 中颜色再现的概览文件。 Fiery XF 使用以下内容来实现颜色准确性:

- 介质概览文件
- 源概览文件
- 模拟 (参考)概览文件
- 着色意向
- 监视器概览文件

# 介质概览文件

介质概览文件说明特殊介质的打印机的颜色再现属性。颜色再现属性由介质类型、 墨水类型和打印条件组合定义。

### 选择介质概览文件

- **1** 执行下列操作之一:
	- 转至 System Manager。在版面设计区域中,单击输出设备。在 " 介质 " 选项卡 中,打开 " 打印配置 " 窗格。
	- 转至 Job Explorer。在作业列表中,单击作业。在 " 输出 " 选项卡中,打开 " 介 质配置 " 窗格。
- **2** 选择注入打印机的墨水类型。
- **3** 选择要使用的介质名称。
- **4** 选择一个校准集。

校准集是连接到介质概览文件的基本线性化文件。基本线性化文件定义了一组打印 条件,确保为介质进行了打印机行为的最优调整。如果提供多个校准集,则单击" 目录 " 来查看所创建的每个校准集的打印条件。

例如,您可以查看要用于检查加网文件的目录,或用于检查使用哪个半色调方法来 创建基本线性化文件。 v1 加网使用半色调方法 " 加网 "。 v1 加网使用半色调方法 " 误差扩散 (SE1)" 或 " 随机加网 (SE2)"。

您可以通过创建基本线性化文件并连接到现有介质概览文件来创建新校准集。

还可以选择未连接到介质概览文件的基本线性化文件。选择未连接至介质概览文件 的基本线性化文件将使您在不应用颜色管理的情况下打印。通过此方式,您可以检 查打印机的颜色再现属性。在创建了基本线性化文件后,将它复制到 EFI Media Profiles 文件夹的相应子文件夹。

### **5** 保存您的更改。

另请参阅:

第 151 页上的"[创建或编辑基本线性化文件](#page-149-0)"

- 第 161 页上的 ["Profile Connector"](#page-159-0)
- 第 346 页上的 "Fiery XF [中的加网方法](#page-344-0) "

# 源概览文件和模拟 (参考)概览文件

源概览文件描述作业的颜色特性。颜色特性在图形程序中定义,或由输入设备定 义。源概览文件提供了一种可靠的方式,可预测传统打印机上生产运行的颜色效 果。 RGB 源概览文件可确保以逼真颜色高质量输出。这些概览文件通过在作业处 理过程中保持较大的 RGB 色域来达到此效果。

模拟 (参考)概览文件描述您在喷墨打印机上模拟的印刷机的颜色再现属性。 Fiery XF 附带有一组通用概览文件。

如果您不想设置自己的颜色管理,您可以选择预设。您可以在窗格栏的预设菜单中 选择预设。 Fiery XF 提供校样、成品、照片、商业图形和转换为灰度的颜色管理预 设。其中包括预先选中的源概览文件和标准工作流程的模拟概览文件。

### 选择源概览文件和模拟( 参考)概览文件

- **1** 执行下列操作之一:
	- 转至 System Manager。在版面设计区域中,单击工作流程。
	- 转至 Job Explorer。在作业列表中,单击作业。
- **2** 在 **"** 颜色 **"** 选项卡中,打开 **"** 颜色管理 **"** 窗格。
- **3** 在窗格栏上,选择复选框以激活设置。
- **4** 在 **"** 源概览文件 **"** 下,选择 **CMYK** 作业的概览文件、**RGB** 作业的概览文件以及灰度作业的概 览文件。

为每个颜色空间预先选择常用源概览文件。您可以使用默认概览文件,或选择更适 合您作业的源概览文件。

您可以选择 Fiery XF 附带的源概览文件或输入设备附带的源概览文件。自定义源概 览文件必须复制到 Reference Profiles 文件夹中。在 Fiery XF 中只能选择位于 Reference 文件夹中的概览文件。

Fiery XF 不提供多色源概览文件, 但您可通过强制使用源概览文件, 实施自定义 5、 6 或 7 种颜色的自定义多色概览文件。

Fiery XF 分析每个加载的作业并自动为正确颜色空间应用源概览文件。如果作业的 颜色空间未选择源概览文件,将显示一条错误消息。

### **5** 选择 **"** 使用内置的概览文件 (如果存在) **"** (可选)。

此设置应用于带有内置源概览文件的 JPEG、 TIFF 和 PSD 作业。内置源概览文件 将覆盖此窗格中选择的源概览文件。应用内置源概览文件可确保在作业处理过程中 将输入设备的颜色属性考虑在内。

### **6** 在 **"** 模拟概览文件 **"** 下,选择模拟概览文件。

您可以加载随 Fiery XF 一起提供的模拟概览文件,也可以加载印刷厂所提供的模拟 概览文件。

EFI 提供各种额外自定义概览文件。您可以在 Reference Additional 文件夹的子文件 夹中查找它们。要使用这些或自定义模拟概览文件,请将它们复制到 Reference 文 件夹。在 Fiery XF 中只能选择位于 Reference 文件夹中的概览文件。

您也可选择 " 使用介质概览文件 "。在此情况下,所选介质概览文件被用作模拟概 览文件。这可确保您可通过选择输出设备、墨水和介质的组合来获取多种可能的色 域,从而受益。

该设置在包含不同颜色空间 (RGB、 CMYK、 Gray 等)中的混合元素的 PDF 作业 中最有用。由于介质概览文件有更大的颜色空间,因此通过应用介质概览文件替代 模拟概览文件,您可极大地改善 RGB 图像的颜色再现。因此, RGB 图像在打印输 出中更能显示细节,看起来也更饱和。

在非 PDF 的作业中,这意味着作业可被直接转换为介质概览文件的颜色空间。

### **7** 在 **"** 模拟概览文件 **"** 下,选择 **"** 使用 **PDF** 输出意向 (如果存在) **"** (可选)。

此设置适用于带有内置输出意向的 PDF/X 作业。内置输出意向将覆盖此窗格中选 择的模拟概览文件。此设置将选定工作颜色空间考虑在内。

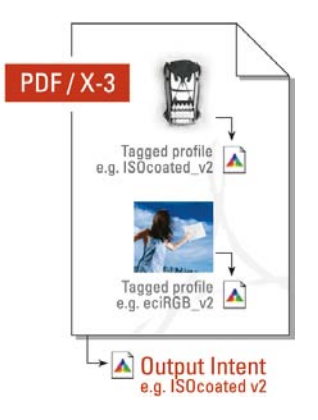

### **8** 执行下列操作之一:

• 在 " 源概览文件 " 下,选择 CMYK 作业的输出意向、 RGB 作业的输出意向以及 灰度作业的输出意向。表格显示了哪个输出意向最适合哪类作业。

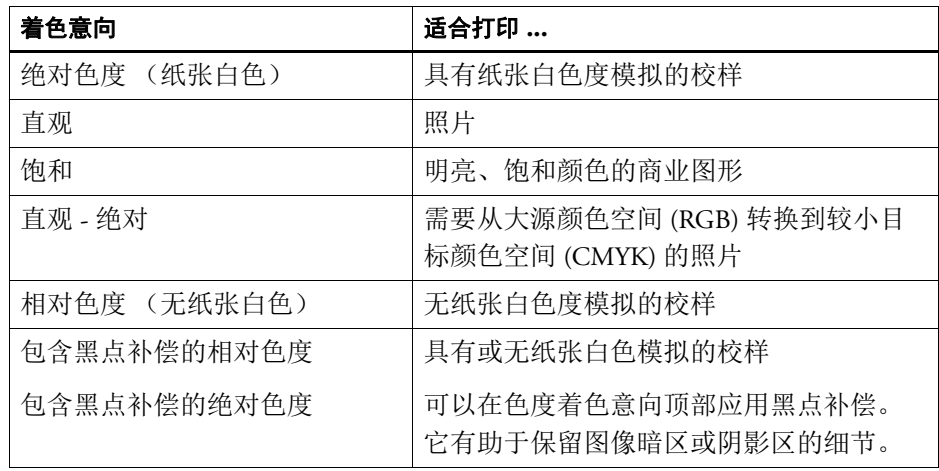

• 选择 " 使用动态着色意向 " (可选)。

此设置分析作业的颜色并确定是否可以在所选的输出设备上准确再现它们。根 据此分析,应用最适合该作业的着色意向。

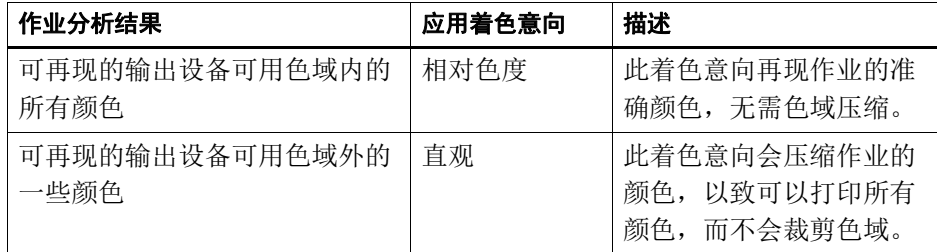

模拟概览文件优先于源概览文件。如果选择模拟概览文件,则将为模拟概览文 件应用动态着色意向。如果未选择模拟概览文件,则将为相应源概览文件应用 着色意向。

### **9** 保存您的更改。

如果您经常处理不同的概览文件和着色意向,则最好将每组设置保存为预设。预设 是一组以唯一名称保存的设置的模板。您可以在窗格栏的预设菜单中创建预设。下 次设置颜色管理时,只需选择预设名称即可。

另请参阅:

- 第 99 页上的" [应用工作颜色空间](#page-97-0)"
- 第 142 页上的 " [着色意向](#page-140-0) "
- 第 277 页上的"[强制使用源概览文件](#page-275-0)"
- 第 366 页上的 " [程序结构](#page-364-0) "

# <span id="page-140-0"></span>着色意向

P

着色意向描述如何调整色域外的颜色以适合目标色域的方法。

源颜色空间的色域经常超出打印机目标颜色空间的色域。当发生这种情况时,饱和 颜色往往会被裁剪 (不准确表现)。因此当在数码相机或计算机显示器的 RGB 颜 色空间中查看时,呈现生动饱和的数码照片要比在使 CMYK 打印机较小颜色空间 打印时相比看起来更呆板。

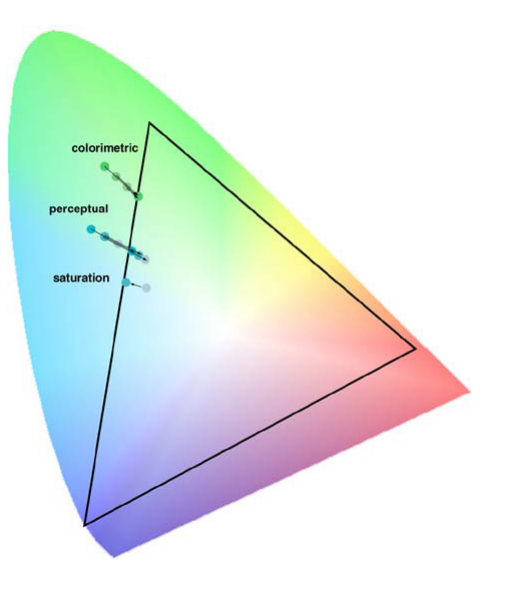

图表显示了不同着色意向如何将色域外颜色投射到可用颜色空间内。

Fiery XF 使用以下着色意向:

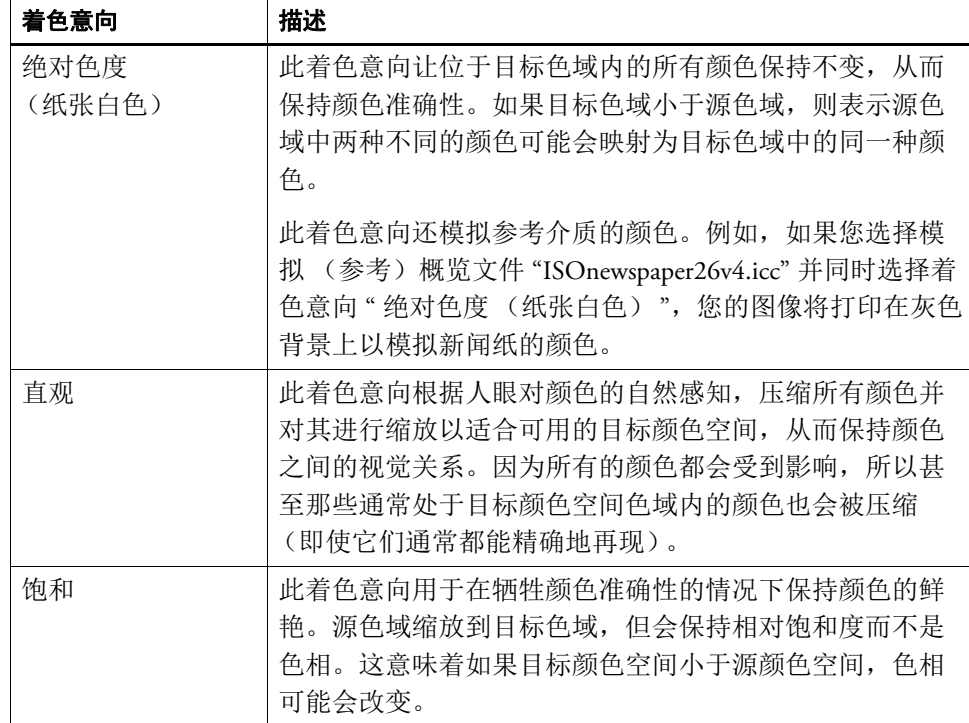

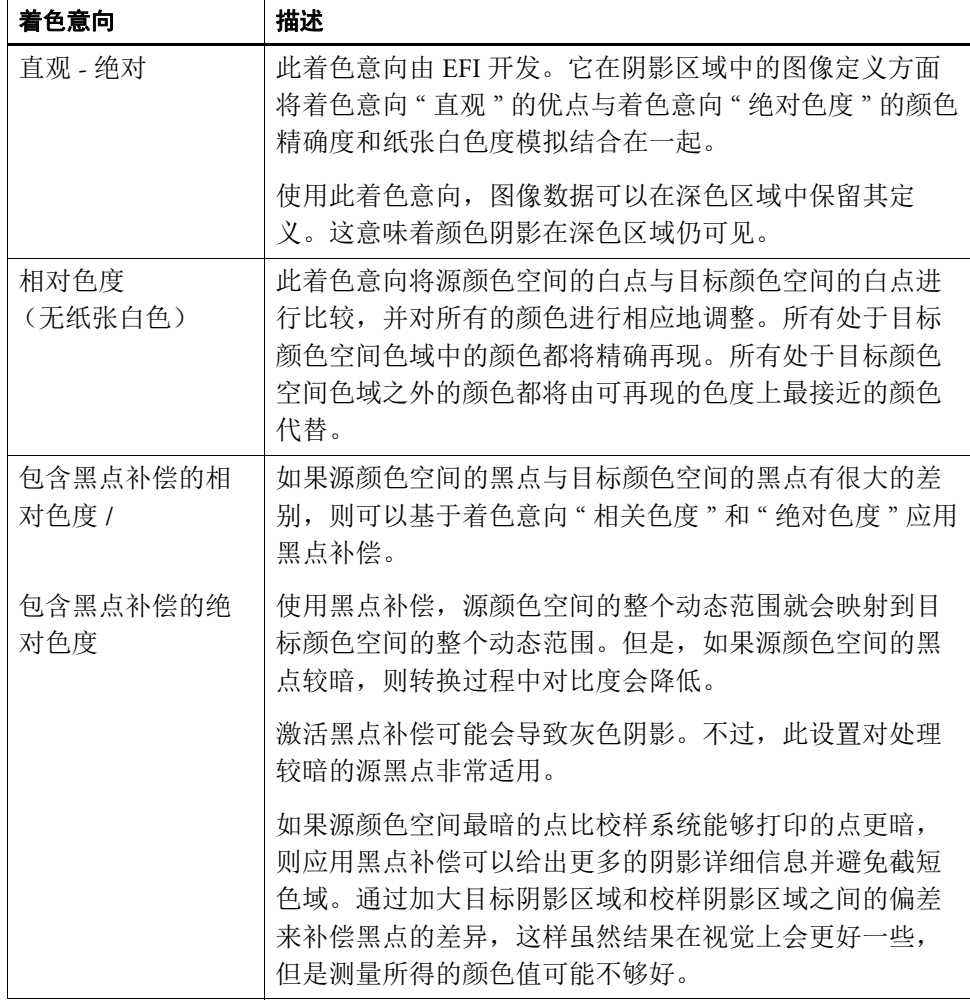

# 设备链接概览文件

在正常工作流程中,输入设备的颜色空间将通过设备无关 L\*a\*b\* 颜色空间 (又称 概览文件连接空间)转换到输出设备的颜色空间。此过程需要两个不同概览文件: 源概览文件和目标概览文件。

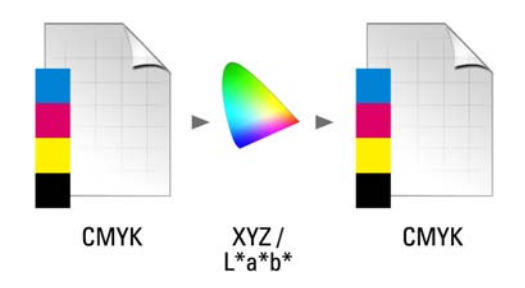

设备链接概览文件是一种特殊类型的 ICC 概览文件, 它将输入设备的颜色空间直 接转换为输出设备的颜色空间,其中输出设备可能是实物打印机或文件格式。与普 通源或目标概览文件不同,设备链接概览文件不描述特殊的颜色空间,但它定义从 源颜色空间到目标颜色空间的转换。因此,用于创建设备链接概览文件的基础始终 是普通 ICC 概览文件。

设备链接概览文件最常用于直接的 CMYK 到 CMYK 转换, 因为通过设备无关颜色 空间转换可能导致不想要的效果,例如颜色渐变不光滑。在设备链接概览文件中, 维持颜色分隔,从而保留源概览文件的黑色通道。

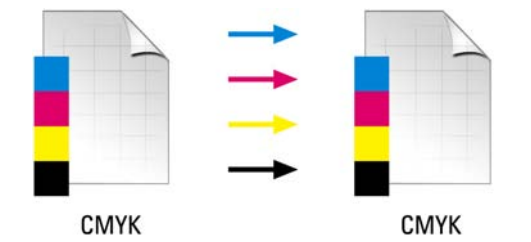

保留输出颜色空间的黑色通道是使用设备链接概览文件的一个主要优势。为此,在 数据准备 (例如从 ISOcoated 转换到 ISOuncoated)过程中经常使用设备链接概览 文件。

另外, 设备链接概览文件使您能够跳过 L\*a\*b\* 颜色空间, 从而防止其他颜色污染。 换句话说, 50% 黑色保留 50% 黑色。

不过,您应注意设备链接概览文件在使用中不像其他 ICC 概览文件一样灵活。每 个设备链接概览文件都只能用于所创建源和目标概览文件的特殊组合。

### 选择输出到打印机的设备链接概览文件

要输出到打印机,请将设备链接概览文件复制到基本线性化文件所在 Profiles 子文 件夹。

- **1** 转至 **System Manager**。在版面设计区域中,单击输出设备。在 **"** 介质 **"** 选项卡中,打开 **"** 打印配置 **"** 窗格。
- **2** 在 **"** 介质名称 **"** 下,选择设备链接概览文件的名称。

设备链接概览文件列在您在 Profile Connector 中定义的名称下。Fiery XF 在选择设备 链接概览文件时显示相应消息。

### **3** 保存您的更改。
#### 选择输出到文件的设备链接概览文件

如果您有 File Output Option 的许可证,您可以将作业输出为 TIFF 或 PDF 格式。 要输出到文件格式,设备链接概览文件必须保存到 Reference 文件夹。

- **1** 转至 **System Manager**。在版面设计区域中,单击输出设备。在 **"** 设备 **"** 选项卡上,打开 **"** 连接 **"** 窗格。
- **2** 在 **"** 连接类型 **"** 下,选择 **"** 使用设备链接概览文件 **"**。
- **3** 在 **"** 设备链接概览文件 **"** 下,选择设备链接概览文件的名称。

设备链接概览文件列在您在 Profile Connector 中定义的名称下。Fiery XF 在选择设备 链接概览文件时显示相应消息。

**4** 在 **"** 概览文件 **"** 下,选择模拟 (参考)概览文件。

如果在集成到设备链接概览文件的源概览文件不同颜色空间中创建,则此概览文件 应用于作业。

**5** 选择 **"** 保留非 **PostScript** 文件的输入分辨率 **"** (可选)。

当您想要将一套数字文件转换为单个颜色空间,而且不想影响原始图像的分辨率 (大小)时,此设置很有用。

#### **6** 保存您的更改。

另请参阅:

第 157 页上的"[创建设备链接概览文件](#page-155-0)"

- 第 215 页上的"[打印到文件](#page-213-0)"
- 第 366 页上的"[程序结构](#page-364-0)"

## <span id="page-144-0"></span>监视器概览文件

监视器概览文件用于模拟和验证计算机屏幕的颜色准确性。这就是通常所说的"软 校样 "。但是就像每台打印机的颜色输出可能有很大不同一样,每台监视器显示的 颜色也会有细微的差别。为解决这个问题,定期将监视器校准到某个标准就变得非 常重要。监视器校准包括两个步骤:

- 调整监视器自身的亮度和控制设置以设置值
- 创建定义白点、灰度系数和 RGB phosphor 设置的监视器概览文件

Windows 和 Macintosh 计算机将标准监视器概览文件作为操作系统软件的一部分提 供给用户。在 Fiery XF 中, 您可以选择您自己创建的监视器概览文件, 也可以选择 随操作系统提供给用户的概览文件。

### 选择监视器概览文件

**1** 在 **"** 编辑 **"** 菜单上,单击 **"** 监视器概览文件 **"**。

将会出现 " 监视器概览文件 " 对话框。

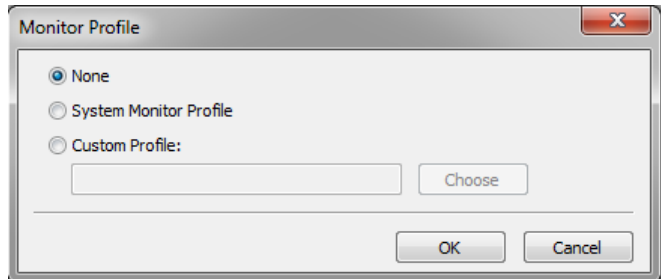

### **2** 执行下列操作之一:

- 单击 " 系统监视器概览文件 " 来选择随操作系统提供的监视器概览文件。
- 单击"自定义概览文件",并单击"选择"以浏览至您自己创建的监视器概览文 件。
- **3** 单击 **"** 确定 **"**。

# 创建和优化概览文件

Fiery XF 为管理员权限用户提供一组用来改进您输出设备颜色再现的工具:

- Color Tools 是 Fiery XF 的标准组件。您可以使用它来优化现有介质概览文 件或与第三方介质概览文件集成。
- Color Profiler Suite 提供用于创建和编辑您的介质概览文件、模拟 (参考) 概览文件和设备链接概览文件的附加工具。Color Profiler Suite 需要额外许 可证。

您在 Fiery XF 中选择的每个介质概览文件都具有与之连接的基本线性化文件。基 本线性化文件为特殊输出设备创建。然而,没有两台输出设备是相同的,即使是大 批量生产的同一型号的打印机也会稍微有所不同。毫无疑问,您的输出设备将具有 与创建介质概览文件所在输出设备不同的颜色属性。

您可以如下改进颜色输出:

- 您可以重新定义基本线性化文件的墨水限值以确保最初用于创建介质概览文件 参考打印机的打印机匹配颜色重现。
- 您可以为特殊输出设备创建新的基本线性化文件和介质概览文件。此方法更准 确,而且能实现更好的整体颜色效果。

## 系统配置

在程序安装期间,会在 System Manager 中创建一个默认的线性化工作流程和一个 默认的线性化设备。线性化工作流程必须连接至线性化设备。仅拥有管理员权限的 用户可以通过此系统配置打印作业。

当您使用 Color Tools 时,您需要打印图表并测量色块。图表将通过线性化工作 流程自动处理并打印输出到线性化设备上。在此过程中,来自工作流程的所有颜色 管理设置 (概览文件和着色意向)将由于影响颜色输出而被忽略。在您创建基本 线性化文件时,重要的是所有颜色测量均只基于打印机的颜色功能。

## <span id="page-146-0"></span>设置线性化设备

在启动 Color Tools 前,您必须首先配置线性化设备。必须以与您要优化颜色重 现属性的输出设备完全相同的设置来设置线性化设备。

如果您已设置了输出设备,您可以将设置传输到线性化设备。如果您要创建新基本 线性化文件或要优化现有介质概览文件,这是用来设置线性化设备的快速方法。之 后,将自动启动相应颜色工具。

您还可以像其他任何输出设备一样手动设置线性化设备。在此情况下, Color Tools 不会自动启动。

### 将打印机设置传输到线性化设备

- 1 执行下列操作之一:
	- 转至 System Manager。在版面设计区域中,右键单击已设置好的输出设备,然 后单击以下项目之一:
		- 单击 " 线性化设备 " 来创建新基本线性化文件。
		- 单击 " 重新线性化设备 " 来优化现有基本线性化文件的墨水密度。
	- 转至 System Manager。在版面设计区域中,单击已设置好的输出设备。在 " 设备"选项卡上,打开"打印配置"窗格。在"校准集"下,单击"新 线性化和概览文件 "。

打印机设置将传输至线性化设备。如果之前已为不同打印机设置了线性化设备,将 警告您当前设置将被覆盖。

另请参阅:

第 150 页上的 [" 启动 Color Tools"](#page-148-0)

## <span id="page-148-0"></span>启动 Color Tools

在启动 Color Tools 前,您必须首先配置线性化设备。

#### 启动 COLOR TOOLS

### 1 执行下列操作之一:

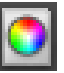

- 在工具栏上,单击 Color Tools。
- 在 " 工具 " 菜单上,单击 Color Tools。

启动屏幕显示有可用工具菜单。请注意,如果您有 Color Profiler Option 的许 可证,启动屏幕将看似略有不同。Color Profiler Option 提供关于概览文件创建 的工具。

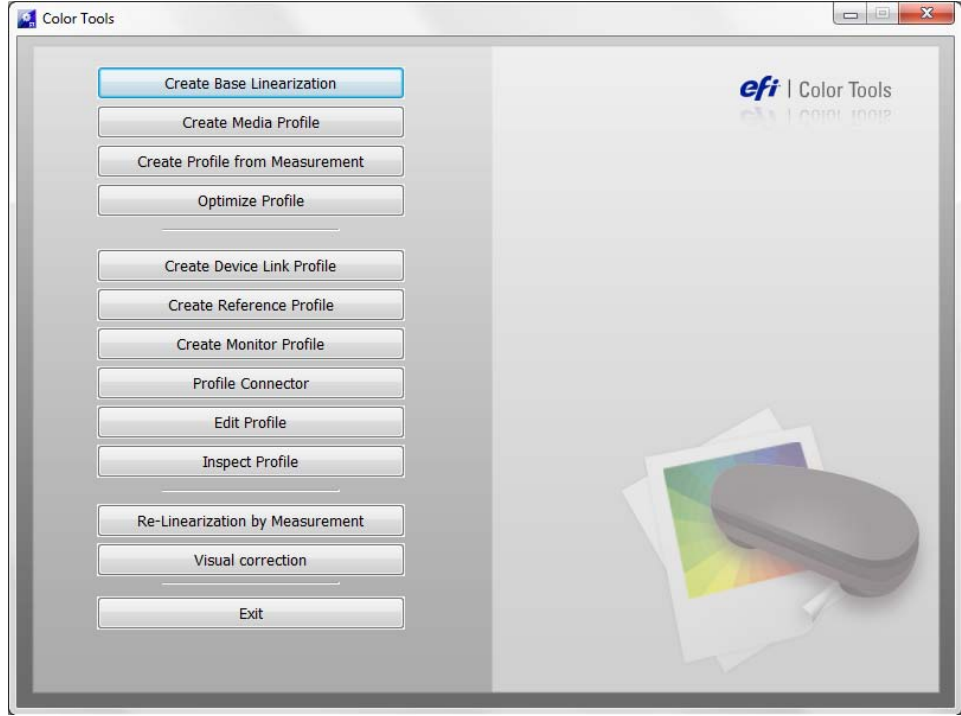

如果您通过传输来自不同输出设备的设置来设置线性化设备,Color Tools 将跳过 启动屏幕,直接启动相应工具。您可以通过关闭打开工具随时返回启动屏幕。

### 2 单击相应按钮以启动工具。

表格显示可用工具:

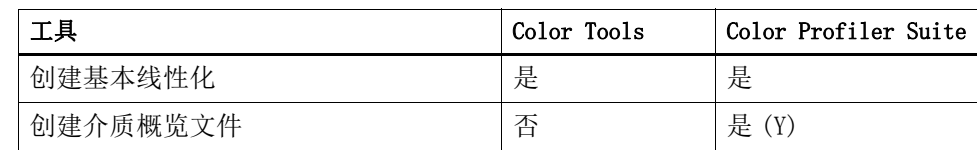

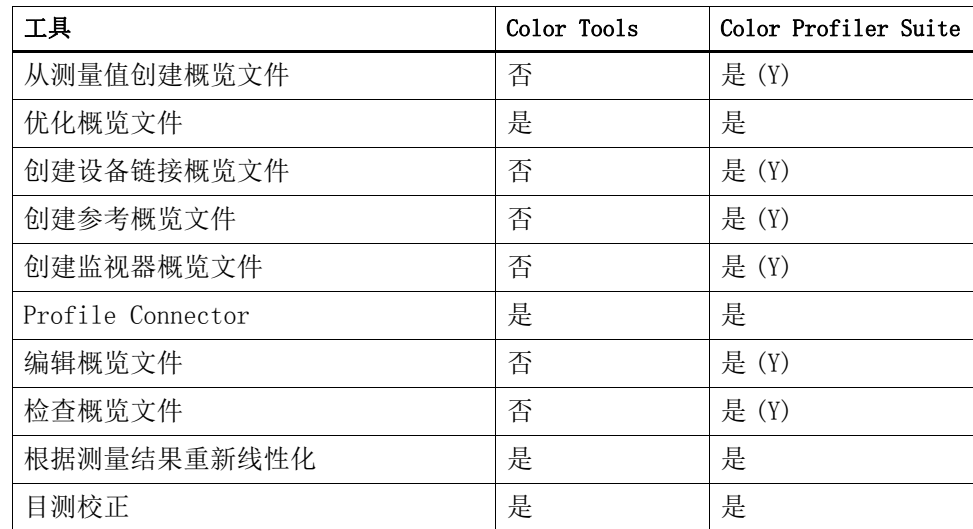

另请参阅:

第 148 页上的" 设置线性化设备"

## 一般提示

许多工具要求您打印输出和测量色块,以确保您拥有可用测量设备 (分光光度 计)。支持多种不同测量设备,包括内置测量设备。

为避免测量时出现问题,所有线性化图表都必须以原始大小打印。为此,确保线性 化工作流程未设置用来缩放作业。

## <span id="page-149-0"></span>创建或编辑基本线性化文件

基本线性化文件构成了介质概览文件的基础。它包含针对特定组合的输出设备和介 质且使用尽可能少的墨水以获得最大颜色密度所需墨水数量的详细信息。

### 创建新的基本线性化文件

- 1 连接测量设备。
- 2 启动 Color Tools,然后单击 " 创建基本线性化 "。

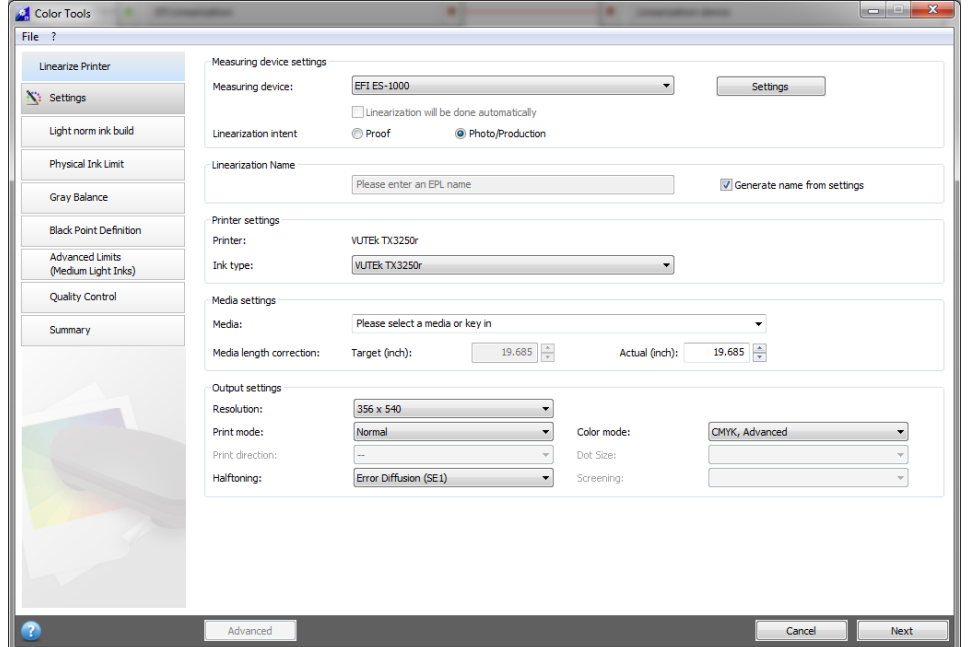

7)

#### 3 单击" 信息"按钮,然后按照屏幕上的说明来完成基本线性化。

您可以随时保存基本线性化文件,并稍后完成它。在"文件"菜单上,单击" 保存基本线性化 "。

当创建完成基本线性化文件时,执行以下操作之一:

- 继续创建介质概览文件。
- 将基本线性化文件连接至现有介质概览文件。
- 在 Fiery XF 中选择基本线性化文件。选择未连接至介质概览文件的基本线性 化文件将使您在不应用颜色管理的情况下打印。通过此方式,您可以检查打印 机的颜色再现属性。

#### <span id="page-150-0"></span>编辑基本线性化文件

您可以完成未完成的基本线性化文件,或编辑任何自定义或默认基本线性化文件。

- 1 连接测量设备。
- 2 启动 Color Tools,然后单击 " 创建基本线性化 "。

- 3 执行下列操作之一:
	- 在"文件"菜单上,单击"加载基本线性化",浏览至基本线性化文件, 然后单击"打开"。

使用此设置来加载未完成的基本线性化文件,然后从离开的位置继续。唯一的 先决条件是您必须使用相同测量设备。

• 在打印了首个图表后,单击 " 导入数据 "。

使用此设置来加载通过第三方程序获得的测量数据。现有测量值用作创建新基 本线性化文件的基础。您可以使用任何测量设备,打印机中内置的设备除外。

此外,您还可以快速更改 Profile Connector 中的现有基本线性化文件。

另请参阅:

第 137 页上的"介质概览文件"

- 第 148 页上的 [" 设置线性化设备 "](#page-146-0)
- 第 152 页上的" 编辑基本线性化文件"
- 第 153 页上的"创建介质概览文件"
- [第 161 页上的 "Profile Connector"](#page-159-0)

## <span id="page-151-0"></span>创建介质概览文件

在创建介质概览文件时,您可以为打印机和介质的特殊组合创建概览文件。要创建 介质概览文件,您必须首先创建基本线性化文件。

如果线性化设备设置用来打印到文件,则您无法创建介质概览文件。

创建介质概览文件

1 启动 Color Tools, 然后单击" 创建介质概览文件"。

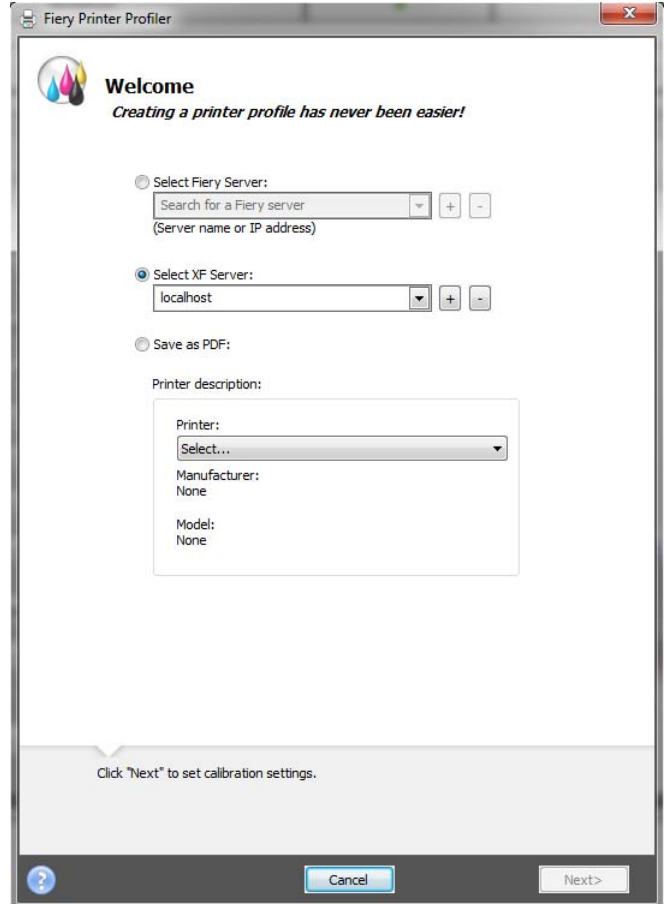

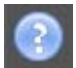

#### 2 单击 " 信息 " 按钮,然后按照屏幕上的说明来完成您的介质概览文件。

创建了介质概览文件后,可以在 Fiery XF 中选择它。 另请参阅: 第 137 页上的"介质概览文件"

## 从测量数据创建概览文件

如果从测量工具启动 " 创建概览文件 " 时已经有了一组测量值 (IT8 文件中或 现有 ICC 概览文件中), 则可以直接继续使用这些测量值创建新的概览文件。 ciudad 方法还提供了一个无需更改测量数据即可更新现有概览文件设置的简单方 法。

您可以从一个或多个 IT8 文件或从单个概览文件选择导入测量值。如果您从多个 文件导入测量值,则所导入测量组的平均值将用于创建概览文件。如果您的打印机 有不一致的输出或者您正尝试为多个打印机创建通用概览文件,则可以使用多个测 量值的平均值。

#### 从测量数据创建概览文件

1 启动 Color Tools,然后单击 " 从测量数据创建概览文件 "。

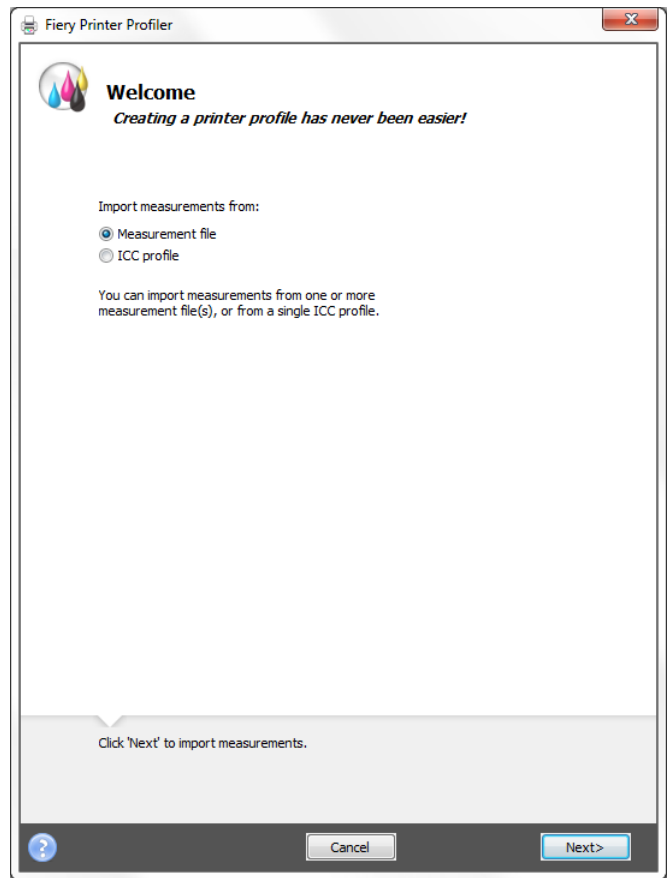

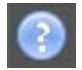

### 2 单击" 信息"按钮,然后按照屏幕上的说明来创建概览文件。

创建了概览文件后,可以在 Fiery XF 中选择它。 另请参阅: 第 137 页上的"介质概览文件"

## 优化介质概览文件

您可通过将 L\*a\*b\* 优化应用至介质概览文件极大地提高颜色准确性。L\*a\*b\* 优 化可为模拟 (参考)概览文件中的色域提供更好的匹配。

然而,首选检查打印质量,以确保真正需要优化。

### 优化介质概览文件

- 1 连接测量设备。
- 2 启动 Color Tools, 然后单击"优化概览文件"。

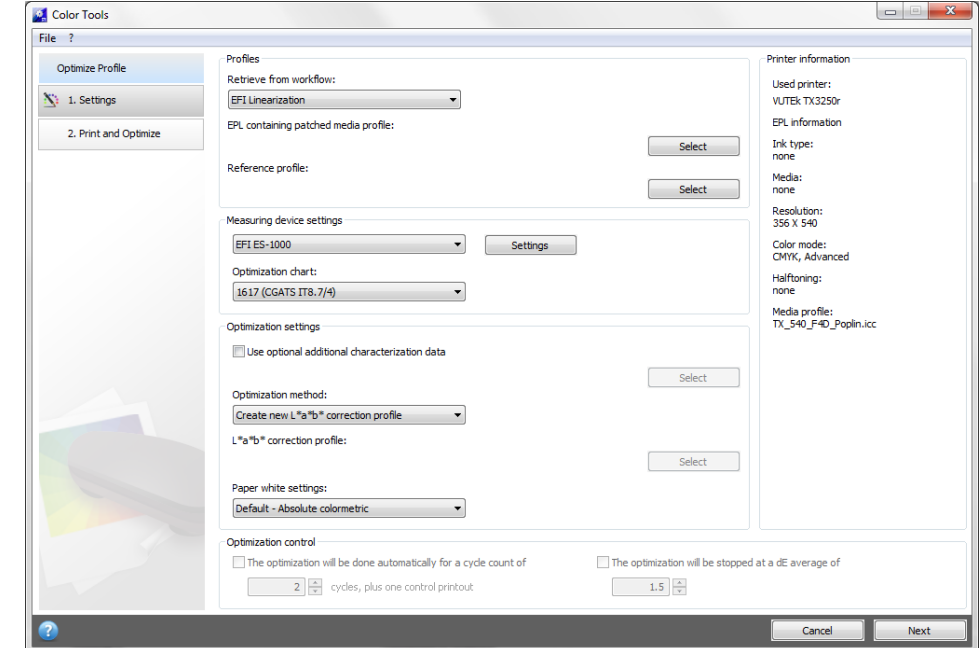

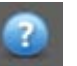

#### 3 单击 " 信息 " 按钮,然后按照屏幕上的说明来优化您的介质概览文件。

您可以随时保存 L\*a\*b\* 优化,并稍后完成它。在 " 文件 " 菜单上,单击 " 保 存优化作业 "。

您可以在最后的优化步骤中将 L\*a\*b\* 优化应用到介质概览文件。如果您不想应用 默认 L\*a\*b\* 优化, 您可以随时在 Fiery XF 中选择它。

### <span id="page-154-0"></span>编辑 L\*A\*B\* 优化

您可以完成未完成的 L\*a\*b\* 优化。

- 1 连接测量设备。
- 2 启动 Color Tools,然后单击 " 优化概览文件 "。
- 3 执行下列操作之一:
	- 在 " 文件 " 菜单上,单击 " 加载优化作业 " ,浏览至优化文件,然后单击 " 打开 "。

使用此设置来加载未完成的优化作业,然后从离开的位置继续。唯一的先决条 件是您必须使用相同测量设备。

• 在打印了首个图表后,单击 " 导入数据 "。

使用此设置来加载通过第三方程序获得的测量数据。现有测量值用作创建 L\*a\*b\* 优化的基础。您可以使用任何测量设备,打印机中内置的设备除外。

4 单击" 信息"按钮,然后按照屏幕上的说明来优化您的介质概览文件。

您可以在最后的优化步骤中将 L\*a\*b\* 优化应用到介质概览文件。如果您不想应用 默认 L\*a\*b\* 优化, 您可以随时在 Fiery XF 中选择它。

#### 在 FIERY XF 中选择 L\*A\*B\* 优化

L\*a\*b\* 优化必须位于 Profiles\Balance 文件夹中以在 Fiery XF 中进行选择。 必要时, 将 L\*a\*b\* 优化文件复制到 Balance 文件夹, 然后再继续以下步骤。

- 1 执行下列操作之一:
	- 转至 System Manager。在版面设计区域中,单击工作流程。在 " 颜色 " 选项 卡中,打开 " 颜色管理 " 窗格。
	- 转至 Job Explorer。在作业列表中,单击作业。在 " 颜色 " 选项卡中,打开 " 颜色管理 " 窗格。
- 2 在 "L\*a\*b\* 优化 " 下,选择 L\*a\*b\* 优化。

```
3 保存您的更改。
```
另请参阅:

第 156 页上的" 编辑 L\*a\*b\* 优化"

第 157 页上的 [" 在 Fiery XF 中选择 L\\*a\\*b\\* 优化 "](#page-155-1)

## <span id="page-155-0"></span>创建设备链接概览文件

设备链接概览文件将源颜色空间 (介质概览文件)和目标颜色空间 (模拟 (参 考)概览文件)合并到一个概览文件中。应用两个单独的概览文件时,设备链接概 览文件易于产生更精确的结果。创建设备链接概览文件

<span id="page-155-1"></span>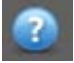

### 创建设备链接概览文件

1 启动 Color Tools,然后单击 " 创建设备链接概览文件 "。

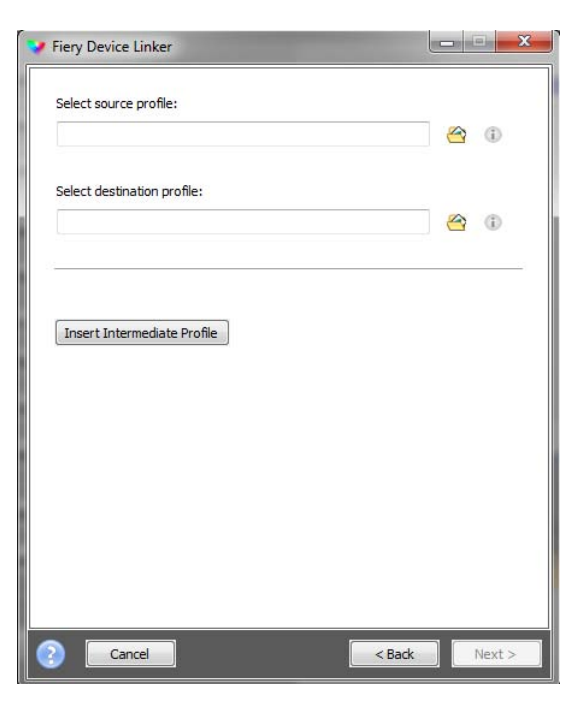

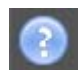

#### 2 单击" 信息" 按钮, 然后按照屏幕上的说明来完成您的设备链接概览文件。

在创建了设备链接概览文件后,您需要将它连接到基本线性化文件。 另请参阅: 第 144 页上的" 设备链接概览文件" 第 161 页上的 ["Profile Connector"](#page-159-0)

## 创建模拟 (参考)概览文件

模拟 (参考)概览文件描述您在喷墨打印机上模拟的印刷机的颜色再现属性。

### 创建模拟( 参考)概览文件

1 启动 Color Tools, 然后单击" 创建参考概览文件"。

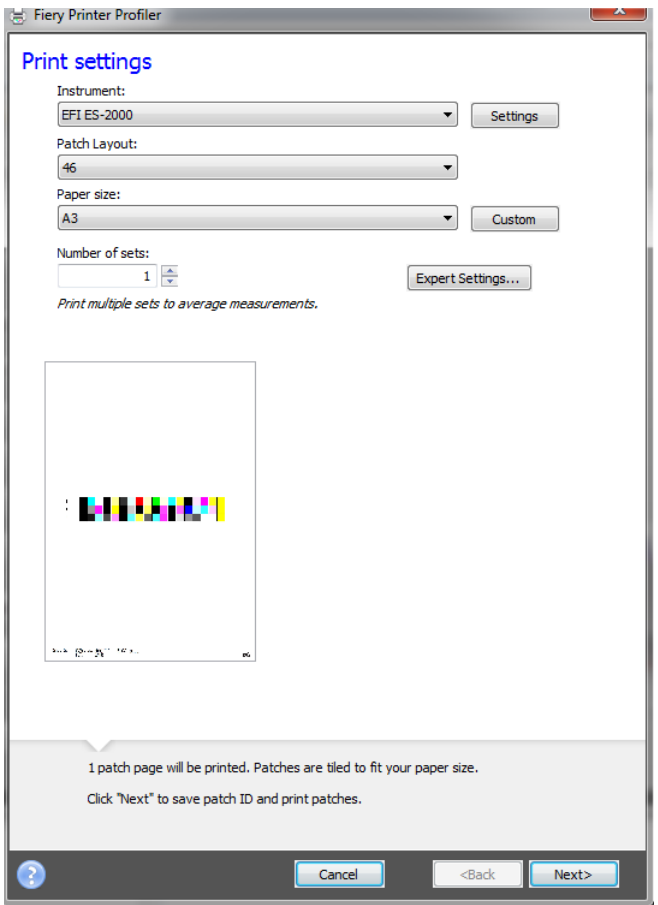

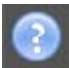

### 2 单击" 信息" 按钮, 然后按照屏幕上的说明来完成您的模拟 (参考)概览文件。

创建了模拟 (参考)概览文件后,可以在 Fiery XF 中选择它。 在 Fiery XF 中只能选择位于 Reference 文件夹中的模拟 (参考)概览文件。 另请参阅: 第 138 页上的"源概览文件和模拟 (参考)概览文件" 第 366 页上的 [" 程序结构 "](#page-364-0)

## 创建监视器概览文件

监视器概览文件用于模拟和验证计算机屏幕的颜色准确性。这就是通常所说的" 软校样"。但是就像每台打印机的颜色输出可能有很大不同一样,每台监视器显 示的颜色也会有细微的差别。为解决这个问题,定期将监视器校准到某个标准就变 得非常重要。

### 创建监视器概览文件

1 启动 Color Tools, 然后单击" 创建监视器概览文件"。

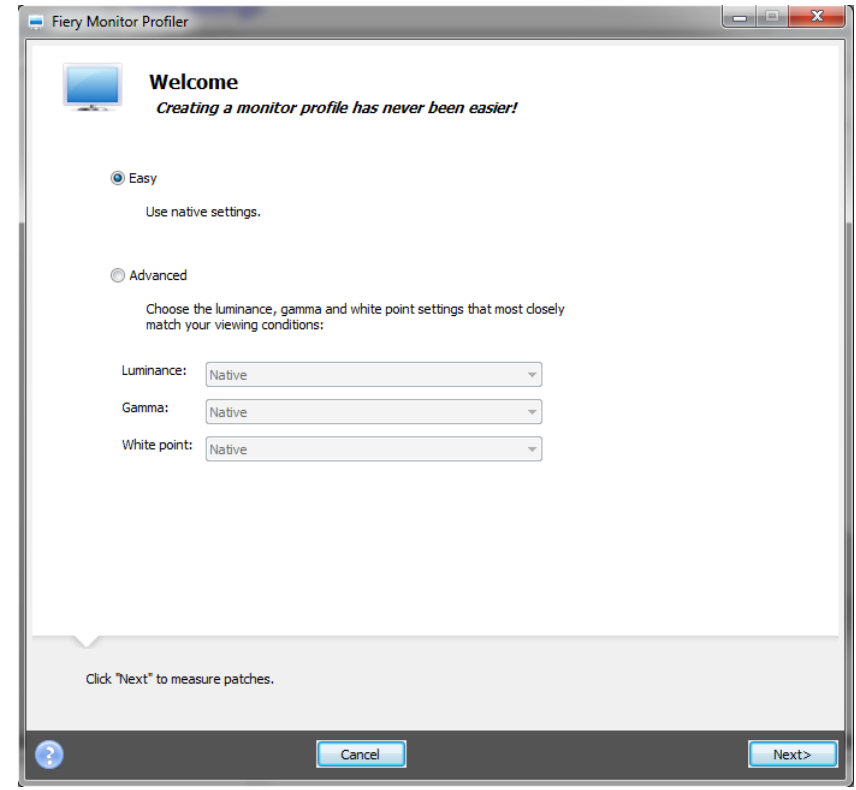

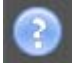

#### 2 单击 " 信息 " 按钮,然后按照屏幕上的说明来完成您的监视器概览文件。

创建了监视器概览文件后,可以在 Fiery XF 中选择它。 另请参阅: 第 146 页上的 [" 监视器概览文件 "](#page-144-0)

## <span id="page-159-1"></span><span id="page-159-0"></span>Profile Connector

您可以使用 Profile Connector 将基本线性化文件连接至介质概览文件或设备链 接概览文件。

此外,使用 Profile Connector 还可以快速地更改现有基本线性化文件。例如:

- 您可以结合在 Dot Creator 中创建的加网文件,用于 v2 加网。
- 您可以更改打印方向。
- 您可以更改总墨水限值。
- 您可以在打印作业长度中更正不一致。

### 将基本线性化文件连接至介质概览文件或设备链接概览文件

1 启动 Color Tools, 然后单击 Profile Connector。

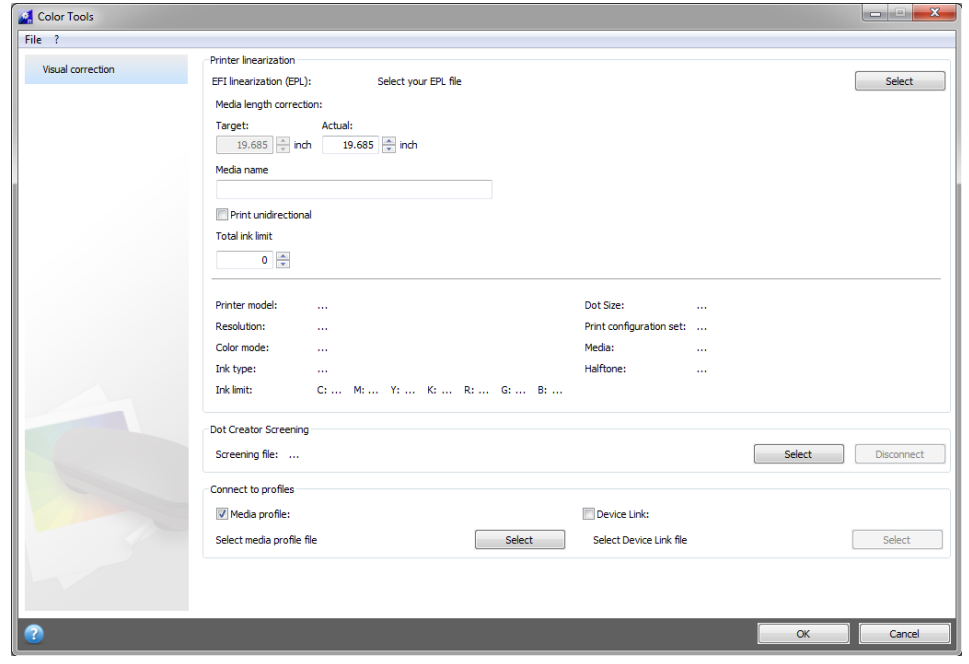

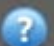

### 2 单击 " 信息 " 按钮,然后按照屏幕上的说明来修改您的基本线性化文件。

完成后,基本线性化文件将自动保存到 Media Profiles 文件夹。 当修改完成基本线性化文件时,执行以下操作之一:

- 在 Fiery XF 中选择新的基本线性化文件。
- 在 Fiery XF 中选择设备链接概览文件。
- 为现有介质概览文件选择新的基本线性化。

另请参阅:

第 137 页上的"介质概览文件" 第 144 页上的" 设备链接概览文件" 第 345 页上的 ["Dot Creator"](#page-343-0)

第 362 页上的" 校正打印作业的长度"

## 编辑概览文件

Profile Editor 是用于修改现有 CMYK 或 RGB 模拟(参考)概览文件的工具。例 如,您可以使用它来进行对比度或饱和度设置,或输入介质的准确白点。Profile Editor 主要用于生产市场来修改颜色输出。

#### 编辑模拟( 参考)概览文件

1 启动 Color Tools, 然后单击"编辑概览文件"。

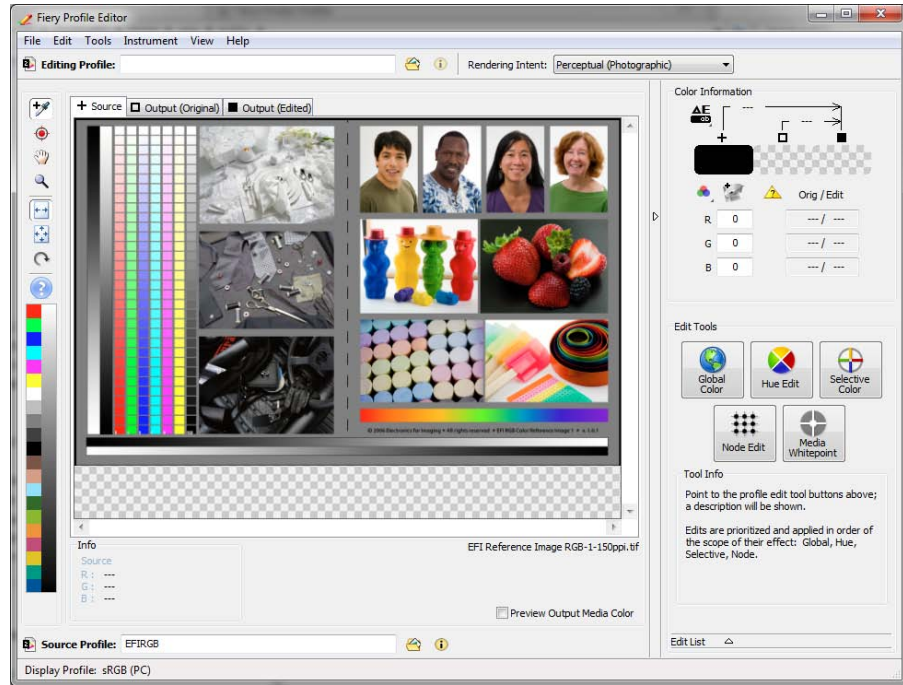

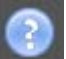

### 2 单击 " 信息 " 按钮,然后按照屏幕上的说明来完成您的监视器概览文件。

在保存编辑后的模拟 (参考)概览文件时,它将以新名称保存。 另请参阅:

第 138 页上的"源概览文件和模拟 (参考)概览文件"

## 检查概览文件

Profile Inspector 是一个用来单独或成对检查和比较 RGB、CMYK 和命名 ICC 概 览文件色域的工具。概览文件以三维模型显示。

### 查看 ICC 概览文件的色域

### 1 启动 Color Tools, 然后单击" 检查概览文件"。

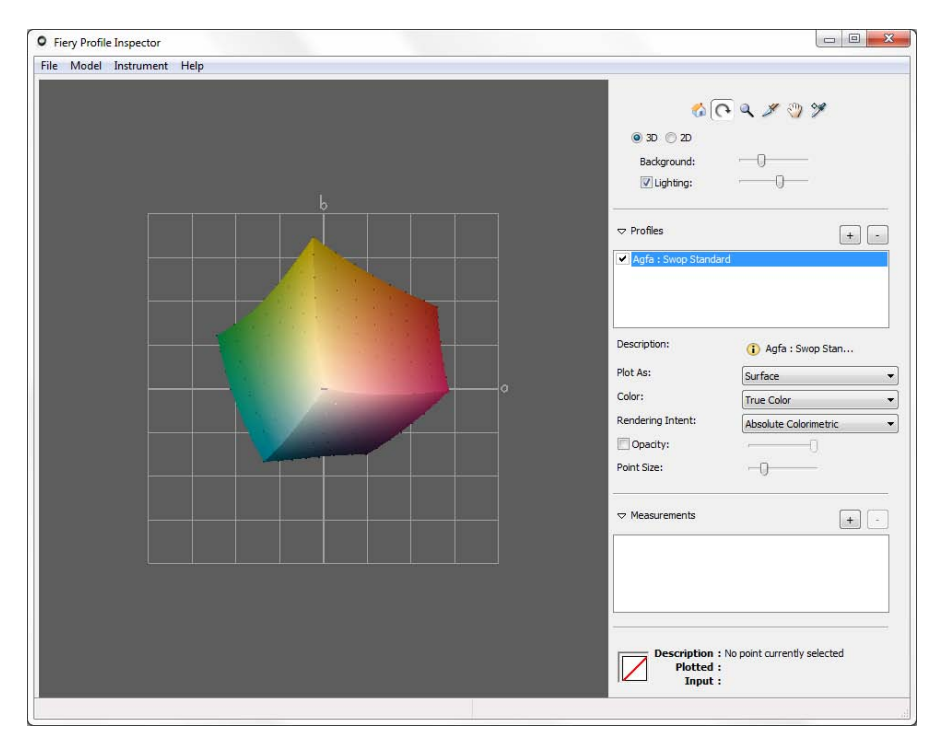

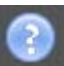

#### 2 单击" 信息"按钮,然后按照屏幕上的说明来查看或比较色域。

## 重新线性化打印机

每台打印机显示的颜色属性都会稍微有所不同,即使是大批量生产的同一型号的打 印机也不例外。此外,打印机的颜色再现可能会随时间发生变化。

通过执行重新线性化您可以补偿颜色偏差。重新线性化将油墨密度调整至创建介质 概览文件时参考打印机使用的密度,从而确保打印机的颜色再现属性保持不变。

建议您在下列情况下执行重新线性化:

- 如果使用的介质概览文件不是在您自己所用打印机上创建的,例如 Fiery XF 附带的介质概览文件
- 更换打印头以后

• 如果您注意到现在的校样结果与以前的校样结果不一致,例如如果墨水模糊, 或者不是均匀覆盖在介质上,或者如果由于介质上的墨水太多而起皱。

一般来说,最好大约每两周执行一次重新线性化。

#### 通过测量重新线性化打印机

通过测量重新线性化打印机时,您可以在基本线性化文件中优化 L\*a\*b\* 值。

- 1 连接测量设备。
- 2 启动 Color Tools, 然后单击 " 根据测量结果重新线性化 "。

您可以通过将输出设备的设置传输到线性化设备直接启动 " 根据测量结果重新线 性化"工具。如果您以此方式启动"根据测量结果重新线性化"工具,许多打 印机设置已为您设置好。

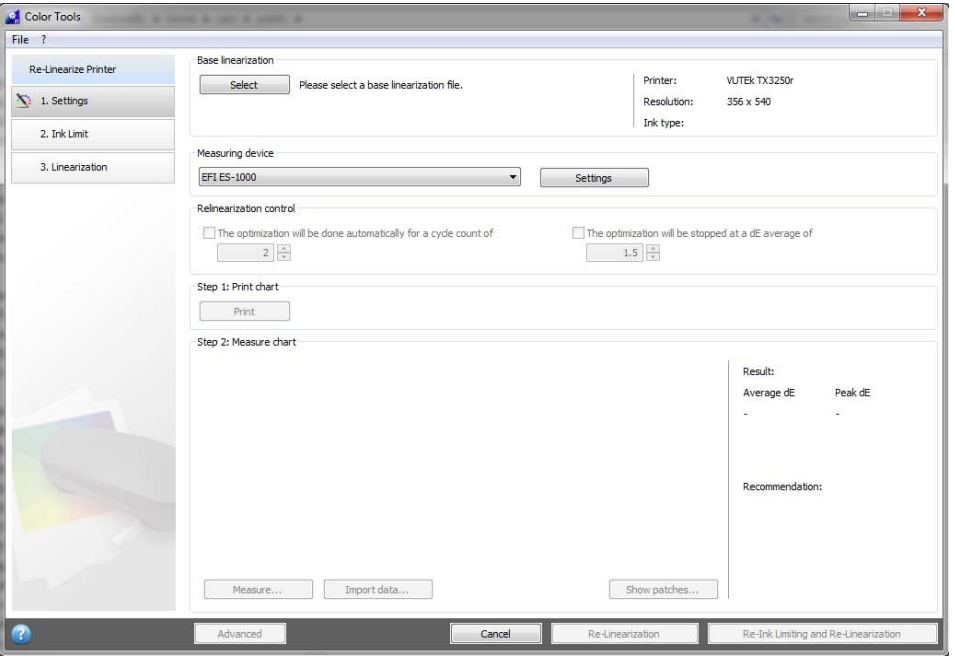

ൈ

#### 3 单击 "信息"按钮,然后按照屏幕上的说明来创建用于使打印机颜色重现返回原始状态的 新基本线性化文件。

您可以覆盖当前基本线性化文件,或通过用一个新名称保存结果来创建新基本线性 化文件。如果您创建新基本线性化文件,您必须在 Fiery XF 中选择它。

另请参阅:

第 137 页上的"介质概览文件"

## 执行目测颜色校正

您可以使用目测校正工具来修改各个颜色通道的墨水曲线。目测校正是完全通过手 动颜色调整执行的,因此只能作为紧急措施由有经验的用户来执行。

### 执行目测颜色校正

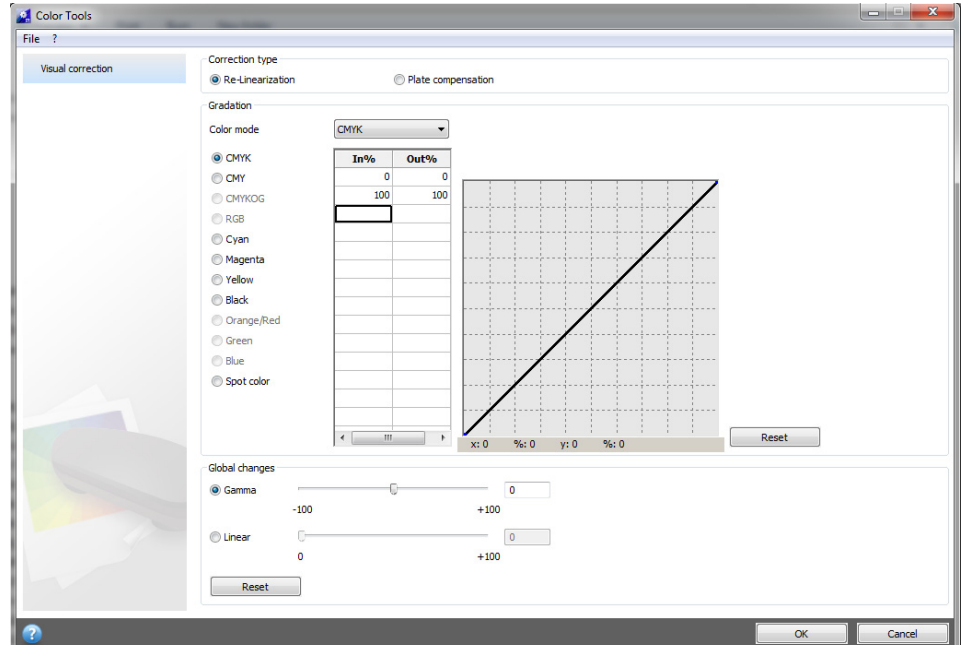

## 1 启动 Color Tools, 然后单击" 目测校正"。

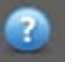

#### 2 单击 " 信息 " 按钮,然后按照屏幕上的说明进行操作。

在您创建了目测校正文件时,可以在 Fiery XF 中选择它。

#### 在 FIERY XF 中选择目测校正文件

确保目测校正文件位于 Balance 文件夹中, 然后才能继续以下步骤。如果目测校 正文件最初保存到不同目标,您需要将此文件手动复制到 Balance 文件夹。

#### 1 执行下列操作之一:

3 保存您的更改。

- 转至 System Manager。在版面设计区域中,单击输出设备。在 " 介质 " 选项 卡中,打开 " 打印配置 " 窗格。
- 转至 Job Explorer。在作业列表中,单击作业。在 " 输出 " 选项卡中,打开 " 介质配置 " 窗格。
- 2 在 " 目测校正 " 下,选择目测校正文件。

## 修改平板特性

您可以修改通常适用于 1 位文件的平板特性。平板特性控制作为版上成像机上输 出的网点大小。您可以使用目测校正工具在不同介质上为不同的点增益进行补偿。 不过,这些更改是完全通过手动调整执行的,因此只能作为紧急措施由有经验的用 户来执行。

颜色管理通常依靠接收输入数据以正确使用颜色管理,需要补偿 1 位文件的非线 性平板特性,从而实现颜色准确输出。没有用于修改平板特性的固定公式。然而, 在全色调文件格式的情况下,可以应用简单的公式,因此,50% 色块增加 5% 将得 到 55%。

## 修改平板特性

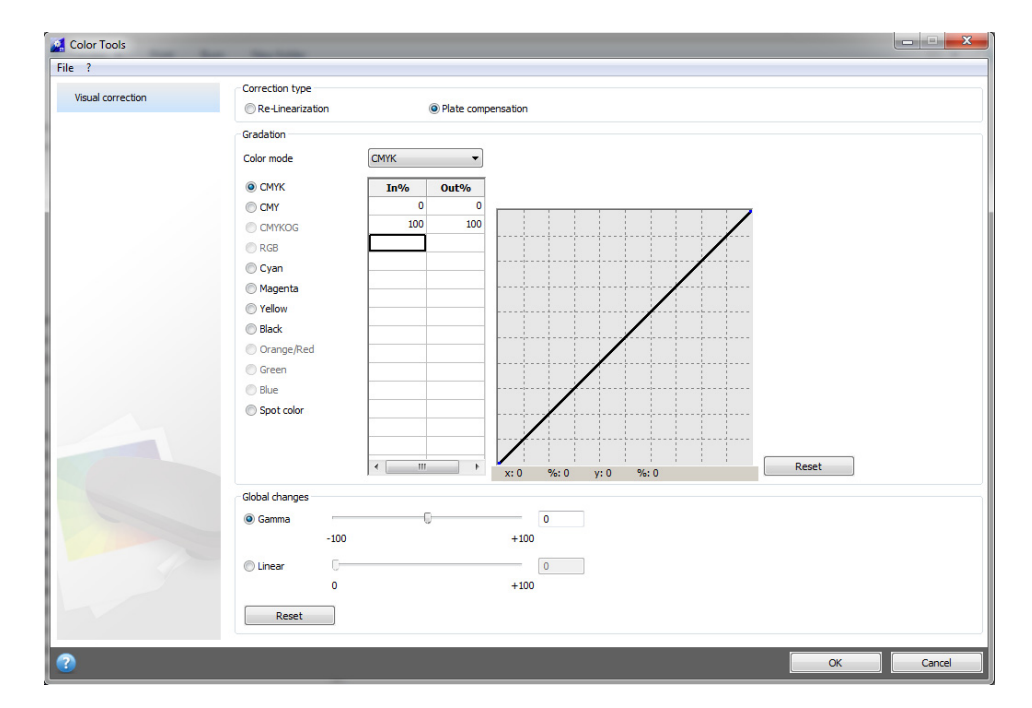

1 启动 Color Tools, 然后单击" 目测校正"。

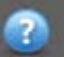

#### 2 单击 " 信息 " 按钮,然后按照屏幕上的说明进行操作。

在您创建了平板补偿文件时,可以在 Fiery XF 中选择它。

#### 在 FIERY XF 中选择平板补偿文件

确保平板补偿文件位于 Balance 文件夹中, 然后才能继续以下步骤。如果平板补 偿文件最初保存到不同目标,您需要将此文件手动复制到 Balance 文件夹。

#### 1 执行下列操作之一:

- 转至 System Manager。在版面设计区域中,单击工作流程。在 " 颜色 " 选项 卡中,打开 " 颜色管理 " 窗格。
- 转至 Job Explorer。在作业列表中,单击作业。在 " 颜色 " 选项卡中,打开 " 颜色管理 " 窗格。

## 2 在 " 平板补偿 " 下,选择平板补偿文件。

#### 3 保存您的更改。

P

另请参阅:

第 366 页上的 [" 程序结构 "](#page-364-0)

# 更新 FIERY XF 和介质概览文件

EFI 会在产品发布后继续开发相应产品,以改进其功能或增加打印机支持。因此, 建议您定期运行更新程序,以确保您的软件和介质概览文件始终保持最新。

## 更新 Fiery XF

在更新程序期间,Fiery XF 服务器的所有全新和更改文件将安装在相应程序文件 夹中。如果 Fiery XF 客户机安装在同一计算机上,客户机和选件将同时更新。远 程 Fiery XF 客户机和选件将在下次登录 Fiery XF 服务器时更新。

要自动更新 Fiery XF, 您需要拥有能够访问互联网的 Fiery XF 服务器计算机。

如果 Fiery XF 服务器安装在无法访问互联网的计算机上,您可以获取软件更新, 并手动安装它们。您可以从 EFI 经销商处获得更新文件夹或从能够访问互联网的 不同 Fiery XF 服务器计算机上复制它们。

#### <span id="page-166-0"></span>自动更新 FIERY XF

- 1 退出所有 Fiery XF 程序。
- 2 右键单击 Fiery XF Control 图标,然后单击 "Fiery XF 联机更新 "。

将会出现更新程序对话框。

3 如果您要保存更新文件,请选择复选框。

您可以通过复制更新无法访问互联网计算机的另一台 Fiery XF 服务器上。复制文 件将保存在桌面上的独立文件夹中。

4 单击 " 下一步 "。

将打开含有当前可用软件更新列表的对话框。该窗口将指示可用的更新文件,同时 提供有关文件大小和版本号的信息。

- 5 选择您要安装的更新所对应的复选框,然后单击"下一步"。
- 6 按照屏幕上的说明下载更新文件,然后完成安装。
- 7 重启计算机 (如果提示重启计算机)。

下次您从远程 Fiery XF 客户机登录 Fiery XF 服务器时, 将为您显示启动更新程 序的对话框。单击 " 安装 " 以更新远程 Fiery XF 客户机和选件。安装完成后, 更新文件的副本将保存到 Updates 文件夹中。

#### <span id="page-167-0"></span>手动更新 FIERY XF

此程序描述如何更新无法访问互联网的 Fiery XF 服务器。要执行以下步骤, 您需 要升级文件。您可以从 EFI 经销商处获得更新文件夹或从能够访问互联网的不同 Fiery XF 服务器计算机上复制它们。

- 1 将含有更新文件的 EFI Downloads 文件夹复制到 Fiery XF 要更新的服务器计算机上。
- 2 退出所有 Fiery XF 程序。
- 3 打开 EFI Downloads 文件夹。
- 4 一次打开一个子文件夹,然后双击程序更新文件。
- 5 按照屏幕上的指示完成此过程。

下次您从远程 Fiery XF 客户机登录 Fiery XF 服务器时,将为您显示启动更新程 序的对话框。单击 " 安装 " 以更新远程 Fiery XF 客户机和选件。安装完成后, 更新文件的副本将保存到 Updates 文件夹中。

#### 检查安装哪个更新

如果 Fiery XF 服务器和客户机安装在同一台计算机上,您可以检查安装哪个更 新。

### 1 执行下列操作之一:

- 启动 Fiery XF。在 Windows 的帮助菜单中,单击 Fiery XF 服务器信息。
- 启动 Fiery XF。在 Macintosh 的 " 帮助 " 菜单中,单击 Fiery XF Server 信息。
- 右键单击 Fiery XF Control 图标,然后单击 " 显示许可证信息 "。

A list of currently installed updates is displayed on the Update information tab. 当前安装的更新列表会显示在 " 已安装更新 " 选项卡上。

另请参阅:

第 168 页上的 [" 自动更新 Fiery XF"](#page-166-0)

第 169 页上的 [" 手动更新 Fiery XF"](#page-167-0)

## 更新介质概览文件

如果 Fiery XF 服务器安装在能够访问互联网的计算机上, 您可以自动下载并安装 全新和更新介质概览文件。

如果 Fiery XF 服务器安装在无法访问互联网的计算机上, 您可以从 EFI 经销商 处获取全新和更新介质概览文件,还可通过以下地址将其下载到另一台计算机上:

http://profiles.efi.com/index.php?command=Profiles&Tab=22&Product=1&Iden tifier=&Client=0&lang=1033

然后,您可以手动安装概览文件。

#### 自动安装介质概览文件

1 右键单击 Fiery XF Control 图标,然后单击 "Fiery XF 概览文件联机更新 "。

将显示 " 概览文件更新服务 " 对话框。

- 2 单击 " 下一步 "。
- 3 在 " 制造商 / 型号 " 列中,单击您的打印机制造商。
- 4 从 " 介质概览文件 " 列中,选择针对您所想要安装的介质概览文件的复选框。

您可以在一次下载中选择不同打印机制造商的介质概览文件。您可以通过单击 " 下载列表 " 查看所选介质概览文件列表。要添加或删除该列表中的介质概览文 件,请单击"添加更多概览文件",返回到"概览文件更新服务"窗口。

- 5 单击 " 下载 ",安装所选介质概览文件。
- 6 单击 " 完成 "。

#### 手动安装介质概览文件

如果您从 EFI 经销商处获得了全新和更新介质概览文件,您可以手动安装它们。

- 1 将介质概览文件复制到要安装所在 Fiery XF 服务器的计算机上。
- 2 退出所有程序。
- 3 双击介质更新文件。
- 4 按照屏幕上的指示完成此过程。

## 从外部来源上载标准 Fiery XF 文件

您可以从外部存储介质或桌面上载标准 Fiery XF 文件,例如源概览文件 (\*.icc, \*.icm)、专色表 (\*.cxf)、L\*a\*b\* 优化 (\*.3cc)、目测颜色校正文件 (\*.vcc) 和 网屏文件 (\*.spt)。Fiery XF Uploader 将文件直接复制到正确程序文件夹,使您 无需手动浏览。

### 上载标准 FIERY XF 文件

- 1 启动 Fiery XF。
- 2 在工具菜单上,单击 Fiery XF Uploader。

将会出现 Fiery XF Uploader 对话框。

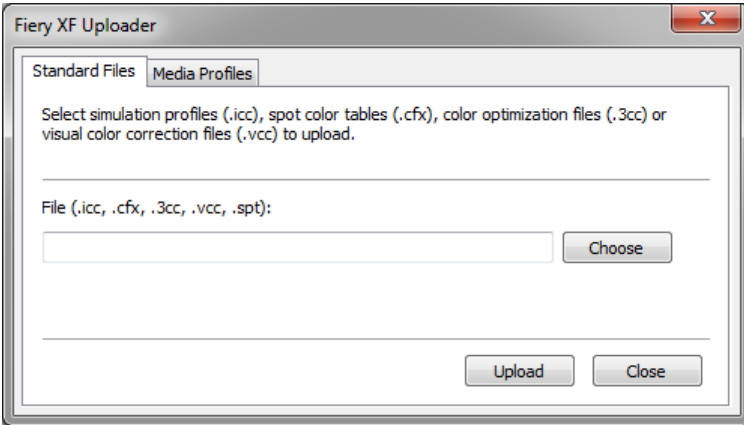

3 单击 " 标准文件 " 选项卡。

4 单击 " 选择 ",并浏览至文件夹。

必要时,确保介质存储介质连接到计算机。

- 5 选择文件,然后单击 " 打开 "。
- 6 单击 " 上载 "。

一条信息确认文件已正确上载。

7 单击 " 确定 "。

第三方介质概览文件

您可以在 Fiery XF 中实施第三方介质概览文件。

## 第三方 CMYK/OG 介质概览文件

您可以通过连接至现有基本线性化文件在 Fiery XF 中使用任何第三方 CMYK/OG 介质概览文件。

### 上载第三方 CMYK/OG 介质概览文件

#### 1 在工具菜单上,单击 Fiery XF Uploader。

将会出现 Fiery XF Uploader 对话框。

2 单击 " 介质概览文件 " 选项卡。

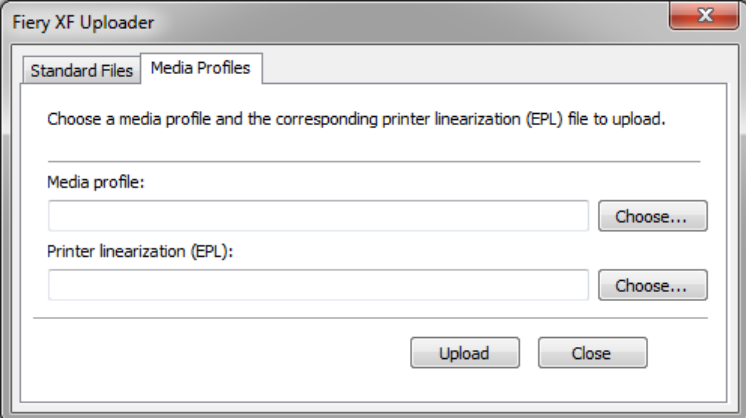

- 3 在"介质概览文件"下,单击"选择",然后浏览至第三方介质概览文件。
- 4 选择文件,然后单击 " 打开 "。
- 5 在 " 打印机线性化 (EPL)" 下,单击 " 选择 ",然后浏览至 EFI Media Profiles 文件 夹。
- 6 打开您打印机的文件夹,然后打开最匹配第三方介质概览文件属性的介质类型和分辨率的子 文件夹。
- 7 选择基本线性化文件,然后单击 " 打开 "。
- 8 单击 " 上载 "。

一条信息确认文件已正确上载。

9 单击 " 确定 "。

介质概览文件上载到 My Profiles 文件夹。你现在必须将介质概览文件连接到 Profile Connector 中的基本线性化文件。

另请参阅:

- 第 137 页上的" 选择概览文件和着色意向"
- 第 161 页上的 ["Profile Connector"](#page-159-1)
- 第 366 页上的 [" 默认文件夹 "](#page-364-1)

## 第三方 RGB 概览文件

如果您有 RGB 打印机,您可以使用您打印机制造商或页面制造商提供的 RGB 介质 概览文件。不过,您必须首先将概览文件连接至 Fiery XF 中的特殊介质。为此目 的提供名为 RGB Profile Connector 的特殊工具。如果您在安装 Fiery XF 时没 有安装 RGB Profile Connector, 则现在可以进行安装。

安装 RGB PROFILE CONNECTOR

- 1 将软件 DVD 插入计算机的 DVD-ROM 驱动器中。
- 2 在欢迎界面中,单击" 安装 Fiery XF", 然后按照屏幕上的说明操作,直至来到"选择 功能 " 对话框。
- 3 单击 " 自定义 "。
- 4 在 " 工具 " 下,选择 "RGB Profile Connector"。
- 5 继续按照屏幕上的说明完成安装过程。

有关详细信息,请参阅 《快速入门指南》。

连接 RGB 介质概览文件

要使用 RGB Profile Connector,您必须为 RGB 打印机设置输出设备。

#### 1 执行下列操作之一:

- 在 Windows 中, 单击" 开始" 按钮, 指向" 所有程序", 单击 EFI, 单击 Fiery XF,然后单击 RGB Profile Connector。
- 在 Macintosh 上,浏览至 Fiery XF/Client/RGB Profile Connector 文件夹, 然后双击 RGB Profile Connector 程序文件。

此时将显示 " 输入网络 IP 地址 " 对话框。

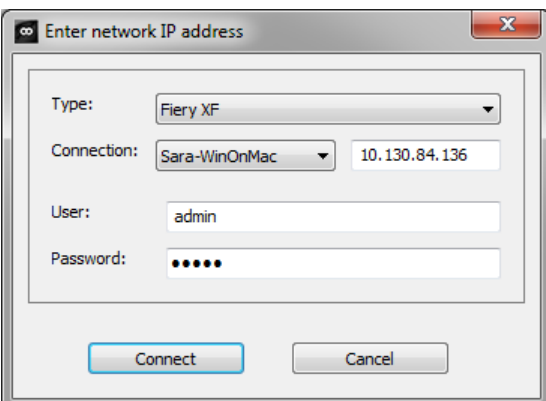

2 在 " 类型 " 下,选择 "Fiery XF"。

#### 3 选择或键入 Fiery XF 服务器计算机的 IP 地址。

子网中的所有可用 Fiery XF 服务器列表及其 IP 地址显示在下拉列表框中。

4 输入用户名和密码。

使用您的 Fiery XF 登录凭据登录。

5 单击 " 连接 "。

设置到 Fiery XF 服务器的连接。如果显示一条错误消息,则确保启动了 Fiery XF 服务器。

此时将显示 RGB Profile Connector 对话框。

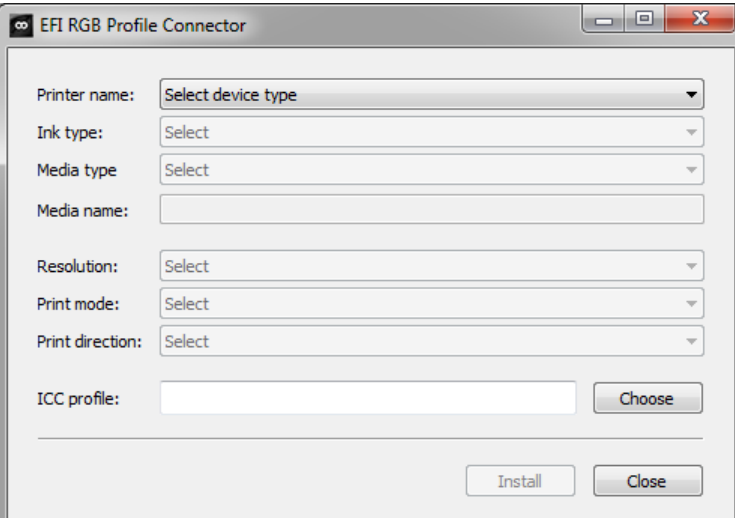

- 6 在 " 打印机名称 " 下,选择 RGB 打印机型号。
- 7 在 " 墨水类型 " 下,选择注入打印机的墨水类型。
- 8 在 " 介质类型 " 下,选择最匹配为创建 RGB 介质概览文件的介质相匹配的介质类型。
- 9 在 " 介质名称 " 下,键入介质名称。

默认情况下,打印介质名称与选中的打印介质类型相同。您可以保持该名称不变或 键入自定义介质名称。介质概览文件将在您在此处定义的名称下 Fiery XF 提供。

10 选择用于创建 RGB 介质概览文件的分辨率、打印模式和打印方向。

此信息通常在带有介质概览文件的单独文件中提供,或者可以从制造商的网站上下 载。

- 11 单击"选择",然后浏览至您的 RGB 介质概览文件。
- 12 选择 RGB 介质概览文件,然后单击 " 打开 "。
- 13 单击 " 安装 "。

基本线性化和 ICC 概览文件新组合将复制到 EFI Media Profiles\My Profiles 文件夹,并可在 Fiery XF 中选择。

另请参阅:

第 22 页上的 [" 启动 Fiery XF 服务器 "](#page-20-0)

第 59 页上的"创建新的输出设备"

第 138 页上的"选择介质概览文件"

## 使用第三方概览文件软件创建介质概览文件

如果没有 Color Profiler Option 的许可证, 则可以使用任何第三方概览文件软 件来创建在 Fiery XF 中使用的介质概览文件。

#### 使用第三方概览文件软件创建介质概览文件

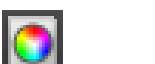

1 启动 Color Tools, 单击 " 创建基本线性化 ", 然后创建基本线性化文件。

在 Working 文件夹中创建基本线性化文件。

- 2 将基本线性化文件移动至 My Profiles 文件夹。
- 3 执行下列操作之一:
	- 转至 System Manager。在版面设计区域中,单击输出设备。在 " 介质 " 选项 卡中,打开 " 打印配置 " 窗格。
	- 转至 Job Explorer。在作业列表中,单击作业。在 " 输出 " 选项卡中,打开 " 介质配置 " 窗格。
- 4 在 " 墨水类型 " 下,选择要用来创建基本线性化文件的墨水类型。
- 5 在 " 介质名称 " 下,选择在创建基本线性化文件时定义的介质名称。
- 6 在 " 校准集 " 下,选择基本线性化文件。

如果提供有多个文件,而您不知道选择哪一个,则单击 " 目录 " 来查看文件属 性。正确的基本线性化文件没有与之连接的介质概览文件。

- 7 转至 Job Explorer。在线性化工作流程中加载第三方软件的概览文件图,然后打印图表。 使用应用的基本线性化文件打印作业。未应用任何颜色管理。
- 8 在第三方软件中,测量打印图表,然后继续创建介质概览文件。

您创建的介质概览文件基于基本线性化文件。

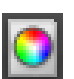

9 启动 Color Tools, 然后单击 Profile Connector。连接带有基本线性化文件的介质概览文 件。

介质概览文件将复制到与基本线性化文件夹相同的文件夹中。现在您可以在 Fiery XF 中选择介质概览文件。

另请参阅:

- 第 138 页上的 [" 选择介质概览文件 "](#page-136-1)
- 第 151 页上的 [" 创建或编辑基本线性化文件 "](#page-149-0)
- 第 161 页上的 ["Profile Connector"](#page-159-1)
- 第 366 页上的 [" 程序结构 "](#page-364-0)

## **颜色调整 178**

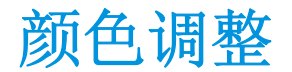

## 调整作业颜色

如果您有 Production Option 的许可证,可以提供易用颜色调整工具帮助您调整 CMYK 和 RGB 作业的颜色外观。

无法对多色作业、包含专色的作业或灰度作业进行颜色调整。

#### 调整各个颜色

#### 1 执行下列操作之一:

- 转至 System Manager。在版面设计区域中,单击工作流程。在 " 颜色 " 选项 卡中,打开 " 颜色调整 " 窗格。
- 转至 Job Explorer。在作业列表中,单击作业。在 " 颜色 " 选项卡中,打开 " 颜色调整 " 窗格。
- 2 在窗格栏上,选择复选框以激活设置。
- 3 选择 " 将颜色校正应用于静态楔入 " (可选)。

该设置只能应用在 CMYK 作业中。在校样环境中,必须测量颜色一致性。通过将更 改应用于控制条,您可以按测量验证颜色调整是否已应用于所有作业。

颜色校正不能应用于动态楔入。

4 移动每个颜色通道的颜色校正滑块来增加或减少颜色。或者,在相应框中,键入百分比。

在 System Manager 中,您可以编辑 CMYK 和 RGB 颜色空间。在 Job Explorer 中,Fiery XF 将自动检测选定作业的颜色空间。

- 5 移动相应滑块来增加或减少亮度、对比度和饱和度。或者,在相应框中,键入百分比。
- 6 相应滑块来增加或减少模糊度或锐度。或者,在相应框中,键入百分比。

#### 7 保存您的更改。

In Job Explorer 中, 您可以通过清除并重新选择窗格栏中的复选框, 将您的调整 效果与原始效果进行比较。

如果您经常处理不同的颜色管理,则最好将每组设置保存为预设。预设是一组以唯 一名称保存的设置的模板。您可以在窗格栏的预设菜单中创建预设。下次应用一组 颜色调整时,您只需选择预设名称即可。

## 移除颜色杂质

在颜色管理中,颜色转换为打印机的 CMYK 颜色空间。此过程可能会导致少量 CMYK 墨水无意添加到纯净颜色定义中。

### 黑色墨水

当纯黑色受到颜色管理时,会转换为 CMYK,这样会使得印刷输出变得暗淡。通过 强制应用黑色墨水,您可确保纯黑的所有定义均绕过颜色管理,并且在输出时仅使 用打印机的黑色墨水。该设置对于文本和在图像程序中被定义为纯黑的其他元素最 为有用。

#### 强制应用纯黑色墨水

- 1 执行下列操作之一:
	- 转至 System Manager。在版面设计区域中,单击工作流程。在 " 颜色 " 选项 卡中,打开 " 颜色管理 " 窗格。
	- 转至 Job Explorer。在作业列表中,单击作业。在 " 颜色 " 选项卡中,打开 " 颜色管理 " 窗格。
- 2 在窗格栏上,选择复选框以激活设置。
- 3 在 " 颜色优化 " 下,选择 " 以黑色作为喷墨黑色 "。
- 4 在 " 阈值 " 下,键入黑色墨水的百分比,从而使您使用纯黑墨水,而非 CMYK 墨水的混 合。

例如,对于灰度图像,40% 的阈值意味着 39% 的黑色是由 CMYK 墨水组成,而 40% 的黑色是仅用黑色墨水打印。文本和线形图一般几乎被定义为 100% 黑色,因 此也不易受到阈值设置的影响。

5 保存您的更改。

### 印刷色和间色

如果您有 Production Option 的许可证,您也可在 RGB 转换至 CMYK 颜色空间的 过程中清理产生的颜色杂质。

打印机尝试重现模拟 (参考)概览文件定义的颜色。例如,有时 100% 黄色使用 微绿色调定义。要实现此色调,请将青色墨水添加到黄色墨水中。在此情况下,青 色为非纯颜色。

您可以通过指示 Fiery XF 忽略不纯颜色的百分比并使用纯黄色墨水来实现更饱和 的黄色。

此设置可最成功应用于横幅和旗帜。它可以确保作业打印颜色生动饱和,同时又不 会影响主要颜色区域,如灰色、肤色和专色。

#### 清理杂质的印刷色和间色

- 1 执行下列操作之一:
	- 转至 System Manager。在版面设计区域中,单击工作流程。在 " 颜色 " 选项 卡中,打开 " 颜色管理 " 窗格。
	- 转至 Job Explorer。在作业列表中,单击作业。在 " 颜色 " 选项卡中,打开 " 颜色管理 " 窗格。
- 2 在窗格栏上,选择复选框以激活设置。
- 3 在 " 颜色优化 " 下,选择以下操作之一:

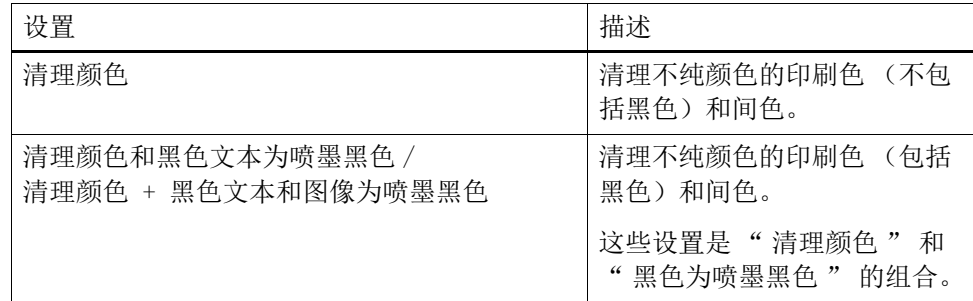

#### 4 在"阈值"下,选择"自动清理"或"手动清理"。

在自动清理模式下,Fiery XF 基于所选打印机、介质和概览文件提供优化值。在 手动清理模式下,您可定义一个百分比,以此作为不纯颜色的清理率。建议您使用 自动清理模式。

5 保存您的更改。

## 转换为灰度

您可以将作业转换为灰色。您可以选用五种不同的色彩 - 从淡黄色 (暖灰色)到 青色 (冷灰色)。

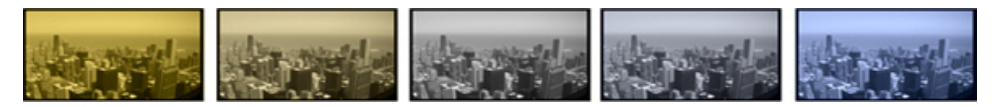

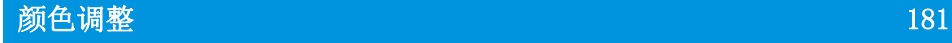

### 将作业转换为灰度

- 1 执行下列操作之一:
	- 转至 System Manager。在版面设计区域中,单击工作流程。在 " 颜色 " 选项 卡中,打开 " 颜色管理 " 窗格。
	- 转至 Job Explorer。在作业列表中,单击作业。在 " 颜色 " 选项卡中,打开 " 颜色管理 " 窗格。
- 2 在窗格栏上,选择复选框以激活设置。
- 3 在 " 高级设置 " 下,选择 " 转换为灰度 "。
- 4 移动滑块以选择灰色。

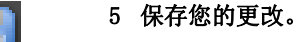

## 创建颜色反向

您可以反转颜色以创建颜色反向。

#### 反转颜色

- 1 执行下列操作之一:
	- 转至 System Manager。在版面设计区域中,单击工作流程。在 " 输出 " 选项 卡中,打开 Advanced Print Options 窗格。
	- 转至 Job Explorer。在作业列表中,单击作业。在 " 输出 " 选项卡中,打开 Advanced Print Options 窗格。
- 2 在 " 分隔 " 下,选择 " 合并分隔 "。

此设置用于逆转合成作业的颜色。

- 3 选择 " 反转颜色 "。
- 4 保存您的更改。
# 加载和打印作业

设置系统配置后,即可加载作业并开始打印。

## <span id="page-180-0"></span>加载作业

本节介绍如何在 Fiery XF 中手动加载作业。

使用其他方式加载作业的详情在本文档的对应章节中有详细说明。

#### 在 **FIERY XF** 中加载作业

**1** 转至 **Job Explorer**。

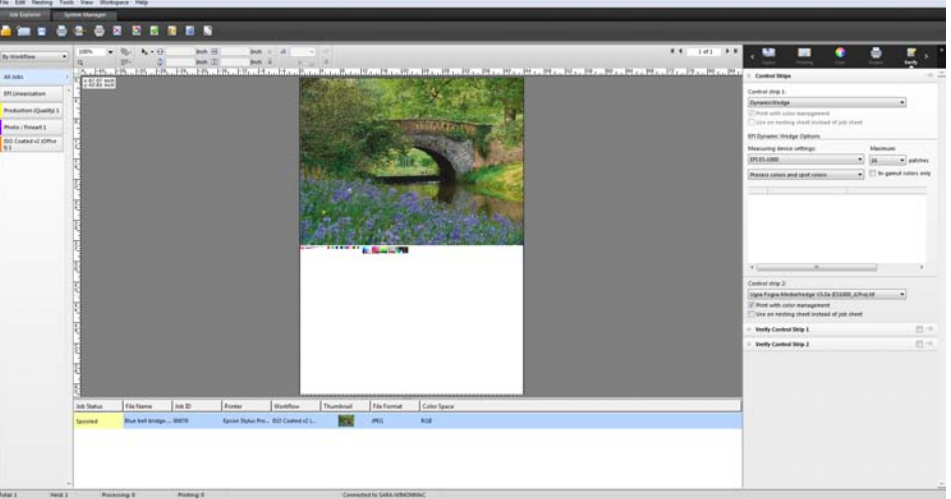

#### **2** 执行下列操作之一:

- 在工具栏中,单击"导入作业"。
- 在 " 文件 " 菜单中,单击 " 导入作业 "。
- 右键单击作业列表中的任何位置,然后单击 " 导入作业 "。
- 将文件直接拖到作业列表中 例如从桌面或网络文件夹中。 随即会显示 " 导入 " 对话框。

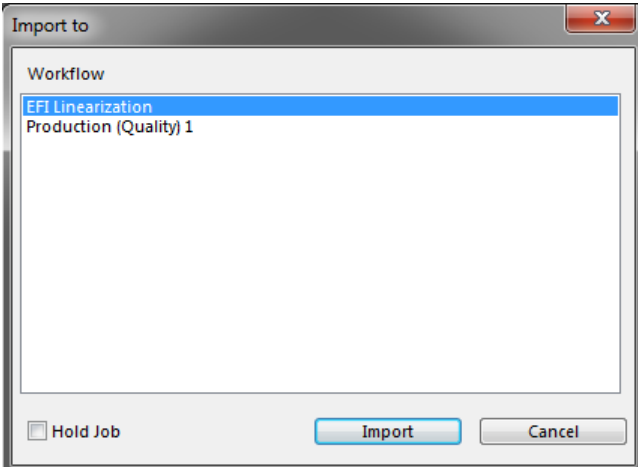

#### **3** 在列表中,选择工作流程。

选择设置有适合您的作业的正确设置的工作流程。例如:

- 加载您想在照片工作流程中打印的色彩明亮、生动的照片。
- 在设置用于再现印刷机颜色的工作流量中加载校样作业。

#### **4** 选择 **"** 暂停作业 **"** (可选)。

暂停作业加载到 Fiery XF 中但不会被自动打印。准备就绪后,您即可开始打印 — 例如在应用作业设置后。

如果您的作业可以根据工作流程设置输出,则无需选择复选框。

#### **5** 单击 **"** 导入 **"**。

您的作业已加载到作业列表中。

在完全自动的工作流程中,根据工作流程设置进行作业处理和打印。如果您需要编 辑作业,可以取消作业处理然后进行特定作业设置。

如果您将作业加载为"暂停作业",您还可以在打印之前进行特定作业设置。

#### **6** 在作业列表中,单击作业,然后进行作业设置 (可选)。

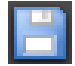

#### **7** 保存您的更改。

另请参阅:

第 413 页上的"[版面设计选项](#page-406-0)"

第 33 页上的"[取消作业处理](#page-31-0)"

第 186 页上的 " 通过 [hotfolder](#page-184-0) 打印 "

第 205 页上的"[通过虚拟打印机打印](#page-203-0)"

## 打印作业

在下列情形下,打印不会自动开始,必须手动开始:

- 如果作业加载为 " 暂停 " 作业。
- 如果您的系统配置设为在退出工作流程时脱机。
- 如果您之前取消了作业处理。
- 如果作业导致需要注意的错误。

默认情况下,打印一整份作业。这意味着:

- 如果是单页面作业,会打印整个作业。
- 如果是多页面作业,则打印所有页面。
- 如果是有多张纸的拼版,则打印所有纸张。

开始打印之前,您可以选择打印的份数、指定页面范围和定义多页面或多纸张的打 印顺序。

### 定义打印份数

- **1** 执行下列操作之一:
	- 转至 System Manager。在版面设计区域中,单击工作流程。在 " 输出 " 选项卡 中,打开 " 打印设置 " 窗格。
	- 在 Job Explorer 的作业列表中,单击作业。在 " 输出 " 选项卡中,打开 " 打印设 置 " 窗格。

要打印多页文档的单张,请选择"打印页面或纸张",然后键入所需页面范围 — 例如,键入 "2、6、10-13" 以打印第 2、6、10、11、12 和 13 页。然后键入要打印 的份数。

如果您输入一个页面范围,您可以通过在"页面"设置中选择相应项目以单独打印 奇数页和偶数页。

您可以对打印的页面进行排序。打印三份三页文档的默认顺序为:1、 1、 1、 2、 2、2、3、3、3。按照以下顺序打印已排序的副本:1、2、3、1、2、3、1、2、3。 您可以选择 " 降序 " 来颠倒打印顺序。

```
2 保存您的更改。
```
#### 打印作业

- **1** 请确保介质已加载到打印机中,且已打开打印机。
- **2** 使用以下任意一种方法打印作业:

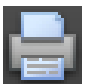

- 在工具栏上,单击 " 打印 "。
- 在 " 文件 " 菜单上,单击 " 打印 "。
- 在作业列表中,右键单击作业列表,然后单击 " 打印 "。 另请参阅:
- 第 63 页上的"[将系统配置设置为联机](#page-61-0) / 脱机"
- 第 182 页上的"[加载作业](#page-180-0)"

## <span id="page-184-0"></span>通过 **HOTFOLDER** 打印

Hotfolders 是具有预定义访问权限的文件夹。没有在计算机上安装 Fiery XF 的用户, 可以通过 hotfolder 复制作业到位于中心的文件夹。 hotfolder 通常由 Fiery XF 监视, 作业位于 hotfolder 中且自动加载到 Fiery XF 工作流程中,并根据工作流程设置进行 处理。

通过 hotfolder 打印作业的方式有两种:

- 您可以手动将作业复制到 hotfolder。
- 您可以将 Fiery XF 设置为虚拟打印机。通过设置虚拟打印机,您可以选择图形 程序打印菜单中的 Fiery XF。使用此方式提交打印的作业通过 hotfolder 被加载 Fiery XF 中。

通常会为一个特定工作流程设置 Hotfolder。但是,有可能通过应用加载平衡来设 置由多个工作流程监控的 hotfolder。在此情况下,放在 hotfolder 中的作业可被自动 转移至第一个变为可用的闲置工作流程中。

另请参阅:

第 205 页上的" [通过虚拟打印机打印](#page-203-0)"

第 357 页上的 " [加载均衡](#page-355-0) "

## <span id="page-184-1"></span>在 **Fiery XF** 中创建 **hotfolder**

可在以下位置创建 Hotfolder:

• 在与 Fiery XF 服务器相同的计算机上 (本地 hotfolder)

- 在与 Fiery XF 服务器不同的计算机上 (网络 hotfolder)
	- 在 Windows 中,必须满足以下要求:
	- 两台计算机必须使用相同的登录凭据登录。
	- Windows 用户必须具有管理员状态。

#### 在 **FIERY XF** 中设置 **HOTFOLDER**

- **1** 转至 **System Manager**。在版面设计区域中,单击工作流程。
- **2** 单击工作流程入口处的绿色箭头将工作流程设置为脱机。
- **3** 在 **"** 文件 **"** 选项卡中,打开 **"** 作业检测 **"** 窗格。单击 **"** 选择 **"** 并浏览到您想用作 **hotfolder**  的文件夹。

确保您浏览到网络上的文件夹。

Hotfolders 必须设置为共享以便用户可以访问。因此,建议在硬盘上创建根级别文 件夹的子文件夹 hotfolder — 例如, C:\folder\hotfolder or Macintosh HD/folder/hotfolder。遵守以下事项:

- 为避免不必要的读 / 写访问问题,请勿在桌面上创建 hotfolder。
- 不要选择已经映射为内部链接的文件夹。
- **4** 单击 **"** 确定 **"**。
- **5** 单击工作流程入口处的红色框将工作流程设回联机。

现在必须将 Hotfolder 设置为共享以便用户可以访问。

#### 将 **HOTFOLDER** 设置为共享文件夹 **(WINDOWS)**

如果 hotfolder 与 Fiery XF 服务器在相同计算机上,请执行以下步骤。如果 hotfolder 与 Fiery XF 服务器安装在不同的计算机上,则两台计算机都必须设置为相同的登录 凭证。

- 在 **Windows Explorer** 中,浏览到包含 **hotfolder** 的文件夹 **—** 例如 **C:\folder**。
- 右键单击文件夹,单击 **"** 属性 **"** 然后再单击 **"** 共享 **"** 选项卡。

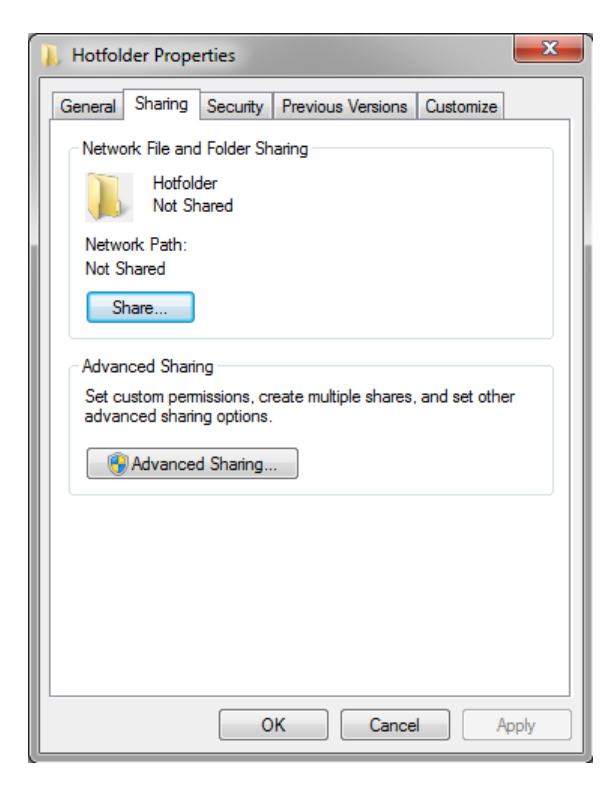

单击 **"** 高级共享 **"**。

出现 " 高级共享 " 对话框。

- 选择 **"** 共享此文件夹 **"**。
- 单击 **"** 权限 **"**。

出现 " 权限 " 对话框。

#### **6** 选择组或用户名以访问共享文件夹。

如果未列出组或用户名,应单击 " 添加 " 来添加新对象。

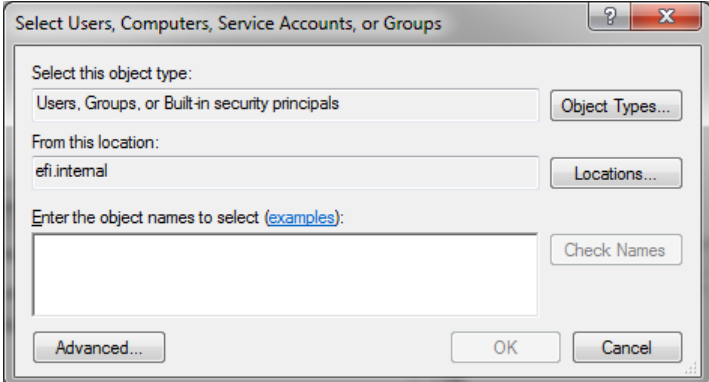

请执行以下操作:

- 键入 Windows 用户名然后单击 " 检查名称 " 来确认该对象是否存在。
- 在列表中,单击用户名然后单击 " 确定 "。

对象已添加到组列表中。

- **7** 将完整的读 **/** 更改权限分配给组或用户。
- **8** 单击 **"** 确定 **"** 并关闭所有对话框。

将 **HOTFOLDER** 设置为共享文件夹 **(MACINTOSH)**

- **1** 浏览到包含 **hotfolder** 的文件夹 **—** 例如 **Macintosh HD/folder**。
- **2** 右键单击该文件夹然后单击 **"** 获取信息 **"**。
- **3** 在 **"** 常规 **"** 下,选择 **"** 共享文件夹 **"**。
- **4** 在 **"** 共享和权限 **"** 下,更改特权权限以授予用户或用户组读写访问权限。

如果未列出用户或用户组,应创建新用户。请执行以下操作:

- 在 " 共享和权限 " 下,单击 " 添加 "(+)。
- 单击 " 新用户 ",然后键入用户名。
- 定义密码。然后在相应框中重新键入,以确认该密码。
- 单击 " 创建账户 "。
- **5** 关闭 **"** 信息 **"** 对话框。

另请参阅:

第 65 页上的"[将系统配置设置为脱机](#page-63-0)"

第 190 页上的 " 设置 [Windows](#page-188-0) 用户 "

## <span id="page-188-0"></span>设置 **Windows** 用户

Fiery XF 服务器在 Windows 上是作为服务运行的。默认情况下,登录权限是针对本 地计算机定义的。这意味着 Fiery XF 无法与位于网络中的文件夹通信。

要使 Fiery XF 通过网络与 hotfolder 通信,必须满足以下要求:

- 如果 Fiery XF 服务器与 hotfolder 在不同的计算机上,则两台计算机都必须以相 同的登录凭证登录。您可能需要在两台计算机上都创建一个新用户。
- Windows 用户必须具有管理员状态。

您可以创建具有管理员状态的 Windows 新用户, 或将管理员状态分配给现有用户。

#### 创建 **WINDOWS** 新用户

如果 Fiery XF 服务器和 hotfolder 在不同的计算机上,应在两台计算机上执行以下步 骤。或者将现有用户复制到第二台计算机上。

**1** 在 **"** 控制面板 **"** 中,依次单击 **"** 用户账户 **"** 和 **"** 管理用户账户 **"**。

出现 " 用户账户 " 对话框。

- **2** 单击 **"** 高级 **"** 选项卡。
- **3** 在 **"** 高级用户管理 **"** 中,单击 **"** 高级 **"**。

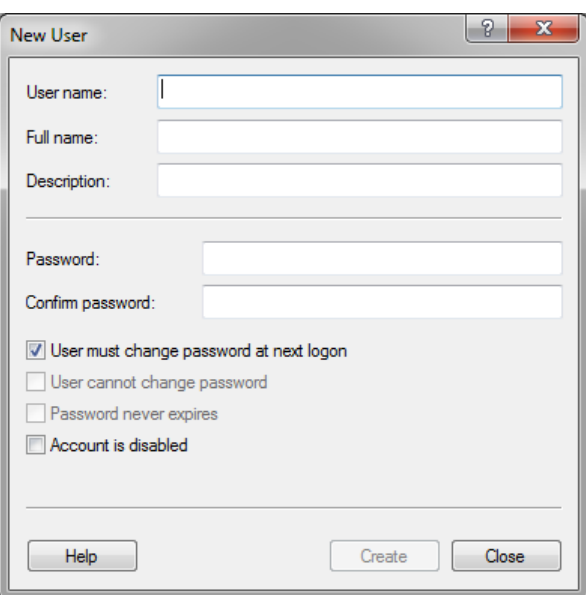

在 **"** 名称 **"** 列中,右键单击 **"** 用户 **"**,然后单击 **"** 新用户 **"**。

- 键入用户名。
- 定义密码。然后在相应框中重新键入,以确认该密码。

确保两台计算机使用相同的用户名和密码。

- 清除与密码相关的所有复选框。
- 单击 **"** 创建 **"**。

将管理员状态分配给 **WINDOWS** 用户

- 在 **"** 控制面板 **"** 中,依次单击 **"** 用户账户 **"** 和 **"** 管理用户账户 **"**。 出现 " 用户账户 " 对话框。
- 单击 **"** 高级 **"** 选项卡。
- 在 **"** 高级用户管理 **"** 中,单击 **"** 高级 **"**。
- 在 **"** 本地用户和组 (本地) **"** 列中,单击 **"** 用户 **"**。
- 在 **"** 名称 **"** 列中,右键单击 **"** 用户 **"**,然后单击 **"** 属性 **"**。

出现 " 属性 " 对话框。

- 单击 **"** 成员 **"** 选项卡,然后单击 **"** 添加 **"**。
- 在 **"** 输入要选择的对象名称 **"** 中,键入 **"** 管理员 **"**,然后单击 **"** 检查名称 **"**。

名称将如下所示:IP 地址 \ 管理员或计算机名称 \ 管理员。

## **8** 单击 **"** 确定 **"** 并关闭所有对话框。

另请参阅:

第 378 页上的 " [打印问题](#page-376-0) "

## 通过 UNIDRIVER

Unidriver 是 EFI 开发的一种特殊的打印机驱动程序。与虚拟打印机相同, Unidriver 使您能够从任何图形程序中直接打印到 Windows 或 Macintosh 上的 Fiery XF 服务器。但是,Unidriver 具有下列优点:

- 您可以打印到多个 Fiery XF 工作流程。
- 您可以自定义设置,覆盖 Fiery XF 中的同等工作流程设置。自定义设置可应 用到所有作业中 — 包括您从其他图形程序提交的作业。

您可以将 Unidriver 安装到任意多台计算机上。

## Windows

本节介绍如何通过 Unidriver 进行 Windows 安装、设置和打印。您需要管理员或 超级用户权限。

#### 安装 UNIDRIVER

如果一台计算机上已经装有 Unidriver,您可以将程序文件复制到其他计算机上。 默认情况下,Unidriver 安装在文件夹 ..\EFI\Fiery Unidriver 中。将 EFI-Unidriver 文件夹复制到其他计算机的桌面。然后双击 PrinterInstaller 应 用程序文件,并按照屏幕上的指示操作。

如果其他计算机尚未安装 Unidriver,可以按照如下所述从安装 DVD 上进行安 装:

1 将安装 DVD 插入装有图形程序的计算机的 DVD-ROM 驱动器中。

出现 " 欢迎使用 " 屏幕。

- 2 单击 "Fiery 工具 ",然后打开 UniDriver 文件夹。
- 3 双击 Install Fiery Unidriver 应用程序,并按照屏幕上的指示操作。

#### 设置 UNIDRIVER

请确保在执行以下步骤之前 Fiery XF 已处于运行状态。

- 1 依次单击 " 开始 "、" 设备和打印机 "。
- 2 右键单击 Fiery Unidriver 然后单击 " 打印首选项 "。

出现 "Fiery Unidriver 打印首选项 " 对话框。

3 在 Fiery Unidriver 选项卡中,单击 " 更改设置 "。

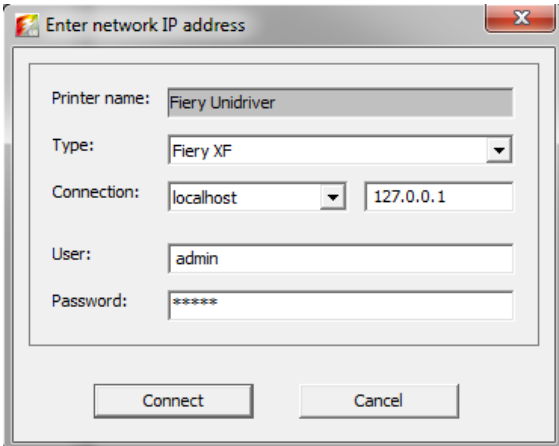

- 4 在 " 类型 " 下,选择 Fiery XF。
- 5 在 " 连接 " 下,选择安装 Fiery XF 服务器的计算机。或者,键入 Fiery XF 服务器的 IP 地址。
- 6 在 " 用户 " 和 " 密码 " 下,输入您的 Fiery XF 登录凭证。

出现 "Fiery Unidriver 首选项 " 对话框。

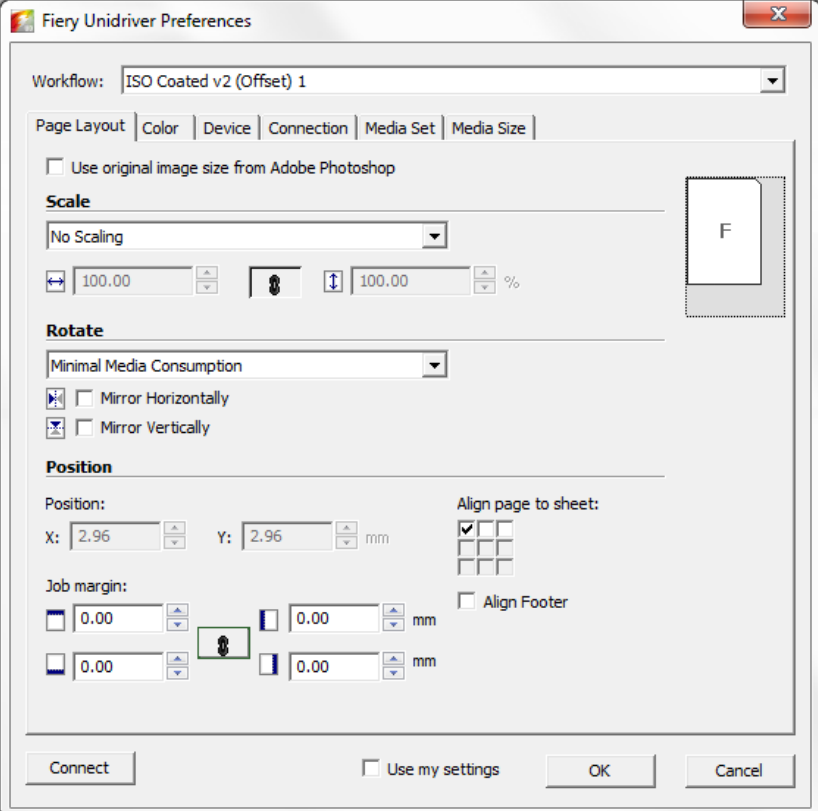

#### 8 在 " 作业流程 " 下,选择一个作业流程。

该选项卡显示在 Fiery XF 中为选定工作流程所做的设置。如果您不想使用 Fiery XF 中的工作流程设置,可以在 Unidriver 中进行自定义设置。Unidriver 设置覆盖 Fiery XF 中的工作流程设置。做出您所需的更改后,单击 " 使用我的 设置 "。

您可以随时通过单击" 连接", 然后选择不同的 IP 地址来登录不同的 Fiery XF 服务器。

#### 9 单击 " 确定 " 以退出 "Fiery Unidriver 首选项 " 对话框。

默认情况下,安装 Unidriver 作为默认打印机。如果您不想使用 Unidriver 作为 默认打印机,请执行以下步骤: 依次单击" 开始"、" 设备和打印机", 右键 单击您想设为默认打印机的打印机,然后单击设置为默认打印机。

#### 打印作业

默认情况下,根据 Fiery XF 中的工作流程设置打印作业。在 Unidriver 中, 您 可以应用作业设置覆盖工作流程设置。

根据所用图形程序的不同,您需要采取的实际步骤可能与以下描述稍有不同。

- 1 在图形程序中,打开作业文件,选择打印命令。
- 2 在打印对话框中,选择 Unidriver 打印机。
- 3 执行下列操作之一:
	- 如果您不需要在 Unidriver 中进行作业设置,单击 " 确定 " 来打印作业。
		- 如果出现提示您登录失败的错误信息,请单击 " 确定 "。确保 Fiery XF 服务 器正在运行。然后单击"连接",登录 Fiery XF。
	- 要在打印之前查看或更改 Unidriver 设置,请单击 " 首选项 "、" 属性 " 或相似选项。出现 "Fiery Unidriver 首选项 " 对话框。需要时选择其他工作 流程或更改设置。要应用您的更改,请单击"使用我的设置"。

您可以通过清除 " 使用我的设置 " 复选框来还原到 Fiery XF 工作流程设置。

### Macintosh

本节介绍如何通过 Unidriver 进行 Macintosh 安装、设置和打印。

安装后,下一步是将 Unidriver 添加为打印机。在安装 Unidriver 的计算机上执 行这一步骤。指示根据 Fiery XF 服务器与 Unidriver 所安装子网的异同而变 化。遵从下列对应指示。

#### 安装 UNIDRIVER

1 将软件 DVD 插入装有图形程序的计算机的 DVD-ROM 驱动器中。

出现 " 欢迎使用 " 屏幕。

2 双击 "Fiery 工具 ",双击 UniDriver,单击 Install Fiery Unidriver,并按照屏幕上 的指示操作。

## 在相同子网中将 UNIDRIVER 添加为打印机

请确保在执行以下步骤之前 Fiery XF 已处于运行状态。

1 在"系统首选项"中,单击"打印和扫描"。

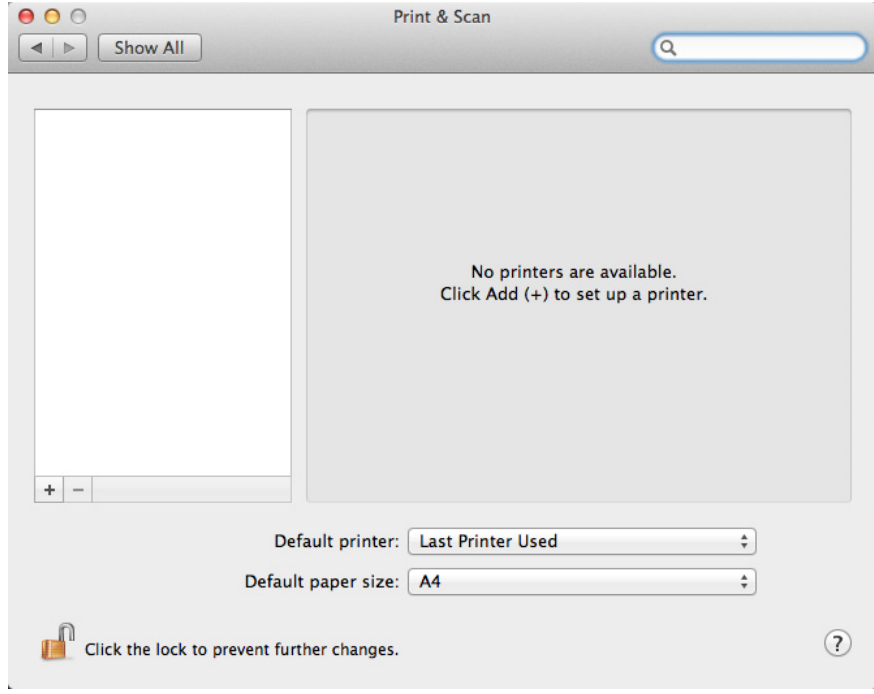

## 2 单击 " 添加 "(+)。

如果菜单打开,单击 " 添加打印机或扫描仪 "。

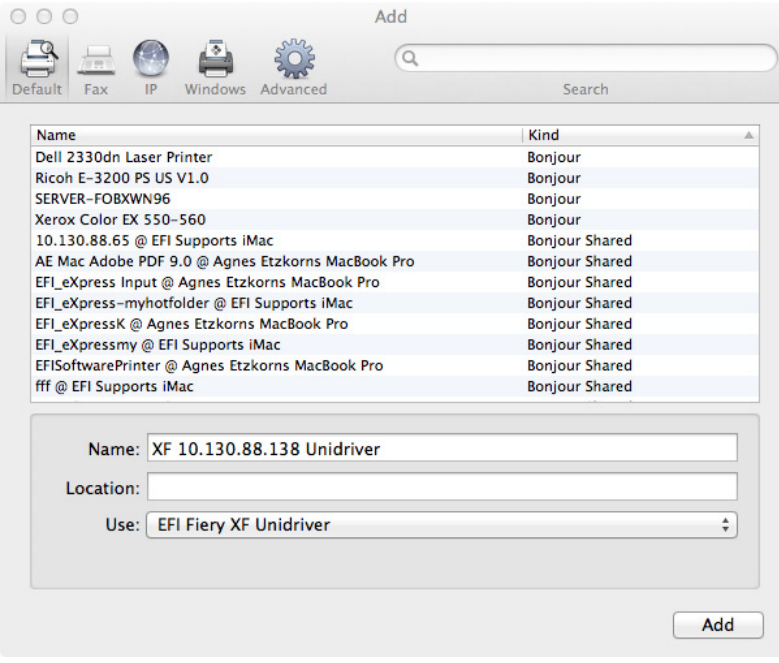

3 在"默认"选项卡中, 从打印机名称列表中选择安装 Fiery XF 服务器的计算机的名称, 然后单击"添加"。

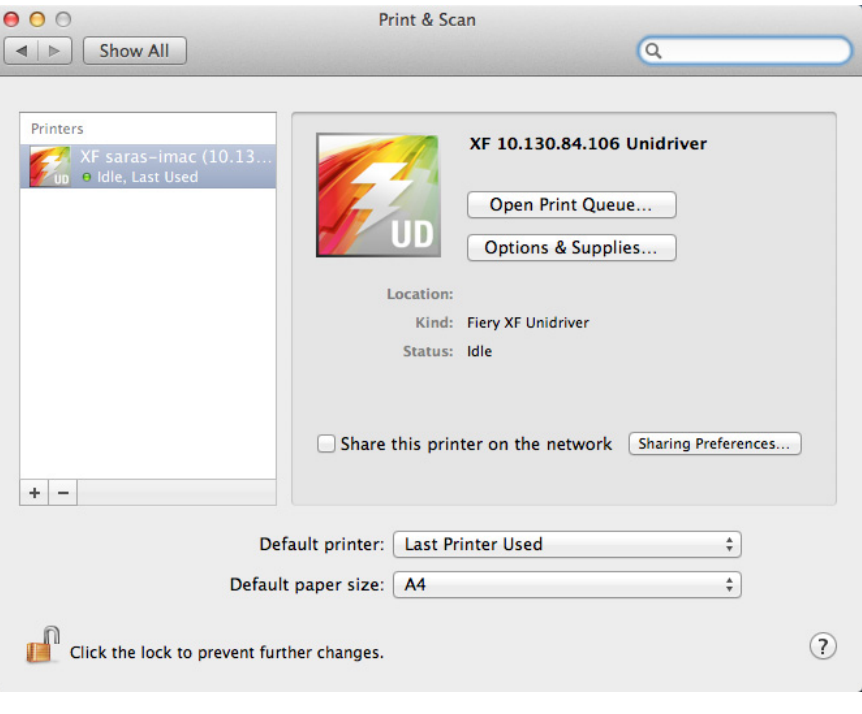

将 Fiery XF 服务器添加为打印机。

## 在不同子网中将 UNIDRIVER 添加为打印机

请确保在执行以下步骤之前 Fiery XF 已处于运行状态。

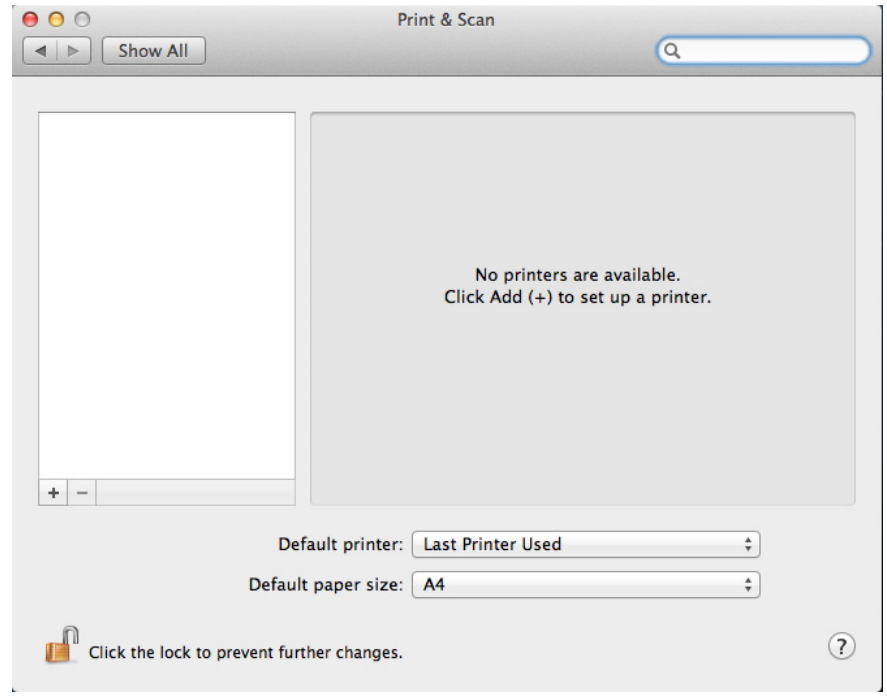

## 1 在 " 系统首选项 " 中,单击 " 打印和扫描 "。

2 单击 " 添加 "(+)。

如果菜单打开,单击 " 添加打印机或扫描仪 "。

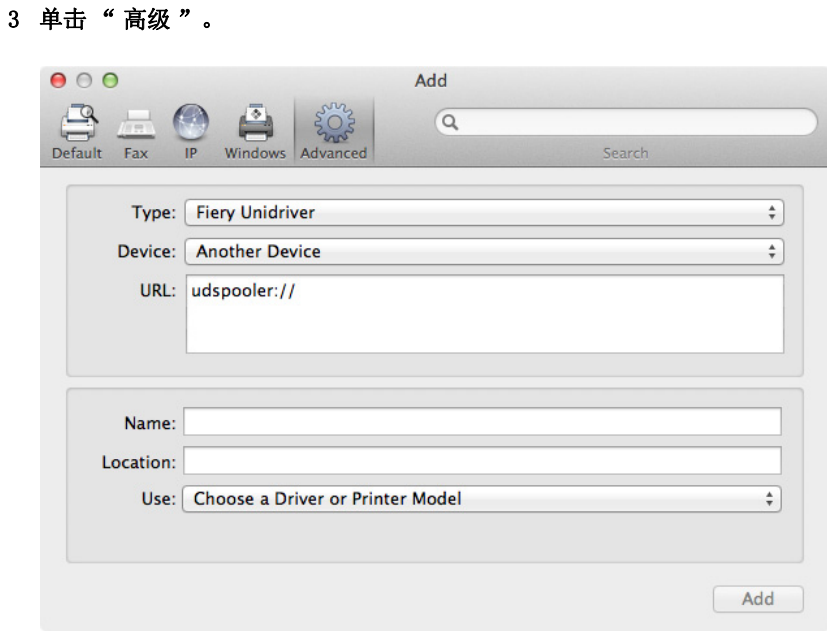

如果" 高级"按钮不可用, 右键单击工具栏, 然后单击" 自定义工具栏"。随 即将 " 高级 " 按钮拖动到工具栏中。

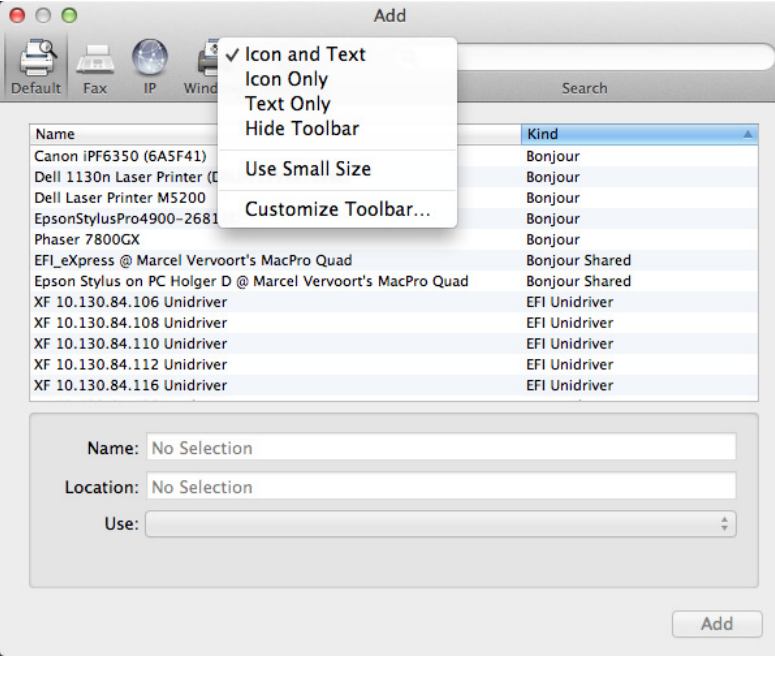

4 在 " 类型 " 下,选择 "Fiery Unidriver"。 5 在 " 设备 " 下,选择 " 其他设备 "。

6 在 "URL" 下, 键入安装 Fiery XF 服务器的计算机的 IP 地址。

URL 必须遵从下列语法: udspooler://ip=xxx.xxx.xxx.xxx.xxx/xf, 其中 "xxx.xxx.xxx.xxx" 代表计算机的 IP 地址。

7 在 " 名称 " 下,键入易于识别的唯一名称。

这是您在图形程序中选择的打印机的名称。名称中最好包含 "Unidriver" 一词。

8 在 " 使用 " 下,选择 " 其他 "。

出现新的对话框。

9 浏览到 EFI\_UD\_XF.ppd 文件。

该 PPD 位于 /Library/Printers/PPDs/contents/Resources/en.lproj。

10 选择 PPD,然后单击 " 打开 "。

返回到 " 高级 " 选项卡。

11 单击 " 添加 "。

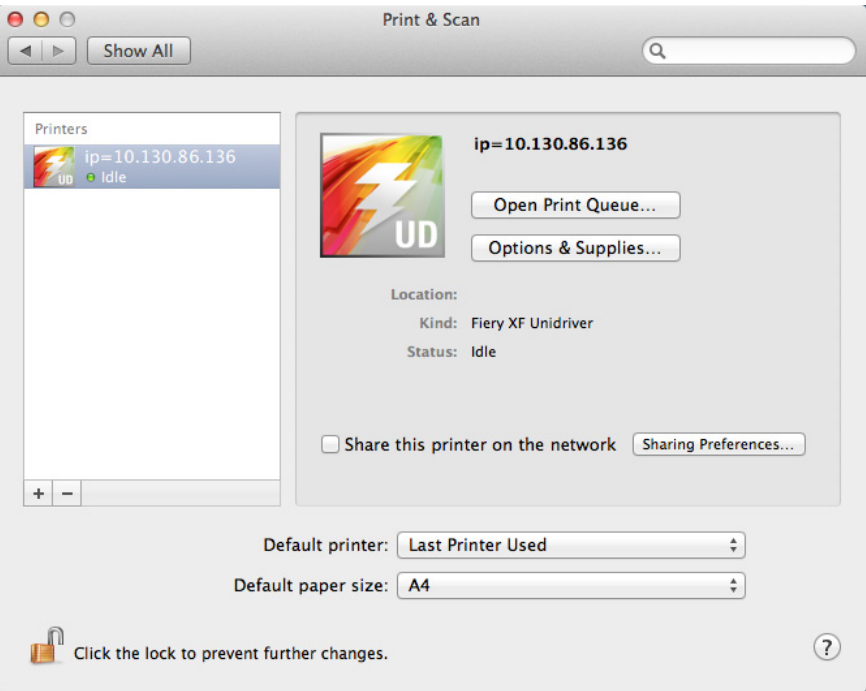

将 Fiery XF 服务器添加为打印机。

#### 打印作业

默认情况下, 根据 Fiery XF 中的工作流程设置打印作业。在 Unidriver 中, 您 可以应用作业设置覆盖工作流程设置。

根据所用图形程序的不同,您需要采取的实际步骤可能与以下描述稍有不同。

- 1 在图形程序中,打开作业文件,选择打印命令。
- 2 在 " 打印 " 对话框中,选择 Fiery XF 服务器的 IP 地址。
- 3 从下拉列表框中选择 "Fiery Unidriver"。

打印对话框

- 1 选择 Fiery XF 服务器的 IP 地址
- 2 选择 "EFI Unidriver"

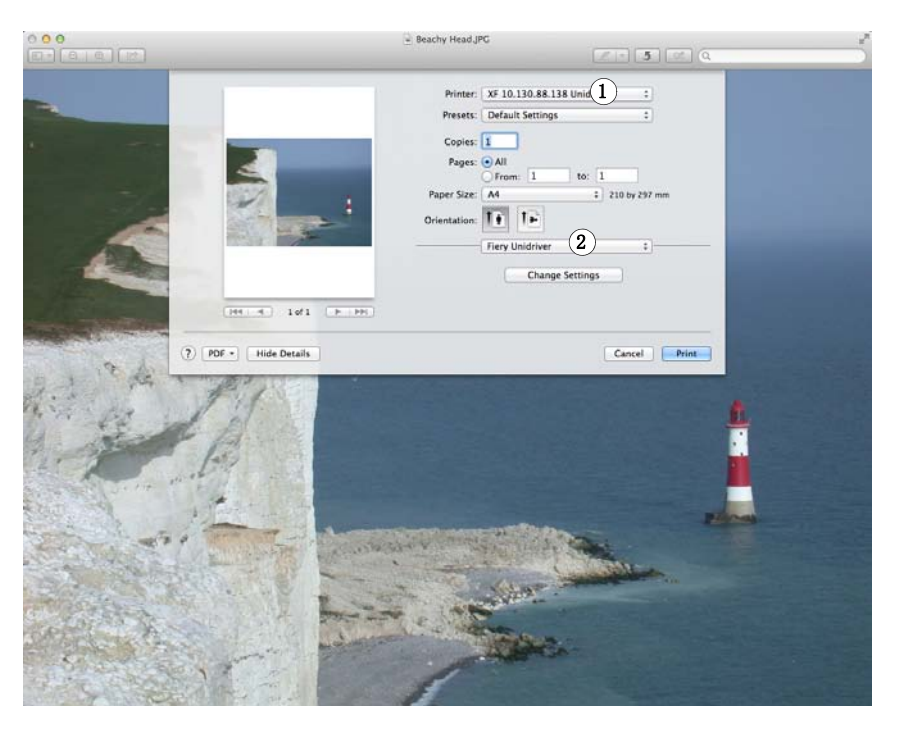

4 在 " 用户 " 和 " 密码 " 下,输入您的 Fiery XF 登录凭证。

出现 "FieryUnidriver 首选项 " 对话框。

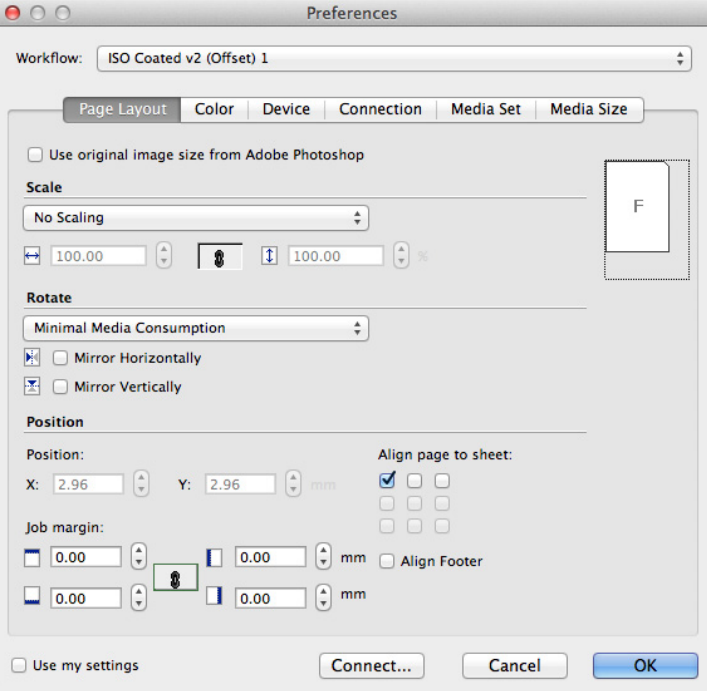

#### 6 在 " 作业流程 " 下,选择一个作业流程。

该选项卡显示在 Fiery XF 中为选定工作流程所做的设置。如果您不想使用 Fiery XF 中的工作流程设置,可以在 Unidriver 中进行自定义设置。Unidriver 设置覆盖 Fiery XF 中的工作流程设置。进行自定义设置时, "使用我的设置" 复选框将自动选中。您可以通过清除 " 使用我的设置 " 复选框来还原到 Fiery XF 工作流程设置。

您可以随时通过单击" 连接",然后选择不同的 IP 地址来登录不同的 Fiery XF 服务器。

#### 7 单击 " 确定 " 以退出 " 首选项 " 对话框。

8 单击 " 打印 "。

## <span id="page-203-0"></span>通过虚拟打印机打印

您可以将 Fiery XF 设置为虚拟打印机。通过设置虚拟打印机, 您可从图形程序的打 印命令直接打印到 Fiery XF。

## <span id="page-203-1"></span>设置 **Fiery XF** 中的虚拟打印机

要直接从图形程序打印,您必须先在 Fiery XF 中进行某些设置。

#### 将 **FIERY XF** 设置为虚拟打印机

- **1** 转至 **System Manager**。在版面设计区域中,单击工作流程。
- **2** 单击工作流程入口处的绿色箭头将工作流程设置为脱机。
- **3** 在 **"** 文件 **"** 选项卡中,打开 **"** 作业检测 **"** 窗格。
- **4** 创建一个 **hotfolder**。

在 Macintosh 上, 确保每个人都有 hotfolder 的写入访问权限。如果该 hotfolder 是子 文件夹,所有父文件夹还必须有读取访问权限。要检查访问权限,应右键单击文件 夹,然后单击 " 获取信息 "。必要时在 " 共享和权限 " 下更改特权设置。

- **5** 单击 **"** 创建虚拟打印机 **"**。
- **6** 键入打印机名称 (可选)。

此名称将显示在图形程序的打印对话框中。您可以使用默认打印机名称,也可键入 自定义打印机名称。如果键入自定义打印机名称,建议不要使用包含特殊字符的名 称。

- 
- **7** 保存您的更改。

#### **8** 单击工作流程入口处的红色矩形将工作流程设置为联机。

- **9** 确保已在操作系统中将虚拟打印机设置为打印机共享。
	- Windows: 单击"开始",指向"设备和打印机",右键单击虚拟打印机,然后单击"打印 机属性"。在"共享"选项卡中,选择"共享此打印机"。同时,请选择"列在 目录中 " 以确保网络上的其他用户可以看到虚拟打印机。
	- Macintosh: 打开 " 系统首选项 "。在 " 打印和扫描 " 中,检查是否显示虚拟打印机。在打印 机列表中,选择虚拟打印机,并确保已选择共享网络上的打印机的复选框。然 后单击 " 共享首选项 " 以确保已选择 " 打印机共享 "。

另请参阅:

第 186 页上的 " 在 Fiery XF 中创建 [hotfolder"](#page-184-1)

第 206 页上的"[设置安装图形程序的计算机](#page-204-0)"

## <span id="page-204-0"></span>设置安装图形程序的计算机

开始打印之前,您必须在安装图形程序的计算机上将 Fiery XF 设置为虚拟打印机。 本文详细介绍如何设置 Windows 7 和 Macintosh OS X 10.8 操作系统。其他的操作系 统可能稍有不同。

执行以下章节的步骤之前,务必注意以下事项:

- 工作流程必须在 System Manager 中联机。
- 必须正确设置虚拟打印机以实现打印机共享。否则将无法在网络中检测到虚拟 打印机。

另请参阅:

- 第 63 页上的" [将系统配置设置为联机](#page-61-0) / 脱机"
- 第 205 页上的" 设置 Fiery XF [中的虚拟打印机](#page-203-1)"

#### 从 **Windows** 打印到 **Fiery XF Windows** 服务器

在 Windows 中, Fiery XF 自动创建一个可像任何其他共享打印机那样使用的共享打 印机。

在安装图形程序的计算机上执行以下步骤。

#### 设置到本地 **FIERY XF** 虚拟打印机的连接

如果 Fiery XF 服务器和图形程序安装在同一台计算机上, 将立即在图形程序的打印 菜单中看到虚拟打印机。无需采取其他步骤,而且您现在可以从图形程序打印到虚 拟打印机。

#### 设置到远程 **FIERY XF** 虚拟打印机的连接( 需要 **INTERNET** 访问)

如果 Fiery XF 服务器和图形程序安装在不同的计算机上, 您必须将虚拟打印机添加 为新的打印机。在安装图形程序的计算机上执行以下步骤。

如果运行图形程序的计算机可以访问 Internet,则应使用此方法。

**1** 启动 **web** 浏览器,键入 **Fiery XF** 服务器的 **IP** 地址或计算机名称,然后按 **<Enter>**。

使用下列语法:

 $\langle x, x, x, x, x, x \rangle$  \\computername

出现" 查看远程打印机" 窗口, 显示虚拟打印机。

如果未找到打印机,请确保已正确设置打印机,以列入到目录内。

#### **2** 双击虚拟打印机。

现在可从图形程序打印到虚拟打印机。

请注意以下方面:

Windows 仅针对 64 位或 32 位操作系统创建一个驱动器。如果 Fiery XF 服务器和图 形程序安装在以不同模式运行 Windows 的计算机上, 则需要采取其他步骤。

#### 设置到远程 **FIERY XF** 虚拟打印机的连接( 无需 **INTERNET** 访问)

如果 Fiery XF 服务器和图形程序安装在不同的计算机上, 您必须将虚拟打印机添加 为新的打印机。在安装图形程序的计算机上执行以下步骤。

如果运行图形程序的计算机无法访问 Internet,则应使用此方法。

**1** 依次单击 **"** 开始 **"**、 **"** 设备和打印机 **"**、 **"** 添加打印机 **"**。

出现 " 添加打印机 " 对话框。

**2** 选择 **"** 添加网络、无线或蓝牙打印机 **"**。

出现可用打印机列表。

**3** 如果未列出虚拟打印机,请选择 **"** 我需要的打印机不在列表中 **"**。

出现通过名称或通过 TCP/IP 地址寻找打印机的对话框。

**4** 选择 **"** 通过名称选择共享打印机 **"**,然后键入虚拟打印机的名称。

使用下列语法:

\\computername\printername 或 http://computername/printers/printername/.printer

如果您不知道计算机的名称,可以在运行 Fiery XF 服务器的计算机上搜索。单击" 开始",右键单击"计算机",然后单击"属性"。在"计算机名称、域和工作组设 置 " 中,寻找计算机名称。

**5** 单击 **"** 下一步 **"**。

虚拟打印机已安装。

- **6** 单击 **"** 下一步 **"**。
- **7** 将虚拟打印机设置为默认打印机 (可选)。

测试页面出现在 Fiery XF 的作业列表中。

**9** 单击 **"** 完成 **"**。

现在可从图形程序打印到虚拟打印机。

请注意以下方面:

Windows 仅针对 64 位或 32 位操作系统创建一个驱动器。如果 Fiery XF 服务器和图 形程序安装在以不同模式运行 Windows 的计算机上,则需要采取其他步骤。

#### <span id="page-206-0"></span>在 **WINDOWS 64** 位和 **WINDOWS 32** 位操作系统的组合上设置 **FIERY XF** 虚拟打印机

设置到远程虚拟打印机的连接之后,如果 Fiery XF 服务器和图形程序安装在以不同 模式运行 Windows 的计算机上 — 例如,Fiery XF 服务器安装在 Windows 64 位操作 系统上,而图形程序安装在 Windows 32 位操作系统上, 则您需要执行以下附加步 骤。

#### **1** 请执行以下操作:

- 在具有 Fiery XF 服务器的计算机上:
	- 单击 " 开始 ",指向 " 设备和打印机 ",右键单击虚拟打印机,然后单击 " 打 印机属性 "。在 " 高级 " 选项卡中,标记驱动程序名称。默认驱动程序名称为 "EFI XF Fiery XF 打印机 "。单击 " 确定 "。
	- 将 " 工具 " 文件夹中的相应 PPD 文件夹复制到运行图形程序的计算机的桌 面。
- 在具有图形程序的计算机上:
	- 在桌面上,打开从 Fiery XF 服务器计算机上复制的 PPD 文件夹。在文本程序 中,打开 EFI 设置信息文件。在 [EFI] 下,覆盖驱动程序名称使其与您标记的 名称完全匹配。例如,使用 "EFI XF Fiery XF 打印机 " 覆盖 "EFI Colorproof  $XF$ ".
	- 单击"开始",指向"设备和打印机",然后单击"添加打印机"。出现"添 加打印机"对话框。单击"添加网络、无线或蓝牙打印机",然后单击"下一 步"。单击"我需要的打印机不在列表中",然后单击"下一步"。

选择"通过名称选择共享打印机",键入 Fiery XF 服务器计算机的 IP 地址或 计算机名称,然后键入虚拟打印机的名称。使用下列语法:

\\xxx.xxx.xxx.xxx\virtualprintername 或 \\computername\virtualprintername。

如果您不知道计算机的名称,可以在运行 Fiery XF 服务器的计算机上搜索。 单击"开始",右键单击"计算机",然后单击"属性"。在"计算机名称、 域和工作组设置 " 中,寻找计算机名称。

然后单击"下一步"。提示您搜索驱动程序时,请单击"浏览"浏览到桌面上 的 modified \*.inf 文件, 然后单击 " 打开 "。继续按照屏幕上的说明完成该过 程。

另请参阅:

第 205 页上的 " 设置 Fiery XF [中的虚拟打印机](#page-203-1) "

第 208 页上的 " 在 Windows 64 位和 Windows 32 [位操作系统的组合上设置](#page-206-0) Fiery XF [虚拟打印机](#page-206-0) "

第 214 页上的"[从图形程序打印到](#page-212-0) Fiery XF 虚拟打印机"

第 366 页上的"[默认文件夹](#page-364-0)"

#### 从 **Macintosh** 打印到 **Fiery XF Macintosh** 服务器

在安装图形程序的计算机上执行以下步骤。

#### 设置到本地 **FIERY XF** 虚拟打印机的连接

在 Macintosh OS X 中, Fiery XF 将自动创建一个可像任何其他共享打印机那样使用 的共享打印机。无需采取其他步骤,而且您现在可以从图形程序打印到虚拟打印 机。

#### 设置到相同子网中远程 **FIERY XF** 虚拟打印机的连接

如果 Fiery XF 服务器和图形程序安装在不同的计算机上,您必须将虚拟打印机添加 为新的打印机。

- **1** 在 **"** 系统首选项 **"** 中,单击 **"** 打印和扫描 **"**。
- **2** 单击 **"** 添加 **"(+)**。

如果菜单打开,单击 " 添加打印机或扫描仪 "。

- **3** 在 **"** 默认 **"** 选项卡中,从打印机名称列表中选择 **Fiery XF** 虚拟打印机。
- **4** 在 **"** 使用 **"** 下,检查设置。
	- 如果计算机上装有 Fiery XF 客户机, 请选择 "EFI Colorproof XF"。这意味着相应 的 PPD 可用。单击 " 添加 " 将 Fiery XF 打印机添加到可用打印机列表中。
	- 如果计算机上未安装 Fiery XF 客户机,请选择 " 通用 PostScript 打印机 "。这意味 着相应的 PPD 不可用。在此情况下,需要从 Macintosh 软件 DVD 进行下载。将 Macintosh 软件 DVD 插入 DVD-ROM 驱动器中。然后在 " 使用 " 下选择 " 其他 ",浏览到 DVD 上的 EFI Fiery XF.ppd,单击 " 打开 "。 PPD 位于 "Fiery 工具 " 文 件夹中。单击 " 添加 " 将 Fiery XF 打印机添加到可用打印机列表中。

#### 设置到不同子网中远程 **FIERY XF** 虚拟打印机的连接

如果 Fiery XF 服务器和图形程序安装在不同的计算机上,您必须将虚拟打印机添加 为新的打印机。

- **1** 在 **"** 系统首选项 **"** 中,单击 **"** 打印和扫描 **"**。
- **2** 单击 **"** 添加 **"(+)**。

如果菜单打开,单击 " 添加打印机或扫描仪 "。

**3** 单击 **"** 高级 **"**。

如果" 高级" 按钮不可用, 右键单击工具栏, 然后单击"自定义工具栏"。随即将 " 高级 " 按钮拖动到工具栏中。

- **4** 在 **"** 类型 **"** 下,选择 **"Internet** 打印协议 **(http)"**。
- **5** 在 **"** 设备 **"** 下,选择 **"** 其他设备 **"**。

#### **6** 在 **"URL"** 下,键入装有 **Fiery XF** 服务器的计算机的 **IP** 地址或计算机名称,然后键入虚拟打 印机的名称。

使用下列语法:

http://xxx.xxx.xxx.xxx:631/printers/virtualprintername 或 http://computername:631/printers/virtualprintername

#### **7** 在 **"** 使用 **"** 下,检查设置。

- 如果计算机上装有 Fiery XF 客户机,表示相应的 PPD 已经可用。选择 " 选择打 印机软件"。在可用打印机列表中,选择"EFI Colorproof XF 打印机",然后单击 " 确定 "。单击 " 添加 " 将 Fiery XF 打印机添加到可用打印机列表中。
- 如果计算机未安装 Fiery XF 客户机,表示相应的 PPD 不可用。在此情况下,需 要从 Macintosh 软件 DVD 进行下载。将 Macintosh 软件 DVD 插入 DVD-ROM 驱动器中。然后在"使用"下选择"其他", 浏览到 DVD 上的 EFI Fiery XF.ppd,单击 " 打开 "。 PPD 位于 "Fiery 工具 " 文件夹中。单击 " 添加 " 将 Fiery XF 打印机添加到可用打印机列表中。

有时,在您试图打印到位于不同子网中的 Fiery XF 虚拟打印机时会出现问题。尽管 可在图形程序中选择虚拟打印机,但是无法将作业加载到 Fiery XF 中。

另请参阅:

第 214 页上的"[从图形程序打印到](#page-212-0) Fiery XF 虚拟打印机"

第 214 页上的 " [打印到不同子网中的](#page-212-1) Fiery XF Macintosh 服务器 "

### 从 **Windows** 打印到 **Fiery XF Macintosh** 服务器

在安装图形程序的计算机上执行以下步骤。

#### 设置到远程 **FIERY XF** 虚拟打印机的连接

如果 Fiery XF 服务器和图形程序安装在不同的计算机上, 您必须将虚拟打印机添加 为新的打印机。在安装图形程序的计算机上执行以下步骤。

如果运行图形程序的计算机无法访问 Internet,则应使用此方法。

**1** 依次单击 **"** 开始 **"**、 **"** 设备和打印机 **"**、 **"** 添加打印机 **"**。

出现 " 添加打印机 " 对话框。

**2** 选择 **"** 添加网络、无线或蓝牙打印机 **"**。

出现可用打印机列表。

**3** 如果未列出虚拟打印机,请选择 **"** 我需要的打印机不在列表中 **"**。

出现通过名称或通过 TCP/IP 地址寻找打印机的对话框。

#### **4** 选择 **"** 通过名称选择共享打印机 **"**,键入 **Fiery XF** 服务器计算机的 **IP** 地址或计算机名称, 然后键入虚拟打印机的名称。

使用下列语法:

http://xxx.xxx.xxx.xxx:631/printers/virtualprintername 或 http://computername:631/printers/virtualprintername

如果您不知道计算机的名称,可以在运行 Fiery XF 服务器的计算机上搜索。单击 " 开始",右键单击"计算机",然后单击"属性"。在"计算机名称、域和工作组设 置 " 中,寻找计算机名称。

**5** 单击 **"** 下一步 **"**。

虚拟打印机已安装。

- **6** 单击 **"** 下一步 **"**。
- **7** 将虚拟打印机设置为默认打印机 (可选)。
- **8** 打印一个测试页面以检查虚拟打印机是否正常运行 (可选)。

测试页面出现在 Fiery XF 的作业列表中。

**9** 单击 **"** 完成 **"**。

现在可从图形程序打印到虚拟打印机。

有时,在您试图打印到位于不同子网中的 Fiery XF 虚拟打印机时会出现问题。尽管 可在图形程序中选择虚拟打印机,但是无法将作业加载到 Fiery XF 中。

另请参阅:

第 214 页上的 " [打印到不同子网中的](#page-212-1) Fiery XF Macintosh 服务器 "

#### 从 **Macintosh** 打印到 **Fiery XF Windows** 服务器

在安装图形程序的计算机上执行以下步骤。

#### 设置到相同子网中远程 **FIERY XF** 虚拟打印机的连接

- **1** 在 **"** 系统首选项 **"** 中,单击 **"** 打印和扫描 **"**。
- **2** 单击 **"** 添加 **"(+)**。

如果菜单打开,单击 " 添加打印机或扫描仪 "。

- **3** 在 **Windows** 选项卡中,搜索网络上的 **Windows** 计算机。
- **4** 选择计算机,然后选择 **Fiery XF** 虚拟打印机。

提示时,请使用 Windows 用户密码登录。

#### **5** 在 **"** 使用 **"** 下,检查设置。

- 如果计算机上装有 Fiery XF 客户机,表示相应的 PPD 已经可用。选择 " 选择打 印机软件"。在可用打印机列表中,选择"EFI Colorproof XF 打印机",然后单击 " 确定 "。单击 " 添加 " 将 Fiery XF 打印机添加到可用打印机列表中。
- 如果计算机未安装 Fiery XF 客户机,表示相应的 PPD 不可用。在此情况下,需 要从 Macintosh 软件 DVD 进行下载。将 Macintosh 软件 DVD 插入 DVD-ROM 驱动器中。然后在"使用"下选择"其他", 浏览到 DVD 上的 EFI Fiery XF.ppd,单击 " 打开 "。 PPD 位于 "Fiery 工具 " 文件夹中。单击 " 添加 " 将 Fiery XF 打印机添加到可用打印机列表中。

#### 设置到不同子网中远程 **FIERY XF** 虚拟打印机的连接

- **1** 在 **"** 系统首选项 **"** 中,单击 **"** 打印和扫描 **"**。
- **2** 单击 **"** 添加 **"(+)**。

如果菜单打开,单击 " 添加打印机或扫描仪 "。

- **3** 在 **"** 默认 **"** 选项卡中,从打印机名称列表中选择 **Fiery XF** 虚拟打印机。
- **4** 单击 **"** 高级 **"**。

如果" 高级 " 按钮不可用, 右键单击工具栏, 然后单击 " 自定义工具栏 "。随即将 " 高级 " 按钮拖动到工具栏中。

- **5** 在 **"** 类型 **"** 下,选择 **"** 通过 **spoolss** 的 **Windows** 打印机 **"**。
- **6** 在 **"** 设备 **"** 下,选择 **"** 其他设备 **"**。
- **7** 在 **"URL"** 中,键入装有 **Fiery XF** 服务器的计算机的 **IP** 地址和 **Fiery XF** 虚拟打印机的名称。

使用下列语法:

smb://xxx.xxx.xxx.xxx/virtualprintername 或 smb://computername/virtualprintername

- **8** 在 **"** 使用 **"** 下,检查设置。
	- 如果计算机上装有 Fiery XF 客户机,表示相应的 PPD 已经可用。选择 " 选择打 印机软件"。在可用打印机列表中,选择"EFI Colorproof XF 打印机",然后单击 " 确定 "。单击 " 添加 " 将 Fiery XF 打印机添加到可用打印机列表中。
	- 如果计算机未安装 Fiery XF 客户机,表示相应的 PPD 不可用。在此情况下,需 要从 Macintosh 软件 DVD 进行下载。将 Macintosh 软件 DVD 插入 DVD-ROM 驱动器中。然后在"使用"下选择"其他", 浏览到 DVD 上的 EFI Fiery XF.ppd,单击 " 打开 "。 PPD 位于 "Fiery 工具 " 文件夹中。单击 " 添加 " 将 Fiery XF 打印机添加到可用打印机列表中。

## <span id="page-212-0"></span>从图形程序打印到 **Fiery XF** 虚拟打印机

要直接打印到 Fiery XF 虚拟打印机,必须正确设置 Fiery XF。

#### 打印作业

**1** 启动 **Fiery XF**。

如果未启动 Fiery XF,将无法在图形程序中将其用作打印机。

- **2** 打开图形程序中的图像文件,然后选择打印命令。
- **3** 选择 **Fiery XF** 打印机。

您在打印对话框中做出的设置,例如打印份数,会覆盖 Fiery XF 中的同等设置。

**4** 单击 **"** 确定 **"**。

作业即会发送到 Fiery XF, 并出现在作业列表中。

一般提示:

- 在 Windows 中,当您将作业提交到 Fiery XF 虚拟打印机时,会要求您输入 Windows 用户密码。为避免在各个作业中重新键入密码,请选择 " 在 keychain 中 记住此密码 "。
- 直接从图像程序使用卷筒介质或自定义介质大小进行打印时,可打印介质的长 度限制为比两米略短。为克服该问题,请尝试使用拖放功能来加载作业。

#### <span id="page-212-1"></span>打印到不同子网中的 **FIERY XF MACINTOSH** 服务器

有时,如果 Fiery XF 服务器安装在不同子网中的 Macintosh 计算机上, 就会出现问 题。尽管可在图形程序中选择 Fiery XF 虚拟打印机,但是无法将作业加载到 Fiery XF 中。在此情况下,您需要在常用 UNIX 打印系统 (CUPS) 1.4.4 版或更新版 本中进行设置。此版本默认安装在所有运行 Mac OS X 10.6.4 或更高版本操作系统 的 Macintosh 计算机上。

**1** 打开 **web** 浏览器,键入 **http://localhost:631/admin**,然后按 **<Enter>**。

CUPS 启动。

如果出现错误消息通知您当前禁用 web 界面, 请打开"终端"。键入以下几行文 本, 然后按 <Enter>:

cupsctl WebInterface=yes

您可以在需要时通过键入 cupsctl WebInterface=no 来禁用 web 界面。

- **2** 在 **CUPS** 窗口中,单击 **"** 管理 **"** 选项卡。
- **3** 在 **"** 服务器设置 **"** 下,选择 **"** 允许通过 **Internet** 打印 **"**。
- **4** 单击 **"** 更改设置 **"**。

另请参阅:

第 205 页上的" 设置 Fiery XF [中的虚拟打印机](#page-203-1) "

## 打印到文件 **215**

# 打印到文件

日

如果您有 File Output Option 的许可证,您可以将作业输出为 TIFF 或 PDF 格式。一 个许可证最多可设置五个打印到文件的输出设备。

#### 设置打印到文件的输出设备

- **1** 转至 **System Manager**。在版面设计区域中,单击输出设备。在 **"** 设备 **"** 选项卡中,打开 **"** 信息 **"** 窗格。
- **2** 在 **"** 制造商 **"** 中,选择 **"EFI"**。
- **3** 在 **"** 设备类型 **"** 中,选择打印到文件格式。
- **4** 在 **"** 设备 **"** 选项卡中,打开 **"** 连接 **"** 窗格完成设置。
- **5** 在版面设计区域中,将输出设备连接到工作流程。
- **6** 保存您的更改。

另请参阅:

第 63 页上的"[将系统配置设置为联机](#page-61-0) / 脱机"

第 464 [页上的](#page-457-0)"连接"

# 打印到 **FIERY** 输出设备

如果您具有 Fiery 选件的许可证, 您最多可以在 Fiery XF 中设置 5 个 Fiery 输出设备。

建议不要在 Fiery Command WorkStation 执行任何作业设置。如果您在 Fiery Command WorkStation 中进行作业专用的设置,则 Fiery Command WorkStation 中的 颜色管理设置将优先于 Fiery XF 中的颜色管理设置被应用。这样就会得到不精确的 颜色输出。

#### 设置 **FIERY** 输出设备

- **1** 转至 **System Manager**。在版面设计区域中,单击输出设备。在 **"** 设备 **"** 选项卡中,打开 **"** 信息 **"** 窗格。
- **2** 在 **"** 制造商 **"** 中,选择 **"EFI"**。
- **3** 在 **"** 设备类型 **"** 中,选择 **"EFI Fiery"**。

Fiery XF 针对 Fiery 选件提供了一个通用的介质概览文件。但是, 为了获得高质量的 结果,建议您创建自己的介质概览文件。要创建介质概览文件,您需要有 Color Profiler 选件的许可证。

在 Color Profiler Suite 中为自定义的介质概览文件定义名称时,请务必确保设备名称 易于识别。这是因为, 在"设置"窗格上, 所有 Fiery 输出设备均作为 "EFI Fiery" 被选中。因此, 当您选择"EFI Fiery" 时, 所有 Fiery 设备的介质概览文件都显示在" 介质 " 窗格上。

如果不想直接打印到 Fiery 输出设备,可以选择 "EFI PDF 输出 " 将作业保存为 PDF 格式。要打印到文件,需要 " 文件输出选件 "。

**4** 在 **"** 设备 **"** 选项卡上,打开 **"** 连接 **"** 窗格。

#### **5** 在 **"** 连接类型 **"** 中,选择一个项目。

常规设置为" 打印到文件 "。但是, 如果需要的话, 也可打印到 IP 网络打印机上。

要输出到 Fiery Command WorkStation,请键入 Fiery 输出设备的 IP 地址。然后单击 "LPR 队列",键入队列名称: "打印"、"暂停"或"直接"。某些 Fiery Command WorkStation 版本还支持通过端口 9100 打印。

- **6** 在 **"** 连接 **"** 窗格中,完成设置。
- **7** 在版面设计区域中,将输出设备连接到工作流程。
- **8** 保存您的更改。

## 打印到 **FIERY** 输出设备 **217**

另请参阅:

- 第 63 页上的"[将系统配置设置为联机](#page-61-0) / 脱机"
- 第 464 [页上的](#page-457-0)"连接"
# 打印到 VUTEK 打印机

如果您有 VUTEk Printer Option 的许可证,您可以设置 VUTEk 打印机。

另请参阅:

第 59 页上的"创建新的输出设备"

# 设置 Fiery XF

建议不要在打印到 VUTEk 打印机时更改打印分辨率。因为打印分辨率已由选定的 颜色概览文件定义,并且还与选定的打印机相关,所以指定分辨率可能会导致相当 大的偏差。

#### 设置 VUTEK 打印机

- 1 转至 System Manager。在版面设计区域中,单击输出设备。在 " 设备 " 选项卡中,打开 " 信息 " 窗格。
- 2 在 " 制造商 " 中,选择 "EFI VUTEk"。
- 3 在 " 设备类型 " 中,选择 VUTEk 打印机。
- 4 在 " 设备 " 选项卡上,打开 " 连接 " 窗格。
- 5 在 " 连接类型 " 中,选择一个项目。

默认情况下,作业打印至 RTL 和 GIF 格式。RTL 文件为发送到打印机的数据文 件。GIF 文件用于显示 VUTEk PrintStation 上的作业预览。GIF 文件,而非 RTL 文件,可以在任何常规图形程序中打开。

• 文件输出

当打印到文件时,打印文件将以 RTL 和 GIF 格式保存到指定输出文件夹。如 果需要,可以在 " 特殊打印机设置 " 窗格中禁用 GIF 文件。

打印文件的名称可自定义。

• 通过 JDF 端口打印

所有 VUTEk Pro、GS、GSr 和 S3 系列打印机支持 JDF(作业定义格式)。JDF 使 Fiery XF 从打印机接收信息,如介质消耗和墨水使用量。如果您选择 JDF 兼容的打印机作为设备类型,则可通过 JDF 端口打印。

当通过 JDF 端口打印时,打印文件将以 RTL 和 GIF 格式保存到 JDF/Upload 文件夹。

#### 6 在 " 连接 " 窗格中,完成设置。

#### 7 在 " 介质 " 选项卡中,打开 " 打印配置 " 窗格完成设置。

Fiery XF 提供了用于 VUTEk 打印机的通用概览文件。但是,您可以创建自己的概 览文件 (如果您想这么做的话)。Color Profiler 选件提供创建介质概览文件所 使用的一整套工具。介质概览文件必须保存在 "EFI 介质概览文件 " 文件夹中。

- 8 在 " 介质 " 选项卡中,打开 " 介质设置 " 窗格完成设置。
- 9 在 " 特殊 " 选项卡中,打开 " 特殊打印机设置 " 窗格。
- 10 选择 " 打印头控制栏 " (可选)。

控制栏由针对每种可用打印机墨水的多个色条组成。通过打印带各作业的控制栏, 可确保墨水在所有喷墨嘴处均保持畅通,因此有助于防止堵塞。

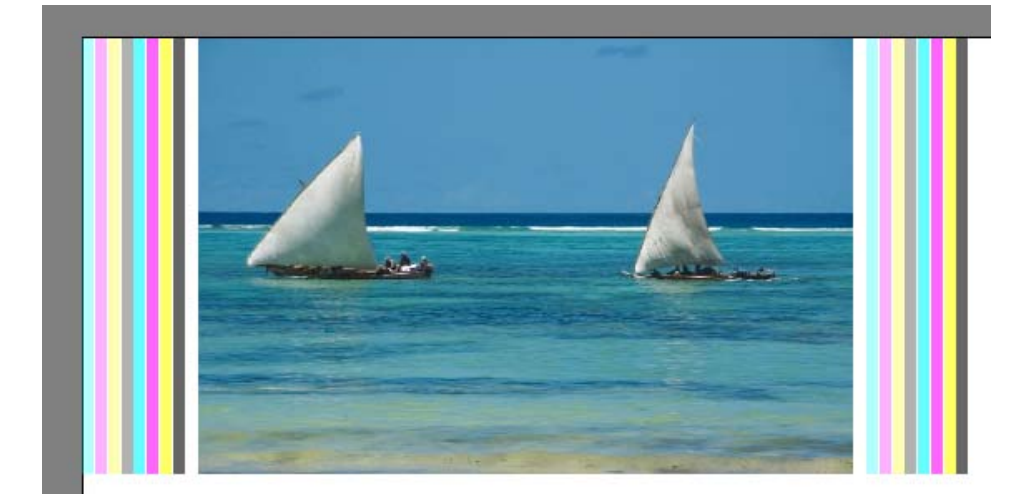

所提供的设置可用于定义控制栏的外观及其相对作业的位置。

#### 11 在 "RTL 预览创建 " 下,清除 " 创建 RTL 文件的 GIF 预览 " 复选框 (可选)。

如果打印机设置为打印到文件,则打印文件将以 RTL 和 GIF 格式创建。GIF 文件 用于显示 VUTEk PrintStation 上的作业预览。如果不需要显示预览,可以清除此 复选框。如果通过 JDF 端口打印,则无法禁用 GIF 文件。

#### 12 在 " 分辨率 " 中,选择一个分辨率。

您可以指定一个打印机分辨率。由于将从较远的距离查看打印的图像,因此打印的 作业越大,每英寸所需的墨滴越少。

如果打印机使用溶剂型墨水,请注意如果您更改分辨率,颜色密度会降低。建议不 要更改 UV 打印机的打印分辩率。

13 在版面设计区域中,将输出设备连接到工作流程。

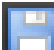

14 保存您的更改。

另请参阅:

- 第 63 页上的" 将系统配置设置为联机 / 脱机"
- [第 464 页上的](#page-457-0)"连接"
- 第 467 页上的 [" 打印配置 "](#page-460-0)
- 第 468 页上的 [" 介质设置 "](#page-461-0)
- 第 148 页上的 [" 创建和优化概览文件 "](#page-146-0)
- 第 259 页上的 [" 设置 JDF 连接 "](#page-257-0)

# 打印到 **CADDON CAN:VIEW CABINET**

如果您有"软校样输出选件"的许可证,可打印到 Caddon can:view cabinet。"软校 样输出选件 " 使您能够模拟和测量高分辨率屏幕上的颜色输出。验证软校样的颜色 精确性具有成本效益,且无需损坏校样的质量即可保存介质。

要创建可靠的软校样,必须精确校准所有设备以确保工作流程中颜色一致性。

# 设置 **Fiery XF**

本节介绍在 Fiery XF 中设置工作流程和输出设备所需的步骤。

# 设置工作流程

要打印到 Caddon can:view cabinet, 建议设置验证工作流程。

注意以下事项:

- 您可以为一个或两个静态控制条设置工作流程。不支持动态楔入。
- 支持以下测量设备:ES-1000 和 X-Rite i1。确保您选择了专门用于此类设备的控 制条。

#### 为 **CADDON CAN:VIEW** 设置输出设备

- **1** 转至 **System Manager**。在版面设计区域中,单击输出设备。在 **"** 设备 **"** 选项卡中,打开 **"** 信息 **"** 窗格。
- **2** 在 **"** 制造商 **"** 中,选择 **"EFI"**。
- **3** 在 **"** 设备类型 **"** 中,选择 **"EFI Softproof Output"**。

选择 " 软校样 " 选项时, " 描述 " 框更改为 " 设备 ID"。

**4** 键入 **Caddon can:view** 的设备 **ID**。

设备 ID 是 Caddon can:view cabinet 的序列号。您可以从 Caddon can:connect 软件的 " 参数选择 " 对话框中获得设备 ID。

- **5** 在 **"** 设备 **"** 选项卡中,打开 **"** 连接 **"** 窗格完成设置。
- **6** 在版面设计区域中,将输出设备连接到工作流程。
- **7** 保存您的更改。

另请参阅:

第 63 页上的"[将系统配置设置为联机](#page-61-0) / 脱机"

- 第 464 [页上的](#page-457-0) " 连接 "
- 第 304 页上的"[设置验证工作流程](#page-302-0)"

# 设置 **Caddon** 硬件和软件

本节介绍设置 Caddon 硬件和软件所需的步骤。

#### 设置 **CADDON CAN:VIEW CABINET**

#### **1** 请使用 **Caddon** 校准向导校准 **Caddon can:view cabinet**。

使用校准向导创建监视器概览文件、校准指示灯并测量周围的光照条件。高端预览 中需考虑周围的光照条件。这个过程大约花费一个小时。

有关详细信息,请参阅产品文档。

#### 设置 **CADDON CAN:VIEW:CONNECT** 软件

Caddon can: connect 软件在 Caddon can:view cabinet 上运行。该程序用于显示、测量 和分析光谱图像数据。

加载到 Fiery XF 中的作业也可在 can:cabinet 软件的作业列表中可见。

#### **1** 在 **"** 参数选择 **"** 对话框中,键入 **Fiery XF** 服务器的 **IP** 地址。

有关详细信息,请参阅产品文档。

# 验证颜色准确性

## 验证作业的颜色准确性

- **1** 确保测量设备已连接到 **Caddon can:view cabinet**。
- **2** 在 **Fiery XF** 中,加载作业。
- **3** 打印作业。

打印文件已发送到 Caddon can: connect 且显示在 cabinet 屏幕上。在 Fiery XF 中, 作 业接收 " 可验证 " 作业状态。

- **4** 在 **Caddon can:connect** 中,右键单击作业列表中的作业,然后单击 **"** 校验 **"**。
- **5** 测量控制条。

有关详细信息,请参阅产品文档。

测量之后,测量数据和作业状态会同步显示在 Caddon can:connect 中和 Fiery XF 的 " 验证 " 窗格上。

如果作业未通过验证,则您可以通过执行特定作业优化来改善结果。此过程通过创 建对于模拟 (参考)概览文件的色域更为匹配的校正概览文件优化作业的颜色管 理。单击 " 优化 " 将作业重新打印到 Caddon can:view cabinet。然后重复验证过程。

您可以打开并分析 Verifier 中的测量数据 — 例如对比模拟 (参考)概览文件。

另请参阅:

第 182 页上的 " 在 Fiery XF [中加载作业](#page-180-0) "

第 185 页上的 " [打印作业](#page-183-0) "

第 309 页上的"[验证作业的颜色准确性](#page-307-0)"

**裁剪标记** 224

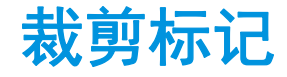

裁剪标记的类型 I  $\overline{2}$ **1** 标准 **2** 边角  $\odot$ **3** 边框 **4** 双线 3 4

# 设置裁剪标记

- **1** 执行下列操作之一:
	- 转至 System Manager。在版面设计区域中,单击工作流程。在 " 完成 " 选项卡 中,打开 " 裁剪标记 " 窗格。
	- 转至 Job Explorer。在作业列表中,单击作业。在 " 完成 " 选项卡中,打开 " 裁 剪标记 " 窗格。
- **2** 在窗格栏上,选择复选框以激活设置。
- **3** 选择 **"** 页面标记 **"**、 **"** 纸张标记 **"** 或 **"** 图素标记 **"**。

纸张标记仅用于拼版。

**4** 选择裁剪标记类型。

可以选择 " 标准 "、" 边角 "、" 边框 " 和 " 双线 "。如果您有 Production Option 的许 可证,还可以使用 FOTOBA 裁剪标记。

裁剪标记是指打印在页面、纸张或平铺边角的线条,用于指示裁切位置。

**5** 定义裁剪标记的外观。

您可以指定直线粗细和长度以及裁剪标记和作业之间的距离。对于某些类型的裁剪 标记,某些设置不可用。

默认颜色是黑色。通过单击黑色框,您可以选择不同颜色。

#### **6** 定义渗色设置 (可选)。

渗色设置会重新定位裁剪标记相对图像的位置。通过添加边框,您可以在图像和裁 剪标记之间插入空白区域。通过剪切图像,您可以按定义的边距裁剪每个边缘。剪 切图像以裁去多余的纸张白色或者减小图像的尺寸。

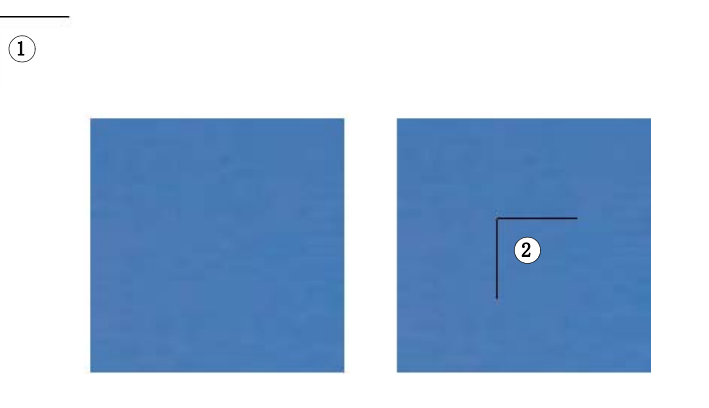

在应用渗色时还要考虑作业的距离。例如,如果您在图像 1 厘米处放置裁剪标记, 并添加 1 厘米渗色边框, 则裁剪标记将定位在距离图像 2 厘米处。

#### **7** 保存您的更改。

F

如果您经常处理不同的裁剪标记,则最好将每组设置保存为预设。预设是一组以唯 一名称保存的设置的模板。您可以在窗格栏的预设菜单中创建预设。下次设置裁剪 标志时,只需选择预设名称即可。

另请参阅:

第 229 页上的 ["FOTOBA](#page-227-0) 裁剪标记 "

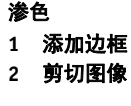

# 孔眼标记 **226**

<span id="page-224-0"></span>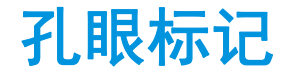

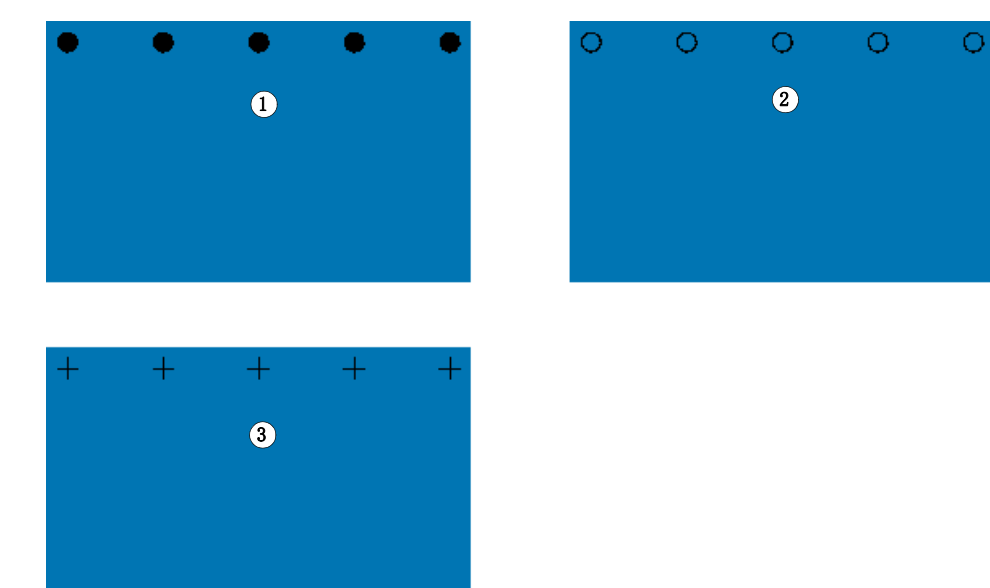

如果您有 Production Option 的许可证,您可以打印孔眼标记。孔眼标记通常用于生

产市场,通过从孔眼标记送入杆来安装广告横幅和旗帜。

孔眼标记

**1** 圆形

**2** 环形

**3** 交叉线

# 设置孔眼标记

- **1** 执行下列操作之一:
	- 转至 System Manager。在版面设计区域中,单击工作流程。在 " 完成 " 选项卡 中,打开 " 孔眼标记 " 窗格。
	- 转至 Job Explorer。在作业列表中,单击作业。在 " 完成 " 选项卡中,打开 " 孔 眼标记 " 窗格。
- **2** 在窗格栏上,选择复选框以激活设置。
- **3** 选择 **"** 页面标记 **"** 或 **"** 纸张标记 **"**。

纸张的孔眼标记仅用于拼版。

**4** 选择孔眼标记类型。

从 " 圆形 "、 " 环形 " 或 " 交叉线 " 中选择。

# 孔眼标记 **227**

**5** 定义孔眼标记的外观。

您可以指定直径和直线粗细。直线粗细不适用于圆形孔眼标记。 默认颜色是黑色。通过单击黑色框,您可以选择不同颜色。

**6** 定义边距 (可选)。

默认情况下,孔眼标记位于图像边缘。您可以针对图像的边缘,通过定义边距宽度 并选择 " 内 " 或 " 外 " 来重新定位孔眼标记。边距应用于所有四个边缘。

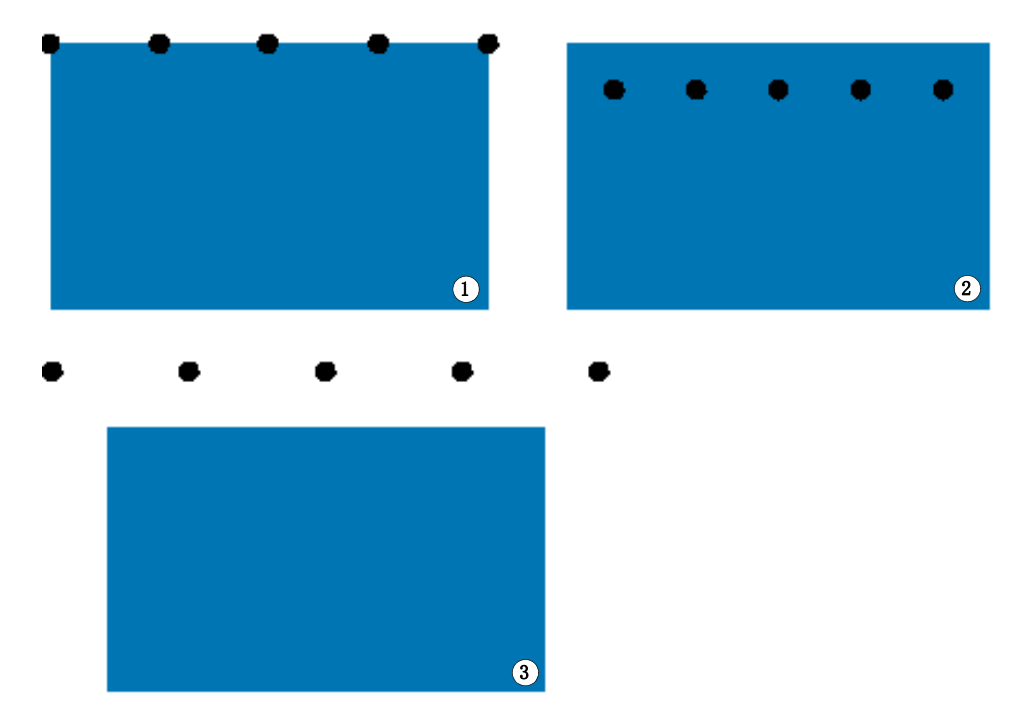

# 边距

- **1** 无边距 (默认)
- **2** 内边距
- **3** 外边距

## **7** 定义到作业角到第一个孔眼标记的距离 (可选)。

此设置是您可以固定末端孔眼标记的准确水平和垂直位置。您输入的值是作业角到 第一个孔眼标记中心的距离。

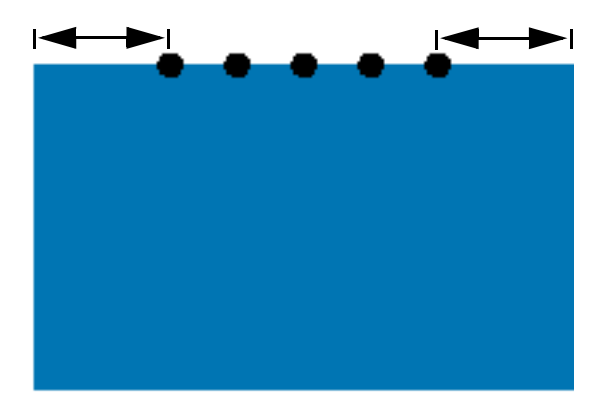

其他孔眼标记根据以下设置位于两个终点之间。

- **8** 执行下列操作之一:
	- 定义孔眼标记的数量。

各边缘可有数量不等的孔眼标记。如果在一个边缘上无需孔眼标记,则在相应 框中键入 "0"。

• 定义两个剪切标记之间的目标距离。

如果在一个边缘上无需孔眼标记,则在相应框中键入 "0"。

总可用距离等于图像的宽度或高度。如果图像边缘未被目标距离整除,孔眼标 记之间的距离将四舍五入,以确保孔眼标记均匀分布。孔眼标记之间的实际计 算距离现在是您输入值的下方。

**9** 保存您的更改。

如果您经常处理不同的孔眼标记,则最好将每组设置保存为预设。预设是一组以唯 一名称保存的设置的模板。您可以在窗格栏的预设菜单中创建预设。下次设置孔眼 标记时,只需选择预设名称即可。

与作业中心的距离

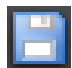

# <span id="page-227-0"></span>**FOTOBA** 裁剪标记

如果您有 Production Option 的许可证,您可以打印 FOTOBA 裁剪标记。 FOTOBA 裁剪标记设计旨在获得各设备上的剪切刀的精确位置。 Cut Marks Option 为 Digitrim 设备以及 XL 和 WR 卷筒剪切机提供全面支持。

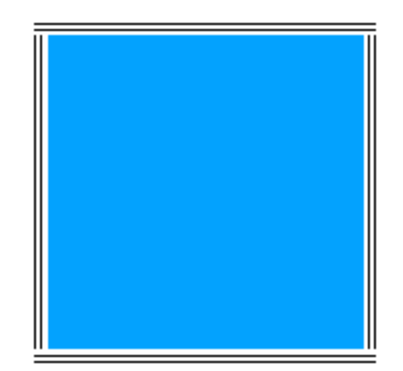

## 设置 **FOTOBA** 裁剪标记

- **1** 执行下列操作之一:
	- 转至 System Manager。在版面设计区域中,单击工作流程。在 " 完成 " 选项卡 中,打开 " 裁剪标记 " 窗格。
	- 转至 Job Explorer。在作业列表中,单击作业。在 " 完成 " 选项卡中,打开 " 裁 剪标记 " 窗格。
- **2** 在窗格栏上,选择复选框以激活设置。
- **3** 选择 **"** 页面标记 **"**、 **"** 纸张标记 **"** 或 **"** 图素标记 **"**。

纸张标记仅用于拼版。

**4** 选择 **FOTOBA** 裁剪标记类型。

从 "FOTOBA DIGITRIM"、 "FOTOBA XL" 或 "FOTOBA WR" 中选择。

**5** 对于 **FOTOBA XL** 或 **FOTOBA WR**:选择 **"** 剪切固定介质嵌条 (**8** 毫米) **"** (可选)。

此设置应用 8 毫米固定剪切嵌条。剪切嵌条定义了带有一把刀以上的设备上两把剪 切刀之间的距离。剪切嵌条应用于渗色设置的顶部。

在拼版以及步进和重复中,此设置只能应用于页面。

## **6** 定义 **FOTOBA** 裁剪标记的外观。

可用设置根据您选择的 FOTOBA 裁剪标记而有所不同。

对于 FOTOBA DIGITRIM, 您可以定义水平裁剪标记的直线粗细。

对于 FOTOBA XL 和 FOTOBA WR, 您可以单独设置水平和垂直直线粗细。默认情 况下, FOTOBA WR 的垂直直线粗细设置为"0", 因此只有水平裁剪标记(顶部和 底部)可见。要添加垂直裁剪标记,请在相应框中键入值。

## **7** 定义颜色 (可选)。

默认颜色是黑色。通过单击黑色框,您可以选择不同颜色。

#### **8** 定义渗色设置 (可选)。

渗色设置会重新定位裁剪标记相对图像的位置。通过在图像周围添加边框,您可以 在图像和剪切标记之间插入空白区域。

## **9** 保存您的更改。

如果您经常处理不同的 FOTOBA 标记,则最好将每组设置保存为预设。预设是一 组以唯一名称保存的设置的模板。您可以在窗格栏的预设菜单中创建预设。下次设 置 FOTOBA 标志时,只需选择预设名称即可。

# <span id="page-229-0"></span>KIPCUT 标记

如果您有 KIP Printer Option 的许可证,您可以在 KIP C7800 打印机上打印 KIPCut 标记,然后在连接的 FOTOBA KipCut 剪切机上切割它们。KIPCut 标记主 要用于步进和重复作业,或作业缩放至相同尺寸的拼版中。

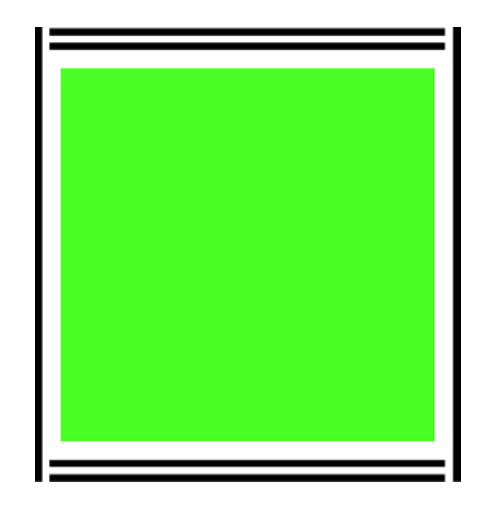

#### 设置 KIPCUT 裁剪标记

为生产应用提供工作流程模板 "KIPCut",帮助您使用 KIPCut 标记设置作业的 工作流程。下面的步骤将解释如何根据您的特殊需求自定义工作流程。

- 1 执行下列操作之一:
	- 转至 System Manager。在版面设计区域中,单击工作流程。在 " 完成 " 选项 卡中,打开 " 裁剪标记 " 窗格。
	- 转至 Job Explorer。在作业列表中,单击作业。在 " 完成 " 选项卡中,打开 " 裁剪标记 " 窗格。
- 2 在窗格栏上,选择复选框以激活设置。
- 3 选择 " 页面标记 "、" 纸张标记 " 或 " 图素标记 "。

纸张标记仅用于拼版。

4 选择 KIPCut。

#### 5 定义 KIPCut 裁剪标记的外观。

你可以为垂直和水平裁剪标记定义线条粗细。

对于较宽作业,您可以通过移除右边的 KIPCut 标记来增加可打印纸张宽度。选择 相应的复选框。

#### 6 设置偏移边距 (可选)。

偏移定义纸张顶部和底部的非打印边距。偏移边距确保从打印机到剪切机平滑而准 确的送纸。

7 定义 KIPCut 标记与作业之间的距离。

#### 8 定义渗色设置 (可选)。

渗色设置会重新定位 KIPCut 标记相对图像的位置。键入正渗色值,以插入图像与 KIPCut 标记之间的空白处。加入负渗色值,以消除裁剪后作业周围看得见的任何 不必要空白。请注意负渗色会导致刀子切入作业中,使图像变小。您可以通过在 Fiery XF 中重新调节作业尺寸来解决此情况,以保留裁剪后的原始尺寸。

EFI 提供如何使用 Fiery XF、KIP C7800 打印机和 FOTOBA KipCut 剪切机打印和 裁剪 FOTOBA KIPCut 标记的单独文档。请访问我们的网站:

http://w3.efi.com/services/fiery-wide-format-services/knowledge-center。

## 9 保存您的更改。

如果您经常处理不同的 KIPCut 标记,则最好将每组设置保存为预设。预设是一组 以唯一名称保存的设置的模板。您可以在窗格栏菜单中创建预设。下次设置 KIPCut 标志时,只需选择预设名称即可。

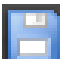

# CUTTING OPTIONS

提供以下剪切许可证:

- Production Option
	- 您可以设置孔眼标记。
	- 您可以设置 FOTOBA 标记。
- Cut Marks Option
	- 您可以设置多种不同类型的剪切标记,包括 i-cut 第 1 级和第 2 级以及 EuroSystems OptiSCOUT Design 7 (针对 SUMMA F 系列)。
	- 您可以设置到 Zünd 剪切中心的连接并将剪切信息打印为 ZCC 格式。
- KIPCut Option

您可以设置 KIPCut 标记来在 KIP C7800 打印机上打印,在 FOTOBA KIPCut 剪 切机上剪切。

• Print & Cut Option

此选件支持多种不同的打印和剪切设备。

• Cut Server 选件

此选件为 Fiery XF 中不直接支持的多个其他剪切机和路由表提供输出作业。

对于所有五种选件,您还需要 Spot Color 选件。Spot Color 选件能够实现 in-RIP 分隔, 从而确保可以将剪切轮廓作为分隔文件导出。

另请参阅:

第 226 页上的 [" 孔眼标记 "](#page-224-0) 第 229 页上的 ["FOTOBA 裁剪标记 "](#page-227-0) 第 231 页上的 ["KIPCut 标记 "](#page-229-0)

# 剪切轮廓

处理具有剪切轮廓的作业:

- 必须在图形程序中正确创建剪切轮廓。
- 必须在 Fiery XF 中定义剪切轮廓的名称。

# <span id="page-232-0"></span>图形程序中的剪切轮廓

Fiery XF 要从作业中提取剪切轮廓,应在图形程序中创建图像文件时注意下列内 容:

- 剪切轮廓必须定义为 CMYK 专色。
- 剪切轮廓必须在单独的层中定义。
- 可将剪切轮廓保存到不同的层中。
- 带有剪切轮廓的层必须是作业的顶层。例如,在 Illustrator 中,剪切轮廓层 必须位于层列表的顶部。

如果作业包含大量透明度,会降低 RIPing 速度。要解决该问题,建议您展平 所有透明度级别。在 Illustrator 中: 在" 对象"菜单中单击" 展平透明 度",然后清除复选框以将所有描边转换为轮廓。

如果所有透明度已经展平,则可提取剪切轮廓,即使它不位于作业的顶层。

Fiery XF 提供了一组行业中常用的默认剪切轮廓名称。每个名称代表特殊的剪切 类型。Fiery XF 自动检测具有默认名称的剪切轮廓。默认剪切轮廓名称:

- Regmark
- Crease
- Kiss Cut
- Laser Cut
- Pen Plot
- Router Cut
- Score
- Through Cut
- CutContour
- Die line

# Fiery XF 中的剪切轮廓

Fiery XF 自动检测默认轮廓名称。如果剪切轮廓以非默认名称保存, 则您可以在 System Manager 中定义它, 或者在 Job Explorer 中选择它。当在 System Manager 中定义时,剪切轮廓可全局用于所有未来作业。如果为 Job Explorer 中的加载作业选择剪切轮廓,它只对当前作业有效。

Fiery XF 必须分别处理所有剪切轮廓。In-RIP 分隔确保可以将剪切轮廓作为分隔 文件导出。如果在 Fiery XF 中无法检测到剪切轮廓,将好像它是合成作业中的专 色来处理层。

另请参阅:

第 235 页上的 ["i-cut 剪切机 "](#page-233-0) 第 238 页上的 ["Zünd 剪切中心 "](#page-236-0) 第 240 页上的"打印剪切设备"

第 242 页上的 ["Cut Server"](#page-240-0)

# 边界框上的剪切轮廓 (level 1 cut)

如果在 Fiery XF 中设置剪切机,则您可以围绕非矢量图自动创建剪切轮廓。例 如,如果您加载 TIFF 作业,Fiery XF 将围绕文档创建剪切轮廓。

根据选定剪切设备提供多种不同剪切方法。要选择剪切方法,请转至 System Manager。在 " 完成 " 选项卡中,打开 " 剪切 " 窗格。在轮廓颜色表的 " 轮廓源 " 列中,选择 " 边界框 "。在 " 方法 " 列中,双击选定项目。然 后,单击向下箭头,再单击不同的剪切方法。

# 在 Fiery XF 中设置剪切机

Fiery XF 可以直接输出到 i-cut 剪切机、Zünd 剪切中心或任何支持的打印剪切 设备。此外,如果您有 Cut Server Option 的许可证,则可以处理来自各种其他 剪切机的对准标记以及来自众多不同制造商的路由表。

# <span id="page-233-0"></span>i-cut 剪切机

使用 i-cut 标记, 您可以保存到已经在任意常用图形应用程序中定义的复杂、不 规则文件剪切路径。i-cut 标记可以作为内置或辅助剪切机或打印剪切绘图机的定 位指导。

Fiery XF 支持 i-cut 标记第 1 级、第 2 级、第 3 级和第 5 级。不支持 I-cut 标记第 4 级 (条形码)。

 $\overline{\mathsf{o}}$ 

i-cut 1 i-cut 第 1 级 (拼版中) 2 i-cut 第 2 级

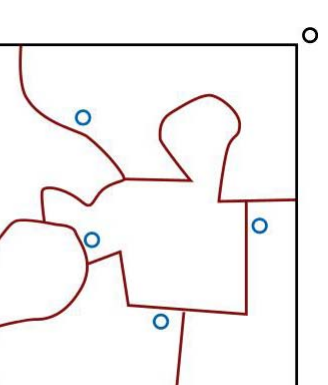

O

• i-cut 第 1 级将边界框转变为矩形剪切路径。

i-cut 标记定义介质在表中的位置。它们将自动位于作业周围。通过编辑渗色 值,您可以调整剪切标记的位置。不能添加、删除或更改各个标记的位置。

- i-cut 第 2 级使 Fiery XF 能够从 EPS 和 PDF 作业的复杂、不规则剪切轮廓 提取和保存到 i-cut 标记文件。
- i-cut 第 3 级能够从 EPS 和 PDF 作业提取 i-cut 层名称。
- i-cut 第 5 级能够在边界框内插入 i-cut 对准标记。

#### 设置 I-CUT 标记

1 转至 System Manager。在版面设计区域中,单击工作流程。

为生产应用提供工作流程模板"轮廓剪切",帮助您使用 i-cut 级剪切标记设 置作业的工作流程。

- 2 在 " 完成 " 选项卡中,打开 " 剪切 " 窗格。
- 3 在窗格栏上,选择复选框以激活设置。
- 4 在 " 设备制造商 " 下,选择 "iCut"。
- 5 在 " 设备类型 " 下,选择 "i-cut"。
- 6 在 " 剪切标记类型 " 下,选择 i-cut 类型。

从 "i-cut 已填充 "、"i-cut 反向 " 或 "i-cut 环形 " 中选择。

- 7 执行下列操作之一:
	- 定义有多少个 i-cut 标记位于图像的水平和垂直边缘上。

i-cut 标记的最小数为两个垂直和两个水平。

• 定义图像每个边缘上两个 i-cut 标记之间的距离。

如果边缘长度不能被所定义距离整除,此设置可能导致最后的 i-cut 标记和图 像边角之间的空隙较大。

8 单击 " 使用着色的背景颜色打印 " (可选)。

对于某些介质类型,可能难以检测到剪切标记。此设置通过以黄色背景打印剪切标 记,克服了上述困难。

9 单击 " 在版面设计元素之间打印 " (可选)。

此设置打印拼版页面与步进和重复元素之间的剪切标记。

#### 10 定义渗色设置 (可选)。

渗色设置会重新定位相对图像的剪切标记。i-cut 标记是剪切机的定位指导。通过 在图像周围添加边框,您可以在图像和 i-cut 标记之间插入空白区域。通过剪切 图像,您可以按定义的边距裁剪每个边缘。剪切图像以裁去多余的纸张白色或者减 小图像的尺寸。不能在边界框内 (i-cut 第 1 级)或剪切轮廓内 (i-cut 第 2 级)移动 i-cut 标记。

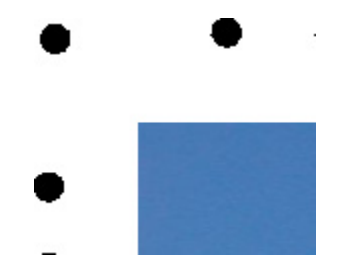

## 11 在 " 导出路径 " 下,选择要保存剪切轮廓文件的文件夹。

如果您不想使用默认文件夹,则单击" 选择",并浏览到不同文件夹。 在作业处理期间,将创建下列剪切轮廓文件:

- i-cut 第 1 级创建 \*.cut 文件。
- i-cut 第 2 级创建 \*.cut 文件和 \*.ai 文件。

#### 12 在 " 轮廓剪切 " 下,选择 " 从 EPS/PDF 中提取轮廓路径 "。

如果您不从 EPS/PDF 作业中提取轮廓路径,或者作业不包括轮廓路径,边界框将 自动作为剪切轮廓。

#### 13 定义非默认剪切轮廓 (可选)。

如果您的作业经常包括保存在非默认名称下的剪切轮廓,您可以在此处定义它们。 您在 System Manager 中定义的剪切轮廓将自动应用于所有工作流程。

• 在表下,单击 " 添加 (+)"。

一个新行将添加到轮廓颜色表中。

- 在 " 轮廓源 " 列中,使用图形程序的准确剪切轮廓名称覆盖 " 输入专色名称 "。然后按 <Enter>。
- 在"方法"列中, 双击选定项目。然后, 单击向下箭头, 再单击不同的剪切 方法 (可选)。此外,也可以单击定义的用户来定义自定义剪切方法。

如果您的作业经常使用不同剪切轮廓名称创建,您可以在 Job Explorer 中基于作 业到作业选择它们。

如果您经常处理不同类型的剪切标记,则最好将每组设置保存为预设。预设是一组 以唯一名称保存的设置的模板。您可以在窗格栏的预设菜单中创建预设。下次设置 裁剪标志时,只需选择预设名称即可。

14 保存您的更改。

另请参阅:

第 244 页上的"管理剪切轮廓"

## <span id="page-236-0"></span>Zünd 剪切中心

使用 Zünd 剪切中心, 您可以为每份打印作业保存一条以上剪切路径。使用 Zünd 剪切中心时,软件会通过剪切流程,即持续提供基于可用剪切工具以及要剪切的材 料和质量要求的最佳选择,动态地指导您。

#### 设置 ZÜND 剪切中心

1 转至 System Manager。在版面设计区域中,单击工作流程。

为生产应用提供工作流程模板 "Zund Cut Server Connectivity",帮助您使用 i-cut 级剪切标记设置作业的工作流程。

- 2 在 " 完成 " 选项卡中,打开 " 剪切 " 窗格。
- 3 在窗格栏上,选择复选框以激活设置。
- 4 在 " 设备制造商 " 下,选择 "Zund"。

自动选中 " 打印后发送到剪切服务器 " 复选框。如果您不想在打印后将剪切数据 自动发送到 Zünd 剪切中心,则清除此复选框。

- 5 在 " 设备类型 " 下,选择 Zünd G3- 或 S3- 系列剪切机。
- 6 在 " 剪切标记类型 " 下,选择 Zünd 标记类型。

从 "Zund 圆形 (相机)"、"Zund 反向圆形 (相机)、"Zund 交叉 (手 动)"和 "Zund 反向交叉 (手动)"中选择。

7 定义图像每个边缘上两个 Zünd 标记之间的距离。

如果边缘长度不能被所定义距离整除,此设置可能导致最后的 Zünd 标记和图像边 角之间的空隙较大。

8 单击 " 使用着色的背景颜色打印 " (可选)。

对于某些介质类型,可能难以检测到剪切标记。此设置通过以黄色背景打印剪切标 记,克服了上述困难。

9 单击 " 在版面设计元素之间打印 " (可选)。

此设置打印拼版页面与步进和重复元素之间的剪切标记。

#### 10 定义渗色设置 (可选)。

Zünd 标记相对于媒体框进行定位。出血设置围绕媒体框添加一个空白边框。请注 意,您无法将出血设置应用于修剪框。

#### 11 在"导出路径"下,执行以下操作之一:

- 单击 " 导出路径 " 选择要保存剪切轮廓文件的文件夹。 如果您不想使用默认文件夹, 则单击 " 选择 ", 并浏览到不同文件夹。
- 单击 "IP 地址 " 以将剪切轮廓文件直接提交到 Zünd 剪切中心。

键入 Zünd 剪切中心的 IP 地址。然后,键入 IP 端口。IP 端口可以是 50000。有关详细信息,请参阅 Zünd 剪切中心文档。

您可以通过单击 " 测试 " 检查是否已正确建立与 Zünd 剪切中心的连接。要 测试该连接,必须启动 ZCC 软件。如果收到错误消息,请联系您的系统管理员 以获得建议。

在作业处理过程中,将创建 \*.zcc 文件。

#### 12 在 " 轮廓剪切 " 下,单击 " 从 EPS/PDF 中提取轮廓路径 "。

如果您不从 EPS/PDF 作业中提取轮廓路径, 或者作业不包括轮廓路径, 边界框将 自动作为剪切轮廓。

#### 13 定义非默认剪切轮廓 (可选)。

如果您的作业经常包括保存在非默认名称下的剪切轮廓,您可以在此处定义它们。 您在 System Manager 中定义的剪切轮廓将自动应用于所有工作流程。

• 在表下,单击 " 添加 (+)"。

一个新行将添加到轮廓颜色表中。

- 在"轮廓源"列中, 使用图形程序的准确剪切轮廓名称覆盖" 输入专色名 称 "。然后按 <Enter>。
- 在 " 方法 " 列中,双击选定项目。然后,单击向下箭头,再单击不同的剪切 方法 (可选)。

一些剪切方法可以使用高级设置。单击笔按钮来打开 " 高级轮廓设置 " 对话 框。您可以更改直线粗细、钻头直径、槽角和 Z 向深度。

• 在 " 模式 " 列中,双击 " 标准 " 。然后,单击向下箭头,再单击模式 (可 选)。

模式会影响速度和质量。高速设置确保以尽可能快的速度剪切打印输出,但可 能不准确。使用高质设置,剪切更精确,但输出时间较长。

如果您的作业经常使用不同剪切轮廓名称创建,您可以在 Job Explorer 中基于作 业到作业选择它们。

如果您经常处理不同类型的剪切标记,则最好将每组设置保存为预设。预设是一组 以唯一名称保存的设置的模板。您可以在窗格栏的预设菜单中创建预设。下次设置 裁剪标志时,只需选择预设名称即可。

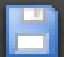

#### 14 保存您的更改。

另请参阅:

第 244 页上的 [" 管理剪切轮廓 "](#page-242-0)

# <span id="page-238-0"></span>打印剪切设备

Fiery XF 使您可以通过各种打印剪切设备打印和对准标记。打印剪切设备必须在 Fiery XF 中设置为打印机。

#### 作为打印机设置打印剪切设备

- 1 转至 System Manager。在版面设计区域中,单击输出设备。
- 2 在" 设备"选项卡上,打开" 连接"窗格,然后设置打印机。
- 3 在"介质"选项卡上,打开"打印配置"窗格,然后选择介质。
- 4 在"特殊"选项卡中,打开"特殊打印机设置"窗格。在"轮廓剪切"下,选择模 式。

设置包括:

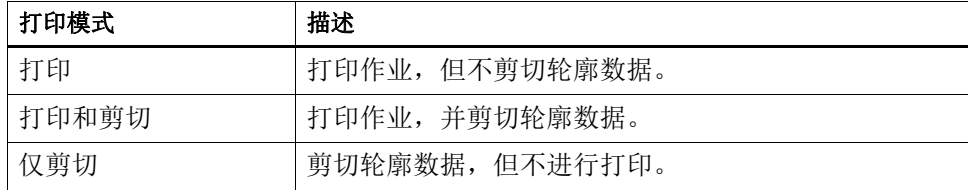

5 保存您的更改。

#### 一步打印和剪切

执行以下步骤在打印后立即剪切作业。

- 1 转至 System Manager。在版面设计区域中,单击工作流程。
- 2 在 " 完成 " 选项卡中,打开 " 剪切 " 窗格。
- 3 在窗格栏上,选择复选框以激活设置。
- 4 在 " 设备制造商 " 下,选择 " 无 "。
- 5 在 " 轮廓剪切 " 下,单击 " 从 EPS/PDF 中提取轮廓路径 "。

如果您不从 EPS/PDF 作业中提取轮廓路径, 或者作业不包括轮廓路径, 边界框将 自动作为剪切轮廓。

#### 6 定义非默认剪切轮廓 (可选)。

您在 System Manager 中定义的剪切轮廓将自动应用于所有工作流程。如果您的作 业始终使用相同名称,则定义剪切轮廓将非常有用。

• 在表下,单击 " 添加 (+)"。

一个新行将添加到轮廓颜色表中。

• 在 " 轮廓源 " 列中,使用图形程序的准确剪切轮廓名称覆盖 " 输入专色名称 "。然后按 <Enter>。

如果您的作业经常使用不同剪切轮廓名称创建,您可以在 Job Explorer 中基于作 业到作业选择它们。

如果您经常处理不同类型的剪切标记,则最好将每组设置保存为预设。预设是一组 以唯一名称保存的设置的模板。您可以在窗格栏的预设菜单中创建预设。下次设置 裁剪标志时,只需选择预设名称即可。

7 保存您的更改。

#### 两步打印和剪切

执行以下步骤以作为单独步骤剪切作业。例如,如果您要在剪切后层压您的作业, 则使用此方法。

- 打印作业:
	- 转至 System Manager。在版面设计区域中,单击输出设备,然后打开 " 特 殊 " 选项卡。
	- 在 " 轮廓剪切 " 下,选择打印模式 " 打印 "。然后,单击 " 启用打印机 剪切标记 "。
	- 在版面设计区域中,单击工作流程。在 " 完成 " 选项卡中,打开 " 剪切 " 窗格。
	- 在窗格栏上,选择复选框以激活设置。
	- 在 " 轮廓剪切 " 下,单击 " 从 EPS/PDF 中提取轮廓路径 "。 如果您不从 EPS/PDF 作业中提取轮廓路径, 或者作业不包括轮廓路径, 边界 框将自动作为剪切轮廓。
- 剪切作业:
	- 转至 Job Explorer。在作业列表中,单击作业。在 " 输出 " 选项卡中,打 开 " 特殊打印机设置 " 窗格。
	- 在 " 轮廓剪切 " 下,选择模式 " 仅剪切 "。
- 
- 在工具栏上,单击 " 打印和剪切 "。

或者, 右键单击作业列表中的作业, 然后单击" 打印和剪切"。

另请参阅:

[第 464 页上的](#page-457-0)"连接"

第 467 页上的"打印配置"

第 244 页上的"管理剪切轮廓"

#### <span id="page-240-0"></span>Cut Server

Cut Server Option 通过无缝连接作业输出和完成流程提高工作效率。一个许可证 允许您最多在四台不同计算机上安装软件,并允许您最多为 Fiery XF 中的每台计 算机设置两个不同剪切机。因此,您可以并行驱动高达八台剪切设备。

Cut Server 使您能使用各种剪切机和路由表剪切对准标记,从而消除了为每个剪 切机使用不同软件应用程序的必要性。

#### 安装 CUT SERVER

您可以在任何 Windows 计算机上安装 Cut Server。Fiery XF 服务器不必安装在 同一台计算机上。

1 将软件 DVD 插入 Windows 计算机的 DVD-ROM 驱动器中。

在"欢迎"屏幕中,单击安装 Fiery XF。

- 2 您的 Windows Explorer 中将显示 DVD 的内容。
- 3 打开 EFI Cut Server 文件夹,双击 AUTORUN 应用程序文件。
- 4 按照屏幕上的说明完成安装过程。
- 5 在运行 Fiery XF 服务器软件的计算机上安装 Cut Server 许可证。

#### 设置 FIERY XF

- 1 转至 System Manager。在版面设计区域中,单击工作流程。
- 2 在 " 完成 " 选项卡中,打开 " 剪切 " 窗格。
- 3 在窗格栏上,选择复选框以激活设置。
- 4 在 " 设备制造商 " 下,选择剪切机制造商。

自动选中 " 打印后发送到剪切服务器 " 复选框。此设置确保作业首先发送到 Cut Server,然后转发到您在此窗格中选择的剪切机。如果您不想在打印后将剪切 数据自动发送到剪切机,则清除此复选框。

- 5 在 " 设备类型 " 下,选择剪切机类型。
- 6 在 " 剪切标记类型 " 下,选择类型标记类型。
- 7 在 " 导出路径 " 下,选择要保存剪切轮廓文件的文件夹。

如果您不想使用默认文件夹, 则单击 " 选择 ", 并浏览到不同文件夹。 还必须在 Cut Server 中作为 hotfolder 设置导出文件夹。如果已在 Cut Server 中设置 hotfolder, 则在此处作为导出文件夹选择。

在作业处理期间创建 \*.ai 文件和 xml 作业票。

8 在 " 轮廓剪切 " 下,单击 " 从 EPS/PDF 中提取轮廓路径 "。

如果您不从 EPS/PDF 作业中提取轮廓路径, 或者作业不包括轮廓路径, 边界框将 自动作为剪切轮廓。

#### 9 定义非默认剪切轮廓 (可选)。

您在 System Manager 中定义的剪切轮廓将自动应用于所有工作流程。如果您的作 业始终使用相同名称,则定义剪切轮廓将非常有用。

• 在表下,单击 " 添加 (+)"。

一个新行将添加到轮廓颜色表中。

- 在 " 轮廓源 " 列中,使用图形程序的准确剪切轮廓名称覆盖 " 输入专色名称 "。然后按 <Enter>。
- 在 " 方法 " 列中,双击选定项目。然后,单击向下箭头,再单击不同的剪切 方法 (可选)。

如果您的作业经常使用不同剪切轮廓名称创建,您可以在 Job Explorer 中基于作 业到作业选择它们。

如果您经常处理不同类型的剪切标记,则最好将每组设置保存为预设。预设是一组 以唯一名称保存的设置的模板。您可以在窗格栏的预设菜单中创建预设。下次设置 裁剪标志时,只需选择预设名称即可。

#### 10 保存您的更改。

#### 设置 CUT SERVER

#### 1 启动 Cut Server。执行下列操作之一:

- 双击桌面上的程序图标。
- 单击" 开始"按钮, 指向" 所有程序", 单击 EFI, 单击 EFI Cut Server1, 然后单击 EFI Cut Server。

此时将显示 "EFI Cut Server 登录 " 对话框。

- 2 从下拉列表框中,选择 Cut Server 许可证安装所在 Fiery XF 服务器。
- 3 单击 " 选择 "。

随即会显示 " 添加设置 " 对话框。

4 按照屏幕上的说明安装您的剪切设备。

然后,将打开程序窗口。

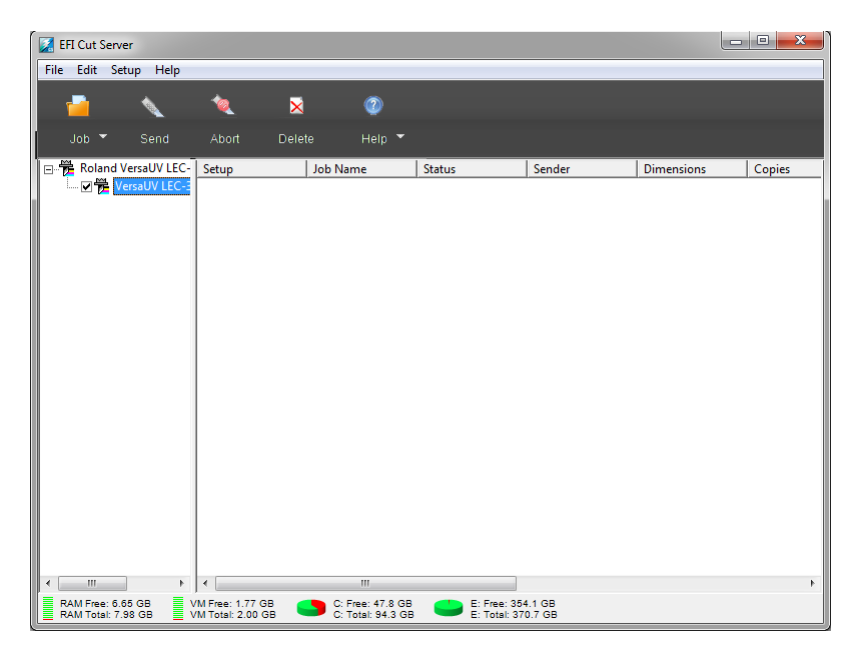

## 5 在 " 编辑 " 菜单中,单击 " 首选项 ",确保 hotfolder 已设置。

hotfolder 必须匹配 Fiery XF 中的导出文件夹。浏览到您在 Fiery XF 中定义的 导出文件夹。然后,单击 " 确定 "。

虽然 Cut Server 必须安装在 Windows 计算机上, 但您可以接收来自安装在 Windows 或 Macintosh Fiery XF 服务器上的作业。

有关使用 Cut Server 的详细信息,请参阅 Cut Server 帮助。

另请参阅:

第 41 页上的"获得许可"

第 244 页上的"管理剪切轮廓"

# <span id="page-242-0"></span>管理剪切轮廓

要正确处理 Fiery XF 中带有剪切轮廓的作业,必须满足以下标准:

- 在图形程序中,必须在专色中创建剪切轮廓。
- 专色必须在 Fiery XF 中进行定义。

最好是作为"暂停"作业加载剪切轮廓作业。这样,您在作业处理启动后可以检 查剪切轮廓设置。

# 定义已知专色的非默认剪切轮廓

在下列情况下,执行以下步骤:

- 剪切轮廓是已知专色。
- 剪切轮廓不是默认剪切轮廓。
- 1 转至 Job Explorer。在作业列表中,单击作业。在 " 完成 " 选项卡中,打开 " 剪切 " 窗格。

轮廓颜色表显示作业的剪切轮廓。

#### 带有剪切轮廓的作业

#### 1 默认剪切轮廓

2 未定义剪切轮廓

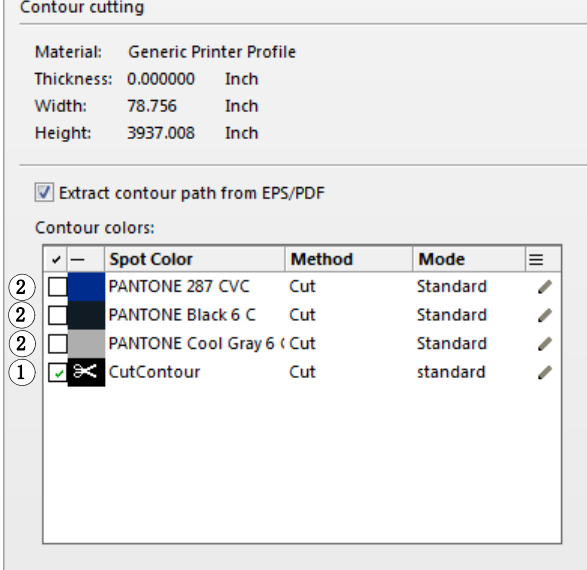

"CutContour" 是 Fiery XF 中检测到的默认剪切颜色。其他三种剪切轮廓识别 为专色,但它们尚未在 Fiery XF 中定义为剪切轮廓。

如果表显示未知专色, 您必须定义未知专色。

#### 2 在 " 轮廓剪切 " 下,单击 " 从 EPS/PDF 中提取轮廓路径 "。

如果您不从 EPS/PDF 作业中提取轮廓路径, 或者作业不包括轮廓路径, 边界框将 自动作为剪切轮廓。

#### 3 选择每个所需剪切轮廓附近的复选框。

通过选择复选框,您可以使 Fiery XF 来提取剪切轮廓。

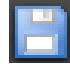

## 4 保存您的更改。

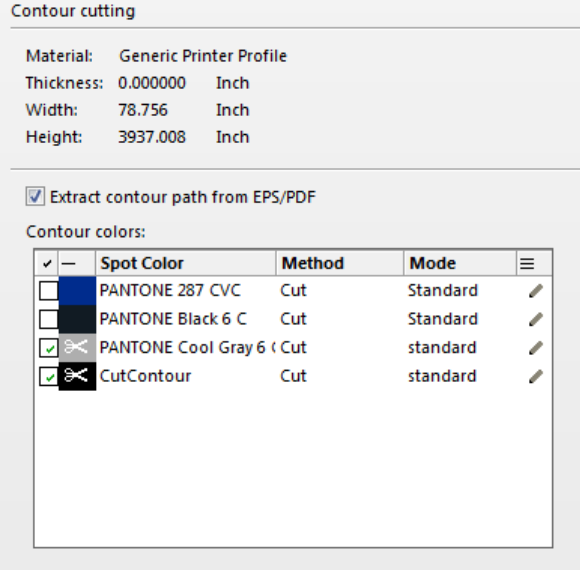

剪刀图标表示将提取哪个剪切轮廓。

# <span id="page-244-0"></span>选择未知专色的剪切轮廓

在下列情况下,执行以下步骤:

- 剪切轮廓是默认剪切轮廓。
- 剪切轮廓是未知专色。

未知专色中带有剪切轮廓的作

业

1 剪切窗格

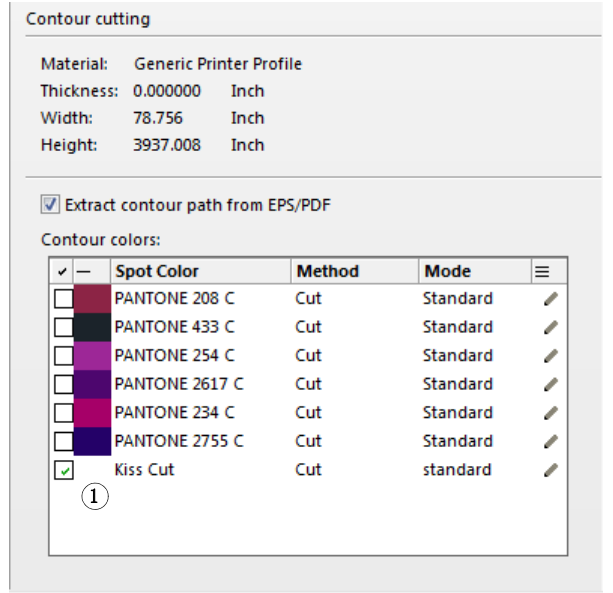

Fiery XF 中未识别、专色中已定义的剪切轮廓显示如下:

您必须首先定义专色,然后选择剪切轮廓。

## 1 转至 Job Explorer。在作业列表中,单击作业。在 " 颜色 " 选项卡中,打开 " 专色 " 窗格。

专色表显示未知专色。

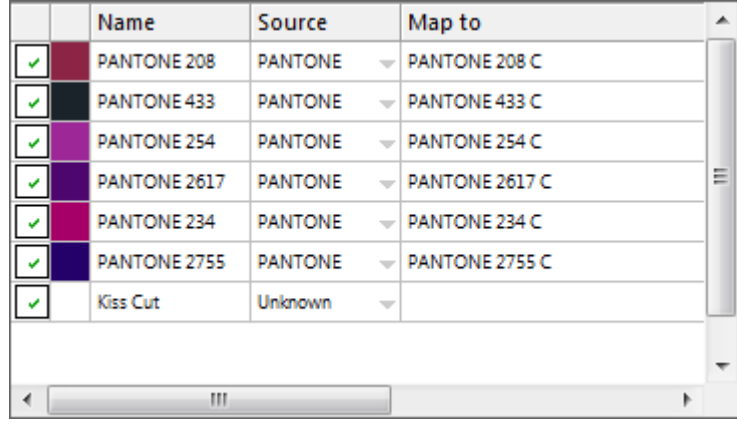

2 定义未知专色。

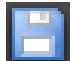

P

#### 3 保存您的更改。

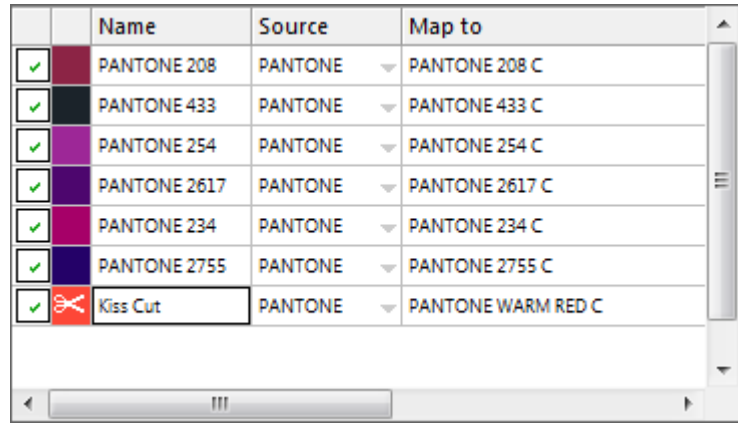

# 4 在 " 完成 " 选项卡中,打开 " 剪切 " 窗格。

轮廓颜色表显示作业的剪切轮廓。

- 5 选择 " 从 EPS/PDF 中提取轮廓路径 "。
- 6 选择每个所需剪切轮廓附近的复选框。
- 7 保存您的更改。

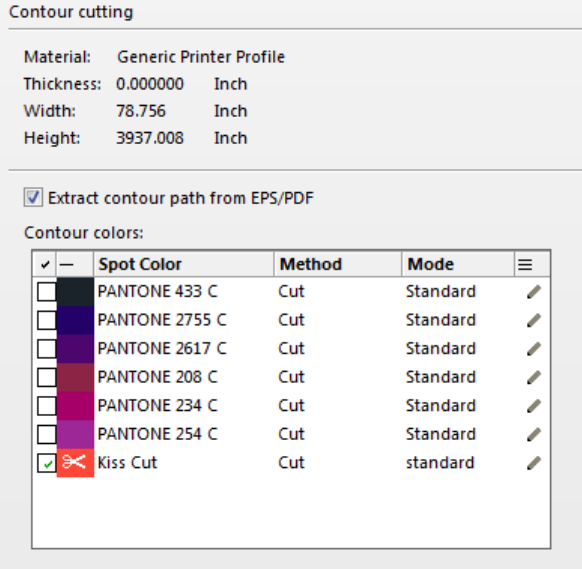

剪刀图标表示将提取哪个剪切轮廓。

另请参阅:

第 234 页上的[" 图形程序中的剪切轮廓 "](#page-232-0)

第 246 页上的" 选择未知专色的剪切轮廓"

第 270 页上的"为已加载的作业定义专色"

# 处理剪切轮廓

在打印剪切轮廓前,检查以下内容:

- 确保 in-RIP 分隔设置为 " 强制 "。通过强制 in-RIP 分隔,您将确保剪切轮 廓作为分隔文件输出。
- 确保工作颜色空间设置为 "CMYK"。RGB 工作颜色空间将所有专色转变为 RGB,这将防止提取剪切轮廓。

如果您有 Advanced Layout Option 的许可证文件,则可以经常显著减低介质消 耗:Advanced Layout Option 是一个具有高级拼版功能的工具,通过其形状拼版 作业来考虑特殊的作业形状。您还可以使用 Advanced Layout Option 来创建剪切 轮廓。

## 输出具有剪切轮廓的作业

- 1 转至 Job Explorer。在作业列表中,单击作业。
- 2 执行下列操作之一:

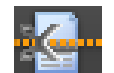

- 在工具栏上,单击 " 打印和剪切 "。
- 在作业列表中,右键单击作业列表中的作业,然后单击 " 打印和剪切 "。

#### 从输出中排除剪切轮廓

您可以通过确保未创建剪切文件来从作业中排除剪切轮廓。在此情况下,具有剪切 轮廓的分隔将打出输出为合成文件。

- 1 转至 Job Explorer。在作业列表中,单击作业。在 " 完成 " 选项卡中,打开 " 剪切 " 窗格。
- 2 在 " 轮廓剪切 " 下,清除 " 从 EPS/PDF 中提取轮廓路径 "。
- 3 保存您的更改。
	- 4 打印作业。

# 从输出中排除具有剪切轮廓的颜色分隔

您可以输出排除具有剪切轮廓层的分隔的作业。

1 转至 Job Explorer。在作业列表中,单击作业。在 " 颜色 " 选项卡中,打开 " 专色 " 窗格。

#### 2 在专色表中,清除剪切轮廓的复选框。

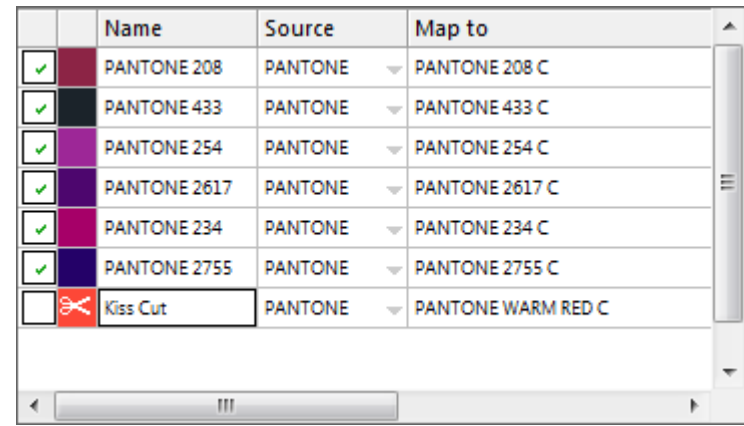

## 3 保存您的更改。

4 打印作业。

具有剪切轮廓的分隔将从输出中排除。剪切轮廓不会从作业中提取,也不会作为合 成作业打印。

# 从输出中移除可见轮廓标记

通常情况下,轮廓标记在打印输出中是不可见的。但是偶尔也会出现轮廓显示为白 色轮廓线的情况。这是因为大多数轮廓的套印属性都设置为了抵消,而不是套印。

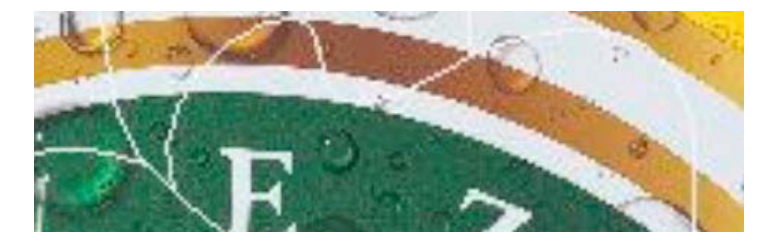

这种情况下,您需要在一个外部应用程序 (如 Enfocus PitStop)中打开该文件, 并将套印设置设置为套印。

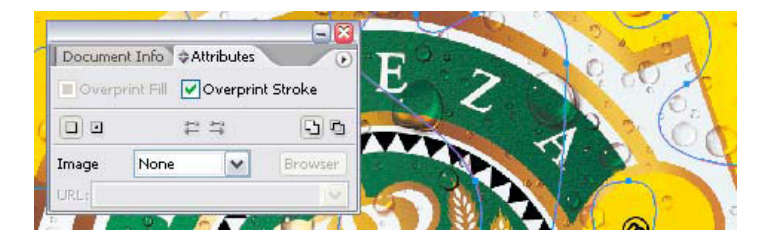

下图显示了应用套印设置的效果。 。

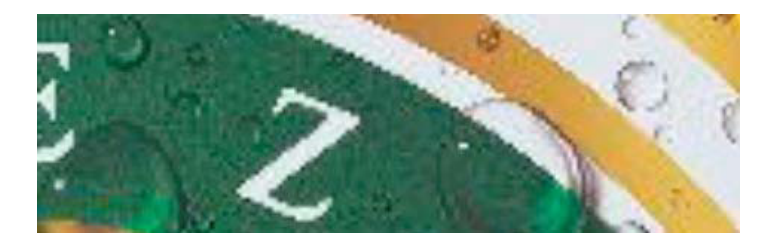

另请参阅: 第 96 页上的 ["In-RIP 分隔 "](#page-94-0) 第 99 页上的 [" 应用工作颜色空间 "](#page-97-0) 第 252 页上的 ["Advanced Layout"](#page-250-0)

# <span id="page-250-0"></span>**ADVANCED LAYOUT**

Advanced Layout Option 是智能拼版程序。它提供 Fiery XF 的标准拼版功能之外的众 多专业功能。如果您拥有 Advanced Layout Option 的许可证, 则可以:

- 根据轮廓拼版作业
- 使用克隆图像内容的自动渗色功能创建基于各个图像形状的剪切轮廓
- 创建完美对齐的双面打印
- 优化剪切轮廓的平滑度
- 在智能拼版周围放置 i-cut 标记和孔眼标记

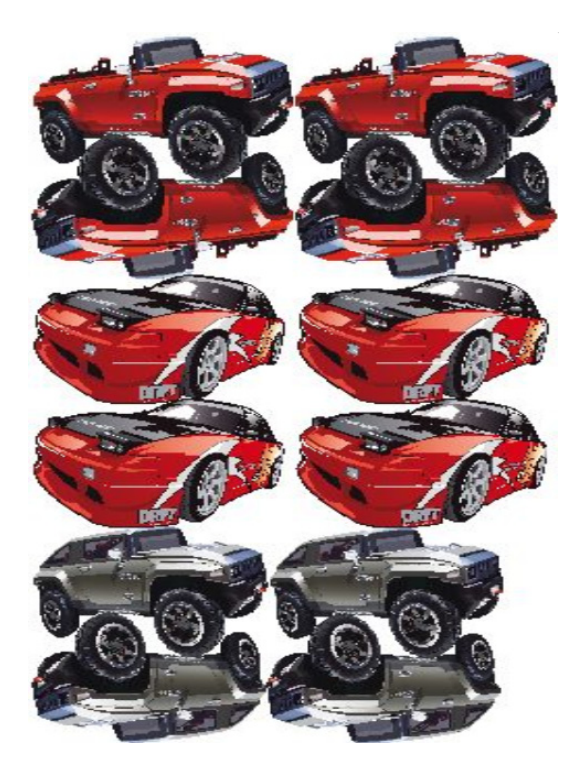

请注意,作业被假定为可随时进行输出。在 Advanced Layout 中,可以缩放作业, 但无法编辑作业。

Advanced Layout 支持以下文件格式:JPG、 TIFF、 PSD、 PDF 和图像 EPS。

#### 将作业导出到 **ADVANCED LAYOUT**

### **1** 转至 **Job Explorer**。执行下列操作之一:

- 在作业列表中,右键单击一个或多个作业,然后单击 "Advanced Layout"。
- 在作业列表中,单击一个或多个作业。在工具栏中,单击 " 版面设计 "。

如果您从不同工作流程中同时选择多个作业,则会提示您选择 Advanced Layout 的 工作流程。只能导出一组工作流程设置。

作业将导出,并且 Advanced Layout 程序窗口打开。

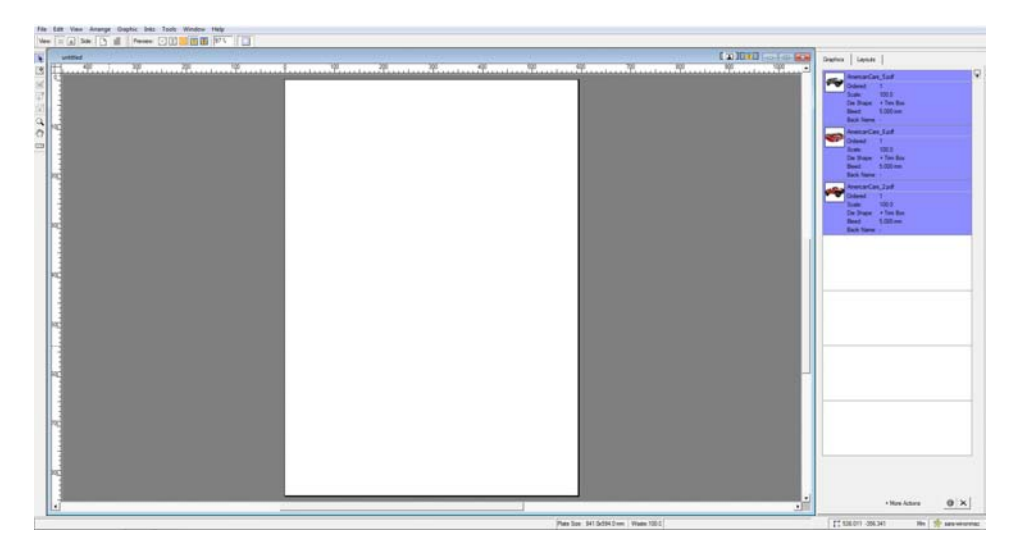

程序窗口在右侧显示作业, 在左侧显示空版面设计(印版)。 如果 Advanced Layout 在您从 Fiery XF 中导出作业时未运行,印版将与选定为 Fiery XF 输出设备的介质具 有相同大小。如果 Advanced Layout 已启动,将使用来自 Advanced Layout 的当前印 版尺寸。如果需要,您可以在 Advanced Layout 中定义新印版尺寸。

来自 Fiery XF 并影响作业外观的所有工作流程设置(例如缩放、专色定义)将与 作业一起导出到 Advanced Layout。与此相反, 只导出最少的作业设置: 缩放系数和 定义的副本数量。

在创建完智能拼版后,您可以将它发送回 Fiery XF 进行打印。有关详细信息,请参 阅 Advanced Layout 帮助。

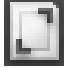
# **1** 位文件 **254**

# **1** 位文件

如果您拥有 OneBit Option 的许可证, 则可以处理由图像集成机、版上成像机或印 前行业中的数码打印解决方案生成的 1 位文件。

为创建 1 位文件,这些输出设备都集成有 RIP 将 PostScript 和 PDF 文件转换为网 点。该网点信息以 1 位 TIFF 文件格式保存 - 每种颜色分别对应一个文件。

由于这些文件已经由外部 RIP 进行了 RIP 处理, 因此在处理 1 位文件期间不会应用 Fiery XF 集成的 RIP。在打印数码校样时, 将仅从 1 位文件中提取必要的加网信息 (例如网点的形状、大小和网线数)。

因此,使用 OneBit Option 输出的数码校样不仅颜色精确,而且能提供真实反映最 终打印结果的屏幕显示。这就使得 OneBit Option 成为一个理想的检查工具,用来 检查可能存在的叠纹效果或玫瑰花状效果。

支持的 1 位文件格式如下:Tiff G4、 Tiff G3、 Packbit、 LZW 压缩 Tiff、未压缩的 Tiff、 Presstek、 Huffman、 PCX、 Len、 Harlequin、 Pagebuffer、 Founder、 DSC1/DCS2 (网点复制格式)。

由于不同的加网方法,建议您不要使用激光打印机来输出 1 位文件。如果您将激光 加网和 1 位加网应用于作业, 您将无法创建高质量校样。因此, 激光打印机仅适用 于创建整版校样。

您可以修改通常适用于 1 位文件的平板特性。平板特性控制作为版上成像机上输出 的网点大小。

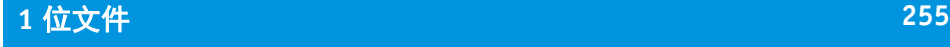

### 设置 **1** 位文件的工作流程

**1** 转至 **System Manager**。在版面设计区域中,单击工作流程。在 **"** 文件 **"** 选项卡中,打开 **"1**  位 **"** 窗格。

### **2** 执行下列操作之一:

• 键入作业完成前等待的秒数。

此设置确定 Fiery XF 等待属于相同作业的 1 位文件传入的时间。此时间段过后, Fiery XF 就假定已经接收到所有文件并开始打印。

• 选择 " 作业中 1 位文件的数量 ",并键入数字。

此设置定义了属于每个作业的 1 位文件的数量。Fiery XF 将一直等待到已接收到 所定义数量的 1 位文件, 然后才开始打印。

此设置覆盖 " 作业完成的等待时间 ",并避免在超时时段已过时自动打印作业。 由于打印在接收完所有 1 位文件时开始,所以这避免了不必要的闲置时间。

### **3** 选择 **"** 用于每个作业的子目录 **"** (可选)。

此设置确定子目录是否针对每个作业创建。如果您的 1 位文件是由会自动创建子目 录来保存 1 位文件的 RIP 所创建, 则必须选择此选项。

### **4** 在 **"** 文件名包含颜色分隔的名称 **"** 下,选择或定义适合您 **1** 位文件的文件命名约定的字符 序列。

此设置可确保 Fiery XF 正确识别作业名称以及属于每份打印作业的所有 1 位文件。 確保您选择对您处理所有文件通用的字符序列。

默认情况下, Fiery XF 从右至左分析文件名,而不包含文件扩展名。

这些变量有以下含义:

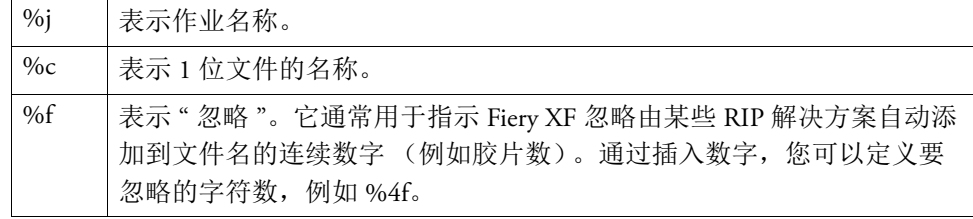

示例:

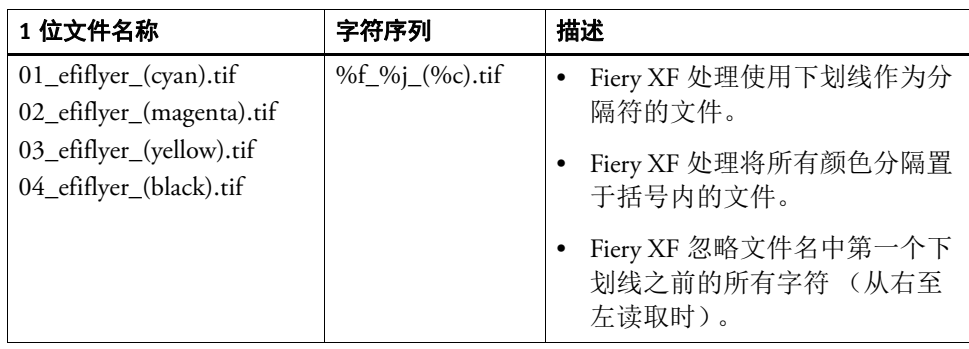

### **5** 选择 **"** 从左至右分析文件名 **"** (可选)。

默认情况下, Fiery XF 从右至左分析文件名。但是,某些情况下从左至右读取文件 名可能会更适合。

示例:

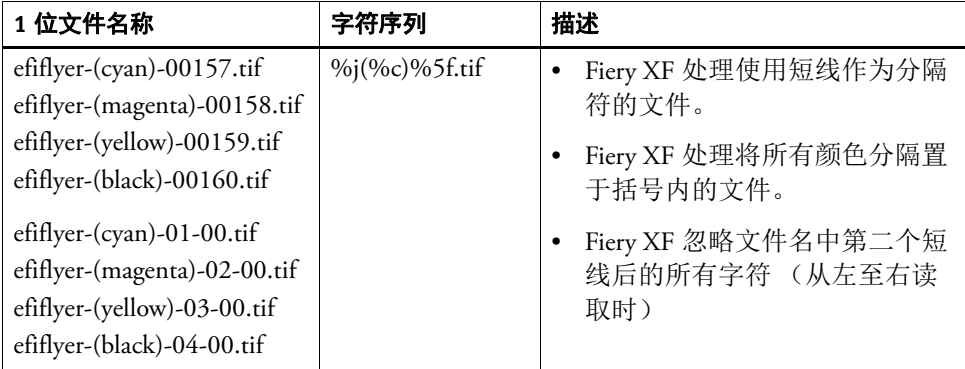

#### **6** 选择 **"** 从文件标题提取颜色分隔 **"** (可选)。

如果您选择此设置, 颜色信息将从文件标题 (1位文件自身中包含的信息)提取而 不是从 1 位文件的文件名中提取。

如果各个颜色分隔不能根据 1 位文件的文件名识别 (因为某些 RIP 设备未将颜色 分隔作为文件名的一部分保存),该设置是非常有用的。

如果您使用的是 Fiery XF 的 Macintosh 版本, 您会发现文件名被截短为 32 个字符, 这将无法确定颜色分隔。在此情况下,此设置可能是解决该问题的一个简便方法。 另外,您也可以在文件加载到 Fiery XF 之前将其重新命名。

### **7** 在 **"** 校样方法 **"** 下,选择项目。

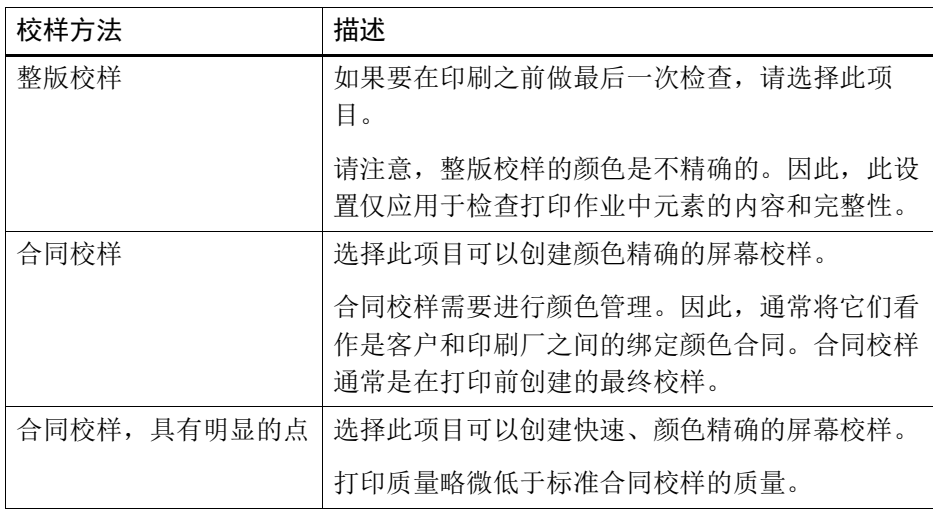

### **8** 保存您的更改。

E

### 更改 **1** 位作业的校样方法

在工作流程级别上设置 1 位作业在 Job Explorer 中,您只可以更改校样方法。校样 方法影响打印质量和打印速度。

**1** 转至 **Job Explorer**。在作业列表中,单击作业。在 **"** 文件 **"** 选项卡中,打开 **"1** 位 **"** 窗格。

### **2** 在 **"** 校样方法 **"** 下,选择项目。

可用设置包括:

- 整版校样
- 合同校样
- 合同校样,具有明显的点

### **3** 保存您的更改。

另请参阅:

- 第 401 页上的 "1 位 [\(System Manager\)"](#page-394-0)
- 第 402 页上的 "1 位 [\(Job Explorer\)"](#page-395-0)
- 第 166 页上的 " [修改平板特性](#page-164-0) "

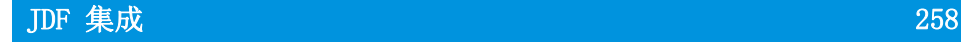

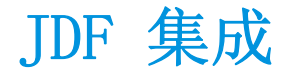

JDF 使 Fiery XF 与其他 JDF 兼容设备之间进行双向通信。Fiery XF 支持 JDF 兼容设备以及来自 EFI 和第三方制造商的程序。

您可以将 JDF 集成到 Fiery XF 工作流程中:

- Fiery XF 可以将关于当前作业状态的信息传回给管理信息系统 (打印 MIS 设 备)。
- Fiery XF 可以接收关于打印机介质消耗量和墨水消耗量的信息。
- 如果特殊的 JDF 设备组合支持,Fiery XF 可以接收来自打印 MIS 设备的待打 印作业,并将它们传输给打印机。

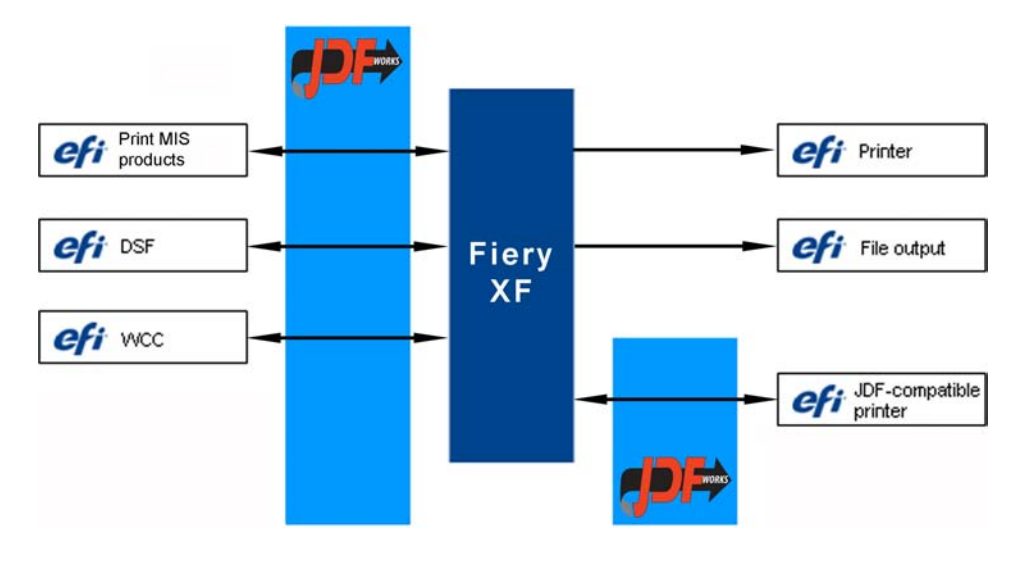

支持的 JDF/JMF 文件格式如下:

- MIME 数据包
- 带内容的 JDF/JMF (URL)
- 不带内容的 JDF/JMF

# 设置 JDF 连接

要设置 JDF 连接,需要在 Fiery XF 中的打印 MIS 设备和输出设备处进行特殊设 置。

设置 JDF 连接之前, 请确保:

- 工作流程名称和输出设备名称不能包含特殊字符。
- 工作流程必须连接到有效输出设备。

设置到打印 JDF 设备的 JDF 连接

- 1 转至 System Manager。在 " 工具 " 菜单上,单击 " 系统信息 "。
- 2 在"通用设置"下,选择"启用 JDF 通信",然后单击"确定"。
- 3 在 " 编辑 " 菜单上,单击 "JDF 设备注册 "。

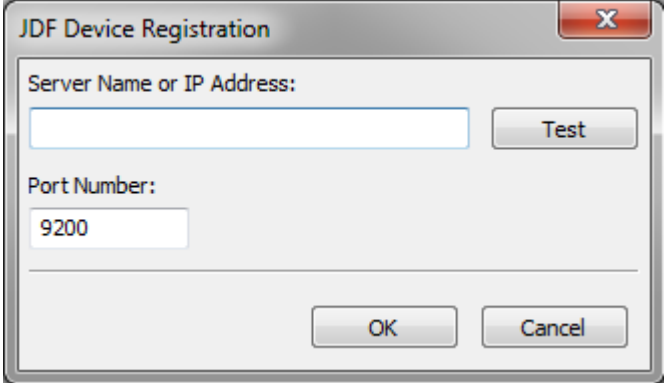

### 4 键入要安装 MIS 软件的工作站的 IP 地址和端口号。

http 模式下的默认端口号为 9200,作为 https 运行时的端口号为 12443。您可 以单击 " 测试 " 来检查是否已建立连接。

#### 设置到 JDF 兼容输出设备的 JDF 连接

- 1 转至 System Manager。在 " 工具 " 菜单上,确保选中 " 系统信息 "。
- 2 在"通用设置"下,选择"启用 JDF 通信",然后单击"确定"。

### 3 在 " 编辑 " 菜单上,单击 "JDF 导出文件夹 "。

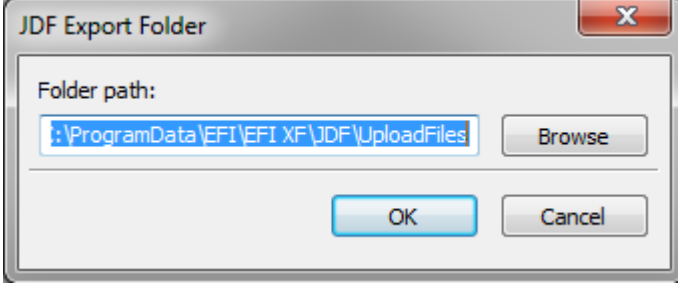

默认情况下,处理作业保存到 JDF\UploadFiles 文件夹。打印机将从此文件夹检 索。如果您的计算机配置允许,建议您浏览到不同分区的文件夹以释放 C 盘的磁 盘空间。

#### 4 在版面设计区域中,单击输出设备。在"设备"选项卡上,打开"连接"窗格。

### 5 在 " 连接类型 " 下,选择 " 通过 JDF 端口打印 "。

VUTEk 打印机许可证允许您通过 JDF 端口或文件输出打印至不限数量的输出设 备。唯一的前提条件是所有输出设备,包括线性化设备,必须配置来打印相同 VUTEk 打印机。

### 6 键入打印机的 IP 地址和 IP 端口。

默认 IP 端口是 8013。有关详细信息, 请咨询您的系统管理员。

您可以单击" 连接"来检查是否已建立连接。要测试该连接, 必须将打印机打 开。如果收到错误消息,请联系您的系统管理员以获得建议。

#### 7 保存您的更改。

另请参阅:

第 49 页上的"创建系统配置"

第 59 页上的"创建新的输出设备"

第 218 页上的 [" 打印到 VUTEk 打印机 "](#page-216-0)

### 将打印 MIS 数据库映射到 Fiery XF 中的基本线性化文件

当您在 Fiery XF 中选择介质名称时,将应用基本线性化文件。基本线性化文件包 含作业的打印设置详细信息:打印机型号、墨水类型、墨水用量和打印分辨率。打 印 MIS 设备和 Digital StoreFront 管理不同的介质类型。介质大小保存在数据 库中,数据库项目不包含打印设置的详细信息。

因此,您可以使用来自打印 MIS 设备 (Media Mapper 提供的特殊工具)的数据 库项目。您可以使用此工具来将每个数据库项目链接到 Fiery XF 中的基本线性化 文件。

当您设置到 Fiery XF 中的打印 MIS 设备的 JDF 连接时,数据库内容将自动提交 到 Fiery XF。数据库会定期同步。

### <span id="page-259-0"></span>将打印 MIS 数据库映射到 FIERY XF 中的基本线性化文件

1 在 " 工具 " 菜单上,单击 " 映射介质 "。

此时将显示 " 映射介质 " 对话框。左侧显示打印 MIS 数据库的介质列表。右侧 显示 Fiery XF 中的可用介质名称。

- 2 在 "XF 介质 " 下,选择制造商、打印机和墨水类型。
- 3 执行下列操作之一:
	- 将打印 MIS 介质从左侧拖动到 Fiery XF 介质名称。
	- 右键单击 MIS 介质,然后单击 " 映射 "。

将显示基本线性化文件的打印设置。请注意一些介质可能具有多个基本线性化文 件。从下拉列表框中,选择为所需打印设置创建的基本线性化文件。

4 单击 " 保存 "。

当您加载 JDF 作业时,Fiery XF 会应用链接到 MIS 介质的基本线性化文件。

您可以将介质映射的详细信息导出到 CSV 文件。在 " 编辑 " 菜单上,单击 " 导 出介质目录 "。

#### 处理具有未映射介质的 JDF 作业

如果为传入 JDF 作业选择的介质未映射到基本线性化文件,作业将在 Fiery XF 中接收错误状态。您可以通过右键单击作业然后单击 " 映射介质 " 将作业链接至 相应的基本线性化文件。此时将显示 " 映射介质 " 对话框。预先选择工作流程打 印机。另外,您可以为打印 MIS 数据库项目创建新的基本线性化文件。

另请参阅:

第 152 页上的" 创建新的基本线性化文件"

第 261 页上的 [" 将打印 MIS 数据库映射到 Fiery XF 中的基本线性化文件 "](#page-259-0)

### Fiery XF 中的 JDF 作业

JDF Connector 作为服务运行。每当启动 Fiery XF 服务器时它都会自动启动。如 果服务器未在运行,JDF 连接会中断。

JDF 作业在 Fiery XF 中的加载方式取决于附加的内容文件的数量。仅具有一个内 容文件的作业将作为单独作业加载。没有内容文件或具有多个内容文件的作业将作 为拼版加载。

作业名称将保留。如果 JDF 作业提交时不带作业名称,则采用默认作业名称。如 果需要,您可以重新命名它。

在作业列表中, 作业状态显示在"JDF 状态"列中。如果列未显示, 则您可以添 加它。可能有以下状态:

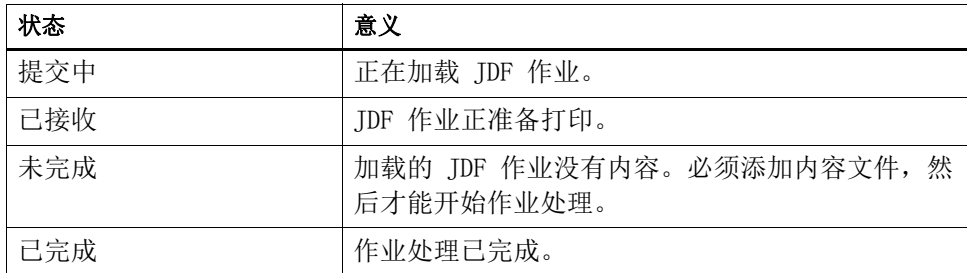

另请参阅:

第 74 页上的" 自定义作业列表"

第 263 页上的 [" 将内容添加到 JDF 作业 "](#page-261-0)

### 查看 JDF 作业信息

提交作业之前,必须在符合 JDF 标准的应用程序中输入下列作业信息:

- 作业 ID
- 客户 ID、名称、信息

以下信息是可选的:

- 内容或内容 URL
- 作业名称
- 作业描述
- 介质大小
- 方向
- 打印份数
- 查看 FIERY XF 中的 JDF 作业信息
	- 1 转至 Job Explorer。在作业列表中,单击作业。在 " 文件 " 选项卡中,打开 "JDF 作业 票 " 窗格。
	- 2 单击 " 详细信息 "。

显示 "JDF 作业属性 " 对话框。它显示以下内容的详细信息:

- 作业
- 介质,介质消耗,介质消耗量
- 墨水,墨水消耗量
- 打印时间

### 添加内容文件

您可以添加文件到提交至没有内容或带有多种内容 Fiery XF 的 JDF 容器中。不 能将更多内容添加到仅从一个内容文件创建的 JDF 作业中。

要将内容添加到 JDF 作业中,请使用以下方法之一:

#### <span id="page-261-0"></span>将内容添加到 JDF 作业

1 在作业列表中,右键单击 JDF 容器,然后单击 " 添加内容文件 "。

此时将显示 " 导入作业 " 对话框。

您可以添加 Fiery XF 中支持的任何格式的文件。添加到 Fiery XF 中的内容文件 不会自动放置或排列在介质上。

2 浏览到您将作为内容添加的作业上,然后单击 " 打开 "。

作业将添加到 JDF 容器。

3 在作业列表中,对于每个内容文件,单击 " 已放置 "。

如果"已放置"列未显示,您可以添加它。

- 4 在 " 版面设计 " 选项卡中,打开 " 拼版 " 窗格。
- 5 单击 " 应用 " 以排列纸张上的图像。

您还可以通过分配 JDF 票来添加内容文件。

### 分配 JDF 作业票

在 MIS 控制的环境中,通常需要跟踪作业,而不管它们是如何提交到 Fiery XF 的。

为 Fiery XF 加载的每个 IDF 作业创建 IDF 票。但是, 您偶尔也会需要以其他方 式加载作业,例如直接从图形程序加载。例如,如果您的图像是 JDF 不支持的格 式则这将有必要。在这种情况下,您可以通过分配 JDF 票添加作业。

- 1 在作业列表中,单击要添加到 JDF 作业的作业。
- 2 在 " 文件 " 选项卡中,打开 "JDF 作业票 " 窗格。
- 3 从"附加 JDF 作业票"的下拉列表框中,选择 JDF 作业,然后单击"应用"。

JDF 作业票名称由作业 ID 和作业名称组成。如果作业使用默认名称加载,则您可 以使用唯一名称来重新命名以更容易识别。

该作业将移动并成为 JDF 作业的一部分。

另请参阅:

第 74 页上的" 自定义作业列表"

### 编辑 Fiery XF 中的 JDF 作业

通常情况下,当提交到 Fiery XF 的 JDF 作业输入到作业列表后将进行处理。因 此, 如果您需要在 Fiery XF 中编辑 JDF 作业, 则要确保将工作流程设置为" 暂 停 " 工作流程。进行所需的更改后,可以手动启动打印。

您可以像其他任何作业一样编辑内容文件。如果您的 JDF 作业包含多个内容文 件,还可以提供拼版设置。

### 删除内容文件

### 1 执行下列操作之一:

- 在作业列表中,右键单击内容文件,然后单击 " 删除 "。
- 在作业列表中,右键单击内容文件。在工具栏上,单击 " 删除作业 " 。
- 在作业列表中,右键单击内容文件。按 <Del>。

另请参阅:

- 第 65 页上的" 将系统配置设置为脱机"
- 第 86 页上的"编辑作业"
- 第 112 页上的" 对齐拼版页面"

# 备份和还原

通过备份您的设置,您可快速轻松地将 Fiery XF 还原到早期状态。有两种类型的备 份:

• 系统配置备份

在重新安装 Fiery XF 前备份您的系统配置。之后,通过将系统配置备份文件加 载到新的安装中,您可快速轻松地将 Fiery XF 还原到其之前的状态。

• 环境备份

如果您需要定期输出重复作业,请备份您的环境。通过保存和还原环境备份, 您可确保每次使用完全相同的设置。您还可使用环境备份为客户提供确切的工 作流程 / 打印机信息。

# 备份系统配置

系统配置备份可保存:

- Fiery XF 服务器配置
- 所有用户设置
- 所有工作流程设置,包括工作空间、选定的预设、基础线性化文件、专色表和 概览文件。
- 所有打印机设置

### 备份系统配置

**1** 转至 **System Manager**。在 **"** 文件 **"** 菜单上,单击 **"** 备份 **"**。

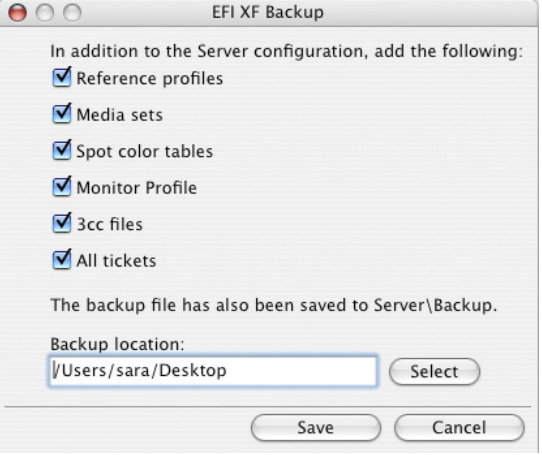

### **2** 选中要备份的项对应的复选框。

默认保存服务器配置。

**3** 定义备份位置。

默认情况下,系统配置备份保存到两个目标位置:"备份"文件夹和桌面。要更改 第二个目标位置,请单击"选择",并浏览至新的目标位置。

**4** 单击 **"** 保存 **"**。

成功保存备份后,将出现一个对话框。

**5** 单击 **"** 确定 **"** 完成备份过程。

### 还原系统配置

还原系统配置会导致所有具有相同名称的现有文件被覆盖。所有未备份的用户、工 作流程和打印机设置都会被重置为其默认值。

**1** 转至 **System Manager**。在 **"** 文件 **"** 菜单上,单击 **"** 还原 **"**。

出现"还原"对话框,显示"备份"文件夹的内容。

**2** 单击备份文件。

如果该文件夹为空,请单击 " 选择 " 然后浏览至备份文件。除非您定义了不同的目 标位置,否则在备份过程中,文件将位于桌面。选择备份文件并单击 " 打开 "。

**3** 单击 **"** 确定 **"**。

成功还原备份后,将出现一个对话框。

**4** 单击 **"** 确定 **"**,然后重启 **Fiery XF** 服务器以查看已还原的系统配置。

### 保存环境

环境备份会保存:

- 所有工作流程设置,包括选定的概览文件、预设、基础线性化文件和专色表
- 打印机设置

### 保存环境

您可保存用于工作流程或作业的环境。

- **1** 执行下列操作之一:
	- 转至 System Manager。在版面设计区域中,单击工作流程。在 " 文件 " 菜单中, 单击 " 另存为环境 "。
	- 转至 System Manager。在版面设计区域中,右键单击工作流程,然后单击 " 另存 为环境 "。
	- 转至 Job Explorer。在作业列表中,单击作业。在 " 文件 " 菜单中,单击 " 另存 为环境 "。
	- 转至 Job Explorer。在作业列表中,右键单击作业,然后单击 " 另存为环境 "。

随即会显示"另存为环境"对话框。如果您在保存工作流程环境,此时将显示工作 流程设置。对于作业环境,您可键入您自己的作业描述。

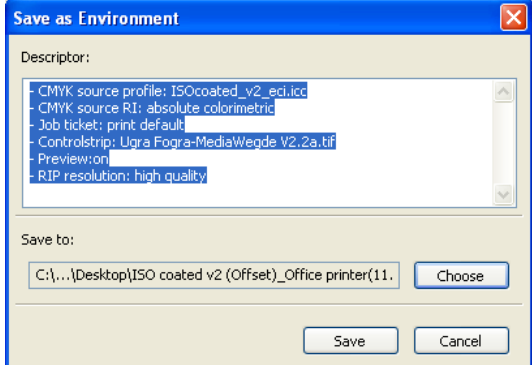

#### **2** 定义备份位置。

默认情况下,环境备份保存到两个目标位置: "环境" 文件夹和桌面。要更改第二 个目标位置,请单击 " 选择 ",并浏览至新的目标位置。

**3** 单击 **"** 保存 **"**。

成功保存备份后,将出现一个对话框。

**4** 单击 **"** 确定 **"** 完成备份过程。

### 还原环境

环境仅可在 System Manager 中还原。

- **1** 执行下列操作之一:
	- 在版面设计区域中,右键单击空白区域,然后单击 " 导入环境 "。
	- 在 " 文件 " 菜单中,单击 " 导入环境 "。

出现"导入环境"对话框,显示"环境"文件夹的内容。

**2** 单击备份文件。

如果该文件夹为空,请单击 " 选择 " 然后浏览至备份文件。除非您定义了不同的目 标位置,否则在备份过程中,文件将位于桌面。选择备份文件并单击"打开"。

### **3** 选择 **"** 允许覆盖 **"** (可选)。

如果选择此复选框,则只还原具有唯一名称的文件。所有具有相同名称的现有文件 都将被覆盖。

**4** 单击 **"** 确定 **"**。

成功完成还原后,将出现一个对话框。

- **5** 单击 **"** 确定 **"**。
	- 如果具有相应的输出选件许可证,则工作流程和输出设备会还原并相互连接。 但是,在通过已还原环境进行打印前,应检查打印机连接。
	- 如果相应输出选件许可证数量不足,则工作流程和输出设备会恢复,但不会相 互连接。
	- 如果不具有相应的输出选件许可证,会恢复工作流程,但不会恢复输出设备。

<span id="page-267-0"></span>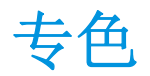

专色是在单独打印运行中用其自身墨水进行打印的任意颜色。与之相反,印刷色打 印使用青色、洋红色、黄色和黑色混合来生成其他颜色。

专色的颜色比通过混合印刷色而成的颜色要多得多。因此,专色经常用于印刷公司 徽标。许多不同的制造商生产专色并附有一套色样,用于显示这些颜色的印刷效 果。

Fiery XF 在内部专色库中管理主要专色制造商的专色。这些颜色在 Fiery XF 中 自动检测。

如果您加载包含 Fiery XF 中未知名称的专色的作业, 您必须定义此作业, 然后才 能正确输出。

要定义和处理具有专色的作业,您需要 Spot Color Option。

# 定义专色

您可以定义专色:

• 在 Job Explorer 中

Job Explorer 提供快速方便方法来为 Fiery XF 中已加载的作业定义专色。

• 在 Color Editor 中

Color Editor 是一个用于定义、测量、编辑专色的综合程序。

定义的专色保存在专色表中。您可以为单个作业选择专色表或将其整合到工作流程 中。

### <span id="page-268-1"></span><span id="page-268-0"></span>为已加载的作业定义专色

如果您加载具有未定义专色的作业,该作业在预览窗口中显示为灰色框。作业处理 中止并显示一条错误消息。

1 转至 Job Explorer。在作业列表中,单击作业。在 " 颜色 " 选项卡中,打开 " 专色 " 窗格。

在专色定义表中,未定义专色将作为 " 未知 " 列出。

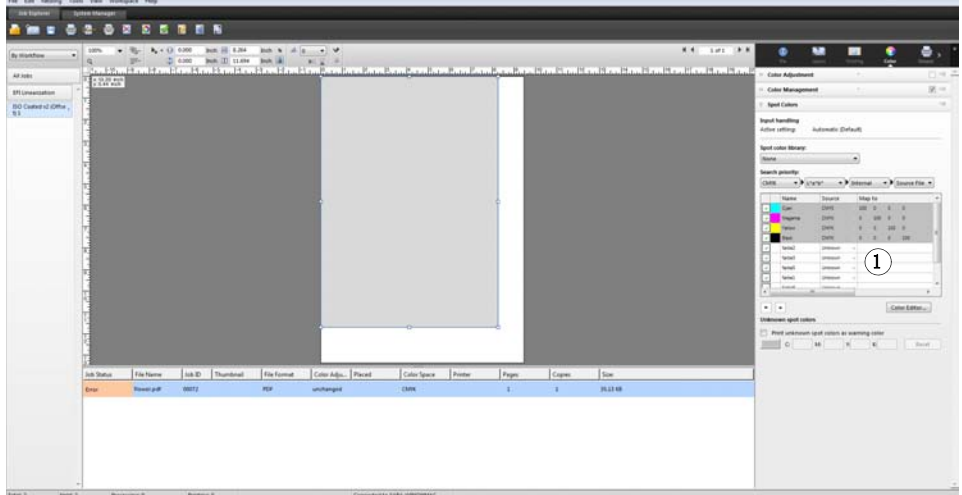

### " 专色 " 窗格

1 未知专色

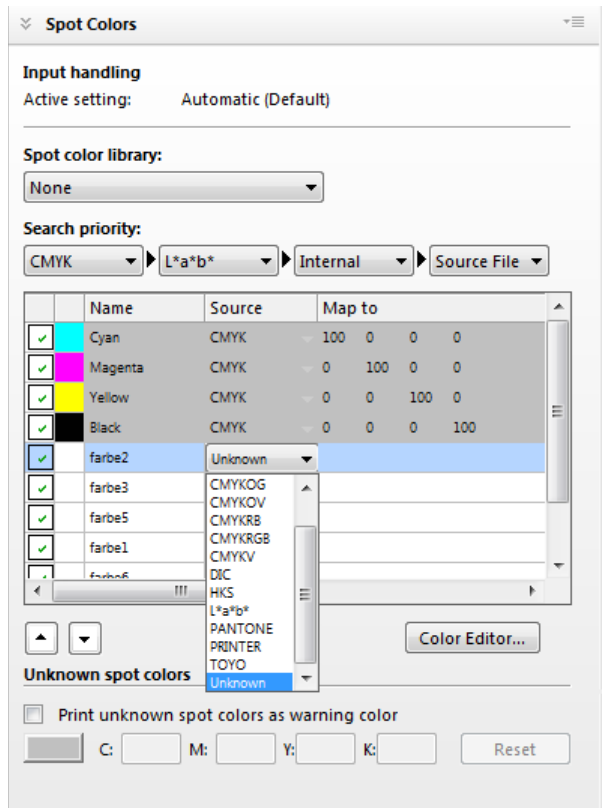

2 在表格的"源"列中,单击未知专色旁边的向下箭头,然后单击您想定义的专色类型。

- 可通过将专色映射至内部专色库的一个颜色来对其进行定义。内部专色库包含 来自主要专色制造商的成千上万种不同的专色。选择 "PANTONE"、"HKS"、"TOYO" 或 "DIC"。
- 您可通过在所选颜色空间中输入颜色值来定义一种专色。选择  $\lq$  CMYK $\lq$  ,  $\lq$  CMYKOG"  $\lq$  ,  $\lq$  CMYKOW"  $\lq$  CMYKOV"  $\lq$  ,  $\lq$  CMYKOV"  $\lq$ CMYKRB" 或 "L\*a\*b\*"。
- 您可以通过为专色表中的其他专色创建别名来定义专色。选择"别名"。
- 您可以为打印机墨水通道分配专色,例如包含专色、白墨水、透明墨水或金属 色墨水的墨水通道。选择 " 打印机 "。

### 3 在表的 " 映射到 " 一列中,定义未知专色。

下表描述如何填充 " 映射到 " 列。

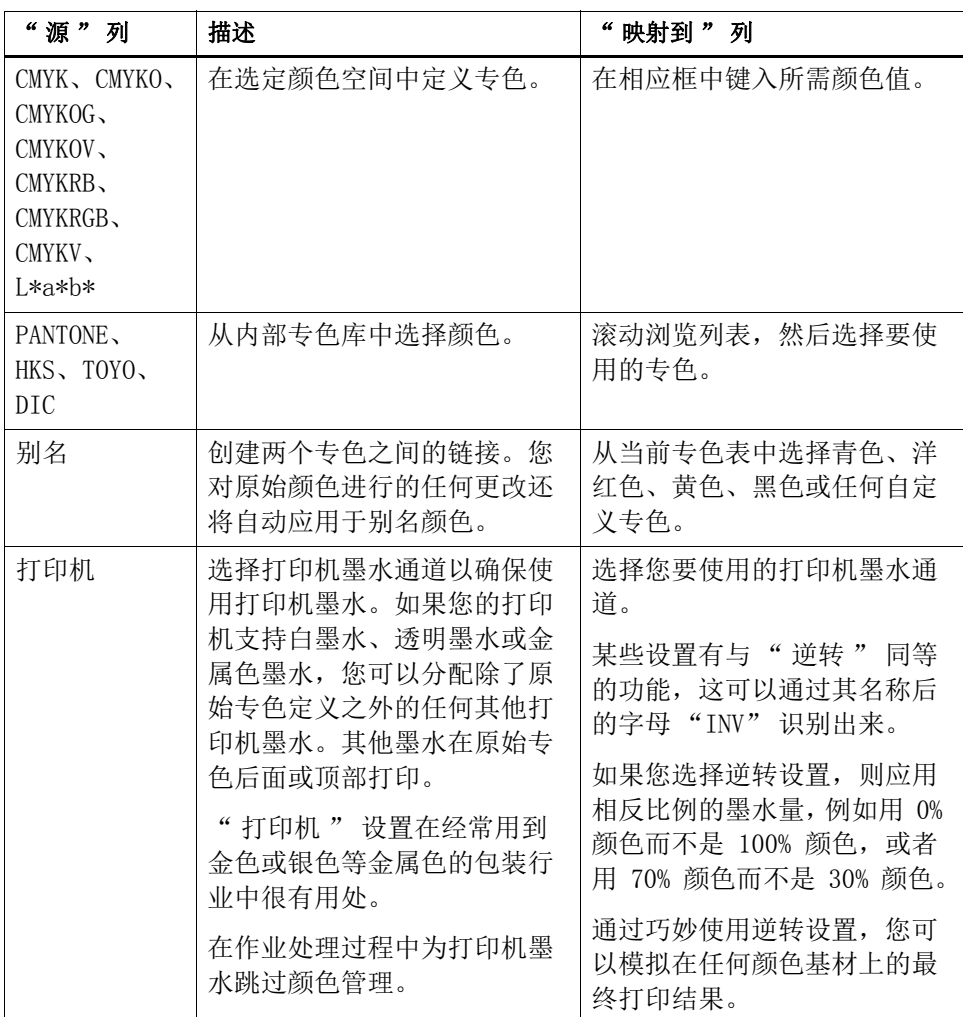

### 4 在表的 " 应用于 " 列中选择打印机特定的颜色 (如果需要)。

如果您的打印机支持白墨水、透明墨水或金属色墨水,您可以分配除了原始专色定 义之外的任何其他打印机墨水。其他墨水在原始专色后面或顶部打印。此功能使您 能够创建多种有趣特殊效果,尤其是您的打印机支持多次切割 (多层)打印时。 请注意,要创建此特殊效果,需要在 " 特殊打印机设置 " 窗格进行针对打印机的 设置。EFI 提供关于如何将打印机墨水纳入 Fiery XF 工作流程的分隔文档。请访 问我们的网站:

http://w3.efi.com/services/proofing-services/knowledge-center。

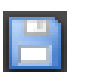

#### 5 保存您的更改。

创建专色表,并更新预览。此过程可能需要很短的时间。

" 专色 " 窗格 1 选定专色表

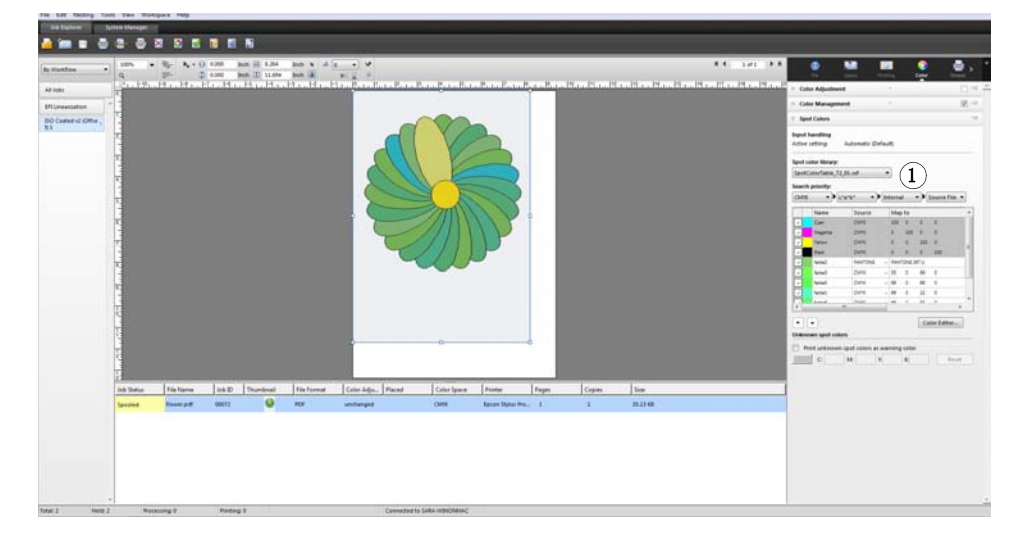

专色表是您当前作业中包含的所有专色的预设。您还可以为不同作业选择专色表或 集成到工作流程中。

另请参阅:

第 273 页上的"选择专色表"

[第 280 页上的 "Color Editor"](#page-278-0)

### <span id="page-271-0"></span>选择专色表

您可以为单个作业选择专色表或将其整合到工作流程中。

通过将专色表集成到工作流程中,您将确保自动检测包含这些专色的所有作业中的 专色。

只能在 Fiery XF 中选择保存到 Spotcolors 文件夹的专色表。

### 选择专色表

### 1 执行下列操作之一:

- 转至 System Manager。在版面设计区域中,单击工作流程。在 " 颜色 " 选项 卡中,打开 " 专色 " 窗格。
- 转至 Job Explorer。在作业列表中,单击作业。在 " 颜色 " 选项卡中,打开 " 专色 " 窗格。
- 2 在 " 专色库 " 下,选择自定义专色表。

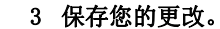

# 编辑专色表

在 Job Explorer 中,您可以如下编辑专色表:

- 您可以添加新专色。
- 您可以更改专色定义。
- 您可以调节具有不同专色别名的专色。

每次保存更改时,将创建新专色表。新专色表以原始名称加增量号保存。因此,必 要时,您可以轻松恢复到较早的专色表。

#### 将新专色添加到现有专色表中

- 1 加载包含未定义专色的作业。
- 2 转至 Job Explorer。在作业列表中,单击作业。在 " 颜色 " 选项卡中,打开 " 专色 " 窗格。
- 3 在 " 专色库 " 下,选择自定义专色表。
- 4 定义未知专色。
- 5 保存您的更改。

更改专色定义

- 1 加载包含您要编辑专色的作业。
- 2 转至 Job Explorer。在作业列表中,单击作业。在 " 颜色 " 选项卡中,打开 " 专色 " 窗格。
- 3 在 " 专色库 " 下,选择自定义专色表。
- 4 在专色定义表中,进行所需更改。

5 保存您的更改。

### 编辑内部专色别名的专色

专色制造商的专色在设备相关 L\*a\*b\* 颜色空间中定义,并保存为无法编辑的名 称,例 PANTONE YELLOW C 或 TOYO 0008。

如果输出不是您期望的准确颜色,您可以进行颜色调整。要调整颜色值,您必须将 专色转换为您打印机颜色空间中的可编辑值。

- 1 转至 Job Explorer。在作业列表中,单击作业。在 " 颜色 " 选项卡中,打开 " 专色 " 窗格。
- 2 在 " 专色库 " 下,选择自定义专色表。
- 3 在表的"源"列中,单击专色旁边的向下箭头,然后单击"喷墨"。

专色将显示在选定打印机的颜色空间中。

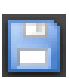

4 通过编辑颜色值进行所需颜色调整。

### 5 保存您的更改。

您还可以在 Color Editor 中编辑专色表。要打开选定专色表,请单击 Color Editor。

另请参阅:

第 270 页上的" 为已加载的作业定义专色"

[第 280 页上的 "Color Editor"](#page-278-0)

## 输出未定义专色

如果您加载具有未定义专色的作业,该作业在预览窗口中显示为灰色框。作业处理 中止并显示一条错误消息。如果您不首先定义未知专色而输出作业, 您将更换所有 未知专色,并且显示在打印输出中可轻易识别的警告颜色。

### 打印具有未知专色的作业

### 1 执行下列操作之一:

- 转至 System Manager。在版面设计区域中,单击工作流程。在 " 颜色 " 选项 卡中,打开 " 专色 " 窗格。
- 转至 Job Explorer。在作业列表中,单击含有未知专色的作业。在 " 颜色 " 选项卡中,打开 " 专色 " 窗格。
- 2 在 " 打印未知专色 " 下,选择复选框。

默认警告色为橙色,但是,您可以通过在相应的框中键入 CMYK 新值来定义自己的 警告色。您可以通过单击 " 重置 " 来重新选择默认警告色。

3 保存您的更改。

# 从作业中排除专色

您可以从作业中排除专色。排除专色的优势:

- 您可以作为独立文件打印每个颜色。
- 您无需定义未知专色即可打印作业。

### 从作业中排除专色

- 1 在 Job Explorer 的作业列表中,单击作业。在 " 颜色 " 选项卡中,打开 " 专色 " 窗 格。
- 2 如果需要,在专色定义表的第一列中,清除复选框。

通过清除复选框,您可以从作业中排除专色。默认情况下,将选择所有专色。

```
3 保存您的更改。
```
### 更改墨水顺序

默认情况下,专色将打印在印刷色顶部,而不管图表文件中定义的顺序。不过,墨 水顺序可能会显著影响打印结果。打印在印刷色下的专色如果打印在印刷色顶部可 能看上去会完全不同。

您可以对打印的作业颜色顺序进行排序。不过,印刷色将作为块处理而无法单独移 动。这样做的理由是所有印刷色的颜色输出将由模拟 (参考)概览文件并不是由 专色定义描述。

#### 更改墨水顺序

- 1 在 Job Explorer 的作业列表中,单击作业。在 " 颜色 " 选项卡中,打开 " 专色 " 窗 格。
- 2 在专色定义表中,单击专色。
- 3 在专色定义表下,单击箭头按钮以在列表中上下移动颜色。
- 4 保存您的更改。

### 更改搜索顺序

在作业处理过程中,Fiery XF 以指定搜索顺序搜索每个专色定义。默认的搜索顺 序取决于所应用的工作流程模板类型,校样工作流程的搜索顺序与生产工作流程不 同。Fiery XF 根据特定的搜索顺序应用其检测到的各专色的第一个实例。

如果一个专色名称多次存在或各定义有不同的颜色值,则更改默认搜索顺序是有用 的,例如,如果您已用自己的 CMYK 颜色值重新定义了源文件中内置的专色。打印 结果可能根据使用的专色定义而显著不同。

在上述示例中,使用默认搜索顺序,Fiery XF 将应用 CMYK 颜色定义。通过更改 搜索顺序,您可以强制 Fiery XF 来应用源文件的专色定义。

### 更改搜索顺序

### 1 执行下列操作之一:

- 转至 System Manager。在版面设计区域中,单击工作流程。在 " 颜色 " 选项 卡中,打开 " 专色 " 窗格。
- 转至 Job Explorer。在作业列表中,单击作业。在 " 颜色 " 选项卡中,打开 " 专色 " 窗格。
- 2 在"搜索优先级"下, 定义 Fiery XF 搜索专色的顺序。

您不必在搜索顺序中包括全部四种类型的专色定义。您还可以选择"无"来降低 可能搜索的专色源数量。如果四个框您均选择"无",它将禁用专色搜索功能。 在这种情况下,所有专色将显示为"未知",作业处理将无法继续。

# 强制使用源概览文件

将分析每个传入的 PostScript 和 TIFF 作业以确定它是在 CMYK 还是在多色 (CMYKOG/CMYKOGB/CMYKRGB) 颜色空间中创建。根据此分析,Fiery XF 应用在颜色 管理设置中选择的适当 CMYK 或多色源概览文件。

虽然 Fiery XF 可以处理 PostScript 和 TIFF 格式的多色,但建议您如果有可能 则使用 PostScript 格式。

默认情况下, Fiery XF 按如下所述处理 PostScript 和 TIFF 作业:

• PostScript 作业

要将多色源概览文件应用于 PostScript 作业,必须为相同墨水通道创建作业 和概览文件。如果作业包含源概览文件丢失的墨水通道,则这些颜色将作为专 色处理。

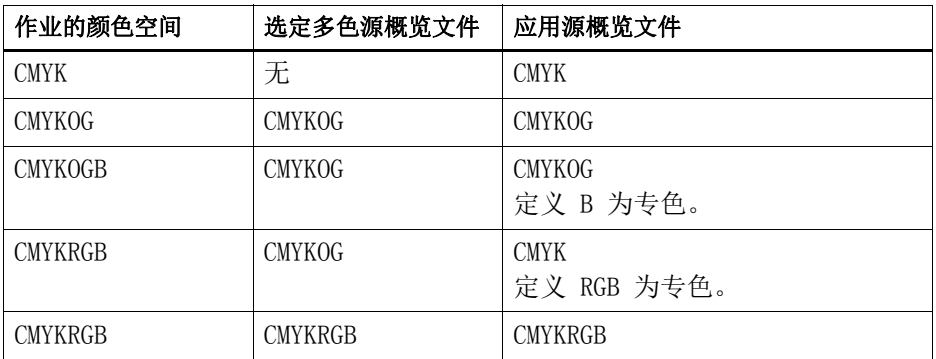

下表显示多色源概览文件如何应用于 PostScript 作业:

• TIFF 作业

如果有,从文件标题读取颜色信息。在此情况下,源概览文件将作为 PostScript 作业应用。

如果无法从文件标题读取颜色信息,则只有颜色通道数量是重要的,而颜色本 身不重要。要处理具有七个颜色通道的作业,您可以使用具有七个颜色的多色 源概览文件。作业总是使用多色概览文件的颜色进行处理。

您可以覆盖默认设置,并强制 Fiery XF 应用特殊源概览文件。

### 强制使用源概览文件

- 1 转至 System Manager。在 " 颜色 " 选项卡中,打开 " 专色 " 窗格。
- 2 在 " 输入处理 " 下,单击项目。
	- 强制 CMYK

下表显示了强制使用 CMYK 源概览文件的效果:

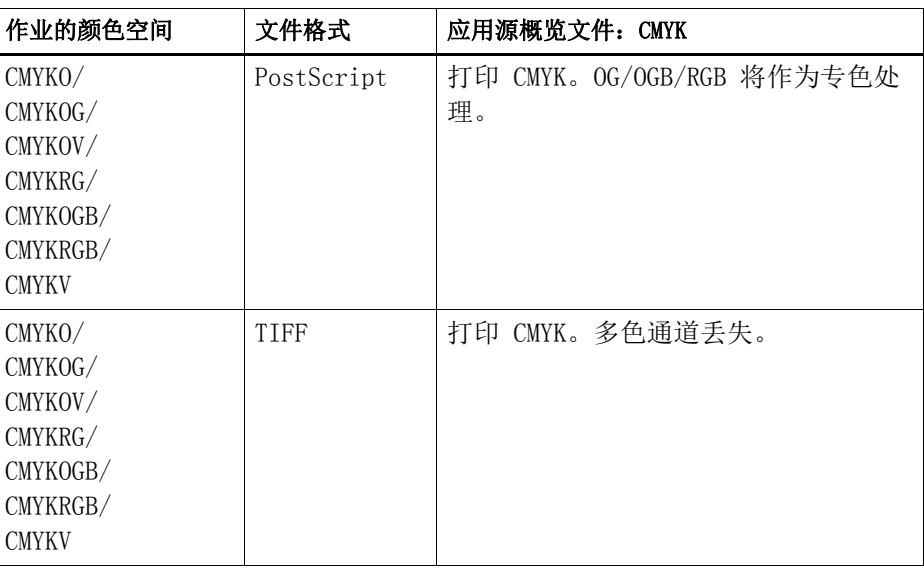

• 强制多色

下表显示了强制使用多色源概览文件的效果:

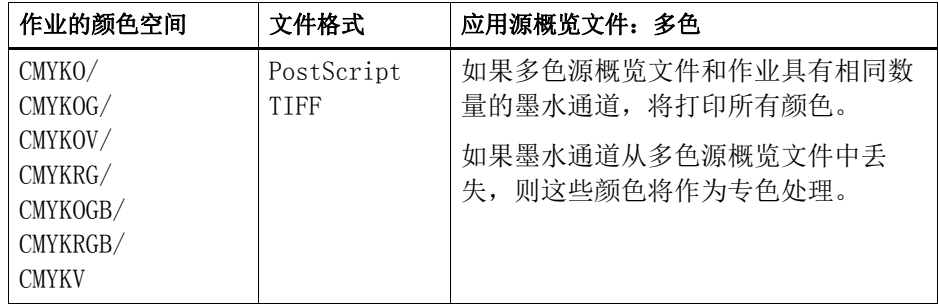

RGB 和灰度作业不受这些设置影响。

另请参阅:

第 139 页上的"选择源概览文件和模拟 (参考)概览文件"

# PANTONE PLUS 专色库

您可以从使用标准内部 PANTONE 专色库切换到 PANTONE PLUS。PANTONE PLUS 是 包含现代金属色、淡色和霓虹色的专色库。选择后,PANTONE PLUS 色库应用于全 部 PANTONE 专色定义。

### 选择 PANTONE PLUS 专色库

1 转至 System Manager。在 " 工具 " 菜单上,单击 " 系统信息 "。

此时将显示 " 系统信息 " 对话框。

- 2 在 " 通用设置 " 下,选择 " 使用 PANTONE PLUS 颜色定义 "。
- 3 单击 " 确定 "。

新设置将立即生效。您不必重新启动 Fiery XF。

### 删除专色表

专色表保存在 ProgramData\EFI\Fiery XF\Server\Profiles\Spotcolor 文件夹 中。打开 Spotcolor 文件夹, 删除不再需要的专色表。

您还可以通过清理 Fiery XF 来删除专色表。

另请参阅:

第 371 页上的 [" 清理 Fiery XF"](#page-369-0)

# <span id="page-278-0"></span>COLOR EDITOR

专色是在单独打印运行中用其自身墨水进行打印的任意颜色。与之相反,印刷色打 印使用青色、洋红色、黄色和黑色混合来生成其他颜色。

专色的颜色比通过混合印刷色而成的颜色要多得多。因此,专色经常用于印刷公司 徽标。许多不同的制造商生产专色并附有一套色样,用于显示这些颜色的印刷效 果。

Fiery XF 在内部专色库中管理主要专色制造商的专色。这些颜色在 Fiery XF 中 自动检测。

如果您加载包含 Fiery XF 中未知名称的专色的作业, 您必须定义此作业, 然后才 能正确输出。

要定义和处理具有专色的作业,您需要 Spot Color Option。

您可以定义专色:

• 在 Job Explorer 中

Job Explorer 提供快速方便方法来为 Fiery XF 中已加载的作业定义专色。

• 在 Color Editor 中

Color Editor 是一个用于定义、测量、编辑专色的综合程序。

定义的专色保存在专色表中。您可以为单个作业选择专色表或将其整合到工作流程 中。

另请参阅:

[第 269 页上的](#page-267-0) " 专色 "

# 启动 Color Editor

<span id="page-279-0"></span>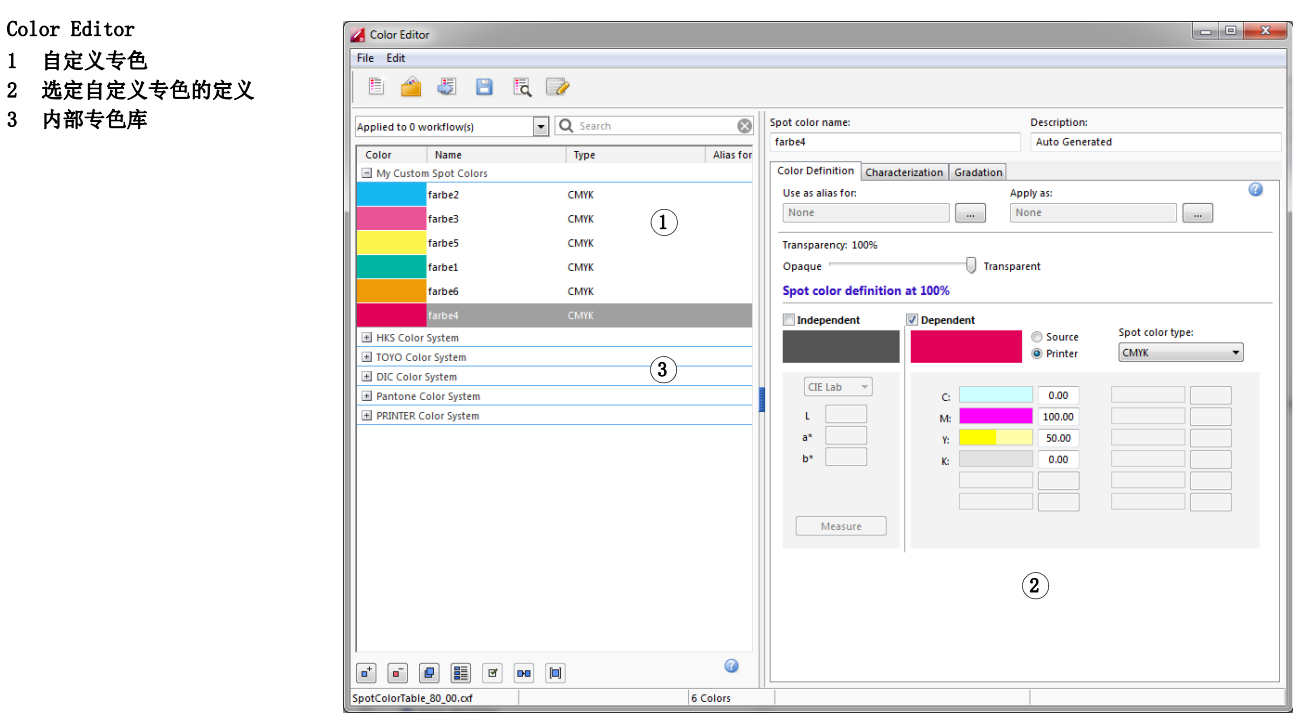

### 启动 CoLor EDITOR (如果已加载专色作业)

使用此方法来编辑已加载作业的专色表。

1 转至 Job Explorer。在作业列表中,单击作业。在 " 颜色 " 选项卡中,打开 " 专色 " 窗格。

### 2 单击 Color Editor。

Color Editor 启动。将显示已加载作业的专色。

您无需启动 Color Editor 也可以定义和编辑已加载作业的专色。不过, Color Editor 提供更广泛的设置。

### 启动 CoLor EDITOR (如果未加载专色作业)

如果未加载专色作业,可以使用此方法来创建或编辑专色表。

1 执行下列操作之一:

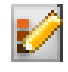

- 在工具栏上,单击 Color Editor。
- 在工具菜单上,单击 Color Editor。

显示 " 专色表 " 对话框。

- 2 执行下列操作之一:
	- 选择以前创建的专色表,然后单击 " 确定 "。

选择此设置可将新专色添加到现有专色表中。在多数情况下,建议您将所有专 色保存到一个专色表中。您可以以 CXF、BCT、ICC 或 TAB 格式打开任何专色 表。

• 选择 " 创建新的专色表 " ,然后单击 " 确定 " 。

选择此设置来定义用于优化打印机色域的专色。

显示 " 新建表 " 对话框。

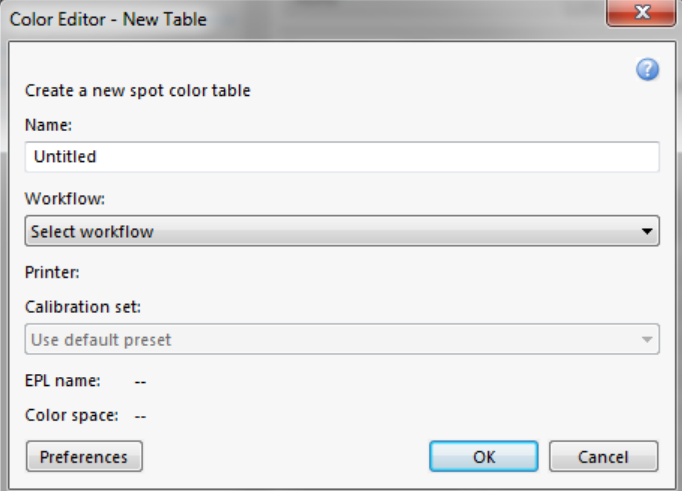

- 为专色表键入唯一的名称。
- 选择 Fiery XF 工作流程。

Color Editor 检索与颜色空间以及与工作流程连接的打印机的色域有关的信 息。Color Editor 使用此信息来检查新专色是否可以通过打印机正确再现。

如果专色表将用于多个工作流程,则无需选择工作流程。

– 选择一个校准集。

校准集定义墨水类型、介质名称、选定打印机基本线性化文件的设置。校准 集对定义打印机相关专色非常重要。

– 单击 " 确定 "。

通过选择工作流程和校准集,您可以将 Color Editor 用作以下用途:

- 您可以将 L\*a\*b\* 专色转换为选定打印机的色域。这更容易编辑打印机颜色 空间中定义的专色。
- 您可以通过创建和应用专色优化文件来减小 L\*a\*b\* 专色的色差 E 值。专色 优化文件是尝试用来改进选定专色颜色准确性度及其渐变的校正概览文件。

" 首选项 " 对话框提供帮助您准确实现正确颜色的额外设置。您可以从 " 新 建表"对话框中打开"首选项"对话框,或者可以稍后在 Color Editor 中 设置首选项。

• 选择 " 无 ",然后单击 " 确定 "。

选择此设置来定义特殊工作流程的专色。

Color Editor 启动。如果您打开了现有专色表,则将显示专色。

另请参阅:

第 270 页上的 [" 为已加载的作业定义专色 "](#page-268-1)

第 283 页上的""首选项"对话框"

### <span id="page-281-0"></span>" 首选项 " 对话框

在" 首选项"对话框中, 您可以进行适用于您在 Color Editor 中定义的所有专 色的一般设置。以下章节中对可用的设置进行了介绍。

### 打开 "首 选项 "对 话框

### 1 执行下列操作之一:

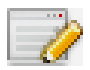

- 在工具栏上,单击 " 首选项 "。
- 在 " 编辑 " 菜单上,单击 " 首选项 "。
- 在"文件"菜单中,单击"新建表"。在"新建表"对话框中,单击" 首选项 "。

将显示 " 首选项 " 对话框。

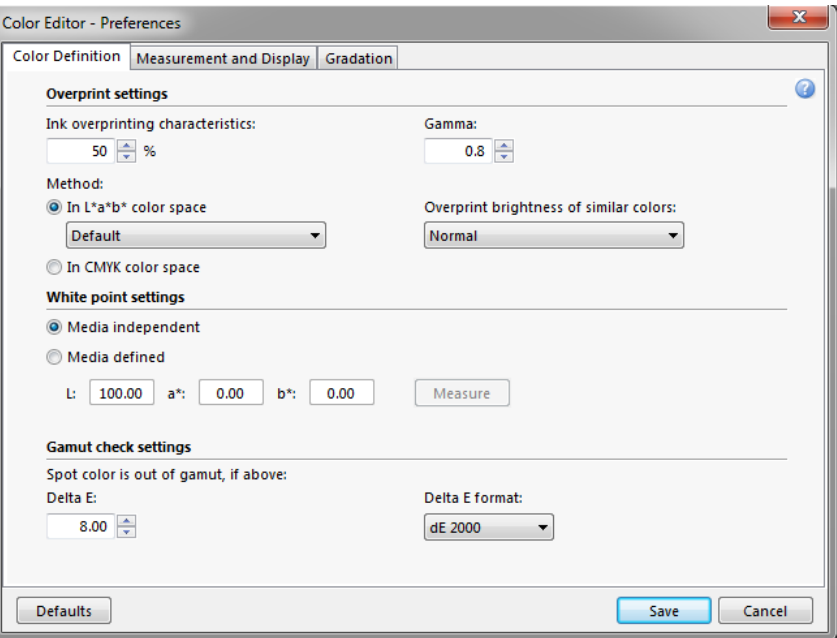

2 完成您的设置。

### 3 单击 " 保存 "。

要将所有首选项选项卡上的设置重置为原始值,请单击 " 默认设置 "。

### " 颜色定义 " 选项卡

设置包括:

- 套印设置
	- 墨水套印特征

通常,当两个不同颜色的对象重叠时,将产生抵消效果。它们不能在彼此之 上打印。有意将一层墨水打印在另一层的上方称为套印。

套印设置可以定义两种或多种专色打印在彼此之上时的表现方式。

设置越高打印输出越暗。例如,100% 的套印值表示颜色会完全添加到其他颜 色之上 - 在正常的印刷机上无法实现这种情况。

设置越低打印输出越亮,这是由于颜色显得更为模糊,并且隐藏了部分其他 颜色。

– 灰度系数

修改用于套印专色的点增益模拟。此设置将应用于混合了专色和印刷色的区 域或包含多个专色的区域。它允许您定义套印的非线性行为。

– 方法

CMYK 颜色空间中的套印基于简单的 CMYK 增加。

在 L\*a\*b\* 颜色空间内,默认设置基于 Bradford 和 ROMM 色度适应转换 (CAT)。CAT 能够预测不同光源下的对应颜色。Fiery XF 支持众多不同色度 适应模式,包括 Bradford CAT、XYZ 缩放、vonKries 和 Sharp CAT。选择 CAT 来定义 L\*a\*b\* 颜色的套印行为。

您可以强调彼此极为类似的套印颜色的亮度,例如黄色上的黄色或红色上的 洋红色。

• 白点设置

介质的色调称为白点。打印介质的白点会影响打印输出的颜色准确性。尤其在 校样工作流程中,重要的是能够准确模拟最终介质的色调。

使用测量设备来测量介质白点。在您的专色定义中考虑所测量的白点。通过在 专色定义中包含页面白色,可以容易调整专色值以便配合不同的介质一起使 用,确保在使用的任何打印介质上保持颜色准确性。

• 色域检查设置

检查使用选定概览文件可以重现 L\*a\*b\* 专色的准确程度。您还可以检查 L\*a\*b\* 专色是否位于您打印机的色域内。色域描述打印机可以重现的整个范围 颜色。

在作业处理期间,超出色域的专色映射到可用色域内可能最接近的颜色。颜色 偏差显示为色差 E 值。

将可接受公差限值定义为色差 E 值。色差 E 用于测量 L\*a\*b\* 颜色空间中两种 颜色之间的数学差值。

此设置允许色域周围公差区域内的专色以色域接受。Color Editor 应用以色差 E 2000 格式测量的默认色差 E 值 5.0。如果需要,您可以更改这些值。

另请参阅:

第 100 页上的" 在合成作业中套印"

第 294 页上的 [" 检查 L\\*a\\*b\\* 专色的颜色准确性 "](#page-292-0)

### " 测量和显示 " 选项卡

设置包括:

<span id="page-284-0"></span>• 测量设备设置

您可以使用 ES-1000 或 ES-2000 测量设备来定义 100% 着色剂和渐变,或测量 介质的白点。单击 " 设置 " 以进行特定于设备的设置。

• 光照条件

定义分光光度值如何转换为 L\*a\*b\*。

选择亮度 (光)源: D-50 (水平光)、D-65 (人造日光)和 C (日光)。

选择观察角度:两度是默认设置,但包装业或纺织业有时会使用十度的较大视 角。

• 监视器概览文件

监视器概览文件用于模拟和验证计算机屏幕的颜色准确性。Windows 和 Macintosh 计算机将标准监视器概览文件作为操作系统软件的一部分提供给用 户。

您可以选择操作系统提供的监视器概览文件,或您可以选择自定义监视器概览 文件。要选择自定义监视器概览文件,请单击"选择",然后浏览到概览文 件。

### " 渐变 " 选项卡

如果您有具有不同渐变的专色,而且发现一个渐变在打印输出中过亮或过暗,您可 以通过在渐变曲线上添加或减去颜色来修改亮度。

要修改曲线上的点,请向上拖动点 (添加颜色)或向下拖动点 (减去颜色)。另 外,可以直接在表中键入所需的坐标值。

# 在 Color Editor 中添加专色

此节描述了在 Color Editor 中定义专色的基本程序。有关更多特殊设置,请参阅 本文档的相应章节。

### 添加专色

- 1 启动 Color Editor。
- 2 执行下列操作之一:
	- 添加新专色:
		- 在底部工具栏中,单击 " 添加 "。
		- 右键单击现有专色,然后单击 " 添加 "。
	- 复制现有专色:

您可以复制自定义专色,或复制内部专色库中的专色。内部专色库包含来自主 要专色制造商的专色。

- 在底部工具栏中,单击 " 复制 "
- 右键单击现有专色,然后单击 " 复制 "。
- 将专色从内部专色库拖放到自定义专色部分。

### 3 在 " 专色名称 " 下,键入名称。

此名称必须准确匹配作业的专色名称。

4 在 " 透明度 " 下,移动滑块来定义透明度 / 不透明度的度数 (可选)。

100% 的透明度设置表示如果专色覆盖其他颜色, 底部的颜色将透出来。 相反, 如 果您将专色的透明度值定义为 0%,被专色覆盖的颜色将不可见。

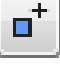

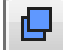

- 5 在 "100% 的专色定义 " 下,选择以下一个或两个选项:
	- " 无关 " 使您能在无关 CIE L\*a\*b\* 或 CIE LCH 颜色空间中定义 100% 着色 剂。默认测量设备是 ES-1000。如果您有 ES-2000,您必须首先在 " 首选项 " 对话框中选择它。

连接您的测量设备,单击"测量",然后按照屏幕上的说明测量色块。

在 L\*a\*b\* 颜色空间中定义的专色将纳入到动态楔入中。

• " 有关 " 使您能在源概览文件或介质概览文件的颜色空间中键入颜色值。选 择"源"或"打印机"。然后,从下拉列表框中,选择专色类型,在相应 框中键入颜色值。

如果您的打印机支持白墨水、透明墨水或金属色墨水,您还可以定义这些墨水 通道的 100% 颜色值和渐变。选择"打印机"作为有关类型和"自动"作 为专色类型。附加墨水通道将列为 "1"、"2" 和 "3"。将指针停留在 "1"、"2" 或 "3" 来显示各个墨水通道。

#### 6 执行下列操作之一:

昌

- 在工具栏上,单击 " 保存 "。
- 在"文件"菜单上,单击"保存"。

专色色块将显示在 " 我的自定义专色 " 下。无关 L\*a\*b\* 颜色定义优先于 CMYK/OG/RGB/O/V/OV/RB 打印机相关颜色定义。

### 7 确认或更改专色表的名称,然后单击 " 保存 "。

CXF 是专色表的新默认文件格式。不过,您还可以以 BCT 格式保存专色表。BCT 格式兼容较早版本的 Fiery XF。

将显示对话框。

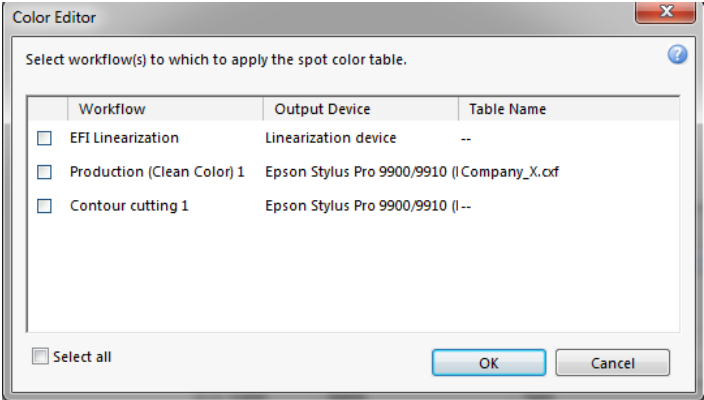

#### 8 选择相应复选框来将专色表应用到所需工作流程。或者,单击"全选"。

如果工作流程已分配有专色表,原始专色表将被覆盖,但仍保留在列表中供重新选 择。

9 单击 " 确定 "。

将创建专色表。它将应用于您选择的工作流程。

另请参阅:

第 281 页上的 [" 启动 Color Editor"](#page-279-0)

- 第 286 页上的" 测量设备设置"
- 第 293 页上的 [" 添加颜色渐变 "](#page-291-0)
- 第 301 页上的 [" 将专色表应用于 Fiery XF 工作流程 "](#page-299-0)

# 创建别名

您可以创建到现有专色的固定链接。别名专色拥有与原始专色完全相同的颜色属 性,但以不同名称保存,例如,您可以将专色 "NewSpotColor" 设置为 PANTONE 颜色的别名。

您无法编辑别名专色的颜色属性,但您可以编辑渐变和透明度值。不过,您对原始 专色进行的任何更改还将自动应用于别名。

通过创建别名,您可以确保在无需对图形应用程序中的专色进行重命名的情况下, 用于两个专色的颜色值完全相同。

创建专色别名

1 启动 Color Editor。

2 在 " 我的自定义专色 " 下,选择专色。
3 在 " 使用别名用于 " 下,单击 ... 按钮。

显示 " 选择别名 " 对话框。

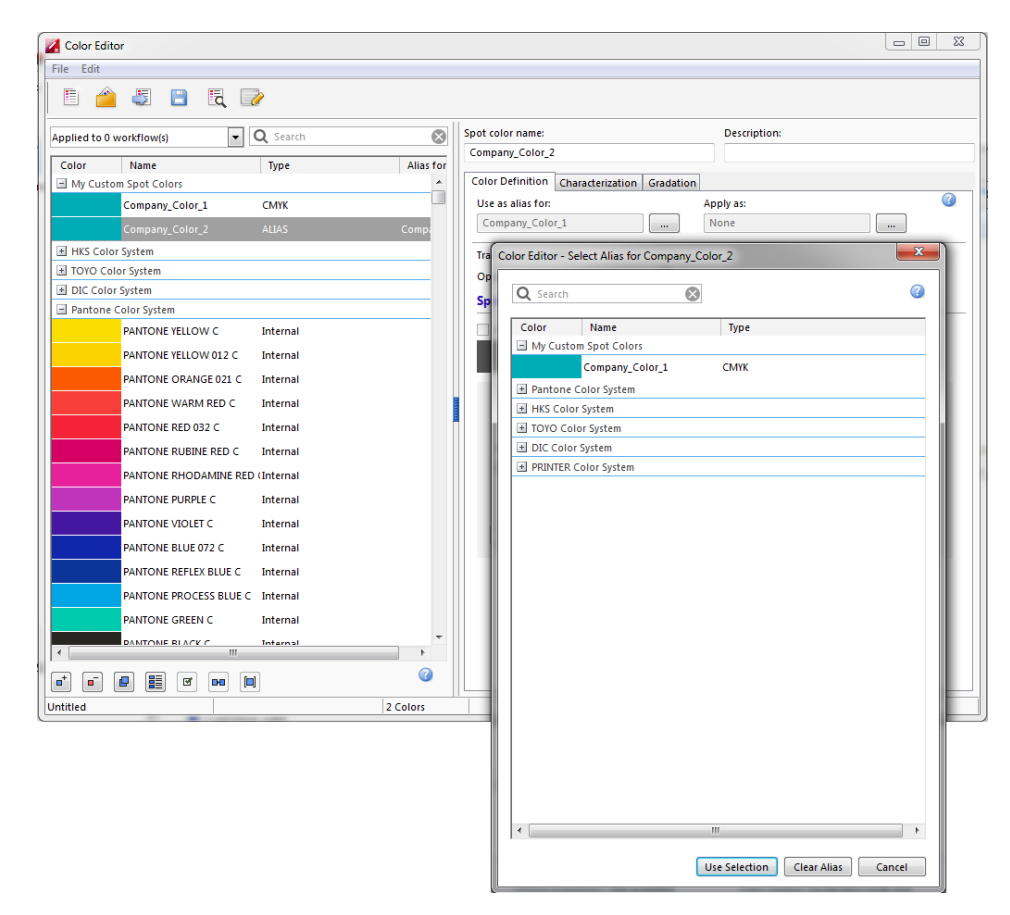

## 4 在表中,选择要用来创建别名的专色。

您可以选择现有自定义专色或从内部专色库中选择专色。

要搜索专色,请在"搜索"框中键入专色名称。搜索框拥有一个筛选功能,此功 能确保仅显示满足搜索条件的专色。

#### 5 单击" 使用所选项"。

原始专色的颜色值将转变为别名。您对原始专色进行的任何其他更改还将自动应用 于别名。

要移除到别名专色的链接,请单击 " 清除别名 "。如果您移除专色,专色将接受 新专色的默认颜色值。

另请参阅:

第 281 页上的 [" 启动 Color Editor"](#page-279-0)

# 将专色分配给打印机墨水通道

如果您的打印机支持白墨水、透明墨水或金属色墨水,您可以分配除了原始专色定 义之外的任何其他打印机墨水。其他墨水在原始专色后面或顶部打印。

此功能使您能够创建多种有趣特殊效果,尤其是您的打印机支持多次切割 (多层) 打印时。请注意,要创建此特殊效果,需要在 " 特殊打印机设置 " 窗格进行针对 打印机的设置。EFI 提供关于如何将打印机墨水纳入 Fiery XF 工作流程的分隔文 档。请访问我们的网站:

http://w3.efi.com/services/proofing-services/knowledge-center。

您可以使用可用设置来模拟在白色或彩色基材上运行的最终产品。如果您的打印机 支持相应的墨水颜色,则能实现用于包装业有趣的特定效果。

## 将专色分配给打印机墨水通道

- 1 启动 Color Editor。
- 2 在 " 我的自定义专色 " 下,选择专色。

3 在 " 应用于 " 下,单击 ... 按钮。

显示 " 应用于 " 对话框。

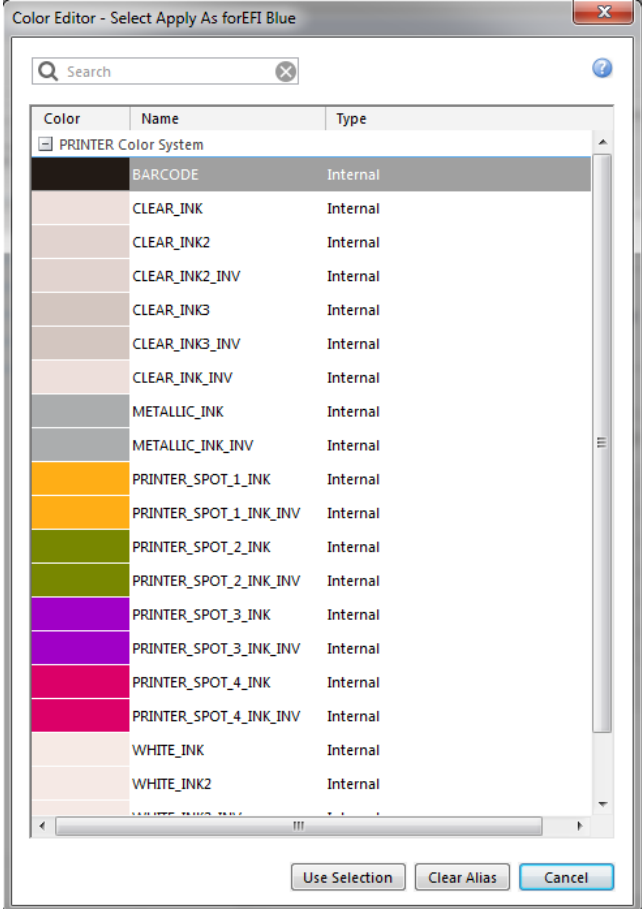

## 4 在表中,选择要用于打印专色的打印机墨水通道。

要搜索打印机墨水通道,请在 " 搜索 " 框内键入名称。搜索框拥有一个筛选功 能,此功能确保仅显示满足搜索条件的打印机墨水通道。

某些设置有与" 逆转" 同等的功能, 这可以通过其名称后的字母"INV"识别出 来。如果您选择逆转设置,则应用相反比例的墨水量,例如用 0% 颜色而不是 100% 颜色,或者用 70% 颜色而不是 30% 颜色。

通过巧妙使用逆转设置,您可以模拟在任何颜色基材上的最终打印结果。

## 5 单击 " 使用所选项 "。

另请参阅:

第 281 页上的 [" 启动 Color Editor"](#page-279-0)

# 添加颜色渐变

您可以为每个专色最多定义 99 个颜色渐变。 在 L\*a\*b\* 或 LCH 颜色空间中定义 的颜色渐变可以纳入到动态楔入中。

#### 添加颜色渐变

- 1 启动 Color Editor。
- 2 在 " 我的自定义专色 " 下,选择专色。
- 3 单击 " 特征 " 选项卡。

默认情况下,图表显示一种墨水的 0% 和 100% 颜色值。100% 表示您在 " 颜色定 义 " 选项卡中定义的全色调颜色。0% 表示介质的颜色。默认情况下,0% 等于纯 白色的的未测量值。如果您的介质不是纯白色,您可以更改 0% 的颜色值。

最初,图表只显示一种颜色的颜色曲线。 您可以通过网格图表上方的下拉列表框 更改所显示的颜色。或者,您可以通过选择 " 全部 " 同时显示所有墨水。

## 4 在 " 墨水 " 列中,键入 1 到 99 之间的渐变。

#### 5 执行下列操作之一:

- 要在打印机颜色空间中添加颜色渐变,请在特征表中键入相应值。
- 要在 L\*a\*b\* 或 LCH 颜色空间中添加颜色渐变,请连接测量设备,单击 " 测 量",然后按照屏幕上的说明来测量色块。

默认测量设备是 ES-1000。如果您有 ES-2000, 您必须首先在" 首选项"对 话框中选择它。

显示专色及其渐变。您可以通过拖放指针旋转图标来从任意角度查看专色。

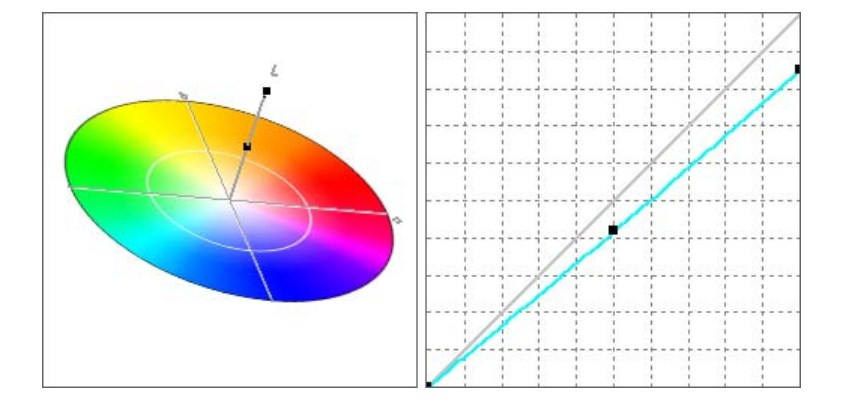

在打印机颜色空间中定义了渐变后,您可以通过沿图表中的曲线拖动相应点来精确 调整它。

#### 6 保存您的更改。

冎

另请参阅:

第 281 页上的 [" 启动 Color Editor"](#page-279-0)

第 285 页上的""颜色定义"选项卡"

第 286 页上的" 测量设备设置"

# <span id="page-292-0"></span>检查 L\*a\*b\* 专色的颜色准确性

您可以检查使用选定概览文件可以重现 L\*a\*b\* 专色的准确程度。您还可以检查 L\*a\*b\* 专色是否位于您打印机的色域内。色域描述打印机可以重现的整个范围颜 色。在作业处理期间,超出色域的专色映射到可用色域内可能最接近的颜色。颜色 偏差显示为色差 E 值。

Color Editor 应用以色差 E 2000 格式测量的默认色差 E 值 5.0。它按此值有效 加宽色域。它允许色域周围公差区域内的专色以色域接受。如果需要,您可以在 " 首选项 " 对话框中更改公差限值。

#### 检查 L\*A\*B\* 专色的颜色准确性

- 1 启动 Color Editor。
- 2 选择一个或多个 L\*a\*b\* 专色。
- 3 在底部工具栏中,单击 " 色域检查 "。
- 4 选择打印机。

団

5 选择打印配置设置。

打印配置设置包含与介质概览文件连接的基本线性化文件的详细信息。如果您创建 了自定义打印配置设置,您可以在此处选择它。否则,选择默认预设。默认预设是 为介质选定的打印配置设置。

6 单击 " 下一步 "。

Color Editor 检查每个选定专色是否位于选定打印机的色域中,并显示以下信 息:

- 色域中的专色百分比
- 平均色差 E
- 最大色差 E
- 7 单击 " 完成 "。

Color Editor File Edit Help **EASPRIZ** Spot color name: Description: Applied to 0 workflow(s)  $\boxed{\bullet}$   $\boxed{\mathbf{Q}}$  Search PANTONE RHODAMINE RED C Type: Alias for dE **plor** Name<br>HKS Color System Color Definition Characterization Gradation **TOYO Color System** Use as alias for: Apply as:  $\bullet$ DIC Color System  $\begin{bmatrix} a_1 & a_2 & a_3 \\ a_1 & a_2 & a_3 \\ a_2 & a_3 & a_4 \end{bmatrix}$   $\begin{bmatrix} a_1 & a_2 & a_3 \\ a_1 & a_2 & a_3 \\ a_2 & a_3 & a_4 \end{bmatrix}$ None  $\mathcal{L}=\left[\begin{array}{cc} 0 & 0 \\ 0 & 0 \end{array}\right]$ Pantone Color System PANTONE YELLOW C Internal Transparency: 100% Transparent Opaque -PANTONE YELLOW 012 C Internal Spot color definition at 100% PANTONE ORANGE 021 C Internal  $\sqrt{ }$  Independent Dependent PANTONE WARM RED C Internal Spot color type: same<br>
and C Source<br>
© Printer **PANTONE RED 032 C** Internal **CMYK**  $\overline{\phantom{a}}$ PANTONE RUBINE RED C Internal  $\boxed{\text{CIE LCH}} \quad \textcolor{red}{\textbf{v}}$ **ANTONE DH** DAMINE RELInte  $L^*$  52.66 PANTONE PURPLE C Internal  $\mathsf{C}^{\star} = 78.64$ **PANTONE VIOLET C** Internal  $\mathsf{H}^{\star} = 348.26$ PANTONE BLUE 072 C Internal DE 2.38  $\odot$   $(2)$ PANTONE REFLEX BLUE C Internal PANTONE PROCESS BLUE C Internal Measure PANTONE GREEN C Internal **PANTONE BLACK C** Internal PANTONE PROCESS YELLOV Internal PANTONE PROCESS MAGEMInternal DANTONE DOOCESS CVAN CInternal  $\overline{\phantom{a}}$  $\bullet$ Untitled 1 Colors

在程序窗口中,每个选定专色的色差 E 结果在 dE 列中显示。选定专色的色差 E 还 显示在 " 颜色定义 " 选项卡中。绿色表示 " 色域中 "。红色表示 " 色域外 "。

色差 E 值表示可以重现专色的准确程度。

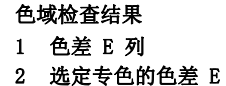

色域检查结果

色 1

色 2 3 色域内的专色 3

1 色差 E 在公差限值内的专

2 色差 E 在公差限值外的专

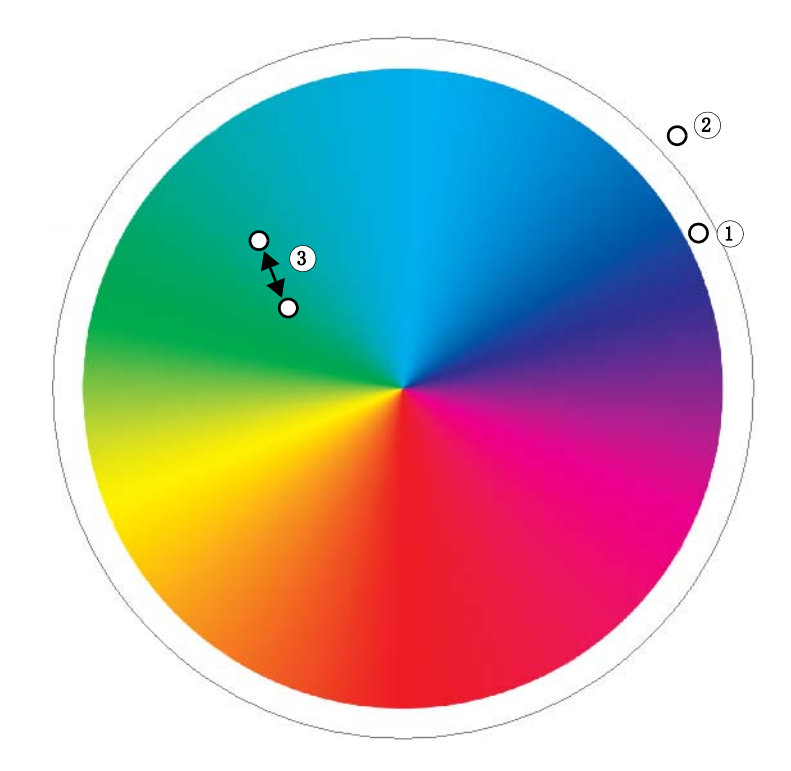

请注意,专色可能会产生超出所定义公差限值但仍在色域中 (绿色)的色差 E。

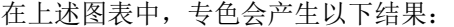

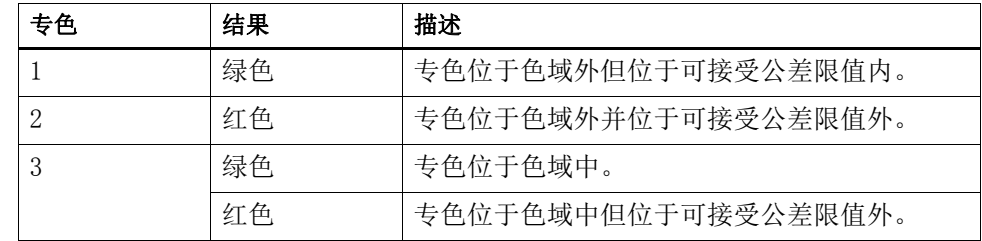

如果专色位于色域外,您可以减少色差 E 值。尝试以下操作:

- 切换到打印机和打印配置设置的不同组合。通过在打印机和打印配置设置之间 切换,您可以快速查找哪个组合将产生最佳结果。
- 应用专色优化文件。专色优化文件是尝试用来改进选定专色颜色准确性度及其 渐变的校正概览文件。您可以优化位于可接受色差 E 公差限值之外的色域中专 色。

另请参阅:

第 281 页上的 [" 启动 Color Editor"](#page-279-0) 第 285 页上的""颜色定义"选项卡"

第 297 页上的" 优化 L\*a\*b\* 专色"

# 将 L\*a\*b\* 专色转换到打印机的颜色空间

您可以将 L\*a\*b\* 专色转换到打印机的颜色空间。这更容易编辑打印机墨水颜色中 定义的专色。

#### 将 L\*A\*B\* 专色转换到打印机的颜色空间

- 1 启动 Color Editor。
- 2 选择一个或多个 L\*a\*b\* 专色。
- 3 在底部工具栏中,单击 " 色域检查 "。
- 4 选择打印机。

DO

5 选择打印配置设置。

打印配置设置包含与介质概览文件连接的基本线性化文件的详细信息。如果您创建 了自定义打印配置设置,您可以在此处选择它。否则,选择默认预设。默认预设是 为介质选定的打印配置设置。

- 6 单击 " 下一步 "。
- 7 单击 " 完成 "。

在将专色转换为打印机的颜色空间后,您可以检查哪个专色位于色域中。

另请参阅:

第 281 页上的 [" 启动 Color Editor"](#page-279-0)

第 294 页上的 [" 检查 L\\*a\\*b\\* 专色的颜色准确性 "](#page-292-0)

# <span id="page-295-0"></span>优化 L\*a\*b\* 专色

您可以通过应用专色优化文件来减小专色的色差 E 值。专色优化文件是为选定打 印机的颜色属性提供更好匹配的校正概览文件。

#### 优化 L\*A\*B\* 专色

- 1 连接测量设备。
- 2 启动 Color Editor。
- 3 选择一个或多个 L\*a\*b\* 专色。

您可以优化自定义专色和内部专色库的专色。

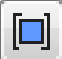

- 4 在底部工具栏中,单击 " 优化 "。
- 5 选择您的测量设备。

单击 " 设置 " 以进行特定于设备的设置。

- 6 选择打印机。
- 7 选择打印配置设置。

打印配置设置包含与介质概览文件连接的基本线性化文件的详细信息。如果您创建 了自定义打印配置设置,您可以在此处选择它。否则,选择默认预设。默认预设是 为介质选定的打印配置设置。

8 单击 " 下一步 "。

优化作业在 Job Explorer 中创建并打印。优化作业包括要优化的专色图表。

- 9 按照屏幕上的说明测量图表。
- 10 单击 " 下一步 "。

显示优化结果。Color Editor 显示获得的平均色差 E 和最大色差 E。

- 11 执行下列操作之一:
	- 单击 " 迭代 " 来重复优化程序直至无法进一步优化。在优化表中,单击最佳 结果集,然后单击 " 完成 " 并保存您的优化。
	- 单击 Verifier 以启动 Verifier。
	- 单击 " 完成 " 并保存您的优化。

将专色优化文件应用于正使用此专色表的所有工作流程中。

专色优化文件保存到 Spotcolors 文件夹中,并在 " 颜色 " 选项卡的 " 颜色管 理 " 窗格中选择。

另请参阅:

第 281 页上的 [" 启动 Color Editor"](#page-279-0)

# Color Editor 中的一般操作

以下几节描述了帮助您在日常工作中使用 Color Editor 的一般操作。

# 创建新专色表

# 创建新专色表

1 启动 Color Editor。

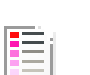

- 2 执行下列操作之一:
	- 在工具栏上,单击 " 新建表 "。
	- 在 " 文件 " 菜单中,单击 " 新建表 "。

显示 " 新建表 " 对话框。

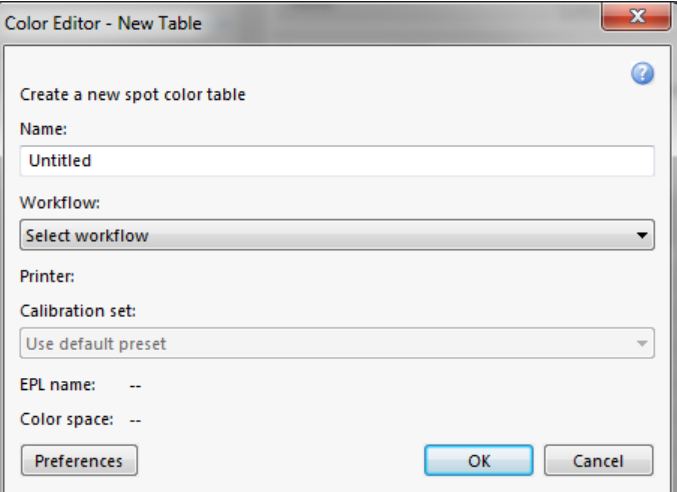

- 3 为专色表键入唯一的名称。
- 4 选择 Fiery XF 工作流程 (可选) 。

如果专色表不用于多个工作流程,则无需选择工作流程。专色仅可以针对校准集和 打印机组合优化。

5 选择校准集 (可选) 。

校准集定义墨水类型、介质名称、选定打印机基本线性化文件的设置。校准集对定 义打印机相关专色非常重要。

通过选择工作流程和校准集,您可以将 Color Editor 用作以下用途:

- 您可以转换 L\*a\*b\* 专色,使它们适合选定打印机的色域。
- 您可以通过创建和应用为介质概览文件的色域提供更好匹配的 L\*a\*b\* 优化文 件来减小色差 E 值。

#### 6 单击 " 确定 "。

另请参阅:

第 281 页上的 [" 启动 Color Editor"](#page-279-0)

## <span id="page-297-0"></span>打开专色表

您可以打开现有专色表进行修改。

# 打开专色表

- 1 启动 Color Editor。
- 2 执行下列操作之一:
- 
- 在工具栏中,单击 " 打开 "。
- 在"文件"菜单上,单击"打开"。
- 3 从列表中,选择一个专色表。

支持的文件格式如下:CXF、BCT、ICC 和 TAB。

4 单击 " 打开 "。

另请参阅:

第 281 页上的 [" 启动 Color Editor"](#page-279-0)

# 替换专色名称

您可以通过替换全部或部分名称来重命名自定义专色。

## 重命名专色名称

- 1 启动 Color Editor。
- 2 执行下列操作之一:
	- 在工具栏上,单击 " 查找和替换 "。
	- 在 " 编辑 " 菜单上,单击 " 查找和替换 "。

显示 " 查找和替换 " 对话框。

3 在 " 查找内容 " 下,键入要替换名称的专色名称。

您还可以搜索部分名称。例如,如果您搜索 "2013",Color Editor 将查找名称 中含有 "2013" 的所有专色。

4 在 " 替换为 " 下,键入新名称。

Color Editor 将替换所有的搜索词。

5 指定搜索选项 (可选)。

您可以通过考虑大 / 小写字符或通过仅搜索全名来修改搜索。

- 6 单击相应的按钮来查找和替换专色名称。
- 7 单击 " 关闭 "。

另请参阅:

第 281 页上的 [" 启动 Color Editor"](#page-279-0)

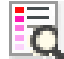

# 导入专色

您可以通过从其他专色表中导入专色来添加专色

# 导入专色

- 1 启动 Color Editor。
- 2 执行下列操作之一:

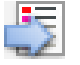

- 在工具栏上,单击 " 导入 "。
- 在 " 文件 " 菜单上,单击 " 导入 "。

Spotcolor 文件夹将会打开。

# 3 选择专色表,并单击 " 打开 " 。

支持的文件格式如下:CXF、BCT、ICC 和 TAB。

可能无法在一个专色表中保存两个相同名称的专色。如果一个专色名称存在两个专 色表中,将显示 " 导入冲突 " 对话框。在这种情况下,您可以重命名或替换其中 一个专色。

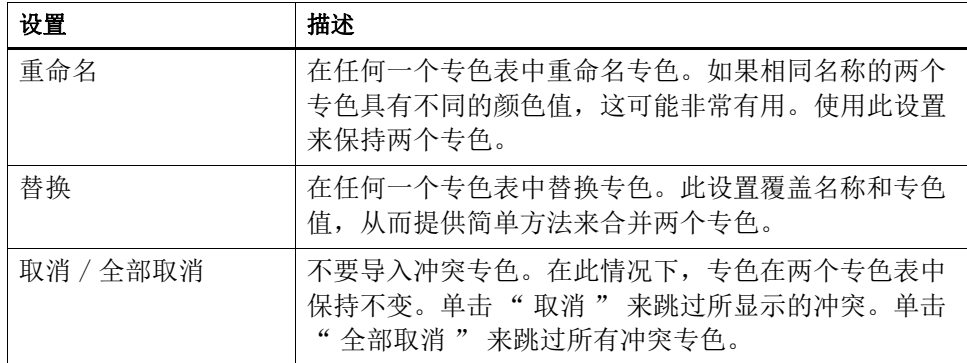

将导入专色。

另请参阅:

第 281 页上的 [" 启动 Color Editor"](#page-279-0)

# 将专色表应用于 Fiery XF 工作流程

当您首次保存新专色表时,将提醒您选择将要应用专色表的 Fiery XF 工作流程。 本节描述了在创建专色之后,如何在 Color Editor 中分配专色表。

#### 将专色表应用于 FIERY XF 工作流程

- 1 启动 Color Editor。
- 2 打开专色表。

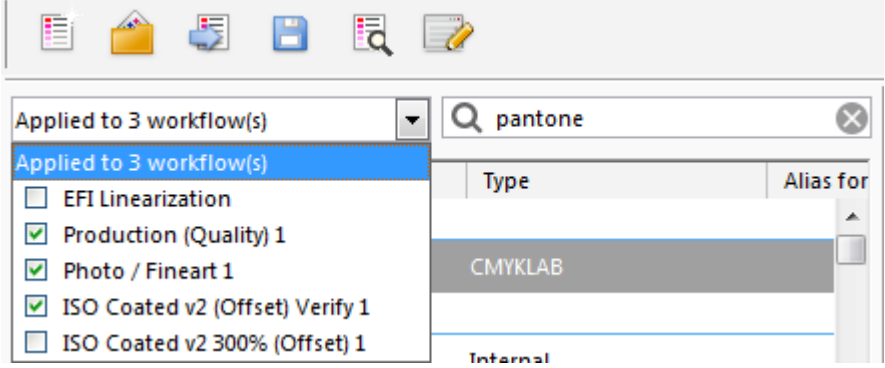

## 4 根据需要选择或清除复选框。

# 5 保存您的更改。

日

另请参阅: 第 273 页上的 [" 选择专色表 "](#page-271-0) 第 281 页上的 [" 启动 Color Editor"](#page-279-0) 第 299 页上的"打开专色表"

# 在 **FIERY XF** 工作流程中验证颜色一致性

如果您拥有 Verifier Option 的许可证, 则可以检查作业的颜色一致性。色差 E 公差 值定义在根据参考验证颜色准确性时可接受的误差幅度。

Verifier Option 支持以下最新标准:

- ISO 12647-7 (定义关于合同校样的要求)
- ISO 12647-8 (定义关于验证打印的要求)
- Fogra PSD 打印检查

您可以按以下步骤检查颜色一致性:

- 您可以在 Fiery XF 中设置验证工作流程。建议在比较概览文件到校样、校样到 校样和校样到打印时使用此方法。
- 您可以直接在 Verifier 中加载、测量或比较两组颜色值。建议在比较打印到概览 文件或打印到打印应用时或在测量单个色块时使用此方法。

另请参阅

第 315 页上的 ["Verifier"](#page-313-0)

# 验证 **Fiery XF** 中的工作流程

建议将验证工作流程用于以下用途:

- 校验针对 ISO 12647-7、 12647-8 或 G7 合规的校样 (或打印), 或执行 Fogra PSD 打印检查
- 验证任何内部标准
- 获得 Fogra 校样认证
- 校验整个网站的颜色一致性

将概览文件与校样进行比较是最主要的用途之一。在日常情况中,您可以将创建于 打印机上的校样的颜色值与模拟印刷机的概览文件的颜色值进行比较。颜色值匹配 良好表示校样在所定义的公差范围内,会正确重现打印过程。

您可以通过创建 remote 容器检查在不同站点打印的作业的颜色一致性。 remote 容 器包含需要用来在多个站点创建准确颜色校样的所有信息。 Remote 容器可轻松地 在两个位置之间传输 (例如通过 FTP 服务器)。

# <span id="page-302-1"></span>设置验证工作流程

#### **1** 转至 **System Manager**。创建新工作流程。

默认工作流程模板可供使用,这些模板已经设置了用于验证工作流程的基本设置。 工作流程在其名称中有 " 验证 " 一词。不过,请确保选定控制条兼容您的测量设备 (参阅下面的步骤 [5](#page-302-0))。

如果您使用默认工作流程模板 "Remote\_Out\_(ISOcoated\_v2)", remote 容器将创建测 量结果。需要 remote 容器来验证两个或多个站点的颜色准确性。

如果您喜欢从头设置自定义工作流程,请确保包括以下设置:

- **2** 转至 **System Manager**。在版面设计区域中,单击工作流程。在 **"** 版面设计 **"** 选项卡中,打 开 **"** 页脚 **"** 窗格。
- **3** 在窗格栏上,选择复选框以激活设置。
- **4** 设置作业票。

作业票是获得 Fogra Proof 校样认证的先决条件,但不是其他形式颜色验证的基本条 件。

- <span id="page-302-0"></span>**5** 在 **"** 验证 **"** 选项卡中,打开 **"** 控制条 **"** 窗格。
- **6** 在窗格栏上,选择复选框以激活设置。
- **7** 请执行以下操作:
	- 选择一个或两个控制条

您可选择静态控制条或 " 动态楔入 "。

- 为特殊测量设备创建了每个静态控制条。确保您选择与测量设备兼容的静态 控制条。
- 动态楔入由作业的最主要颜色组成。因此,每个动态楔入对相应作业都是独 一无二的。

下表显示了您可以为每个参考选择的控制条类型。参考定义您要获得的标准。

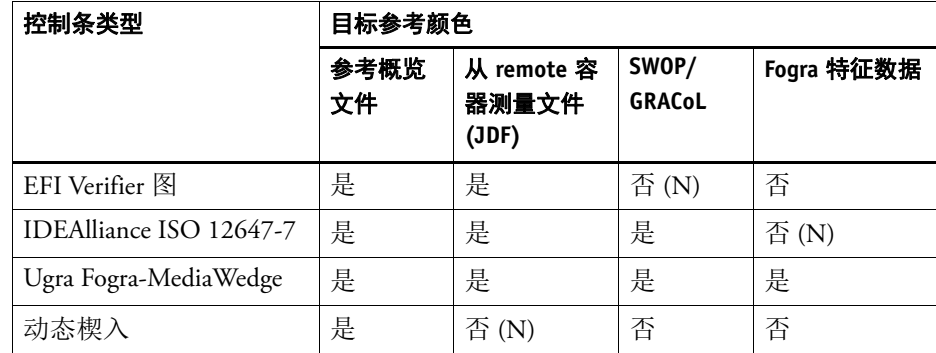

• 指定颜色管理是否应用于控制条。

如果选定概览文件和着色意向应用于控制条,则色块将压缩为选定参考概览文 件的色域。选择 " 使用颜色管理打印 " 来检查介质概览文件的准确性。

如果选定概览文件和着色意向不应用于控制条,则将使用打印机的全色域打印 色块。清除 " 使用颜色管理打印 " 以检查两个打印机的颜色一致性。

• 选择是否打印每个页面或每个纸张的控制条。

默认情况下,会为每个页面打印控制条。然而,对于拼版,您可为拼版的每个 页面和 / 或整个拼版打印控制条。仅可为页面创建动态楔入。

- **8** 在 **"** 验证 **"** 选项卡中,打开 **"** 验证控制条 **1"** 窗格。
- **9** 在窗格栏上,选择复选框以激活设置。
- **10** 请执行以下操作:
	- 选择 " 当第一个作业验证失败后停止作业打印 " (可选)。

如果一个作业验证失败,作业列表上的后续作业也必然将验证失败,您可防止 对这些作业进行不必要的打印。例如,如果打印机加载了错误的介质,则会发 生这种情况。

• 选择 " 验证后自动打印标签 " (可选)。

具有集成测量设备的打印机可打印出带有色彩验证结果的标签。标签包括所有 必要符合 ISO 12647-7/8 标准的信息,而且不管作业是否通过颜色验证均进行打 印。另外,通过选中复选框"只有验证结果通过时才打印",可以指定当所有测 量结果均在定义的公差范围内时才打印标签。

- 在 " 特征数据 " 下,选择参考。
	- 由参考概览文件生成

此设置根据可通过模拟 (参考)概览文件实现的颜色来测量颜色输出。

– MKCheck10 和 MKCheck11 特征数据

特征数据集定义标准打印流程中的打印条件组合。作业颜色根据参考测量, 任何参考偏差均根据色差 E 计算。

对于 Ugra/Fogra 介质楔入,您可以选择一组特征数据(Fogra、IFRA、PSR 或 SWOP)去定义标准化打印条件。下表显示了对于每个参考概览文件要使用 哪些特征数据。

it8 特征数据是 Fogra Institute 授权的测量数据。测量基于 Altona Test Suite 和 ISOcoated\_v2 模拟 (参考)概览文件。

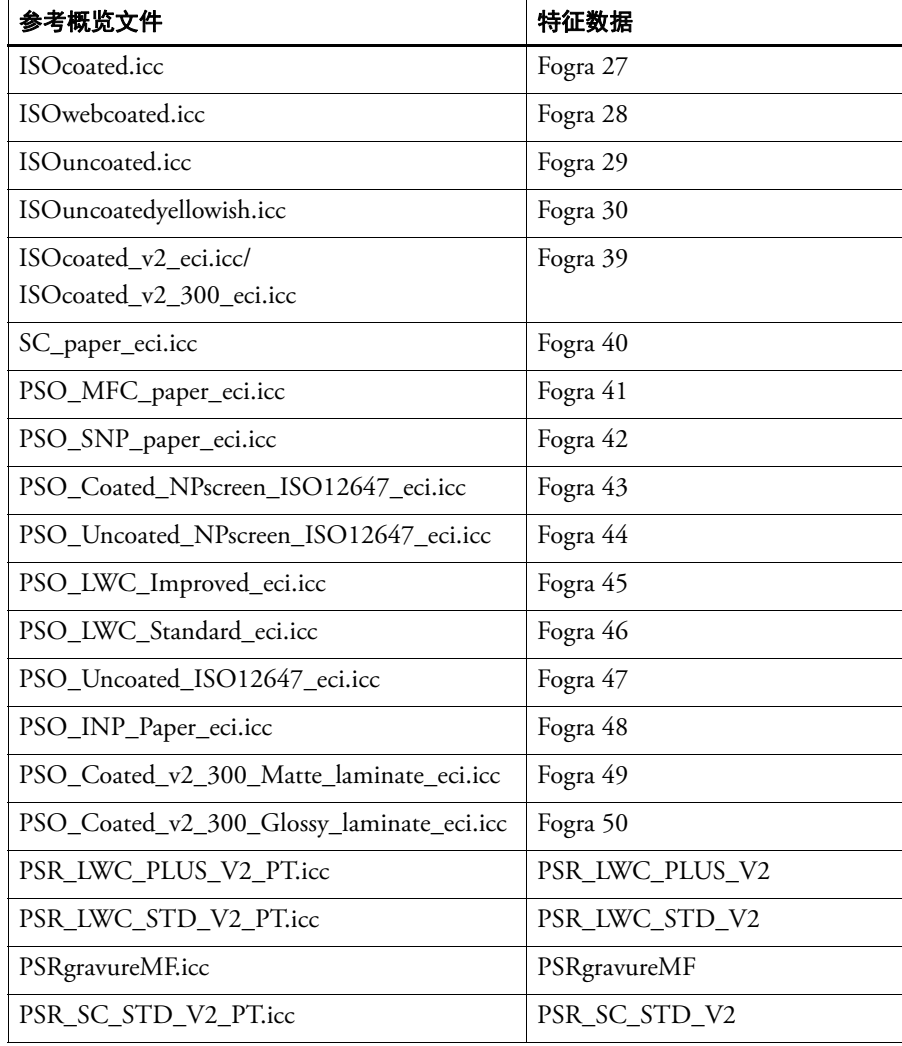

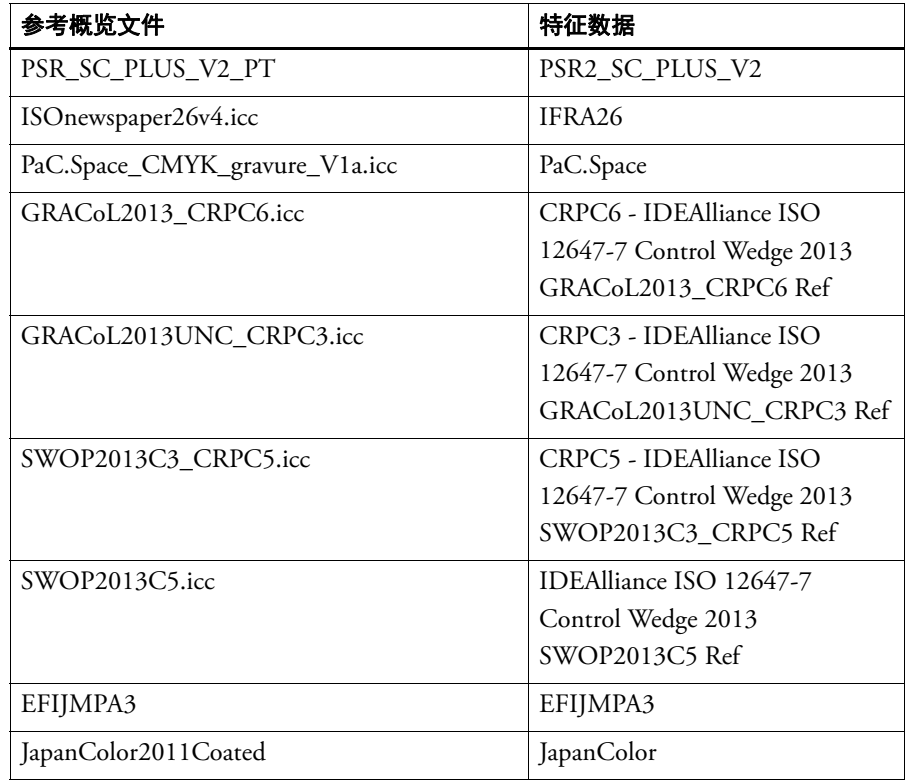

– 打开测量文件

您可以通过将来自测量文件的颜色值用作参考来验证作业的颜色输出。测量 文件保存在 remote 容器 (\*.RPF) 中,并包含来自较早验证作业的颜色测量结 果。因此, remote 容器提供简单方法来检查在不同站点打印的作业的颜色准 确性。

如果创建的 remote 容器无测量数据,则使用参考概览文件。

• 在 " 色差 E 格式 " 下,选择用于测量颜色偏差的公差系统。

颜色准确性可依据色差 E 测量。色差 E 是 L\*a\*b\* 颜色空间中两种颜色的数学差 异。

• 在 " 目标公差预设 " 下,定义颜色准确性的可接受偏差。

公差值定义在对比参考目标验证打印输出的颜色准确性时可以接受的最大误差 幅度。例如, 如果您定义了数值为 3 的公差限值, 则测量值为 2.5 的色差 E 将作 为准确颜色被接受,而 3.2 的公差 E 测量值将被视为准确颜色。

一定量的偏差基本上无法避免,原因是由于打印条件的不同 (打印机、墨水、 介质等),通常无法在两台不同的输出设备上获得完全相同的打印结果。

默认情况下,只有所有颜色测量均位于所定义公差限值内时才会按准确颜色验 证作业。不过,通过启用 Verifier 中的测量审批,您可以完全控制作业是通过或 未通过验证。例如, 当一些色差 E 值只是稍稍超过时, 您可以强制通过结果。

您可以选择一组预定义目标公差,也可以定义自己的目标公差。

– 预定义公差

提供用于公认标准的预定义预设。针对 ISO 12647-7 (合同校样)、 ISO 12647-8 (验证校样)或符合 G7- 标准的打印作业或 Fogra PSD 打印检查验证 指定预定义的公差限值。它们可能适用于日常校样生产 (基于符合 ISO 12647-7 or 12647-8- 标准的介质楔入的验证)或者用于认证 (例如 FograCert)。

如果需要,您可以更改预定义公差预设。

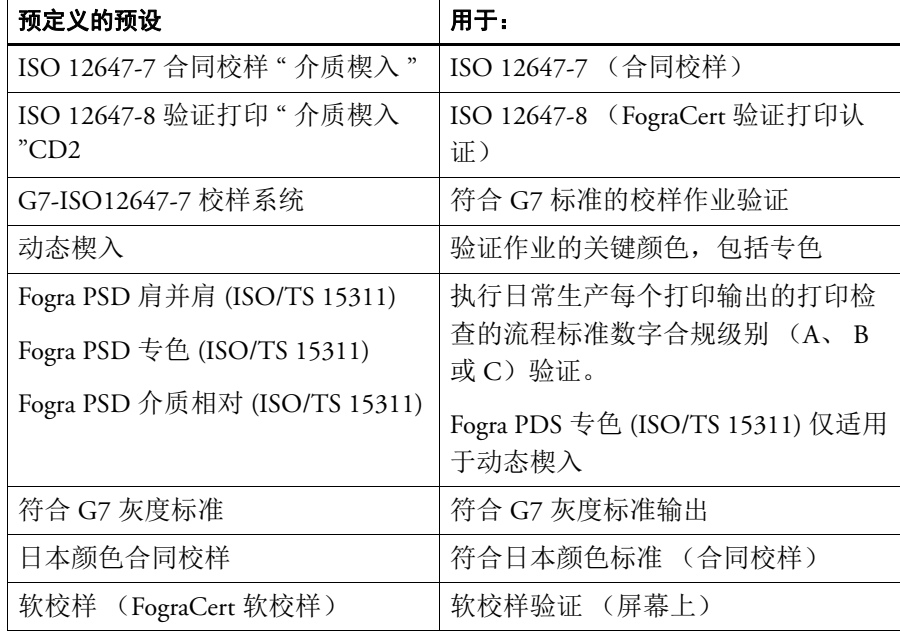

请注意,只能为基本颜色测量色差 T 公差,例如 100% 青色或 50% 洋红色。 不能为由青色、洋红色、黄色和黑色混合组成的颜色计算色差 T 值。

– 动态楔入

动态楔入由作业的最主要颜色组成。例如,如果作业主要由蓝色阴影组成, 则动态楔入将有较高的蓝色色块比例。对于动态楔入,您只能定义一般色差 E 公差。由于每个作业的色块的组成是独一无二的,因而不允许有其他值。

<span id="page-307-0"></span>– 自定义

您可以通过编辑 " 公差 " 列中的值来定义自己的公差限值 (内部标准)。自 定义公差通过一个简单方法来快速适应最新标准。

自定义公差仅运用于当前工作流程。您不能在 " 验证控制条 " 窗格中将自定 义公差保存为预设。不过,如果您要保存自定义公差,您可以在 Verifier 中这 样做。来自 Verifier 的自定义预设可以稍后应用到多个工作流程。

**11** 保存该工作流程。

#### 验证作业的颜色准确性

**1** 加载作业。

如果工作流程设置用来打印两个控制条,则您可以使用一个或两个控制条来验证颜 色准确性。要禁用控制条,则清除 " 验证 " 选项卡相应窗格栏中的复选框。

**2** 打印作业。

打印后,作业将自动提交到 Verifier。在作业列表中,作业状态更改为"可被验证"。

#### **3** 将测量设备与计算机相连。

### **4** 启动 **Verifier**。执行下列操作之一:

- 在工具栏上,单击 Verifier。
- 在"工具"菜单上,单击 Verifier。
- 转至 Job Explorer。在 " 验证 " 选项卡中,打开 " 验证控制条 " 窗格。在窗格栏 上,选择复选框以激活设置。在"验证控制条"窗格上,单击"验证"按钮。

Verifier 启动。已打印的作业将显示在 " 作业列表 / 预览 " 选项卡上。

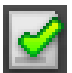

**Verifier** 程序窗口

上的作业

**1 "** 作业列表 **/** 预览 **"** 选项卡

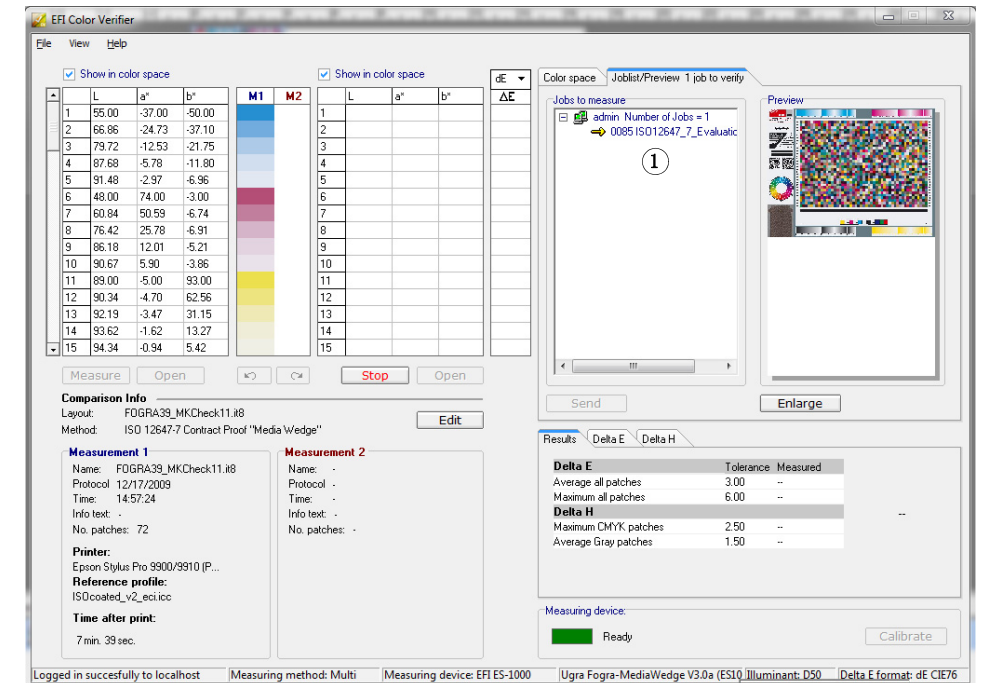

## **5** 在 **"** 作业列表 **/** 预览 **"** 选项卡上,展开作业文件并双击作业。

选定参考的颜色值显示在左表中。

## **6** 按照屏幕上的说明测量打印控制条。

测量所得的读数显示在右表中。比较结果将显示在 " 结果 " 区域中。

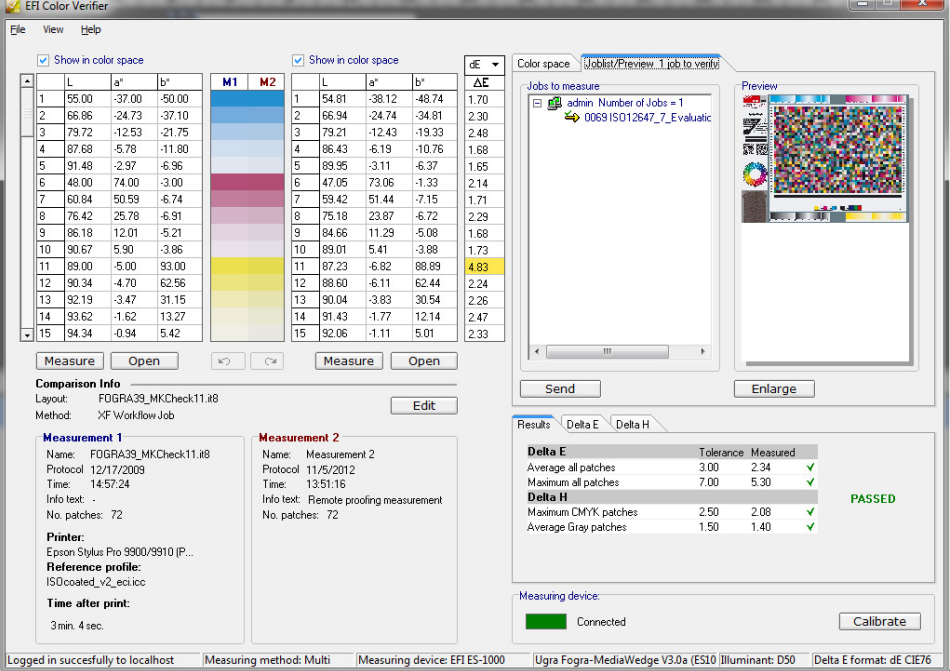

# **7** 比较结果

" 结果 " 区域向您显示所测量结果是否位于公差内。

#### **8** 执行下列操作之一:

- 单击 " 发送 "。
- 在 " 文件 " 菜单上,单击 " 保存到 JDF" 并发送。

将测量数据保存到 JDF 将提供颜色准确性记录。您可以将多组测量数据保存到 一个 JDF 文件中。

测量结果将发送回 Fiery XF。这些结果显示在 Job Explorer 中的相应 " 验证控制条 " 窗格中。

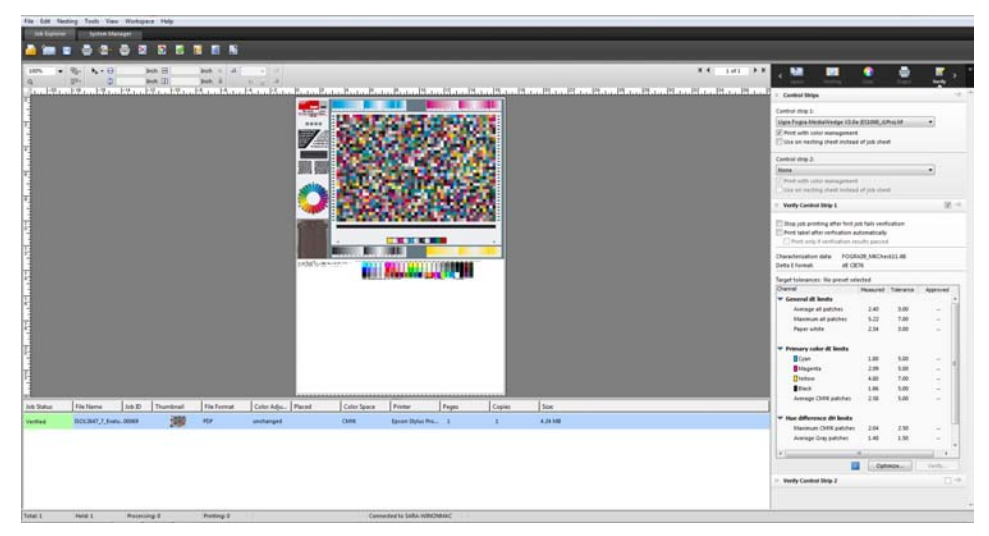

如果颜色准确性获得批准,作业接收状态"验证"。在这种情况下,验证过程完 成。如果颜色准确性未获得批准,作业接收状态 " 验证失败 "。

默认情况下,只有所有颜色测量均位于所定义公差限值内时才会按准确颜色验证作 业。不过,通过启用 Verifier 中的测量审批,您可以完全控制作业是通过或未通过 验证。例如, 当一些色差 E 值只是稍稍超过时, 您可以强制通过结果。

如果作业未通过验证,则您可以通过执行特定作业优化来改善结果。此过程通过创 建对于模拟 (参考)概览文件的色域更为匹配的校正概览文件优化作业的颜色管 理。之后,您需要重新打印该作业,并重复验证过程。

如果应用任何下列内容,则不能优化作业:

- 颜色调整
- 清理颜色
- 直观或饱和着色意向
- 动态着色意向

9 单击"优化",然后重新打印作业。

" 优化 " 按钮仅优化一个控制条。如果您的作业拥有两个控制条,而您要同时优化 它们,则右键单击作业列表中的作业,然后单击"优化和打印"。

## **10** 反复执行验证步骤,直至无法再进一步优化为止。

另请参阅:

- 第 31 页上的"[加载作业](#page-29-0)"
- 第 32 页上的"[打印作业](#page-30-0)"
- 第 57 页上的"[创建工作流程](#page-55-0)"
- 第 130 [页上的](#page-128-0) " 作业票 "
- 第 133 页上的"[选择动态楔入](#page-131-0)"
- 第 309 [页上的](#page-307-0) " 自定义 "
- 第 317 页上的 " 设置 [Verifier"](#page-315-0)
- 第 325 页上的"[分析验证结果](#page-323-0)"
- 第 339 页上的"[验证整个网站的颜色一致性](#page-337-0)"
- 第 519 [页上的](#page-512-0) " 术语表 "

# 获得符合 **ISO 12647-7** 标准的校样

要获得符合 ISO 12647-7 标准的校样, 必须满足以下要求:

• 必须设置工作流程来包括以下设置:

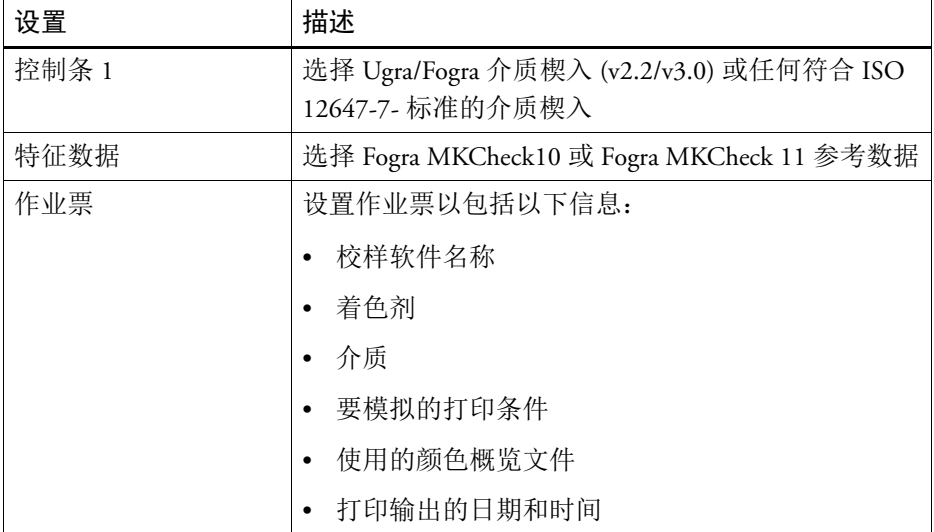

• Ugra/Fogra 介质楔入的色差 E 和色差 H 值必须在所定义的公差范围内。

# 在 **FIERY XF** 工作流程中验证颜色一致性 **314**

另请参阅: 第 304 页上的"[设置验证工作流程](#page-302-1)"

# <span id="page-313-0"></span>**VERIFIER**

如果您拥有 Verifier Option 的许可证, 则可以检查作业的颜色一致性。色差 E 公差 值定义在对比参考目标验证时可以接受的误差幅度。

Verifier Option 支持以下最新标准:

- ISO 12647-7 (定义关于合同校样的要求)
- ISO 12647-8 (定义关于校验打印的要求)
- Fogra PSD 打印检查

您可以按以下步骤检查颜色一致性:

- 您可以直接在 Verifier 中加载、测量或比较两组颜色值。建议在比较打印到概览 文件或打印到打印应用时或在测量单个色块时使用此方法。
- 您可以在 Fiery XF 中设置验证工作流程。建议在比较概览文件到校样、校样到 校样和校样到打印时使用此方法。

# 启动 **Verifier**

# 启动 **VERIFIER**

执行下列操作之一:

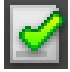

- 在工具栏上,单击 Verifier。
- 在 " 工具 " 菜单上,单击 Verifier。

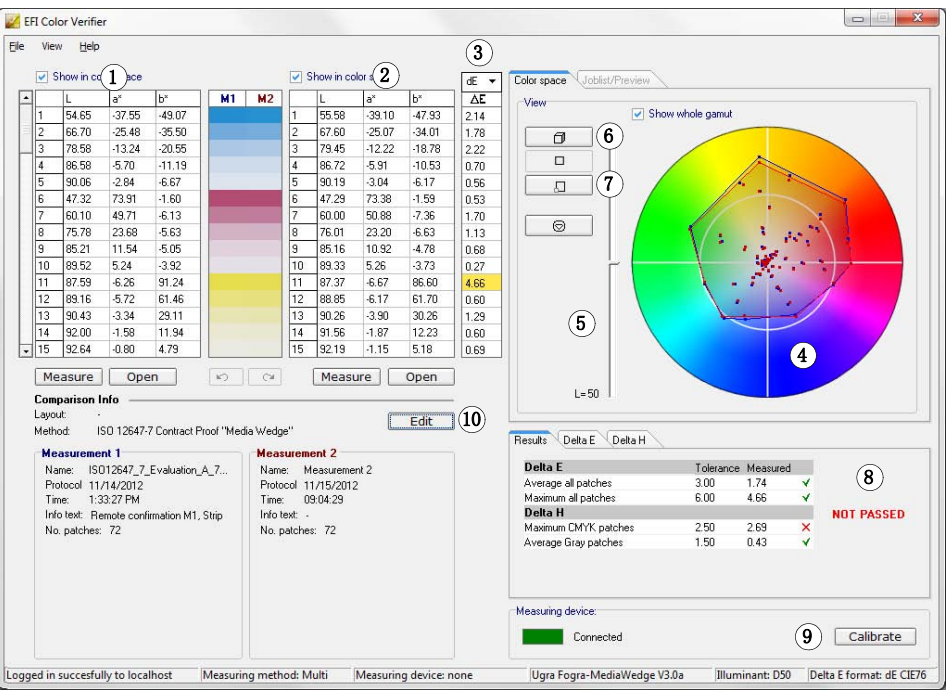

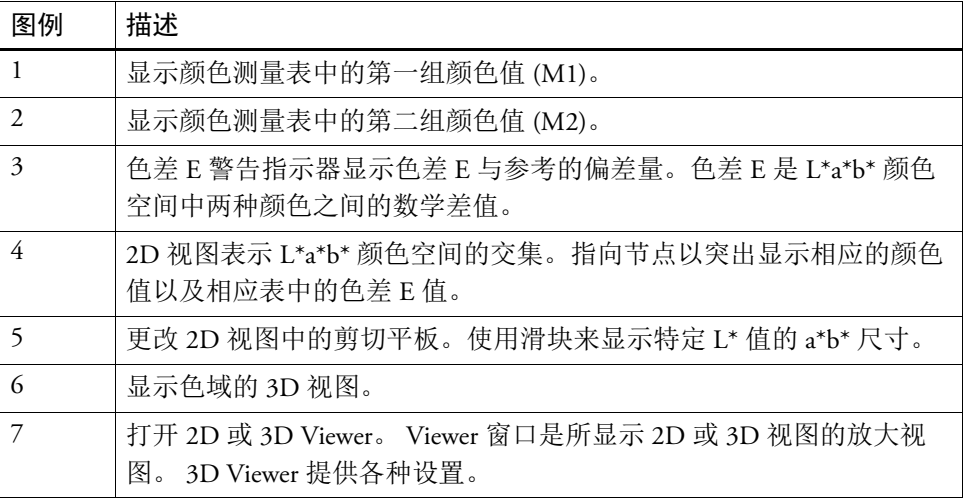

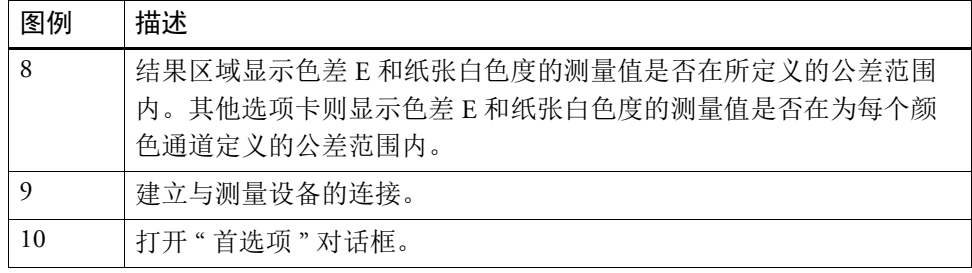

您可以自定义 Verifier 的外观。

另请参阅:

第 327 页上的 ["3D Viewer"](#page-325-0)

第 331 页上的 " 自定义 Verifier [用户界面](#page-329-0) "

# <span id="page-315-0"></span>设置 **Verifier**

Verifier 可用于以下用途:

- 您可以根据模拟 (参考)概览文件或特征数据验证校样 (或打印)
- 您可以验证任何内部标准
- 您可以验证两次打印之间的颜色一致性
- 您可以测量单个色块

您可以在 " 首选项 " 对话框中设置 Verifier。

## 打开 **"**首 选项 **"**对 话框

## **1** 执行下列操作之一:

- 单击 " 编辑 "。
- 在 Windows 中的 " 文件 " 菜单上,单击 " 首选项 "。
- 在 Macintosh 中的 Verifier 菜单上,单击 " 首选项 "。

#### 选择测量设备

每个控制条和介质楔入专为与特定测量设备配合使用而设计。当您选择测量设备 时,用于此测量设备的控制条和介质楔入将可用于进行选择。如果它与选定测量设 备不兼容,则您无法测量控制条和介质楔入。

- **1** 连接测量设备。
- **2** 打开 **"** 首选项 **"** 对话框,然后单击 **"** 常规 **"** 选项卡。

**3** 在 **"** 测量设备 **"** 下,确保选中您的测量设备。

此设置充当一个筛选器,可以确保只列出可用于已选择测量设备的那些图标、控制 条和介质楔入。

还可以使用特定设备设置。例如,您可以选择分辨率,或者指定希望测量单个色 块。

如果您正使用 ES-1000 测量设备,并希望测量控制条而不是单个色块,则您可以检 查测量方向。此设置确保根据测量设备在控制条上的移动来测量色块。

**4** 在 **"** 用户界面 **"** 下,选择信号音 (可选)。

默认情况下, Verifier 使用测量设备中的信号音。选择复选框来使用操作系统的信 号音。

**5** 单击 **"** 确定 **"**。

#### 设置 **VERIFIER**

要设置 Verifier, 则需要遵照以下三步:

- 选择颜色条或介质楔入。
- 选择参考。
- 定义公差值。

本节介绍了用于设置 Verifier 和验证颜色准确性的基本步骤。

- **1** 打开 **"** 首选项 **"** 对话框,然后单击 **"** 常规 **"** 选项卡。
- **2** 在 **"** 图或楔入选择 **"** 下,选择控制条或介质楔入。

控制条创建用于不同用途。它们在版面设计和色块数量方面有所不同。下表显示了 哪类控制条适合用于根据哪类参考进行检查。

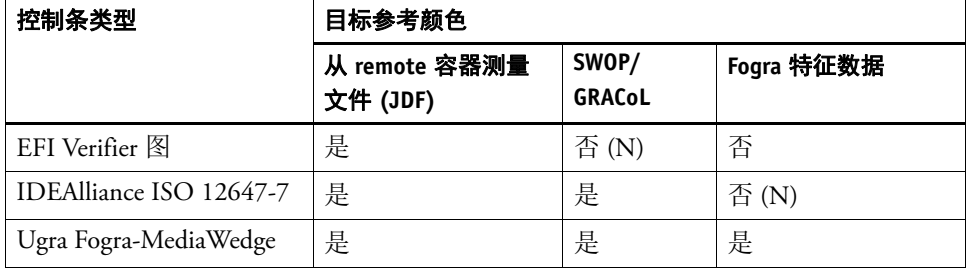

您还可以使用自定义控制条。单击"添加(+)", 浏览到控制条文件。选择控制条文 件, 然后单击"打开"。默认情况下, 从 Color Verifier Charts 文件夹加载控制条。

## **3** 在 **"** 特征数据 **"** 下,选择参考。

参考定义您打印输出的目标颜色。作业颜色根据参考测量,任何参考偏差均根据色 差 E 计算。

对于 Ugra/Fogra 介质楔入,您可以选择一组特征数据 (Fogra、 IFRA、 PSR 或 SWOP)去定义标准化打印条件。下表显示了对于每个模拟 (参考)概览文件要 使用哪些特征数据。

it8 特征数据是 Fogra Institute 授权的测量数据。测量基于 Altona Test Suite 和 ISOcoated\_v2 模拟 (参考)概览文件。

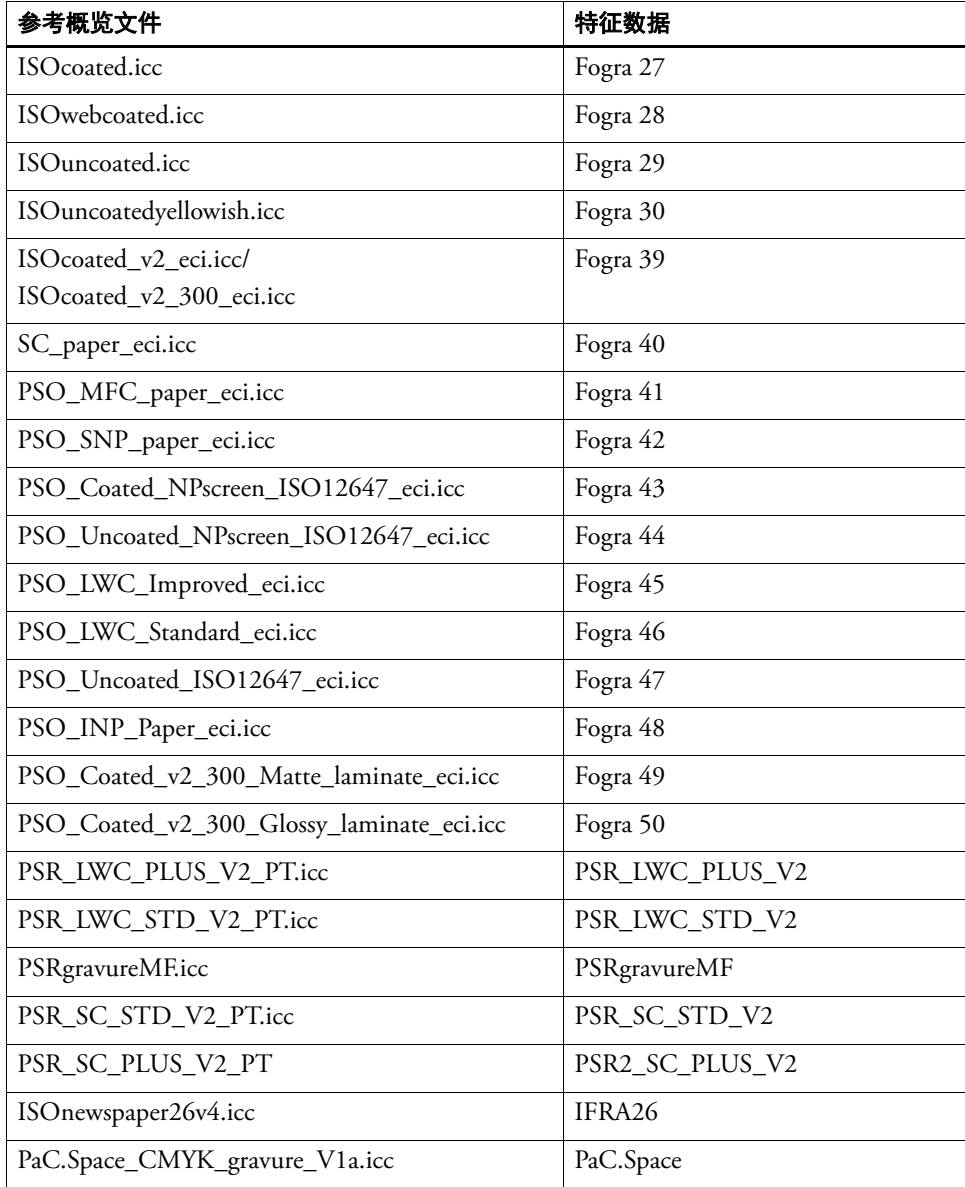

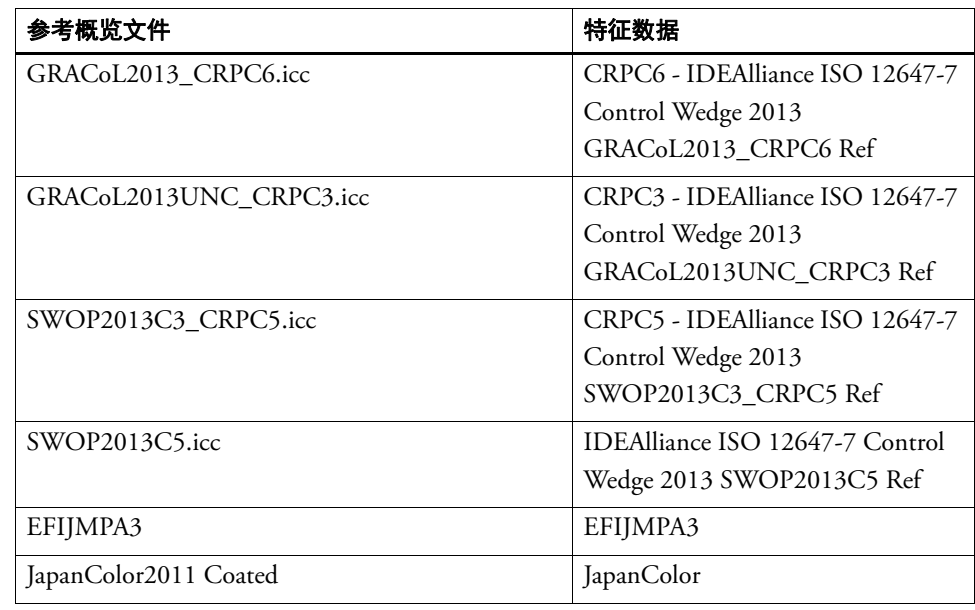

#### **4** 选择来自动加载特征数据集 (可选)。

此设置使您不用再手动搜索和加载特征数据集。在您测量完控制条时,将根据参考 值自动验证所测量值。特征数据集从所定义的文件夹加载。

默认情况下,特征数据集从 IT8\_CharacterizationData 文件夹加载。不过, 您可以更 改默认文件夹,并从那里加载特征数据。

### **5** 在 **"** 用户界面 **"** 下,单击 **"** 启用测量审批 **"** (可选)。

默认情况下,只有所有颜色测量均位于所定义公差限值内时才会按准确颜色验证作 业。不过,通过启用测量审批,您可以完全控制作业是通过或未通过验证。例如, 当一些色差 E 值只是稍稍超过时,您可以强制通过结果。

#### **6** 单击 **"** 比较设置 **"** 选项卡,然后定义目标公差。

公差值定义在对比参考目标验证打印输出的颜色准确性时可以接受的最大误差幅 度。例如, 如果您定义了数值为 3 的公差限值, 则测量值为 2.5 的色差 E 将作为准 确颜色被接受,并将生成一个"通过"结果。如果色差 E 测量值为 3.2, 则将生成 一个 " 未通过 " 结果。

一定量的偏差基本上无法避免,原因是由于打印条件的不同 (打印机、墨水、介 质等),通常无法在两台不同的输出设备上获得完全相同的打印结果。

您可以选择一组预定义目标公差,也可以定义自己的目标公差。

• 预定义公差

提供用于公认标准的预定义预设。针对 ISO 12647-7 (合同校样)、 ISO 12647-8 (验证校样)或符合 G7- 标准的打印作业或 Fogra PSD 打印检查验证指定预定义 的公差限值。它们可能适用于日常校样生产 (基于符合 ISO 12647-7 or 12647-8- 标准的介质楔入的验证)或者用于认证 (例如 FograCert), 其中要求 " 介质楔 入 " 和 " 图 " 预设。

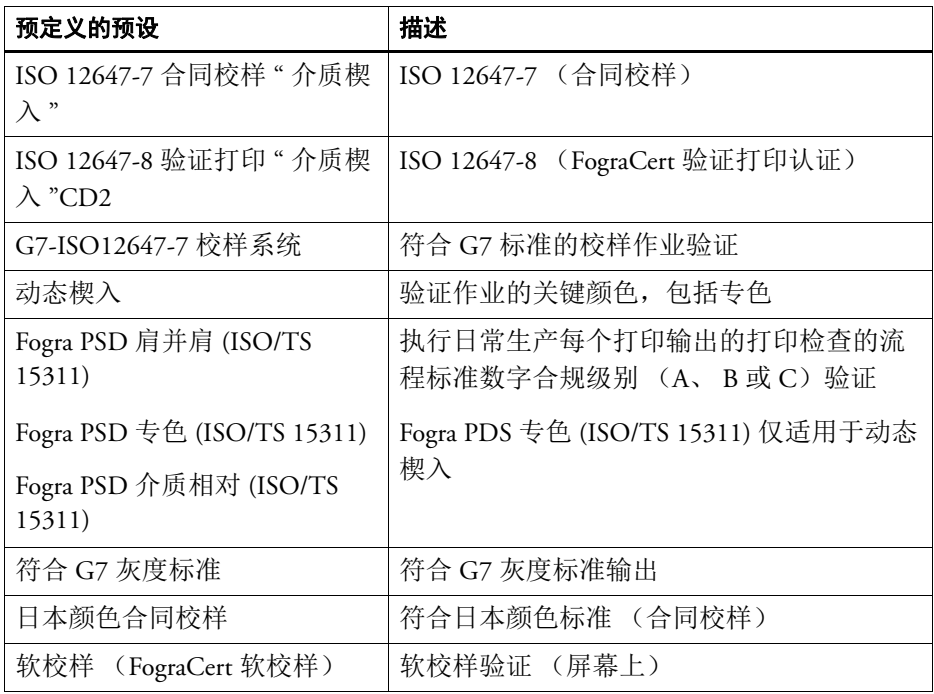

请注意,只能为基本颜色测量色差 T 公差,例如 100% 青色或 50% 洋红色。不 能为由青色、洋红色、黄色和黑色混合组成的颜色计算色差 T 值。

• 动态楔入

动态楔入由作业的最主要颜色组成。例如,如果作业主要由蓝色阴影组成,则 动态楔入将有较高的蓝色色块比例。对于动态楔入,您只能定义一般色差 E 公 差。由于每个作业的色块的组成是独一无二的,因而不允许有其他值。

• 自定义公差

您可以定义自己的公差限值 (内部标准)。自定义公差还通过一个简单方法来 快速适应最新标准。

标准型和信息型按钮影响作业验证,如下所示:

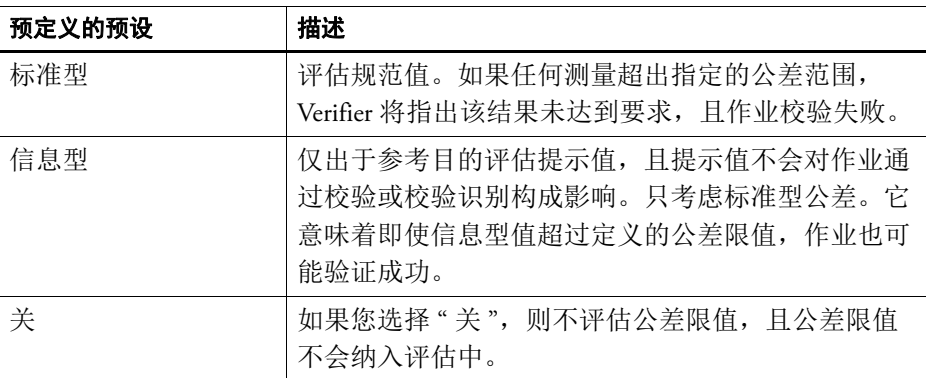

如果您已定义了所需公差限值,可以将它们保存为预设。单击"保存",并定义 一个唯一名称。

您可以将自定义公差预设转移到 Fiery XF,并将它们应用与任何验证工作流程。 要使预设在 Fiery XF 中可用,请选择 " 在 Fiery XF 客户机中显示预设 "。

要创建动态楔入的预设,请选择 " 用于动态楔入 "。

#### **7** 单击 **"** 确定 **"**。

- 另请参阅:
- 第 334 页上的"[通用设置](#page-332-0)"
- 第 335 页上的 " [更改默认文件夹](#page-333-0) "
- 第 335 页上的"[保存和加载测量数据](#page-333-1)"
- 第 366 页上的"[默认文件夹](#page-364-0)"

# 获得符合 **ISO 12647-7** 标准的校样

这些过程要求您打印并测量介质楔入。 Verifier 支持使用 Ugra/Fogra 介质楔入和 IT8.7/4 概览文件图。下列示例显示如何使用 Verifier 产生符合 ISO 12647-7 标准的 校样。

要生成符合标准的校样,必须满足下列标准:

- 校样上打印的作业票必须包含下列信息:
	- 校样软件的名称
	- 着色剂
	- 介质类型
	- 要模拟的打印条件
	- 使用的颜色概览文件
	- 打印输出时间和日期
- Ugra/Fogra Media Wedge 的色差 (delta E) 和色差 (delta H) 值必须在所定义的公差 范围内。

## 通过测量验证 **ISO 12647-7** 合规性

- **1** 确保您拥有符合 **ISO 12647-7** 标准介质楔入的打印输出。
- **2** 将测量设备与计算机相连。
- **3** 启动 **Verifier**。
- **4** 打开 **"** 首选项 **"** 对话框并进行以下设置:

在 " 常规 " 选项卡上:

• 在 " 测量设备 " 下,选择您的测量设备。

如果您正使用 ES-2000,您可以从三类测量条件中选择。它们根据 ISO 13655 定 义如下:

 $- M0$ 

试样照明的 UV 含量未定义。测量出现在一步中。

– 测量 1

试样照明的 UV 含量如 D50 定义。测量出现在两步中。

– 测量 2

要求试样照明的光谱功率分布位于 420 nm 到 700 nm 波长范围内, 400 nm 波 长下没有大量辐射功率。对应于 UV 裁剪。测量出现在两步中。

如果您的打印机有嵌入式 UV 裁剪测量设备,则可以通过选择相应复选框使它 模拟非 UV 裁剪设备。在欧洲,非 UV 颜色值常用于校样。

• 在 " 图或楔入选择 " 下,选择您已打印的介质楔入。

在 " 比较设置 " 选项卡上:

• 在 " 公差限值 " 下,选择 "ISO 12647-7 合同校样 " 介质楔入 ""。

- **5** 单击 **"** 确定 **"** 以关闭 **"** 首选项 **"** 对话框。
- **6** 对于第一组测量数据 **(M1)**:从 **"Fogra\_MKCheck11"** 文件夹加载 **Fogra** 特征数据集,例如 **Fogra39.it8** (对于 **ISOcoated\_v2\_eci.icc**)。
- **7** 对于第二组测量数据 **(M2)**:单击 **"** 测量 **"**,测量该介质楔入。
- **8** 在 **"** 文件 **"** 菜单上,单击 **"** 保存 **"** (可选)。

您可以将测量数据记录保存为 \*.txt 或 \*.csv 格式。可以在任何 EFI 校样软件中打开 文件。

**9** 分析结果。

#### 通过比较测量数据和参考数据验证 **ISO 12647-7** 合规性

- **1** 启动 **Verifier**。
- **2** 打开 **"** 首选项 **"** 对话框。
- **3** 在 **"** 比较设置 **"** 选项卡上:选择 **"ISO 12647-7** 合同校样 **"** 介质楔入 **""**。
- **4** 单击 **"** 确定 **"** 以关闭 **"** 首选项 **"** 对话框。
- **5** 对于第一组测量数据 **(M1)**:单击 **"** 打开 **"**,加载 **Ugra/Fogra** 介质楔入测量数据。
- **6** 对于第二组测量数据 **(M2)**:单击 **"** 打开 **"**。从 **"Fogra\_MKCheck11"** 文件夹加载 **Fogra** 特征 数据集,例如 **Fogra39.it8** (对于 **ISOcoated\_v2\_eci.icc**)。
- **7** 分析结果。

另请参阅:

- 第 325 页上的"[分析验证结果](#page-323-1)"
- 第 335 页上的"[保存和加载测量数据](#page-333-1)"
- 第 337 页上的"[加载测量数据](#page-335-0)"

# <span id="page-323-1"></span><span id="page-323-0"></span>分析验证结果

当您获得测量数据时,可以分析结果。

• 结果区

" 结果 " 选项卡包含了整个结果的汇总。如果任何测量超出指定的公差范围, Verifier 将指出该结果 " 未通过 "。鼠标指向结果区将在表中突出显示相应的色 块。

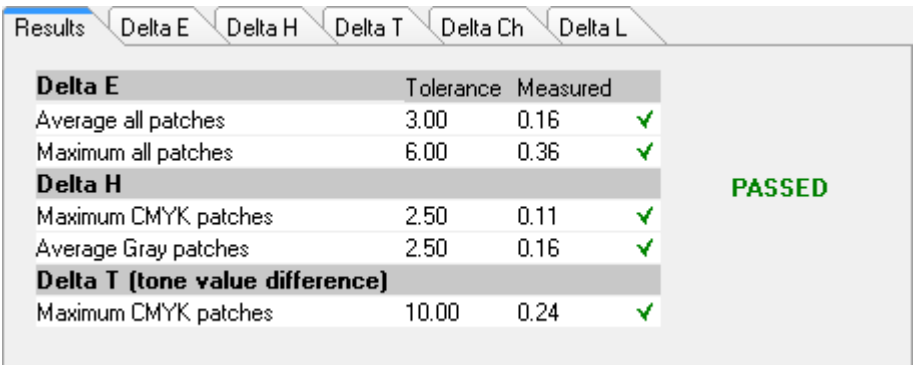

绿色对号表明整体测量在公差限值之内。如果测量超过最大公差值,则使用红 色叉号来警告您。

剩余选项卡包含了详细的分解结果。选项卡数量取决于您定义的公差限值。例 如,如果您选择了 ISO 12647-7 介质楔入或 G7,则不使用色差 T 值。

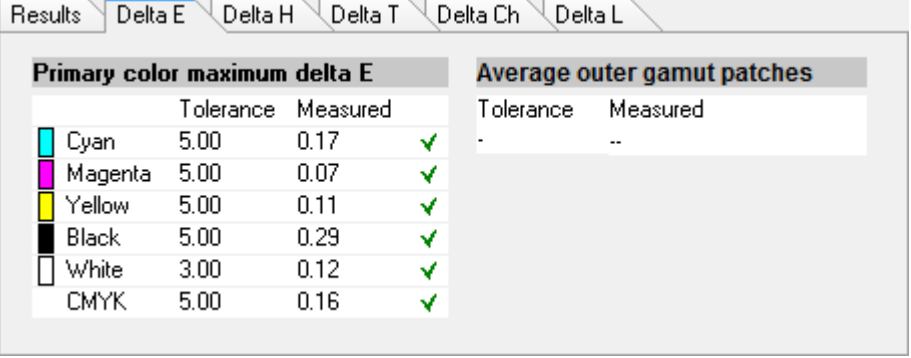
• 色差 E 表

您可以使用表标题中的下拉列表框来根据选定参考显示色差 E、色差 H、色差 T 或色差 Ch。

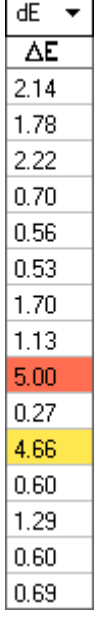

• 排序参考数据

如果您测量了 ECI2002 随机图,您可以通过重新组织 IT8.7/4 色块根据目测版面 设计的 IT8.7/4 图表评估它。右键单击一个表,然后单击 " 按照参考数据排序 "。 当您重新排序参考数据时,会发生如下情况:

- 目测版面设计的 IT8.7/4 色块将重新排列,以便它们与随机图的顺序相匹配。
- 所有非 ECI2002 值都将被忽略。

通过按照参考数据排序,可以将 IT8.7/4 图与因为只考虑 Ugra/Fogra Media Wedge 数据而选定为控制条的 Ugra/Fogra Media Wedge 的任意组合进行比较。同样, 使 用此设置,您可以使用测试表 ISO12647\_7\_Evaluation\_A.pdf 来验证一些打印条 件: 即其特征数据仅作为 ECI2002 提供, 而不作为 IT8.7/4 数据提供。

• 2D Viewer

在 2D Viewer 中, " 显示整个色域 " 将显示特殊 L 值处 L\*a\*b\* 颜色空间的交集。 使用滑块可以移动剪切平板,从而显示所需 L\* 值的 a\*b\* 尺寸。

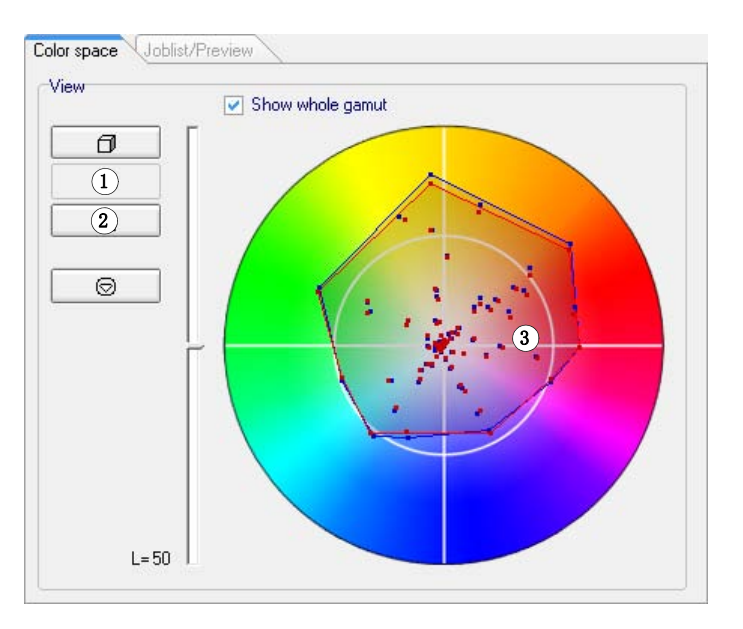

• 3D Viewer

3D Viewer 显示两组测量数据的整个色域。您可以拖动 3D 模型进行旋转。通过 从所有角度查看 3D 模型,您可以查看所测量颜色值是否适合参考的色域。

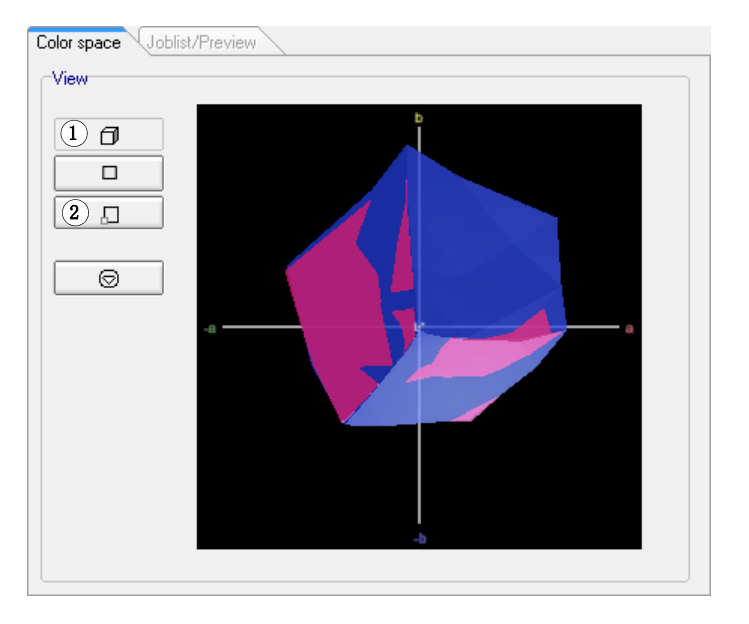

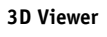

**2D Viewer 1** 显示 **2D** 视图 **2** 放大 **2D** 视图 **3 L\* = 50** 的剪切平板

**1** 显示 **3D** 

**2** 放大 **3D** 视图

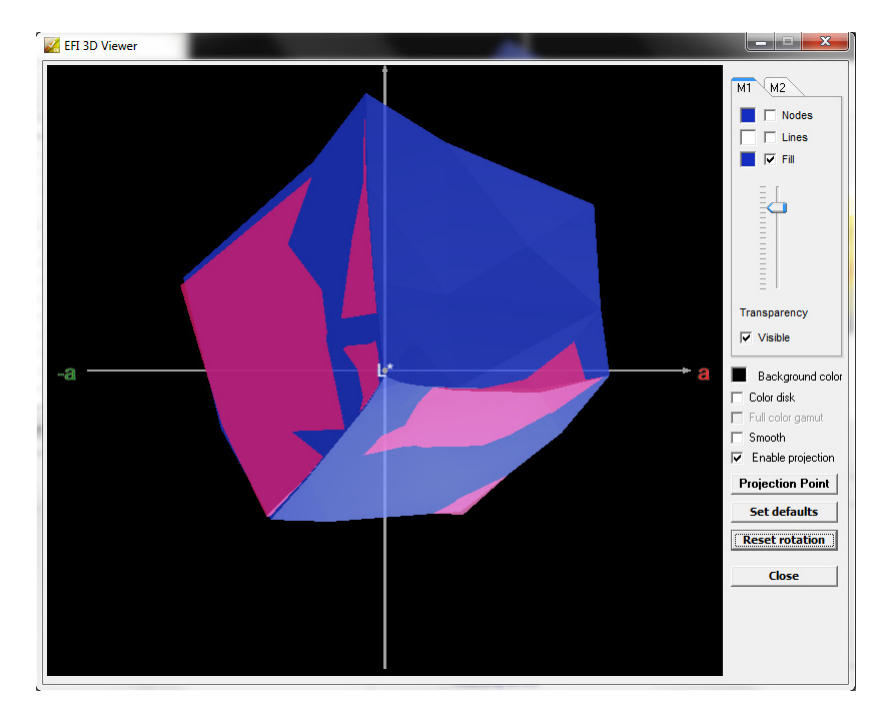

放大的 3D 视图提供其他视图设置测量数据。

您可以使用放大的 3D 视图来查看有多少 L\*a\*b\* 颜色将在可用色域中重现。超 出色域的颜色将映射到可用色域边缘最接近的点。选择"启用投影",单击"投 影点",然后在对话框中键入 L\*a\*b\* 值。选择您是希望颜色映射到 M1 还是 M2 色域。

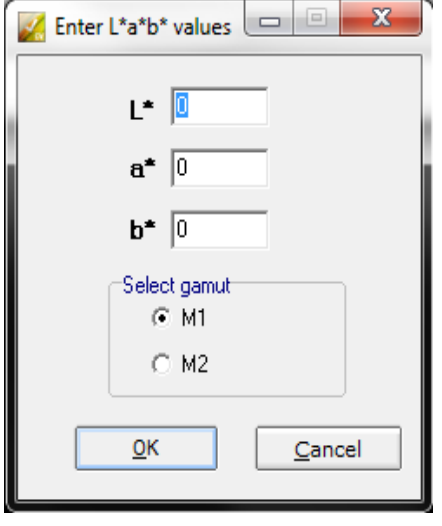

以下图表应用 3D Viewer 中提供的一些配置,并显示超出色域的颜色如何映射到 可用色域的边缘。

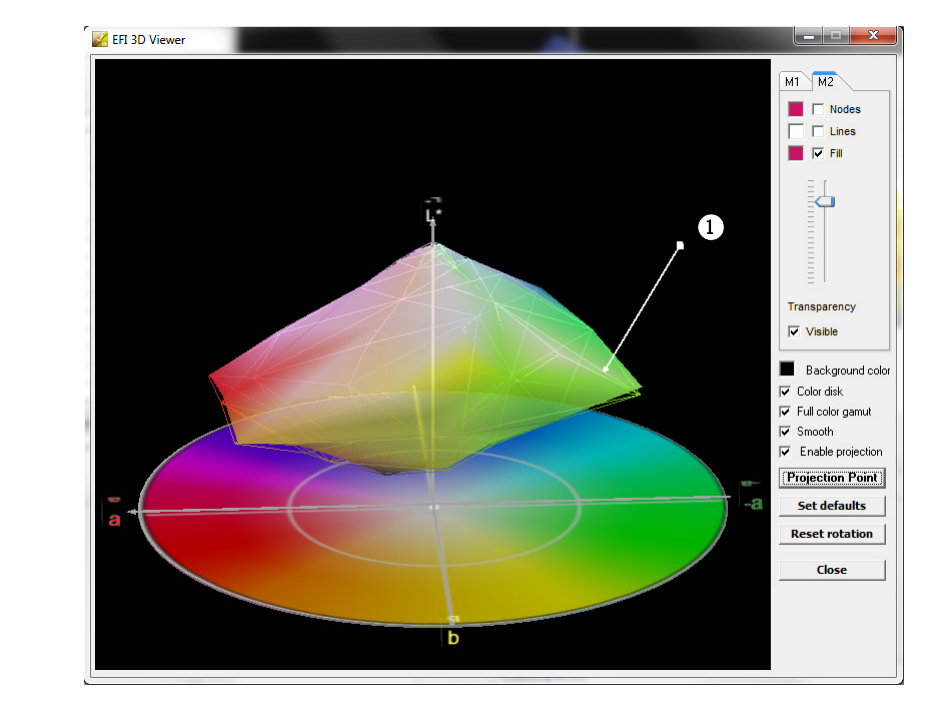

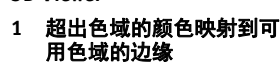

**3D Viewer**

## 打印验证结果

您可以将验证结果打印输出为协议、标签或屏幕抓图。

## 设置打印机

- **1** 执行下列操作之一:
	- 在 Windows 中的 " 文件 " 菜单上,单击 " 选择打印机 "。
	- 在 Macintosh 中的 Verifier 菜单上,单击 " 页面设置 "。
- **2** 在 **"** 打印设置 **"** 对话框中,选择您的打印机。
- **3** 单击 **"** 确定 **"**。

#### 打印输出验证结果

- **1** 在 **"** 文件 **"** 菜单上,指向打印,然后单击项目。
	- 屏幕抓图

您可以打印当前程序窗口的图像。

• 协议

打印协议包含符合 ISO-12647-7- 和 ISO-12647-8- 标准的信息。它还显示 CMYK 渐变曲线,其中沿着该曲线列出了所有参考点和测量点。

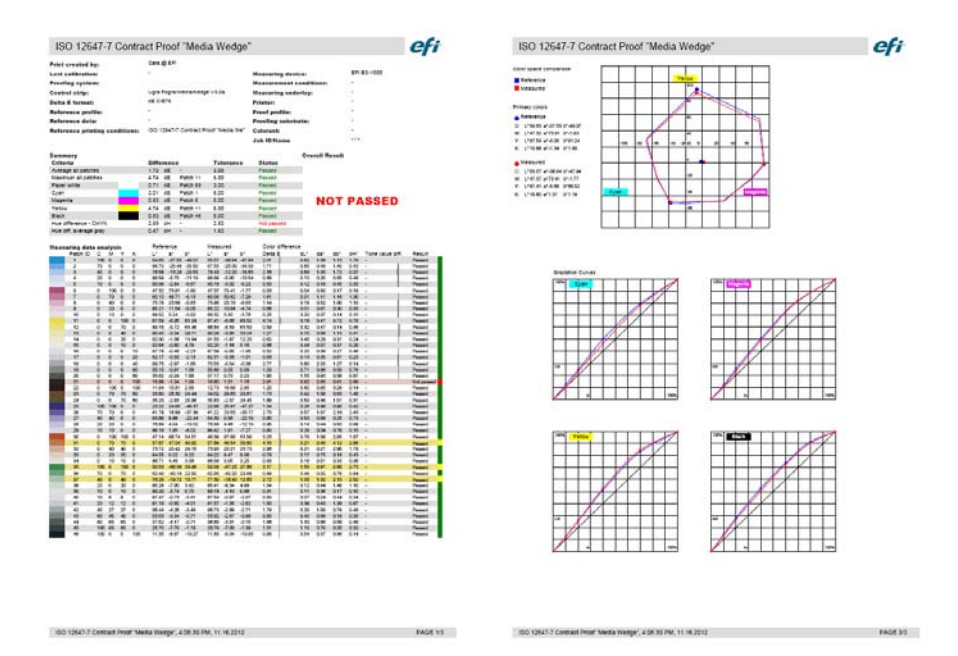

在打印前,完成带有特定作业信息的 " 协议属性 " 对话框。通过单击保存属性, 您可以将信息保存到所定义数据文件夹,并在以后作为未来作业的模板重新加 载。

• 标签

标签包含用于验证 ISO 12647-7 和 12647-8- 合规性 或 G7 或 Fogra PSD 打印检查 合规性的所有标准。

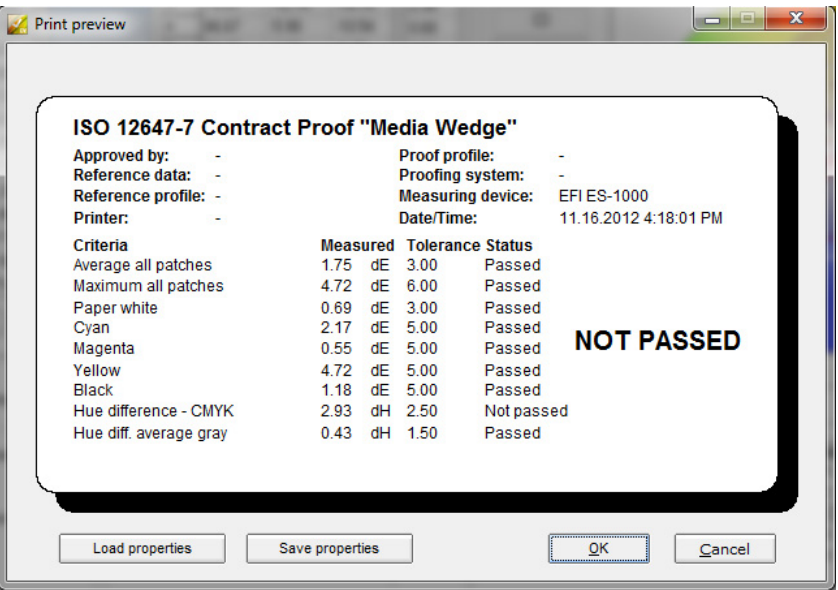

在打印前,完成带有特定作业信息的 " 打印预览 " 对话框。通过单击 " 保存属 性",您可以将信息保存到所定义数据文件夹,并在以后作为未来作业的模板重 新加载。

## 自定义 **Verifier** 用户界面

您可以自定义 Verifier 的外观。

#### 更改显示语言

默认情况下, Verifier 以操作系统所使用的语言来显示。按照下面步骤来更改 Windows 中的显示语言。在 Macintosh 中,您可以通过 " 系统首选项 " 中的国际设 置来更改语言。

要在 PC 上显示某种支持的亚洲语言, Verifier 必须在支持双字节字体的操作系统上 运行。

- **1** 打开 **"** 首选项 **"** 对话框,然后单击 **"** 常规 **"** 选项卡。
- **2** 在 **"** 用户界面 **"** 下,选择语言。
- **3** 单击 **"** 确定 **"**。
- **4** 重启 **Verifier**,新语言才会生效。

如果您要更改显示语言,还请确保安装了该语言的帮助集。否则,任何帮助都不可 用。您可以安装软件 DVD 提供的支持语言帮助集。

#### 更改色差 **E** 警告指示器

色差 E 表显示色差 E 与参考的偏差量。

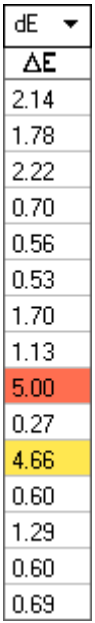

默认情况下,偏差量以如下颜色代码显示:

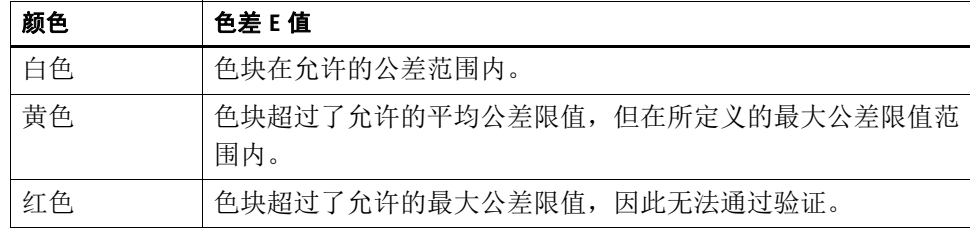

您可以移除颜色代码警告指示器。

- **1** 打开 **"** 首选项 **"** 对话框,然后单击 **"** 常规 **"** 选项卡。
- **2** 在 **"** 用户界面 **"** 下,清除 **"** 启用色差 **E** 警告指示器 **"**。
- **3** 单击 **"** 确定 **"**。

## 更改 **M1/M2** 表的显示模式

有两种显示模式:平铺和层叠。

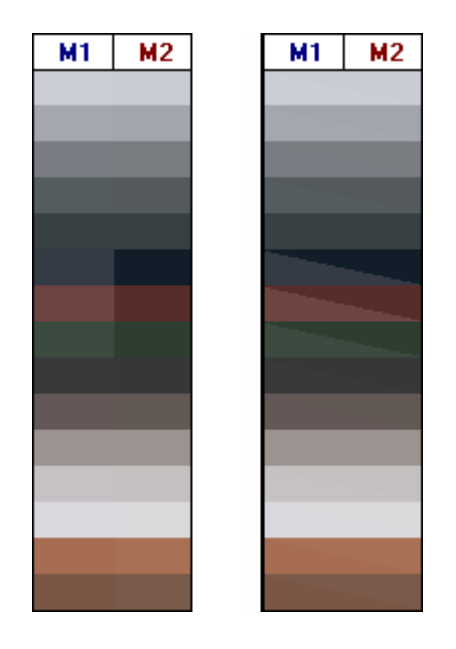

**1** 右键单击色差 **E** 表,然后单击项目。

#### 调整亮度设置

您可以调整所显示颜色值的亮度。

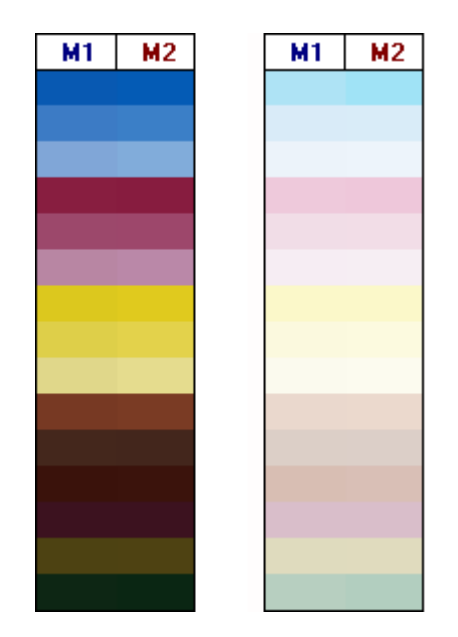

- **1** 打开 **"** 首选项 **"** 对话框,然后单击 **"** 常规 **"** 选项卡。
- **2** 在 **"** 监视器灰度系数 **"** 下,按需要移动滑块。

向左移动滑块可增加亮度。向右移动滑块可减少亮度。

**3** 单击 **"** 确定 **"**。

另请参阅:

第 317 [页上的](#page-315-0)"打开"首选项"对话框"

## 通用设置

您可以选择颜色空间和用于显示颜色值的色差 E 格式。您还可以选择光源。光源 显著影响人眼感知颜色的方式。

#### 更改颜色空间

您可以更改所测量读数显示的颜色空间。

- **1** 执行下列操作之一:
	- 在 " 视图 " 菜单上,指向颜色空间,然后单击项目。
	- 右键单击颜色测量表中的任意位置,指向颜色空间,然后单击项目。

您可以在 RGB、L\*a\*b\*、XYZ、CIELCH 或密度之间选择。L\*a\*b\* 不是默认颜色空 间。

" 密度 " 只有在颜色值已显示时才可用。在颜色准确性校样中,显示的密度值将与 在生产运行中获得的密度值进行比较。但是请注意,各喷墨打印机墨水的密度值与 印刷墨水的密度值不相同。这是因为胶印机中所使用的墨水组合不同于喷墨打印机 中使用的墨水。

#### 更改色差 **E** 格式

颜色准确性可依据色差 E 测量。色差 E 是 L\*a\*b\* 颜色空间中两种颜色的数学差异。

- **1** 选择用于测量颜色偏差的公差系统。执行下列操作之一:
	- 在"视图"菜单上,指向色差 E 格式, 然后单击项目。
	- 右键单击色差 E 表的任意地方,然后单击项目。

您可以选择 dE CIE L\*a\*b\*、 dE CMC、 dE 94 和 dE 2000。

#### 指定光源和光谱数据转换的观察角

不同光源使颜色呈现不同。要将光谱数据转换为 L\*a\*b\* 颜色空间, Verifier 会考虑 亮度 (光源)设置和观察角度。

#### **1** 打开 **"** 首选项 **"** 对话框,然后单击 **"** 常规 **"** 选项卡。

**2** 在 **"** 常规 **"** 下,单击用于光谱转换的光源。

D-50 (5003 K) 是针对清澈早上 / 晚上地平线阳光的国际准则。 D-65 (6504 K) 代表 正午光线 (中午),而 C (6774 K) 代表一般日光,但不包括紫外线辐射。

**3** 在 **"** 常规 **"** 下,单击用于光谱转换的观察角。

视角会影响眼睛的颜色敏感度。如果颜色落在眼睛对颜色最敏感的视网膜中央窝部 位,则颜色感知最准确。标准视角是 2°,但包装业或纺织业有时会使用 10°。

**4** 单击 **"** 确定 **"**。

#### 更改默认文件夹

Verifier 使用默认文件夹来保存和加载数据。您可以更改默认文件夹。

- **1** 打开 **"** 首选项 **"** 对话框,然后单击 **"** 常规 **"** 选项卡。
- **2** 在 **"** 定义默认文件夹 **"** 下,单击 **"** 选择 **"**。

此时将显示 " 浏览文件夹 " 对话框。

- **3** 浏览到所需文件夹,然后单击 **"** 确定 **"**。
- **4** 单击 **"** 确定 **"**。

另请参阅:

第 317 [页上的](#page-315-0)"打开"首选项"对话框"

第 519 [页上的](#page-512-0) " 术语表 "

## 保存和加载测量数据

您可以将测量数据保存为 CSV、TXT 或 JDF 格式。文件默认保存到 Temp 文件夹。 您可以将多组测量数据保存到一个文件中。

#### 将测量数据保存到 **CSV** 或 **TXT** 文件

**1** 在 **"** 文件 **"** 菜单上,单击 **"** 保存 **"**。

显示 " 另存为 " 对话框。

**2** 键入文件名称,然后选择文件类型。

**3** 单击 **"** 保存 **"**。

将显示 " 保存数据到 CSV/TXT" 对话框。

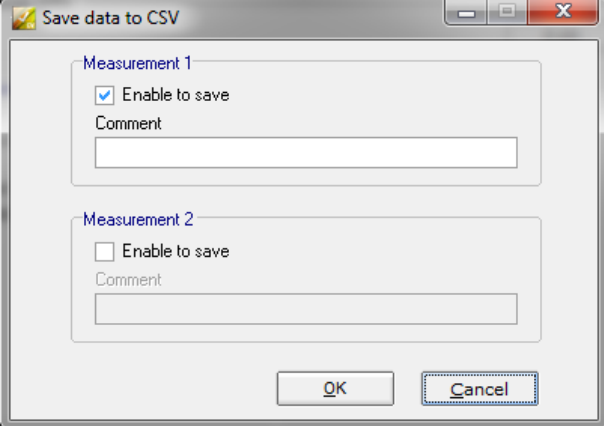

- **4** 为一组或两组测量数据选择复选框。
- **5** 单击 **"** 确定 **"**。

#### 将测量数据添加到 **JDF** 文件

JDF 文件包含作业设置和测量数据 (如果提供)。 JDF 文件将保存到 remote 容器。

**1** 在 **"** 文件 **"** 菜单上,单击 **"** 将数据添加到 **JDF"**。

无法使用此命令创建新的 JDF 文件。测量数据只能添加到现有 JDF 文件中。 显示 " 另存为 " 对话框。

**2** 选择 **JDF** 文件,然后单击 **"** 保存 **"**。

将显示 " 将数据添加到 JDF" 对话框。

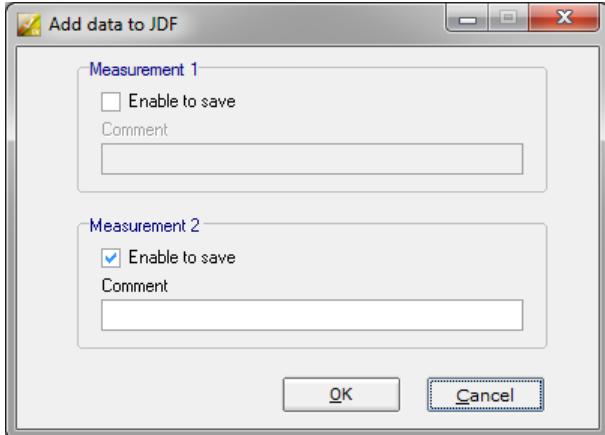

- **3** 为一组或两组测量数据选择复选框。
- **4** 单击 **"** 确定 **"**。

#### 将测量数据复制到剪贴板

您可以将测量数据复制到剪贴板以插入电子表格中。可以在所显示颜色空间 (RGB、 L\*a\*b\*、 XYZ、 CIELCH 或密度)或作为光谱数据复制颜色值。测量光谱 数据,且光谱数据不受光照条件影响。光谱数据可用于计算等效 L\*a\*b\*、XYZ 或密 度值。

- **1** 右键单击 **M1** 或 **M2** 表,指向 **"** 复制到剪贴板 **"**,然后单击表 **M1/M2** 或光谱数据。
- **2** 将剪贴板数据插入电子表格程序中。

#### 加载测量数据

您可以加载 CSV、 TXT 或 JDF 格式的测量数据。

- **1** 执行下列操作之一:
	- 单击 " 打开 "。打开按钮有两个,一个针对第一组测量数据 (M1),一个针对第 二组测量数据 (M2)。
	- 在"文件"菜单上,单击"打开 M1"或"打开 M2"。
	- 右键单击任一表的任何地方,然后单击 " 加载 M1" 或 " 加载 M2"。
- **2** 浏览到文件,然后单击 **"** 打开 **"**。

将显示以下对话框。根据要加载的文件格式,对话框可能看似略有不同。

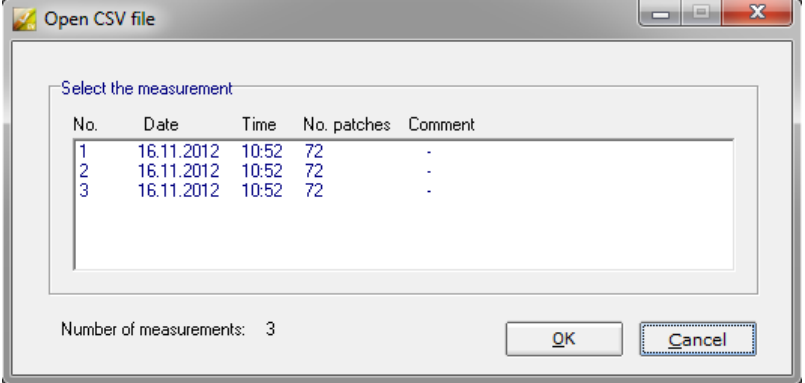

**3** 选择一组测量数据,然后单击 **"** 确定 **"**。

## 登录到不同的 **Fiery XF** 服务器

当您从 Fiery XF 启动 Verifier 时, 您将自动登录到与 Fiery XF 客户端相同的 Fiery XF 服务器。

#### 登录到不同的 **FIERY XF** 服务器

您可以登录到网络中的任意 Fiery XF 服务器。

- **1** 执行下列操作之一:
	- 在 Windows 中的 " 文件 " 菜单上,单击 " 登录 "。
	- 在 Macintosh 中的 Verifier 菜单上,单击 " 登录 "。

此时将显示 " 登录 " 对话框。

- **2** 输入您的 **Fiery XF** 登录凭据。
- **3** 选择 **Fiery XF** 服务器计算机的 **IP** 地址。

将显示子网中的所有可用 Fiery XF 服务器列表及其 IP 地址。如果不确定要使用的 TCP/IP 地址,请向系统管理员咨询。

**4** 单击 **"** 确定 **"**。

所连接的 Fiery XF 服务器显示在程序窗口的底部。

# 验证整个网站的颜色一致性

Remote 容器用于在单个文件中保存 Fiery XF 作业及其设置。 Remote 容器可轻松地 在两个位置之间传输 (例如通过 FTP 服务器)。它们包含在不同站点创建与验证 作业准确颜色副本所需的所有信息。

在作业打印后或在验证工作流程在 Verifier 中测量控制条且结果已经发送回 Fiery XF 之后,将会创建 remote 容器。

Remote 容器包括:

- job 文件 (PDF、 Image EPS 或 TIFF/ 仅 1 位)
- JDF 文件 (作业设置和测量数据 (如果提供))。
- 参考概览文件
- 控制条
- 专色表
- L\*a\*b\* 优化 (可选)

您可以在任何 EFI 校样程序中加载和处理 Remote 容器。

## 创建 **remote** 容器

您可以设置任何工作流程来创建 remote 容器。或者,您可以使用工作流程模板 "Remote\_Out\_(ISOcoated\_v2)" 来创建新工作流程。此工作流程使用所有基本设置进 行设置。如果需要,您可以更改默认的工作流程设置。

不论使用哪个工作流程,确保选定控制条与您的测量设备兼容。

#### 设置用来创建远程容器的工作流程

如果您设置自定义工作流程,请确保包括以下设置:

- **1** 转至 **System Manager**。在版面设计区域中,单击工作流程。在 **"** 输出 **"** 选项卡中,打开 **"** 远程文件输出 **"** 窗格。
- **2** 设置工作流程来自动或手动创建 **remote** 容器。
	- 在自动工作流程中,在一个验证工作流程中,打印或在 Verifier 中测量控制条且 结果已经发送回 Fiery XF 之后, 将会自动创建 remote 容器。
	- 在手动工作流程中,当您准备就绪时可以在 Job Explorer 中创建 remote 容器。

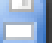

**3** 保存您的更改。

#### 手动创建 **REMOTE** 容器

仅可从 PDF、 EPS 图像和 mono TIFF 作业中手动创建 remote 容器。如果工作流程 设置用来手动创建 remote 容器,则遵照此步骤操作。

- **1** 转至 **Job Explorer**。在作业列表中,单击作业。在 **"** 输出 **"** 选项卡中,打开 **"** 远程文件输出 **"** 窗格。
- **2** 单击 **"** 手动 **"**。然后,完成此窗格中的剩余设置。
- **3** 执行下列操作之一:
	- 在 " 输出 " 选项卡中,单击 " 文件输出 " 窗格,然后单击 " 现在创建 "。
	- 在作业列表中,右键单击作业,然后单击 " 创建 Remote 容器 "。

另请参阅:

第 449 页上的"[远程文件输出](#page-442-0)"

第 303 页上的 " 验证 Fiery XF [中的工作流程](#page-301-0) "

## 在收件人位置处理 **remote** 容器

您可以在任何 EFI 校样产品中加载 Remote 容器。保存到 remote 容器的信息使您能 够打印和验证不同位置的原始颜色准确性。

#### 在收件人位置设置工作流程

您可以将 remote 容器导入任何工作流程中。不过,在这种情况下,有必要进行一 些设置,如下所述。

或者,您可以使用工作流程模板 "Remote\_In" 来创建新工作流程。此工作流程使用 在验证工作流程中用来处理 remote 容器的所有基本设备进行设置。如果需要, 您 可以更改默认的工作流程设置。

不论使用哪个工作流程,确保选定控制条与您的测量设备兼容。

如果您设置自定义工作流程,请确保包括以下设置:

- **1** 转至 **System Manager**。在版面设计区域中,单击工作流程。
- **2** 在 **"** 文件 **"** 选项卡中,打开 **"** 作业检测 **"** 窗格。在 **"** 远程作业导入 **"** 下,选择以使用远程作 业的设置。

此设置可以确保当您加载作业时,原始的颜色管理设置 (包括模拟 (参考)概览 文件)会自动选择。

- **3** 在 **"** 验证 **"** 选项卡中,打开 **"** 验证控制条 **1"** 窗格。请执行以下操作:
	- 在窗格栏上,选择复选框以激活设置。
	- 在 " 特征数据 " 下,选择 " 打开测量文件 "。

此设置可以用来验证不同位置作业的颜色一致性。它确保 remote 容器的颜色值 用作参考。如果 remote 容器创建无测量数据,则使用模拟 (参考)文件。

• 在"目标公差预设"下,定义颜色准确性的可接受偏差。

公差值定义在对比参考目标验证打印输出的颜色准确性时可以接受的最大误差 幅度。例如,如果您定义了数值为 3 的公差限值,则测量值为 2.5 的色差 E 将作 为准确颜色被接受,而 3.2 的公差 E 测量值将被视为准确颜色。

**4** 保存您的更改。

#### 在收件人位置处理 **REMOTE** 容器

如果您使用与用来创建原始相同的打印机型号和介质,则可以获得最准确的结果。 如果两台打印机都经过最优校准,颜色精确度可得到进一步增强。

#### **1** 加载 **remote** 容器。

您可以像任何其他作业一样加载 remote 容器。

如果工作流程设置用来打印两个控制条,则您可以使用一个或两个控制条来验证颜 色准确性。要禁用控制条,则清除 " 验证 " 选项卡相应窗格栏中的复选框。

#### **2** 打印作业。

打印后,作业将自动提交到 Verifier。在作业列表中,作业状态更改为 " 可被验证  $"$ 

#### **3** 将测量设备与计算机相连。

**4** 启动 **Verifier**。执行下列操作之一:

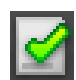

- 在工具栏上,单击 Verifier。
- 在"工具"菜单上,单击 Verifier。
- 转至 Job Explorer。在 " 验证 " 选项卡中,打开 " 验证控制条 " 窗格。在窗格栏 上,选择复选框以激活设置。在"验证控制条"窗格上,单击"验证"按钮。

Verifier 启动。已打印的作业将显示在 " 作业列表 / 预览 " 选项卡上。

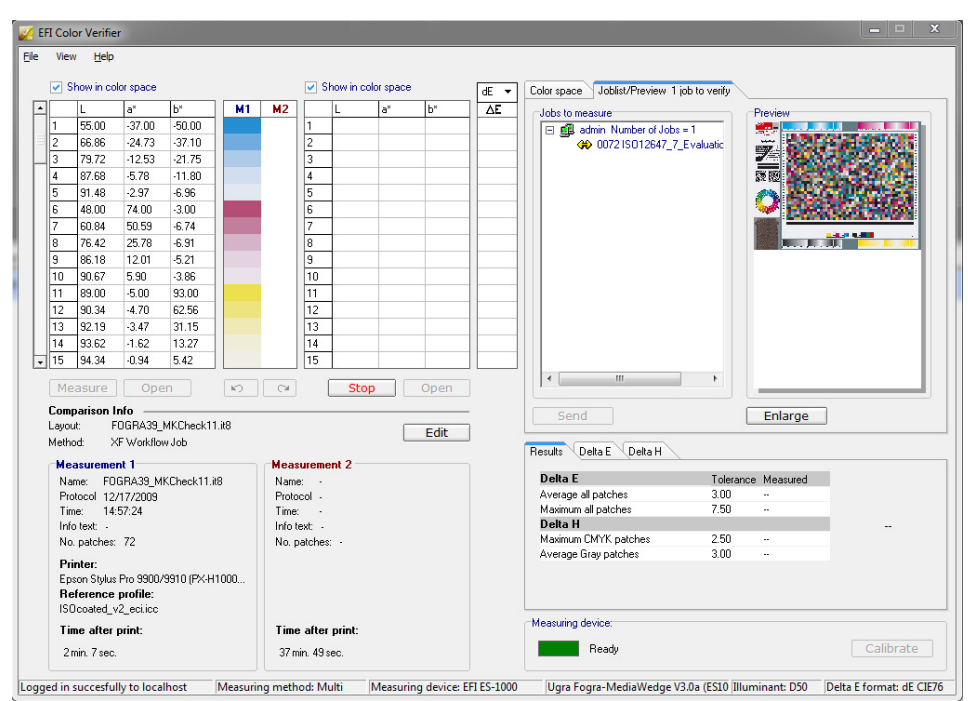

## **5** 在 **"** 作业列表 **/** 预览 **"** 选项卡上,展开并双击该作业文件。

remote 容器的测量值显示在左边。

#### **6** 按照屏幕上的说明测量打印控制条。

测量所得的颜色值显示在右侧表中。比较结果将显示在 " 结果 " 区域中。

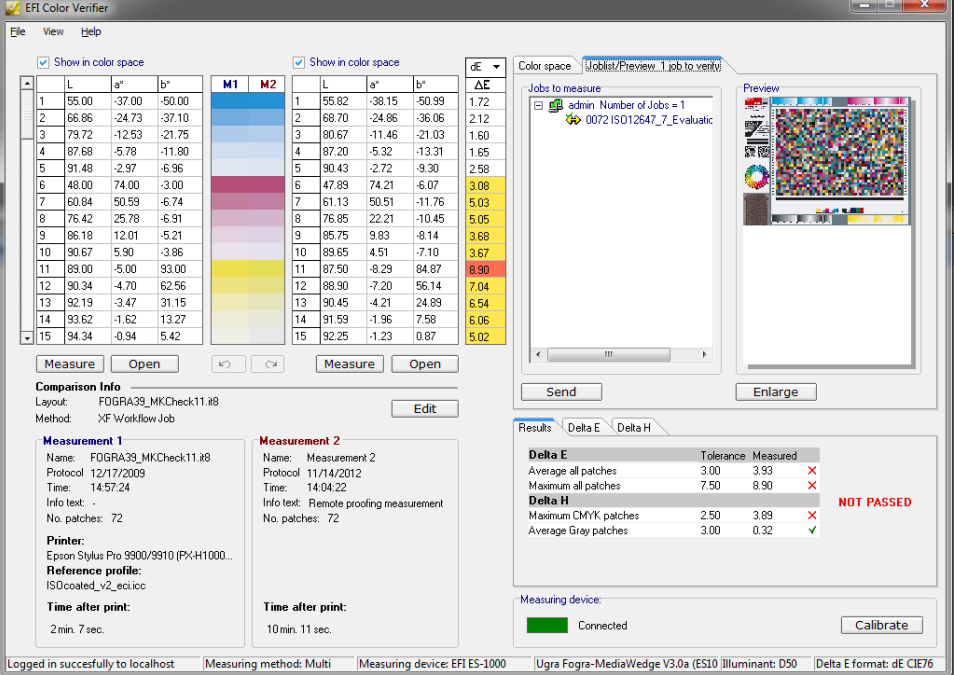

#### **7** 将结果发送回 **Fiery XF**。执行下列操作之一:

- 单击 " 发送 "。
- 在"文件"菜单上,单击"保存到 JDF"并发送。

将测量数据保存到 JDF 将提供颜色准确性记录。您可以将多组测量数据保存到 一个 JDF 文件中。 JDF 文件将保存到临时文件夹。

测量结果将发送回 Fiery XF。这些结果显示在 Job Explorer 中的相应 " 验证控制条 " 窗格中。

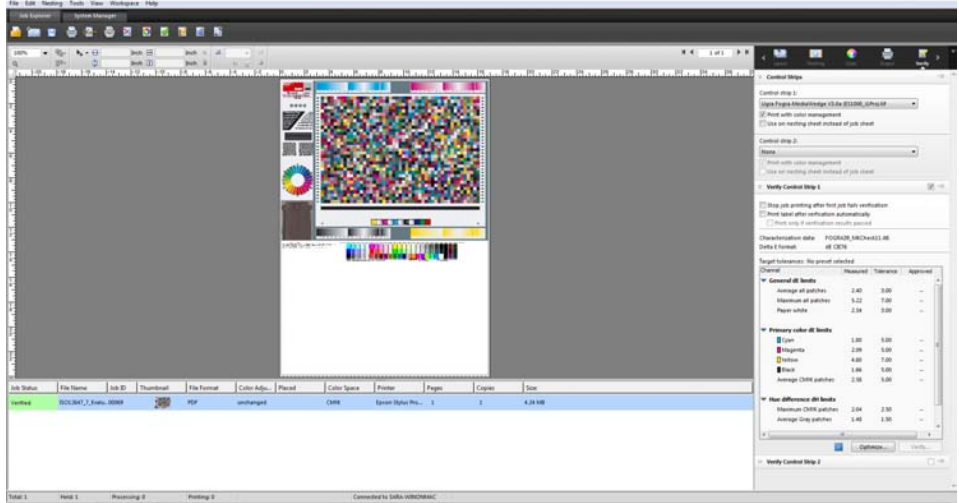

如果颜色准确性获得批准,作业接收状态"验证"。在这种情况下,验证过程完 成。如果颜色准确性未获得批准,作业接收状态"验证失败"。

默认情况下,只有所有颜色测量均位于所定义公差限值内时才会按准确颜色验证作 业。不过,通过启用 Verifier 中的测量审批,您可以完全控制作业是通过或未通过 验证。例如, 当一些色差 E 值只是稍稍超过时, 您可以强制通过结果。

如果作业未通过验证,则您可以通过执行特定作业优化来改善结果。此过程通过创 建对于模拟 (参考)概览文件的色域更为匹配的校正概览文件优化作业的颜色管 理。之后,您需要重新打印该作业,并重复验证过程。

另请参阅:

- 第 303 页上的 " 验证 Fiery XF [中的工作流程](#page-301-0) "
- 第 304 页上的" [设置验证工作流程](#page-302-0) "
- 第 318 页上的 " 设置 [Verifier"](#page-316-0)
- 第 325 页上的"[分析验证结果](#page-323-0)"

## **DOT CREATOR**

如果您拥有 Dot Creator option 的许可证, 您可从连续色调数据中创建加网文件 (\*.spt),然后,通过介质概览文件在 Fiery XF 中实施它们。

## 半色调加网

在传统的印刷机上,很难获得满意的连续色调输出。这是因为无法在胶印中直接再 现亮度上的差异 (这与摄影不同)。印刷后的纸张可能有颜色,也可能没有颜色。 但不能打印 " 少许颜色 "。

半色调加网是用于解决这个问题的过程的名称。在半色调加网中,颜色由多行点表 示,而每个点的大小和点之间的距离可以相应变化,以表示不同的颜色密度。点越 大,点之间的距离越近,则再现的色调就越深。

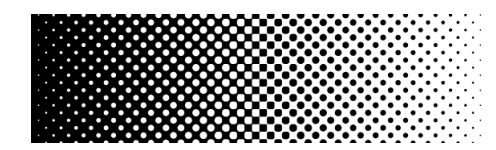

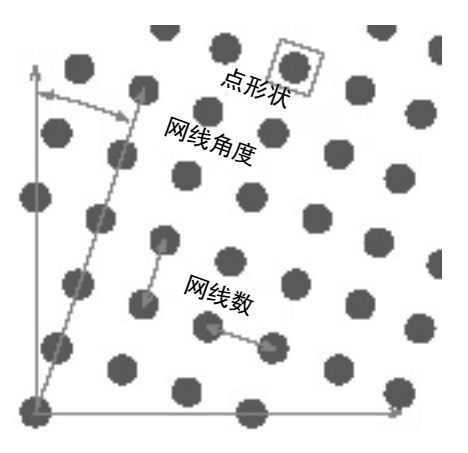

在传统的喷墨校样中,打印机驱动程序会从颜色管理模块 (CMM) 收到颜色信息, 并使用所有可用的打印机墨水输出作业。

但是,对于加网输出, Fiery XF 则只发送四种印刷色的颜色信息。因此, 无法对已 经进行了颜色管理的作业输出加网文件。颜色 (包括专色)是通过打印相邻墨点 或墨点互相叠加打印从 CMYK 墨水再现的。

半色调加网可以应用于合成作业和分隔作业。

• 合成输出

合成输出使用较宽的网线数,提供了对于打印技术的更为精确的模拟。

在合成输出期间,所有颜色 (印刷色和专色)均打印在一页中。颜色根据定义 的网线数互相叠加打印。此方法可以用于在传统喷墨打印机上模拟丝网印刷。

• 分隔输出

分隔输出可以替代使用较宽网线数的传统图像排版技术,例如在丝网印刷行业 中。

在分隔输出期间,每个颜色通道都打印在不同的页面上。所有颜色 (印刷色和 专色)均以灰色阴影的形式再现。此方法可以用于使用传统喷墨打印机在透明 点胶片介质上进行打印。

## **Fiery XF** 中的加网方法

Fiery XF 支持两种类型的加网方法 - v1 和 v2。

• v1 加网

使用 v1 方法时, 加网文件会应用于输出数据。打印机驱动程序将处理该加网文 件并创建输出数据。这就表示纸张白色模拟和全色调也会加网。

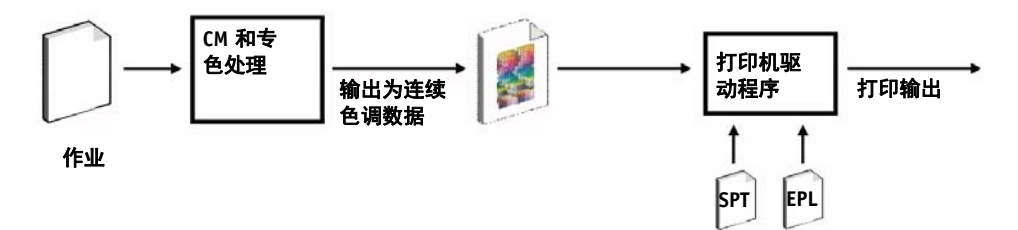

• v2 加网

使用 v2 方法时, 加网文件会应用于输入数据。输入数据会分隔为灰度, 然后 SPT 文件将创建加网的数据。之后,分隔文件将按照 1 位文件进行处理。 v2 加 网需要您拥有 OneBit option 的许可证。

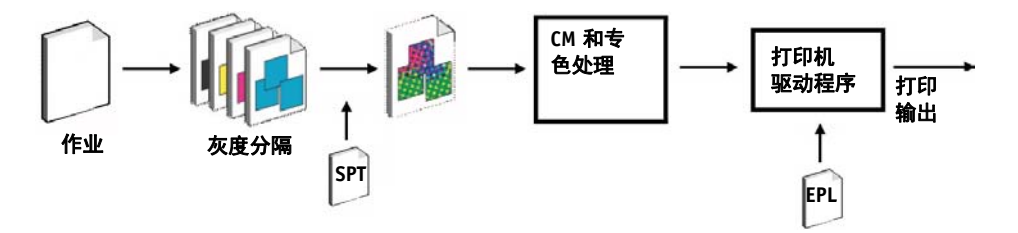

此加网方法允许更高的网线数,不会对纸张白色度模拟或全色调进行加网。 应用 v2 加方法时, 请注意下列内容:

- 输入文件必须为 CMYK 颜色空间。 v2 加网不能应用于 RGB 或 L\*a\*b\* 数据。
- 加网分辨率和打印机分辨率必须相同。
- 不能使用 v2 加网创建来自作业 remote 容器。

下表对两种加网方法进行了比较。

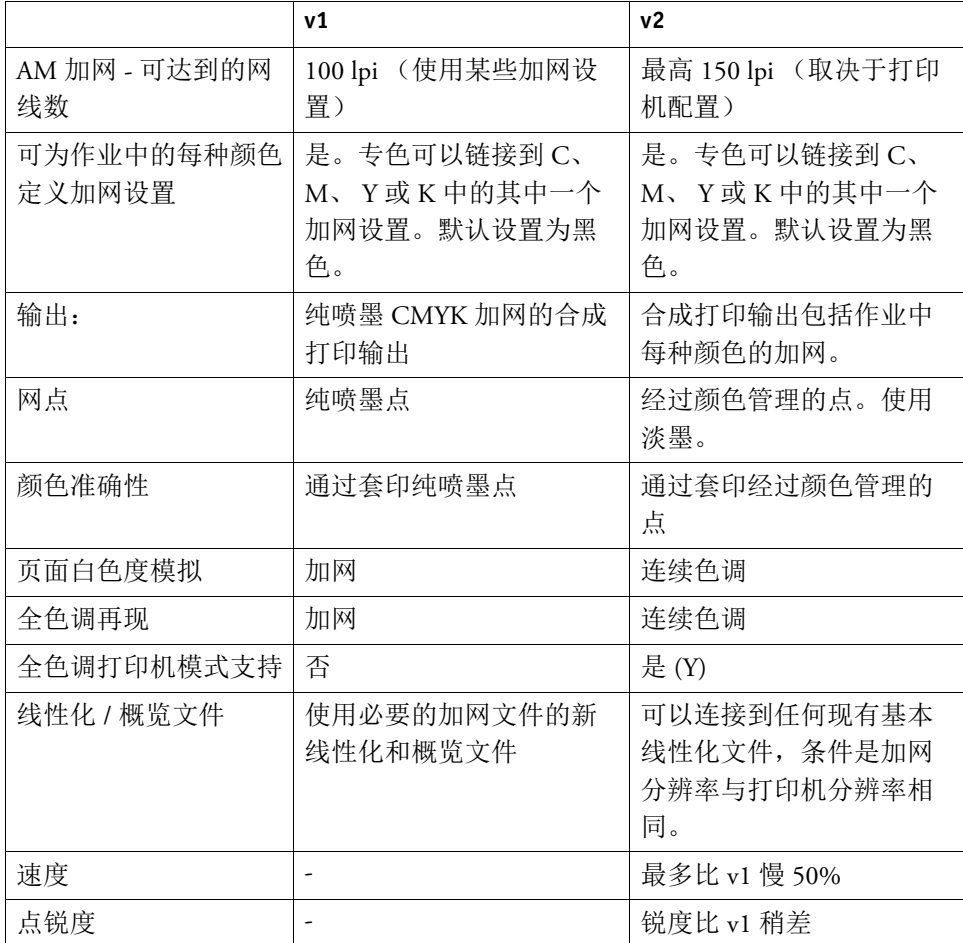

#### 输出差异如下图所示。

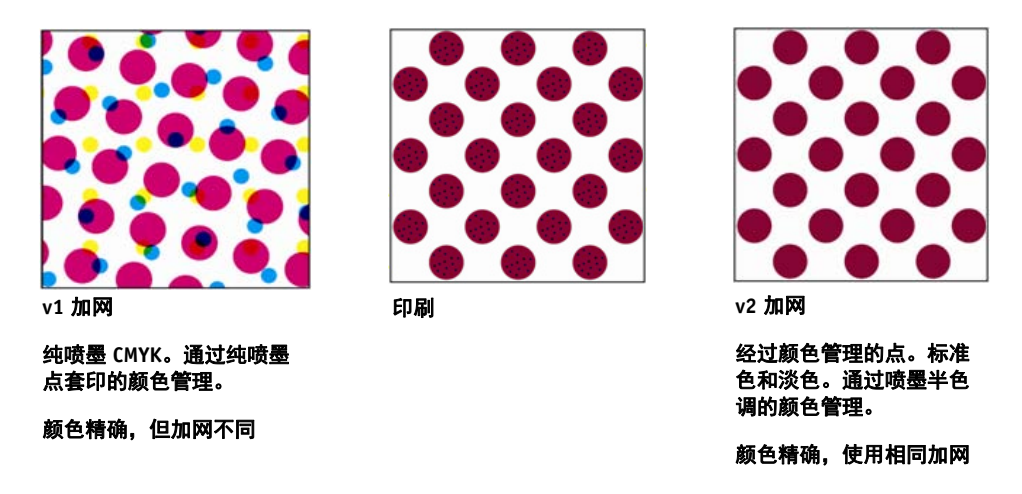

Fiery XF 使用不同的方法来实施 v1 和 v2 加网:

- v1 方法需要创建结合了加网文件的新基本线性化文件和新介质概览文件。要创 建新介质概览文件,您需要 Color Tools Option 的许可证。
- 对于 v2 方法,可以将加网文件连接到现有的基本线性化文件和介质概览文件。 唯一的要求是必须针对相同的打印机分辨率创建加网文件和基本线性化文件。

Fiery XF 会基于基本线性化文件的半色调方法,自动应用加网方法。

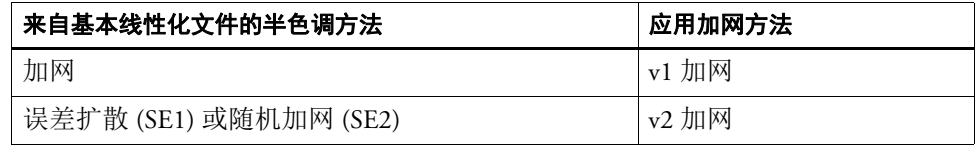

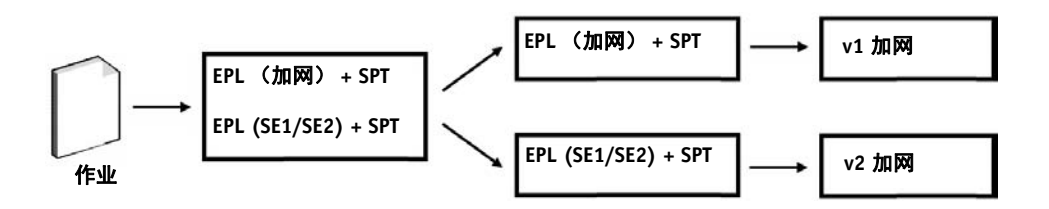

## 启动 **Dot Creator**

#### 启动 **DOT CREATOR**

- **1** 执行下列操作之一:
- 國
- 在工具栏上,单击 Dot Creator。
- 在 " 工具 " 菜单上,单击 Dot Creator。

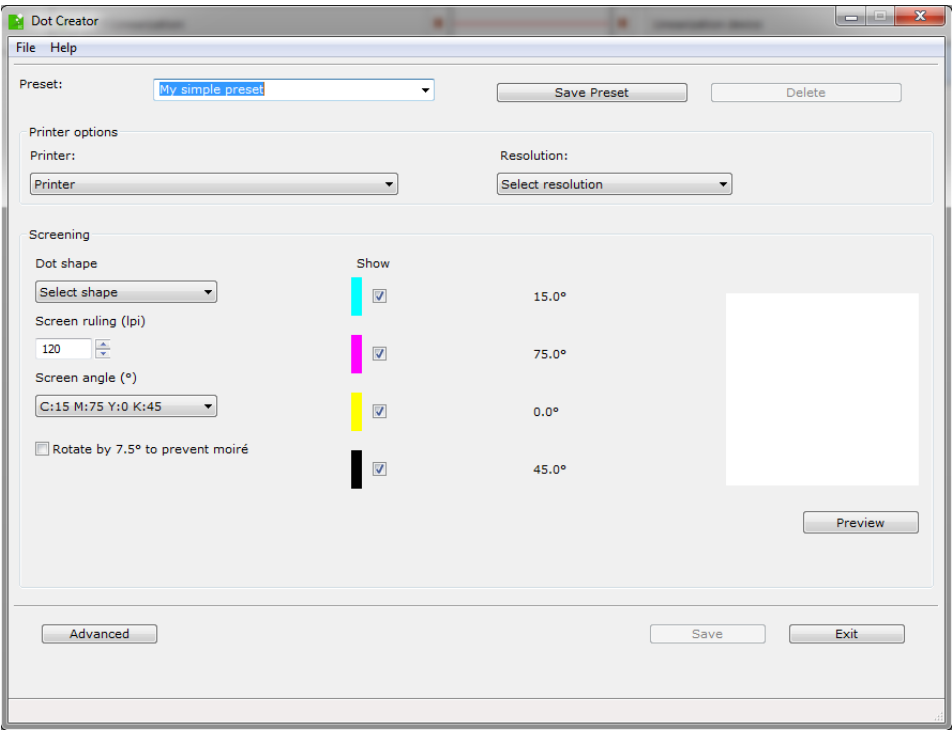

## 创建加网文件

对于四种印刷色 (青色、洋红色、黄色和黑色)中的每一种,均创建一个半色调 网屏。但不支持淡墨。然后,以不同的角度旋转和打印每个半色调网屏,以防止出 现叠纹效果。通常的打印顺序是:青色、洋红色、黄色和黑色。

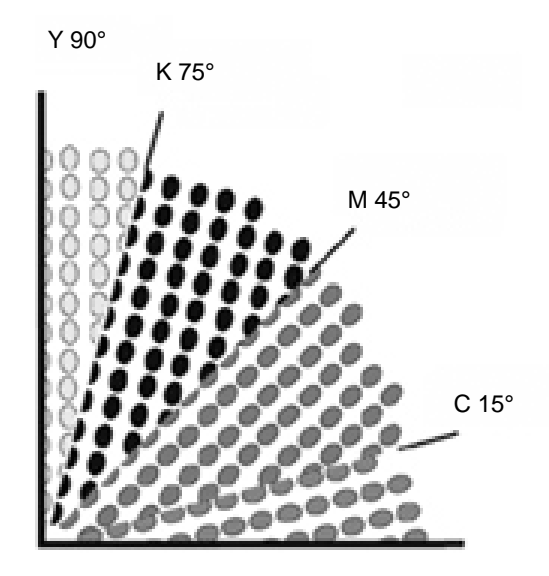

Dot Creator 针对网线角度提供了三种行业标准设置:

- $C=15$ ,  $M=75$ ,  $Y=0$ ,  $K=45$
- C=8, M=51.5, Y=27, K=75
- $C=18.4$ ,  $M=71.6$ ,  $Y=0$ ,  $K=45$

您可以基于这些设置之一创建半色调网屏,也可以为每个颜色通道定义您自己的自 定义网线角度。

#### 使用预定义的网线角度创建加网文件

如果需要,您可以在程序的任何阶段将您的设置保存为预设。通过保存设置,您可 以在日后快速、轻松重新加载预设以进行进一步更改。

- **1** 启动 **Dot Creator**。
- **2** 选择半色调打印机。

对于连续色调打印机不能实施加网文件。

- **3** 选择分辨率。
- **4** 选择点形状。

选择圆形、菱形、方形、直线、椭圆形。

**5** 选择网线数和网线角度。

#### **6** 选择 **"** 旋转 **7.5°** 以防止出现叠纹 **"** (可选)。

此设置以 7.5° 逆时针旋转所有网线以模拟柔性版印刷中常用的网线角度。

不合适的打印分辨率和网线数组合可能会导致叠纹效果,例如,当仅网线数稍有不 同的两个半色调网屏叠印在一起,或者仅以稍微不同的角度旋转两个半色调网屏 时。网线角度 C 15°、 M 45°、 K 75° 和 Y 90° 或 0° 会产生最佳效果。

通常只有在网线数最高为 150 lpi 的情况下,才可能产生没有叠纹效果的加网打印 输出。

- **7** 单击 **"** 预览 **"** 显示预览。
- **8** 将您的设置保存为预设 (可选)。

通过保存设置,您可以在日后快速、轻松重新加载您的设置。

**9** 单击 **"** 保存 **"**。

加网文件将保存到 Screening 文件夹。

在创建了加网文件后,您可以将其纳入介质概览文件中。

#### 使用自定义网线角度创建加网文件

如果需要,您可以在程序的任何阶段将您的设置保存为预设。通过保存设置,您可 以在日后快速、轻松重新加载预设以进行进一步更改。

- **1** 启动 **Dot Creator**。
- **2** 单击 **"** 高级 **"**。
- **3** 选择半色调打印机。

对于连续色调打印机不能实施加网文件。

- **4** 选择分辨率。
- **5** 选择点形状。

选择圆形、菱形、方形、直线、椭圆形。

#### **6** 选择 **"** 防止出现叠纹 **"** (可选)。

Dot Creator 将评估出现叠纹模式的可能性, 然后相应地修改设置。

不合适的打印分辨率和网线数组合可能会导致叠纹效果,例如,当仅网线数稍有不 同的两个半色调网屏叠印在一起,或者仅以稍微不同的角度旋转两个半色调网屏 时。网线角度 C 15°、 M 45°、 K 75° 和 Y 90° 或 0° 会产生最佳效果。

通常只有在网线数最高为 150 lpi 的情况下,才可能产生没有叠纹效果的加网打印 输出。

- **7** 为每种印刷色键入网线数和网线角度。
- **8** 单击 **"** 预览 **"** 显示预览。

您可以在 " 显示 " 列中选中或清除复选框,来从预览中显示或隐藏所选颜色。

**9** 单击 **"** 保存 **"**。

加网文件将保存到 Screening 文件夹。 在创建了加网文件后,您可以将其纳入介质概览文件中。 另请参阅: 第 352 页上的"[将加网文件纳入介质概览文件](#page-350-0)"

## <span id="page-350-0"></span>将加网文件纳入介质概览文件

将加网文件纳入介质概览文件的方法有两种:

- 您可以创建新基本线性化文件和新介质概览文件。
- 您可以将加网文件连接到现有介质概览文件。

以下前提条件应用:

- 加网文件和基本线性化文件必须是针对相同的打印机分辨率创建的
- 基本线性化文件必须是针对半色调方法 " 误差扩散 (SE1)" 或 " 随机加网 (SE2)" 创建的。

当纳入介质概览文件时,您的作业将以加网文件中定义的网线角度输出。

如果您拥有 Spot Color Option 的许可证, 您可以更改各个作业的网线角度。

网线角度无法应用于 1 位文件。

另请参阅:

第 151 页上的"[创建或编辑基本线性化文件](#page-149-0)"

- 第 161 页上的 ["Profile Connector"](#page-159-0)
- 第 352 页上的 " [更改网线角度](#page-350-1) "

## <span id="page-350-1"></span>更改网线角度

如果您拥有 Spot Color Option 的许可证, 您可以更改加载作业的网线角度。如果您 要在透明的介质上打印分隔的灰度胶片,此设置会很有用。默认情况下,会使用黑 色的网线数对所有专色进行加网。

## 更改网线角度

**1** 转至 **Job Explorer**。在作业列表中,单击作业。在 **"** 颜色 **"** 选项卡中,打开 **"** 专色 **"** 窗格。

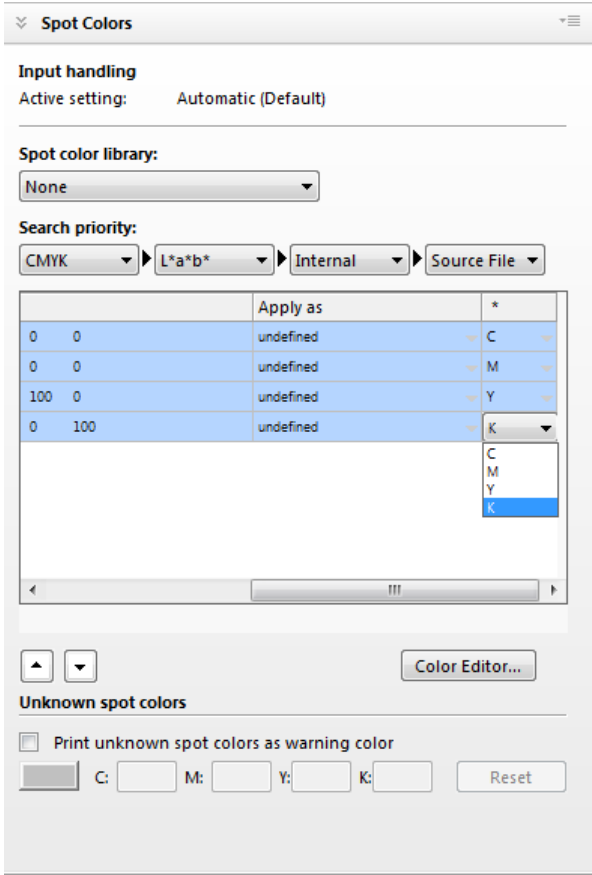

专色表显示对于每个颜色要使用什么网线角度。所有专色的默认设置为黑色,但您 可以从列 "\*" 内选择任何其他印刷色的网线角度。滚动至右侧来查看此列。

# 增加作业速度

影响作业在 Fiery XF 中处理速度的因素有多种。以下章节描述了增加作业处理速度 的方法。

一般提示

以下是帮助您提升作业处理速度的一般提示:

- 禁用预览设置。通过禁用预览设置,您可以节省用来创建预览文件的时间。
- 确保计算机未同时运行多个任务。关闭不必要的任务可以为 Fiery XF 释放额外 系统资源。
- 将复杂 PostScript 作业转换为 PDF/X-1a 格式。
- 选择具有较低打印分辨率的校准集。在 720 x 720 dpi 打印表示要处理的数据比 1440 x 1440 dpi 少四倍。
- 在图形程序中,将作业转换为较低输入分辨率,然后再在 Fiery XF 中加载。
- 在生产工作流程中,选择专为快速作业输出设计的工作流程模板。
- 禁用 in-RIP 分隔来使用打印机的 CMYK 墨水作为合成作业打印分隔的作业。如 果需要,您可以选择"在合成作业中模拟套印",此时处理速度更快。
- 如果您应用 in-RIP 分隔,不要设置搜索优先级来查找源文件中的专色。指示 Fiery XF 来扫描用于专色定义的源文件可增加总处理时间。
- 不要旋转作业或选择最低介质消耗量。
- 除非绝对必要,否则避免应用颜色调整。
- 避免模拟最终运行特性。
- 在独立硬盘上安装概览文件文件夹和系统文件夹。

另请参阅:

- 第 57 页上的"[创建工作流程](#page-55-0)"
- 第 73 页上的"[激活预览](#page-71-0)"
- 第 86 页上的 " [旋转作业](#page-84-0) "
- 第 96 页上的 ["In-RIP](#page-94-0) 分隔 "
- 第 100 页上的 " [在合成作业中套印](#page-98-0) "
- 第 137 页上的"[介质概览文件](#page-135-0)"
- 第 178 页上的" [颜色调整](#page-176-0)"
- 第 276 页上的 " [更改搜索顺序](#page-274-0) "
- 第 363 页上的"[模拟不同打印特性](#page-361-0)"
- 第 370 页上的"[更改概览文件文件夹和系统文件夹](#page-368-0)"

## 快速进行 **RIP** 处理并打印

默认情况下, Fiery XF 先完成作业处理,然后开始打印。

" 快速 " 进行 RIP 和打印意味着作业处理和打印同时进行。一个区块的作业数据完 成处理后,即进行打印。

此设置加快了作业输出的速度。然而,打印机可能会不时地停顿,而使打印输出中 出现多余的线条。

#### 启用快速进行 **RIP** 处理并打印

- **1** 转至 **System Manager**。在版面设计区域中,单击工作流程。在 **"** 工作流程 **"** 选项卡中,打 开 **"** 速度 **"** 窗格。
- **2** 选择 **"** 快速进行 **RIP** 处理并打印 **"**。

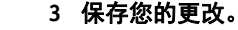

#### **RIP** 分辨率

RIP 分辨率是用于处理作业的分辨率。处理后,作业转换为打印分辨率。

RIP 分辨率会影响打印速度和打印质量。 RIP 分辨率越高, 打印质量越高, 但是作 业打印时间也越长。相反地,低 RIP 分辨率打印速度快,但只能获得类似草稿的打 印质量。

无法以比打印分辨率更高的 RIP 分辨率来处理作业。

在处理 1 位文件时不要使用此设置。低 RIP 分辨率导致输出中出现模糊点。

#### 减小 **RIP** 分辨率

- **1** 转至 **System Manager**。在版面设计区域中,单击工作流程。在 **"** 工作流程 **"** 选项卡中,打 开 **"** 速度 **"** 窗格。
- **2** 将滑块移至 **"** 快速 **"**。
- **3** 保存您的更改。

#### 双向打印

您可以设置工作流程的双向打印。打印头是在两个方向同时打印,因此双向打印比 单向打印速度更快。然而,其结果可能不准确。并非所有打印机都支持双向打印。

#### 激活双向打印

- **1** 转至 **System Manager**。在版面设计区域中,单击工作流程。在 **"** 工作流程 **"** 选项卡中,打 开 **"** 速度 **"** 窗格。
- **2** 选择 **"** 双向打印 **"**。

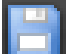

**3** 保存您的更改。

## **Adobe** 打印引擎

您可以通过增加使用的 Adobe 打印引擎的数量来提高作业处理速度。通常,作业由 一个 CPU 处理器逐个处理。通过增加 Adobe PostScript 3 引擎和 Adobe PDF 打印引 擎的数量,您可以同时处理多个 PostScript/PDF 作业。

#### 增加 **ADOBE** 打印引擎的数量

**1** 转至 **System Manager**。在 **"** 工具 **"** 菜单上,单击 **"** 系统信息 **"**。

此时将显示 " 系统信息 " 对话框。

**2** 在 **"** 通用设置 **"** 下,增加要使用的打印引擎的数量。

CPSI 和 APPE 的打印引擎的默认数量是操作系统提供的 CPU 处理器的最大值,对 于 32 位计算机为两个,对于 64 位计算机为四个。

#### **3** 保存您的更改。

此设置是适用于所有工作流程的全局设置。必须先重新启动 Fiery XF 服务器,才能 使新值生效。

## 多线程半色调处理

色调半色调数据转换是作业处理中的最耗时阶段。通过激活多线程半色调处理,在 多个 CPU 处理器之间展开作业的半色调数据转换,从而提升输出速度。

多线程半色调处理是自动应用于所有工作流程的全局设置。不过,并非所有输出设 备都支持此功能。它仅适用于某些以 EFI 打印机驱动程序驱动的半色调打印机。

一般而言,以下作业类型可能节省最多时间:

- 应用半色调方法 SE1 的作业。 SE1 半色调需要比 SE2 半色调更长时间来进行处 理。
- 带有更高输出分辨率的作业

请注意,同时处理多个作业可能会减慢某些作业的输出。这是因为只有一个作业将 分配较高优先级,并由多个 CPU 处理器处理。此作业因此首先进行打印,而其他 作业则由单个 CPU 处理器以较低速度分别处理。

#### 激活多线程半色调处理

**1** 转至 **System Manager**。在 **"** 工具 **"** 菜单上,单击 **"** 系统信息 **"**。

此时将显示 " 系统信息 " 对话框。

- **2** 在 **"** 通用设置 **"** 下,选择 **"** 使用多线程半色调处理 **"**。
- **3** 保存您的更改。

#### 加载均衡

如果您通过 hotfolder 将作业加载到 Fiery XF,您可以设置通过在 Fiery XF 的一个或 多个装置上设置的工作流程监控的 hotfolder。通过加载均衡, 放在 hotfolder 中的作 业可被自动转移至第一个变为可用的闲置工作流程中。

加载均衡确保尽可能使用所有可用系统资源。例如,如果某个工作流程正忙于处理 大型作业或 Fiery XF 某个服务器出现故障时, 作业处理可以通过不同工作流程继 续。当开始处理作业时,它将自动移动至 JobFolder 以防止被处理多次或被两个工 作流程同时处理。

下图演示了加载均衡的两种可能的使用方案。

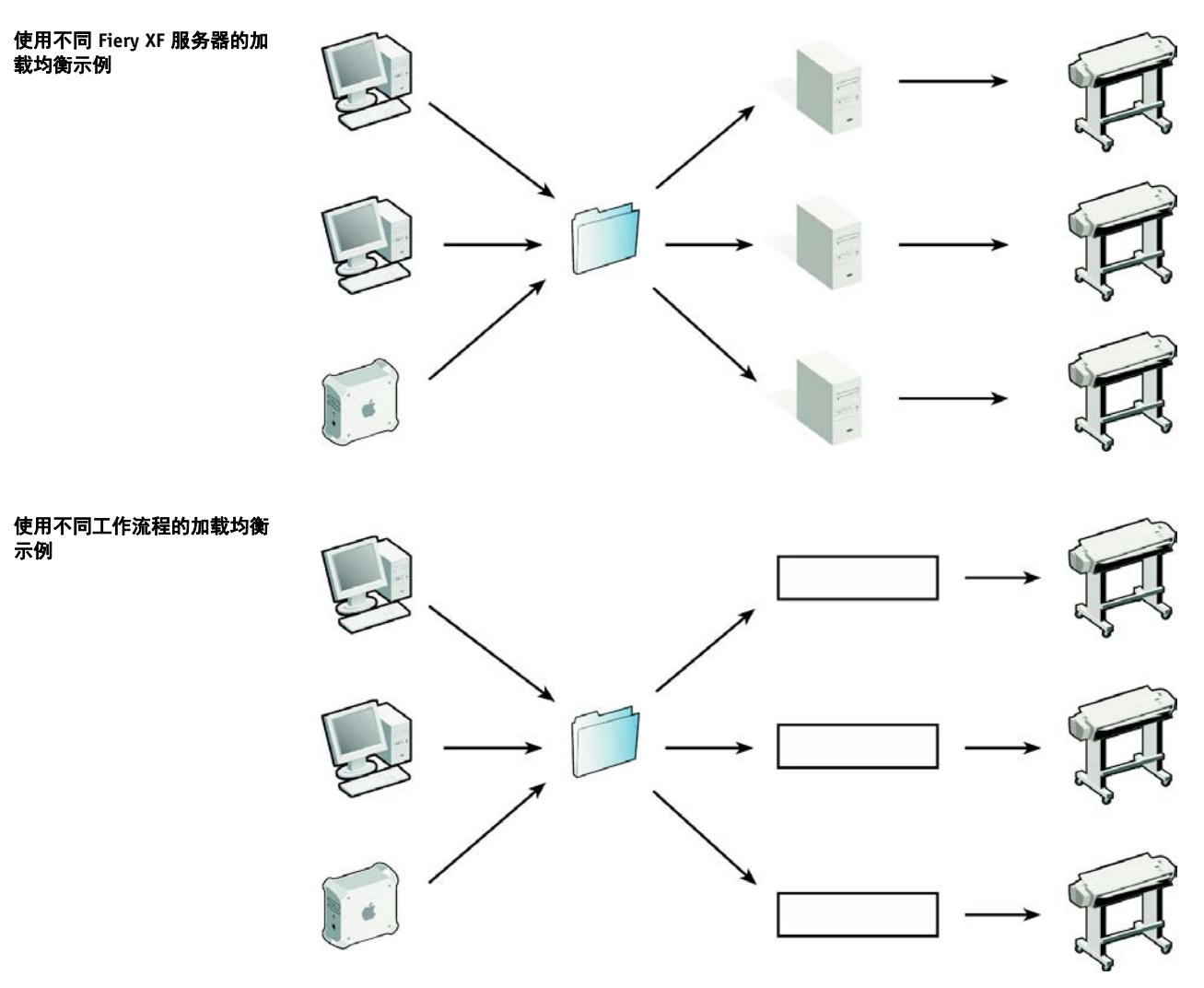

注意以下事项:

- 监视同一 hotfolder 的工作流程没有必要配置得完全相同。如果工作流程设置不 同或连接了不同的打印机,则可能会造成不合要求的颜色结果。
- 不能将此设置应用到多文件格式的作业(例如 1 位文件、DCS、Scitex、Tiff/IT 或 Delta 列表)。

## 设置加载均衡

- **1** 转至 **System Manager**。在版面设计区域中,单击工作流程。在 **"** 文件 **"** 选项卡中,打开 **"** 作业检测 **"** 窗格。
- **2** 设置 **hotfolder**。

**3** 选择 **"** 启用加载均衡 **"**。

#### **4** 对第二个工作流程重复之前的步骤。

确保您选择了与第一个工作流程设置相同的 hotfolder。

**5** 保存您的更改。

另请参阅:

第 186 页上的 " 通过 [hotfolder](#page-184-0) 打印 "

## 高优先级打印

P

您可以通过设置高优先级工作流程来增加作业处理的速度。在高优先级工作流程 中,所有作业将在打印到相同输出设备的其他工作流程前进行处理。已处理的作业 将首先完成。

#### 设置高优先级工作流程

- **1** 转至 **System Manager**。在版面设计区域中,单击工作流程。在 **"** 工作流程 **"** 选项卡中,打 开 **"** 速度 **"** 窗格。
- **2** 选择 **"** 高优先级工作流程 **"**。
- **3** 保存您的更改。

#### 为作业分配高优先级状态

当同时处理 Job Explorer 中的多个作业时, 您可以为它们分配高优先级状态。高优 先级作业将直接位于打印队列前面,并紧靠 RIPed。

**1** 转至 **Job Explorer**。在作业列表中,右键单击处于 **"** 正在处理 **"** 状态的作业,然后单击 **"** 高 优先级 **"**。

您可以通过右键单击作业,然后单击"一般优先级",删除此作业的高优先级状 态。

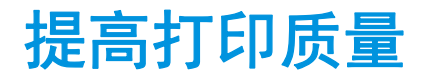

以下部分描述了实现最佳打印质量的方法。

一般提示

以下是帮助您实现最佳打印的一般提示:

- 确保已正确校准打印机。一些打印机配有内部校准功能,您可从 System Manager 中的 " 特殊 " 选项卡激活。
- 使用适合作业的高质量介质。例如,为 CMYK 校样作业使用校样介质,为照片 图像的生动输出使用照片纸张。
- 确保您选择适合您作业的概览文件和着色意向。
- 重新线性化打印机。通过执行重新线性化,您可以将墨水密度调整到创建介质 概览文件时的参考打印机。重新线性化打帮助确保打印机颜色重现属性保持不 变。
- 优化介质概览文件以确保您获得打印机的最佳颜色结果。
- 要验证状态为"验证失败"的作业,则可以通过实施作业特定的优化而使之处 于公差范围之内。此过程通过创建对于模拟概览文件的色域更为匹配的校正概 览文件优化作业的颜色管理。
- 使用 Color Editor 来优化专色。如果您对打印输出中专色的颜色质量不满意,则 可以通过测量其他打印输出中更真实的颜色表示替换它。
- 强制使用纯黑墨水来移除 CMY 墨水。您可以通过移除 CMY 墨水来实现更饱和 的黑色。
- 在从 RGB 到 CMYK 转换中移除颜色管理出现的颜色杂质。
- 通过调整各个颜色通道的墨水百分比来进行颜色调整。

另请参阅:

- 第 137 页上的"[选择概览文件和着色意向](#page-135-1)"
- 第 155 页上的" [优化介质概览文件](#page-153-0)"
- 第 163 页上的"[重新线性化打印机](#page-161-0)"
- 第 178 页上的 " [调整作业颜色](#page-176-1) "
- 第 179 页上的"[黑色墨水](#page-177-0)"
- 第 179 页上的" [印刷色和间色](#page-177-1)"
- 第 297 页上的 " 优化 [L\\*a\\*b\\*](#page-295-0) 专色 "
- 第 303 页上的 " 验证 Fiery XF [中的工作流程](#page-301-0) "

## 快速进行 **RIP** 处理并打印

默认情况下, Fiery XF 先完成作业处理, 然后开始打印。

" 快速 " 进行 RIP 和打印意味着作业处理和打印同时进行。一个区块的作业数据完 成处理后,即进行打印。

此设置加快了作业输出的速度。然而,打印机可能会不时地停顿,而使打印输出中 出现多余的线条。

#### 禁用快速进行 **RIP** 处理并打印

- **1** 转至 **System Manager**。在版面设计区域中,单击工作流程。在 **"** 工作流程 **"** 选项卡中,打 开 **"** 速度 **"** 窗格。
- **2** 清除 **"** 快速进行 **RIP** 处理并打印 **"**。

**3** 保存您的更改。

## **RIP** 分辨率

RIP 分辨率是用于处理作业的分辨率。处理后,作业转换为打印分辨率。

RIP 分辨率会影响打印速度和打印质量。 RIP 分辨率越高, 打印质量越高, 但是作 业打印时间也越长。相反地,低 RIP 分辨率打印速度快,但只能获得类似草稿的打 印质量。

无法以比打印分辨率更高的 RIP 分辨率来处理作业。

在处理 1 位文件时使用此设置。高 RIP 分辨率确保输出中的明显点。
### 增加 **RIP** 分辨率

- **1** 转至 **System Manager**。在版面设计区域中,单击工作流程。在 **"** 工作流程 **"** 选项卡中,打 开 **"** 速度 **"** 窗格。
- **2** 将滑块移至 **"** 高质量 **"**。
- **3** 保存您的更改。

### 双向打印

H

您可以禁用工作流程的双向打印。打印头是在两个方向同时打印,因此双向打印比 单向打印速度更快。然而,其结果可能不准确。并非所有打印机都支持双向打印。

#### 禁用双向打印

- **1** 转至 **System Manager**。在版面设计区域中,单击工作流程。在 **"** 工作流程 **"** 选项卡中,打 开 **"** 速度 **"** 窗格。
- **2** 清除 **"** 双向打印 **"**。
- **3** 保存您的更改。

### 校正打印作业的长度

通过调整输出尺寸,您可以补偿打印图像长度中的任何不一致。此不一致情况是打 印机和介质特定组合所产生的结果。

Samples 文件夹中提供的文件 Lineal\_01.ps 有助于您调整打印图像的大小。其包含一 组长和宽为 0.5 m x 0.5 m 的标尺线。

此设置与某些打印机的控制面板中提供的硬件设置无关。

### 调整打印作业的长度

**1** 打印输出 **Lineal\_01.ps** 文件,并测量标尺线的长度。

如果测量不准确,您可以补偿差异。

- **2** 转至 **System Manager**。在版面设计区域中,单击输出设备。在 **"** 介质 **"** 选项卡中,打开 **"** 介质设置 **"** 窗格。
- **3** 在 **"** 介质大小校正 **"** 下,键入目标长度和真实长度。

#### **4** 保存您的更改。

您还可以将介质长度校正集成到基本线性化文件中。

另请参阅:

第 151 页上的"[创建或编辑基本线性化文件](#page-149-0)"

第 161 页上的 ["Profile Connector"](#page-159-0)

# 模拟不同打印特性

您可以模拟与以下打印方法相关的不同打印特性:

• 凹版打印

您可以模拟在墨水不均匀地从滚筒传输时凹版打印中出现的效果。

• 柔性版打印

您可以定义将要打印的最小点大小。在柔性版打印中,可以蚀刻到柔性版印板 的最小点可能小达 2%,但因为光聚合物板材料的性质以及打印过程,打印时点 也可以增至多达 12%。

• 胶印

您可再生成一个图像,它将与印刷机上的输出更相像。它创建了一个与喷墨打 印输出相比不太平滑的效果。

### 模拟打印方法

- **1** 执行下列操作之一:
	- 转至 System Manager。在版面设计区域中,单击工作流程。在 " 输出 " 选项卡 中,打开 Advanced Print Options 窗格。
	- 转至 Job Explorer。在作业列表中,单击作业。在 " 输出 " 选项卡中,打开 Advanced Print Options 窗格。

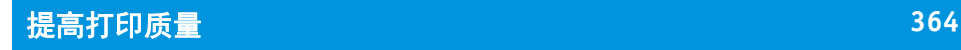

- **2** 在 **"** 模拟最终运行特性 **"** 下,执行以下操作之一:
	- 对于凹版打印,定义缺少的点所覆盖的区域百分比。下图显示了缺少点所覆盖 高达 40% 的区域百分比。

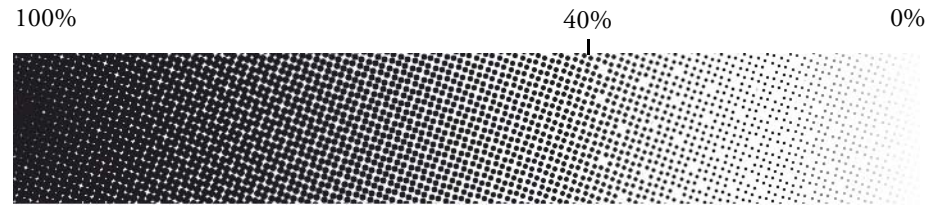

• 对于柔性版打印,定义第一个可打印将开始的位置。此设置可应用到连续色调 数据中,但不可应用到半色调数据中。下图显示了 10% 的设置将如何导致小于 10% 的点被忽略。

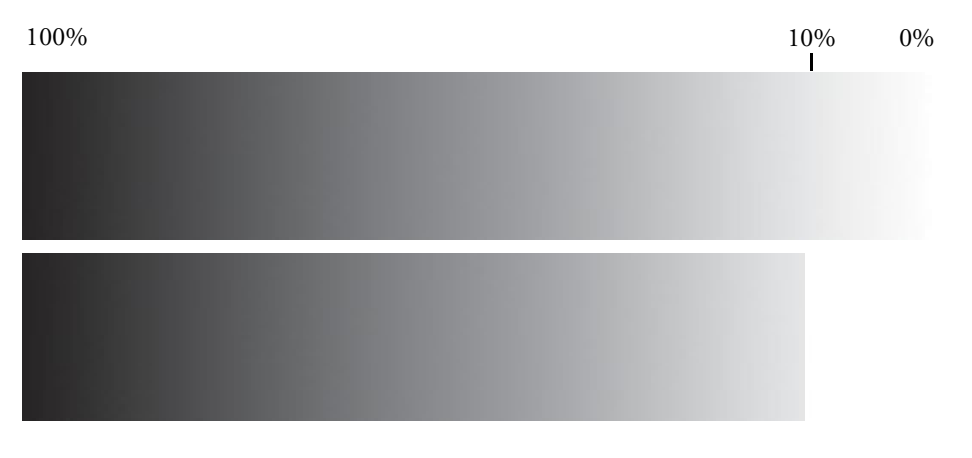

• 对于胶印,定义要添加噪音的百分比。

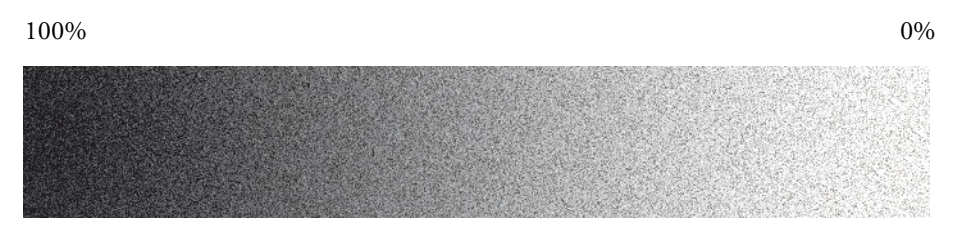

**3** 保存您的更改。

P

# 平滑渐变

您可以平滑喷墨打印机生产打印中的不均匀颜色渐变。不均匀颜色渐变可能作为条 纹或可视纯色块,出现在低对比度的浅色区。它们往往由图像极致压缩引起。

使用此设置来平滑喷墨打印机生产打印中的不均匀颜色渐变。不均匀颜色渐变可能 作为条纹或可视纯色块,出现在低对比度的浅色区。它们往往由图像极致压缩引 起。

#### 平滑渐变

- **1** 执行下列操作之一:
	- 转至 System Manager。在版面设计区域中,单击工作流程。在 " 输出 " 选项卡 中,打开 Advanced Print Options 窗格。
	- 转至 Job Explorer。在作业列表中,单击作业。在 " 输出 " 选项卡中,打开 Advanced Print Options 窗格。
- **2** 在 **"** 动态平滑 **"** 下,单击 **"** 平滑渐变和压缩艺术品 **"**。

### **3** 保存您的更改。

# 模拟光照条件

默认情况下,随 Fiery XF 提供的介质概览文件均基于标准 D-50 光源。您可处理您 的作业以模拟不同的光照条件。

### 模拟光照条件

- **1** 执行下列操作之一:
	- 转至 System Manager。在版面设计区域中,单击工作流程。在 " 颜色 " 选项卡 中,打开 " 颜色管理 " 窗格。
	- 转至 Job Explorer。在作业列表中,单击作业。在 " 颜色 " 选项卡中,打开 " 颜 色管理 " 窗格。
- **2** 在窗格栏上,选择复选框以激活设置。
- **3** 在 **"** 光照适应 **"** 下,执行以下操作之一:
	- 选择光源。
	- 输入自定义光照条件的 L\*a\*b\* 值。 您可以使用任何常规测量设备来测量光源。

**4** 保存您的更改。

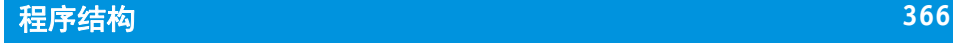

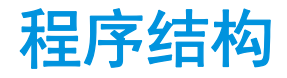

下表提供了 Fiery XF 文件夹结构的概览,可使您快速、轻松地定位文件。 还可以使用到某些最常用文件夹的直接链接:

- 在 Windows 中, 单击 " 启动 " 按钮, 指向 " 所有程序 ", 依次单击 EFI、 Fiery XF、链接和文件夹以打开。
- 在 Macintosh 上, 单击 Dock 中的"链接"图标, 然后单击文件夹以打开。

# 默认文件夹

• 安装文件夹

除非您选择了不同的位置,否则在默认情况下, Fiery XF 将安装在以下文件夹 中:

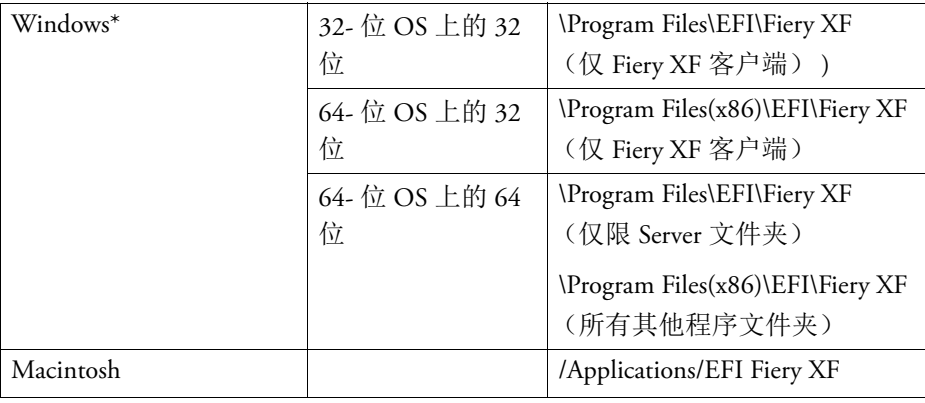

\* 如果您选择不将 Fiery XF 安装到默认位置,则所有程序文件夹 (包括 Server 文 件夹)都将安装在用户定义的文件夹中。

• 程序文件文件夹

文件夹 Fiery XF 包含以下子文件夹:

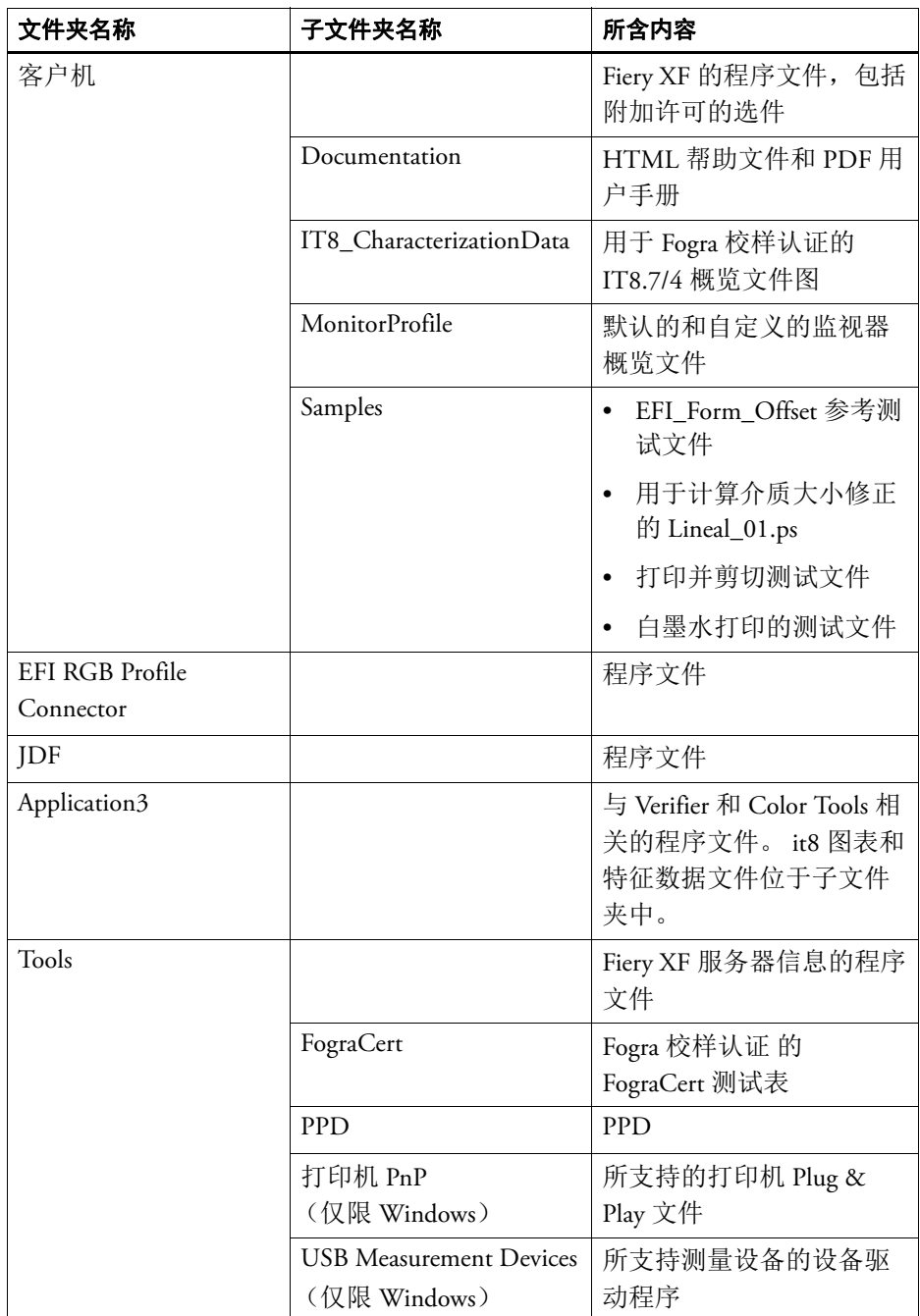

• 工作文件夹

您可以在下列文件夹中找到与作业处理直接相关的所有工作文件:

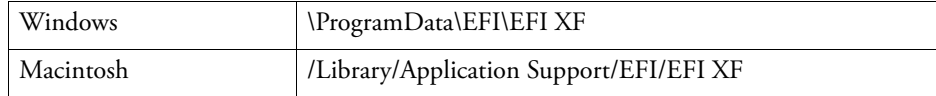

如果看不到 ProgramData 文件夹,可能是因为它在您的计算机中设置为了隐藏文 件夹。打开控制面板,搜索 " 显示隐藏文件和文件夹 "。在 " 视图 " 选项卡上, 确保选中高级设置 " 显示隐藏的文件、文件夹和驱动器 "。

文件夹 EFI Fiery XF 包含以下文件夹和子文件夹:

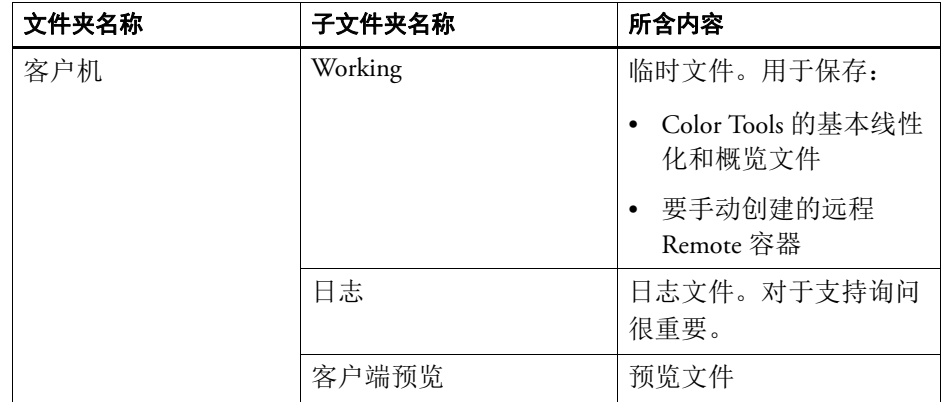

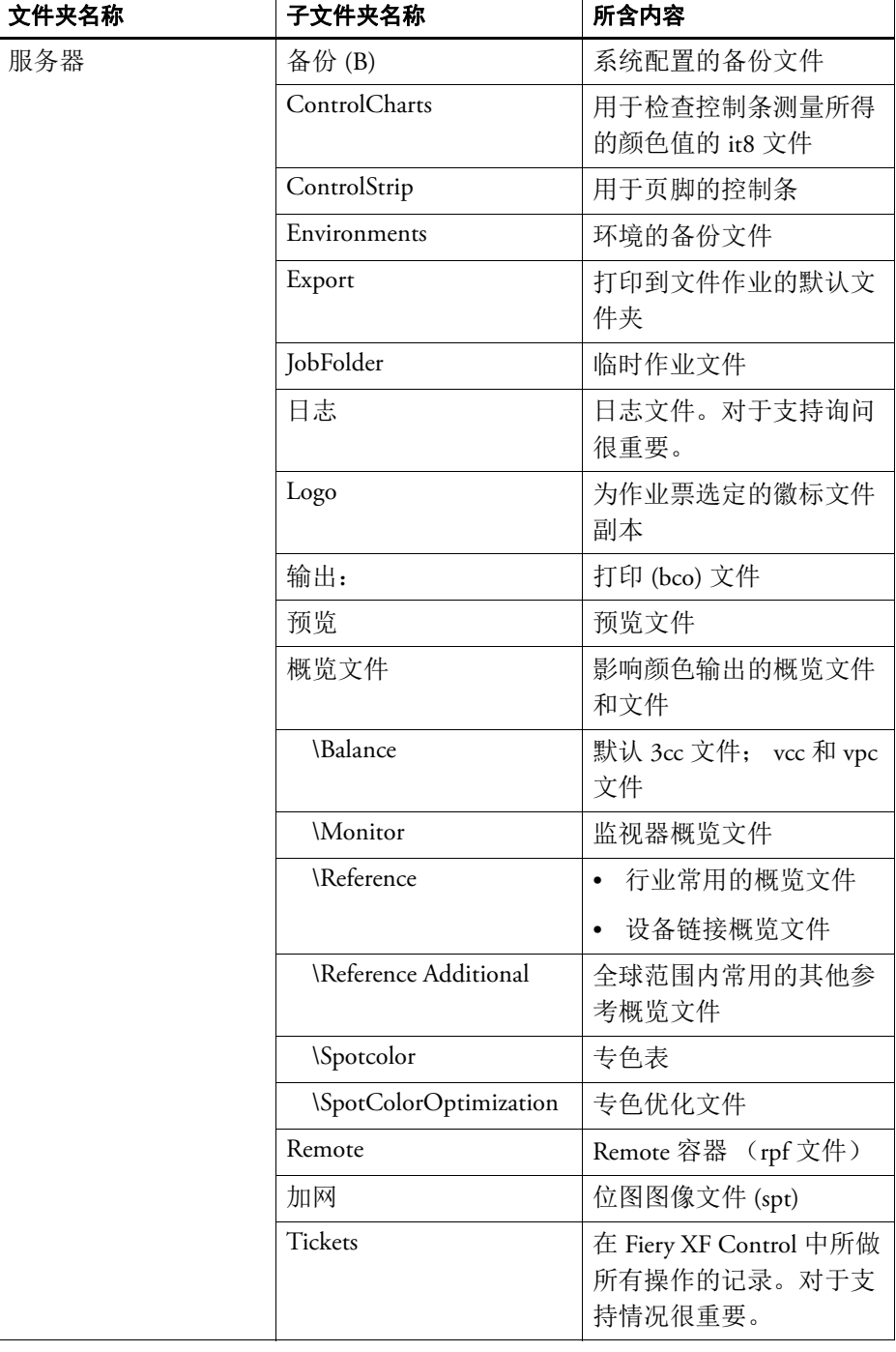

• 介质概览文件

打印介质概览文件将安装在以下文件夹中:

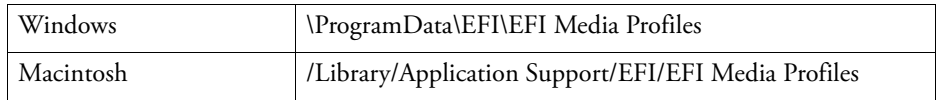

• 许可证文件

许可证文件将安装在以下文件夹中:

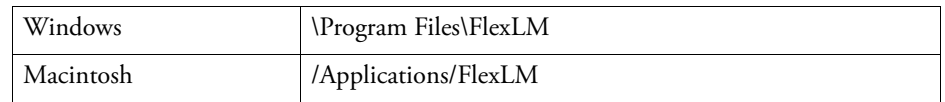

# 更改概览文件文件夹和系统文件夹

您可重新定义重要服务器文件夹的路径,并为介质概览文件、参考概览文件、 JobFolder、输出文件和临时文件 (包括 CPSI 和 APPE 文件)选择一个新位置。例 如,您可将介质概览文件移到不同分区内,以便释放 C 盘的磁盘空间。

### 将概览文件文件夹和系统文件夹移到不同位置

- **1** 右键单击 **Fiery XF Control** 图标,然后单击 **"Fiery XF** 服务器停止 **"**。
- **2** 右键单击 **Fiery XF Control** 图标,然后单击 **"** 服务器文件维护 **"**。

出现 " 服务器文件维护 " 对话框。

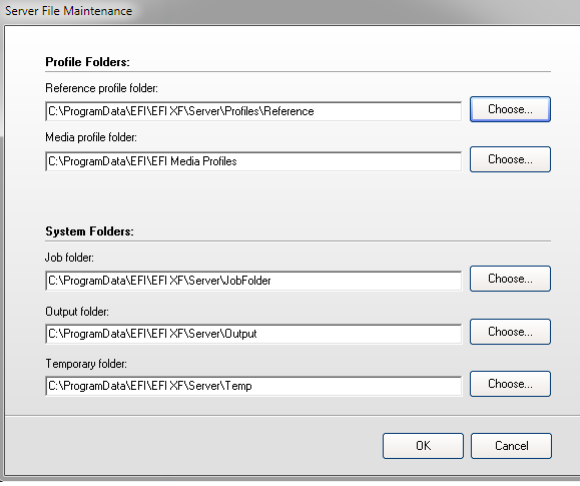

- **3** 单击相应的 **"** 选择 **"** 按钮并浏览至新文件夹。
- **4** 单击 **"** 确定 **"**。

# 清理 **FIERY XF**

在作业处理过程中, Fiery XF 创建不同类型的文件。作业完成后一些文件仍无限期 地处于服务器程序文件夹中,从而随时间的推移会积累过多的数据量。

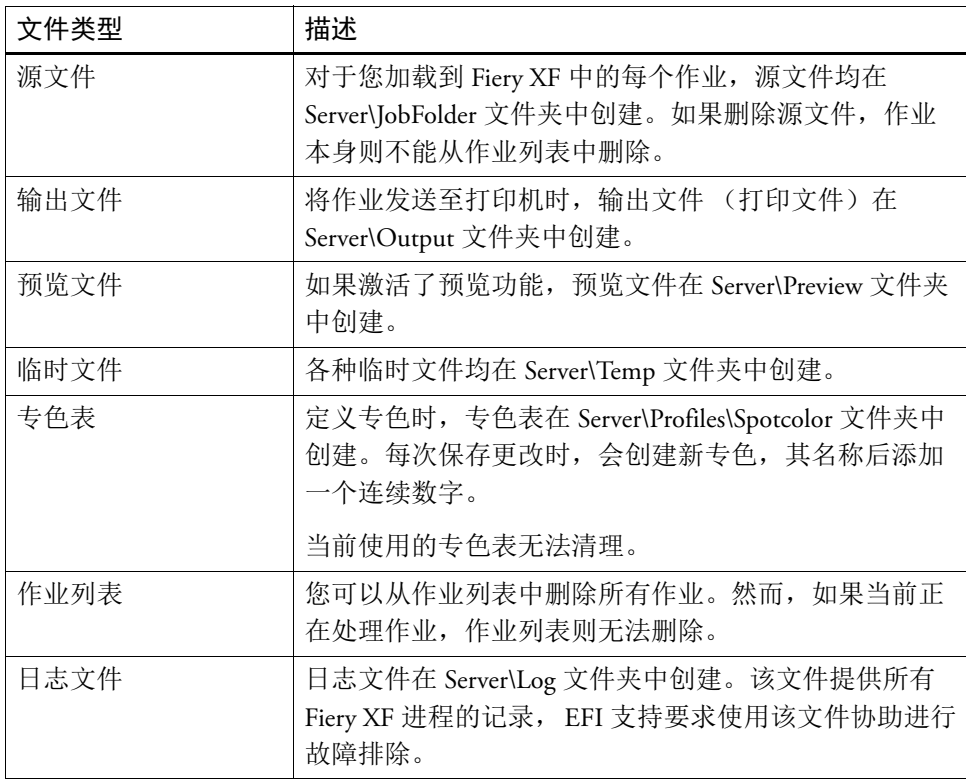

不需要下列类型的文件时,您可将其删除来清理 Fiery XF:

### 立即删除文件

按照此步骤删除输出文件、预览文件、临时文件、专色表、作业列表中的所有作 业、或日志文件。

### **1** 转至 **System Manager**。在 **"** 系统 **"** 菜单上,指向 **"** 清理 **"**,然后单击一个项目。

或者,单击 " 全部 " 删除所有类型的文件。

### 满足指定标准后删除文件

按照此步骤删除源文件、输出文件和预览文件。

- **1** 转至 **System Manager**。在版面设计区域中,单击工作流程。在 **"** 工作流程 **"** 选项卡中,打 开 **"** 基本信息 **"** 窗格。
- **2** 在 **"** 源文件 **"** 下,指定删除源文件的时间。

可以删除源文件的情况:

- 打印之后自动进行
- 指定的天数过后。键入以天为单位的时间段。
- 从 hotfolder 中。选中此复选框可以从 hotfolder 删除源文件。

对源文件删除所作的设置都将自动应用到输出 / 预览文件。

### **3** 在 **"** 输出 **/** 预览文件 **"** 下,指定删除输出和预览文件的时间。

可以删除输出和预览文件的情况:

- 打印之后自动进行
- 指定的天数过后。键入以天为单位的时间段。

如果先前已经进行了删除源文件的设置,则相同设置将自动应用到输出 / 预览文 件。仅在永不删除源文件的情况下才可以进行单独设置。

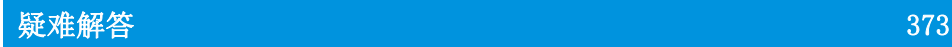

疑难解答

如果使用 Fiery XF 时遇到问题,请尝试执行所建议的解决方案。如果问题仍然存 在,请联系 EFI 支持。

# 服务器和登录问题

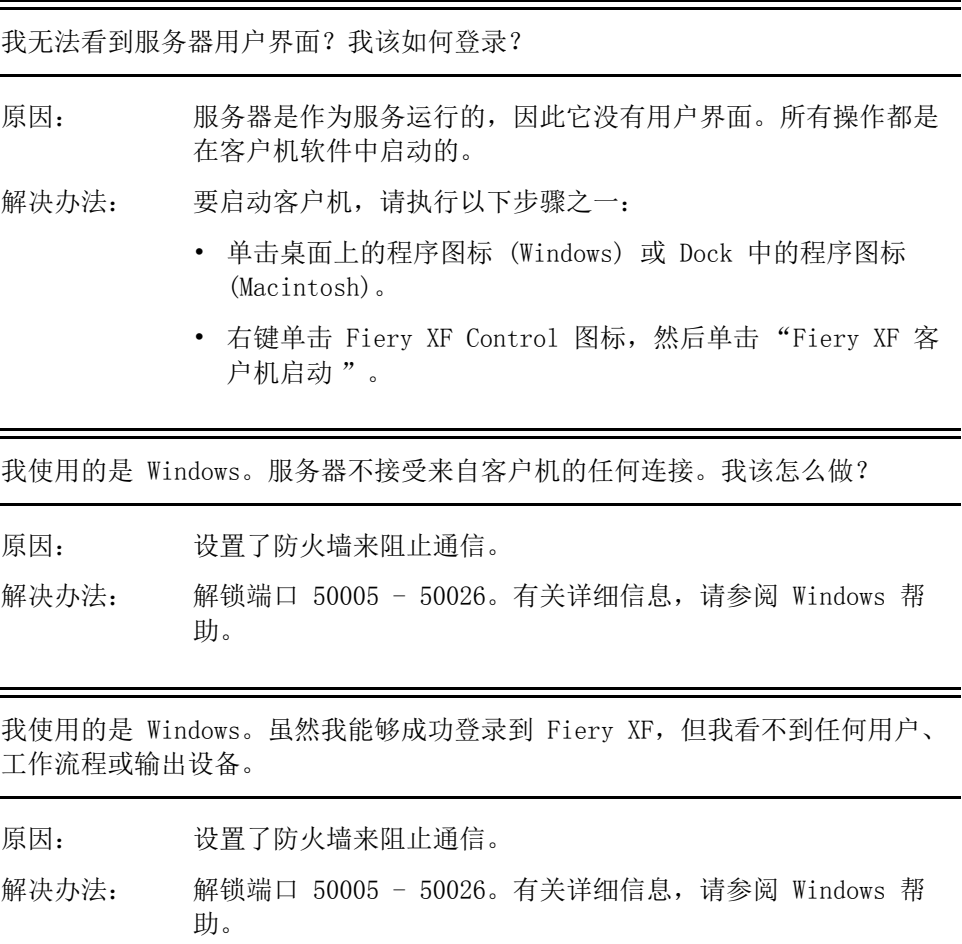

当我尝试登录时,系统显示错误消息 " 用户 'admin' 未知,请确保您键入了正确 的名称。"

原因: 可能缺失 usr 0000.xml 文件。

解决办法: 在 Tickets 文件夹中, 搜索文件 usr 0000.xml。

如果找到 usr\_0000.xml 文件,则将其剪切并粘贴到 Tickets 文 件夹外的某个目标位置。然后重新启动服务器。此时将自动创建 一个新的 usr\_0000.xml 文件。

如果找不到 usr\_0000.xml 文件,但找到了 usr.0000.bak 文件, 请重新启动服务器。在服务器重新启动的过程中,将自动创建一 个新的 usr\_0000.xml。

如果既找不到 usr.0000.xml 文件也找不到 usr.0000.bak 文件, 请联系 EFI 支持获取新的 usr.0000.xml 文件。收到文件后,将 该文件复制到 Tickets 文件夹。

开始屏幕打开很短一段时间后就会关闭。这是为什么?

- 原因: 之所以出现这种情况,是因为 Microsoft Windows 使用数据执行 保护 (DEP) 功能来帮助防止病毒和其他安全威胁的危害。
- 解决办法: 请按照下面的步骤取消激活 Fiery XF 的 DEP (数据执行保护) 功能:
	- 1 右键单击" 计算机", 然后单击" 属性"。
	- 2 单击 " 高级 " 系统设置。

此时将显示 " 系统属性 " 对话框。" 高级 " 选项卡为选中状 态。

- 3 单击性能的 " 设置 " 按钮。
- 4 单击 " 数据执行保护 " 选项卡。
- 5 选择"为所有程序和服务打开 DEP,除选择的:"。然后单击"添加 ",并浏览至 Client 文件夹。
- 6 选择扩展名为 \*.exe 的所有应用程序文件,然后将这些文件添加到不会 受 DEP 影响的程序列表中。
- 7 然后单击 " 添加 ",并浏览至 Server 文件夹。然后按照同样方式添加 位于 Server 文件夹中的所有应用程序文件。

# 许可证问题

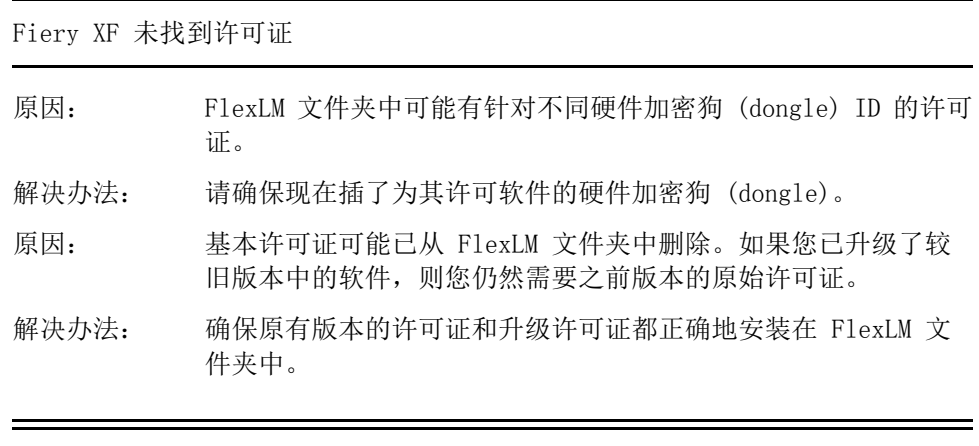

从激活网站下载的许可证文件不能安装。

原因: 下载的许可证文件的扩展名可能不正确。

解决办法: 查看许可证文件的扩展名。Fiery XF 中不能识别扩展名为 \*.txt 的许可证。将文件扩展名从 txt 更改为 lic。 如果文件扩展名不可见,则打开"控制面板",然后搜索"显 示隐藏的文件和文件夹 "。在 " 视图 " 选项卡上,确保选中高 级设置 " 显示隐藏的文件、文件夹和驱动器 "。

### 没有有效的许可证

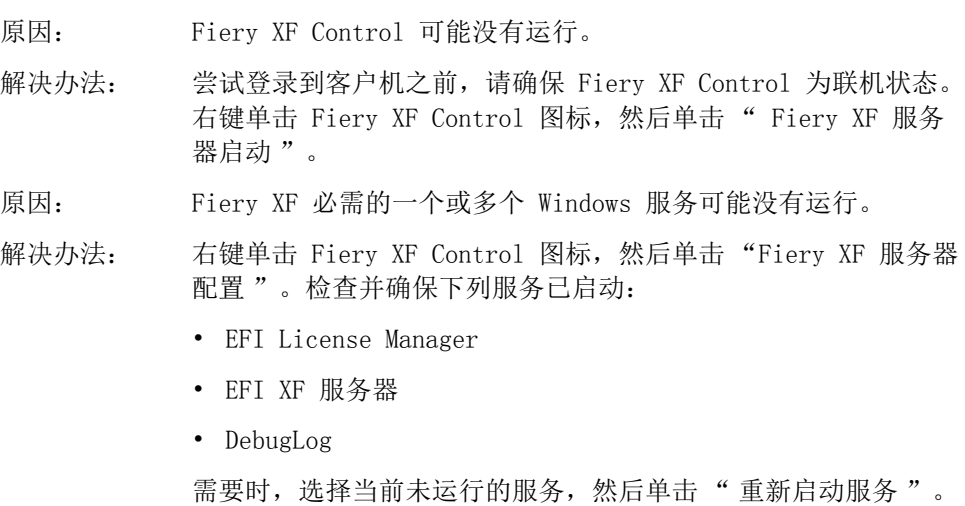

原因: 未检测到硬件加密狗。

解决办法: 将硬件加密狗连接到其他 USB 端口。

要检查是否检测到硬件加密狗,请右键单击 Fiery XF Control 图标, 然后单击 " 显示硬件加密狗 ID" 。

如果未检测到硬件加密狗,则重新安装硬件加密狗驱动程序。您 可以从 http://www.aladdin.com/support/hasp.aspx 下载最新 硬件加密狗驱动程序。在最终用户下载部分,选择 HASP HL 设备 驱动程序。

原因: 可能针对不正确的硬件加密狗 ID 生成了许可证文件。

解决办法: 请确保所购买选件的许可证文件中显示的是正确的硬件加密狗 ID。

> 要检查硬件加密狗 ID,请右键单击 Fiery XF Control 图标,然 后单击 " 显示硬件加密狗 ID"。

> 要验证许可证的硬件加密狗 ID,请在文本编辑器 (例如写字板) 中打开该许可证文件。

检查许可证文件中是否包含下列信息:

- 服务器计算机的名称
- 硬件加密狗 ID

如果硬件加密狗 ID 不匹配,请发送电子邮件至:

- eu.activation@efi.com (适用于欧洲 / 亚洲 / 澳洲 / 非洲)
- activation@efi.com (适用于北美洲和南美洲)

在电子邮件中,请提供下列详细信息:

- 错误生成许可证的 EAC 代码
- 正确的硬件加密狗 (dongle) ID (从 Fiery XF Control 获 得)
- 错误键入的硬件加密狗 ID (打印在许可证文件中)
- 原因: 如果是从以前较早版本的软件进行更新,该早期版本的许可证可 能已从 FlexLM 文件夹中删除。

解决办法: 除了升级许可证外,Fiery XF 还需要所有早期版本的许可证文 件。如果需要,请重新安装先前删除的许可证。要重新安装许可 证,请右键单击 Fiery XF Control 图标,然后单击 " 激活 Fiery XF"。

> 要检查安装了哪个许可证,请右键单击 Fiery XF Control 图标, 然后单击 " 显示许可证信息 "。您必须具有用于至少一个服务 器、一个客户机和一个 Output Option M 的许可证。

解决办法: 检查 Windows 中的 BIOS 设置。

复制到 FlexLM 文件。

- 原因: 许可证文件可能未检测到。
- 解决办法: 尝试重新安装所有许可证文件。删除 FlexLM 文件夹中所有许可 证文件,然后重新安装每个文件,但对于文件 default.lic 不执 行上述操作。右键单击 Fiery XF Control 图标,然后单击 " 激 活 Fiery XF"。 确保通过 Fiery XF Control 进行安装。不要只是将许可证文件

我无法设置或连接更多的输出设备

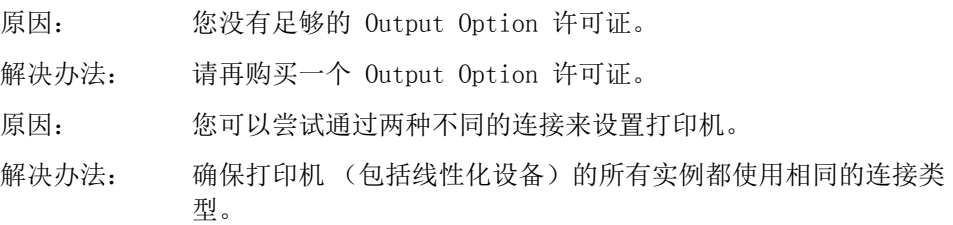

我的打印机未列在打印机列表上

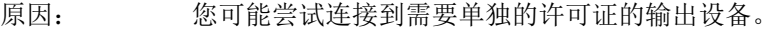

解决办法: 请确保已安装的许可证支持您的打印机型号。

Fiery XF 为什么告诉我没有足够可用的许可证?

原因: 打印机往往配有两个 IP 地址,因此 Fiery XF 假定它是两台不同 的输出设备。此问题经常出现在与线性化设备连接时。

解决办法: 确保在 Fiery XF 中使用相同 IP 地址配置输出设备的多个实例。

另请参阅:

第 41 页上的"许可软件"

第 46 页上的[" 重新生成许可证文件 "](#page-44-0)

### 打印问题

我为什么无法加载任何作业?

- 原因: Fiery XF 需要一定数量的可用磁盘空间。如果提供的可用磁盘空 间比之少 2.5% 或少于 5 GB 的可用磁盘空间,您可能无法加载和 处理作业。
- 解决办法: 确保硬盘有充足的可用空间。
- 原因: 您可能没有足够的有效输出许可证。请记住您的软件可能附带一 个 30 天许可证,让您可以设置到最多十个输出设备的连接,一 个标准的永久许可证包括一个针对中型打印机 (最宽 18 英寸) 的输出选件。
- 解决办法: 要检查您是否拥有足够的输出许可证,请按以下步骤进行操作:
	- 1 转至 System Manager。在版面设计区域中,从所有输出设备断开所有工 作流程的连接。然后,单击线性化设备。
	- 2 在"设备"选项卡中,打开"信息"窗格。在"制造商"下,选择 " 选择制造商 "。
	- 3 保存线性化设备的设置。
	- 4 将一台输出设备连接到一个工作流程。
	- 5 在 Job Explorer 中,尝试加载一个作业。

如果仍然不能加载作业,请确保已使用的磁盘空间不超过 95%。 需要时,释放硬盘上的其他空间。

在作业处理过程中,会在默认 Output 文件夹中创建一个 bco 文 件。您可以在作业处理过程中按如下所述通过定义不同的文件夹 来减少 Fiery XF 需要的硬盘空间大小。

- 6 停止 Fiery XF 服务器。
- 7 在 Server 文件夹中,打开 Tickets 文件夹。
- 8 在文本编辑器中,打开 sys\_0000.xml 文件。
- 9 搜索以"<Print type="开始的行,然后键入一个新路径。

原因: 可能在服务器运行过程中将计算机的加密狗拔出了。

解决办法: 确保已正确插入加密狗。

我为什么获得错误消息"无效的页面高度"?

原因: 未将边框信息考虑在内。

解决办法: 转至 System Manager。在版面设计区域中,单击工作流程。在 " 文件"选项卡中,打开 PS/EPS/PDF 窗格。在"大小定义" 下,选择"计算页面大小"。

无法处理线性化

原因: 正在应用损坏的基本线性化文件。

解决办法: 转至 System Manager。在版面设计区域中,单击输出设备。在 " 介质 " 选项卡中,打开 " 打印配置 " 窗格。检查为输出设备选 择的校准集。 在 Profile Connector (一个附带有 Color Tools 的工具)中打 开基本线性化文件,确保所选介质概览文件的名称与所连接介质 概览文件的名称相匹配。 如果该操作不起作用,请在 Profile Connector 中重新连接基本 线性化文件和介质概览文件。

错误消息 " 命令错误 " 有什么含义?

原因: 一些打印机可使用两种不同类型的墨水 (例如 Ultrachrome Photo 和 Matte)。如果在 Fiery XF 中选择的墨水类型与注入到 打印机中的墨水类型不匹配,则会出现该错误消息。

解决办法: 确保为输出设备选择了正确类型的墨水。您可通过黑色墨水盒识 别正在使用的墨水类型。转至 System Manager。在版面设计区域 中,单击输出设备。在"介质"选项卡上,打开"打印配置" 窗格,然后选择正确的墨水类型设置。

我已经在网络中设置了 hotfolder,但是所提交的作业不会显示在作业列表中。这 是什么问题?

原因: Fiery XF 服务器在 Windows 上是作为服务运行的。默认情况下, 登录权限是针对本地计算机定义的。这意味着 Fiery XF 不能与 网络环境中的文件夹通信。如果您想通过 hotfolder 打印作业, 则可能会出现问题。

解决办法: 如下所述为 Fiery XF 服务器分配网络访问权限:

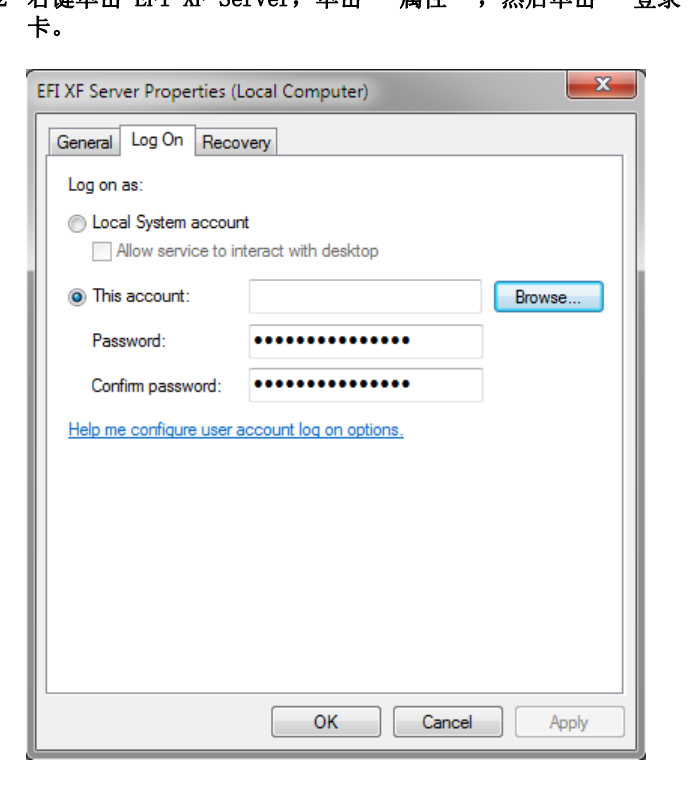

3 单击"本帐户", 然后为 Fiery XF 服务器分配网络访问权限。 4 单击 " 确定 "。

# 颜色管理问题

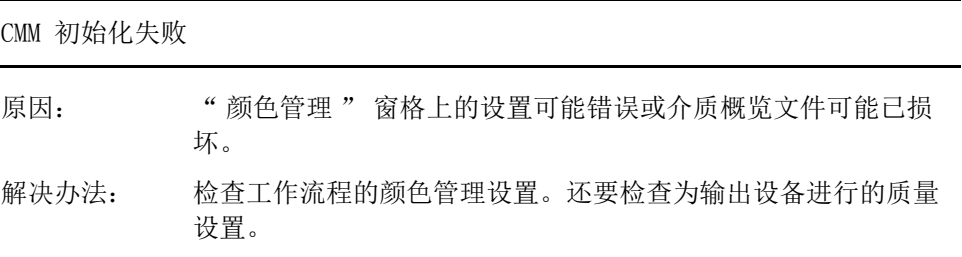

- 1 右键单击 Fiery XF Control 图标,然后单击 "Fiery XF 服务器配置  $"$ 。
- 2 右键单击 EFI XF Server, 单击 "属性 ", 然后单击 "登录 "选项

# 介质概览文件问题

我尝试使用提供商提供的介质概览文件。我为什么不能在 Fiery XF 中选择它?

原因: 介质概览文件不能连接到基本线性化文件。 解决办法: 介质概览文件必须始终连接到基本线性化文件以便能够在 Fiery XF 中选择。确保介质概览文件已连接到基本线性化文件。

我创建了一个介质概览文件,但是为什么不能在 Fiery XF 中选择?

- 原因: 该概览文件可能没有以唯一名称保存,从而导致该文件难以在可 用介质概览文件列表中查找。 解决办法: 建议您为唯一的介质名称创建基本线性化集,以便该概览文件可
- 以更容易地在 Fiery XF 中找到。您可以通过创建基本线性化文 件并连接到现有介质概览文件来创建新校准集。
- 原因: 基本线性化文件没有保存在 Profiles 文件夹中。
- 解决办法: 确保基本线性化文件和 ICC 概览文件已保存在 EFI Media Profiles 文件夹中。

为什么我收到错误消息"选择的概览文件无效"?

- 原因: 介质概览文件可能未正确连接到基本线性化文件。只有链接到基 本线性化文件的介质会在输出设备的 " 介质 " 窗格中列出。如 果介质没有列出,则可能是因为 Fiery XF 无法检测到基本线性 化文件。 解决办法: 确保介质概览文件已正确连接到基本线性化文件。
	- 在 " 颜色管理 " 窗格上,检查为工作流程选择的概览文件。

Fiery XF 为什么找不到我安装的介质概览文件?

- 原因: 介质概览文件的路径可能不正确。
	- 1 右键单击 Fiery XF Control,然后单击 "Fiery XF 服务器停止 "。
	- 2 右键单击 Fiery XF Control,然后单击 " 服务器文件维护 "。
	- 3 执行下列操作之一:
		- 将路径更改到介质概览文件。
		- 将介质概览文件复制到定义的 Media Profiles 文件夹。

另请参阅:

第 172 页上的"第三方介质概览文件" 第 151 页上的 [" 创建或编辑基本线性化文件 "](#page-149-0) 第 161 页上的 ["Profile Connector"](#page-159-0)

# USB 设备问题

当我将 USB 测量设备连接到计算机时,系统要求安装设备驱动程序。难道系统不 是自动检测设备驱动程序的吗?

- 原因: 将 USB 设备连接到计算机时,系统可能偶尔会不自动检测设备驱 动程序。 解决办法: 如果向导提示从 DVD 安装设备驱动程序并显示 DVD 内容,请浏览 至 USB Measurement Devices 文件夹, 然后选择合适的设备驱动 程序。
	- 或者,从制造商的网站下载当前设备驱动程序。

为什么无法检测到我的 USB 设备 (例如硬件加密狗 (dongle)) ?

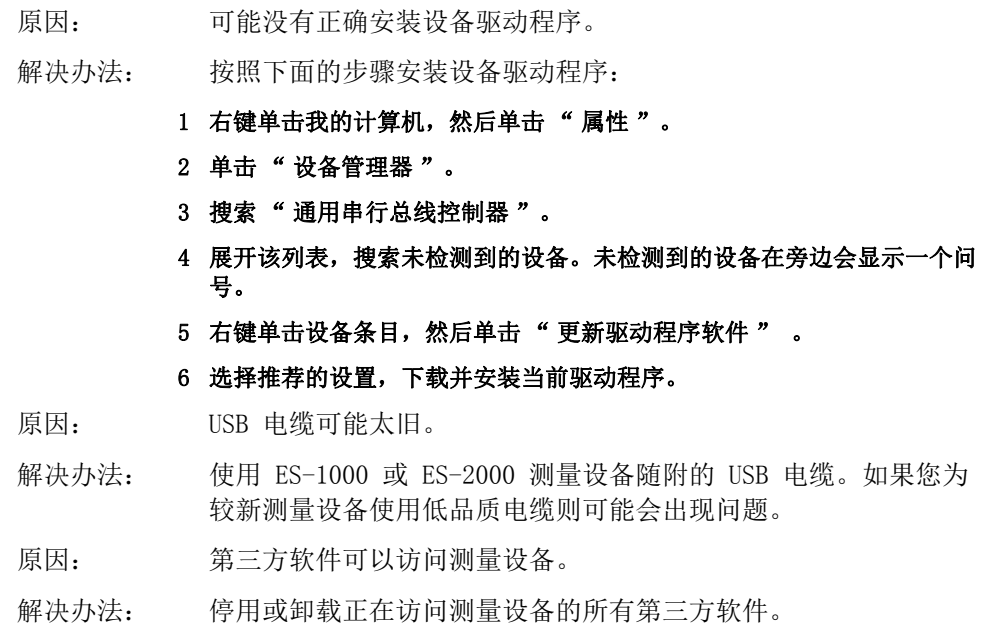

- 原因: ES-1000 和 ES-2000 测量设备作为服务运行 (仅限 Windows)。 可能设备已停止运行。
- 解决办法: 重新启动服务:右键单击 Fiery XF Control 图标,然后单击 "Fiery XF 服务器配置 "。在服务列表中,选择 EFI ES1000 或 EFI ES2000,然后单击 " 重启 " 以重启服务。

自从我将操作系统更新到 Mac OS x 10.8 后,为什么检测不到硬件加密狗?

原因: 硬件加密狗驱动程序需要更新。

解决办法: 最新版本位于 http://sentinelcustomer.safenet-inc.com/sentineldownloads /.?s=&c=End+User&p=Sentinel+HASP&o=Mac&t=Runtime+%26+Devi ce+Driver.下载并安装"Sentinel HASP/LDK Mac OS X Run-time GUI Installation"。

## EFI 支持

如果您在使用 Fiery XF 时遇到困难,但在本手册中没有找到解决办法,请与您的 分销商或经销商联系以获取技术支持。

在联系分销商或经销商时,请确保提供下述信息:

- 软件的版本名称和版本号
- 许可证信息
- 打印机型号
- 操作系统及其版本号
- 安装的其他硬件和软件 (例如 ISDN 板、病毒扫描程序)的详细信息

#### 查找您区域的联系人详细信息

- 1 执行下列操作之一:
	- 在 " 帮助 " 菜单上,单击 "EFI 技术支持 "。
	- 访问 [http://www.efi.com/support-and-downloads/product-support](http://www.efi.com/bestcolor)

### Knowledge Center

EFI 已建立了一个在线知识中心以补充此用户指南中的信息。Knowledge Center 中都是一些使用 Fiery XF 的有用信息和技巧。它还包括关于如何最好地线性化特 殊打印机或如何通过分层打印获得良好结果的文章。因此,如果您获取 Fiery XF 的某个特定功能使用技巧时遇到困难,请访问我们的网站:

http://help.efi.com/index/index.html

# 在线用户论坛

在线论坛对所有 Fiery XF 用户开放。您可以通过该论坛将与 Fiery XF 任何领域 相关的问题直接发送给 EFI 小组成员。而且,论坛允许您与论坛中的其他成员进 行讨论,因而也为与其他用户交流提供了一个理想的平台。要注册为论坛成员,请 访问我们的网站:

http://proofingforums.efi.com

### Fiery Global University

Fiery Global University 是一个易于使用、自定进度的互联网式平台,它在您需 要时提供昼夜培训内容。它提供培训视频来帮助您掌握 Fiery XF 的一些更困难功 能。要访问 Fiery Global University, 请登录我们的网站:

http://training.efi.com

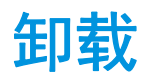

本节说明如何卸载 Fiery XF (包括许可选件和免费工具)以及介质概览文件。

### 在 **WINDOWS** 中卸载

- **1** 打开 **"** 控制面板 **"**。
- **2** 执行下列操作之一:
	- Windows 7/8: 在 " 程序 " 下,单击 " 卸载程序 "。
	- Windows Server 2008:单击 " 软件 "。
- **3** 在已安装程序的列表中,单击想要卸载的程序。
- **4** 执行下列操作之一:
	- Windows 7/8: 单击 " 卸载 "。
	- Windows Server 2008:单击 " 删除 "。
- **5** 按照屏幕上的指示完成该过程。

卸载后,确保在重新安装软件前重启计算机。

### 在 **MACINTOSH** 上卸载

- **1** 将软件 **DVD** 放入 **DVD-ROM** 驱动器中。
- **2** 双击驱动器图标安装 **DVD**。
- **3** 打开 **"Uninstaller"** 文件夹,然后双击想要卸载的程序。

要删除 Fiery XF, 还必须卸载 Color Profiler Suite。

**4** 按照屏幕上的指示完成此过程。

卸载后,确保在重新安装软件前重启计算机。

# 功能和设置概要

本节将提供 Fiery XF 中可用的功能和设置概要。请注意,一些窗格和对话框描述的 功能需要相应许可证,而且在您的 Fiery XF 配置中可能看不到。

• Fiery XF 客户端的属性检查器

描述在 Fiery XF 的用户界面中还显示为上下文相关的帮助。您可通过属性检查器 中的菜单按钮访问上下文相关的帮助。右键单击菜单按钮,然后单击"帮助"。

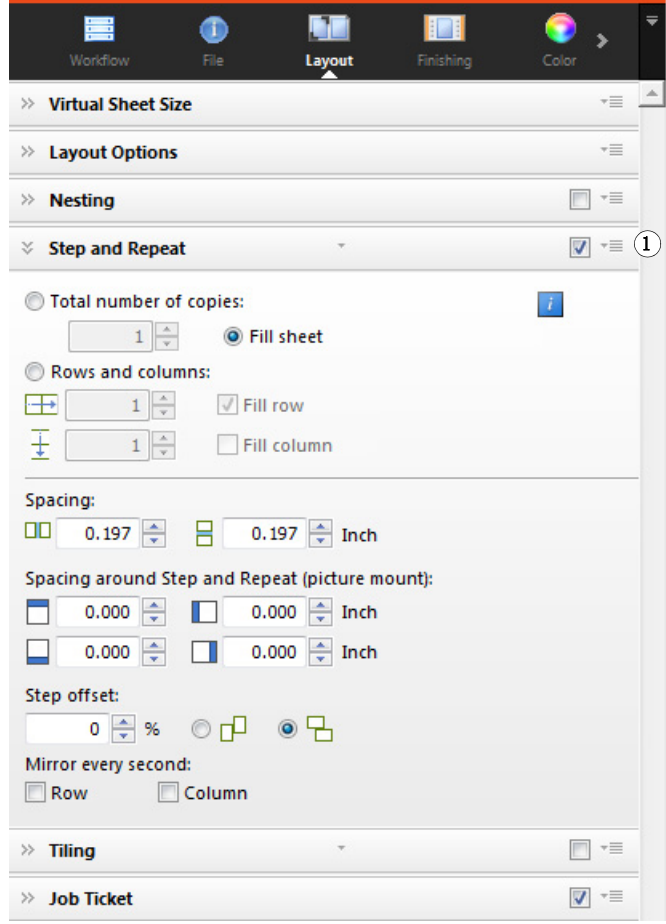

- 第 396 页上的 " [用户帐户](#page-389-0) "
- 第 397 页上的 " [工作空间](#page-390-0) "
- 第 398 页上的 " [作业检测](#page-391-0) "

### 属性检查器

**1** 菜单按钮

- 第 399 页上的 ["PS/EPS/PDF"](#page-392-0)
- 第 401 页上的 "1 位 [\(System Manager\)"](#page-394-0)
- 第 402 页上的 "1 位 [\(Job Explorer\)"](#page-395-0)
- 第 403 页上的 ["TIFF/IT, Scitex CT/LW"](#page-396-0)
- 第 404 页上的 " [作业合并](#page-397-0) "
- 第 405 [页上的](#page-398-0) "JDF 作业票 "
- 第 406 页上的 " [源文件信息](#page-399-0) "
- 第 407 页上的 " [警告和错误](#page-400-0) "
- 第 408 [页上的](#page-401-0) " 子文件 "
- 第 409 页上的 " 作业变体 [\(Cretaprint\)"](#page-402-0)
- 第 410 页上的 " 颜色要点 [\(Cretaprint\)"](#page-403-0)
- 第 411 页上的 " 输出信息 [\(Cretaprint\)"](#page-404-0)
- 第 412 页上的 " [虚拟纸张大小](#page-405-0) "
- 第 413 页上的 " [版面设计选项](#page-406-0) "
- 第 414 [页上的](#page-407-0) " 作业票 "
- 第 415 页上的 " 拼版 [\(System Manager\)"](#page-408-0)
- 第 417 页上的 " 拼版 [\(Job Explorer\)"](#page-410-0)
- 第 419 页上的 " 步进和重复 [\(System Manager\)"](#page-412-0)
- 第 421 页上的 " 步进和重复 [\(Job Explorer\)"](#page-414-0)
- 第 423 页上的 " 平铺 [\(System Manager\)"](#page-416-0)
- 第 425 页上的 " 平铺 [\(Job Explorer\)"](#page-418-0)
- 第 427 页上的 ["N-Up"](#page-420-0)
- 第 428 [页上的](#page-421-0) " 小册子 "
- 第 430 页上的 " [裁剪标记、](#page-423-0) FOTOBA 标记和 KIPCut 标记 "
- 第 431 页上的 " [孔眼标记](#page-424-0) "
- 第 432 页上的 " 剪切 [\(System Manager\)"](#page-425-0)
- 第 434 页上的 " 剪切 [\(Job Explorer\)"](#page-427-0)
- 第 436 页上的 " [颜色调整](#page-429-0) "
- 第 437 页上的 " [颜色管理](#page-430-0) "
- 第 440 页上的 " 颜色管理 [\(Cretaprint\)"](#page-433-0)
- 第 443 页上的 " 专色 [\(System Manager\)"](#page-436-0)
- 第 444 页上的 " 专色 [\(Job Explorer\)"](#page-437-0)
- 第 445 页上的 " 墨水使用量 [\(Cretaprint\)"](#page-438-0)
- 第 446 页上的 " [白墨水和装饰](#page-439-0) (Cretaprint)"
- 第 447 页上的 " [打印设置](#page-440-0) "
- 第 448 页上的 " [高级打印选项](#page-441-0) "
- 第 449 页上的 " [远程文件输出](#page-442-0) "
- 第 450 页上的 " [打印介质设置](#page-443-0) "
- 第 451 页上的 " [文件输出](#page-444-0) "
- 第 453 页上的 " 文件输出 [\(Cretaprint\)"](#page-446-0)
- 第 454 页上的 " [介质配置](#page-447-0) "
- 第 455 页上的 " 打印配置 [\(Cretaprint\)"](#page-448-0)
- 第 456 页上的 " 打印栏配置 [\(Cretaprint\)"](#page-449-0)
- 第 457 [页上的](#page-450-0) " 控制条 "
- 第 458 页上的 " 校验控制条 [\(System Manager\)"](#page-451-0)
- 第 459 页上的 " 校验控制条 [\(Job Explorer\)"](#page-452-0)
- 第 460 页上的 " [基本信息](#page-453-0) "
- 第 461 [页上的](#page-454-0) " 预览 "
- 第 462 [页上的](#page-455-0) " 速度 "
- 第 463 [页上的](#page-456-0) " 信息 "
- 第 464 [页上的](#page-457-0) " 连接 "
- 第 467 页上的 " [打印配置](#page-460-0) "
- 第 468 页上的 " [介质设置](#page-461-0) "
- 第 469 页上的 " [特殊打印机设置](#page-462-0) "
- 第 470 [页上的](#page-463-0) " 设备 "
- Color Editor
	- 第 471 页上的 " [管理专色](#page-464-0) "
	- 第 472 页上的 "" [颜色定义](#page-465-0) " 选项卡 "
	- 第 473 页上的 " [特征选项卡](#page-466-0) "
	- 第 474 [页上的](#page-467-0) "" 渐变 " 选项卡 "
	- 第 475 页上的 " 预置:" [颜色定义](#page-468-0) " 选项卡 "
	- 第 476 页上的 " 预置:" [测量和显示](#page-469-0) " 选项卡 "
	- 第 477 [页上的](#page-470-0) " 预置:" 渐变 " 选项卡 "
	- 第 478 页上的 " [为新专色选择别名](#page-471-0) "
	- 第 479 页上的 " [为专色选择墨水通道](#page-472-0) "
	- 第 480 页上的 " [查找和替换专色](#page-473-0) "
	- 第 481 页上的 " [创建新的专色表](#page-474-0) "
	- 第 482 页上的 " [将专色表应用于工作流程](#page-475-0) "
	- 第 483 页上的 " 检查 L\*a\*b\* [专色的颜色准确性](#page-476-0) "
	- 第 484 页上的 " 将 L\*a\*b\* [专色转换到打印机的颜色空间](#page-477-0) "
	- 第 485 页上的 " 优化 [L\\*a\\*b\\*](#page-478-0) 专色 "
	- 第 486 页上的 " [当导入专色表时解决命名冲突](#page-479-0) "
- Color Tools
	- 第 487 页上的 " [创建基本线性化文件 \(打印机设置\)](#page-480-0) "
	- 第 492 页上的 " [创建基本线性化文件 \(非](#page-485-0) VUTEk 打印机) "
	- 第 495 页上的 " [创建基本线性化文件 \(](#page-488-0)VUTEk 打印机) "
	- 第 501 页上的 " [创建基本线性化文件 \(](#page-494-0)VUTEk 打印机早期程序) "
		-
	- 第 508 页上的 " [优化介质概览文件](#page-501-0) "
	- 第 512 页上的 ["Profile Connector"](#page-505-0)
	- 第 514 页上的 " [重新线性化](#page-507-0) "
	- 第 517 页上的 " [执行目测校正](#page-510-0) "

在选项卡上安排作业和工作流程设置。每个选项卡可再划分为窗格。例如, " 工作 流程"选项卡由以下三个窗格组成: "基本信息"、"预览"和"速度"。

您可以通过单击属性检查器选项卡栏中的相应按钮来显示各个选项卡的可用窗格。

菜单栏右侧的菜单按钮包含以下项目:

• 显示

显示或隐藏选项卡。指向"显示",然后单击其旁边的无复选标记的项目以将其 添加到选项卡栏。单击其旁边带有复选标记的项目以将其从选项卡栏删除。单 击 " 全部 " 以将所有选项卡添加到选项卡栏。

选项卡栏一次最多可见五个选项卡。您可以左右滚动以查看不可见的选项卡。 或者,也可以通过菜单按钮使用快捷方式。单击菜单按钮,然后单击一个项目 以直接转至该选项卡并显示可用的窗格。

• 工作空间

Fiery XF 的自定义视图已知作为工作空间使用。工作空间定义各个用户可以查看 和使用的 Fiery XF 区域。创建用户时,由管理员定义各个用户的基本工作空间。 Fiery XF 由各个用户自定义。

如果向您分配了多个工作空间,您可以选择要显示的工作空间。

此外,如果您拥有管理员权限,还可以执行以下操作:

- 您可以隐藏您不需要的选中工作空间区域来自定义您的用户界面视图。
- 您可以将当前的 Fiery XF 视图另存为新工作空间, 或删除不再需要的自定义 工作空间。
- 您可以在 " 工作空间管理器 " 中创建或修改 Fiery XF 的自定义视图。使用 " 工作空间管理器",您能够从 Fiery XF 的多个功能中选择单独设置,然后将其 保存在唯一名称下。

另请参阅:

第 30 页上的"[属性检查器](#page-28-0)"

第 68 页上的"[工作空间](#page-66-0)"

在选项卡上安排作业和工作流程设置。每个选项卡可再划分为窗格。例如, " 工作 流程"选项卡由"基本信息"、"预览"和"速度"窗格组成。

如果您右键单击属性检查器中的任何区域,将会出现菜单项:

- 指向"显示",然后单击无复选标记的项目以显示窗格。单击带有复选标记的项 目以隐藏窗格。单击 " 全部 " 以显示选中选项卡的所有窗格。
- 快捷方式也可用。单击项目转至选中窗格以显示可用的设置。

窗格栏右侧的菜单按钮包含以下项目:

• 展开 / 折叠

展开或折叠每个窗格的设置。展开窗格以查看其设置。

• 隐藏

隐藏窗格以使其不再可见。要重新显示已隐藏的窗格,应右键单击属性检查器 中的任何区域,指向"显示",然后单击旁边无复选标记的项目。

• 恢复默认设置

在一些窗格上,您可以将当前设置恢复到默认值。

在一些窗格上,您可以将当前设置另存为预设。预设是一组以唯一名称保存的设置 的模板。自定义预设可以删除,但预定义预设无法删除。选定预设显示在窗格标题 中。您可以通过单击窗格标题中心的详细箭头来保存、选择或删除预设。

另请参阅:

第 30 页上的"[属性检查器](#page-28-0)"

### <span id="page-389-0"></span>用户帐户

创建新用户或更改现有用户的概览文件。

用户概览文件由登录到 Fiery XF 的用户名和密码组成。用户概览文件还会定义用户 的角色:管理员或用户。

- 管理员允许在 System Manager 中创建、设置和管理系统配置,然后在 Job Explorer 中加载作业并进行特定作业设置。
- 用户仅允许在 Job Explorer 中加载作业并进行特定作业设置。

您可以通过分配工作空间来自定义各个用户的 Fiery XF 视图。

另请参阅:

第 56 页上的 " 在 System Manager [中创建系统配置](#page-54-0) "

<span id="page-390-0"></span>工作空间为 Fiery XF 的自定义视图。它定义各个用户可以查看和使用的设置。用户 没有访问权限的设置在视图中隐藏。

预定义工作空间提供特定设置范围的访问权限。管理员也可以创建自定义工作空 间。每个用户可以分配到一个或多个工作空间。单击 " 编辑 " 打开 " 工作空间管理 器 "。

另请参阅:

第 68 页上的"[工作空间](#page-66-0)"

### <span id="page-391-0"></span>作业检测

• Hotfolder

设置一个 hotfolder, 从而使在计算机上未安装 Fiery XF 客户机的用户可将作业发 送至 Fiery XF。 hotfolder 是网络上的一个文件夹,通常由 Fiery XF 监视。放在 hotfolder 中的作业会被自动加载到工作流程中。

• 启用 load balancing

使一个 hotfolder 可被一个以上的工作流程监视。通过 load balancing,放在 hotfolder 中的作业可被自动转移至第一个变为可用的闲置工作流程中。

• 创建虚拟打印机

将 Fiery XF 设置为虚拟打印机,这样用户可在图像程序的打印命令中选择 Fiery XF 。

• 远程作业导入

Remote 容器可在一个文件中保存一个 CMYK 作业及其设置。 Remote 容器主要 用于检验在多个地点打印的作业的颜色精确性。当您在 Fiery XF 中处理 remote 容器时,可应用作业设置或工作流程设置。

另请参阅:

- 第 186 页上的 " 通过 [hotfolder](#page-184-0) 打印 "
- 第 357 页上的 " [加载均衡](#page-355-0) "
- 第 205 页上的"[通过虚拟打印机打印](#page-203-0)"
- 第 340 页上的 " [在收件人位置处理](#page-338-0) remote 容器 "
- 第 407 页上的 " [警告和错误](#page-400-0) "

#### <span id="page-392-0"></span>**PS/EPS/PDF**

• 如果缺失字体,则停止处理作业

默认条件下,如果 PDF 作业中包含非嵌入字体,则缺失的字体会被 Courier 字 体替代。如果您更倾向于这样, 在检测到缺失字体的情况下, 您可指示 Fiery XF 停止作业处理。

• 将多页 PDF 文件分为单页作业 (仅 System Manager)

默认情况下,多页 PDF 作业作为一个作业进行加载。这意味着作业设置会被应 用至所有页面中。要进行单独页面设置,应将每个页面作为一个单独作业进行 加载。

• 大小定义

对 PDF 作业来说,页面大小通过介质框、裁剪框、出血框、艺术框或修剪框来 定义。对 PostScript 作业来说,页面大小通过定界框来定义。 Fiery XF 可以从作 业中检索到该页面大小的信息。但是,由于一些图像程序的打印中可能会出现 四舍五入的误差,因此,该页面大小的定义并不总是正确的。这样的误差会导 致打印输出中图像失真。

为了克服这个问题,您可在作业中指示 Fiery XF 以忽略页面大小的信息。在此 情况下,在作业处理过程中,页面大小由 Fiery XF 取代计算得出。该过程比从 作业中提取信息慢,但是结果更加精确。

• In-RIP 分隔

In-RIP 分隔是已在外部 PIP 或 DTP 程序中定义并另存为单独作业文件的专色。 您可选择是否将 in-RIP 信息输出为分隔的文件 (启用), 或将其转换为输出设 备的颜色空间,并作为复合作业打印 (禁用)。

具有 in-RIP 分隔的 PostScript 文件通常都需要一个特殊的 PostScript 命令以确保 in-RIP 信息能被正确地解释。然而,并非所有的 PostScript 打印机都支持 in-RIP 分隔 (PostScript 3 级支持, 但 PostScript 2 级不支持)。

通过强制进行 in-RIP 分隔, 即使特殊的 PostScript 命令丢失, 无论用来于创建该 文件的 PostScript 打印机是什么型号,您都可确保图像程序里的 in-RIP 信息能被 处理。

• 在排版作业中模拟套印

有意将一层墨水打印在另一层的上方称为套印。有时套印用于防止颜色之间出 现间隙。

在一台印刷机上,一次只能打印一种颜色的墨水。换句话说,每个印板只由一 种颜色的成分构成。

由于重叠颜色不能打印在另一种颜色的上方,因此不可能将重叠颜色作为合成 作业打印。然而,在 Fiery XF 中,您可模拟该效果。

• 工作颜色空间

工作颜色空间决定了在 PDF 作业中使用哪个源概览文件。对于主要包含 RGB 图 像的 PDF 作业来说,应用 RGB 源概览文件可确保您达到最佳可能的颜色质量。

CMYK 必须用作校样工作流程中的工作颜色空间,并用于具有剪切轮廓的 PostScript 作业。

• EPS 作业检测

当您加载一个分隔作业时, Fiery XF 会在等待五秒钟之后再假定作业已完成。您 可增加或减少等待时间。例如,对于一些较大的分隔 EPS 作业,可能需要更长 时间以确保接收到所有的颜色分隔,并将其作为一个作业进行处理。相反地, 对于 EPS 合成文件,减少等待时间可确保作业能尽快地输出。

有时, Fiery XF 很难正确提取和解释传入 PS 和 PDF 文件的分辨率。在步进和重 复作业中,可能会出现舍入的误差,这可能会导致沿着图像右边界和下边界输 出一条白色边线。通过选择图像的输入分辨率大小来避免出现舍入误差。

• PDF 打印引擎

使用 "Adobe PostScript 3 Engine"(CPSI) 处理具有剪切轮廓的作业, 以及具有可高 达 255 个分隔的 PDF 作业。该设置可将作业转换为 PostScript 格式。

使用 "Adobe PDF 打印引擎 "(APPE) 处理具有 ICC 概览文件及 ICC 概览文件标记 的 PDF 作业,或处理具有少于 32 个分隔的 PDF 作业。如果该作业有多于 32 个 的分隔, 则会自动应用 CPSI。 APPE 比 CPSI 更加快速地处理合成作业。

• EPS/PDF 图像打印引擎

使用 " 原色 " 设置输出无周围 PDF 边框的单个 EPS 图像。使用 "Adobe PostScript 3 Engine" 输出一个具有 PDF 边框的 EPS 图像。

"Adobe PostScript 3 Engine" 会使处理时间更快且输出质量更好, 如果图像是 RGB 图像,则应用所选的源概览文件。如果作业中包含多个 EPS 图像, 则自动应用 此设置。

另请参阅:

第 94 页上的 ["PostScript](#page-92-0) 和 PDF 作业 "

#### <span id="page-394-0"></span>**1** 位 **(System Manager)**

您可以处理由印前行业中的图像集成机、版上成像机或数码打印解决方案生成的 1 位文件。

由于 1 位文件已经由外部 RIP 进行了 RIP 处理, 因此不会应用 Fiery XF 集成的 RIP。在打印数码校样时,将从 1 位文件中提取网屏信息, 例如网点的形状、大小 和网线数。

因此, 使用 OneBit Option 输出的数码校样不仅颜色精确, 而且能提供真实反映最 终打印结果的屏幕显示。

为了保证 Fiery XF 可以正确地识别作业名称以及从属于每个作业的所有 1 位文件, 请确保您所选择或定义的字符序列适用于所有要处理的文件。已提供一些预先定义 的字符序列。这些变量有以下含义:

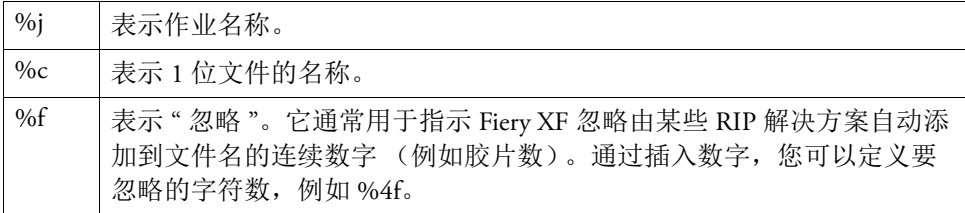

默认情况下, Fiery XF 从右至左分析文件名,而不包含文件扩展名。

另请参阅:

第 254 [页上的](#page-252-0) "1 位文件 "

<span id="page-395-0"></span>为 1 位文件选择校样方法。

• 整版校样

在打印之前做一次最终检查。请注意,整版校样的颜色是不精确的。因此, 此 设置仅应用于检查打印作业中元素的内容和完整性。

• 合同校样

创建一个颜色精确的屏幕校样。合同校样需要进行颜色管理。通常将它们看作 是客户和印刷厂之间的绑定颜色合同。合同校样通常是在打印前创建的最终校 样。

• 合同校样,具有明显的点

创建一个快捷的,颜色精确的屏幕校样。打印质量略微低于标准合同校样的质 量。
#### **TIFF/IT, Scitex CT/LW**

• 将优先级授予

TIFF/IT 文件由一个 CT (图像数据)和一个 LW (文本数据)文件组成。如您 将优先级授予 TIFF/IT 文件, 则 Fiery XF 等检测到两个文件后再处理作业。如您 将优先级授予 CMYK TIFF 文件 (仅包含一个文件), 则 Fiery XF 在检测到文件 后立刻开始作业处理。

• 文件识别

许多 TIFF/IT 文件和 Scitex CT/LW 文件都会创建一个最终页面。最终页面确保 CT 文件和 LW 文件可以被当做同一作业的一部分被检测到。

如果没有最终页面, Fiery XF 将尝试按文件名匹配文件。如果文件名的末尾字符 不同,就不会被检测为属于同一个作业。您可指示 Fiery XF 忽略一定数量的字 符,这样两个文件的名称实际上就被缩短到相同的名称。

如果没有可用的最终页面,并且如果 Fiery XF 无法按照名称将文件匹配到一个 作业,则无法处理该作业。

另请参阅:

第 103 页上的 ["TIFF/IT](#page-101-0) 和 Scitex 作业 "

### 作业合并

- **1** 主文件
- **2** 多页内容文件 (导入到
- **Fiery XF** 中作为拼版)
- **3** 合并的文件

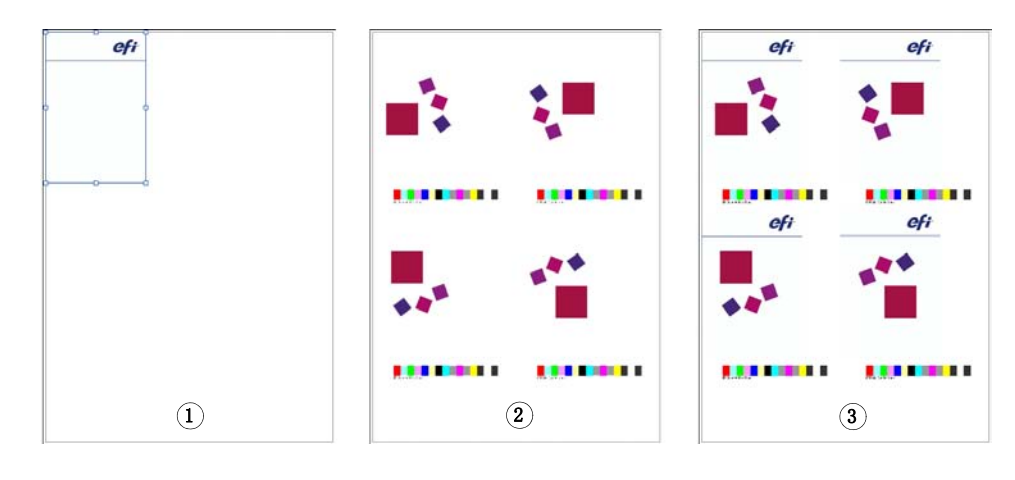

使用作业合并特性将一个作业叠印于另一个之上。主作业构成内容作业的背景图 像。例如,主作业可能包含公司标志,这个标志会在所有作业中重复。

您可合并任意两个文件。唯一前提是:

- 内容作业和主作业的页面大小必须相同。(允许正负 0.1 英寸的大小差异。)
- 内容作业的背景颜色必须定义为 100% 透明。
- 主作业和内容作业的文件扩展名必须相同。

在窗格栏上,选择复选框以激活设置。

主 (背景)作业和内容作业的文件名必须包含一个在两个作业中都常见的关键字。 下表给出了一些作业合并作业名称的示例:

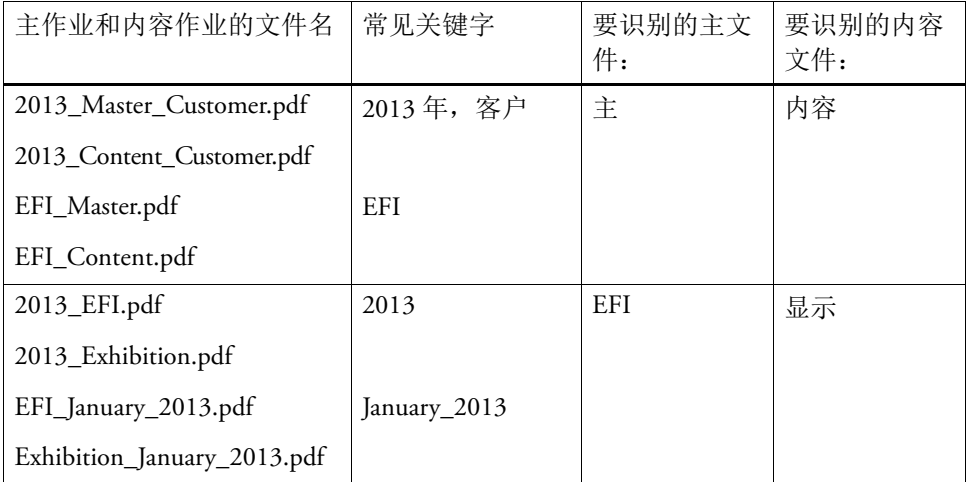

另请参阅:

第 126 页上的 "[作业合并](#page-124-0)"

JDF 作业票为从符合 JDF 标准的应用程序加载的 Fiery XF 中的各 JDF 作业创建。您 偶尔也会需要以其他方式加载作业,例如直接从图形程序加载。例如,如果图像的 格式不受符合 JDF 兼容的应用程序支持, 则上述操作是必需的。这种情况下, 您 可以向 Fiery XF 发送一个空的 JDF 作业,并通过分配 JDF 作业票的方式将图像添 加为内容文件。

另请参阅:

第 263 页上的"[添加内容文件](#page-261-0)"

# 源文件信息

查看与作业相关的信息,如文件名、颜色空间、作业大小、已选的输出设备等。

# 警告和错误

显示影响作业处理的消息。

警告将警告您作业出现的问题,但不会因此取消作业的处理。

错误报告使作业处理中止的严重问题。您可添加"上一个错误"列,以在作业列表 中显示上一次报告的错误。在作业列表中,右键单击任意列标题,然后单击 " 上一 个错误 "。

子文件

列出下列作业类型中所包含的页面:拼版、步进和重复、 Scitex、 TIFF-IT、 1 位

### 作业变体 (Cretaprint)

此窗格上的设置特定于 Cretaprint 生产工作流程。

- 您可打印输出作业校样,以检查颜色精度。在 Cretaprint 校样工作流中处理 校样,并在校样打印机上输出。
- 您可以通过在 Adobe Photoshop 中编辑原始文件来调整校样作业的颜色。 Adobe Photoshop 必须安装在与 Fiery XF 客户机相同的计算机上。您的更改 将保存为原始文件的变体。
- 您可从原始作业或作业变体创建打印文件。打印文件保存到为 Cretaprint 打 印机设置的 Export 文件夹中。

默认情况下,打印文件创建为 TIFF 格式,但您可以选择在 System Manager 中设置 Cretaprint 打印机时创建加密的输出文件。Cretaprint 打印机可以输 出 TIFF 文件和加密输出文件。

• 您可以在 Fiery Image Editor 中编辑打印文件,进行最后的颜色调整 Fiery Image Editor 让您可以修改 Cretaprint 墨水的墨水曲线。

有关详细信息,请参阅 《快速入门指南》。

### 颜色要点 (Cretaprint)

此窗格包含最常要求的颜色设置。" 颜色管理 " 窗格提供一整套可用设置,您可 以通过单击 " 高级设置 " 打开此窗格。

• 使用内置概览文件

内置的概览文件会在创建作业时定义其颜色特性。建议您总是使用作业中内置 的概览文件。

如果作业无内置概览文件,或已停用该设置,请使用源概览文件替代。

• 源概览文件

源概览文件描述了作业的预期颜色特性。颜色特性在图形程序中定义,或由输 入设备定义。在 Fiery XF 中,应用源文件 :

- 如果作业没有内置的概览文件
- 如果没有选中 " 使用内置概览文件 " 复选框

选择 Fiery XF 附带的源概览文件或输入设备附带的源概览文件。自定义源概 览文件必须位于 Reference 文件夹中。Fiery XF 不提供多色源概览文件, 但 如果需要,您可实施自定义多色概览文件。

源概览文件必须与作业有相同的颜色空间。如果作业的颜色空间与源概览文件 不匹配, 或没有可用的内置概览文件, 则无法处理作业。

• 色域压缩

使用此设置可以复制先前所打印作业的颜色属性。通过应用源概览文件可以实 现与原作业的颜色一致性。源概览文件确保色域得以保持,且不会裁剪色域。

如果打印机有新墨水,或如果使用的是不同的打印机,建议您使用此设置。

• 编辑作业变体

您可以在 Adobe Photoshop 进行颜色调整。选择以 vRGB 还是作为 CMYK 分隔 编辑作业。在分隔作业中,Cretaprint 特定的颜色 (例如棕色和粉色)自动检 测为 Adobe Photoshop 中的专色。

有关详细信息,请参阅 《快速入门指南》。

# 输出信息 (Cretaprint)

此面板包含 Cretaprint 工作流程最常要求的打印设置。" 打印配置 " 窗格提供 一整套可用设置,您可以通过单击 " 高级设置 " 打开此窗格。

• 设备名称

选择概览文件包。您可以在 Calibration Tool 中针对具体的打印条件创建概 览文件包。

• 概览文件名称

选择一个概览文件名称。概览文件定义了一组打印条件,例如打印分辨率、打 印速度、窑温和经过的窑数量。所选概览文件名称的下方列出了打印条件。创 建概览文件时,在 Color Tools 中定义概览文件的名称和打印条件。

• 目录

单击 " 目录 " 显示可用概览文件名称,并查看创建各名称的打印条件。选择 一项应用。

默认的介质大小对应打印机设置的介质大小。大多数情况下,这是正确设置。然 而,使用不同的纸张大小在某些情况下是有用的。例如:

- 选择较小的纸张大小可以更加灵活地安排拼版上的页面,比如在为打印机设置 卷纸的情况下。
- 选择较大的纸张大小可以打印大型作业,以在不同的打印机上输出文件 (无需 创建平铺)。

您可以选择预定义的纸张大小,或通过输入纸张尺寸定义自定义的纸张大小。

使用此窗格上的设置排列纸张上的单页、拼版以及步进和重复作业。

• 打印作业超出可打印区域

一般情况下,如果一个作业并不适合选定的纸张大小,则不打印此作业。如果 您选择此设置,作业会被打来,但不适合纸张的部分会被裁剪。

• 旋转

将作业旋转 90°、180° 或 270°。如果您选择"最少打印介质消耗", 图像会自动 旋转,这样将会减少介质浪费。

• 镜像

沿水平或垂直轴旋转作业。

• 缩放页面

定义一个缩放系数以增大或减小作业的大小。缩放系数考虑打印机边距。例 如,按照纸张宽度进行缩放的作业不会与打印机边距定义的不可打印区域重 叠。

• 位置

键入 x 和 y 坐标, 以在纸张上的特定坐标定位作业的顶部和左侧角。

• 使纸张与页面对齐

默认情况下,页面与纸张左对齐。单击图中的单元格更改对齐设置。例如,如 果您选择中间单元格,作业会在纸张上水平居中和垂直居中。对于卷筒介质, 仅可水平对齐。此设置适用于单独作业,拼版页面和平铺。

对齐设置根据纸张大小,并没有考虑打印机页边距。在纸张上左对齐的作业可 能与打印机边距定义的不可打印区域重叠。

• 作业边距

定义垂直和水平边距。增加边距可以帮助您更精确地对齐纸张上的图像。打印 机硬件边距应用于此设置的顶部上。

• 对齐页脚

页脚对齐不受 " 使纸张与页面对齐 " 设置的影响。选择此复选框使页脚在页面 下方左对齐。

另请参阅:

- 第 87 页上的"[缩放作业](#page-85-0)"
- 第 93 页上的"[对齐纸张上的页面](#page-91-0)"
- 第 129 [页上的](#page-127-0)"页脚"

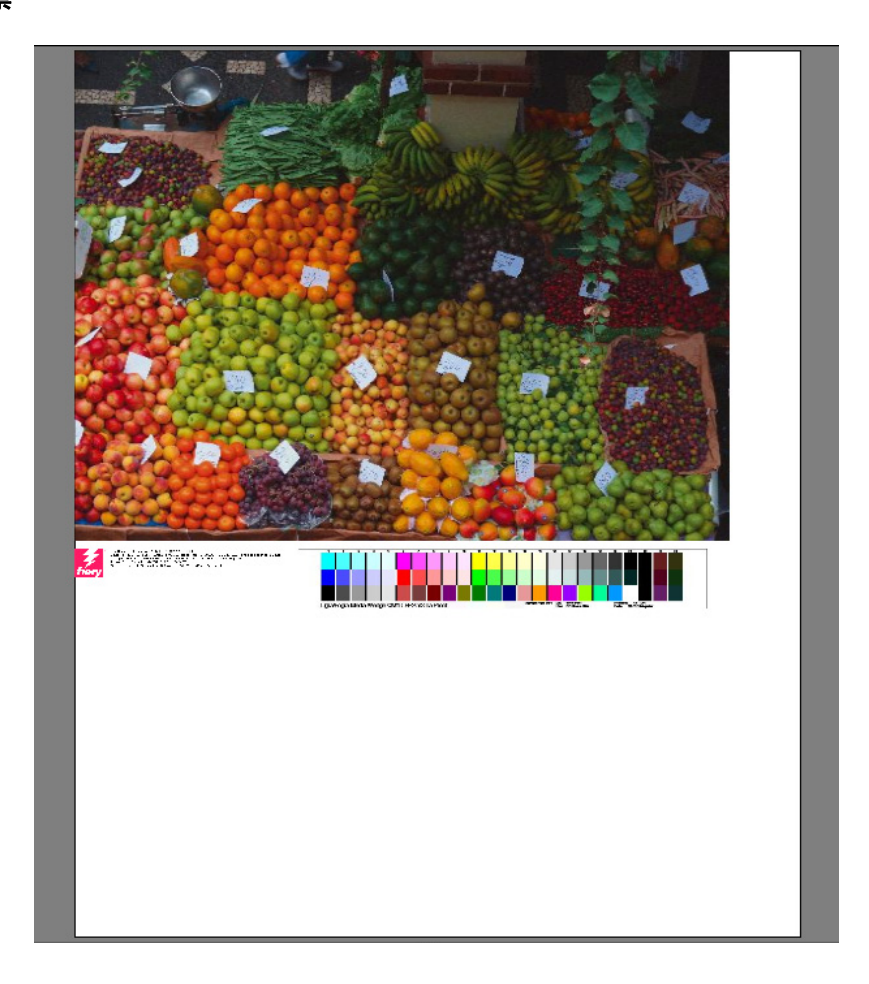

脚注可以包含:

- 作业票包含与作业有关的信息。其告知您用于实现打印结果的设置。
- 有多达两个控制条或介质楔入。控制条和介质楔入用于检查校样作业的颜色一 致性。您可在 " 校验 " 选项卡上选定控制条和介质楔入。

使用此窗格上的设置定义脚注的版面设计。单击"编辑",选择作业票的内容。 您可以在每个页面或每个拼版上打印作业票:

- 对于单个作业,选择 " 用于页面的作业票 "。
- 对于拼版,选择 " 用于拼版的作业票 " 为整个拼版创建作业票。选择 " 用于页面 的作业票 " 为拼版的每个页面创建作业票。

另请参阅:

第 134 页上的"[页脚版面设计](#page-132-0)"

作业票

拼版 **(System Manager)**

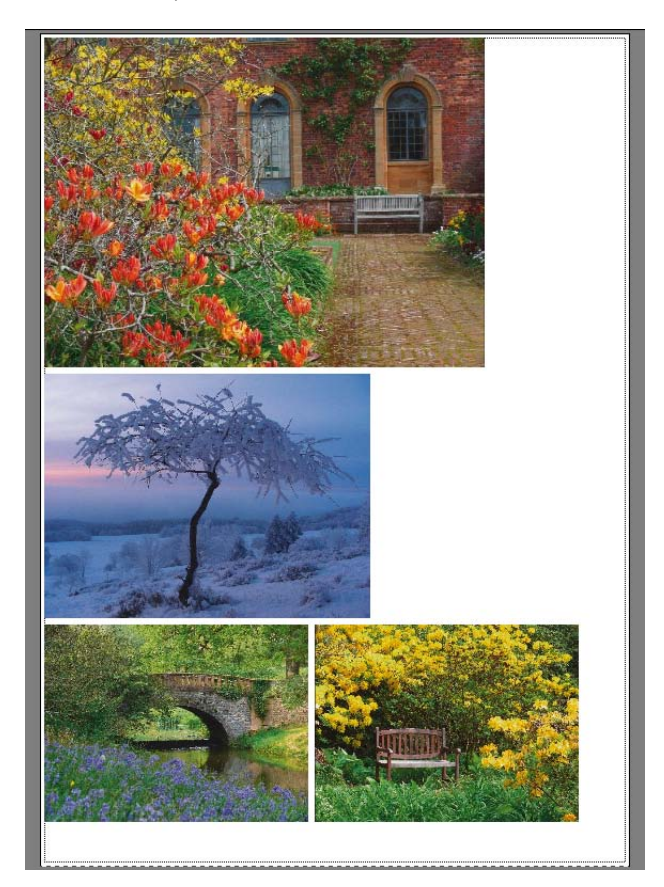

创建一个拼版,将多个作业作为一个作业一起输出。在窗格栏上,选择复选框以激 活设置。

• 达到以下最低限度后创建拼版

为创建拼版定义标准。达到标准后,会立即从加载的作业中创建一个拼版。随 后所有的加载作业都会成为下个拼版的一部分。

• 优化

拼版页面的布局应尽可能少占纸张的空间,或在打印之后以尽可能少的直水平 或垂直切口剪切。

• 方向

页面可按其原始方向以纵向格式或横向格式进行拼版。您也可允许页面自动旋 转,如果这样,将会更好地利用纸张上的可用空间。

• 缩放

您可以将所有拼版页面缩放至相同大小。选择 " 统一缩放 " 以激活设置。然后, 从列表中选择一个默认的大小,或键入宽度和高度,然后单击加号 (+) 按钮来定 义一个自定义大小。

• 间距

在拼版页面之间定义水平和垂直距离。考虑作业的具体控制条和作业票。

您也可以在拼版周围定义边框以模仿图片设置。此设置将不可打印边距考虑在 内。

• 忽略未处理作业

默认情况下,如果拼版包含一个无法处理的页面,则不会被打印(例如,如果 作业包含未知专色)。例外:如果拼版包含不符合纸张的页面,则拼版仍可打 印,但没有加大尺寸的页面。

通过选择"忽略未处理作业",您可以指示 Fiery XF 打印拼版,同时排除无法处 理的作业。

```
另请参阅:
```
第 106 [页上的](#page-104-0)"拼版"

拼版 **(Job Explorer)**

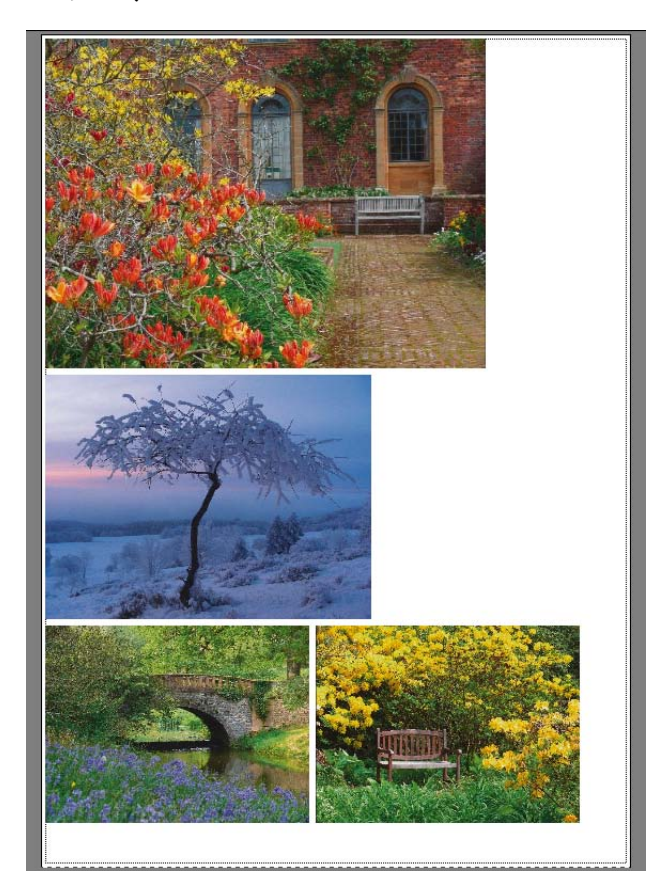

创建一个拼版,将多个作业作为一个作业一起输出。在窗格栏上,选择复选框以激 活设置。

要创建拼版,请执行以下操作之一:

- 在作业列表中,右键单击一个或多个作业。然后单击 " 新拼版 "。
- 在作业列表中,单击一个或多个作业。然后在工具栏中单击 " 创建拼版 "。

设置包括:

• 优化

拼版页面的布局应尽可能少占纸张的空间,或在打印之后以尽可能少的直水平 或垂直切口剪切。

• 方向

页面可按其原始方向以纵向格式或横向格式进行拼版。您也可允许页面自动旋 转,如果这样,将会更好地利用纸张上的可用空间。

• 缩放

您可以将所有拼版页面缩放至相同大小。选择 " 统一缩放 " 以激活设置。然后, 从列表中选择一个默认的大小,或键入宽度和高度,然后单击加号 (+) 按钮来定 义一个自定义大小。

• 间距

在拼版页面之间定义水平和垂直距离。考虑作业的具体控制条和作业票。 您也可以在拼版周围定义边框以模仿图片设置。此设置将不可打印边距考虑在 内。

• 应用

单击 " 应用 " 随您的更改更新预览。

• 忽略未处理作业

默认情况下,如果拼版包含一个无法处理的页面,则不会被打印(例如,如果 作业包含未知专色)。例外: 如果拼版包含不符合纸张的页面, 则拼版仍可打 印,但没有加大尺寸的页面。

通过选择"忽略未处理作业",您可以指示 Fiery XF 打印拼版,同时排除无法处 理的作业。

您还可以使用复制和粘贴 (Ctrl + C, Ctrl + V) 创建简单步进和重复来克隆作业。然 后,单击 " 应用 " 重新排列纸张上的克隆页面。

另请参阅:

第 106 [页上的](#page-104-0)"拼版"

### 步进和重复 (System Manager)

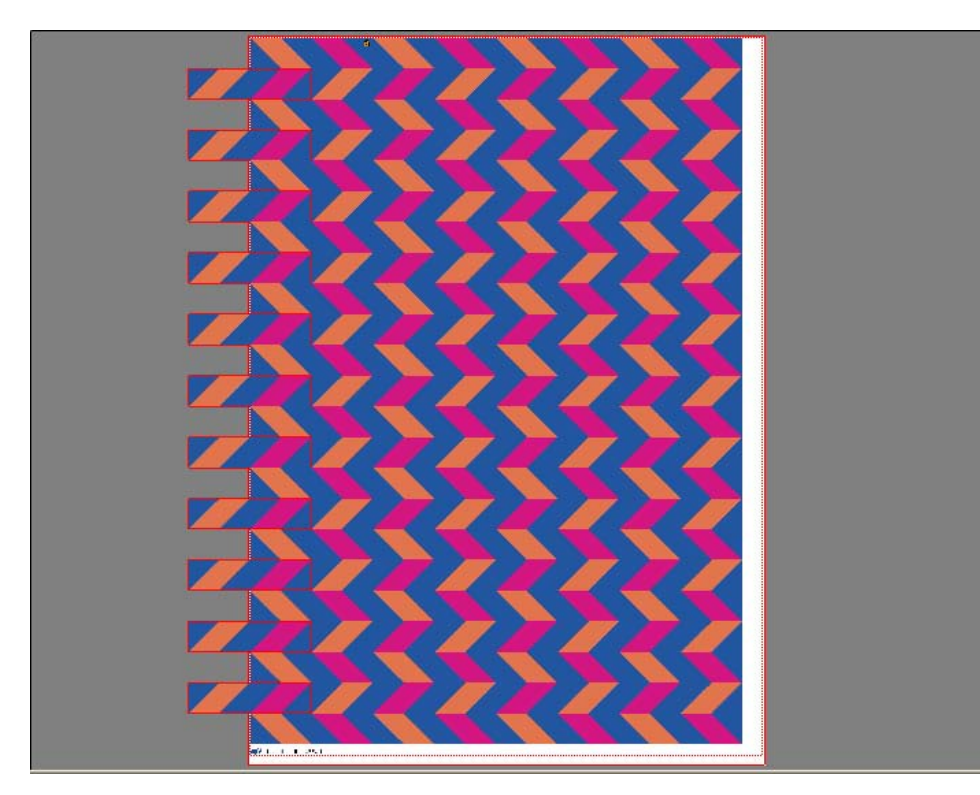

创建步进和重复以克隆一个作业的多个副本并将其作为一个打印作业输出。这些可 用设置可以获得多种不同的有趣壁纸图案。在窗格栏上,选择复选框以激活设置。 您可将您的设置保存为预设。

• 总数

键入所需的副本数。副本成行排列,并且原始图像包括在总数之内。或者,可 以创建尽可能多的副本以适应纸张。

• 行和列

键入要填充的行和列数。或者,填充尽可能多的行和 / 或列以适应纸张。

• 间距

在副本之间定义水平和垂直距离。

您也可以在步进和重复周围定义边框以模仿图片设置。此设置将不可打印边距 考虑在内。

- 步进偏移 (要求 Production 选件) 定义副本之间水平或垂直的偏移量。
- 交替翻转 (要求 Production 选件)

420

翻转交替行或列。 另请参阅: 第 123 页上的 [" 步进和重复 "](#page-121-0)

### 步进和重复 (Job Explorer)

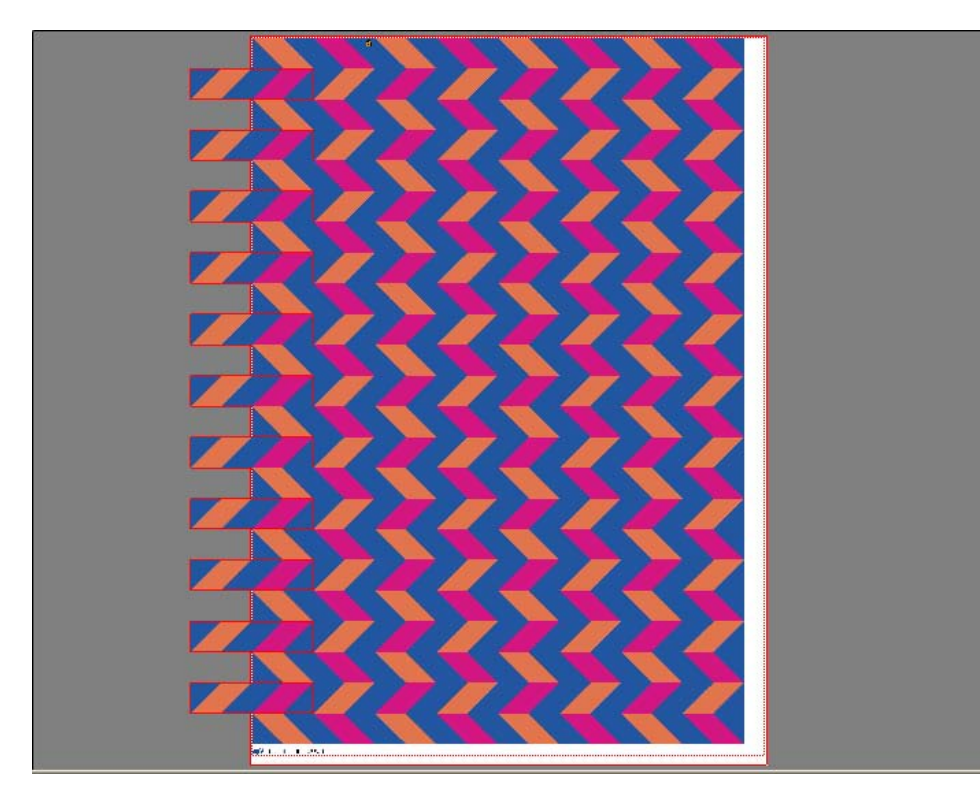

创建步进和重复以克隆一个作业的多个副本并将其作为一个打印作业输出。这些可 用设置可以获得多种不同的有趣壁纸图案。在窗格栏上,选择复选框以激活设置。 您可将您的设置保存为预设。

• 总数

键入所需的副本数。副本成行排列,并且原始图像包括在总数之内。或者,可 以创建尽可能多的副本以适应纸张。

• 行和列

键入要填充的行和列数。或者,填充尽可能多的行和 / 或列以适应纸张。

• 间距

在副本之间定义水平和垂直距离。

您也可以在步进和重复周围定义边框以模仿图片设置。此设置将不可打印边距 考虑在内。

- 步进偏移 (要求 Production 选件) 定义副本之间水平或垂直的偏移量。
- 交替翻转 (要求 Production 选件)

翻转交替行或列。

• 应用

单击 " 应用 " 随您的更改更新预览。

在创建完步进和重复之后,原始作业左上角的挂锁图标表示不可修改此作业。要更 改原始作业的大小或方向,您必须先清除窗格栏上的复选框来删除所有副本。更改 后,应重新选择窗格栏上的复选框,并单击 " 应用 "。

另请参阅:

第 123 页上的"步进和重复"

平铺 **(System Manager)**

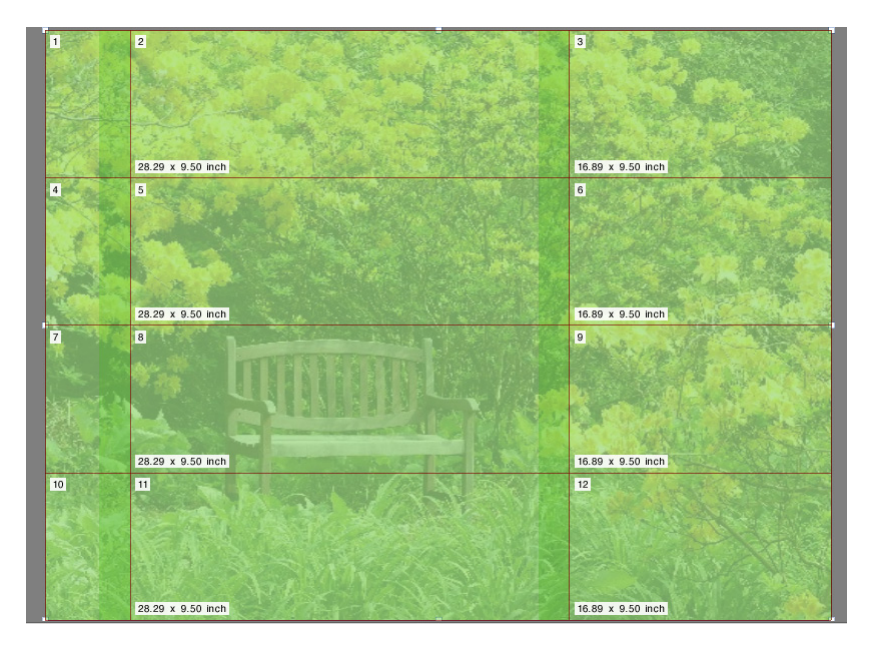

使用平铺功能打印通常会超过打印机最大打印尺寸的图像。平铺打印图像后再将其 拼接在一起,可制作加大尺寸的海报或横幅。在窗格栏上,选择复选框以激活设 置。您可将您的设置保存为预设。

• 标准平铺

默认的平铺大小等于为输出设备设置的介质大小。如有需要,您可以通过键入 平铺尺寸,或通过定义大量的行或列来适应纸张,从而设置自定义平铺大小。

• 重叠

重叠边距说明了重复出现在两个相邻平铺上的平铺边框。重叠打印有助于您在 打印后将平铺更精确地拼接在一起。

• 粘合区域

粘合区域是一个未打印的边框,用于粘合打印后的平铺。其仅在打印输出中可 见。在预览中不可见。如果脚注和粘合区域都被定义,则它们会重叠。

• 仅涂抹粘合区域以进行重叠

默认情况下,将粘合区域添加至重叠边距上。通过清除该复选框,您可以将粘 合区域应用到没有重叠边距的平铺上。这种情况下,粘合区域仅在每个打印的 平铺周围提供一个附加的非打印边框。边框可以保护印在精美介质上的平铺边 缘不受损坏,否则将需要重新打印。

• 每隔两个平铺旋转 180°

使用带 UV 墨水的超宽幅打印机时,会出现颜色密度不一致的情况。此功能可 以减轻在一个很大的单色区域 (例如蓝天)中的颜色失真现象。将所有其他文 件旋转 180 度, 有助于在拼接平铺时创建一个不可见的接缝。

• 重叠标记

重叠标记是一个可视辅助工具,可帮助您在打印后准确对齐重叠图素。您可以 指定重叠标记的长度、厚度和颜色。

在重叠区域每个末端打印标准标记。沿着重叠区域长度打印虚线。

建议大重叠区域使用虚线,否则使用相隔太远的标准标记将难以对齐。

• 平铺页脚

您可以创建重叠边距以打印平铺数、文件名、打印机名称、打印机分辨率、自 定义文本和平铺标记。此数值有助于以正确的顺序拼接平铺,平铺标记可帮助 对齐。使用框来定义:

- 标记的长度和厚度
- 平铺标记与平铺之间的距离

平铺脚注仅在打印输出中可见。在预览中不可见。如果脚注和粘合区域都被定 义,则它们会重叠。

• 从平铺创建拼版

您也可通过以拼版方式批量打印平铺或允许平铺旋转来减少介质消耗。您可以 在平铺之间定义水平和垂直距离。

另请参阅:

第 116 [页上的](#page-114-0)"平铺"

平铺 **(Job Explorer)**

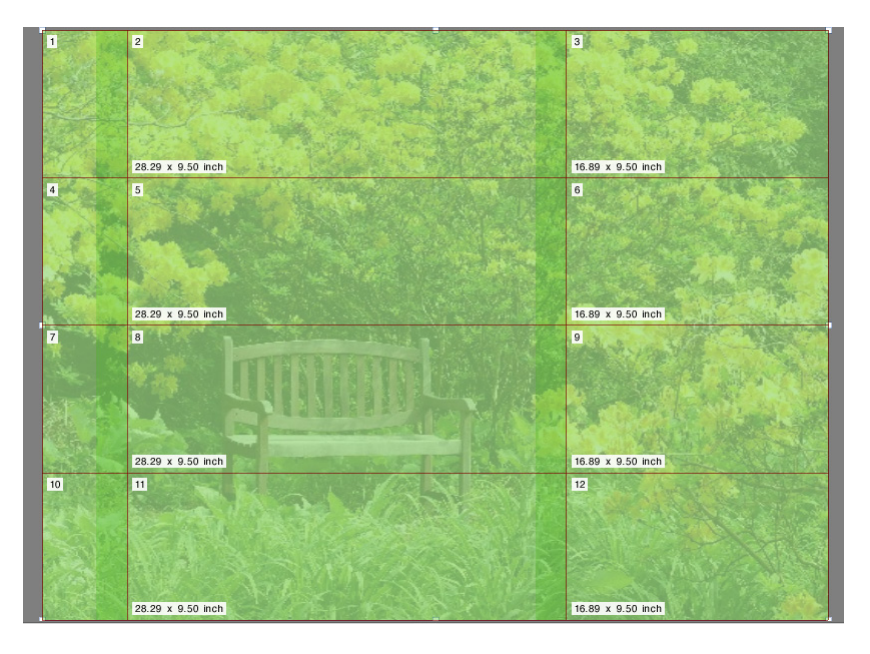

使用平铺功能打印通常会超过打印机最大打印尺寸的图像。平铺打印图像后再将其 拼接在一起,可制作加大尺寸的海报或横幅。在窗格栏上,选择复选框以激活设 置。您可将您的设置保存为预设。

• 标准平铺

默认的平铺大小等于虚拟纸张大小。如有需要,您可以通过键入平铺尺寸,或 通过定义大量的行或列来适应纸张,从而设置自定义平铺大小。创建完平铺之 后,您可以重新调整单个平铺以避免出现难看的图像。

• 重叠

重叠边距说明了重复出现在两个相邻平铺上的平铺边框。重叠打印有助于您在 打印后将平铺更精确地拼接在一起。

• 粘合区域

粘合区域是一个未打印的边框,用于粘合打印后的平铺。其仅在打印输出中可 见。在预览中不可见。如果脚注和粘合区域都被定义,则它们会重叠。

• 仅涂抹粘合区域以进行重叠

默认情况下,将粘合区域添加至重叠边距上。通过清除该复选框,您可以将粘 合区域应用到没有重叠边距的平铺上。这种情况下,粘合区域仅在每个打印的 平铺周围提供一个附加空白边框。边框可以保护印在精美介质上的平铺边缘不 受损坏,否则将需要重新打印。

**426**

• 每隔两个平铺旋转 180°

使用带 UV 墨水的超宽幅打印机时,会出现颜色密度不一致的情况。此功能可 以减轻在一个很大的单色区域 (例如蓝天)中的颜色失真现象。将所有其他文 件旋转 180 度, 有助于在拼接平铺时创建一个不可见的接缝。

• 重叠标记

重叠标记是一个可视辅助工具,可帮助您在打印后准确对齐重叠图素。您可以 指定重叠标记的长度、厚度和颜色。

在重叠区域每个末端打印标准标记。沿着重叠区域长度打印虚线。

建议大重叠区域使用虚线,否则使用相隔太远的标准标记将难以对齐。

• 平铺页脚

您可以创建重叠边距以打印平铺数、文件名、打印机名称、打印机分辨率、自 定义文本和平铺标记。此数值有助于以正确的顺序拼接平铺,平铺标记可帮助 对齐。使用框来定义:

- 标记的长度和厚度
- 平铺标记与平铺之间的距离

平铺脚注仅在打印输出中可见。在预览中不可见。如果脚注和粘合区域都被定 义,则它们会重叠。

• 从平铺创建拼版

您也可通过以拼版方式批量打印平铺或允许平铺旋转来减少介质消耗。您可以 在平铺之间定义水平和垂直距离。

• 应用

单击 " 应用 " 随您的更改更新预览。

• 平铺预览 ...

单击"平铺预览"以显示扩大的平铺预览。您可以预览单个平铺,或者可以同 时预览所有平铺。所显示平铺将以平铺编号覆盖。您可将预览保存为 PDF 文 件,使用它作为参考线来在打印后一起拼接平铺。

不能在"平铺预览"窗口中编辑平铺。不过, 如果在 Job Explorer 中重新调整平 铺尺寸,更改将自动应用于 " 平铺预览 " 窗口。

另请参阅:

第 116 [页上的](#page-114-0) " 平铺 "

**N-Up**

在书籍打印中,通常的做法是在一个打印机印象中一起打印不同页面,以节省时间 和介质损耗。书籍打印机往往是指作为 16-up 或 32-up 打印的页面。

在窗格栏上,选择复选框以激活设置。您可将您的设置保存为预设。

• 每张纸打印页面数

选择 2-up、 4-up、 6-up、 9-up 或 16-up。

• 请勿旋转

默认情况下,页面将自动旋转,如果这样,将会更好地利用纸张上的可用空 间。如果要防止页面旋转,则选择复选框。

• 元素之间的间距

定义页面之间的横向和纵向距离。

• 围绕 N-Up (图片设置):

使用边距来定义 N-up 页面在纸张上的位置。此设置将非打印边距考虑在内。

**9-up**

- **1** 元素之间的横向间距
- **2** 元素之间的纵向间距
- **3** 围绕 **N-up** 的边距

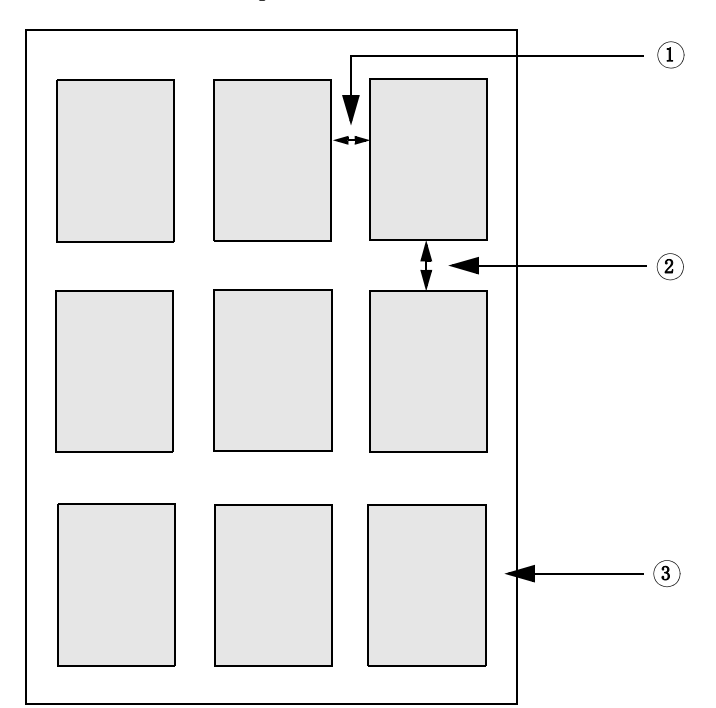

• 应用 (仅限 Job Explorer)

单击 " 应用 " 随您的更改更新预览。

小册子

此设置用于创建向中间折叠的 2-up 双面小册子。 2-up 表示两页在同一纸张上打 印。要创建小册子,您需要双面打印机。

在窗格栏上,选择复选框以激活设置。您可将您的设置保存为预设。

• 折叠方向

选择折叠方向。小册子最普通的类型是沿较长边折叠:纵向格式的小册子向中 间纵向折叠,而横向格式的小册子为横向折叠。要创建沿较长边折叠的小册 子,则选择相应的"横向"或"纵向"。要沿较短边折叠小册子,则选择"直交 于长边 "。

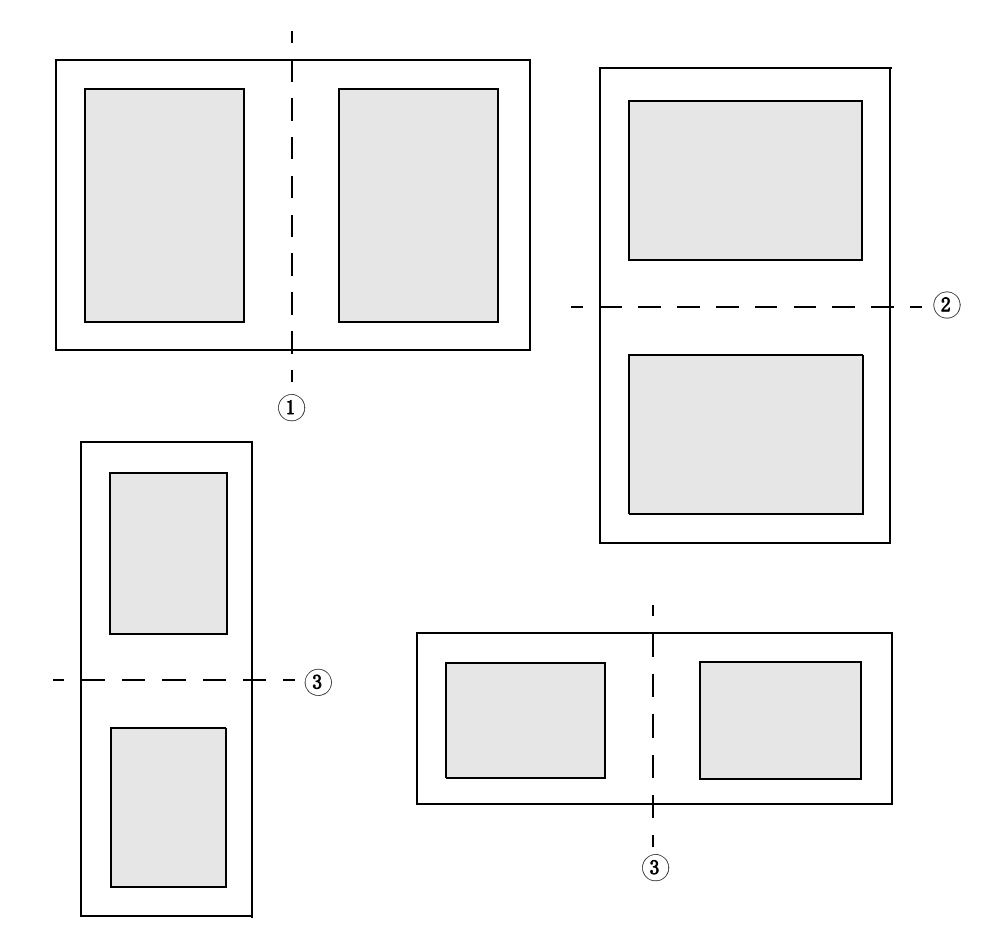

• 请勿旋转

默认情况下,页面将自动旋转,如果这样,将会更好地利用纸张上的可用空 间。如果要防止页面旋转,则选择复选框。

• 围绕小册子 (图片设置)

#### 折叠方向

- **1** 纵向折叠
- **2** 横向折叠
- **3** 直交于长边

使用边距来定义 2-up 小册子的页面在纸张上的位置。您可以通过为左右或上下 定义不同的边距来创建隔条边距。隔条边距是用于绑定打印材料的空间。边距 对于小册子的对开页为镜像,用以确保隔条边距始终是内边距。

此设置将非打印边距考虑在内。

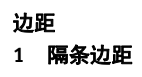

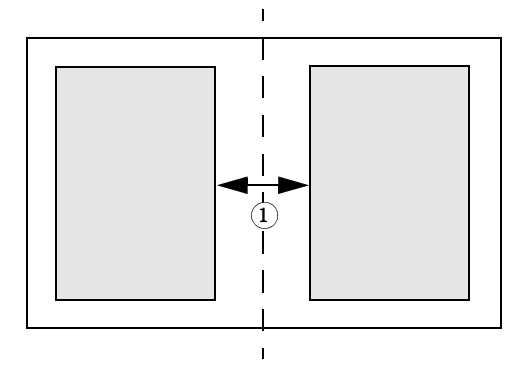

• 应用 (仅限 Job Explorer) 单击 " 应用 " 随您的更改更新预览。

## 裁剪标记、 **FOTOBA** 标记和 **KIPCut** 标记

裁剪标记、 FOTOBA 和 KIPCut 标记是表示裁切位置的打印线条。裁剪标记通常为 手动裁切,而 FOTOBA 和 KIPCut 标记通常为机器自动裁切。

在窗格栏上,选择复选框以激活设置。您可以在每个页面、纸张或平铺上打印标 记。您可将您的设置保存为预设。

出血设置会重新定位相对该图像的标记。通过剪切图像,您可以按定义的边距裁剪 每个边缘。通过添加边框,您可以在图像和标记之间插入空白区域。

另请参阅:

第 224 页上的"[裁剪标记](#page-222-0)"

第 229 页上的 ["FOTOBA](#page-227-0) 裁剪标记 "

第 231 页上的 ["KIPCut](#page-229-0) 标记 "

孔眼标记通常用于生产市场,通过从孔眼标记送入杆来安装广告横幅和旗帜。在窗 格栏上,选择复选框以激活设置。您可将您的设置保存为预设。

您可以在每个页面或每个拼版上打印孔眼标记。使用可用设置定义相对该图像的孔 眼标记数和位置。

另请参阅:

第 226 页上的"[孔眼标记](#page-224-0)"

#### 剪切 (System Manager)

要处理带有剪切轮廓的作业,您需要相应的许可证:

• Cut Marks 选件

此选件支持 i-cut、EUROSYSTEMS 以及 Zünd 剪切中心。

• Print & Cut Option

此选件支持多种不同的打印和剪切设备。

• Cut Server 选件

此选件为 Fiery XF 中不直接支持的多个其他剪切机和路由表提供输出作业。

对于所有三种选件,您还需要 Spot Color 选件。Spot Color 选件能够实现 in-RIP 分隔, 从而确保可以将剪切轮廓作为分隔文件导出。

在窗格栏上,选择复选框以激活设置。您可将您的设置保存为预设。

• 打印后发送到剪切服务器 (需要 Cut Server 选件)

先将作业提交到 Cut Server, 然后传送到剪切机。在此窗格上选择合适的设备 制造商和设备类型来激活此设置。此设置不适用于 i-cut、EUROSYSTEMS 和 Zünd G3 剪切机。

• 设备制造商 设备类型 剪切标记类型

选择您要使用的剪切设备和剪切标记类型。

• 剪切标记数 (仅适用于 i-cut)

沿水平和垂直边缘输入所需的 i-cut 标记数。将三个标记的最小值打印在下边 距和右边距以在剪切机上对齐纸张。

- 剪切标记之间的最小距离 (仅适用于 i-cut/EUROSYSTEMS/Zünd G3) 定义两个剪切标记之间的最小距离。如果定义的距离不能准确除尽页面尺寸, 最后一个标记和角之间的距离可能会更小。
- 使用着色的背景颜色打印 (需要 Cut Marks 选件) 在一些介质类型,剪切标记可能难以检测到。您可以通过在黄色背景上打印剪 切标记来解决上述问题。
- 在版面设计元素之间打印 (需要 Cut Marks 选件) 在步进和重复页面之间以及拼版页面之间打印剪切标记。
- 渗色 (需要 Cut Marks 选件)

渗色设置会重新定位相对该图像的剪切标记。通过剪切图像,您可以按定义的 边距裁剪每个边缘。通过添加边框,您可以在图像和剪切标记之间插入空白区 域。一些剪切设备不支持" 反向渗色 "。

• 导出路径

定义用来保存轮廓剪切文件的文件夹。要打印到 Cut Server, 必须在 Cut Server 中将文件夹设置为 hotfolder。

• IP 地址 (仅适用于 Zünd G3)

键入安装 ZCC 软件的计算机的 IP 地址。然后,键入 ZCC 软件用于通信的 IP 端口,例如,9100、8080 或 8088

• 轮廓剪切

该表格包含了行业常用的轮廓类型列表。这些是由 Fiery XF 自动检测到的。 您可以添加自定义轮廓类型。剪切轮廓必须定义为图形程序中的专色。专色必 须在 Fiery XF 中进行定义。

Fiery XF 要从作业中提取剪切轮廓,应在图形程序中创建图像文件时注意下列 内容:

- 剪切轮廓必须定义为 CMYK 专色。
- 剪切轮廓必须在单独的层中定义。
- 带有剪切轮廓的层必须是作业的顶层。例如,在 Illustrator 中,剪切轮廓 层必须位于层列表的顶部。

如果作业包含大量透明度,会降低 RIPing 速度。要解决该问题,建议您展 平所有透明度级别。在 Illustrator 中:在 " 对象 " 菜单中单击 " 展平 透明度",然后清除复选框以将所有描边转换为轮廓。

如果所有透明度已经展平,则可提取剪切轮廓,即使它不位于作业的顶层。

– 可将剪切轮廓保存到不同的层中。

您可以定义剪切方法,例如对一些 Zünd G3 输出设备和全部 i-cut 输出设备 使用 "Bevel-cut" 或 "Kiss-cut"。剪切模式和高级设置适用于所有的 Zünd G3 设备。

• 从 EPS/PDF 中提取轮廓路径

选中复选框以从 EPS 和 PDF 作业中提取轮廓路径。如果清除复选框,轮廓剪切 文件将仅含有一个剪切边框 (定界框)。

另请参阅:

第 233 页上的 ["Cutting Options"](#page-231-0)

要处理带有剪切轮廓的作业,您需要相应的许可证:

• Cut Marks 选件

此选件支持 i-cut、EUROSYSTEMS 以及 Zünd 剪切中心。

• Print & Cut Option

此选件支持多种不同的打印和剪切设备。

• Cut Server 选件

此选件为 Fiery XF 中不直接支持的多个其他剪切机和路由表提供输出作业。

对于所有三种选件,您还需要 Spot Color 选件。Spot Color 选件能够实现 in-RIP 分隔, 从而确保可以将剪切轮廓作为分隔文件导出。

在窗格栏上,选择复选框以激活设置。您可将您的设置保存为预设。

• 打印后发送到剪切服务器 (需要 Cut Server 选件)

先将作业提交到 Cut Server, 然后传送到剪切机。在此窗格上选择合适的设备 制造商和设备类型来激活此设置。此设置不适用于 i-cut、EUROSYSTEMS 和 Zünd G3 剪切机。

• 设备制造商 设备类型 剪切标记类型

选择您要使用的剪切设备和剪切标记类型。

• 剪切标记数 (仅适用于 i-cut)

沿水平和垂直边缘输入所需的 i-cut 标记数。将三个标记的最小值打印在下边 距和右边距以在剪切机上对齐纸张。

- 剪切标记之间的最小距离 (仅适用于 i-cut/EUROSYSTEMS/Zünd G3) 定义两个剪切标记之间的最小距离。如果定义的距离不能准确除尽页面尺寸, 最后一个标记和角之间的距离可能会更小。
- 使用着色的背景颜色打印 (需要 Cut Marks 选件) 在一些介质类型,剪切标记可能难以检测到。您可以通过在黄色背景上打印剪 切标记来解决上述问题。
- 在版面设计元素之间打印 (需要 Cut Marks 选件) 在步进和重复页面之间以及拼版页面之间打印剪切标记。
- 渗色 (需要 Cut Marks 选件)

渗色设置会重新定位相对该图像的剪切标记。通过剪切图像,您可以按定义的 边距裁剪每个边缘。通过添加边框,您可以在图像和剪切标记之间插入空白区 域。一些剪切设备不支持" 反向渗色 "。

• 导出路径

定义用来保存轮廓剪切文件的文件夹。要打印到 Cut Server,必须在 Cut Server 中将文件夹设置为 hotfolder。

• IP 地址 (仅适用于 Zünd G3)

键入安装 ZCC 软件的计算机的 IP 地址。然后,键入 ZCC 软件用于通信的 IP 端口,例如,9100、8080 或 8088

• 轮廓剪切

该表显示可用作剪切路径的专色。您可以通过选择表格中的适当复选框来选择 应用于作业的剪切路径。如果剪切轮廓是未知的专色,您必须首先定义专色。

选择 " 从 EPS/PDF 中提取轮廓路径 " 来激活表格。

Fiery XF 要从作业中提取剪切轮廓,应在图形程序中创建图像文件时注意下列 内容:

- 剪切轮廓必须定义为 CMYK 专色。
- 剪切轮廓必须在单独的层中定义。
- 带有剪切轮廓的层必须是作业的顶层。例如,在 Illustrator 中,剪切轮廓 层必须位于层列表的顶部。

如果作业包含大量透明度,会降低 RIPing 速度。要解决该问题,建议您展 平所有透明度级别。在 Illustrator 中:在 " 对象 " 菜单中单击 " 展平 透明度",然后清除复选框以将所有描边转换为轮廓。

如果所有透明度已经展平,则可提取剪切轮廓,即使它不位于作业的顶层。

- 可将剪切轮廓保存到不同的层中。
- 从 EPS/PDF 中提取轮廓路径

选中复选框以从 EPS 和 PDF 作业中提取轮廓路径。如果清除复选框,轮廓剪切 文件将仅含有一个剪切边框 (定界框)。

另请参阅:

第 233 页上的 ["Cutting Options"](#page-231-0)

调整作业的颜色外观,或调整亮度、对比度、饱和度或清晰度。在窗格栏上,选择 复选框以激活设置。您可将您的设置保存为预设。

颜色调整适用于 CMYK 和 RGB 作业,但不适用于多色作业、包含专色的作业或灰 度作业。颜色调整还适用于控制条,但不适用于动态楔入。

另请参阅:

第 178 页上的 " [颜色调整](#page-176-0) "

要获得所需的颜色输出,需要为每个作业仔细选择概览文件和着色意向。

- 源概览文件描述了作业的预期颜色特性。颜色特性在图形程序中定义,或由输 入设备定义。
- 模拟 (参考)概览文件描述您希望在喷墨打印机上模拟的印刷机的颜色再现属 性。
- 着色意向描述了如何调整色域外的颜色以适合打印机目标色域的方法。您可为 每一个源概览文件和模拟 (参考)概览文件选择着色意向。

Fiery XF 检测每个传入作业的颜色空间,自动为该颜色空间应用所选的概览文件和 着色意向。

在窗格栏上,选择复选框以激活设置。您可将您的设置保存为预设。 Fiery XF 提供 校样、成品、照片、商业图形和转换为灰度的预定义颜色管理预设。其中包括预先 选中的源概览文件和标准工作流程的模拟概览文件。

下列其他设置可帮助您更进一步管理颜色再现。

• 使用内置的概览文件 (如果存在)

内置的概览文件会在创建作业时定义其颜色特性。如果可能,建议您使用内置 的概览文件。

对于无内置概览文件的作业,请使用所选源概览文件替代。

• 使用动态着色意向

该设置分析每个作业的颜色并自动应用适当的着色意向。如果所选打印机可以 正确地再现该作业的颜色,则应用着色意向 " 相对色度 "。如果作业的颜色超出 所选择或附加的源概览文件的色域,则应用着色意向 " 直观 "。直观着色意向将 所有颜色压缩进可用的目标颜色空间中。

• 源概览文件

选择一个提供 Fiery XF 的源概览文件, 该文件要由您的输入设备提供, 或内置 于作业中。自定义源概览文件必须位于 Reference 文件夹中。

Fiery XF 不提供多色源概览文件,但如果需要,您可实施自定义多色概览文件。

• 使用 PDF 输出意向 (如果存在)

该设置可以应用在 PDF 和 PostScript 作业中。此设置可以确保在 PDF/X-3 文件 中嵌入了输出意向时,该文件会被用作模拟 (参考)概览文件。

如果该设置应用于未嵌入 PDF 输出意向的作业中,会使用所选模拟概览文件替 代。如果没有选择任何模拟概览文件,则使用源概览文件。

• 模拟概览文件

选择随 Fiery XF 一起提供的模拟概览文件, 或选择印刷厂所提供的模拟概览文 件。自定义模拟概览文件必须位于参考文件夹中。

您也可选择 " 使用介质概览文件 "。在此情况下,所选介质概览文件被用作模拟 概览文件。这可确保您可通过选择输出设备、墨水和介质的组合来获取多种可 能的色域,从而受益。

该设置在包含不同颜色空间 (RGB、CMYK、Gray 等) 中的混合元素的 PDF 作 业中最有用。由于介质概览文件有更大的颜色空间,因此通过应用介质概览文 件替代模拟概览文件,您可极大地改善 RGB 图像的颜色再现。因此, RGB 图像 在打印输出中更能显示细节,看起来也更饱和。

在非 PDF 的作业中,这意味着作业可被直接转换为介质概览文件的颜色空间。

• 转换为灰度

将作业转换为灰度。您可以选用五种不同的色彩 - 从青色 (冷灰色)到淡黄色 (暖灰色)。

• L\*a\*b\* 优化

选择一个 L\*a\*b\* 优化文件。您可通过将 L\*a\*b\* 优化应用至介质概览文件极大地 提高颜色准确性。 L\*a\*b\* 优化可为模拟 (参考) 概览文件中的色域提供更好的 匹配。

要创建 L\*a\*b\* 优化文件, 您需设置 Color Profiler 选项件或 Verifier 选件。

• 专色优化

为在 CIE L\*a\*b\* 颜色空间中定义的自定义专色选择一个 L\*a\*b\* 优化文件。L\*a\*b\* 优化文件是校正概览文件,可使用介质概览文件为 L\*a\*b\* 定义的专色提供更好 的匹配。通过应用 L\*a\*b\* 优化文件,您可减少色差 E 值, 从而极大地提高颜色 精确性。

要为自定义专色创建一个 L\*a\*b\* 优化文件, 您需要设置 Spot Color 选件。

- 颜色优化
	- 以黑色作为喷墨黑色

当纯黑色受到颜色管理时,会转换为 CMYK,这样会使得印刷输出变得暗 淡。通过应用该设置,您可确保纯黑的所有定义均绕过颜色管理,并且在输 出时仅使用打印机的黑色墨水。该设置对于文本和在图像程序中被定义为纯 黑的其他元素最为有用。

此外,您可以输入黑色墨水的百分比,从而使您使用纯黑墨水,而非 CMYK 墨水的混合。例如,对于灰度图像, 40% 的阈值意味着 39% 的黑色是由 CMYK 墨水组成,而 40% 的黑色是仅用黑色墨水打印。文本和线形图一般几 乎被定义为100% 黑色,因此也不易受到阈值设置的影响。

– 清理颜色

如果您有 Production Option 的许可证,您也可在 RGB 转换至 CMYK 颜色空 间的过程中清理产生的颜色杂质。在自动清理模式下, Fiery XF 基于所选介 质和概览文件提供最优化值。在手动清理模式下,您可定义一个百分比,以 此作为颜色杂质的清理率。
还可进行其他设置,使您可同时应用 " 以黑色作为喷墨黑色 " 及 " 清理颜色 "。

• 印版补偿

选择一个您在 Color Tools 或 Color Profiler Suite 中所创建的印版补偿文件。印版 补偿文件常用于 1 位文件的印版特性修改中。

• 光照适应

默认情况下,随 Fiery XF 提供的介质概览文件均基于标准 D-50 光源。您可处理 您的作业以模拟不同的光照条件。

另请参阅:

- 第 138 页上的"[源概览文件和模拟 \(参考\)概览文件](#page-136-0)"
- 第 155 页上的"[优化介质概览文件](#page-153-0)"
- 第 297 页上的 " 优化 [L\\*a\\*b\\*](#page-295-0) 专色 "
- 第 179 页上的"[移除颜色杂质](#page-177-0)"
- 第 166 页上的"[修改平板特性](#page-164-0)"

### 颜色管理 (Cretaprint)

此窗格中的设置可帮您实现每个作业所需的颜色输出。

在窗格栏上,选择复选框以激活设置。

• 如果存在内置的概览文件,则使用它 (System Manager) 使用内置概览文件 (Job Explorer)

内置的概览文件会在创建作业时定义其颜色特性。建议您总是使用作业中内置 的概览文件。

如果作业无内置概览文件,或已停用该设置,请使用所选源概览文件替代。

• 源概览文件

源概览文件描述了作业的预期颜色特性。颜色特性在图形程序中定义,或由输 入设备定义。在 Fiery XF 中,应用源文件 :

– 如果作业没有内置的概览文件

– 如果没有选中 " 使用内置概览文件 " 复选框

选择 Fiery XF 附带的源概览文件或输入设备附带的源概览文件。自定义源概 览文件必须位于 Reference 文件夹中。Fiery XF 不提供多色源概览文件, 但 如果需要,您可实施自定义多色概览文件。

源概览文件必须与作业有相同的颜色空间。如果作业的颜色空间与源概览文件 不匹配, 或没有可用的内置概览文件, 则无法处理作业。

• 色域压缩

建议对原始 RGB 作业或色域超出目标概览文件可再现范围的设计应用色域压 缩。

对于已在打印机颜色空间中的复制作业,无需色域压缩。这是因为您的目标是 再现原始作业的颜色质量。如果清除 " 色域压缩 " 复选框来确保色域不被进 一步压缩,可以实现更好的颜色精确性。

• 编辑作业变体

您可以在 Adobe Photoshop 进行颜色调整。选择以 vRGB 还是作为 CMYK 分隔 编辑作业。在分隔作业中,Cretaprint 特定的颜色 (例如棕色和粉色)自动检 测为 Adobe Photoshop 中的专色。

- 颜色管理模式
	- Fiery Colorwise

如果有适用于您的作业的 PKGX 概览文件包,选择 "Fiery Colorwise"。 您可以在 Calibrator Tool 中创建 PKGX 概览文件包。

– 保持分色

如果您要保持已加载作业的现有颜色分隔不变,选择 " 保持分色 "。此设 置要求输入通道的数量等于输出通道的数量。否则,Fiery proServer 软件 自动切换为 "Fiery Colorwise"。

确保分隔完整性有助于减少同色异谱现象。当在不同光照条件下观看两个色 样时,就会出现同色异谱现象。在自然光线下可能看起来相同的颜色在人造 光下可能看起来不同。此设置有助于确保作业处理过程中仅出现极小颜色变 化,从而防止同色异谱现象。

• 着色意向

此设置专为浅色平铺设计而开发。它通过确保输出极少或没有淡色缺失发挥作 用。

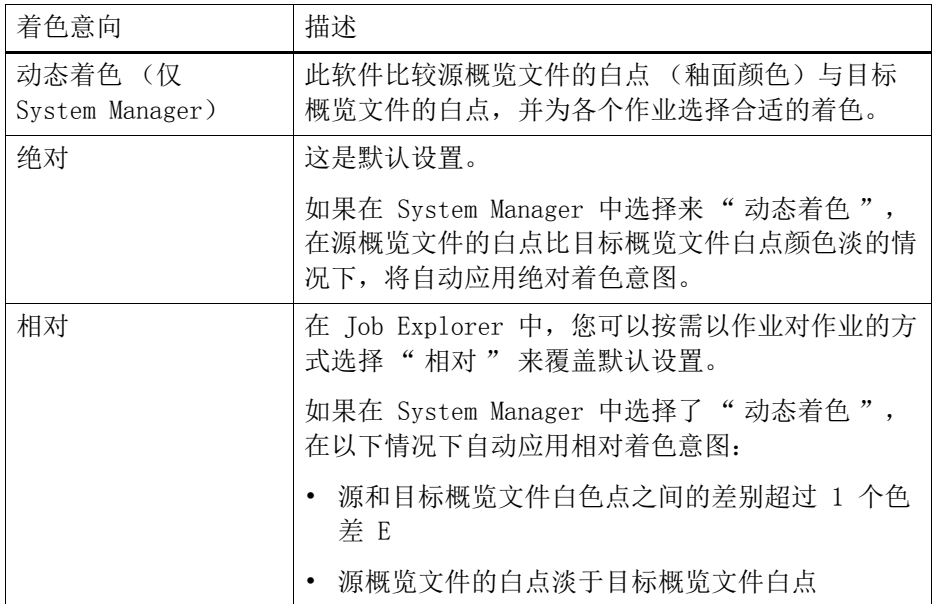

• 共同色域

该设置确保使用两个 PKGX 概览文件包共同的色域打印两个作业。在陶瓷行业 中,同样的设计通常用于墙砖和地砖。Fiery XF 会考虑不同的釉面和烧成条 件,确保您达到一致的颜色效果。

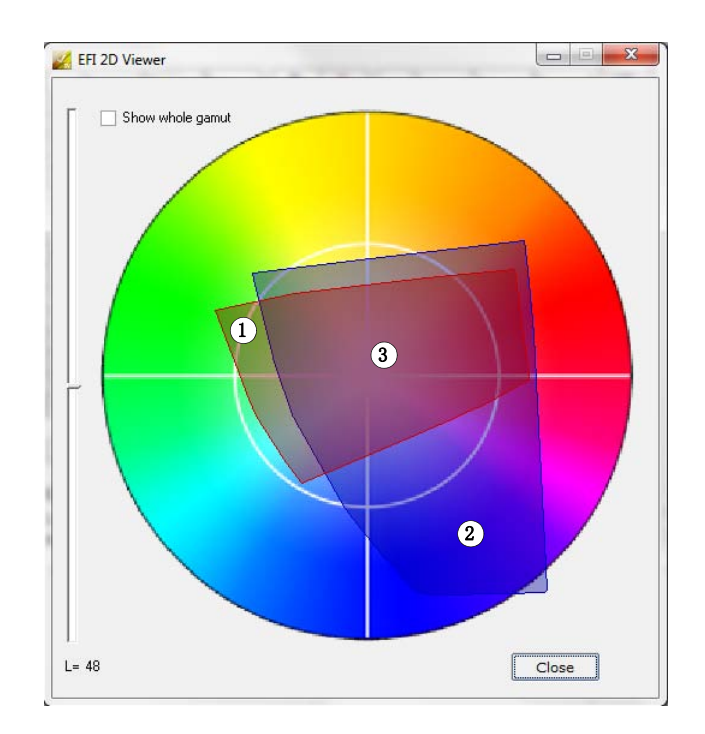

事实上,这样会减少可用的色域,但确保了釉面配置不同且设置为在不同的 Cretaprint 打印机上打印的两个作业达到一致的颜色效果。

对于地砖工作流程,请选择墙砖的概览文件包作为参考目标。对于墙砖工作流 程,请选择地砖的概览文件包作为参考目标。

有关详细信息,请参阅 《快速入门指南》。

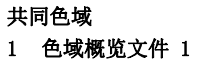

2 色域概览文件 2

3 共同色域

#### 专色 **(System Manager)**

专色是用其自身墨水进行打印的任意颜色,与用混合的墨水颜色(如 CMYK)进 行打印相反。

• 输入处理

该设置使您可对要应用的源概览文件进行控制。

PostScript 作业的多色墨水通道与 TIFF 作业的多色墨水通道处理方式不同。根据 文件格式及所选的多色概览文件,一些墨水通道可能会丢失或您可能会将其定 义为专色。

• 自定义专色库

您在 Fiery XF 中定义的专色被保存在专色表中。在下拉列表框中选择可用的专 色表。

• 搜索优先级顺序

Fiery XF 以特定搜索顺序搜索每个专色定义。默认的搜索顺序取决于所应用的工 作流程模板类型,校样工作流程的搜索顺序与生产工作流程不同。 Fiery XF 根据 特定的搜索顺序应用其检测到的各专色的第一个实例。

如果一个专色名称多次存在或各定义有不同的颜色值,则更改默认搜索顺序是 有用的,例如,如果您已用自己的 CMYK 颜色值重新定义了源文件中嵌入的专 色。

• 未知专色

为印刷作业分配一个警告颜色而不必先定义未知专色。所有未知专色都会以警 告颜色打印。

- 另请参阅:
- 第 277 页上的"[强制使用源概览文件](#page-275-0)"
- 第 269 页上的"[定义专色](#page-267-0)"
- 第 276 页上的 " [更改搜索顺序](#page-274-0) "
- 第 275 页上的" [输出未定义专色](#page-273-0)"
- 第 280 页上的 ["Color Editor"](#page-278-0)

专色是用其自身墨水进行打印的任意颜色,与用混合的墨水颜色(如 CMYK)进 行打印相反。

如您用未定义的专色加载作业,会发生如下情况:

- 该作业在预览窗口中显示为灰色框。
- 专色在表中显示为 " 未知 "。

您必须在作业正确输出之前定义未知专色:

- 可通过将专色映射至内部专色库的一个颜色来对其进行定义。内部专色库包含 来自主要专色制造商的成千上万种不同的专色。
- 您可通过在所选颜色空间中输入颜色值来定义一种专色。
- 您可通过对任何现有自定义专色创建别名来定义专色。
- 您可通过选择附加的包含一种专色的打印机墨水通道来定义一种专色。

设置包括:

• 表

使用表来定义专色。在"源"列中,单击未知专色旁边的向下箭头,然后单击 您想定义的专色类型。在表的"映射到"一列中,定义您的专色。在工具栏中, 单击 " 保存 " 以创建专色表。

• 自定义专色库

您在 Fiery XF 中定义的专色被保存在专色表中。选择专色表。

• 搜索优先级顺序

Fiery XF 以特定顺序搜索每个专色定义。默认的搜索顺序取决于所应用的工作流 程模板类型,校样工作流程的搜索顺序与生产工作流程不同。Fiery XF 根据特定 的搜索顺序应用其检测到的各专色的第一个实例。

如果一个专色名称多次存在或各定义有不同的颜色值,则更改默认搜索顺序是 有用的,例如,如果您已用自己的 CMYK 颜色值重新定义了源文件中嵌入的专 色。

• Color Editor

打开 Color Editor, 这是一个用于定义、测量、编辑专色的综合程序。

• 未知专色

为印刷作业分配一个警告颜色而不必先定义未知专色。所有未知专色都会以警 告颜色打印。

- 另请参阅:
- 第 269 页上的"[定义专色](#page-267-0)"
- 第 276 页上的 " [更改搜索顺序](#page-274-0) "
- 第 275 页上的" [输出未定义专色](#page-273-0)"
- 第 280 页上的 ["Color Editor"](#page-278-0)

### 墨水使用量 (Cretaprint)

在窗格栏上,选择复选框以激活设置。

• 智能墨水节省

Fiery proServer 使用使用尽可能少的墨水量,因而极具成本效益。即便是默 认设置所使用的墨水也比使用 ICC 配置文件创建传统颜色分隔所需的墨水最多 少 15%。

使用智能墨水节省,可以进一步降低成本。智能墨水节省重新调整墨水通道信 息,并将昂贵墨水替换为更低价格的墨水。不过,请注意,智能墨水节省会导 致极小的颜色变化。

有关详细信息,请参阅智能墨水节省指南,网址[:](http://help.efi.com/fieryproservercretaprint/index.html) <http://help.efi.com/fieryproservercretaprint/index.html>.

• 动态黑色减少

您可以在不降低颜色质量的情况下减少黑色墨水使用量。黑色墨水的减少将自 动通过其他可用墨水的增加进行补偿

您可以使用动态黑色减少来:

- 消除不想要的密集效果或失真。
- 在黑色墨水价格高于其他墨水颜色的情况降低墨水成本

要了解动态黑色减少对于墨水成本的影响,必须首先在 Fiery proServer 软 件中配置墨水价格。有关详细信息,请参阅智能墨水节省指南,网址 [http://help.efi.com/fieryproservercretaprint/index.html/](http://help.efi.com/fieryproservercretaprint/index.html)

在以下情况下此设置不可用:

- 使用无黑色墨水的配置文件
- 在 " 颜色 " 窗格中选择 " 保持分色 " 颜色管理模式

有关详细信息,请参阅快速入门指南。

• 详细信息 (仅限于 Job Explorer)

单击 " 详细信息 " 按钮,了解如何调整墨水使用量以实现最大成本节省。显 示每个通道墨水使用量的增加或降低百分比。

通过此窗格中的设置可以实现特殊颜色效果。

在窗格栏上,选择复选框以激活设置。

• 保留专色

打印白色或任何数码装饰釉。白墨水或釉在作业中必须定义为专色。

- 创建白墨水层
	- 动态色域扩展

只在釉面颜色深于顶部要打印颜色的区域下打印一层白墨水。通过添加白墨 水,您可以在黑色釉面上重现浅色。

釉面颜色在 " 打印配置 " 窗格中定义。

– 填色

在作业的所有彩色区域下打印一层白墨水。通过添加白色层,您可以在较暗 彩色釉面上重现浅色。

- 创建装饰层
	- 亮光 / 哑光釉面

在所有颜色顶部添加一层透明墨水。

– 3D 纹理 / 微型浮雕

添加一层或多层装饰釉面或反应墨水以重现 3D 或纹理效果。Fiery XF 分析 作业并创建装饰层。您可以从 " 作业变体 " 窗格的 Adobe Photoshop 中打 开作业以查看装饰层。

• 外扩和内缩

创建覆盖 (外扩)和背垫 (内缩)来补偿完成色块颜色间的难看间隙或白空 间。

要打印多页文档的单张,请选择"打印页面或纸张",然后键入所需页面范围 — 例如,键入 "2、6、10-13" 以打印第 2、6、10、11、12 和 13 页。然后键入要打印 的份数。

如果您输入一个页面范围,您可以通过在 " 页面 " 设置中选择相应项目以单独打印 奇数页和偶数页。

您可以对打印的页面进行排序。打印三份三页文档的默认顺序为:1、 1、 1、 2、 2、2、3、3、3。按照以下顺序打印已排序的副本:1、2、3、1、2、3、1、2、3。 您可以选择 " 降序 " 来颠倒打印顺序。

另请参阅:

第 184 页上的"[打印作业](#page-182-0)"

• 分隔

您可以为 CMYK 作业、 RGB 作业以及包含带有专色作业的多色作业进行输出分 隔。

处理分隔的作业时,您可以将所有分隔合并为一个合成作业,或者按颜色或灰 度打印各个分隔。您也可以打印作业的逆转图像 (反向)。

• 平滑渐变和压缩艺术品

使用此设置来平滑喷墨打印机生产打印中的不均匀颜色渐变。不均匀颜色渐变 可能作为条纹或可视纯色块,出现在低对比度的浅色区。它们往往由图像极致 压缩引起。

• 模拟最终运行特性

您可以模拟与以下打印方法相关的不同打印特性:

– 凹版打印

您可以模拟在墨水不均匀地从滚筒传输时凹版打印中出现的效果。在 " 显示 缺少点高达 " 下方,使用滑块定义缺少的点所覆盖的区域百分比。

– 柔性版打印

您可以定义将要打印的最小点大小。在柔性版打印中,可以蚀刻到柔性版印 板的最小点可能小达 2%,但因为光聚合物板材料的性质以及打印过程,打 印时点也可以增至多达 12%。

在 " 定义第一个可打印的点高达 " 下方,使用滑块定义打印表面下方的点所 覆盖的区域百分比。非打印点主要出现在突出显示区域。此设置可应用到连 续色调数据中,但不可应用到半色调数据中。

– 偏移打印

您可再生成一个图像,它将与印刷机上的输出更相像。它创建了一个与喷墨 打印输出相比不太平滑的效果。在"添加噪音高达"下方,使用滑块定义要 添加的噪音的百分比。

另请参阅:

- 第 104 页上的 " [分隔作业](#page-102-0) "
- 第 363 页上的"[模拟不同打印特性](#page-361-0)"
- 第 365 页上的 " [平滑渐变](#page-363-0) "

### 远程文件输出

Remote 容器用于在单个文件中保存 CMYK 作业及其设置。Remote 容器可轻松地在 两个位置之间传输 (例如通过 FTP 服务器)。它们包含在不同站点创建与作业完 全相同的副本所需的所有信息。Remote 容器可在任何 EFI 校样程序中加载和处理。

您可以自动或手动创建 remote 容器。在一个校验工作流程中,打印或在 Verifier 中 测量控制条且结果已经发送回 Fiery XF 之后,将会自动创建 remote 容器。准备就绪 后,单击 Job Explorer 中的 " 立即创建 " 来手动创建 remote 容器。仅可从 PDF、 EPS 图像和 TIFF 作业中手动创建 remote 容器。

- 导出位置
	- 如果工作流程未集成到 Fiery Web Control Center 中,将会默认在 Remote\Out 文件夹中创建 remote 容器。
	- 如果工作流程已集成到 Fiery Web Control Center 中, 将会默认在 Server\Remote\WCC 文件夹中创建 remote 容器。

如果需要,您可以单击 " 选择 " 来定义自定义文件夹。该操作使您能为每个工 作流程定义不同的输出文件夹。然而,建议您使用默认文件夹的子文件夹。

您可以将输出文件夹设置为 hotfolder,以便作业能自动上载到工作流程。

• 压缩

压缩保存到 remote 容器的打印文件来缩减数据的总量。 ZIP 是最安全的压缩格 式,不会导致文件解压后数据丢失。使用 JPEG 压缩时,可能会丢失很少一部分 数据。

• 在缓冲后立即执行

无需先打印或验证作业,从 PDF、图像 PDF 或 mono TIFF 作业创建 remote 容 器。

• 包括 3cc 概览文件

L\*a\*b\* 优化文件具有 3cc 扩展名。如果 remote 容器的收件人使用与您相同的打 印机型号和介质,但其 EFI 产品不能创建 L\*a\*b\* 优化文件, 则该操作仅在将 L\*a\*b\* 优化文件另存为 remote 容器的一部分时有用。

另请参阅:

第 339 页上的 " 创建 [remote](#page-337-0) 容器 "

# 打印介质设置

• 源

选择送入纸张的类型:单张或卷筒介质。

• 格式

默认的打印介质格式符合为打印机设置的格式。您可以覆盖默认设置在不同介 质大小上打印作业。通过输入所需的尺寸并单击加号 (+) 按钮来选择不同的打印 介质格式或定义自定义大小。

# 文件输出

• 使用设备链接概览文件

您可使用您已在 Color Profiler Suite 中创建的设备链接概览文件或使用第三方软 件程序应用设备链接。设备链接概览文件将源颜色空间 (介质概览文件)和目 标颜色空间 (模拟 (参考)概览文件)合并到一个概览文件中。应用两个单独 的概览文件时,设备链接概览文件易于产生更精确的结果。

• 导出路径

定义一个保存打印文件的文件夹。单击 " 选择 " 并浏览至文件夹。

• 命名

用字符序列为打印文件定义一个命名约定。每个字符序列都可确保文件名中包 含特定的信息。在两个字符序列中添加一个分离符,如下划线 ()或连字符 (-), 以使文件名易于阅读。例如,键入"%job\_%work",可在文件名中包含作业名称 和工作流程的名称。还可包含自定义文本,如 GS3250LX Pro\_%job\_%jobid。

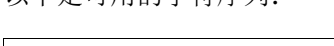

以下是可用的字符序列:

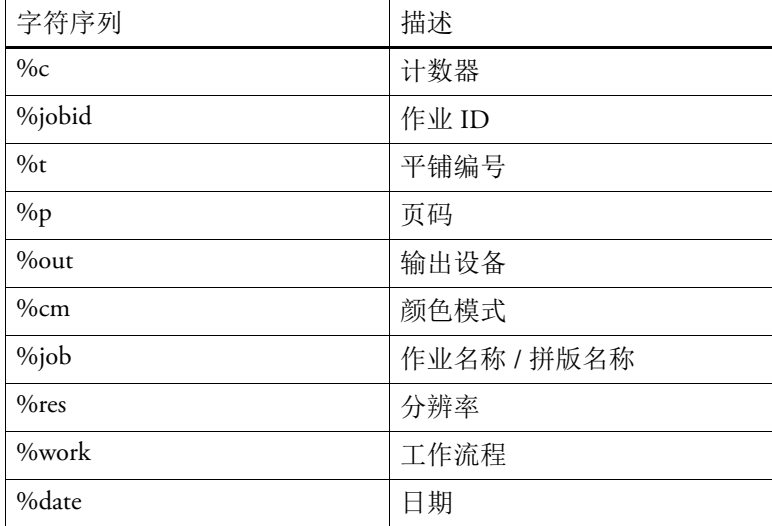

• 压缩

您可压缩打印文件以减少数据的总量。 ZIP 是最安全的压缩格式,不会导致文 件解压后数据丢失。使用 JPEG 压缩时,可能会丢失很少一部分数据。 PackBits 对减小包含大面积纯色的 TIFF 文件的尺寸非常有效。

• 分辨率

您可指定打印文件的分辨率。对于图像文件来说, 300 dpi 的分辨率通常已经足 够。对于矢量图形来说,建议分辨率最低为 1200 dpi 以避免任何质量损失。您 选择的分辨率越高,文件就越大。如果质量并不是十分重要,或如果您需要发 送电子版文件,请选择较低的分辨率以将数据量保持在最小水平。

• 保留非 PostScript 文件的输入分辨率

您可保留非 PostScript 文件的输入分辨率。例如,您可使用该设置将一套数字文 件转换为单个颜色空间,而不会影响原始图像的分辨率 (大小)。

另请参阅:

第 144 页上的 " [设备链接概览文件](#page-142-0) "

第 56 页上的 " 在 System Manager [中创建系统配置](#page-54-0) "

### 文件输出 **(Cretaprint)**

• 导出路径

定义一个保存打印文件的文件夹。单击 " 选择 " 并浏览至文件夹。

• 命名

用字符序列为打印文件定义一个命名约定。每个字符序列都可确保文件名中包 含特定的信息。在两个字符序列中添加一个分离符,如下划线 (\_) 或连字符 (-), 以使文件名易于阅读。例如,键入"%job\_%work",可在文件名中包含作业名称 和工作流程的名称。您也可以将自定义文本包括在内, 如 PR3\_%job\_%jobid。

以下是可用的字符序列:

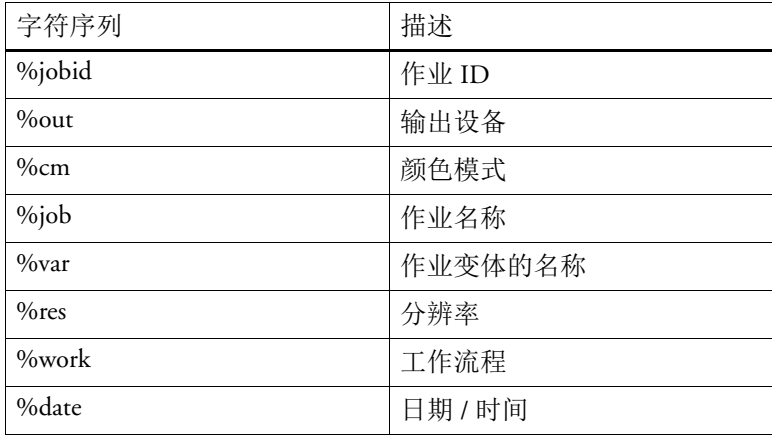

• 加密输出文件 (需要 TIFF 输出选项)

创建公开的 TIFF 文件 (默认设置)或加密的 TIFF 文件。加密的 TIFF 文件不 能在图形程序中编辑。两类文件 (公开或加密)均可在任何 EFI Cretaprint 打印 机中加载。

另请参阅:

第 144 页的 " [设备链接概览文件](#page-142-0) "

第 56 页的 " 在 System Manager [中创建系统配置](#page-54-0) "

此窗格上的设置能实现更简单地将不同的介质概览文件应用到加载的作业中。

• 墨水类型

选择注入打印机的墨水类型。

• 介质名称

介质名称是已连接的基础线性化文件和介质类型的名称。

• 校准集

选择一个校准集。校准集是墨水类型、介质和基本线性化文件的组合。

单击 " 目录 " 显示介质可用的基础线性化文件,并查看其创建的打印条件。基 本线性化文件定义了一组打印条件,确保为介质进行了打印机行为的最优调 整。选择一项应用。

如果您使用的校准集是为打印机和介质的特定组合而创建,则会实现最佳的打 印效果。单击 " 新线性化和概览文件 " 来根据您的特殊打印条件创建新的基本 线性化文件。然后,你可以将基本线性化文件连接至现有介质概览文件。

• 目测校正

目测校正文件是经过修改的基础线性化文件。通过 Color Tools 和 Color Profiler Suite 中的目测校正工具,您可调整颜色通道以修改打印机的颜色 再现属性。

另请参阅:

第 165 页上的"[执行目测颜色校正](#page-163-0)"

使用此窗格上的设置,可轻松地为加载作业选择另一个输出概览文件。

• 设备名称

选择概览文件包。您可以在 Calibration Tool 中针对具体的打印条件创建概 览文件包。

• 釉面类型

选择要使用的釉面类型。

• 概览文件名称

选择一个概览文件名称。概览文件定义了一组打印条件,例如打印分辨率、打 印速度、窑温和经过的窑数量。所选概览文件名称的下方列出了打印条件。创 建概览文件时,在 Color Tools 中定义概览文件的名称和打印条件。

• 目录

单击 " 目录 " 显示可用概览文件名称,并查看创建各名称的打印条件。选择 一项应用。

• 节省墨水

您可减少打印期间墨水用量。不过,请注意,减少墨水百分比会影响打印质 量。

如果您移动墨水减少滑块,将删除任何现有的作业变体,并创建应用更改的设 置的新 RGB 作业。

• 釉面颜色配置

釉面颜色形成打印的背景颜色。但每个批次的釉面颜色并不相同。您可通过测 量釉面颜色并将测量纳入概览文件中,补偿釉面颜色的差异。

使用此设置来更正基本釉面颜色白点的任何偏差。通过调整白点,您可以在不 同批次间实现一致颜色。

另请参阅:

[" 执行目测颜色校正 " on page 165](#page-163-0)

在 System Manager 中,可以更改在 Cretaprint 打印机上打印墨水通道的顺序。如果 已在打印机上更改了打印栏的顺序,可使用向上 / 向下按钮,并且该顺序将不再与 概览文件中定义的顺序一致。

您还可以复制颜色通道,以增加墨水的总覆盖范围,或更平均地分配墨水。两个相 同颜色通道的墨水限值为 50% 时,比一个颜色通道的墨水限值为 100% 更能达到 顺畅效果。

使用带左指箭头的按钮复位更改,并将打印栏还原为原始顺序。

有关详细信息,请参阅 《快速入门指南》。

控制条作为页脚的一部分打印输出。控制条和介质楔入由多行色块构成。您可使用 分光光度计 (颜色测量设备)和其他颜色检查器程序,例如 Verifier,测量色块并 校验打印输出间的颜色一致性。

您可以使用随 Fiery XF 提供的控制条, 或自定义控制条。自定义控制条必须位于 ControlStrip 文件夹中。

Fiery XF 还支持动态楔入。动态楔入是由作业最主要颜色组成的控制条。因此, 每 个动态楔入对相应作业都是独一无二的。动态楔入仅适用于控制条 1。

可为每个作业选择最多两个控制条。

• 使用颜色管理打印

将选定概览文件和着色意向应用到控制条以及图像上。

• 用在拼版纸张而非作业纸张上

默认情况下,会为每个页面打印控制条。然而,对于拼版,您可为拼版的每个 页面和 / 或整个拼版打印控制条。仅可为页面创建动态楔入。

另请参阅:

第 131 页上的"[控制条和介质楔入](#page-129-0)"

您可以将 Verifier 合并到工作流程中。建议将验证工作流程用于以下用途:

- 校验针对 ISO 12647-7、 12647-8 或 G7 合规的校样 (或打印),或执行 Fogra PSD 打印检查
- 验证任何内部标准
- 获得 Fogra 校样认证
- 校验整个网站的颜色一致性

在此窗格中,您可定义校验的可接受公差值。在窗格栏上,选择复选框以激活设 置。如果无法激活设置,确保已经选择了 " 控制条 " 窗格上的控制条。

• 当第一个作业校验失败后停止作业打印

如果一个作业验证失败,作业列表上的后续作业也必然将验证失败,您可防止 对这些作业进行不必要的打印。例如,如果打印机加载了错误的介质,则会发 生这种情况。

• 校验后自动打印标签

具有集成测量设备的打印机可打印出带有色彩验证结果的标签。选择相应的复 选框,以定义在什么条件下打印标签。

• 特征数据

特征数据集定义标准打印流程中的打印条件组合。

• 色差 E 格式

色差 E 是 L\*a\*b\* 颜色空间中两种颜色的数学差异。颜色精确性可依据色差 E 测 量。

• 目标公差预设

提供用于公认标准的预定义预设。可将其用于日常校样生产 (基于符合 ISO 12647-7 或者 12647-8- 标准的介质楔入的校验),或者用于认证 (例如 FograCert) 用途, 或用于 ISO 数字印刷校验。您还可在表格中输入您自己的可 接受自定义公差限值。

另请参阅:

第 303 页上的"验证 Fiery XF [中的工作流程](#page-301-0)"

您可以将 Verifier 合并到工作流程中。 Verifier 可用于以下用途:

- 校验针对 ISO 12647-7、 12647-8 或 G7 合规的校样 (或打印),或执行 Fogra PSD 打印检查
- 验证任何内部标准
- 获得 Fogra 校样认证
- 校验颜色一致性

您可在 System Manager 中定义用于验证工作流程的公差值。如果在 System Manager 中选择了窗格栏上的复选框,作业将在打印后自动提交到 Verifier。如果取消选中 复选框,则表示手动工作流程。准备就绪后,手动工作流程使您能够在 Job Explorer 中提交作业进行校验。

在窗格栏上,选择复选框以激活设置。如果无法激活设置,确保已经选择了"控制 条 " 窗格上的控制条。

只要继续应用为工作流程选择的控制条,则所选的公差值保持有效。如果愿意, 您 可选择不同的控制条。这种情况下,选定的公差值被覆盖,参考概览文件构成颜色 校验的基准。

• 当第一个作业校验失败后停止作业打印

如果一个页面校验失败,多页面作业的后续页面也必然将校验失败,您可防止 对这些页面进行不必要的打印。例如,如果打印机加载了错误的介质,则会发 生这种情况。

• 校验后自动打印标签

具有集成测量设备的打印机可打印出带有色彩验证结果的标签。选择相应的复 选框,以定义在什么条件下打印标签。

• 校验 (按钮)

点击此按钮将作业提交到 Verifier。仅在作业已打印且收到 " 可被校验 " 状态后, 该按钮可用。

• 优化 (按钮)

在 Verifier 中校验后,作业被提交回 Fiery XF。如果其收到的状态为 " 校验失败 ",则可能通过实施作业特定的优化而进入指定的公差范围内。单击此按钮开始 作业优化。之后,您必须重新打印该作业,并重复校验过程。

如果已应用下列任何项目,则无法优化作业:色彩调整、清理颜色,直观或饱 和着色意向,以及动态着色意向。

另请参阅:

第 303 页上的"验证 Fiery XF [中的工作流程](#page-301-0)"

# 基本信息

键入新工作流程的名称或更改现有工作流程的名称。不能更改默认线性化工作流程 的名称。 " 描述 " 框显示了工作流程模板的设置。您可以通过编辑文本以反映自定 义设置或者添加注释。

作业处理过程中会自动创建附加文件。通常,附加文件仅会在您从作业列表中删除 作业时才会被删除。如果需要,您可以按照特定标准删除源文件、输出文件和预览 文件。

另请参阅:

第 371 页上的 " 清理 [Fiery XF"](#page-369-0)

预览

预览是所选作业的图像。打印之前,您可以检查作业设置和版面设计设置。从作业 列表中选择作业时, Job Explorer 中会显示预览。

要创建预览,选择窗格栏上的复选框,然后选择分辨率。如果要编辑预览图像中的 单个像素,建议选择高分辨率。分辨率越高,放大视图中的图像越清晰,可越精确 地编辑图像。

然而,请注意大作业的预览需要大量的内存空间,创建时间也更长。在这种情况 下,建议您选择更低的分辨率。

速度

使用以下设置加速作业输出:

• 高优先级工作流程

在高优先级工作流程中的所有作业均直接排在打印队列的前面。这意味着,如 果不止一个工作流程在同一个打印机上打印,高优先级工作流程作业将最先打 印。

• 双向打印

打印头是在两个方向同时打印,因此双向打印比单向打印速度更快。然而,其 结果可能不准确。并非所有打印机都支持双向打印。

• 快速进行 RIP 处理并打印

默认情况下, Fiery XF 先完成作业处理, 然后开始打印。

" 快速 " 进行 RIP 和打印意味着作业处理和打印同时进行。一个区块的作业数据 完成处理后,即进行打印。

此设置加快了作业输出的速度。然而,打印机可能会不时地停顿,而使打印输 出中出现多余的线条。

• RIP 分辨率

RIP 分辨率是用于处理作业的分辨率。处理后,作业转换为打印分辨率。

RIP 分辨率会影响打印速度和打印质量。 RIP 分辨率越高, 打印质量越高, 但是 作业打印时间也越长。相反地,低 RIP 分辨率打印速度快,但只能获得类似草 稿的打印质量。

无法以比打印分辨率更高的 RIP 分辨率来处理作业。

第 354 页上的"[增加作业速度](#page-352-0)"

另请参阅:

# 信息

要设置打印机,必须安装适合该打印机的相应介质概览文件。如果在设置过程中显 示错误消息,则通过 Fiery XF Control 安装相应的介质概览文件。

• 名称

对您的输出设备命名,以便于用户识别。

• 描述

使用描述区标记打印机的位置,或任何其他信息。

• 制造商

选择设备制造商。

要打印到文件,需要 " 文件输出选件 "。选择 EFI 作为制造商。

• 设备类型

选择输出设备。一些打印机有一个以上的驱动程序,例如,半色调、连续色调 或 RGB。确保您已为输出设备选择了正确的驱动程序。

另请参阅:

第 170 页上的"[更新介质概览文件](#page-168-0)"

连接

设置到输出设备的连接。选择下列连接类型之一:

• 打印到系统打印机 (仅限 Windows)

选择已被设置为 Windows 系统打印机的打印机。同时必须在 Fiery XF 中设置打 印机。

• 通过 IP 网络打印

键入网络打印机的 IP 地址。单击 " 测试 " 可以检查是否已正确建立连接。必须 将打印机打开。

选择打印机用于数据传输的 TCP/IP 协议类型。大部分打印机支持 RAW 协议, 可打印到端口 9100。LPR 协议通常保留用于 Unix 系统, 或具有多个界面的打印 机服务器。在大多数情况下,您可以将此框留空。

• 通过端口打印

选择通过 USB 连接至正在运行 Fiery XF 服务器软件的计算机的打印机。启动 Fiery XF 时,必须将打印机打开。

- 文件输出 (需要 File Output 选件或 VUTEk 打印机选件)
	- 使用设备链接概览文件

您可使用您已在 Color Profiler Suite 中创建的设备链接概览文件或使用第三方 软件程序应用设备链接。设备链接概览文件表示打印机与介质类型的固定结 合。设备链接概览文件必须位于 " 概览文件 " 文件夹中。

– 导出路径

定义一个保存打印文件的文件夹。单击 " 选择 " 并浏览至文件夹。

– 命名

用字符序列为打印文件定义一个命名约定。每个字符序列都可确保文件名中 包含特定的信息。在两个字符序列中添加一个分离符,如下划线 (\_) 或连字 符(-), 以使文件名易于阅读。例如, 键入 "%job\_%work", 可在文件名中包 含作业名称和工作流程的名称。还可包含自定义文本,如 GS3250LX Pro\_%job\_%jobid。

以下是可用的字符序列:

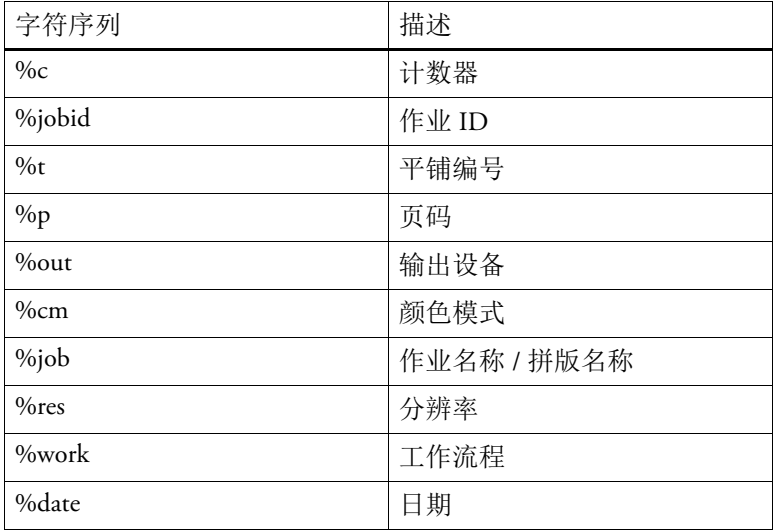

– 压缩

您可压缩打印文件以减少数据的总量。 ZIP 是最安全的压缩格式,不会导致 文件解压后数据丢失。使用 JPEG 压缩时,可能会丢失很少一部分数据。 PackBits 对减小包含大面积纯色的 TIFF 文件的尺寸非常有效。

– 分辨率

您可指定打印文件的分辨率。对于图像文件来说, 300 dpi 的分辨率通常已经 足够。对于矢量图形来说,建议分辨率最低为 1200 dpi 以避免任何质量损 失。您选择的分辨率越高,文件就越大。如果质量并不是十分重要,或如果 您需要发送电子版文件,请选择较低的分辨率以将数据量保持在最小水平。

– 目测校正

您可在当前作业中应用目测校正文件。目测校正文件是经过修改的基础线性 化文件。通过 Color Tools 和 Color Profiler Suite 中的目测校正工具, 您可调整 颜色通道以修改打印机的颜色再现属性。

– 保留非 PostScript 文件的输入分辨率

您可保留非 PostScript 文件的输入分辨率。例如,您可使用该设置将一套数字 文件转换为单个颜色空间,而不会影响原始图像的分辨率 (大小)。

• 通过 JDF 端口打印 (需要 VUTEk 打印机选件)

一些 VUTEk 打印机支持 JDF (作业定义格式)。 JDF 使 Fiery XF 从打印机接收 信息,如介质消耗和墨水使用量。如果您选择 JDF 兼容的打印机作为设备类 型,则可通过 JDF 端口打印。

另请参阅:

- 第 218 页上的 " 打印到 [VUTEk](#page-216-0) 打印机 "
- 第 165 页上的 " [执行目测颜色校正](#page-163-0) "
- 第 144 页上的" [设备链接概览文件](#page-142-0)"
- 第 258 [页上的](#page-256-0) "JDF 集成 "
- 第 56 页上的 " 在 System Manager [中创建系统配置](#page-54-0) "

### 打印配置

• 墨水类型

选择注入打印机的墨水类型。

• 介质名称

介质名称是已连接的基础线性化文件和介质类型的名称。

• 校准集

选择一个校准集。校准集是墨水类型、介质和基本线性化文件的组合。

单击 " 目录 " 显示介质可用的基础线性化文件,并查看其创建的打印条件。基 本线性化文件定义了一组打印条件,确保为介质进行了打印机行为的最优调 整。选择一项应用。

如果您使用的校准集是为打印机和介质的特定组合而创建,则会实现最佳的打 印效果。单击 " 新线性化和概览文件 " 来根据您的特殊打印条件创建新的基本 线性化文件。然后,你可以将基本线性化文件连接至现有介质概览文件。

• 目测校正

目测校正文件是经过修改的基础线性化文件。通过 Color Tools 和 Color Profiler Suite 中的目测校正工具,您可调整颜色通道以修改打印机的颜色 再现属性。

您可以将此窗格上的设置保存为预设。预设是一组以唯一名称保存的设置的模板。 要保存预设,应单击窗格标题中的 " 菜单 " 按钮。

另请参阅:

- 第 165 页上的 " [执行目测颜色校正](#page-163-0) "
- 第 151 页上的"[创建或编辑基本线性化文件](#page-149-0)"
- 第 161 页上的 ["Profile Connector"](#page-159-0)

介质设置

• 介质大小校正

通过调整输出尺寸,您可以补偿打印图像长度中的任何不一致。此不一致情况 是打印机和介质特定组合所产生的结果。

Samples 文件夹中提供的文件 Lineal\_01.ps 有助于您调整打印图像的大小。其包 含一组长和宽为 0.5 m x 0.5 m 的标尺线。

- 介质大小
	- 源

选择送入纸张的类型:单张或卷筒介质。

– 格式

通常情况下,打印介质格式对应于打印机中插入的介质的大小。然而,您也 可以通过输入所需的尺寸并单击加号 (+) 按钮来定义自定义大小。

另请参阅:

第 362 页上的"[校正打印作业的长度](#page-360-0)"

此窗格提供打印机特定的设置。大多数设置一目了然。然而,如果您需要更多信 息,请参阅您的打印机文档。

您在 Fiery XF 中做出的设置覆盖在打印机做出的名称相同的设置。

如果是 VUTEk 打印机,您可以使用此窗格上的设置远程控制 VUTEk PrintStation。 由于使用 RTL 文件传输打印设置, 因此 PrintStation 不需要更多设置。

EFI 还提供关于如何将一些更复杂的打印机功能融合到 Fiery XF 工作流程中的文 章。请访问我们的网站:

http://w3.efi.com/services/fiery-wide-format-services/knowledge-center。

设备

此窗格显示打印机名称和当前的打印机状态。 对于带有机载测量设备的打印机型号,还会显示测量状态。 一些打印机型号还能将当前墨水等级传回 Fiery XF。

# 管理专色

您可以将以下设置应用于自定义专色。

- 加号 (+) 按钮 添加新专色。
- 减号 (-) 按钮

删除选定专色。

- 复制按钮 创建选定专色的副本。您可以复制自定义专色和内部专色库的专色。
- 选择所有按钮 选择表中的所有自定义专色。您可以复制或删除多个选择。
- 色域检查设置

检查 L\*a\*b\* 专色是否位于您打印机的色域内。色域描述打印机可以重现的整个 范围颜色。在作业处理期间,超出色域的专色映射到可用色域内可能最接近的 颜色。颜色偏差显示为色差 E 值。

要执行色域检查,选择一个或多个 L\*a\*b\* 专色,然后单击 " 色域检查 "。 L\*a\*b\* 颜色空间中未定义的专色没有按钮。

通过在工作流程和打印配置设置之间切换,您可以快速查找哪个组合将产生最 佳结果。

• 转换按钮

将选定 L\*a\*b\* 专色转换到打印机的颜色空间。这更容易编辑打印机墨水颜色中 定义的专色。

• 优化按钮

您可以通过应用专色优化文件来减小专色的色差 E 值。专色优化文件是尝试用 来改进选定专色颜色准确性度及其渐变的校正概览文件。

另请参阅:

第 280 页上的 ["Color Editor"](#page-278-0)

• 使用别名用于

您可以创建到现有专色的固定链接。别名专色拥有与原始专色完全相同的颜色 属性,但以不同名称保存,例如,您可以将专色"NewSpotColor"设置为 PANTONE 颜色的别名。

您无法编辑别名专色的颜色属性,但对原始专色进行的任何更改也将自动应用 于别名。

通过创建别名,您可以确保在无需对图形应用程序中的专色进行重命名的情况 下,用于两个专色的颜色值完全相同。

• 应用于

如果您的打印机支持白墨水、透明墨水或金属色墨水,您可以分配除了原始专 色定义之外的任何其他打印机墨水。其他墨水在原始专色后面或顶部打印。

您可以使用这些设置来模拟在白色或彩色基材上运行最终产品。如果您的打印 机支持相应的墨水颜色,则能实现用于包装业有趣的特定效果。

• 透明度

透明度设置影响重叠颜色。 100% 的透明度值意味着重叠颜色能够透出。 0% 的 透明度值相当于 100% 不透明度,这意味着重叠颜色抵消。

• 100% 的专色定义

定义全色调专色。选择 " 无关 " 可在 CIE L\*a\*b\* 或 CIE LCH 颜色空间中测量色 块。选择 " 有关 " 可在输出设备颜色空间或源概览文件重视呼入颜色值。

另请参阅:

- 第 287 页上的 " 在 [Color Editor](#page-285-0) 中添加专色 "
- 第 289 页上的"[创建别名](#page-287-0)"
- 第 291 页上的"[将专色分配给打印机墨水通道](#page-289-0)"

为每个专色最多定义 99 个颜色渐变。在 L\*a\*b\* 或 LCH 颜色空间中定义的颜色渐 变可以纳入到动态楔入中。

默认情况下,图表显示一种墨水的 0% 和 100% 颜色值。 100% 表示您在 " 颜色定 义 " 选项卡中定义的全色调颜色。 0% 表示介质的颜色。默认情况下, 0% 等于纯 白色的的未测量值。

要在打印机颜色空间中添加颜色渐变,请在特征表中键入相应值。要在 L\*a\*b\* 或 LCH 颜色空间中添加颜色渐变,请测量色块,或键入颜色值。

如果已在打印机颜色空间中定义了渐变,您可以通过沿图表中的曲线拖动相应点来 精确调整它。

另请参阅:

第 293 页上的 " [添加颜色渐变](#page-291-0) "

如果您有具有不同渐变的专色,而且发现一个渐变在打印输出中过亮或过暗,您可 以通过在渐变曲线上添加或减去颜色来修改亮度。

要修改曲线上的点,请向上拖动点 (添加颜色)或向下拖动点 (减去颜色)。另 外,可以直接在表中键入所需的坐标值。

通过选择表中的某一行然后按下 <Del>,可以删除渐变。不能删除 0% 和 100% 值。 单击 " 保存 " 保存更改。
# 预置:**"** 颜色定义 **"** 选项卡

• 墨水套印特征

通常,当两个不同颜色的对象重叠时,将产生抵消效果。它们不能在彼此之上 打印。有意将一层墨水打印在另一层的上方称为套印。

套印设置可以定义两种或多种专色打印在彼此之上时的表现方式。

设置越高打印输出越暗。例如, 100% 的套印值表示颜色会完全添加到其他颜色 之上 - 在正常的印刷机上无法实现这种情况。

设置越低打印输出越亮,这是由于颜色显得更为模糊,并且隐藏了部分其他颜 色。

• 灰度系数

修改用于套印专色的点增益模拟。此设置将应用于混合了专色和印刷色的区域 或包含多个专色的区域。它允许您定义套印的非线性行为。

• 方法

CMYK 颜色空间中的套印基于简单的 CMYK 增加。

在 L\*a\*b\* 颜色空间内,默认设置基于 Bradford 和 ROMM 色度适应转换 (CAT)。 CAT 能够预测不同光源下的对应颜色。Fiery XF 支持众多不同色度适应模式,包 括 Bradford CAT、XYZ 缩放、vonKries 和 Sharp CAT。选择 CAT 来定义 L\*a\*b\* 颜 色的套印行为。

您可以强调彼此极为类似的套印颜色的亮度,例如黄色上的黄色或红色上的洋 红色。

• 白点设置

介质的色调称为白点。打印介质的白点会影响打印输出的颜色准确性。尤其在 校样工作流程中,重要的是能够准确模拟最终介质的色调。

您可以使用测量设备来测量介质白点。在您的专色定义中考虑所测量的白点。

• 色域检查设置

您可以检查使用选定概览文件可以重现 L\*a\*b\* 专色的准确程度。您还可以检查 L\*a\*b\* 专色是否位于您打印机的色域内。色域描述打印机可以重现的整个范围 颜色。

将可接受公差限值定义为色差 E 值。色差 E 用于测量 L\*a\*b\* 颜色空间中两种颜 色之间的数学差值。

此设置允许色域周围公差区域内的专色以色域接受。

单击 " 保存 " 保存更改。单击 " 默认设置 " 可将所有首选项选项卡上的设置重置为 原始值。

另请参阅:

第 294 页上的"检查 L\*a\*b\* [专色的颜色准确性](#page-292-0)"

# 预置:**"** 测量和显示 **"** 选项卡

• 测量设备设置

使用 ES-1000 或 ES-2000 测量设备来定义 100% 着色剂和渐变, 或测量介质的白 点。单击 " 设置 " 以进行特定于设备的设置。

• 光照条件

定义分光光度值如何转换为 L\*a\*b\*。

选择亮度 (光)源: D-50 (水平光)、D-65 (人造日光)和 C (日光)。 选择观察角度:两度是默认设置,但包装业或纺织业有时会使用十度的较大视 角。

• 监视器概览文件

监视器概览文件用于模拟和验证计算机屏幕的颜色准确性。 Windows 和 Macintosh 计算机将标准监视器概览文件作为操作系统软件的一部分提供给用 户。您可以选择操作系统提供的监视器概览文件,或您可以选择自定义监视器 概览文件。

单击 " 保存 " 保存更改。单击 " 默认设置 " 可将所有首选项选项卡上的设置重置为 原始值。

另请参阅:

第 153 页上的"[创建介质概览文件](#page-151-0)"

# 预置:**"** 渐变 **"** 选项卡

如果您有具有不同渐变的专色,而且发现一个渐变在打印输出中过亮或过暗,您可 以通过在渐变曲线上添加或减去颜色来修改亮度。

要修改曲线上的点,请向上拖动点 (添加颜色)或向下拖动点 (减去颜色)。另 外,可以直接在表中键入所需的坐标值。

通过选择表中的某一行然后按下 <Del>,可以删除渐变。不能删除 0% 和 100% 值。 如果需要,选择 " 应用于当前表 "。如果复选框未选中,设置将应用于您创建的未 来专色表。

单击 " 保存 " 保存更改。单击 " 默认设置 " 可将所有首选项选项卡上的设置重置为 原始值。

# 为新专色选择别名

创建到现有专色的固定链接。别名专色拥有与原始专色完全相同的颜色属性,但以 不同名称保存,例如,您可以将专色 "NewSpotColor" 设置为 PANTONE 颜色的别 名。

您无法编辑别名专色的颜色属性,但您可以编辑渐变和透明度值。不过,您对原始 专色进行的任何更改还将自动应用于别名。

通过创建别名,您可以确保在无需对图形应用程序中的专色进行重命名的情况下, 用于两个专色的颜色值完全相同。

要搜索专色,请在"搜索"框中键入专色名称。搜索框拥有一个筛选功能,此功能 确保仅显示满足搜索条件的专色。

在表中,选择专色,然后单击 " 使用所选项 "。颜色值将自动转移到新专色。

要移除到别名专色的链接,请单击 " 清除别名 "。如果您移除专色,专色将接受新 专色的默认颜色值。

另请参阅:

第 289 页上的 " [创建别名](#page-287-0) "

# 为专色选择墨水通道

如果您的打印机支持白墨水、透明墨水或金属色墨水,您可以分配除了原始专色定 义之外的任何其他打印机墨水。其他墨水在原始专色后面或顶部打印。

此设置在经常用到金色或银色等金属银色的包装行业中很有用处。颜色管理在作业 处理过程中应用于原始专色,但打印机墨水跳过颜色管理。

要搜索打印机墨水通道,请在 " 搜索 " 框内键入名称。搜索框拥有一个筛选功能, 此功能确保仅显示满足搜索条件的打印机墨水通道。

某些设置有与" 逆转 " 同等的功能, 这可以通过其名称后的字母 "INV" 识别出来。 如果您选择逆转设置,则应用相反比例的墨水量,例如用 0% 颜色而不是 100% 颜 色,或者用 70% 颜色而不是 30% 颜色。

通过巧妙使用逆转设置,您可以模拟在任何颜色基材上的最终打印结果。

在表中,选择打印机墨水通道,然后单击 " 使用所选项 "。通过单击 " 清除别名 " 可以移除链接。

另请参阅:

第 291 页上的"[将专色分配给打印机墨水通道](#page-289-0)"

通过替换全部或部分名称来重命名自定义专色。

在"查找内容"框中,键入搜索词。在"替换为"框中,键入要替换搜索词的词 语。例如,如果您搜索 "2013", Color Editor 将查找并重命名名称中含有 "2013" 的 所有专色。

您还可以通过考虑大 / 小写字符或通过仅搜索全名来修改搜索。

另请参阅:

第 300 页上的"[替换专色名称](#page-298-0)"

# 创建新的专色表

• 名称

为专色表键入唯一的名称。

• 工作流程

选择 Fiery XF 工作流程。 Color Editor 检索与颜色空间以及与工作流程连接的输 出设备的色域有关的信息。 Color Editor 使用此信息来检查新专色是否可以通过 输出设备正确再现。

• 校准集

选择一个校准集。校准集定义墨水类型、介质名称、选定打印机基本线性化文 件的设置。校准集对定义打印机相关专色非常重要。

• 预置

在"首选项"对话框中,您可以进行适用于您在 Color Editor 中定义的所有专色 的一般设置。

另请参阅:

- 第 298 页上的"[创建新专色表](#page-296-0)"
- 第 283 [页上的](#page-281-0) "" 首选项 " 对话框 "

# **482**

# 将专色表应用于工作流程

选择一个或多个要将新专色表应用其中的 Fiery XF 工作流程。如果工作流程已分配 有专色表,原始专色表将被覆盖,但仍保留在列表中供重新选择。

另请参阅:

第 301 页上的"[将专色表应用于](#page-299-0) Fiery XF 工作流程"

# 检查 **L\*a\*b\*** 专色的颜色准确性

您可以检查使用选定概览文件可以重现 L\*a\*b\* 专色的准确程度。您还可以检查 L\*a\*b\* 专色是否位于您打印机的色域内。色域描述打印机可以重现的整个范围颜 色。在作业处理期间,超出色域的专色映射到可用色域内可能最接近的颜色。颜色 偏差显示为色差 E 值。

Color Editor 应用以色差 E 2000 格式测量的默认色差 E 值 5.0。它允许色域周围公差 区域内的专色以色域接受。

执行色域检查后,将显示以下信息:

- 色域中的专色百分比
- 平均色差 E
- 最大色差 E

另请参阅:

第 294 页上的"检查 L\*a\*b\* [专色的颜色准确性](#page-292-0)"

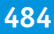

# 将 **L\*a\*b\*** 专色转换到打印机的颜色空间

将 L\*a\*b\* 专色转换到打印机的颜色空间。这更容易编辑打印机墨水颜色中定义的 专色。

另请参阅:

第 297 页上的"将 L\*a\*b\* [专色转换到打印机的颜色空间](#page-295-0)"

# 优化 **L\*a\*b\*** 专色

您可以通过应用专色优化文件来减小 L\*a\*b\* 专色的色差 E 值。专色优化文件是尝 试用来改进选定专色颜色准确性度及其渐变的校正概览文件。

另请参阅:

第 297 页上的 " 优化 [L\\*a\\*b\\*](#page-295-1) 专色 "

# 当导入专色表时解决命名冲突

不能在一个专色表中保存两个相同名称的专色。如果尝试导入已加载专色表中存在 的专色则会出现冲突。为了避开此问题,请执行以下步骤之一:

• 重命名其中一个专色。

您可以在任何一个专色表中重命名专色。如果相同名称的两个专色具有不同的 颜色值,这可能非常有用。使用此设置来保持两个专色。

• 重命名其中一个专色。

您可以在任何一个专色表中重命名专色。此设置覆盖名称和专色值,从而提供 简单方法来合并两个专色。

• 排除冲突专色。

您可以选择不导入冲突专色。在此情况下,专色在两个专色表中保持不变。单 击 " 取消 " 来跳过所显示的冲突。单击 " 全部取消 " 来跳过所有冲突专色。

另请参阅:

第 301 页上的 " [导入专色](#page-299-1) "

# 创建基本线性化文件 (打印机设置)

基本线性化文件构成了介质概览文件的基础。它包含针对特定组合的输出设备、打 印机分辨率、打印机模式和介质类型且使用尽可能少的墨水以获得最大颜色密度所 需墨水数量的详细信息。在创建了创建基本线性化文件后,您可以继续创建介质概 览文件。

如果您的 VUTEk 打印机支持白墨水,还可以线性化白墨水通道。白色线性化适用 于白色通道,白色通道由 System Manager 输出设备的 " 特殊 " 选项卡上的打印 模式定义。以下打印模式可用:

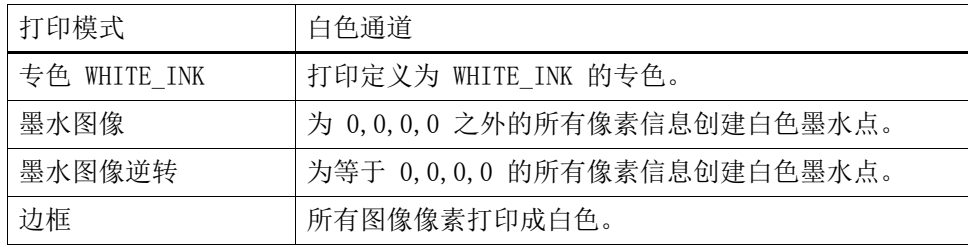

使用白色墨水线性化 VUTEk 打印机时,确保您在 System Manager 中正确设置了 打印机。

- 如果希望限制白色墨水并创建自定义白色线性化,选择名字中包含 " 白色 " 的打印机。只有名字中包含 " 白色 " 的 VUTEk 打印机允许您创建自定义白色 线性化。
- 如果希望使用打印机特定、不可修改的默认白色线性化,选择名字中包含 " 白 色 " 的打印机。此类型的白色线性化嵌入到基本线性化文件中,并应用 100% 全色调白色墨水。无法进行墨水限值。在大多数情况下,默认白色线性化实现 完全令人满意的结果。

此联机帮助包含关于如何在 Fiery XF 6.1 或更高版本中线性化白色墨水通道的逐 步说明。EFI 网站提供关于以下主题的单独文档,网址 http://w3.efi.com/services/fiery-wide-format-services/knowledge-center:

- 如何创建白色线性化 (Fiery XF 5 和 6.0.x 版)
- 如何更新通用白色线性化,以及如何为具体应用创建白色线性化 (Fiery XF 6.1 和更高版本)

# 创建新的基本线性化文件

1 连接测量设备。

# 2 在 " 测量设备设置 " 下,执行以下操作:

• 选择您的测量设备。

单击 " 设置 " 以进行特定于设备的额外设置。并非所有测量设备都支持该按 钮。

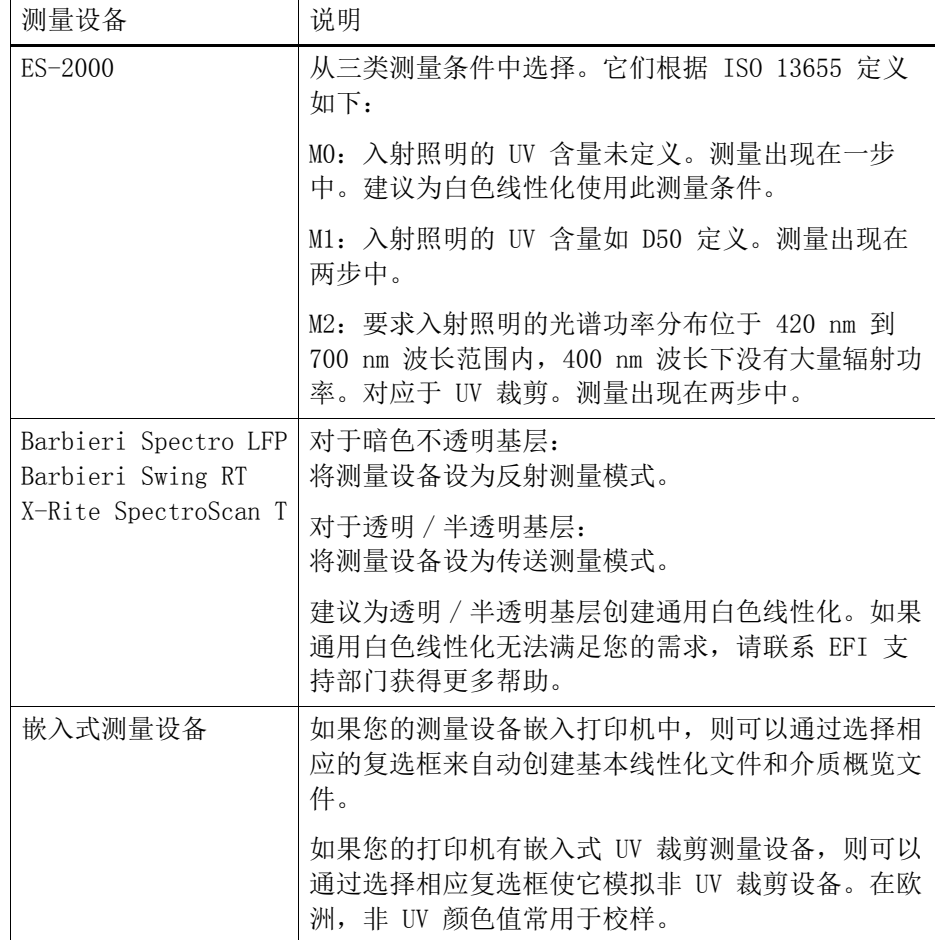

- 选择适合您工作流程类型的线性化意向 (仅限非 VUTEk 打印机)。
	- " 校样 " 设置允许您在稍后步骤中选择模拟 (参考)概览文件。在这种情 况下,L\*a\*b\* 目标值从模拟 (参考)概览文件中提取。
	- 对于照片 / 产品工作流程,不能选择模拟 (参考)概览文件。在这种情况 下,最佳饱和值为了尽可能最大的色域计算,方法是在全色调区域更早、更 多地添加淡墨。

488

3 在 " 线性化名称 " 下,键入基本线性化文件的名称。

默认名称根据打印机型号、分辨率、介质类型和墨水类型自动创建。如果愿意,可 以通过清除" 从设置生成 EPL 名称" 复选框, 键入自定义名称。

4 在 " 打印机设置 " 下,选择注入打印机的墨水类型。

一些打印机型号支持多种类型的墨水。确保选择已插入打印机的墨水类型。

# 5 在 " 介质设置 " 下,执行以下操作:

- 选择与插入打印机中的介质最匹配的介质类型。
- 选择介质名称或键入自定义名称。这个名称将显示在 Fiery XF 中。
- 输入实际介质长度及目标介质长度 (如果需要)。

您可以在作业输出长度中更正任何不一致。不一致是打印机和介质特定组合所 产生的结果。

Samples 文件夹中提供的文件 Lineal 01.ps 有助于您调整打印图像的长度。 其包含一组长和宽为 0.5 m x 0.5 m 的标尺线。

## 6 在 " 输出设置 " 下,进行必要的设置:

• 分辨率

选择目标分辨率。较高的分辨率对应输出质量的提高,但会影响处理和打印性 能。

如果您要将加网文件纳入基本线性化文件中,确保选择用于创建加网文件的相 同分辨率。

• 打印模式

打印模式确定输出的质量。打印模式取决于打印机。只列出了适合选定打印分 辨率的打印模式。打印模式确定输出的质量:高质量或草稿。

• 打印方向

因为打印头是在两个方向同时打印,所以双向打印的速度更快。不过,与双向 打印相比,通过单向打印得到的结果更为精确。并非所有打印机都支持双向打 印。

• 半色调

对于全色调打印机,默认选择打印机制造商的半色调方法。

对于使用 Fiery XF 的一种半色调方法的打印机, 您可以在误差扩散 (SE1) 和 随机半色调 (SE2) 间选择。建议您为最高质量选择 SE1,为更快的 RIPing 速 度选择 SE2。建议为 VUTEk 打印机使用 SE2,其中 " 灰度 " 是所选点大小。

如果您要将加网文件纳入基本线性化文件中, 则选择"加网"作为半色调方 法。颜色模式自动切换到 CMYK, " 加网 " 设置变得可用。

• 颜色模式

确保墨水数量和墨水颜色匹配您的打印机。根据打印机和颜色模式组合,提供 不同的基本线性化创建程序。

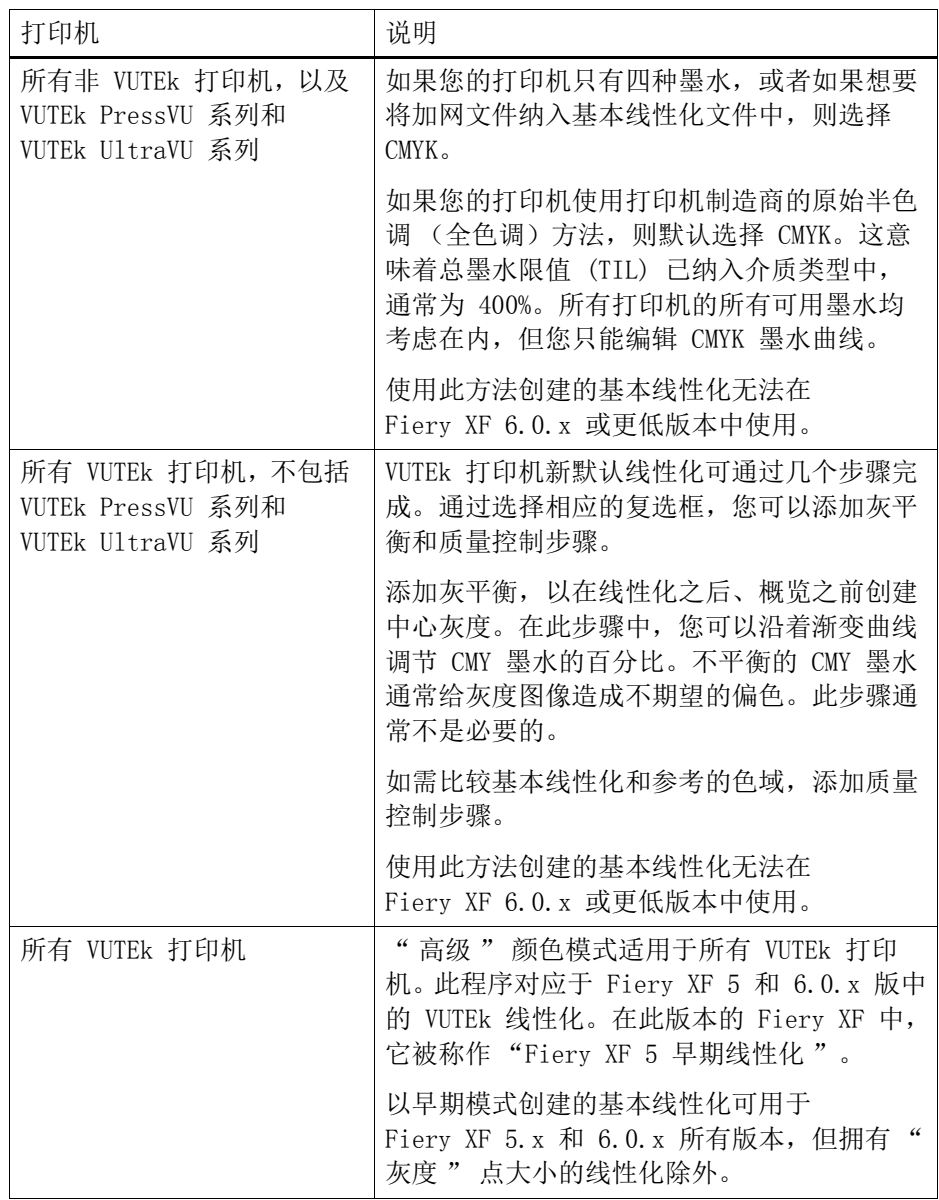

• 点大小

可用点尺寸及其性质取决于打印机。对于 VUTEk Pro 系列打印机,有两种设 置:

- 固定:每个点都是尺寸中的一个墨滴
- 灰度:可变点大小
- 加网

如果您之前在 Dot Creator 中创建了加网文件,可以通过在此处选择它将其纳 入基本线性化文件中。有关创建加网文件的更多信息,请参阅联机帮助。

单击 " 下一步 "。

另请参阅:

第 362 页上的" 校正打印作业的长度"

创建基本线性化文件 (非 VUTEk 打印机)

### 创建新的基本线性化文件( 续)

1 单击 " 打印 "。

图表将打印出来。

2 等待墨水干燥。然后,按照屏幕上的说明测量图表。

测量后, 您将返回" 每个通道的墨水限值" 窗口。

- 3 执行下列操作:
	- 单击 " 高级 " 来检查每个通道的墨水限值。在 " 高级 " 窗口中:
		- 检查推荐的墨水限值是否在最佳范围内。最佳范围以蓝色区域表示。根据需 要移动滑块。
		- 根据需要选择模拟 (参考)概览文件。选择模拟 (参考)概览文件确保墨 水限值从概览文件中提取。您可以选择标准模拟 (参考)概览文件或您的打 印公司提供的概览文件。

选择模拟 (参考)概览文件将限制可用颜色空间,并确保您创建的介质概览 文件更匹配模拟 (参考)概览文件。如果未选择概览文件,则适用相应行业 标准。

单击" 确定"将返回" 每个通道的墨水限值"窗口。

- 单击 " 导入数据 " 将导入较早会话期间您开始创建的基本线性化文件。您可 以在线性化过程的任何阶段导入数据。
- 单击 " 测量 " 来重新测量图表。您可以在线性化过程的任何阶段重新测量图 表。

在测量或导入数据后,您可以在线性化过程的任何阶段查看当前色块。单击 " 显 示色块",将指针停放在色块上来查看其 L\*a\*b\* 值。

4 单击 " 下一步 "。

" 线性化 " 窗口将打开。

5 单击 " 打印 "。

图表将打印出来。

6 等待墨水干燥。然后,按照屏幕上的说明测量图表。

测量后, 您将返回" 线性化"窗口。

7 单击 " 高级 " 将检查标准起点、色调值增加和点增益。

通常,默认值会获得出色结果,因为它运用了特殊算法来计算淡墨和正常墨水之间 的关系,并考虑了动态点增益。不过,如果您需要更改,则遵守以下事项:

正常墨水的最佳起点依赖于介质、墨水和分辨率的特殊组合。对于新闻纸,建议将 淡墨的比例维持在最低值,目的是防止过多墨水用于介质中。然而,打印机在突出 显示区域打印大量点时,这会使打印输出的颗粒感很强。与此相反,当在照片或校 样介质上打印时,通常应用更高比例的淡墨,目的是创建平滑印象。

不过, 总墨水限值 (TIL) 同等重要。最大值是每个通道的 100%。例如, 如果您的 打印机支持 CMYK 墨水,TIL 最大值可能是 400%。

色调值增加是指应用于点增益的百分比值。点增益表示平板上点的大小与打印页面 上相应点的大小之间的差别。经验表明,最好也要考虑喷墨打印机的点增益。以 前,在欧洲,点增益在渐变曲线的 40% 输入区域处定义,而在美国和太平洋地区 将点增益定义为 50%。

单击 " 确定 " 返回到 " 线性化 " 窗口。

8 单击 " 下一步 "。

" 总墨水限值 " 窗口将打开。

9 单击 " 打印 "。

图表将以所应用的初始总墨水限值 (TIL) 打印。初始 TIL 值与您为每个通道中墨 水限值定义的值总和相等。这是最大允许值。通常,介质越光滑,TIL 越高。

10 等待墨水干燥。然后,按照屏幕上的说明测量图表。

测量后, 您将返回" 总墨水限值" 窗口。

- 11 目视评估打印的总墨水限值图表。如果墨水干的慢或者看到在渗色时,则重新定义 TIL。您 可如下所示重新定义 TIL:
	- 根据测量结果自动运行

当测量图表时,Fiery XF 计算可能的最佳 TIL,即使太多墨水用于介质。

• 目测方式

您可以从目测图表中读取 TIL 值。如果需要考虑渗色或斑纹之类的实际效果, 那么这是非常有用的。测量设备无法 " 观察 " 到此类结果。从下拉列表框 中,选择提供最佳 TIL 的行值。

• 数字方式

如果您知道要使用的准确的 TIL 定义,则可以输入自定义的百分比。

只有通过此步骤选择的 TIL 才能保存到基本线性化中。

12 单击 " 下一步 "。

" 质量控制 " 窗口打开。

### 13 单击 " 打印 "。

图表将打印出来。检查下列设置:

• 灰平衡

在理想情况下,黑色色条应该与 CMY 色条相同。但是,请注意通过混合 CMY 墨水无法得到真正的黑色。

- TIL
	- 确保明确定义各个色块的边缘。
	- 确保介质不会由于墨水太多而卷起。
	- 确保墨水不会模糊,并均匀分布在介质上。
- 淡墨到正常墨水的过渡

检查主色的色调,以确保从淡墨到正常墨水的过渡平滑。当打印皮肤色调时, 平滑过渡尤其重要。如果正常墨水添加得太快,会产生密集效果。

# 14 等待墨水干燥。然后,按照屏幕上的说明测量图表。

测量后,您将返回 " 质量控制 " 窗口。

15 单击 " 下一步 "。

将显示基本线性化概要。

在保存基本线性化文件前,您可以更改介质名称。您还可以创建输出应用于创建基 本线性化文件的设置报告。

#### 16 单击 " 保存并完成 "。

如果您修改了现有基本线性化文件,确认要覆盖原始文件。

现在您可以创建新介质概览文件。另外,你可以使用 Profile Connector 将基本 线性化文件连接至现有介质概览文件。

# 创建新的基本线性化文件( 续)

1 单击 " 打印 "。

图表打印到文件。可能打印多个图表,具体取决于所选色彩模式。

如果您知道将有过多墨水打印到介质上,您可以在打印图表前减少墨水限值。通过 这种方式,您可以防止潜在的渗色问题,并确保图表得到成功测量。选择 " 按每 个通道的预墨水限值打印 (可选)"。然后单击 " 预墨水限值 " 并输入低于 100% 的墨水限值。您可以按通道设置单个预墨水限值,或单击链子图标为 C、M、 Y 和 K 设置同样限值。专色 (橙色、紫色、白色)始终使用单个限值。

# 2 对于白墨水线性化:将 RTL 文件导入 VUTEk 打印站 (VUI)。

如需将白墨水打印到黑色或透明介质上,执行以下步骤:

- 右击 RTL 文件并创建多层作业。
- 对于所有图表 (文件名称中包含"Ink Limit and Linearization W" 图表的 除外):
	- 在"色彩"中,为图片的顶层清除"白色"。
	- 对于底层,选择 " 白色填满 "。

如果需要,您可以通过添加第二个白色层改善墨水覆盖率。为此,在多层面板 上选择三层。然后,为中间层和底层选择 " 白色填满 "。

- 对于白色线性化图表 (文件名称中包含 "Ink Limit and Linearization\_W" 图表的除外):
	- 在 " 色彩 " 中,为底层选择 "White From Image (图像中的白色)"。
	- 确保为顶层清除了 " 白色 "。

如果需要,您可以通过添加第二个白色层改善墨水覆盖率。为此,在多层面板 上选择三层。对于中间层,选择 " 选择图像 ",并浏览至用于创建多层作业 的 RTL 文件。如果已在 " 色彩 " 下加载所有图像,清除中间层白色之外的所 有颜色。

### 3 在 VUTEk 打印机上打印图表。

使用每个 (多层)作业的打印选项设置平滑水平、边距等。根据需要,使用隔行 模式 " 两次打印 " 提高墨水密度。由于此设置对输出色彩影响较大,建议您在基 本线性化文件名称中包含"两次打印"。多层作业无法合并到一个版面中,因此 您必须单独打印它们。

- 4 执行以下操作之一:
	- 等待墨水干燥。然后,单击"测量", 按照屏幕上的说明测量图表。
	- 单击 " 导入数据 " 将导入较早会话期间您开始创建的 IT8 测量文件。请注 意,测量文件必须匹配您为基本线性化设置选择的色彩模式。您可以在线性化 过程的任何阶段导入数据。如果您一次加载多个文件,它将自动归类到正确通 道。

在测量或导入数据后,您可以在线性化过程的任何阶段查看当前色块。单击 " 显 示色块",将指针停放在色块上来查看其 L\*a\*b\* 值。

# 5 查看淡墨 / 标准墨设置。

• 标准墨

定义全色调墨水通道的标准墨。

如果选择了 " 自动 " 复选框 (默认设置),自动计算标准墨限值。 Color Tools 努力实现最佳的 CMY 墨水色度 (C\*) 和最低的黑色 L\* 值 (0)。 每种色彩的结果显示在相应的选项卡上。

如果清除 " 自动 " 复选框,可以编辑每种色彩的设置。100% 值将强制线性化 使用 100% 的全色调标准墨。

• 标准墨起点

定义标准墨曲线的绝对起点,该曲线还调节淡墨的使用。如果希望影响淡墨到 标准墨的过渡,更改此设置。

• 全色调淡墨

定义全色调淡墨绝对百分比。

如果选择了 " 自动 " 复选框 (默认设置),自动计算全色调淡墨百分比。如 果清除" 自动"复选框,可以编辑每种色彩的设置。Color Tools 努力实现 最佳的 CMY 墨水色度 (C\*) 和最低的黑色 L\* 值 (0)。每种色彩的结果显示在 相应的选项卡上。

• 50% 的点增益。

定义相对于 50% 的点增益。在大多数情况下,您可以将此设置保留为 0%。

您可以尝试淡墨 / 标准墨设置,以找到可以实现最佳色度和墨水使用量平衡并保持 平滑过渡的组合。在您进行更改时,当您按下 <Enter> 键,将自动更新每个墨水 通道的色度和墨水使用量值。

以下提示将帮助您找到合适的组合:

- 请勿过多减少标准墨和淡墨的百分比。轻微减少通常对整体色度造成极小的影 响,但如果使用过少的墨水,墨水覆盖率将不会足够高,且打印输出可能出现 白点。通过打印视觉参考图表,您可以检查总墨水覆盖率。
- 通过降低标准墨的起点并进而让标准墨较早开始,可以减少墨水使用量。不 过,请注意不要将起点设的过低,因为这可能导致颗粒感。
- 点增益影响标准墨和淡墨。-5% 的值将 50% 输入值转化成 45% 的输出值, 同 时相应地逐步更改其他输出值。
- 单击 " 默认 ",将把当前选项卡中的设置重置为原始值,并重新选择 " 自动 " 复选框。

### 6 打印视觉参考图表 (可选)

您可以查看所作更改的影响。

- 确保标准墨起点拥有平滑过渡。标准墨的建议起点在 20% 和 40% 之间。
- 检查全色调区域总墨水覆盖率。如果存在空白,尝试提高全色调墨水百分比。

### 7 单击 " 下一步 "。

- " 高级墨水限值 " 窗口将打开。在此步骤中,您可以执行以下操作:
- 修改打印机基本色彩通道 C、M、Y 和 K 的叠印行为。此步骤将优化色调范围、 墨水浓度 / 堆叠等。
- 修改淡墨减少。此步骤将确保平滑过渡并控制颗粒度。

建议首先使用默认设置 (零淡墨减少)打印图表,其中无墨水限值。

#### 8 单击 " 打印 "。

查看打印的图表。如有要求,首先修改淡墨减少,因此修改此设置将强制高级墨水 限值使用默认值,这要求您使用新淡墨减少值重新打印图表。

• 搜索可能的渗色、斑纹或反转效果。反转出现在颜色过渡本该越来越暗而实际 越来越淡的时候。

您可以通过减少淡墨量抵消这些效果。单击编辑,右移滑块以降低混合物中的 淡墨量。这通常会很快解决问题。不过,应注意颗粒感等副作用。

当您调整淡墨减少值时,建议重新打印图表并检查输出。

• 检查 200%、300% 和 400% 渐变。每个 200% 渐变代表两种不同墨水的组合 300% 渐变代表三种不同墨水的组合,400% 渐变包含 CMYK。

每个基本色彩的色块按 5% 的增量增加输入墨水值。对于每个色条,搜索在最 暗背景下具有明显较淡六角形的色块。如果需要应用墨水限值 (由于斑纹、渗 色、细节丢失、墨水浓度),则应在 " 高级墨水限值 " 表的相应框中输入目 标值。请注意,您输入的墨水限值是绝对墨水限值,并始终作为完整 200%、 300% 或 400% 墨水限值的百分比进行计算。

当您更改墨水限值时,建议重新打印图表并检查输出。请注意,图表上的缩放 并不更新到当前高级墨水限值 — 例如, 您将 CM 墨水限值设为 185%, 您仍然 以 200% 查看色块。

9 单击 " 下一步 "。

如果您在 " 设置 " 窗口选择了相应复选框, " 灰平衡 " 窗口将打开。在此步骤 中,将 CMY 渐变曲线调整到中性灰色。

10 单击 " 打印 "。

图表将打印出来。

- 11 执行下列操作:
	- 等待墨水干燥。然后,单击 " 测量 ",按照屏幕上的说明测量图表。
	- 单击 " 导入数据 " 来导入现有基本线性化文件的测量值。单击 " 重置表 ", 为您的打印机 / 介质 / 墨水特殊组合从头执行此步骤。

在测量或导入数据后,您可以在线性化过程的任何阶段查看当前色块。单击 " 显 示色块",将指针停放在色块上来查看其 L\*a\*b\* 值。

Color Tools 显示 " 平均 delta C" 值。此值代表整个灰平衡的平均色差 (彩 色)。值越高,灰平衡内的颜色变化越强。箭头表示是否可以进一步优化。单击 " 打印 ",必要时,测量用于额外迭代的下一张图表。重复此过程,直至色差 E 值相当低,灰平衡稳定。

您可以通过单击 " 删除条目 " 删除最后的迭代,例如,如果您无意中测量了 错误的图表,或者如果之前的迭代获得色差较低。要重置所有迭代,请单击 " 重置表 "。

- 12 选择要使用的平均 delta C 值。
- 13 单击 " 下一步 "。

如果您在" 设置"窗口选择了相应复选框, "质量控制"窗口将打开。此步骤 通过测量代表性的色块来捕捉您线性化的 " 底色 "。

14 单击 " 打印 "。

图表将打印出来。

- 15 执行下列操作:
	- 等待墨水干燥。然后,单击 " 测量 ",按照屏幕上的说明测量图表。
	- 单击 " 导入数据 " 以导入质量控制图表的 IT8 测量文件。

在测量或导入数据后,您可以在线性化过程的任何阶段查看当前色块。单击 " 显 示色块",将指针停放在色块上来查看其 L\*a\*b\* 值。

16 单击 " 下一步 "。

本 " 概要 " 窗口分为以下几部分:

• 线性化概要

将显示基本线性化概要。在保存基本线性化文件前,您可以更改介质名称。您 还可以创建输出应用于创建基本线性化文件的设置报告。报告提供一个简单方 法来获得结果。它显示线性化设置常规信息、墨水限值、L\*a\*b\* 下色域预览或 色域比较 (可选),以及测量色域值和标准墨 / 淡墨曲线。

报告创建为 HTML 文件,并在默认互联网浏览器中打开。从浏览器,您可以轻 松将其打印到 A4/Letter 尺寸介质上或创建 PDF 文件。

• 比较色域

如果您在 " 设置 " 窗口中选择了合适的复选框,您可以将基本线性化的色域 与 ISOcoated v2 eci.icc、GRACoL2006 Coated1v2.icc 或任何自定义概览文 件进行比较。选择合适的复选框,然后单击 Profile Inspector 中的"比较  $"$ 。

Profile Inspector 显示基本线性化和所选用于比较的概览文件的色域 3D 视 图。在 Profile Inspector 中,您还可以选择额外的概览文件。拖动 3D 模型 进行旋转。通过从所有角度查看 3D 模型,您可以查看所测量颜色值是否适合 参考的色域。有关 Profile Inspector 的更多信息,请参阅工具的联机帮助。

• 完成或继续概览

如果您有 Color Profiler Option 许可证,您还可以继续创建 ICC 概览文件。

如果您没有合适的许可证,您可以将基本线性化文件用于以下目的:

- 您可以在 Fiery XF 中将基本线性化文件选作校准集,并将其用于打印无色 彩管理的作业。如要使用第三方软件创建概要文件,您需要打印无色彩管理 的图表。
- 您可以使用 Profile Connector 将基本线性化文件连接至现有介质概览文 件。
- 17 单击 " 保存并完成 "。

如果您修改了现有基本线性化文件,确认要覆盖原始文件。

# 创建基本线性化文件 (VUTEk 打印机早期程序)

#### 创建新的基本线性化文件( 续)

在执行以下步骤时,建议您尝试并获得黑点定义和 CMY/K 过渡的最佳结果。这两 个步骤会影响整个 CMYK 色域,而单个墨水限值仅影响色域的极特殊区域。通过集 中查找黑点和 CMY/K 过渡的良好组合,将有必要使用极少或无 200%、300% 或 400% 墨水限值。

VUTEk 线性化对淡墨 / 标准墨曲线、墨水限值、黑点、迭代灰色优化以及具有较高 墨水覆盖率的淡墨行为提供广泛控制。它有助于您在 VUTEk 打印机上获得最平滑 的输出以及最大色域。

带淡墨的色彩模式具有高级设置。单击 " 高级 " 来定义添加同等正常墨水到 100% 全色调的淡墨百分比。建议除非绝对必要,否则不要更改默认设置。

淡墨和正常墨水之间的关系取决于打印机。对于一些打印机,将 5% 淡墨加入到 全色调油墨可以防止打印输出中出现条带 (白色条纹)。

1 单击 " 打印 "。

图表将打印出来。

- 2 执行下列操作:
	- 等待墨水干燥。然后,单击 " 测量 " ,按照屏幕上的说明测量图表。
	- 单击 " 导入数据 " 将导入较早会话期间您开始创建的基本线性化文件。您可 以在线性化过程的任何阶段导入数据。如果您一次加载多个文件,它将自动归 类到正确通道。

在测量或导入数据后,您可以在线性化过程的任何阶段查看当前色块。单击 " 显 示色块 ", 将指针停放在色块上来查看其 L\*a\*b\* 值。

在 "CMYK 通道 " 选项卡上,Color Tools 将自动计算最大色域和最平滑渐变的 墨水限值和线性化曲线。如果需要,您可以在下一步中调整最后的墨水限值和线性 化曲线。

" 限值 " 选项卡允许您在线性化开始工作前将硬墨水限值应用到打印机驱动程 序。当您在纺织材料上打印时以及需要控制渗色时,这对 TX3250r 打印机非常有 用。请注意 540 dpi 和 1080 dpi 的默认值专门用于 TX3250r 打印机。这些值是 良好的起点,但您可以根据需要检查和更改它们。

# 3 单击 " 下一步 "。

" 实际墨水限值 " 窗口将打开。在此步骤中,您可以更改在上一步中由 Color Tools 自动确定的正常 / 淡墨曲线。如果您要控制墨水使用量、浓度、颗粒 感等参数,这非常重要。

4 单击 " 打印 "。

图表将打印出来。

- 5 等待墨水干燥。然后,预览默认设置。
	- " 正常墨水最大值 " 和 " 淡墨最大值 "

确定线性化需要使用多少正常 / 淡墨 Color Tools。您在此处输入的值是最大 值。Color Tools 选择淡墨和 / 或正常墨水最佳量,但不超过您定义的最大值。 请注意,有时较低值会获得较好的结果。

在更改值后单击 " 应用 " 将更新最终淡墨 / 正常墨水建立曲线。您可以通过 单击 " 打印 " 来检查结果。

此算法的好处是它可以产生您从未手动定义的淡墨 / 正常曲线。最终曲线可能 看起来"不寻常",但不用担心!

• 淡墨最大值 (全色调)

此设置定义 Color Tools 将在全色调区应用的最大淡墨量。为 VUTEK TX3250r 打印机使用此功能的最简单、最有效方法是将它设置为"0",以确保淡墨一 点不用于全色调中。

您可以看到淡墨曲线在全色调时全部转换为 0%,这大大降低了墨水量。

在 UV 打印机上,一定量的淡墨在全色调中是有必要的。通过添加淡墨,您可 以增加色域并明显减少颗粒感。当更改值时,单击"应用"。然后单击"打 印 " 以检查打印图表上的更改效果。

提示:

- 默认情况下,TX3250r 的 CMYK 淡墨最大值设置为 50%。这是一个好的起始 值。
- 在使用 TX3250r 工作时,考虑将所有通道的 " 淡墨最大值 (全色调)" 设 置为 0%。
- 手动曲线编辑

建议您不要手动修改浅 / 正常曲线。不过, 如果您必须这样做, 您可以沿曲线 将任何点拖动至新位置来修改浅 / 正常曲线。您可以使用键盘上的箭头键来获 得更准确的定位。请注意,对于一些点,水平运动是紧张的。

• " 备注 " 选项卡

" 备注 " 选项卡允许您为线性化添加备注。例如,您可以记录 VUTEk PrintStation 设置 (速度、平滑、曲线、快门)。您的备注包括在线性化报告 中。

6 单击 " 下一步 "。

" 灰平衡 " 窗口打开。在此步骤中,将 CMY 渐变曲线调整到中性灰色。

7 单击 " 打印 "。

图表将打印出来。

#### 8 执行下列操作:

- 等待墨水干燥。然后,单击 " 测量 ",按照屏幕上的说明测量图表。
- 单击 " 导入数据 " 来导入基本线性化文件。您可以打开现有基本线性化文件 (EPL), 例如 Fiery XF 随附的文件。单击" 重置表", 为您的打印机 / 介质 / 墨水特殊组合从头执行此步骤。通过执行此程序,您可以将现有 EPL 的灰平 衡快速、有效地精调至您自己的介质,无需创建全新线性化。建议您稍后创建 一个自定义介质概览文件。

在测量或导入数据后,您可以在线性化过程的任何阶段查看当前色块。单击 " 显 示色块", 将指针停放在色块上来查看其 L\*a\*b\* 值。

Color Tools 显示 " 平均 delta C" 值。此值代表整个灰平衡的平均色差 (彩 色)。值越高,灰平衡内的颜色变化越强。箭头表示是否可以进一步优化。单击 " 打印 ",必要时,测量用于额外迭代的下一张图表。重复此过程,直至色差 E 值相当低,灰平衡稳定。

您可以通过单击" 删除条目" 删除最后的迭代, 例如, 如果您无意中测量了 错误的图表,或者如果之前的迭代获得色差较低。要重置所有迭代,请单击 " 重置表 "。

9 单击 " 下一步 "。

" 黑点定义 " 窗口打开。此设置帮助您查找打印机、介质和墨水的特定组合可能 产生的最黑(中性)颜色。默认情况下,线性化的最黑点假定位于 CMYK 100 100 100 100 处。不过,实际上,C、M、Y 和 K 的不同组合可能导致颜色更暗。此帮 助允许您查找最佳组合,以确保线性化充分使用打印机色域。

### 10 单击 " 打印 "。

图表将打印出来。图表包括可测量视觉元素。

- 11 执行下列操作:
	- 等待墨水干燥。然后,单击 " 测量 ",按照屏幕上的说明测量图表。测量后, Color Tools 自定建议 " 推荐的 " 黑点。此建议基于尽可能黑但仍相对中性 的黑点。
	- 单击 " 导入数据 " 来导入基本线性化文件。您可以打开现有基本线性化文件 (EPL),例如 Fiery XF 随附的文件。
	- 单击 " 显示色块 ",将指针停放在色块上来查看其 L\*a\*b\* 值。您可以在线性 化过程的任何阶段查看当前色块。

### 12 在视觉元素的帮助下查看建议。

在打印的图表上,搜索 Color Tools 建议的色块编号,例如色块编号 13。在色块 的右手边,您将看到从较浅版的黑点到全黑点的平滑、步进过渡。这给您提供色块 中立的想法。

另外,如果您喜欢其他色块的黑点,则将首选色块的 CMYK 组合输入目标黑点的 C、M、Y 和 K 框中。您还可以键入 C、M、Y 和 K 值的任何自定义组合。与总墨 水限值无关的目标黑点。

利用视觉元素来检查关于墨水浓度 (UV 墨水)、渗色和 / 或斑纹 (水、溶剂和油 基墨水)的黑点定义。

建议您选中"仅列出中性黑点"复选框,然后选择建议的黑点。

提示:

- 从 K = 100% 开始, 然后降低 CMY 墨水量, 例如对于 UV 打印机, 为 75 75 75 100。
- TX3250r 的典型示例:
	- DirectFlag & Transfer Paper:CMYK 50 50 50 100
	- 府绸:CMYK 60 60 50 100

如果是有经验的用户,您可以在不打印时输入目标黑点定义。

### 13 单击 " 下一步 "。

" 高级限值 (中等淡墨水)" 窗口打开。在此步骤中,您可以应用各种 200%、 300% 和 400% 墨水限值。淡墨水由 Color Tools 临时自动减少,因此次步骤的重 点是正常墨水。

14 单击 " 打印 "。

图表将打印出来。

# 15 预览默认设置。

在进行任何更改前,预览打印图表上的默认设置。检查 200%、300% 和 400% 渐 变。如果需要应用墨水限值 (由于斑纹、渗色、细节丢失、墨水浓度), 则在相应 框中输入目标值。

• 显示绝对值

Color Tools 区分 " 相对 " 和 " 绝对 " 墨水限值。

例如, 您可以为 200% 墨水限值输入 160% 的" 相对"墨水限值。然后, 单 击"打印"来检查结果。在单击"打印"后,"相对"墨水限值讲设置 回 200%。在查看最新打印的图表时,您可以决定 90% 是否为要使用的正确值。 通过以"相对"方法显示所有墨水限值,这有可能。

之后,如果您 " 选中显示绝对值 " 复选框,Color Tools 将显示 152%。这是 用于墨水限值的实际值。

建议您使用相对值来定义墨水限值,如果要双击用于墨水限值的最终值,则仅 选择 " 显示绝对值 "。

• CMY/K 过渡

此设置将对 " 阴影区 " 的色域形状和墨水消耗提供扩展控制。它使您无需任 何反转效果即可建立纯阴影区。反转出现在颜色过渡本该越来越暗而实际越来 越亮的时候。

一般来说,如果您在 UV 打印机上看到反转效果,则增加 CMY/K 过渡以填充阴 影区并阻止任何反转效果。

在溶剂 / 染料 (纺织物)上,CMY/K 过渡的最佳设置强烈依赖于较高墨水加载 的渗色接受程度。虽然增加 CMY/K 过渡可以帮助避免伞状效果,但额外渗色可 能无法接受。为避免伞状效果,您还可以尝试以下操作:

- 在打印图表上,检查 CMY 渐变。如果您在过渡的端点看到偏色,则通过应用 相应墨水限值来消除它。
- 如果您看到细节丢失和 / 或渗色,则将中等墨水限值应用到 200% 组合。
- 一般来讲,最好调整黑点,而不是在 " 高级墨水限值 " 步骤中对带 K 的颜 色组合应用大量墨水限值。可能您会发现效果不错的黑点, 在" 高级墨水 限值"步骤中必要有使用极少或无墨水限值。在"高级墨水限值"步骤 中应用中等墨水限值。
- 请记住,如果您要继续创建测量的概览文件并使用相应的黑色生成设置 (黑 色宽度 > 10, 而黑色起点 = 5-6), 对于 TX3250r, 在 " 高级墨水限值 " 步骤中的一定量渗色是可以接受的。渗色可能有助于实现较大的色域。

| 预设                     | 用于:                           |
|------------------------|-------------------------------|
| 喷墨打印机默认设置              | 所有喷墨打印机的默认预设,包括<br>VUTEk 打印机。 |
| EFI VUTEk TX3250r 直接打印 | 在标志材料上打印的预设                   |
| EFI VUTEk TX3250r 转移打印 | 先在纸张上打印然后转移到其他材料<br>的预设       |

在创建概览期间,为黑色生成选择以下一个预设:

- 如果 CK、MK、YK、CYK 和 YMK 过渡的端点均非常暗,则您可以返回黑点生 成步骤,降低黑色墨水量,例如降至 95%。上述过渡的端点应显示一些偏 色,不应全黑。
- 如果您在" 高级墨水限值"中的所有带 K 颜色组合中看到显著的渗色, 则 可在黑点生成步骤中降低 CMY 的量。这要比调整各种墨水限值和 CMY/K 过 渡更容易、更快速。
- CMY/K 过渡的默认值 2.0 非常适合大部分 UV 打印机。
- 当您处理 DirectFlag 和 Poplin 介质时,CMY/K 过渡应对 TX3250r 设置为 4.0 左右。
- 在转印纸上,往往必须将 TX3250r 的 CMY/K 过渡值调整到 2.0 以下。

16 单击 " 下一步 "。

" 高级限值(中等淡墨水 " 窗口打开。在此步骤中,您可以控制 200%、300% 和 400% 墨水限值使用的淡墨量。此设置不依赖于您之前在实际墨水限值步骤中定义 的淡墨 / 正常墨水曲线。

建议您先在默认位置使用滑块设置打印图表。

17 单击 " 打印 "。

图表将打印出来。

18 预览墨水浓度。

在已打印的图表上,搜索可能的渗色 / 斑纹和 / 或反转效果。反转出现在颜色过渡 本该越来越暗而实际越来越亮的时候。

如果您发现上述这些效果,则左移滑块以降低混合中的淡墨量。这通常会很快解决 问题。

如果您对过渡的平滑度不满意,则右移滑块以增加混合中的淡墨量。不过,要注意 不必要的效果 (参见上文)及增加的墨水使用量。

在移动滑块后,建议重新打印图表以查看打印输出的效果。

另外查看黑色矩形。内部圆圈和星星应暗于周围的全黑色。如果您看到任何反转效 果,则在" 高级限值 (中等淡墨水)" 步骤中降低 100% 黑色墨水限值。

19 单击 " 下一步 "。

此步骤通过测量代表性的色块来捕捉您线性化的 " 底色 "。

20 单击 " 打印 "。

图表将打印出来。

- 21 执行下列操作:
	- 等待墨水干燥。然后,单击 " 测量 ",按照屏幕上的说明测量图表。
	- 单击 " 导入数据 " 以导入质量控制图表的 IT8 测量文件。

在测量或导入数据后,您可以在线性化过程的任何阶段查看当前色块。单击 " 显 示色块",将指针停放在色块上来查看其 L\*a\*b\* 值。

#### 22 单击 " 下一步 "。

本 " 概要 " 窗口分为以下几部分:

• 线性化概要

将显示基本线性化概要。在保存基本线性化文件前,您可以更改介质名称。您 还可以创建输出应用于创建基本线性化文件的设置报告。报告提供一个简单方 法来获得结果。它显示线性化设置常规信息、墨水限值、L\*a\*b\* 下色域预览或 色域比较 (可选),以及测量色域值和标准墨 / 淡墨曲线。

报告创建为 HTML 文件,并在默认互联网浏览器中打开。从浏览器,您可以轻 松将其打印到 A4/Letter 尺寸介质上或创建 PDF 文件。

• 比较色域

如果您在" 设置"窗口中选择了合适的复选框, 您可以将基本线性化的色 域与 ISOcoated v2 eci.icc、GRACoL2006 Coated1v2.icc 或任何自定义概 览文件进行比较。选择合适的复选框,然后单击 Profile Inspector 中的 " 比较 "。

Profile Inspector 显示基本线性化和所选用于比较的概览文件的色域 3D 视 图。在 Profile Inspector 中,您还可以选择额外的概览文件。拖动 3D 模型 进行旋转。通过从所有角度查看 3D 模型, 您可以查看所测量颜色值是否适合 参考的色域。有关 Profile Inspector 的更多信息,请参阅工具的联机帮助。

• 完成或继续概览

如果您有 Color Profiler Option 许可证,您还可以继续创建 ICC 概览文件。

如果您没有合适的许可证,您可以将基本线性化文件用于以下目的:

- 您可以在 Fiery XF 中将基本线性化文件选作校准集,并将其用于打印无色 彩管理的作业。如要使用第三方软件创建概要文件,您需要打印无色彩管理 的图表。
- 您可以使用 Profile Connector 将基本线性化文件连接至现有介质概览文 件。
- 23 单击 " 保存并完成 "。

如果您修改了现有基本线性化文件,确认要覆盖原始文件。

## 优化介质概览文件

您可以将介质概览文件优化为模拟 (参考)概览文件。然而,首先检查打印质量, 以确保真正需要优化。

## 优化介质概览文件

1 在 "概览文件 "下,选择一个工作流程。

您可以选择任何已连接到输出设备的工作流程。当选择工作流程时,将自动检索来 自工作流程的介质概览文件和模拟 (参考)概览文件:模拟 (参考)概览文件代 表您优化介质概览文件时要实现的目标颜色。

如果您选择工作流程 "EFI 线性化 ", 则可以选择:

- 任何已连接至介质概览文件的基本线性化文件。
- 任何模拟 (参考)概览文件,例如来自您打印公司的 CMYK 概览文件或来自数 码相机的 RGB 概览文件。还可以使用标准化的 ICC 概览文件, 如 ISOcoated v2。
- 2 连接测量设备。

### 3 在 "测量设备设置 "下,选择您的测量设备。

单击 " 设置 " 以进行特定于设备的额外设置。并非所有测量设备都支持该按钮。如 果您正使用 ES-2000,您可以从三类测量条件中选择。它们根据 ISO 13655 定义如 下:

 $\bullet$  M<sub>0</sub>

试样照明的 UV 含量未定义。测量出现在一步中。

• 测量 1

试样照明的 UV 含量如 D50 定义。测量出现在两步中。

• 测量 2

要求试样照明的光谱功率分布位于 420 nm 到 700 nm 波长范围内, 400 nm 波长 下没有大量辐射功率。对应于 UV 裁剪。测量出现在两步中。

如果您的打印机有嵌入式 UV 裁剪测量设备,则可以通过选择相应复选框使它模拟 非 UV 裁剪设备。在欧洲, 非 UV 颜色值常用于校样。

## 4 在 "优化图表 "下,选择图表。

建议您使用用于创建介质概览文件的相同图表。

•  $46$ 

这是一个简单的控制条, 包含 46 个色块。因为它很小, 所以可以放在每个打印 输出上。 46 个色块包含通过算术方法计算出来的附加信息,用以确保最终的模 拟 (参考)概览文件与利用标准 IT8 图表创建的概览文件具有同样的质量。这 会导致更平滑的结果。

• 234

此图表打印 234 个色块。

• 928 (IT8 7/3)

此图表打印 928 个色块。

• 1485 (ECI 2002)

此 ECI 2002 图表包含 1485 个按颜色分类的色块。使用此图表时,由于色块数较 多,所以创建的介质概览文件质量也更好。选择此图表来优化 ISO 标准。

• 1485 随机 (ECI 2002)

此 ECI 2002 图表包含 1485 个随机分布的色块。使用此图表时,由于色块数较 多,所以创建的介质概览文件质量也更好。选择此图表来优化 ISO 标准。

• 1617 (CGATS IT8.7/4)

此 IT8.7/4 图表包含 1617 个按颜色分类的色块。它构成 DIN ISO 规范 12647-7 的基础。含有 1617 个色块的图表需要用于 Fogra 认证或 G7 流程。它在 EFI 上用 于为喷墨打印机创建介质概览文件。

• 1617 随机 (CGATS IT8.7/4)

此 IT8.7/4 图表包含 1617 个随机分布的色块。它构成 DIN ISO 规范 12647-7 的 基础。含有 1617 个色块的图表需要用于 Fogra 认证或 G7 流程。

 $• 4028$ 

此图表打印 4028 个色块。它在 EFI 上用于为 Fiery 墨粉打印机创建介质概览文 件。

# 5 如果需要,选择 "使用可选的其他特征数据 "。

此设置使您从以下位置加载原始 IT8 特征数据:

• 模拟 (参考)概览文件

确保您选择的数据与所选的概览文件相符。在 "Server\IT8\_CharacterizationData" 文件夹内的自述文件中,可以找到包括在每个 IT8 参考概览文件中的数据的列 表。如果要按 ISO 标准 ISOcoated v2 进行优化, 请选择 FOGRA39L74.IT8。

• 不同的介质概览文件

通过从不同的介质概览文件中选择 IT8 特征数据,您可以调整不同打印机的打 印质量。

如果没有原始测量数据,则清除该复选框。

- 6 在 "优化方法 "下,选择以下优化方法之一:
	- 优化打印介质概览文件

此设置可以确保优化结果直接应用于介质概览文件。

• 创建新的 L\*a\*b\* 校正概览文件

通过此设置可以创建带有 3cc 扩展名的文件。通过它可以确保更精确地调整打 印机。通过应用 L\*a\*b\* 优化文件, 您可减少色差 E 值, 从而极大地提高颜色精 确性。

• 优化现有的 L\*a\*b\* 校正概览文件

通过此设置可以选择和优化先前创建的 L\*a\*b\* 优化文件。如果之前未创建 L\*a\*b\* 优化文件,则可以加载和优化默认文件 "neutral.3cc"。通过优化现有 L\*a\*b\* 校正概览文件,可以以较少步骤实现最佳结果。

# 7 在 "纸张白色设置 "下,选择以下操作之一:

• 默认 - 绝对色度

此设置将模拟 (参考)概览文件应用到着色意向 " 绝对色度 " 中。

• 禁用纸张白色

此设置应用着色意向"绝对色度",但没有纸张白色模拟。确保在 Fiery XF 的" 颜色管理"窗格中,选择着色意向"绝对色度"。

• 保留当前的纸张白色 (不作更改)

此设置不包括来自优化的纸张白色。不过来自介质概览文件的着色意向 " 绝对 色度 " 仍适用。

8 选择优化控制的标准

对于嵌有测量设备的打印机,可以自动重复优化过程:

- 优化可按定义的周期次数重复。
- 在到达所需的 Delta E 平均值时,可以重复优化。

如果您选择两个复选框,最佳 E 增量值在定义的周期次数之前达到, 那么周期次 数会减少。在执行完定义的周期次数时, 如果未达到输入的 E 增量平均值, 那么 优化过程会停止。

# 9 单击 "下一个 "。

" 打印和优化 " 窗口打开。

10 单击 "打印 "。

图表将打印出来。
11 等待墨水干燥。然后,按照屏幕上的说明测量图表。

测量后,您将返回 " 打印和优化 " 窗口。

第一次测量构成优化的基础:

- 单击"显示色块",将指针停放在色块上来查看其 L\*a\*b\* 值。您可以在优化过程 的任何阶段查看当前色块。
- 单击 " 导入数据 " 将导入较早会话期间您开始创建的优化文件。您可以在优化 过程的任何阶段导入数据。
- 单击 " 测量 " 来重新测量图表。您可以在优化过程的任何阶段重新测量图表。
- <span id="page-504-0"></span>12 单击 "优化 "。

如果您的打印机有内置测量设备,而且您已为优化选择了它,则此步骤没有必要, 根据定义的标准自动执行优化。

优化表显示 delta E 平均值、 delta E 最大值、纸张白色以及目标色域内的颜色百分 比。

指向上方的绿色箭头表示可以进一步优化概览文件。 " 停止 " 符号表示无法能再进 行优化。

13 反复执行 [10](#page-503-0)到 [12](#page-504-0)步,直至无法再进一步优化为止。

当无法再进一步优化时,最好目视检查最终的打印输出,以确保颜色渐变等不受过 度优化的负面影响。

14 在优化表中,单击最佳结果集,然后单击 "完成"将保存您的优化。

#### 15 单击 "是 "将确认您是否要将选定迭代保存为新概览文件。

" 将所选概览文件另存为 " 对话框打开。

16 输入 L \*a\*b\* 优化文件的名称, 然后单击 " 保存 "。

" 优化概览文件 " 对话框打开。

- 17 执行下列操作之一:
	- 单击 " 是 " 为工作流程选择 L\*a\*b\* 优化文件。
	- 单击"否"将 L\*a\*b\* 优化文件保存到 Balance 文件夹, 无需为工作流程选择它。 您可以随时在 Fiery XF 中选择它。有关在 Fiery XF 中选择 L\*a\*b\* 优化文件的更多 信息,请参阅联机帮助。

#### **Profile Connector**

您可使用 Profile Connector 进行以下任务:

• 您可以将基本线性化文件连接至介质概览文件和 / 或设备链接概览文件。源概 览文件确定在作业处理期间是应用介质概览文件还是设备链接概览文件。

对于嵌有 CMYK 源概览文件的作业,应用设备连接概览文件。对于嵌有 RGB 源 概览文件的作业,应用介质概览文件。

• 无需创建新介质概览文件,您即可连接用于改善打印机输出质量的新基本线性 化文件。

此外, Profile Connector 允许您快速地更改现有基本线性化文件。例如:

- 您可以结合在 Dot Creator 中创建的加网文件,用于 v2 加网。
- 您可以更改打印方向。
- 您可以更改总墨水限值。
- 您可以在打印作业长度中更正不一致。

#### 编辑和连接基本线性化文件

1 在 "打印机线性化 "下,单击 "选择 ", 浏览至基本线性化文件。

该基本线性化文件可以是您为新的介质概览文件创建的一个基本线性化文件,也可 以是一个现有的基本线性化文件。

2 在 "介质名称 "下,选择文件的名称。

这个名称将显示在 Fiery XF 中。

建议您键入一个新的介质名称。如果您键入一个新的介质名称,介质正好是连接至 它的基本线性化文件。

如果您键入现有介质的名称,这意味着介质概览文件将拥有多个连接至它的基本线 性化文件。在 Fiery XF 中, 您必须选择要应用哪个基本线性化文件。

- 3 执行下列操作:
	- 在 " 介质长度连接 " 下,输入实际介质长度和目标介质长度。

您可以在作业输出长度中更正任何不一致。不一致是打印机和介质特定组合所 产生的结果。

Samples 文件夹中提供的文件 Lineal\_01.ps 有助于您调整打印图像的长度。它包 括一组用于 0.5 m x 0.5 m 长度和宽度的测量标尺线。有关调整打印作业大小的 更多信息,请参阅联机帮助。

• 选择 " 单向打印 "。

因为打印头是在两个方向同时打印,所以双向打印的速度更快。不过,与双向 打印相比,通过单向打印得到的结果更为精确。

• 更改总墨水限值。

所显示值是目前保存到基本线性化文件的值。无需创建新的基本线性化文件, 您即可更改总墨水限值。不过,此设置应仅考虑作为有经验的用户的快速修 复,因为没有机会来打印或测量图表以检查结果。

• 在 "Dot Creator 加网 " 下,单击 " 选择 ",浏览至您加网文件。

在要实施的此设置下,实施为 v2 加网创建的加网文件。有关详细信息,请参阅 联机帮助。

- 4 在 "D ot C reator 加网 "下,单击 "选择 "。浏览到加网文件,然后单击 "打开 "。
- 5 在 "连接至概览文件 "下,执行以下一个或两个操作:
	- 选择"介质概览文件"复选框,然后单击"选择"。浏览到介质概览文件,然后 单击 " 打开 "。
	- 选择"设备链接"复选框,然后单击"选择"。浏览到设备链接概览文件,然后 单击 " 打开 "。
- 6 单击 "确定 "完成。

现在您可以在 Fiery XF 中选择完成的校准集。有关详细信息,请参阅联机帮助。

## 重新线性化

每台打印机显示的颜色属性都会稍微有所不同,即使是大批量生产的同一型号的打 印机也不例外。此外,打印机的颜色再现可能会随时间发生变化。

通过执行重新线性化您可以补偿颜色偏差。重新线性化将油墨密度调整至创建介质 概览文件时参考打印机使用的密度,从而确保打印机的颜色再现属性保持不变。

建议您在下列情况下执行重新线性化:

- 如果使用的介质概览文件不是在您自己所用打印机上创建的,例如 Fiery XF 附 带的介质概览文件
- 更换打印头以后
- 如果您注意到现在的校样结果与以前的校样结果不一致,例如如果墨水模糊, 或者不是均匀覆盖在介质上,或者如果由于介质上的墨水太多而起皱。

一般来说,最好大约每两周执行一次重新线性化。

#### 通过测量重新线性化打印机

通过测量重新线性化打印机时,您可以在基本线性化文件中优化墨水密度。

- 1 连接测量设备。
- 2 在 "基本线性化 "下,单击 "选择 ",浏览至基本线性化文件,然后单击 "打开 "。
- 3 在 "测量设备 "下,选择您的测量设备。

单击 " 设置 " 以进行特定于设备的额外设置。此按钮不适用于所有测量设备。如果 您正使用 ES-2000,则可以从三类测量条件中选择。它们根据 ISO 13655 定义如 下:

•  $M0$ 

试样照明的 UV 含量未定义。测量出现在一步中。

• 测量 1

试样照明的 UV 含量如 D50 定义。测量出现在两步中。

• 测量 2

要求试样照明的光谱功率分布位于 420 nm 到 700 nm 波长范围内, 400 nm 波长 下没有大量辐射功率。对应于 UV 裁剪。测量出现在两步中。

如果您的打印机有嵌入式 UV 裁剪测量设备,则可以通过选择相应复选框使它模拟 非 UV 裁剪设备。在欧洲, 非 UV 颜色值常用于校样。

对于嵌有测量设备的打印机,可以自动重复优化过程:

- 优化可按定义的周期次数重复。
- 在到达所需的 Delta E 平均值时,可以重复优化。

如果您选择两个复选框,最佳 E 增量值在定义的周期次数之前达到,那么周期次 数会减少。在执行完定义的周期次数时,如果未达到输入的 E 增量平均值,那么 优化过程会停止。

4 单击 "打印 "。

图表将打印出来。

5 等待墨水干燥。然后,按照屏幕上的说明测量图表。

在此步骤中,所测量墨水限值可以与基本线性化文件的墨水限值相比。

测量后,您将返回 " 设置 " 窗口。 delta E 结果将与如何处理的建议一起显示。处理 前,您可以执行以下任一操作:

- 单击 " 高级 " 将查看 L\*a\*b\* 以及比较的 delta E 结果。单击 " 确定 " 返回到 " 设 置 " 窗口。
- 单击 " 显示色块 ",将指针停放在色块上来查看其 L\*a\*b\* 值。您可以在重新线性 化过程的任何阶段查看当前色块。
- 单击 " 导入数据 " 将导入之前获得的测量值,例如,以 Fiery XF 不支持的测量设 备获得的测量数据。测量值用作创建新基本线性化文件的基础。您可以在重新 线性化过程的任何阶段导入数据。
- 单击 " 测量 " 来重新测量图表。您可以在线性化过程的任何阶段重新测量图表。

#### 6 执行下列操作之一:

• 如果测得的 delta E 位于可接受公差内,则继续重新线性化打印机:

单击"重新线性化"。然后,打印并重新测量图表。在此步骤中,将中间墨水限 值 (20%、 40% 等)调整到基本线性化文件的限值。 100% 墨水限值不受影响。

• 如果测得的 delta E 太高, 无法再改进, 则在重新线性化打印机前重新定义 100% 墨水限值:

单击 " 重新设定墨水限值 " 和 " 重新线性化 "。然后,打印和测量第一张图表。 在此步骤中,将 100% 墨水限值调整到基本线性化文件的限值。

必要时,您可以在"高级"窗口中降低墨水颜色的总墨水限值。单击"OK" (确 定)保存更改。

单击"下一步"。然后,打印和测量第二张图表。在此步骤中,调整中间墨水限 值 (20%、 40% 等)以匹配基本线性化文件的限值。 100% 墨水限值不受影响。

可以进一步优化。单击 " 优化和打印 " 来重复重新线性化过程。您可以随时重 复该过程。如果您创建多组测量,最佳结果将在"优化"表中以绿色突出显示。

在保存重新线性化之前,您可以打印输出报告与优化结果详细信息。报告包括创建 重新线性化时的打印条件详情。

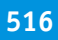

# 7 单击 "完成 "完成重新线性化。

您可以覆盖当前基本线性化文件,或通过用一个新名称保存结果来创建新的基本线 性化文件。

现在您可以在 Fiery XF 中选择新的基本线性化文件。有关详细信息,请参阅联机帮 助。

您可使用 Visual Correction 进行以下任务:

- 修改每个墨水通道的墨水曲线
- 修改通常适用于 1 位文件的平板特性

平板特性控制作为版上成像机上输出的网点大小。您可以使用目测校正工具在 不同介质上为不同的点增益进行补偿。

颜色管理通常依靠接收输入数据以正确使用颜色管理,需要补偿 1 位文件的非 线性平板特性,从而实现颜色准确输出。没有用于修改平板特性的固定公式。 然而,在全色调文件格式的情况下,可以应用简单的公式,因此, 50% 色块增 加 5% 将得到 55%。

目测校正是完全通过手动颜色调整执行的,因此只能作为紧急措施由有经验的用户 来执行。

## 执行目测颜色校正

- 1 在 "校正类型 "下,执行以下操作之一:
	- 单击 " 重新线性化 " 将修改每个墨水通道的墨水曲线。此类校正在 Fiery XF 中颜 色管理后应用。
	- 单击"平板补偿"将修改 1 位文件的平板特性, 或修改任何支持文件格式的输 入日期。此类校正在 Fiery XF 中颜色管理前应用。

还可能无法编辑平板特性。

2 在 "颜色模式 "下,选择您打印机的墨水颜色。

相应颜色的单选按钮将可用。

3 选择您要修改的墨水颜色。

您可以全部更改所有墨水颜色,或单独修改每个墨水。例如,选择 CMYK 应用全 局更改,或选择 C、 M、 Y 和 K 来单独修改每个墨水。

4 在墨水曲线中的任何位置添加或减去颜色。

例如,您可以通过减少黄色和青蓝色墨水的用量,校正淡绿色。

要更改输出墨水百分比,请在表中键入输入和输出值,或沿曲线将某个点拖曳到新 的位置。

您可通过以下方式撤消更改:

- 选择表中的某一行,然后按 " 删除 "
- 沿曲线选择节点,并将其拖出图表
- 单击 " 重置 " 以删除所有更改
- 5 如果需要,修改灰度系数设置或线性设置。
	- 灰度系数

此设置会影响所有颜色值的亮度,但主要影响中间色调。

• 线性

此设置会均匀影响所有颜色值的亮度。

移动相应滑块,或在框中键入值。

6 单击 "确定 "。

如果执行了目测重新线性化,则创建目测校正文件 (\*.vcc)。有关在 Fiery XF 中选择 目测校正文件的更多信息,请参阅联机帮助。

如果执行了目测平板补偿,则创建平板补偿文件 (\*.vcc)。有关在 Fiery XF 中选择目 测平板补偿文件的更多信息,请参阅联机帮助。

# 术语表 **519**

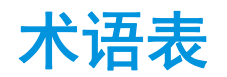

该术语表简要解释了本手册中使用的术语。

## 基本线性化

打印机不以线性方式工作,并且只能达到最大颜色密度的 50% 左右。因此,用于 创建概览文件的测试图不具有上部色度值的区分色块。

基本线性化制作打印机线性 (输入值 = 输出值)的密度曲线,从而为与 ICC 兼容 的颜色管理创建重要的基础。

**C**

色温为 6,774 开尔文 (与白昼光的亮度相当)。

## 校准集

校准集定义了一组打印条件,确保为介质进行了打印机行为的优化调整。

#### 色质差异

请参阅[色差](#page-513-0) Ch

#### <span id="page-512-0"></span>**CIELAB**

依照国际照明委员会 (CIE) 1931 年提出的模型为基础的一种颜色模型,是颜色测量 的国际标准。在 1976年, 此模型获得改进, 并命名为 CIELAB。 L\*a\*b\* 颜色与设备 无关,并且在视觉上保持一致性。L\*a\*b\* 颜色由一个亮度组件 (L\*) 和两个色度组件 构成,这两个色度组件为:a\* 组件 (从绿色到红色)和 b\* 组件 (从蓝色到黄 色)。

#### **CIELCH**

一种类似于 CIELAB 的颜色空间,它使用的是亮度、色度和色调角度的圆柱坐标而 不是直角坐标。

#### 平板特性补偿

一种在颜色管理中处理 1 位文件之前对其非线性平板特性进行线性化的功能。通过 此功能,可以使用基于线性连续色调数据的介质概览文件。

要从非线性平板特性 (计算到 1 位文件中) 生成颜色精确的校样, 需要基于 IT8 目标 (使用非线性 1 位文件) 的介质概览文件。

#### <span id="page-512-1"></span>合成作业

合成作业在一个文件中包含所有颜色信息。它可以打印在一页上。

另请参阅[分隔作业](#page-517-0)

一种用于保存 Verifier 中的颜色测量结果的文件格式。您还可以在任何电子表格应 用程序中打开和编辑 csv 文件。

#### <span id="page-513-0"></span>色差 **Ch**

说明在 CIE L\*a\*b\* 颜色空间中两种颜色之间的距离。

#### 色差 **E**

两种颜色在 CIE L\*a\*b\* 颜色空间中的数学计算距离。色差 E 用于检查颜色管理环境 中的总颜色公差。

#### 色差 **E 2000**

色差 E CIE 94 等式的第一个重要修改。与假设 L\* 正确体现亮度中感知差异的 dE 94 不同, dE 2000 根据颜色所属的亮度范围变化 L\* 重量。

#### 色差 **E 94**

一种将三维椭圆体用作颜色接受容器的公差系统。 CIE 94 类似于 CMC,但缺少某 些色调亮度调整。 CIE 94 颜色与眼睛所看到的颜色差异具有 95% 的一致性。 CIE 94 主要用于油漆和涂料工业。

#### 增量 **E CIE 76**

依照国际照明委员会 (CIE) 1931 年提出的模型为基础的一种颜色模型,是颜色测量 的国际标准。在 1976 年,此模型获得改进,并命名为 CIELAB。L\*a\*b\* 颜色与设备 无关,并且在视觉上保持一致性。L\*a\*b\* 颜色由一个亮度组件 (L\*) 和两个色度组件 构成,这两个色度组件为:a\* 组件 (从绿色到红色)和 b\* 组件 (从蓝色到黄 色)。

# 色差 **E CMC**

一种基于 CIELCH 的公差系统。它将颜色表示为三维椭圆体,并根据人眼所看到 的情形表现颜色。 CMC 颜色与眼睛所看到的颜色差异具有 95% 的一致性。 CMC 主要用于纺织工业。

色差 **H**

色相差异。在色轮中,色相由两个颜色之间的角度定义。

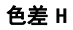

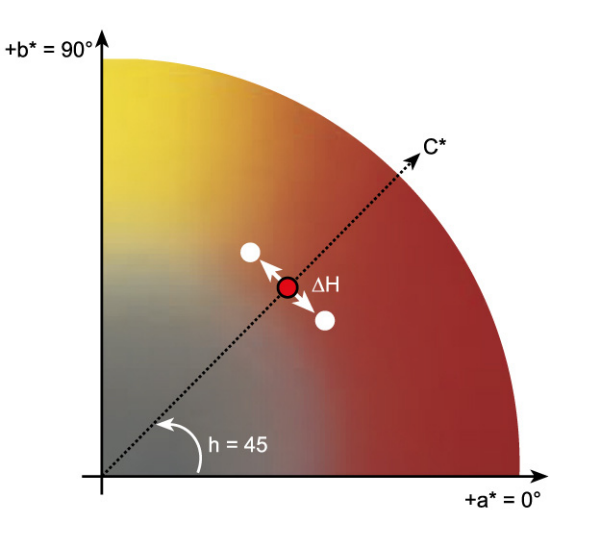

另请参阅[色调](#page-515-0)

## 色差 **T**

ISO 12647 标准将色差 T 单纯定义为一个用于点增益的色度值 - 与通常在印刷厂所 说的点增益不同, 前者由一个光学部件 (捕光) 和一个机械部件 (点分布)组 成。

只能使用纯基色测量点增益。例如,如果全色调青色输出到喷墨打印机上来模拟偏 移打印,它则不会具有 CMYK 值 100, 0, 0, 0, 而还会包含洋红色、黄色和黑色百分 比。

# 设备链接概览文件

设备链接概览文件表示打印机与介质类型的固定结合。

设备链接概览文件可以使用 Color Profiler Suite 进行创建。必须使用 Profile Connector 将设备链接概览文件连接到基本线性化文件和介质概览文件。 Profile Connector 位于 Color Tools 中。

# 点增益

请参阅[色调值](#page-518-0)

## <span id="page-515-2"></span>最终页面

许多 TIFF/IT 文件和 Scitex CT/LW 文件都会创建一个最终页面。最终页面文件包含 从 CT 和 LW 文件中提取的信息,并确保:

- 可以十分容易地识别出 CT 和 LW 文件是否属于同一打印作业
- 照片始终恰好位于最终输出文件的正确坐标中

如果在您的打印中照片不位于页面的左上角,则最终页面是必不可少的。

#### 灰度系数

原始校样与复制校样之间对比范围的比率。灰度系数值为 1 表示原始校样与复制校 样具有相同的对比范围。

#### <span id="page-515-1"></span>半色调加网

将连续色调图像转换为常规空间点图案的过程。各个点都具有相同的密度,但大小 有所不同。打印区域的色调由打印点的大小指明 - 点越大,则再现的色调越深。

#### <span id="page-515-0"></span>色调

颜色的主波长。一种颜色系统或模型,按照色调、饱和度和亮度测量颜色。色调是 主导色,如黄或绿,饱和度是颜色密度,亮度则指的是明亮程度。

#### **jdf**

作业定义格式。一种在制图业中使用的文件格式,用于使印前、印中和后续处理各 阶段之间的信息交流标准化。

jdf 文件包含在 EFI 校样产品中所做的影响颜色再现的所有设置,包括打印分辨率 和打印介质。

#### **L\*a\*b\***

请参阅 [CIELAB](#page-512-0)

## <span id="page-516-0"></span>叠纹

由于错误地选择互相关联的半色调网线角度而导致的干涉图案。可以通过在单独的 半色调网屏之间保持 30° 角来最小化叠纹。但是,在共有 4 种颜色且具有 90° 角的 情况下,这种方法不适用。为了解决这个问题,通常将黄色 (最浅的可见颜色) 与青色之间仅设置 15° 角,并旋转半色调角度使其与垂直轴成 7.5° 角。

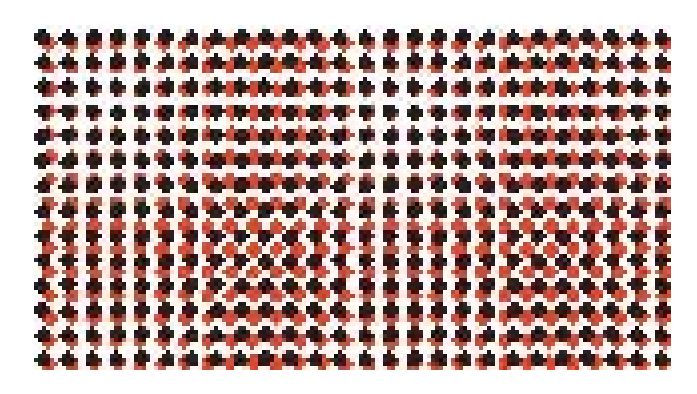

## 页面

纸张上的图像。这些页面可以使用任何支持的文件格式。在拼版中,多个页面可以 打印在一个纸张上。

**pdf**

便携式文档格式。一种设置文档格式的方法,以便可以使用免费的 Adobe Reader™ 在多个平台上查看和打印文档。

#### 打印配置设置

打印配置设置包含与介质概览文件连接的基本线性化文件的详细信息。

#### 打印机重新线性化

一个用于重新调节颜色密度的过程,可以将打印机恢复到生成基本线性化时的原始 状态。

#### 颜色数量

一个为每个墨水通道定义墨水最大数量的过程,可以防止颜色变得过于饱和或发生 " 渗色 "。

#### **Remote** 容器

用于将图像文件和设置从一个位置发送到另一个位置的文件格式。主要与 Verifier 一起使用。 Remote 容器由一个 pdf 文件 (打印文件) 和一个 idf 文件 (设置文件) 构成,这两个文件被压缩为一个扩展名为 RPF 的文件。

#### **RGB**

用于数码相机和计算机显示器的加色系统,在这些设备中,分别捕获红、绿和蓝光 并将其结合起来创建一种全色图像。

#### <span id="page-517-0"></span>分隔作业

在一台印刷机上,一次只能打印文件中使用的一种颜色的墨水。印刷机上使用的每 个印板只由一种颜色的成分构成。

分隔是将作品分割成用于印刷打印的青色、洋红色、黄色和黑色四种印版 (CMYK),或者分割成用于专色打印所需数量的印版,一种印版对应一种墨水颜 色。每个分隔打印单个印刷色或专色。

另请参阅[合成作业](#page-512-1)

#### 网线角度

打印半色调网屏时的旋转角度。四色分隔中的每个元素都必须通过以特定角度放置 的位图图像文件拍摄下来,以便在颜色叠印在一起时去除叠纹效果。必须精确地对 齐,颜色分隔的打印顺序也会影响最终的打印图像。

另请参阅[半色调加网和](#page-515-1)[叠纹。](#page-516-0)

## 网线数

半色调网屏中每厘米或每英寸的线数。网线数越高,点就越小,色调变化看上去就 越平滑。

另请参阅[半色调加网](#page-515-1)

# 纸张

纸张指的是拼版的定义输出大小。它可能等于、小于或大于为输出设备定义的介质 大小。如果定义的纸张大小超过了所选打印机所能支持的最大介质大小,拼版可能 会作为平铺输出。

#### 系统配置

系统配置包含用户、工作流程和输出设备。它处理从文件输入到文件输出的所有工 作流程。

#### **TIFF/IT**

当以 TIFF/IT 格式保存图像数据时,作业的像素数据将保存到两个不同的文件中:

- CT (连续色调)文件描述低分辨率和半色调数据 (例如照片)。还可以为每个 分隔的专色创建一个 CT 文件。
- LW(线条稿)文件描述高分辨率文本或线条图形。

要输出作业,必须将这些文件重新结合到一起。

另请参阅[最终页面](#page-515-2)

# 总墨水限值:

总墨水限值描述了打印机达到最大颜色密度时的墨水限值。

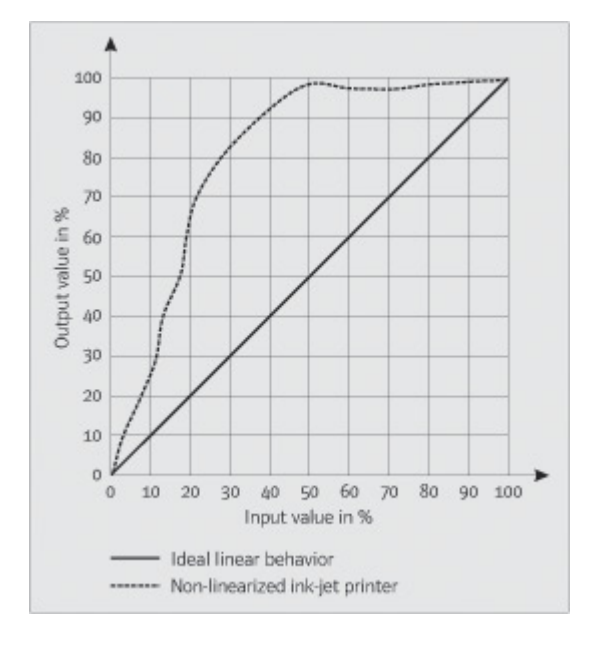

大多数喷墨打印机都不以线性方式增加颜色密度。在许多情况下,大约可以达到最 大颜色密度的 50%, 如图所示。

## <span id="page-518-0"></span>色调值

墨水半色调点施加到介质表面时、导致色调更深或颜色更强的扩展量。这通常是一 个印刷类型和介质渗透度系数。

例如,屏幕打印会将密度增加大约 15%,因此一个黑色充满度在 50% 的图像在打 印之后会显示为大约 65% 黑度。

## 白点

打印时,白点描述纸张的白度。在色度术语中,白点定义为白色光源或其他发光物 体的色度。白点可以用相关的色温或色度坐标来表示。

**XYZ**

一种由 CIE (国际照明委员会)开发的与设备无关的颜色模型。在此模型中, RGB 值通过算术方法转换为使用 x、 y 和 z 作为坐标的系统。当 x 和 z 值没有明确 的视觉关联时, y 值表示亮度。

# 索引

#### **Numerics**

1 位文件 [254](#page-252-0)

# **A**

Adobe 打印引擎 [94](#page-92-0) 切换 [94](#page-92-1) 增加数量 [356](#page-354-0) Advanced Layout [252](#page-250-0) Advanced Layout 中的双面打印 [252](#page-250-0) APPE [94](#page-92-2) 安装文件夹,默认 [366](#page-364-0) 凹版打印,模拟 [363](#page-361-0)

#### **B**

白点定义,专色 [285](#page-283-0) 半色调加网 [345](#page-343-0) 文件,创建 [350](#page-348-0) 帮助 [17](#page-15-0) 保存更改 [32](#page-30-0) 备份和恢复 [265](#page-263-0) 标记 裁剪 [224](#page-222-0) FOTOBA [229](#page-227-0) i-cut [235](#page-233-0) KIPCut [231](#page-229-0) 孔眼 [226](#page-224-0) 步进和重复 [123](#page-121-0) 编辑 [124](#page-122-0) 设置 [123](#page-121-0) 重命名 [125](#page-123-0) 不可打印的边距,显示 [85](#page-83-0)

# **C**

Color Editor 启动 [281](#page-279-0) 设置 [283](#page-281-0) Color Tools [150](#page-148-0) CPSI [94](#page-92-3) Cut Server [242](#page-240-0) Cutting options [233](#page-231-0) 裁剪标记 [224](#page-222-0) 裁剪作业 [90](#page-88-0) 参考数据,随机 [326](#page-324-0) 撤销更改 [33](#page-31-0)

程序 窗口 [27](#page-25-0) 结构 [366](#page-364-1) 视图,保存 [69](#page-67-0) 体系结构 [15](#page-13-0) 文件夹,更改默认 [370](#page-368-0)

# **D**

大尺寸作业,打印 [90](#page-88-1) Dot Creator [345](#page-343-1) 启动 [349](#page-347-0) 打印 Advanced Layout 中的双面 [252](#page-250-0) 打印剪切设备 [240](#page-238-0) 到 Caddon cabinet [221](#page-219-0) 到 Cut Server [242](#page-240-0) 到 Fiery 输出设备 [216](#page-214-0) 到 VUTEk 打印机 [218](#page-216-0) 到 Zünd 剪切中心 [238](#page-236-0) 到文件 [215](#page-213-0) 份数 [185](#page-183-0) 高优先级 [359](#page-357-0) 通过 hotfolder 打印 [186](#page-184-0) 通过 Unidriver 打印 [193](#page-191-0) 通过虚拟打印机打印 [205](#page-203-0), [206](#page-204-0) 未定义专色 [275](#page-273-0) 问题 [378](#page-376-0) 直接从 Fiery XF 打印 [184](#page-182-0) 作业 [32](#page-30-1) 作业长度,调整 [362](#page-360-0) 打印 MIS Fiery XF 中的介质数据库 [260](#page-258-0) 集成 [259](#page-257-0) 打印机 设置 [59](#page-57-0) 重新线性化 [163](#page-161-0) 打印机墨水,使用 [272](#page-270-0), [291](#page-289-0) 打印剪切设备,设置 [240](#page-238-0) 打印特性,模拟 [363](#page-361-1) 打印引擎 [94](#page-92-0) 登录 [23](#page-21-0) 动态平滑,渐变 [365](#page-363-0) 动态楔入 [133](#page-131-0) 动态着色意向 [142](#page-140-0) 度量单位,更改 [31](#page-29-0)

度量单位制 [31](#page-29-0) 断开系统配置 [67](#page-65-0) 对齐 拼版页面 [115](#page-113-0) 页脚 [136](#page-134-0) 页面 [78](#page-76-0) 对齐工具 [78](#page-76-0) 多色源概览文件 [139](#page-137-0), [277](#page-275-0) 多线程半色调处理 [357](#page-355-0)

# **E**

EPS 作业检测 [95](#page-93-0)

## **F**

发货包所包含的内容 [15](#page-13-0) Fiery Global University [384](#page-382-0) Fiery XF 程序 窗口 [27](#page-25-0) 结构 [366](#page-364-1) 视图,保存 [69](#page-67-0) 文件夹,更改默认 [370](#page-368-0) 度量单位制 [31](#page-29-0) 更新 [168](#page-166-0) 密码 [56](#page-54-0) 清理 [371](#page-369-0) 卸载 [385](#page-383-0) 语言 [31](#page-29-1) 注销 [35](#page-33-0) Fiery XF 服务器 登录 [23](#page-21-0) 启动 [22](#page-20-0) 停止 [20](#page-18-0) Fiery XF 客户机 启动 [20](#page-18-1), [23](#page-21-1) 退出 [35](#page-33-1) Fiery XF 控件 [18](#page-16-0) 过程 [19](#page-17-0) 图标,显示 [18](#page-16-1), [21](#page-19-0) 退出 [21](#page-19-1) Fiery XF 文件,上载 [170](#page-168-0) FOTOBA 裁剪标记 [229](#page-227-0) 反转颜色 [181](#page-179-0) 防火墙设置 [24](#page-22-0) 非纯颜色,移除 黑色 [179](#page-177-0) 印刷色和间色 [179](#page-177-1) 非嵌入字体, PDF 作业 [101](#page-99-0) 分隔,作业检测 [95](#page-93-0)

分隔作业 [104](#page-102-0) 符合 ISO 标准的校样, 获得 [313](#page-311-0), [322](#page-320-0)

# **G**

概览文件 比较色域 [163](#page-161-1) 创建 [148](#page-146-0) 多色 [139](#page-137-0) 检查 [163](#page-161-1) 监视器 [146](#page-144-0), [286](#page-284-0) 创建 [160](#page-158-0) 介质 [137](#page-135-0) 创建 [153](#page-151-0), [176](#page-174-0) 第三方 [172](#page-170-0) 更新 [170](#page-168-1) 优化 [155](#page-153-0) 模拟 (参考) [138](#page-136-0) 编辑 [162](#page-160-0) 创建 [158](#page-156-0) 设备链接 [144](#page-142-0) 创建 [157](#page-155-0) 源 [138](#page-136-0) 强制使用 [277](#page-275-0) 更改 保存 [32](#page-30-0) 撤销 [33](#page-31-0) 更新 Fiery XF [168](#page-166-0) 介质概览文件 [170](#page-168-1) 工作空间 [68](#page-66-0) 编辑 [71](#page-69-0) 创建 [69](#page-67-1) 分配 [56](#page-54-0), [72](#page-70-0) 删除自定义 [72](#page-70-1) 选择 [68](#page-66-1) 自定义 [69](#page-67-2) 工作流程 高优先级 [359](#page-357-1) 联机 / 脱机 [63](#page-61-0) 模板,自定义 [34](#page-32-0) remote [339](#page-337-0) 设置 [57](#page-55-0) 验证颜色一致性 [303](#page-301-0) 工作颜色空间,应用 [99](#page-97-0) 光照条件,模拟 [365](#page-363-1)

# **H**

Hotfolder [186](#page-184-0) 创建 [186](#page-184-1) 加载均衡 [357](#page-355-1) 合成作业,套印 [100](#page-98-0) 黑色墨水,移除颜色杂志 [179](#page-177-0) 环境,备份和还原 [267](#page-265-0) 灰度,转换 [180](#page-178-0)

# **J**

i-cut 标记 [235](#page-233-0) Advanced Layout 中 [252](#page-250-0) 基本线性化文件 编辑 [151](#page-149-0), [161](#page-159-0) 创建 [151](#page-149-0) JDF [258](#page-256-0) 打印 MIS [259](#page-257-0) 内容文件 [263](#page-261-0) 票 [263](#page-261-1) 作业信息 [262](#page-260-0) In-RIP 分隔 [96](#page-94-0) Job Explorer [27](#page-25-1) 自定义 [28](#page-26-0) 加网方法 [346](#page-344-0) 加网文件 创建 [350](#page-348-0) 实施 [352](#page-350-0) 加载均衡 [357](#page-355-1) 加载作业 [31](#page-29-2), [182](#page-180-0) 渐变,平滑 [365](#page-363-0) 键盘快捷键 [35](#page-33-2) 剪切轮廓 [233](#page-231-1) Advanced Layout 中 [252](#page-250-0) 处理 [249](#page-247-0) 定义为专色 [244](#page-242-0) Fiery XF 中 [234](#page-232-0) 图形程序中 [234](#page-232-1) 间色,移除非纯颜色 [179](#page-177-1) 监视器概览文件 [146](#page-144-0), [286](#page-284-0) 创建 [160](#page-158-0) 胶印,模拟 [363](#page-361-2) 介质大小 打印机上 [59](#page-57-0) 虚拟 [34](#page-32-1)

介质概览文件 安装文件夹 [370](#page-368-1) 创建 [153](#page-151-0) 使用第三方软件 [176](#page-174-0) 第三方 [172](#page-170-0) 更新 [170](#page-168-1) 问题 [381](#page-379-0) 选择 [137](#page-135-0) 优化 [155](#page-153-0) 介质楔入,选择 [131](#page-129-0) 镜像作业 [87](#page-85-0)

## **K**

KIPCut 裁剪标记 [231](#page-229-0) Knowledge Center [383](#page-381-0) 可视辅助工具 [78](#page-76-0) 孔眼标记 [226](#page-224-0) Advanced Layout 中 [252](#page-250-0) 控制条 动态楔入 [133](#page-131-0) 选择 [131](#page-129-0) 快速进行 RIP 处理并打印 [355](#page-353-0), [361](#page-359-0)

# **L**

联机帮助 [17](#page-15-0) 联机系统配置 [63](#page-61-1) 连接系统配置 [64](#page-62-0)

# **M**

密码 [56](#page-54-0) 模拟 (参考)概览文件 编辑 [162](#page-160-0) 创建 [158](#page-156-0) 选择 [138](#page-136-0) 目测颜色校正 [165](#page-163-0)

# **N**

内置 输出意向 [140](#page-138-0) 源概览文件 [139](#page-137-1)

# **P**

PANTONE Plus 专色库 [279](#page-277-0) PDF 打印引擎 [94](#page-92-2) PDF 作业 [94](#page-92-4) 非嵌入字体 [101](#page-99-0) 加载单页 [102](#page-100-0) 页面大小定义 [98](#page-96-0) PostScript 3 引擎 [94](#page-92-3) PostScript 作业 [94](#page-92-4)

Profile Connector [161](#page-159-0) 拼版 [106](#page-104-0) Advanced Layout 中 [252](#page-250-0) 编辑 [109](#page-107-0) 创建 [106](#page-104-1) 更新预览 [109](#page-107-1) 页脚 [115](#page-113-1) 页面 对齐 [112](#page-110-0), [115](#page-113-0) 克隆 [110](#page-108-0) 锁定位置 [115](#page-113-2) 添加 [110](#page-108-1) 纸张,添加 [111](#page-109-0) 重命名 [114](#page-112-0) 平板特性 修改 [166](#page-164-0) 选择 [166](#page-164-1) 平铺 [116](#page-114-0) 编辑 [118](#page-116-0) 导出设置 [121](#page-119-0) 平铺 打印 [121](#page-119-1) 分割 [120](#page-118-0) 合并 [120](#page-118-1) 隐藏 [121](#page-119-2) 平铺大小 [118](#page-116-0) 设置 [116](#page-114-0) 锁定平铺大小 [120](#page-118-2)

# **Q**

启动 Fiery XF 服务器 [22](#page-20-0) Fiery XF 客户机 [23](#page-21-1) 取消作业 处理中 [33](#page-31-1) 正在加载 [32](#page-30-2)

# **R**

Remote 容器 内容 [339](#page-337-1) remote 容器 创建 [339](#page-337-0) RIP 分辨率 [355](#page-353-1), [361](#page-359-1) 柔性版打印,模拟 [363](#page-361-3)

# **S**

Scitex 作业 [103](#page-101-0) System Manager [29](#page-27-0) 自定义 [56](#page-54-1)

色差 E 公差,定义 [308](#page-306-0), [320](#page-318-0) 警告指示器 [332](#page-330-0) 色域 [137](#page-135-1) 比较 [163](#page-161-1) 色域检查,专色 [294](#page-292-0) 删除 临时文件 [371](#page-369-0) 作业 [33](#page-31-2) 上下文相关的帮助 [17](#page-15-0) 设备链接概览文件 [144](#page-142-0) 创建 [157](#page-155-0) 设置 步进和重复 [123](#page-121-0) 工作流程 [57](#page-55-0) 拼版 [106](#page-104-1) 平铺 [116](#page-114-0) 输出设备 / 打印机 [59](#page-57-0) 系统配置 [49](#page-47-0) 虚拟打印机 [205](#page-203-1) 用户 [56](#page-54-0) 作业合并 [126](#page-124-0) 输出设备,设置 [59](#page-57-0) 输出意向,内置 [140](#page-138-0) 属性检查器,自定义 [30](#page-28-0) 双向打印 激活 [356](#page-354-1) 禁用 [362](#page-360-1) 速度, 作业 [354](#page-352-0) 缩放作业 [87](#page-85-1) 缩略图 [75](#page-73-0)

#### **T**

TIFF/IT 作业 [103](#page-101-0) 套印 合成作业 [100](#page-98-0) 专色 [285](#page-283-1) 退出 Fiery XF [35](#page-33-1) 脱机系统配置 [65](#page-63-0)

# **W**

Verifier 测量数据,保存和加载 [335](#page-333-0) 登录到 Fiery XF [338](#page-336-0) 亮度设置 [334](#page-332-0) 启动 [316](#page-314-0) 色差 E 格式 [334](#page-332-1) 设置 [317](#page-315-0) 位置间的颜色准确性 [340](#page-338-0) 远程环境中 [339](#page-337-2) Windows 用户,设置 [190](#page-188-0) Unidriver 打印 [193](#page-191-0) USB 设备, 问题 [382](#page-380-0) 网线角度 更改 [352](#page-350-1) 预定义 [350](#page-348-1) 自定义 [351](#page-349-0) 文件 打印到 [215](#page-213-0) 格式 , 支持 [31](#page-29-3) 文件,清理 [371](#page-369-0) 问题 打印 [378](#page-376-0) 登录 [373](#page-371-0) 服务器 [373](#page-371-0) 介质概览文件 [381](#page-379-0) USB 设备 [382](#page-380-0) 许可 [375](#page-373-0) 颜色管理 [380](#page-378-0) **X** 系统配置 备份和恢复 [265](#page-263-1) 联机 / 脱机 [63](#page-61-0) 设置<br>在 System Manager 中 [56](#page-54-1) 在 " 安装向导 "/" 安装助理 " 中 [50](#page-48-0) 线性化工作流程 [148](#page-146-1) 系统要求 [15](#page-13-1) 线性化设备,设置 [148](#page-146-2) 校正颜色 [165](#page-163-0) 校准集 [138](#page-136-1) 卸载 [385](#page-383-0) 许可 [41](#page-39-0) 问题 [375](#page-373-0) 重新生成许可证文件 [46](#page-44-0) 许可证 安装文件夹 [370](#page-368-2)

已安装 [20](#page-18-2)

虚拟打印机 打印 [206](#page-204-0) 在 Fiery XF 中设置 [205](#page-203-1) 旋转作业 [86](#page-84-0)

# **Y**

颜色 反转 [181](#page-179-0) 校正 [165](#page-163-0) 杂质,移除 [179](#page-177-2) 颜色调整 [178](#page-176-0) 颜色管理 [137](#page-135-2) 问题 [380](#page-378-0) 预设 [139](#page-137-2) 颜色渐变,平滑 [365](#page-363-0) 颜色空间,工作 [99](#page-97-0) 颜色一致性,验证 [303](#page-301-1) 整个网站 [339](#page-337-2) 颜色准确性 调整颜色 [178](#page-176-1) 验证 [309](#page-307-0) 远程地点 [340](#page-338-0) 优化 [309](#page-307-0) 验证结果 打印 [329](#page-327-0) 分析 [325](#page-323-0) 审批 [320](#page-318-1) 页脚 [129](#page-127-0) 版面设计 [134](#page-132-0) 动态楔入 [133](#page-131-0) 对齐 [136](#page-134-0) 控制条 [131](#page-129-0) 拼版 [115](#page-113-1) 作业票 [130](#page-128-0) 页面大小定义, PDF 作业 [98](#page-96-0) 页面对齐 [78](#page-76-0) 边框 [83](#page-81-0) 标尺 [79](#page-77-0) 标记 [82](#page-80-0) 参考线 [80](#page-78-0) 对齐 [78](#page-76-1) 拼版页面 [115](#page-113-0) 网格 [81](#page-79-0) 纸张上 [93](#page-91-0) 重叠纸张边缘 [84](#page-82-0) 疑难解答 [373](#page-371-1) 印刷色,移除非纯颜色 [179](#page-177-1) 硬件加密狗 ID,寻找 [20](#page-18-3), [42](#page-40-0) 用户,正在设置 [56](#page-54-0)

用户界面 [27](#page-25-0) 度量单位制 [31](#page-29-0) 语言 [31](#page-29-1) 用户论坛 [384](#page-382-1) 优化概览文件 创建 [155](#page-153-0) 选择 [157](#page-155-1) 预览 大小 [77](#page-75-0) 更新拼版 [109](#page-107-1) 激活 [73](#page-71-0) 强制 [74](#page-72-0) 缩放 [77](#page-75-1) 预览窗口 [77](#page-75-2) 预设菜单 [30](#page-28-1) 语言,用户界面 [31](#page-29-1) 源概览文件 多色, 应用 [277](#page-275-0) 内置 [139](#page-137-1) 强制使用 [277](#page-275-0) 选择 [138](#page-136-0)

## **Z**

Zünd 剪切中心 [238](#page-236-0) 着色意向 [142](#page-140-1) 选择 [141](#page-139-0) 支持 [383](#page-381-1) 支持的文件格式 [31](#page-29-3) 质量,作业 [360](#page-358-0) 纸张 边距 [85](#page-83-0) 大小 [34](#page-32-1) 重新线性化 [163](#page-161-0) 重置作业 [33](#page-31-0) 注销 [35](#page-33-0)

专色 白点定义 [285](#page-283-0) 编辑 [274](#page-272-0) 别名,创建 [272](#page-270-1), [289](#page-287-0) 从作业中排除 [275](#page-273-1) 打印机墨水,使用 [272](#page-270-0), [291](#page-289-0) 打印未定义 [275](#page-273-0) 导入 [301](#page-299-0) 定义 [269](#page-267-0), [287](#page-285-0) 光照条件 [286](#page-284-1) 渐变 [286](#page-284-2), [293](#page-291-0) 剪切轮廓 [244](#page-242-0) 墨水顺序 [276](#page-274-0) 内部库 [271](#page-269-0), [279](#page-277-0), [287](#page-285-0) 色域检查 [294](#page-292-0) 搜索顺序 [276](#page-274-1) 套印设置 [285](#page-283-1) 添加 [270](#page-268-0), [287](#page-285-0) 未检测到 [270](#page-268-0) 映射到其他专色 [272](#page-270-1), [289](#page-287-0) 优化 [297](#page-295-0) 制造商,支持 [271](#page-269-0) 重命名 [300](#page-298-0) 转换到打印机的颜色空间 [297](#page-295-1) 专色表 编辑 [274](#page-272-0) 打开 [299](#page-297-0) 删除 [279](#page-277-1) 新 [298](#page-296-0) 选择 [273](#page-271-0), [301](#page-299-1) 应用于工作流程 [301](#page-299-1) 自定义 工作空间 [69](#page-67-2) Job Explorer [28](#page-26-0) System Manager [56](#page-54-1) 属性检查器 [30](#page-28-0) Verifier [331](#page-329-0) 作业列表 [74](#page-72-1)

作业 编辑 [86](#page-84-1) 裁剪 [90](#page-88-0) 大尺寸,打印 [90](#page-88-1) 打印 [32](#page-30-1) 打印长度,调整 [362](#page-360-0) 分隔 [104](#page-102-0) 复制 [76](#page-74-0) 高优先级 [359](#page-357-2) 合成,套印 [100](#page-98-0) JDF [261](#page-259-0) 加载 [31](#page-29-2), [182](#page-180-0) 镜像 [87](#page-85-0) PostScript 和 PDF [94](#page-92-4) 取消 [33](#page-31-1) 正在加载 [32](#page-30-2) remote [340](#page-338-0) 删除 [33](#page-31-2) 速度, 增加 [354](#page-352-0) 缩放 [87](#page-85-1) 通过 Fiery XF 打印 [184](#page-182-0) 旋转 [86](#page-84-0) 验证颜色准确性 [309](#page-307-0) 移动 [76](#page-74-0) 优化颜色准确性 [309](#page-307-0) 质量,提高 [360](#page-358-0) 重置 [33](#page-31-0) 作业合并 [126](#page-124-0) 作业列表 缩略图 [75](#page-73-0) 显示 [75](#page-73-1) 自定义 [74](#page-72-1) 作业票 [130](#page-128-0)